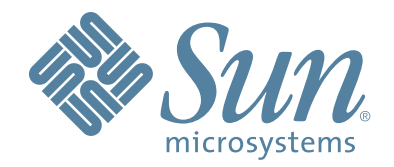

# **Modular Library System StorageTek SL3000**

**User's Guide**

Part Number: 316194401 Revision: A

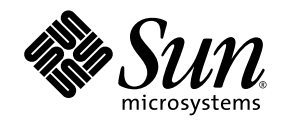

# Sun StorageTek™ SL3000

User's Guide

Revision: A

Sun Microsystems, Inc. www.sun.com

Part No. 316194401 April 2008, Revision: A

Submit comments about this document at: http://www.sun.com/hwdocs/feedback

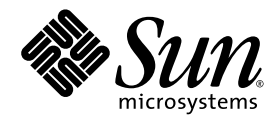

Sun Microsystems, Inc. www.sun.com

Submit comments about this document at: http://www.sun.com/hwdocs/feedback

Copyright 2007, 2008 Sun Microsystems, Inc., 4150 Network Circle, Santa Clara, California 95054, U.S.A. All rights reserved.

Sun Microsystems, Inc. has intellectual property rights relating to technology that is described in this document. In particular, and without<br>limitation, these intellectual property rights may include one or more of the U.

This document and the product to which it pertains are distributed under licenses restricting their use, copying, distribution, and decompilation. No part of the product or of this document may be reproduced in any form by any means without prior written authorization of Sun and its licensors, if any.

Third-party software, including font technology, is copyrighted and licensed from Sun suppliers.

Parts of the product may be derived from Berkeley BSD systems, licensed from the University of California. UNIX is a registered trademark in the U.S. and in other countries, exclusively licensed through X/Open Company, Ltd.

Sun, Sun Microsystems, the Sun logo, Java, AnswerBook2, docs.sun.com, Solaris, and StorageTek are trademarks or registered trademarks of Sun Microsystems, Inc. in the U.S. and in other countries.

All SPARC trademarks are used under license and are trademarks or registered trademarks of SPARC International, Inc. in the U.S. and in other countries. Products bearing SPARC trademarks are based upon an architecture developed by Sun Microsystems, Inc.

The OPEN LOOK and Sun™ Graphical User Interface was developed by Sun Microsystems, Inc. for its users and licensees. Sun acknowledges the pioneering efforts of Xerox in researching and developing the concept of visual or graphical user interfaces for the<br>computer industry. Sun holds a non-exclusive license from Xerox to the Xerox Graphical U

U.S. Government Rights—Commercial use. Government users are subject to the Sun Microsystems, Inc. standard license agreement and applicable provisions of the FAR and its supplements.

DOCUMENTATION IS PROVIDED "AS IS" AND ALL EXPRESS OR IMPLIED CONDITIONS, REPRESENTATIONS AND WARRANTIES, INCLUDING ANY IMPLIED WARRANTY OF MERCHANTABILITY, FITNESS FOR A PARTICULAR PURPOSE OR NON-INFRINGEMENT, ARE DISCLAIMED, EXCEPT TO THE EXTENT THAT SUCH DISCLAIMERS ARE HELD TO BE LEGALLY INVALID.

Copyright 2007, 2008 Sun Microsystems, Inc., 4150 Network Circle, Santa Clara, Californie 95054, Etats-Unis. Tous droits réservés.

Sun Microsystems, Inc. a les droits de propriété intellectuels relatants à la technologie qui est décrit dans ce document. En particulier, et sans la limitation, ces droits de propriété intellectuels peuvent inclure un ou plus des brevets américains énumérés à<br>http://www.sun.com/patents et un ou les brevets plus supplémentaires ou les applications de brevet en a dans les autres pays.

Ce produit ou document est protégé par un copyright et distribué avec des licences qui en restreignent l'utilisation, la copie, la distribution, et la décompilation. Àucune partie de ce produit ou document ne peut être reproduite sous aucune forme, par quelque<br>moyen que ce soit, sans l'autorisation préalable et écrite de Sun et de ses bailleurs de lic

Le logiciel détenu par des tiers, et qui comprend la technologie relative aux polices de caractères, est protégé par un copyright et licencié par des fournisseurs de Sun.

Des parties de ce produit pourront être dérivées des systèmes Berkeley BSD licenciés par l'Université de Californie. UNIX est une marque déposée aux Etats-Unis et dans d'autres pays et licenciée exclusivement par X/Open Co

Sun, Sun Microsystems, le logo Sun, Java, AnswerBook2, docs.sun.com, Solaris et StorageTek sont des marques de fabrique ou des marques déposées de Sun Microsystems, Inc. aux Etats-Unis et dans d'autres pays.

Toutes les marques SPARC sont utilisées sous licence et sont des marques de fabrique ou des marques déposées de SPARC International,<br>Inc. aux Etats-Unis et dans d'autres pays. Les produits portant les marques SPARC sont ba Microsystems, Inc.

L'interface d'utilisation graphique OPEN LOOK et Sun™ a été développée par Sun Microsystems, Inc. pour ses utilisateurs et licenciés.<br>Sun reconnaît les efforts de pionniers de Xerox pour la recherche et le développement d se conforment aux licences écrites de Sun.

LA DOCUMENTATION EST FOURNIE "EN L'ÉTAT" ET TOUTES AUTRES CONDITIONS, DECLARATIONS ET GARANTIES EXPRESSES OU TACITES SONT FORMELLEMENT EXCLUES, DANS LA MESURE AUTORISEE PAR LA LOI APPLICABLE, Y COMPRIS NOTAMMENT TOUTE GARANTIE IMPLICITE RELATIVE A LA QUALITE MARCHANDE, A L'APTITUDE A UNE UTILISATION PARTICULIERE OU A L'ABSENCE DE CONTREFAÇON.

We welcome your feedback. Please contact the Sun Learning Services Feedback System at:

[SLSFS@Sun.com](mailto:slsfs@sun.com)

or

Sun Learning Services Sun Microsystems, Inc. 500 Eldorado Blvd, 06-307 Broomfield, CO 80021 USA

Please include the publication name, part number, and edition number in your correspondence if they are available. This expedites our response.

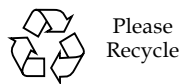

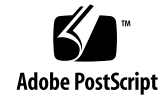

# Summary of Changes

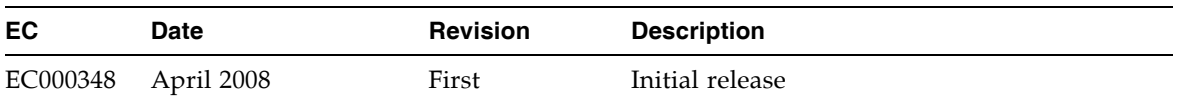

## <span id="page-8-0"></span>Preface

This guide is intended primarily for SL3000 library system administrators and operators. It can also be used by Sun StorageTek Partners and support representatives.

Most of the information pertains to the library hardware, the StorageTek Library Console, and related operations. For specific drive information or for client application software commands, see the appropriate drive or software documentation.

# Organization

<span id="page-8-1"></span>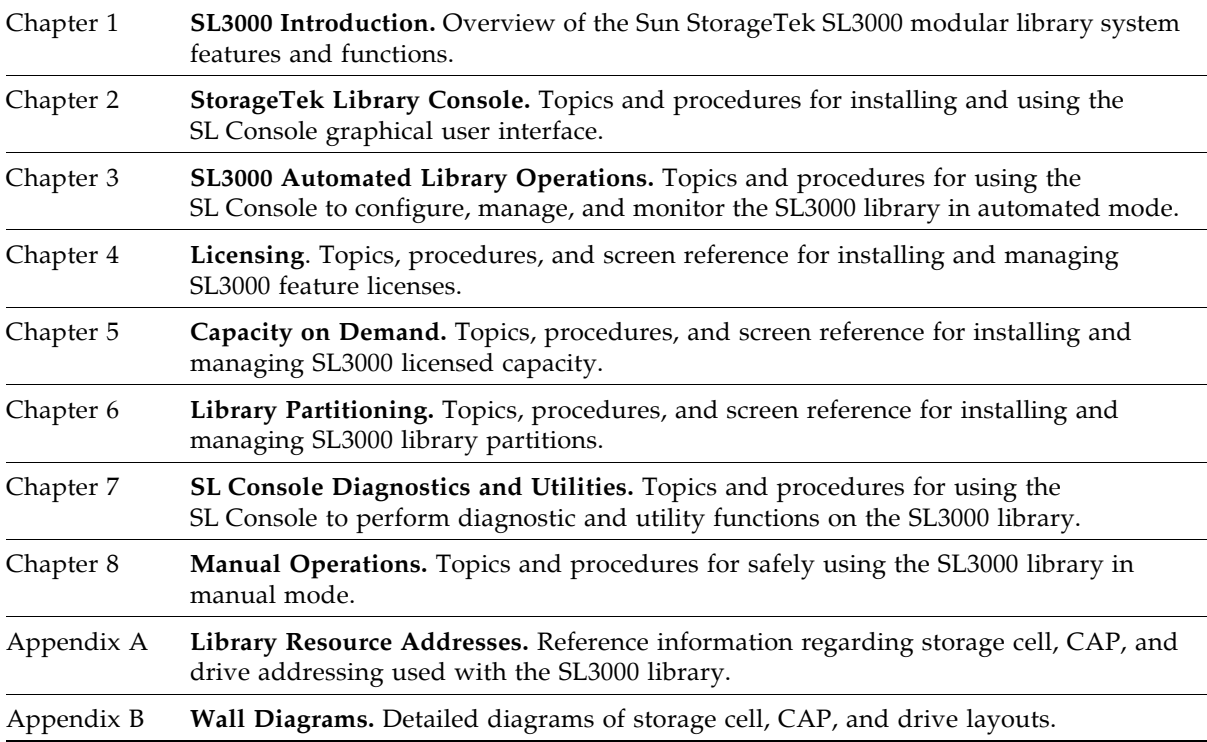

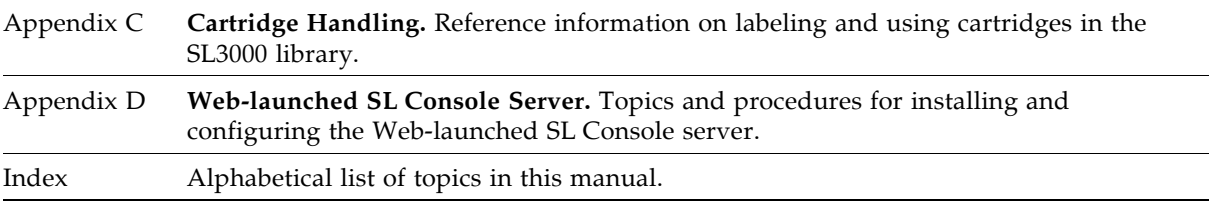

# <span id="page-9-0"></span>Alert Messages

Alert messages call your attention to information that is especially important or that has a unique relationship to the main text or graphic.

**Note –** A note provides additional information that is of special interest. A note might point out exceptions to rules or procedures.

**Caution –** A caution informs the reader of conditions that might result in damage to hardware, corruption of data, corruption of application software, or long-term health problems in people. A caution always precedes the information to which it pertains.

**Warning – Possible Physical Injury. A warning alerts the reader to conditions that might result in injury or death. A warning always precedes the information to which it pertains.**

# Conventions

Typographical conventions highlight special words, phrases, and actions in this publication.

<span id="page-10-0"></span>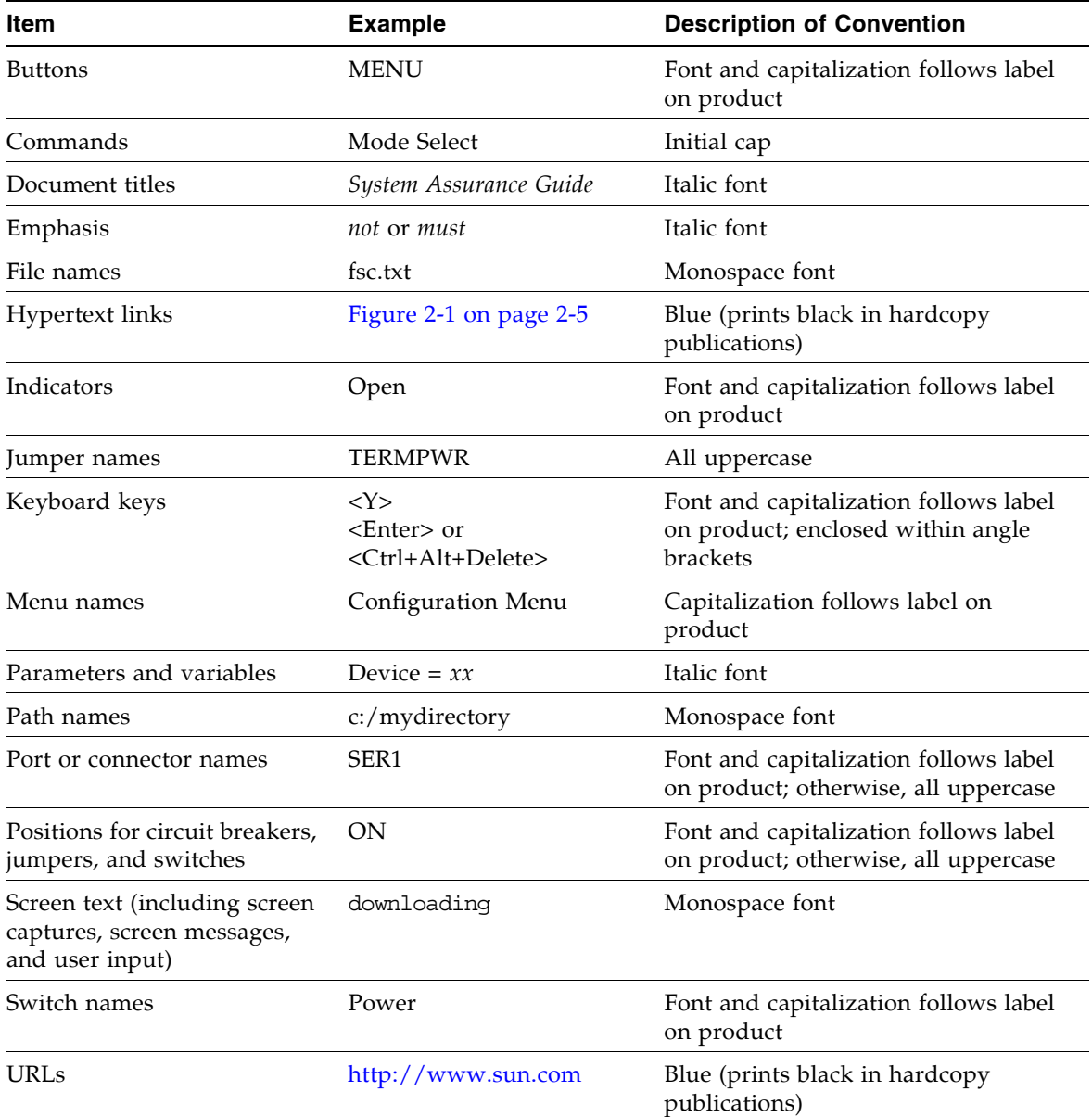

# Related Documentation

<span id="page-11-0"></span>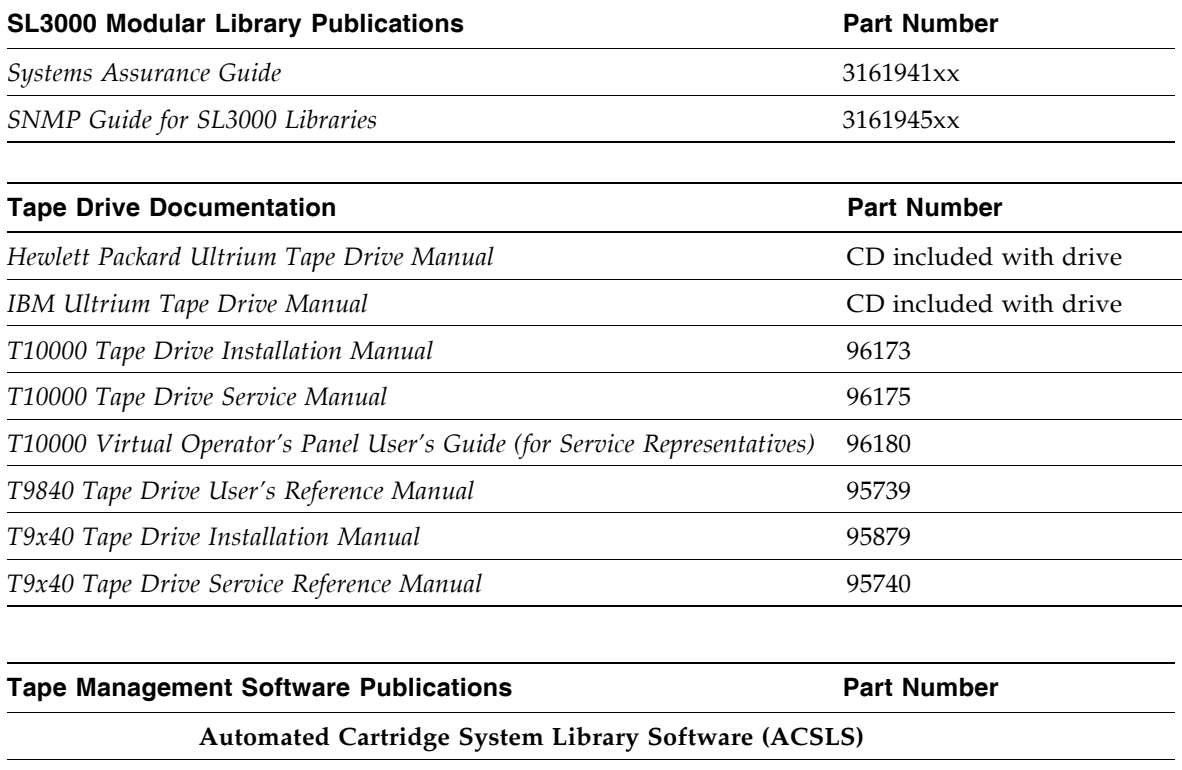

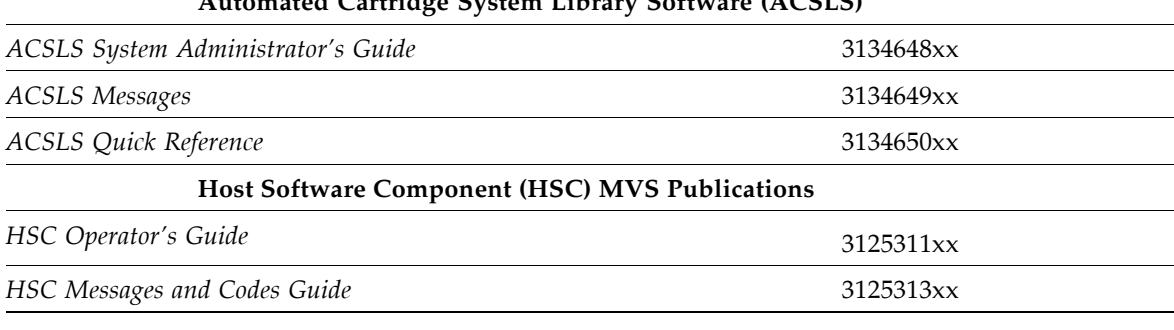

#### **Publications Link**

*SunSolve or docs.sun.com*

### <span id="page-12-0"></span>Additional Information

Sun Microsystems, Inc. (Sun) offers several methods for you to obtain additional information.

### <span id="page-12-1"></span>Sun's external Web Site

Sun's external Web site provides marketing, product, event, corporate, and service information. The external Web site is accessible to anyone with a Web browser and an Internet connection.

The URL is: http://www.sun.com

The URL for Sun StorageTek brand-specific information is:

http://www.sun.com/storagetek

### <span id="page-12-2"></span>SunSolve and Helpful Links

SunSolve and the Sun links below are Web sites that enable members to search from technical documentation, downloads, patches, features, articles, and the Sun Systems Handbook.

■ Library firmware and SL Console code downloads:

http://http://www.sun.com/download/index.jsp

- Drivers: http://www.sun.com/download/index.jsp
- Documentation (customer): http://docs.sun.com/app/docs
- General product information:

http://www.sun.com/storagetek/products.jsp

- SunSolve External site: http://sunsolve.sun.com
- Sun System Handbook (customer):

http://sunsolve.sun.com/handbook\_pub/validateUser.do?target= index

■ Sun Learning Services—Training: http://www.sun.com/training

### <span id="page-12-3"></span>Partners Site

TheSun StorageTek Partners site is for partners with a StorageTek Partner Agreement. This site provides information about products, services, customer support, upcoming events, training programs, and sales tools to support StorageTek Partners. Access to this site is restricted. On the Partners Login page, Sun employees nd current partners who do not have access can request a login ID and password, and prospective partners can apply to become StorageTek resellers.

```
http://www.sun.com/partners
```
### Contents

#### **[Preface](#page-8-0) ix**

[Organization](#page-8-1) ix

[Alert Messages](#page-9-0) x

[Conventions](#page-10-0) xi

[Related Documentation](#page-11-0) xii

[Additional Information](#page-12-0) xiii

[Sun's external Web Site](#page-12-1) xiii

[SunSolve and Helpful Links](#page-12-2) xiii

[Partners Site](#page-12-3) xiii

#### **1. [SL3000 Introduction](#page-32-0) 1**

[SL3000 Features 2](#page-33-0)

[Modular Design 3](#page-34-0)

[Modules](#page-34-1) 3

[CenterLine Technology](#page-34-2) 3

[Any cartridge, Any slot™ Technology](#page-36-0) 5

[Physical Capacities](#page-36-1) 5

[Optional Fire/Smoke Detection](#page-36-2) 5

[Base Module 7](#page-38-0)

[Drive Expansion Module 10](#page-41-0)

[Cartridge Expansion Module 13](#page-44-0)

[Parking Expansion Module 14](#page-45-0)

[Tape Drives 15](#page-46-0)

[Drive Trays](#page-47-0) 16

[Cartridge Access Ports 17](#page-48-0)

[Robotics Units 18](#page-49-0) [Redundant \(Dual\) TallBots](#page-50-0) 19 [Power Options 20](#page-51-0) [AC Power Configurations](#page-51-1) 20 [Power Redundancy](#page-51-2) 20 [DC Power](#page-51-3) 20 [Cooling 21](#page-52-0) [Library Electronics](#page-52-1) 21 [Tape Drives](#page-52-2) 21 [DC Power Supplies](#page-52-3) 21 [Interfaces 22](#page-53-0) [Library Control Path](#page-53-1) 22 [TCP/IP Interface](#page-53-2) 22 [FC-SCSI Interface](#page-55-0) 24 [Data Path](#page-55-1) 24 [Command Line Interface](#page-56-0) 25 [SNMP](#page-56-1) 25 SL [Console](#page-56-2) 25 [Library Management Software 26](#page-57-0) [Nearline Control Solutions](#page-57-1) 26 [Host Software Component](#page-57-2) 26 [Storage Management Component](#page-58-0) 27 [Sun StorageTek HTTP Server](#page-58-1) 27 [Automated Cartridge System Library Software \(ACSLS\)](#page-58-2) 27 [Operating Modes 28](#page-59-0) [Automated Mode](#page-59-1) 28 [Manual Mode](#page-59-2) 28 [Maintenance Mode](#page-59-3) 28 [Degraded Mode](#page-60-0) 29 **2. [StorageTek Library Console](#page-62-0) 31** [Introduction](#page-62-1) 31 SL [Console Modes](#page-62-2) 31 SL [Console Security 32](#page-63-0)

[User IDs](#page-63-1) 32

[Activation Password](#page-63-2) 32

[Log in to the SL](#page-64-0) Console 33

- ▼ [Log Off the SL](#page-64-1) Console 33
- ▼ [Change a User Password](#page-64-2) 33
- SL [Console Screen Display 34](#page-65-0)

[Synchronizing the Display With the Controller Database](#page-66-0) 35

[Modifying the Screen Layout](#page-67-0) 36

#### [Local Operator Panel 37](#page-68-0)

- ▼ [Enter Data Using the Keypad](#page-68-1) 37
- ▼ [Modify Data Using the Keypad](#page-68-2) 37

[Log in to the Local Operator Panel 38](#page-69-0)

[Standalone SL](#page-70-0) Console 39

[Security Considerations](#page-70-1) 39

[Installation Requirements](#page-70-2) 39

Standalone SL [Console Installation](#page-71-0) 40

- ▼ [Download and Initiate the Standalone SL](#page-71-1) Console Installer from the Sun [Downloade Site](#page-71-1) 40
- ▼ [Install the Standalone SL](#page-71-2) Console 40

[Log in to the Standalone SL](#page-76-0) Console 45

Standalone SL [Console Updates 4](#page-76-1)5

[Web-launched SL](#page-77-0) Console 46

[Security Considerations](#page-77-1) 46

[Client Requirements](#page-77-2) 46

[Web-launched SL](#page-77-3) Console Updates 46

[Starting the Web-launched SL](#page-78-0) Console on a Client 47

▼ Log in to the Web-launched SL [Console Using a Browser or Command](#page-78-1)  [Line](#page-78-1) 47

[Log in to the Web-launched SL](#page-84-0) Console Using an Icon 53

SL [Console Reports 57](#page-88-0)

[Report Types](#page-88-1) 57

▼ [Generate a Report](#page-88-2) 57

[Report Options Bar](#page-88-3) 57

▼ [Search the report for a specified text string](#page-89-0) 58

- ▼ [Update the report with current data](#page-89-1) 58
- ▼ [Save the data to a file](#page-89-2) 58

SL [Console Help 59](#page-90-0)

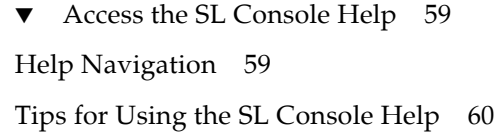

#### **3. [SL3000 Automated Library Operations](#page-92-0) 61**

[Automated Mode of Operation](#page-92-1) 61

[Cartridge Mount and Dismount Activities](#page-92-2) 61

[Mount Sequence](#page-92-3) 61

[Dismount Sequence](#page-93-0) 62

[Determining When the Library is Not in Automated Mode](#page-93-1) 62

[Library and Device Status 63](#page-94-0)

[Communications Failures](#page-95-0) 64

[Viewing Library Information](#page-95-1) 64

[CAP Operations 65](#page-96-0)

[CAP Open Sequence](#page-96-1) 65

[CAP Close Sequence](#page-96-2) 65

[Auto Enter Mode](#page-96-3) 65

[Manual CAP Mode](#page-97-0) 66

[Using CAPS in a Partitioned Library](#page-97-1) 66

[Cartridge Management 67](#page-98-0)

[Entering Cartridges](#page-98-1) 67

[Ejecting Cartridges](#page-98-2) 67

[Locating Cartridges](#page-99-0) 68

[Recovery Moves](#page-99-1) 68

#### [Drives 69](#page-100-0)

[Drive Identification](#page-100-1) 69

[Drive States](#page-100-2) 69

[Drive Cleaning 70](#page-101-0)

[Cleaning Cartridges](#page-101-1) 70

[Ejecting Expired Cleaning Cartridges](#page-101-2) 70

[Automatic Cleaning](#page-101-3) 70

[Manual Cleaning 7](#page-102-0)1 [TallBots 72](#page-103-0) [Power Supplies 73](#page-104-0) [Host Interface Type 74](#page-105-0) [Non-Partitioned Libraries](#page-105-1) 74 [Partitioned Libraries](#page-105-2) 74 [Automated Operation Tasks 75](#page-106-0) [Library Management Tasks 76](#page-107-0) [Display Library Status 77](#page-108-0) [Display HLI Port Status 78](#page-109-0) [Display Library Configuration Information 79](#page-110-0) [Display Library Controller Properties 80](#page-111-0) [Display Drive Controller Properties 81](#page-112-0) [Change the Library Interface Type \(Non-Partitioned Libraries\) 82](#page-113-0) [Display a Library Report 84](#page-115-0) [Search a Library Report 86](#page-117-0) [Save Library Report Data to a File 89](#page-120-0) [CAP Management Tasks 91](#page-122-0) [Display CAP Summary Information 92](#page-123-0) [Display Current CAP Status 93](#page-124-0) [Display CAP Properties 94](#page-125-0) [Unlock and Open a CAP 95](#page-126-0) [Close and Lock a CAP 96](#page-127-0) [Cartridge Management Tasks 97](#page-128-0) [Enter Cartridges Through a CAP 98](#page-129-0) [Eject Cartridges Through a CAP 99](#page-130-0) [List Library Cartridges 100](#page-131-0) [Locate a Cartridge by VOLID 101](#page-132-0) [Locate a Cartridge by Address 102](#page-133-0) [Move a Cartridge 104](#page-135-0) [Drive Management Tasks 106](#page-137-0) [Display Drive Summary Information 107](#page-138-0) [Display Drive Status 108](#page-139-0)

[Display Drive Properties 109](#page-140-0) [Display Drive VOP 110](#page-141-0) [Display Drive Tray Status 111](#page-142-0) [Drive Cleaning Tasks 112](#page-143-0) [Configure Drive Auto Clean 113](#page-144-0) [Enter Cleaning or Diagnostic Cartridges 115](#page-146-0) [Eject Cleaning or Diagnostic Cartridges 117](#page-148-0) [Display Cleaning Cartridges 119](#page-150-0) [Display Drive Cleaning Status 120](#page-151-0) [Clean a Drive Manually 121](#page-152-0) [Robot and Power Supply Monitoring Tasks 122](#page-153-0) [Display Robot Summary Information 123](#page-154-0) [Display Robot Status 124](#page-155-0) [Display Robot Properties 125](#page-156-0) [Display Power Supply Summary Information 126](#page-157-0) [Display Power Supply Detail 127](#page-158-0)

#### **4. [Licensing](#page-160-0) 129**

[License Key File](#page-160-1) 129 [License Expirations 130](#page-161-0) [Licensing Tasks 131](#page-162-0) [License Installation Process](#page-162-1) 131 [Licensing Task Summary](#page-162-2) 131 [Receive a New License Key File 132](#page-163-0) [Display and Verify New License Contents 133](#page-164-0) [Install a New License on a Target Library 136](#page-167-0) [Display Current Library License 139](#page-170-0) [Licensing Screen Reference 140](#page-171-0) [License Management](#page-172-0) > Current License 141 [License Management](#page-174-0) > Install License 143 License Management > [Install License—Compare](#page-177-0) 146 [License Management](#page-179-0) > Install License—Install 148

#### **5. [Capacity on Demand](#page-182-0) 151**

[Capacity on Demand Features and Restrictions](#page-182-1) 151 [Terminology](#page-183-0) 152 [Active Storage Region Configuration](#page-183-1) 152 [Cell Activation Rules](#page-184-0) 153 [Non-Partitioned Libraries](#page-184-1) 153 [Partitioned Libraries](#page-184-2) 153 [De-activating Storage Capacity](#page-184-3) 153 [Orphaned Cartridges in Non-Partitioned Libraries](#page-185-0) 154 [Increasing Licensed Capacity](#page-185-1) 154 [Decreasing Licensed Capacity](#page-186-0) 155 [Host Notification of Capacity Changes](#page-186-1) 155 [Capacity Management Tasks 157](#page-188-0) [Storage Capacity Installation Process](#page-188-1) 157 SL [Console Active Storage Region Workspace](#page-188-2) 157 [Capacity Management Tasks 159](#page-190-0) [Define Active Storage Regions 160](#page-191-0) [Commit Active Storage Region Changes 163](#page-194-0) [Display an Active Storage Region Report 166](#page-197-0) [Print Active Storage Region Report Data 168](#page-199-0) [Save Active Storage Region Report Data 169](#page-200-0) [Active Storage Region Screen Reference 170](#page-201-0) Select Active Cells > [Module](#page-202-0) Map 171 Select [Active](#page-204-0) Cells > Select Active Cells 173 Select Active Cells > Select Active [Cells—Confirm Apply](#page-210-0) 179 Select Active [Cells—Reports](#page-213-0) 182 Select Active Cells—View [Reports—Cartridge Cell and Media Summary](#page-215-0) 184 Select Active Cells—View [Reports—Orphaned Cartridge Report](#page-218-0) 187 Select Active [Cells—Current Active Cells](#page-221-0) 190

#### **6. [Library Partitioning](#page-224-0) 193**

[Partitioning Features and Restrictions](#page-224-1) 193 [Enabling and Disabling Partitioning](#page-225-0) 194 [Partition Planning](#page-225-1) 194

[Installing the Partitioning Feature](#page-225-2) 194 [Allocated Storage Capacity](#page-225-3) 194 [Partition Configurations](#page-226-0) 195 [Partition Summary Information](#page-226-1) 195 [Host-Partition Connections](#page-226-2) 195 [Partition Boundaries](#page-227-0) 196 [Partitions and Library Resources](#page-227-1) 196 [Library Resource Addresses](#page-227-2) 196 [Library Internal Address](#page-228-0) 197 [Host FC-SCSI Element Address](#page-228-1) 197 [HLI-PRC Address](#page-229-0) 198 [Storage Cells and Drives](#page-230-0) 199 [Partition and CAPs 200](#page-231-0) [CAP Allocations](#page-231-1) 200 [Shared CAPs](#page-232-0) 201 [CAP Auto Enter Mode](#page-232-1) 201 [CAP Operations](#page-232-2) 201 [CAP States](#page-233-0) 202 [CAP Reservations](#page-233-1) 202 [HLI CAP Reservations](#page-233-2) 202 [FC-SCSI CAP Reservations](#page-234-0) 203 [Shared FC-SCSI CAP Associations](#page-235-0) 204 [Orphaned Cartridges in Partitioned Libraries](#page-235-1) 204 [Partitioning Process 206](#page-237-0) [Partition Configuration Process](#page-237-1) 206 SL [Console Partition Workspace](#page-238-0) 207 [Partitioning Task Summary 208](#page-239-0) [Partition Configuration Tasks 209](#page-240-0) [Review Partitioning Instructions 210](#page-241-0) [Create a Partition 211](#page-242-0) [Configure a Host-Partition Connection 213](#page-244-0) [Design a Partition 215](#page-246-0) [Verify Partition Configurations 218](#page-249-0)

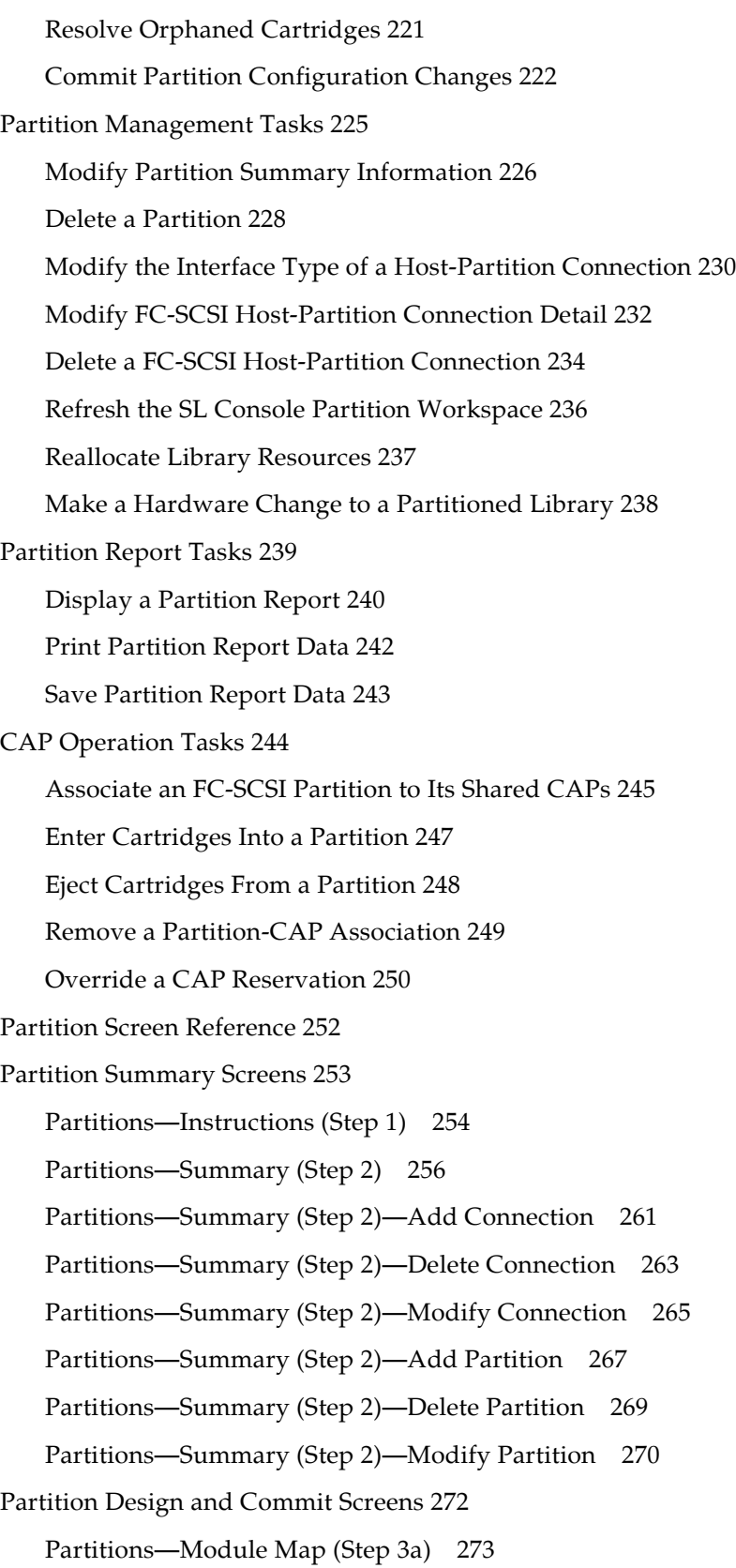

[Partitions—Design](#page-306-0) (Step 3b) 275

[Partitions—Design \(Step](#page-312-0) 3b)—Verify Results 281

[Partitions—Commit](#page-315-0) (Step 4) 284

[Partitions—Commit \(Step](#page-318-0) 4)—Confirm Apply 287

[Partitions—Current Partition Definitions](#page-321-0) 290

[Partition Report Screens 292](#page-323-0)

[Partitions—Reports](#page-324-0) 293

[Partitions—Reports—Cartridge Cell and Media Summary](#page-326-0) 295

[Partitions—Reports—Host Connections Summary](#page-329-0) 298

[Partitions—Reports—Orphaned Cartridge Report](#page-332-0) 301

[Partitions—Reports—Partition Details](#page-335-0) 304

[Partitions—Reports—Partition Summary](#page-339-0) 308

[Partition CAP Operation Screens 311](#page-342-0)

Shared CAP [Assignment](#page-343-0) 312

Diagnostics > [CAP—Unreserve](#page-346-0) 315

#### **7. SL [Console Diagnostics and Utilities](#page-348-0) 317**

[Library Events](#page-348-1) 317 [Event Monitors](#page-348-2) 317 [Library Self-Tests 318](#page-349-0) [Library Firmware Upgrades 319](#page-350-0) [Firmware Download Sites](#page-350-1) 319 [Firmware Installation Process](#page-350-2) 319 [Audits 320](#page-351-0) [Physical Audit](#page-351-1) 320 [Verified Audit](#page-352-0) 321 [Robot Diagnostic Moves 322](#page-353-0) [Target Address Range](#page-353-1) 322 [Pool Address Range](#page-353-2) 322 [Move Access Order](#page-354-0) 323 [Sequential Access Order](#page-354-1) 323 [Random Access Order](#page-354-2) 323 [Robot Selection](#page-354-3) 323 [Diagnostic Move Control Functions](#page-354-4) 323

[Diagnostic and Utility Tasks 325](#page-356-0) [Event Monitor Tasks 326](#page-357-0) [Display an Event Monitor 327](#page-358-0) [Display Multiple Monitors 328](#page-359-0) [List a Device Status Code 329](#page-360-0) [List a Result Code 331](#page-362-0) [Library Utility Tasks 332](#page-363-0) [Perform a Library Self-Test 333](#page-364-0) [Reboot the Library 334](#page-365-0) [Download Code to the Library Controller 335](#page-366-0) [Activate Code 336](#page-367-0) [Transfer the Library MIB File 338](#page-369-0) [Audit Tasks 340](#page-371-0) [Audit the Entire Library 341](#page-372-0) [Audit a Range of Cells 343](#page-374-0) [Perform a Verified Audit 345](#page-376-0) [CAP Utility Tasks 347](#page-378-0) [Perform a CAP Self-Test 348](#page-379-0) [Vary a CAP Offline 349](#page-380-0) [Vary a CAP Online 351](#page-382-0) [Drive Utility Tasks 353](#page-384-0) [Perform a Drive Self-Test 354](#page-385-0) [Vary a Drive Offline 355](#page-386-0) [Vary a Drive Online 357](#page-388-0) [TallBot Utility Tasks 359](#page-390-0) [Perform a TallBot Self-Test 360](#page-391-0) [Vary a TallBot Offline 361](#page-392-0) [Vary a TallBot Online 363](#page-394-0) [Define a Diagnostic Move 365](#page-396-0) [Start a Diagnostic Move 369](#page-400-0) [Manage Diagnostic Moves 371](#page-402-0) [Monitor and Control Diagnostic Moves 373](#page-404-0) [Verify the Status of an Open Move 375](#page-406-0)

#### **8. [Manual Operations](#page-408-0) 377**

[Library Safety](#page-408-1) 377

[General Safety Precautions](#page-408-2) 377

[SL3000 Door Interlocks](#page-409-0) 378

[SL3000 Servo Power Interrupt](#page-409-1) 378

[Mechanical Door Releases](#page-410-0) 379

[Interior Lighting](#page-410-1) 379

[Physical Restrictions](#page-410-2) 379

[Manual Operation Tasks 380](#page-411-0)

[Vary the Library Offline 381](#page-412-0)

[Vary the Library Online 383](#page-414-0)

[Power Down the Library 385](#page-416-0)

[Power Up the Library 386](#page-417-0)

[Open the Library Access Door 388](#page-419-0)

[Close and Lock the Library Access Door 389](#page-420-0)

#### **A. [Library Resource Addresses](#page-422-0) 391**

[CenterLine Technology](#page-422-1) 391 [Library Internal Address 393](#page-424-0) [Storage Cells](#page-424-1) 393 [Library Internal Address Example—Base Module](#page-424-2) 393 [Library Internal Address Example—DEM](#page-426-0) 395 [System/Reserved Cells](#page-427-0) 396 [CAP Cells](#page-428-0) 397 [Library Internal Address Examples—CAP Cells](#page-428-1) 397 [HLI-PRC Locations 399](#page-430-0) [Storage Cells](#page-430-1) 399 [HLI-PRC Storage Cell Locations—Example One](#page-431-0) 400 [HLI-PRC Storage Cell Locations—Example Two](#page-431-1) 400 [HLI-PRC Storage Cell Locations—Example Three](#page-432-0) 401 [Drive Slots](#page-433-0) 402 [HLI-PRC Drive Locations—Example One](#page-433-1) 402 [HLI-PRC Drive Locations—Example Two](#page-434-0) 403 [CAP Cells](#page-434-1) 403

[FC-SCSI Element Locations 404](#page-435-0) [Drive Hardware Numbers 407](#page-438-0) [Drive Dynamic World-Wide Names](#page-439-0) 408

#### **B. [Wall Diagrams](#page-440-0) 409**

[Configuration Block 414](#page-445-0) [Row Numbering 415](#page-446-0) [Reserved/System Cells 416](#page-447-0)

#### **C. [Cartridge Handling](#page-448-0) 417**

[Valid Cartridge Labels](#page-448-1) 417 [Sun StorageTek Tape Drives and Cartridges](#page-448-2) 417 [LTO Tape Drives and Cartridges](#page-449-0) 418 [Proper Cartridge Insertion](#page-450-0) 419 [Unreadable Cartridges](#page-450-1) 419 [Unlabeled Cartridges](#page-450-2) 419 [Upside-Down Cartridges](#page-450-3) 419 [Sun StorageTek Cartridges](#page-451-0) 420 [LTO Cartridges](#page-451-1) 420

#### **D. [Web-launched SL](#page-452-0) Console Server 421**

[Security Considerations](#page-452-1) 421 [Server Requirements](#page-452-2) 421 [Server Installation and Management 422](#page-453-0) ▼ [Download the Java System Web Server](#page-453-1) 422 [Install the Sun Java System Web Server 426](#page-457-0) [Log in to the Java System Web Server Administration Console 430](#page-461-0)

[Install and Deploy the Web-launched SL](#page-464-0) Console 433

[Start the Web-launched SL](#page-470-0) Console 439

[Update the Web-launched SL](#page-472-0) Console 441

[Common Problems and Solutions 446](#page-477-0)

Windows [2000 Sun Java System Web Server Installation Errors](#page-477-1) 446

[Windows MSVCP60.dll Error](#page-477-2) 446

▼ [Remedy for Windows MSVCP60.dll Error](#page-478-0) 447

[Solaris 9 & 10 Sun Java System Web Server Installation Errors 448](#page-479-0)

[Java Home Error](#page-479-1) 448

▼ [Remedy for Solaris Java Home Error](#page-479-2) 448

## Figures

- [FIGURE 1-1 S](#page-32-1)L3000 Modular Library System 1
- [FIGURE 1-2 L](#page-35-0)ibrary Configurations Around CenterLine 4
- [FIGURE 1-3 B](#page-38-1)ase Module—Front View 7
- [FIGURE 1-4 B](#page-40-0)ase Module—Rear View Drawing 9
- [FIGURE 1-5 D](#page-41-1)rive Expansion Module—Front View 10
- [FIGURE 1-6 D](#page-43-0)rive Expansion Module—Rear View Drawing 12
- [FIGURE 1-7 C](#page-44-1)artridge Expansion Module with Base Module 13
- [FIGURE 1-8 P](#page-45-1)arking Expansion Module 14
- [FIGURE 1-9 D](#page-47-1)rive Tray 16
- [FIGURE 1-10 C](#page-48-1)artridge Access Port 17
- [FIGURE 1-11 T](#page-49-1)allBot 18
- [FIGURE 8-1 M](#page-410-3)echanical Door Release 379
- [FIGURE A-1 C](#page-423-0)enterline and Column Addressing 392
- [FIGURE B-1 B](#page-441-0)ase Module Walls 410
- [FIGURE B-2 D](#page-442-0)rive Expansion Module Walls 411
- [FIGURE B-3 C](#page-443-0)artridge Expansion Module Walls 412
- [FIGURE B-4 P](#page-444-0)arking Expansion Module Walls 413
- [FIGURE B-5 C](#page-445-1)onfiguration Block 414
- [FIGURE B-6 R](#page-446-1)ow Numbering 415
- [FIGURE B-7 R](#page-447-1)eserved Slots 416

### Tables

- [TABLE 1-1](#page-37-0) Accessible Physical Cell Count Per Module 6
- [TABLE 1-2 S](#page-46-1)upported Tape Drives 15
- [TABLE 1-3 P](#page-46-2)ower Options and Number of Drives 15
- [TABLE 2-1](#page-67-1) Screen Display Modifications 36
- [TABLE A-1 B](#page-425-0)ase Module—Rear Wall Locations (viewed from the front of the library) 394
- [TABLE A-2 D](#page-427-1)rive Expansion Module—Rear Wall Locations (viewed from the front of the library) 396
- [TABLE A-3 R](#page-428-2)eserved Cells 397
- [TABLE A-4 H](#page-431-2)ost Library Interface Cell Locations—Example One 400
- [TABLE A-5 H](#page-431-3)ost Library Interface Cell Locations—Example Two 400
- [TABLE A-6 H](#page-432-1)ost Library Interface Cell Locations—Example Three 401
- [TABLE A-7 H](#page-433-2)ost Library Interface Tape Drive Locations 402
- [TABLE A-8 F](#page-436-0)C-SCSI Element Locations—Back Walls (as viewed from the front)) 405
- [TABLE A-9](#page-437-0) FC-SCSI Element Locations—Front Walls (as viewed from the front) 406
- [TABLE A-10 B](#page-438-1)ase Module Tape Drive Numbering—Hardware 407
- [TABLE A-11 D](#page-439-1)rive Expansion Module Tape Drive Numbering—Hardware 408
- [TABLE C-1 S](#page-448-3)un StorageTek Cartridge Codes 417
- [TABLE C-2 L](#page-449-1)TO Cartridge Codes 418

CHAPTER **1**

### <span id="page-32-0"></span>SL3000 Introduction

The SL3000 is the latest addition to the Sun StorageTek modular library family, which includes the SL500 and SL8500 modular library systems.

<span id="page-32-1"></span>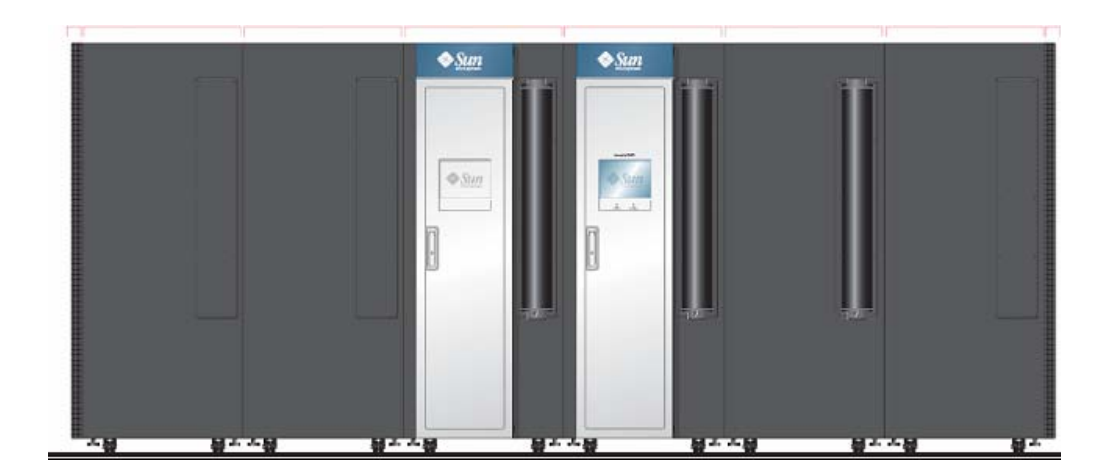

FIGURE 1-1 SL3000 Modular Library System

This chapter introduces you to the SL3000 library and its components and configurations, including the following topics:

- ["SL3000 Features" on page](#page-33-0) 2
- ["Modular Design" on page](#page-34-0) 3
- ["Base Module" on page](#page-38-0) 7
- ["Drive Expansion Module" on page](#page-41-0) 10
- ["Cartridge Expansion Module" on page](#page-44-0) 13
- ["Parking Expansion Module" on page](#page-45-0) 14
- ["Tape Drives" on page](#page-46-0) 15
- ["Cartridge Access Ports" on page](#page-48-0) 17
- ["Robotics Units" on page](#page-49-0) 18
- ["Power Options" on page](#page-51-0) 20
- ["Cooling" on page](#page-52-0) 21
- ["Interfaces" on page](#page-53-0) 22
- ["Library Management Software" on page](#page-57-0) 26
- ["Operating Modes" on page](#page-59-0) 28

### <span id="page-33-0"></span>SL3000 Features

The SL3000 library offers customers the benefits of:

- Scalability in storage capacity from 200 to 5821 storage cells
- Performance from 1 to 56 tape drives
- Support of a variety of tape drives
- Any cartridge, Any slot<sup>™</sup> support of mixed-media
- Heterogeneous attachments using standard interfaces
- Multiple library management software options and programs

The SL3000 was designed to:

- Address medium to large open systems and entry-level mainframe markets.
- Occupy a standard datacenter footprint with measurements of approximately:
	- Height: 198 cm (78 in.),
	- Depth: 124 cm (48.8 in.),
	- Length: varies from 91.5 cm (36 in.) with one module, to 478 cm (188 in.) with six modules

### <span id="page-34-0"></span>Modular Design

The SL3000 library provides a modular design, which allows customers to meet the demands of a rapidly growing and constantly changing environment.

### <span id="page-34-1"></span>Modules

There are four types of modules in an SL3000 library. The Base Module is the only one that is required.

- Base Module—one only
- Drive expansion module (DEM)—one only, attached directly to the left side of the Base Module
- Cartridge expansion module (CEM)—up to eight total, with up to four on the left side of the Base Module (and optional DEM) and up to four on the right
- Parking expansion module (PEM)—installed always in pairs, one on each end of the library configuration

The modules consist of walls, columns, and rows that house cartridge storage cells, tape drives, cartridge access ports (CAPs), and robotics units (TallBots).

### <span id="page-34-2"></span>CenterLine Technology

The SL3000 modular design uses CenterLine technology to help balance the work load and improve the performance of the library. The left side of the Base Module serves as the centerline. You can add other modules to the left and right of the Base Module. Columns to the right of the centerline have positive (+) numbers, while columns to the left have negative (–) numbers.

FIGURE [1-2 on page 4](#page-35-0) shows the library centerline and some possible module configurations, including:

- Base module only
- Base module and drive expansion module (DEM)
- Addition of cartridge expansion modules (CEMs) and parking expansion modules (PEMs) s

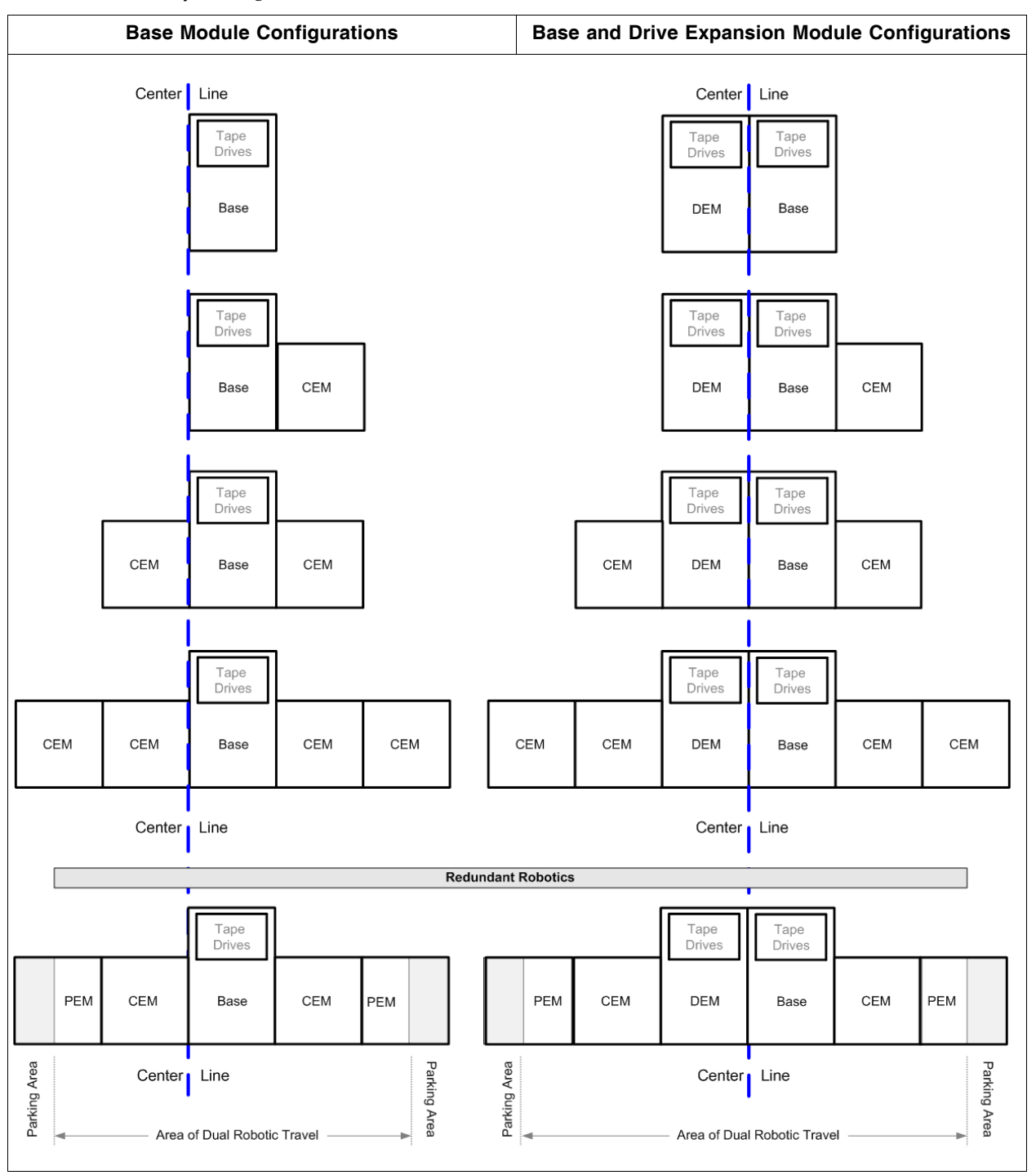

<span id="page-35-0"></span>FIGURE 1-2 Library Configurations Around CenterLine
### Any cartridge, Any slot™ Technology

Mixed-media storage cells are used to hold the cartridges. This allows the SL3000 library to support the Sun StorageTek Any cartridge, Any slot technology and accept a variety of media types without reconfiguring the library.

Cartridges lie flat and are placed in the storage cells with hub down and parallel to the floor. To prevent slippage, cartridges are held in place by internal retainer clips.

## Physical Capacities

The SL3000 is scalable, with physical storage capacities from 200 to 5821 storage cells. In addition, the Capacity on Demand feature allows you to pay for only the capacity you actually use and expand capacity with minimal disruption to library operations.

See Chapter [5, "Capacity on Demand" on page 151](#page-182-0) for details about installing and managing library storage capacity.

See TABLE [1-1 on page 6](#page-37-0) for detailed physical capacities for each module type. To calculate the total accessible physical storage cells for a configuration, start with the standard configuration cell count, outlined with a heavy border, and then make the appropriate adjustments for options and positioning. Following are some examples:

■ Base Module with operator's panel, a module installed on the right, and three total drive arrays:

 $320 + 0 + 13 - 55 - 60 = 218$ 

- DEM, a module installed on the left, window arrays, a CAP, and four drive arrays:  $410 + 88 + 23 - 77 - 66 - 72 - 78 = 228$
- CEM installed to the left of CenterLine, a module installed on the left, and a CAP:  $516 + 104 - 78 = 542$
- PEMs (always installed in pairs), one with a CAP, one without:  $308 + 312 - 78 = 542$

## Optional Fire/Smoke Detection

Access ports in the ceilings of the modules are provided for optional fire suppression or smoke detection equipment. Installation and maintenance of this equipment must be arranged by the customer.

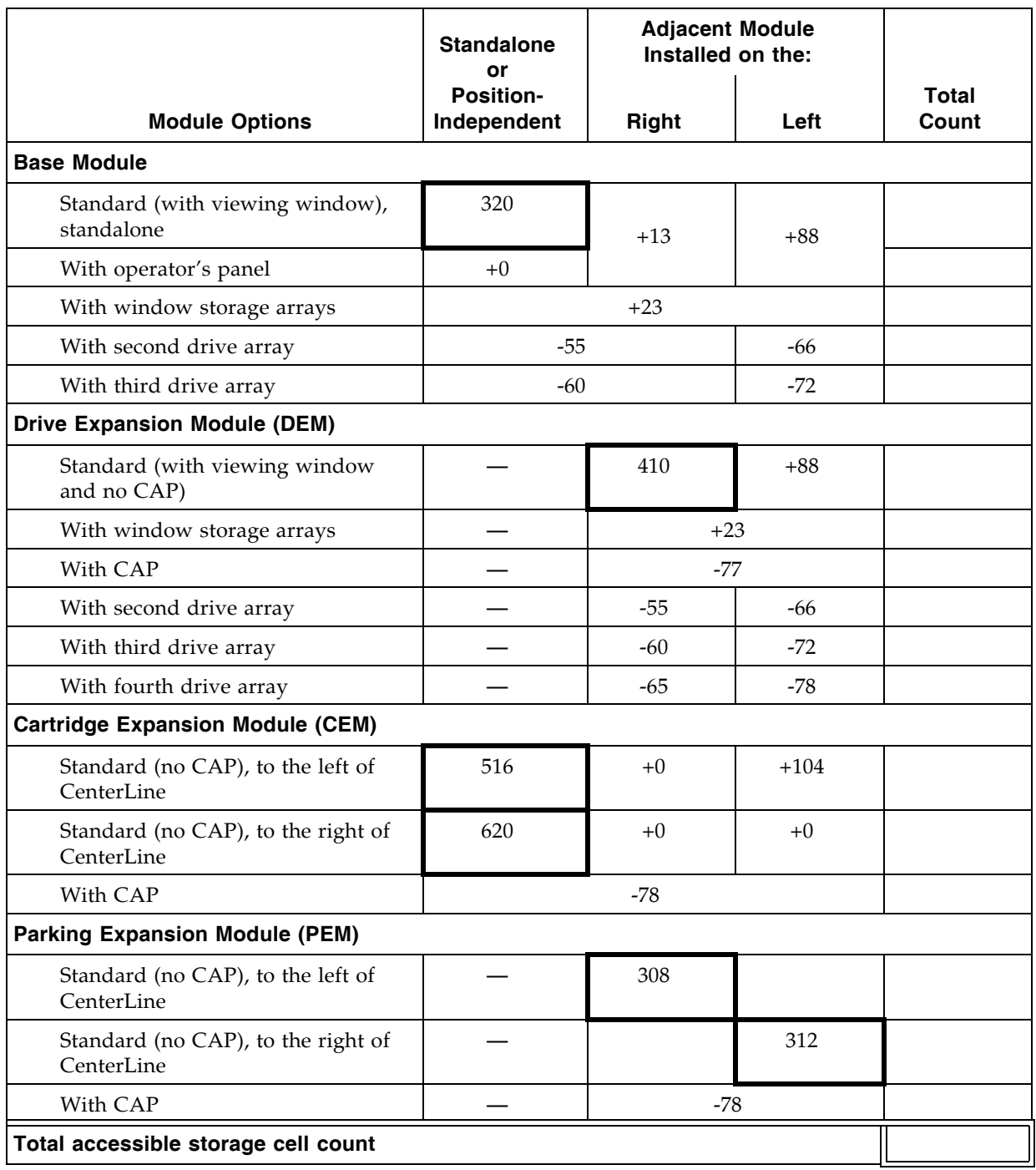

#### <span id="page-37-0"></span>TABLE 1-1 Accessible Physical Cell Count Per Module

# Base Module

The Base Module provides both cartridge storage and a minimum of eight tape drives. This module includes the power configurations, robotics, electronic modules, cartridge access port, cartridge storage cells, tape drives, and operator controls. It centralizes the infrastructure for all other modules in the library.

One and only one Base Module is required for every library installation.

FIGURE 1-3 Base Module—Front View

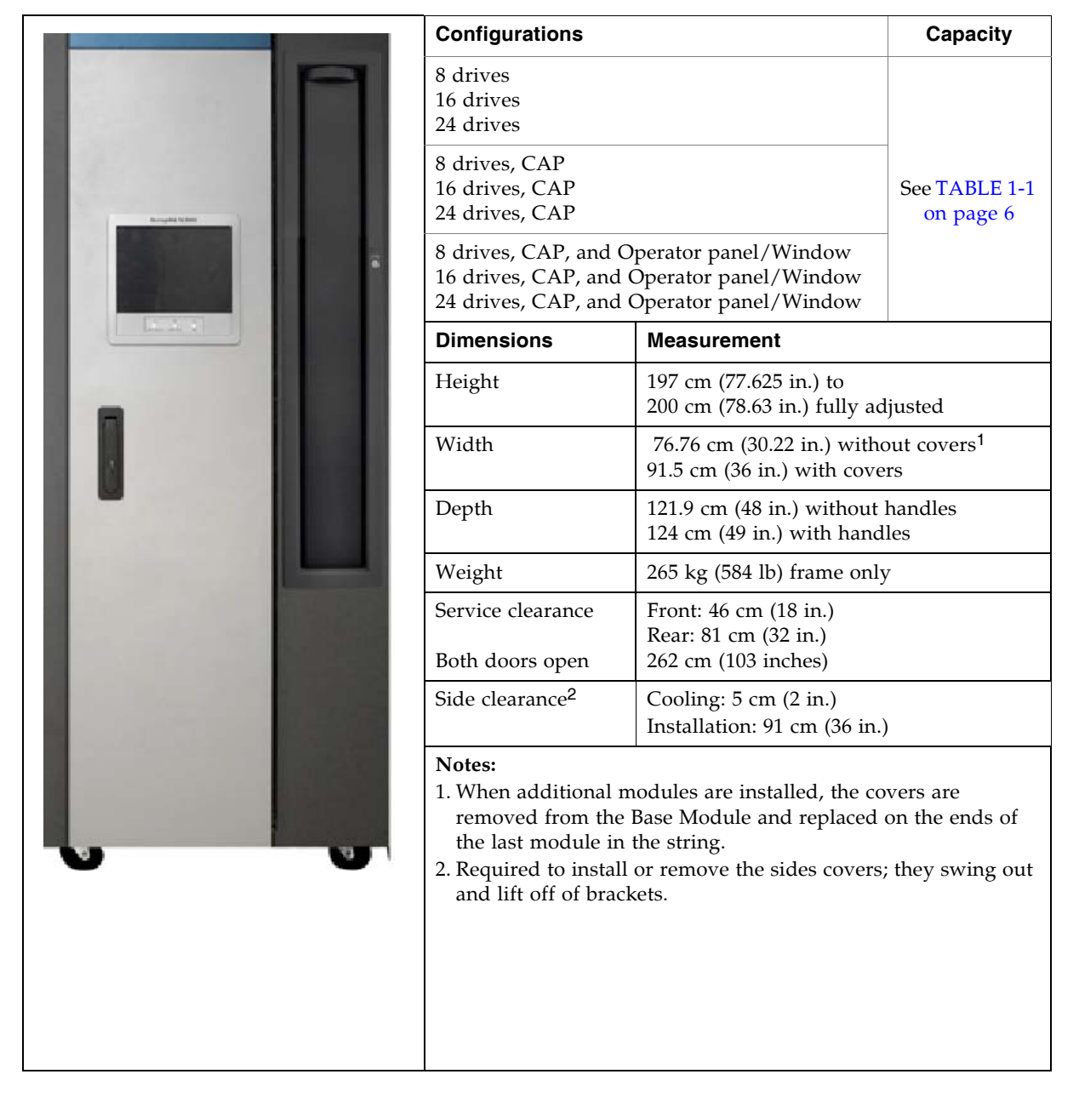

The front of the Base Module includes the following components:

- Single, 26-cartridge, dual-magazine cartridge access port (CAP)
- Service door for library access
- Front panel with three LEDs: Library Active, Service Required, and Wait.
- Standard viewing window, which can be replaced by either of the following options:
	- Touch-screen operator panel
	- Cartridge storage cells

The Base Module can hold up to 24 tape drives in any combination that the library supports—see ["Tape Drives" on page](#page-46-0) 15 for a list and description. The minimum configuration includes one drive bay that can hold from one to eight drives. Two additional drive bays can be added to accommodate either 8 or 16 more drives, for a maximum of 24 drives.

**Note –** Adding a drive bay displaces approximately 55 to 72 additional storage cells, depending on the library configuration. See TABLE [1-1 on page 6](#page-37-0) for the exact number.

See FIGURE [1-4 on page 9](#page-40-0) for a rear view of the Base Module. The rear door allows access to the following:

- Electronics control module (ECM)
- Power distribution units (PDUs)
- DC power supplies
- Tape drives
- Two one-unit rack spaces  $(1 \text{ unit} = 44.5 \text{ mm } [1.75 \text{ in.}])$  for vertically mounting auxiliary equipment, such as Ethernet switches

**Note –** The Base Module does not contain any general-purpose 19-inch rack space.

See [FIGURE](#page-441-0) B-1, ["Base Module Walls" on page](#page-441-0) 410 for a detailed diagram of the wall layout.

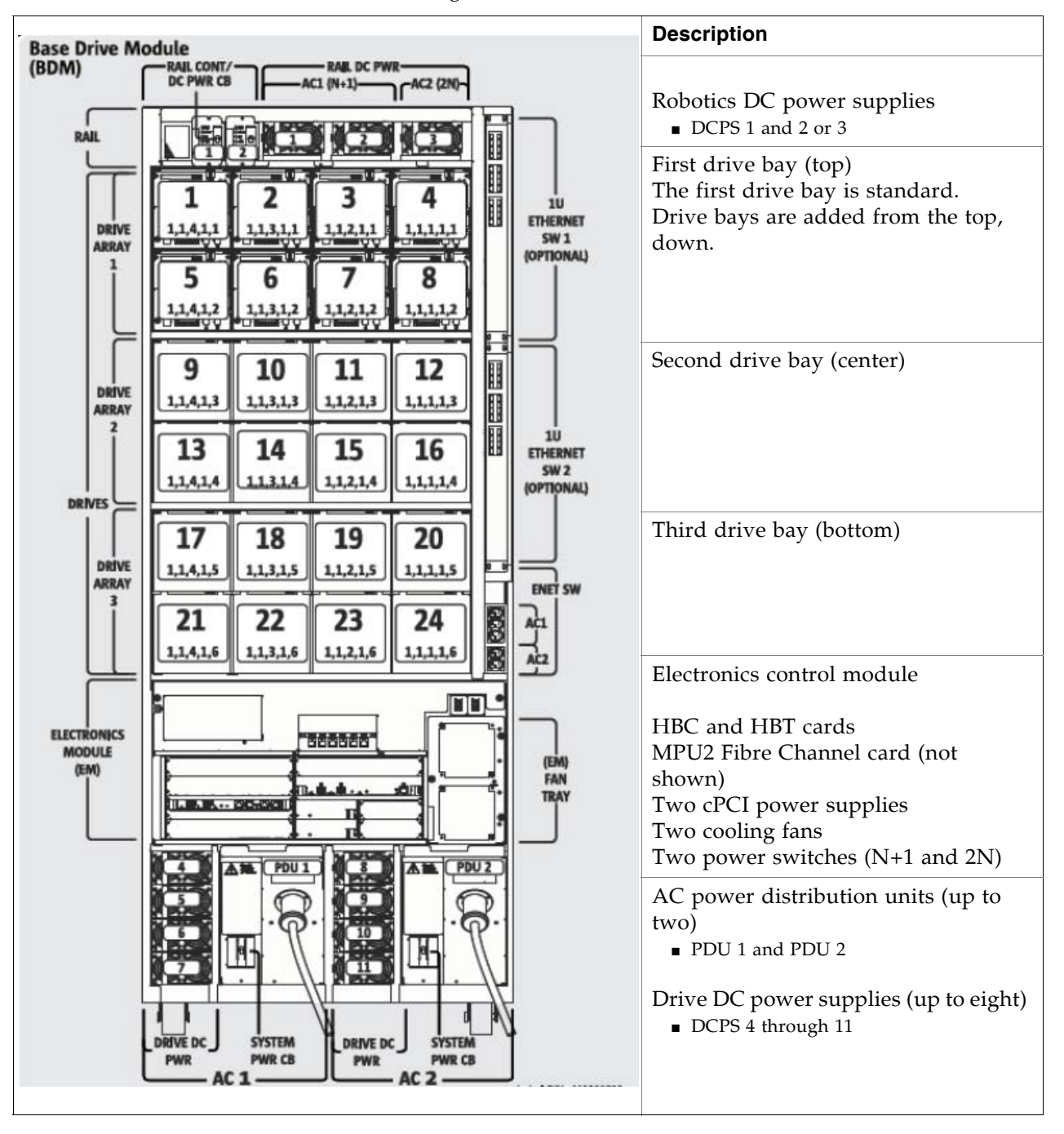

<span id="page-40-0"></span>FIGURE 1-4 Base Module—Rear View Drawing

# Drive Expansion Module

The optional Drive Expansion Module (DEM) provides the library with additional tape drives and cartridge storage capacity. One DEM can be included in a library installation, always to the left of the Base Module.

FIGURE 1-5 Drive Expansion Module—Front View

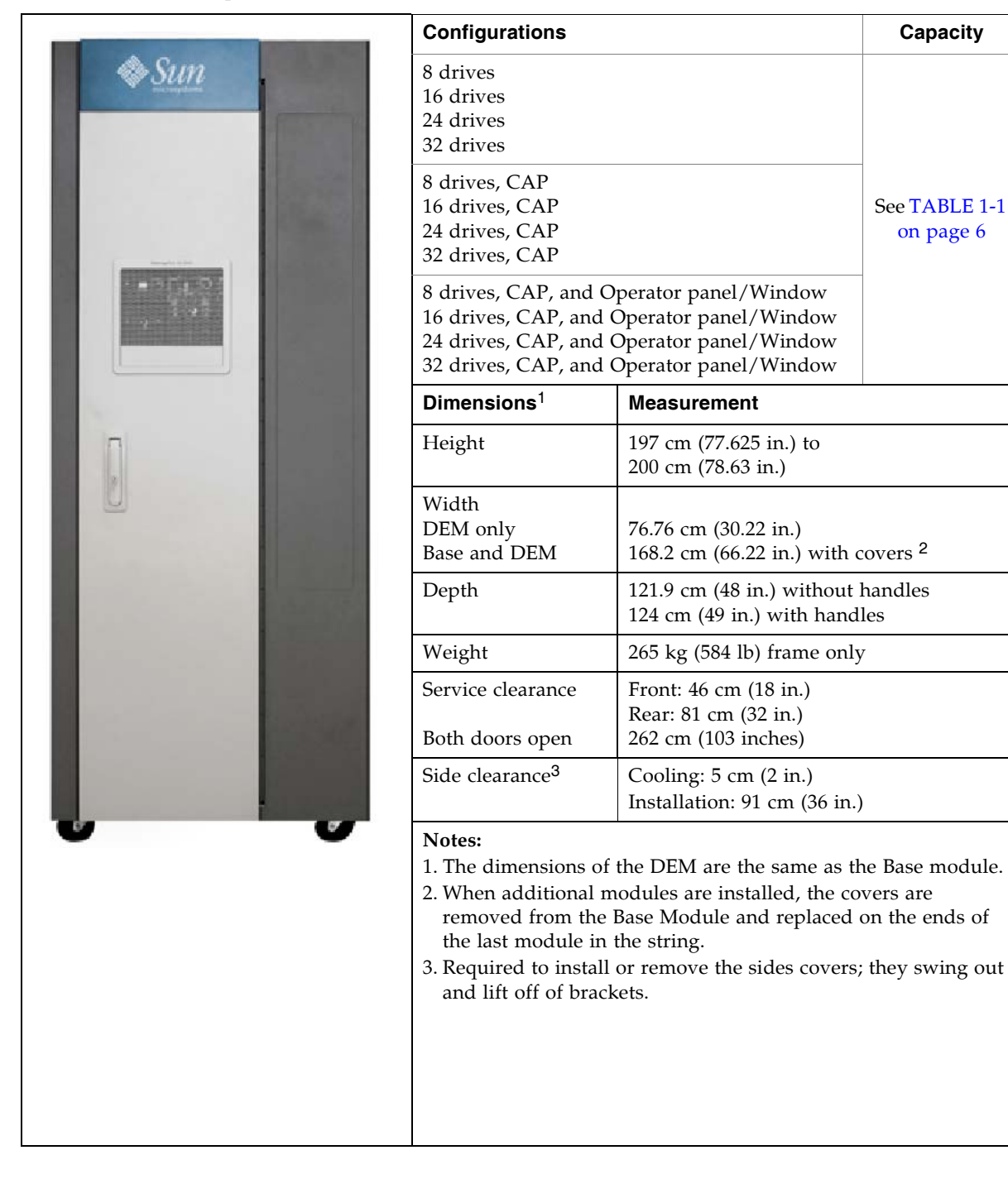

[on page 6](#page-37-0)

The front of the DEM includes space for the following components:

- Service door for library access (standard)
- Front panel with three LEDs: Library Active, Service Required, and Wait
- Optional 26-cartridge, dual-magazine cartridge access port (CAP)
- Standard viewing window, which can be replaced by either of the following options:
	- Touch-screen operator panel, if not already in the Base Module
	- Cartridge storage cells

The DEM comes standard with drive slots to support up to eight tape drives. DEM drive slots can optionally be increased, in increments of eight, to a maximum of 32.

**Note –** Adding a drive bay displaces approximately 55 to 78 additional storage cells, depending on the library configuration. See TABLE [1-1 on page 6](#page-37-0) for the exact number.

There is an additional power system integral to the DEM to support the additional tape drives.

See FIGURE [1-6 on page 12](#page-43-0) for a rear view of the DEM. The rear door allows access to the following:

- Tape drives
- Drive DC power supplies
- AC power distribution units (PDUs)

See [FIGURE](#page-442-0) B-2, ["Drive Expansion Module Walls" on page](#page-442-0) 411 for a detailed diagram of the wall layout.

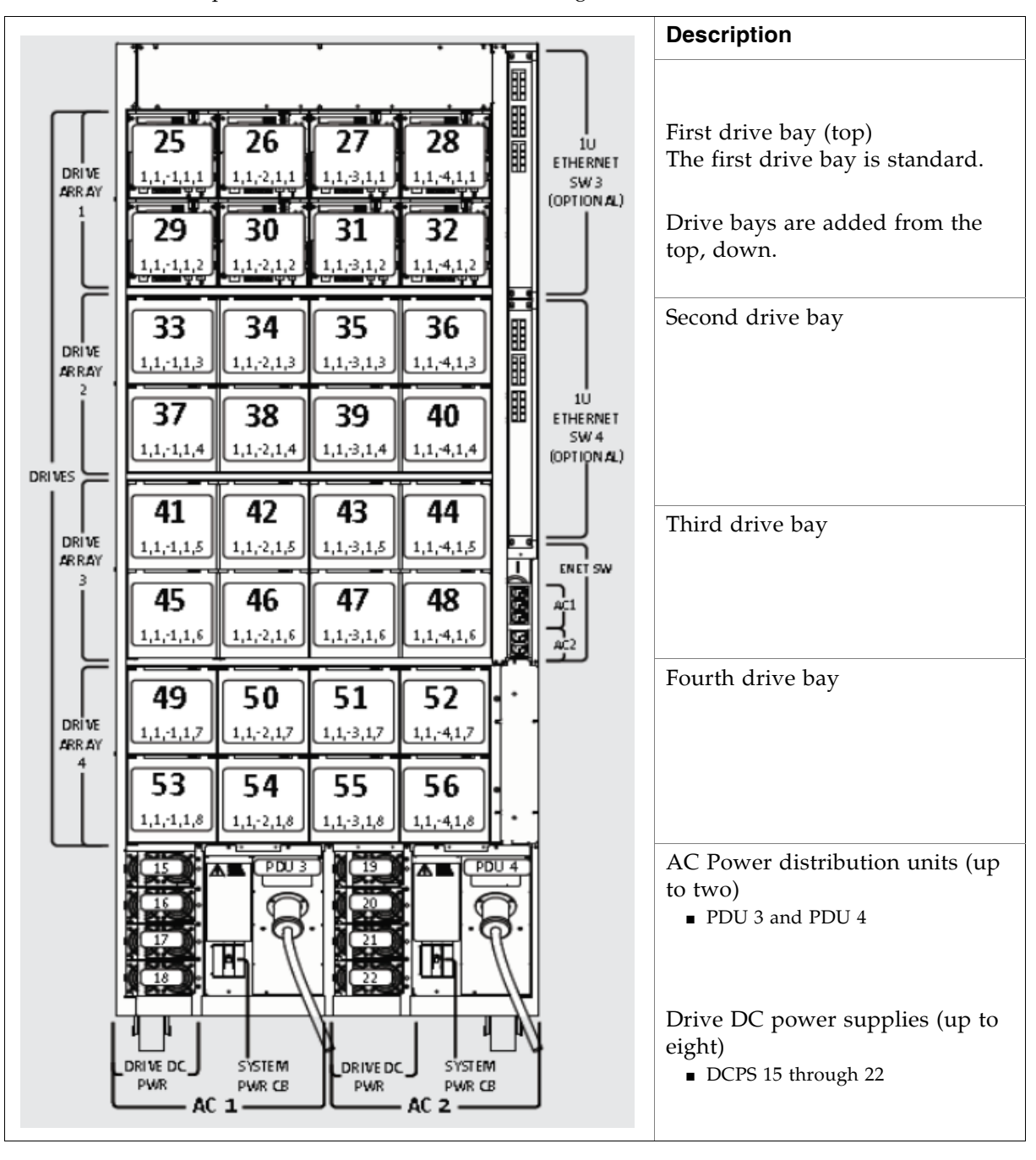

<span id="page-43-0"></span>FIGURE 1-6 Drive Expansion Module—Rear View Drawing

# Cartridge Expansion Module

The optional Cartridge Expansion Module (CEM) provides additional storage cell capacity and growth. No tape drives are in this module. A maximum of eight CEMs are supported in a single library.

The following considerations will maximize library efficiency:

- As a best practice, CEMs should be alternated on either side of the Base Module and optional DEM, with the initial CEM installed directly to the right of the Base Module. This decreases the amount of robotics travel and provides the best use of cartridge storage cells.
- If redundant TallBots are installed, the two outside CEMs are converted to parking extension modules (PEMs). This provides areas for theTallBots to get out of the way of one another.

Each CEM adds up to 620 data cartridge physical storage cells. The capacity varies depending on the direction of growth (left or right) and the presence of a CAP.

FIGURE 1-7 Cartridge Expansion Module with Base Module

|                                  | Configuration<br>(next to Base with 24 drives)                                                                                                    |                                                                                   | Capacity                   |
|----------------------------------|----------------------------------------------------------------------------------------------------|-----------------------------------------------------------------------------------|----------------------------|
| <b>Base Module</b><br><b>CEM</b> | CEM (expanded left)<br>CEM with optional CAP (left)                                                                                                    |                                                                                   | See TABLE 1-1<br>on page 6 |
|                                  | CEM (expanded right)<br>CEM with optional CAP (right)                                                                                                    |                                                                                   |                            |
|                                  | <b>Dimensions</b>                                                                                                    | <b>Measurement</b>                                                                |                            |
|                                  | Height                                                                                                    | 197 cm (77.625 in.) to<br>200 cm (78.63 in.) fully adjusted                       |                            |
|                                  | Width                                                                                                    | 76.75 cm (30.22 in.) without<br>covers <sup>1</sup><br>Cover adds 7.62 cm (3 in.) |                            |
|                                  | Depth                                                                                                    | 80 cm (31.5 in.)                                                                  |                            |
|                                  | Weight                                                                                                    | $175 \text{ kg}$ (385 lb) frame only                                              |                            |
|                                  | Side clearance <sup>2</sup>                                                                                                    | Cooling: $5 \text{ cm}$ (2 in.)<br>Installation: 91 cm (36 in.)                   |                            |
|                                  | Service clearance,<br>front and rear                                                                                                    | None required                                                                     |                            |
|                                  | Notes:<br>1. When additional modules are installed, the covers<br>are removed from the Base Module and replaced on<br>the ends of the last module in the string.<br>2. Required to install or remove the sides covers; they<br>swing out and lift off of brackets. |                                                                                   |                            |

See [FIGURE](#page-443-0) B-3, ["Cartridge Expansion Module Walls" on page](#page-443-0) 412 for a detailed diagram of the wall layout.

# Parking Expansion Module

The optional Parking Expansion Modules (PEMs) provide additional storage cell capacity and growth, as well as space for defective TallBots to be "parked" for service. The parking space makes the three outer-most columns of storage cells on the front and rear walls inaccessible. The inaccessible cells can be left out of the module, or they can be installed to allow later conversion of the PEM to a CEM. PEMs do not include tape drives.

PEMs are only used with redundant TallBots, and they are always installed in pairs. They must be the last modules on the right and left sides of the library string.

FIGURE 1-8 Parking Expansion Module

| Configuration                                                                                                    |                                                                       |                                   |  |
|----------------------------------------------------------------------------------------------------|-----------------------------------------------------------------------|-----------------------------------|--|
| PEM (expanded left) 308 cells<br>PEM (expanded right) 312 cells<br>CAP-78 cells<br>Always installed in pairs for the redundant<br>TallBot feature.                                                                                                    |                                                                       | 620<br>See TABLE 1-1<br>on page 6 |  |
| Dimensions <sup>1</sup>                                                                                                    | <b>Measurement</b>                                                    |                                   |  |
| Height:                                                                                                    | 197 cm (77.625 in.) to<br>200 cm (78.63 in.) fully adjusted           |                                   |  |
| Width:                                                                                                    | 76.75 cm (30.22 in.) without covers<br>77.5 cm (30.5 in.) with covers |                                   |  |
| Depth:                                                                                                    | 80 cm (31.5 in.)                                                      |                                   |  |
| Weight:                                                                                                    | 103.4 kg (277 lb) frame only                                          |                                   |  |
| Side cover <sup>2</sup><br>Side clearance <sup>3</sup>                                                                                                    | Cooling: $5 \text{ cm}$ (2 in.)<br>Installation: 91 cm (36 in.)       |                                   |  |
| Service clearance<br>front and rear                                                                                                    | None required                                                         |                                   |  |
| Notes:<br>1. The dimensions of the PEM are the same as the cartridge<br>expansion module.<br>2. When additional modules are installed, the covers are<br>removed from the Base Module and replaced on the ends of<br>the last module in the string.<br>3. Required to install or remove the sides covers; they swing out<br>and lift off of brackets. |                                                                       |                                   |  |

See [FIGURE](#page-444-0) B-4, ["Parking Expansion Module Walls" on page](#page-444-0) 413 for a detailed diagram of the wall layout.

# Tape Drives

See [TABLE](#page-46-1) 1-2 for the tape drives, data path interfaces, and media types supported by the SL3000 library.

<span id="page-46-1"></span><span id="page-46-0"></span>TABLE 1-2 Supported Tape Drives

| Vendor                         | <b>Drive Type</b>                        | <b>Interface Type</b>                               | Media                                                                    |
|--------------------------------|------------------------------------------|-----------------------------------------------------|--------------------------------------------------------------------------|
| Sun<br>StorageTek <sup>1</sup> | T9840C<br>T9840D (encryption<br>capable) | Fibre Channel<br><b>FICON</b><br>ESCON              | 9840<br>VolSafe capable                                                  |
| Sun StorageTek                 | T10000A (encryption<br>capable)          | $2 \text{Gb}/4 \text{Gb}$<br>Fibre Channel<br>FICON | T0000 Standard, Sport,<br>and VolSafe                                    |
| HP                             | LTO 3<br>LTO 4 (encryption<br>capable)   | Fibre Channel                                       | LTO <sub>3</sub><br>LTO 4<br>WORM (LT)<br>LTO 2 (read-only) $4$          |
| <b>IBM</b>                     | LTO <sub>3</sub><br>LTO 4                | Fibre Channel                                       | LTO <sub>3</sub><br>LTO 4<br>WORM (LT)<br>LTO 2 (read-only) <sup>2</sup> |

**Notes:**

1. Sun StorageTek T9840 drives, models A & B, and T9940 drives, models A & B, are not supported.

2. LTO 2 media is supported for backward compatibility of LTO products (data migration).

You can install up to 56 drives within one library, as follows:

- Up to 24 in the Base Module
- Up to 32 in a DEM

The actual number of drives varies, depending on the AC power option and the media types. See [TABLE](#page-46-2) 1-3 for details.

<span id="page-46-2"></span>TABLE 1-3 Power Options and Number of Drives

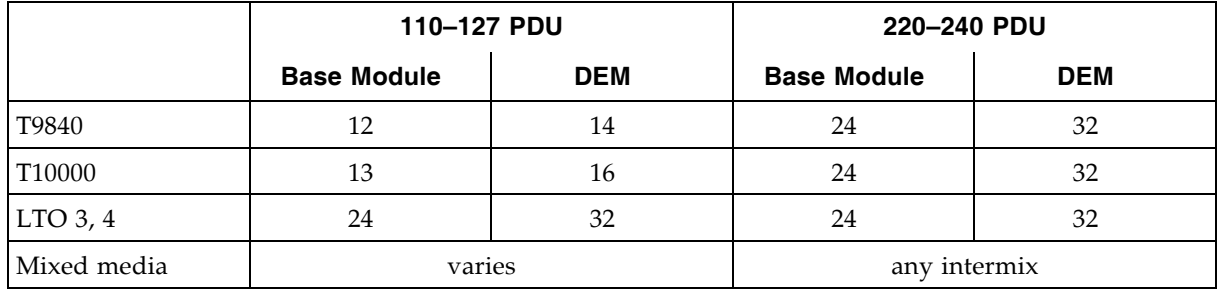

## Drive Trays

In the SL3000, a single, universal drive tray accommodates all types of tape drives and interfaces. The SL3000 drive trays have two layers, as follows:

- The power supply and connections are on the top.
- The tape drive is under the power supply.

Each drive tray slides into an eight-drive bay.

FIGURE 1-9 Drive Tray

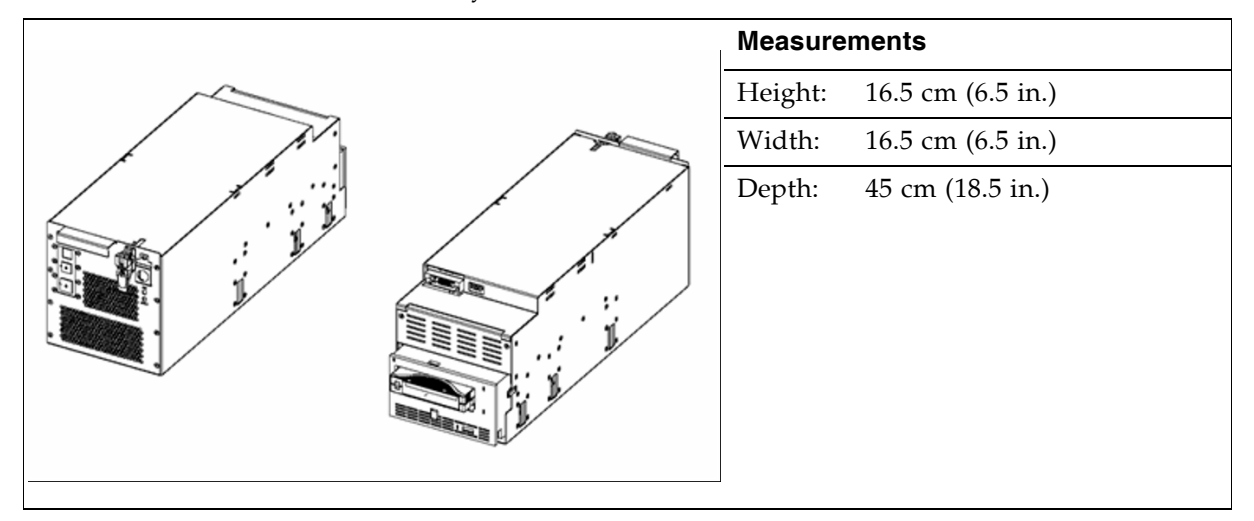

Internal power supply cards and cabling are unique, depending on the drive type and interface within the drive tray. Cabling to the drive itself is out of the rear of the drive tray and library, then routed through the strain relief system. Both floor and ceiling cabling access is allowed.

# Cartridge Access Ports

The cartridge access port (CAP) is a vertically-mounted, rotating cylinder with two removable 13-slot magazines (26 cells total). CAPs are used to enter or eject cartridges from the library.

The Base Module comes with one CAP as a standard feature. Optionally, one CAP can be installed in each expansion module, up to a maximum of ten CAPs for the library.

Each CAP has its own set of controls, consisting of a small keypad and indicators. The CAP and its magazines rotate as a single unit.

See ["CAP Operations" on page](#page-96-0) 65 for details about using CAPs.

#### FIGURE 1-10 Cartridge Access Port

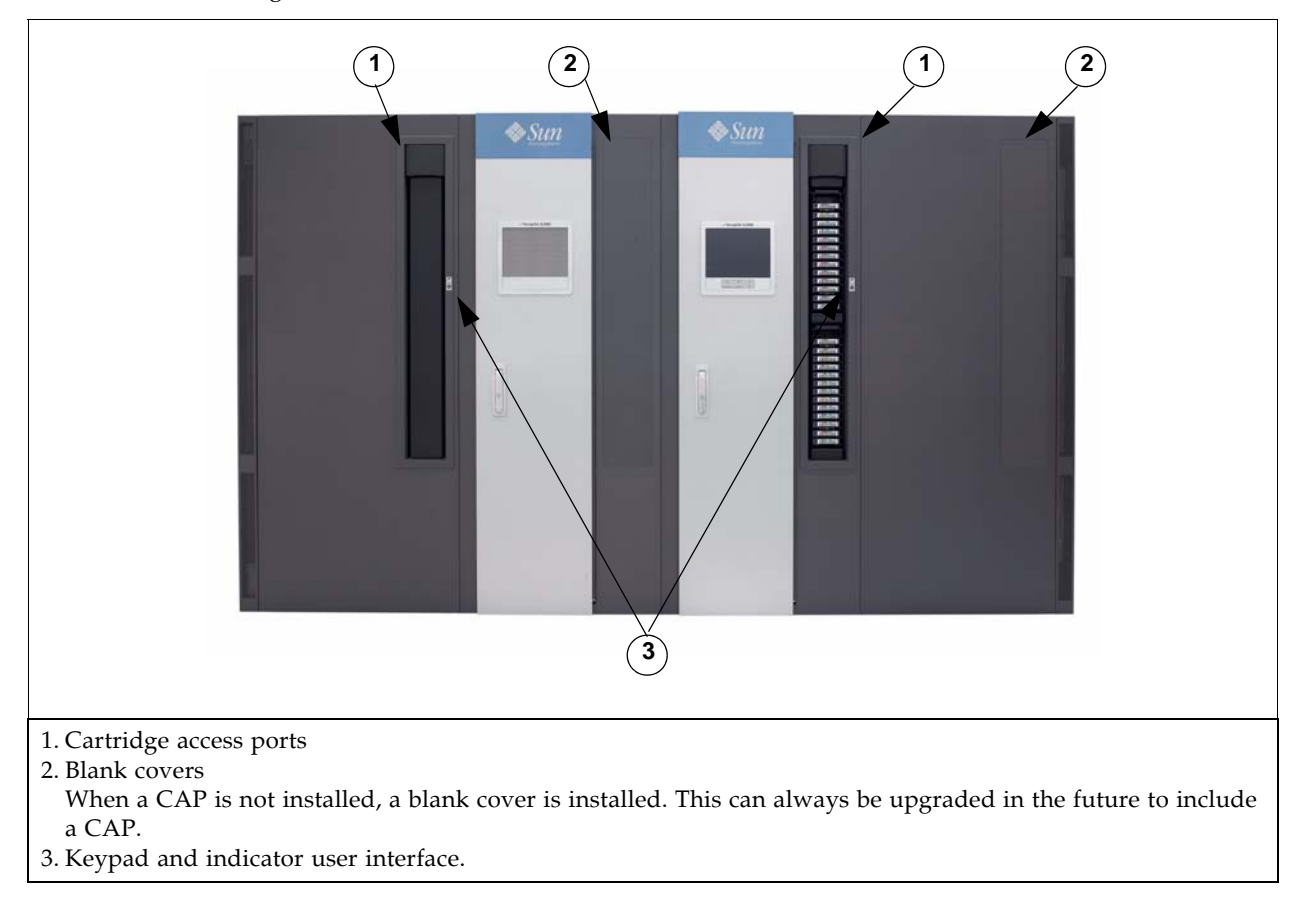

# Robotics Units

The robotics unit in an SL3000 library is called a TallBot. Each library can have either one (standard) or two (redundant) TallBots.

TallBots are responsible for the movement and cataloging—or audit—of cartridges throughout the library.

FIGURE 1-11 TallBot

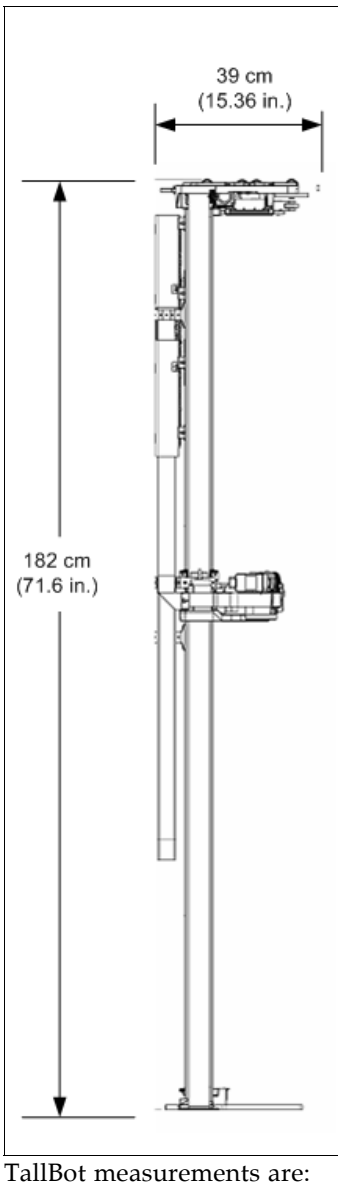

- - Width: 30 cm (11.84 in.)
	- Depth: 39 cm (15.36 in.)
- Weight: 8.6 kg (19 lb)

TallBots are driven along two rails on the rear wall of the library—one rail at the top and one attached to the floor.

Two copper strips are inserted into the top rail to provide both power and signal paths for TallBot operation.

- Power comes from +48 VDC, 1200 Watt, load-sharing power supplies.
- Signals are received and transmitted between the TallBots and the library controller.
- A Rail Power Enable module is installed as a safety circuit for rail power.

Handling of the cartridges by the TallBots include:

- Retrieving cartridges from a CAP
- Inserting cartridges into a CAP
- Inserting and retrieving cartridges to and from storage cells
- Mounts and dismounts of cartridges to and from tape drives

TallBots contain a laser bar code scanner that:

- Reads the configuration blocks in each module during library initialization. See [FIGURE](#page-445-0) B-5 ["Configuration Block" on page](#page-445-0) 414 for an example.
- Targets on cartridge storage/CAP cells and tape drives. Targets have the following shape, similar to the letter "N":

|\|

- Identifies volume IDs (volids) of cartridges during:
	- CAP entries
	- Audits

The TallBot reads cartridge volids during audits and CAP enters only. Each cartridge's assigned location is stored in the library controller database, and the TallBot uses that location to retrieve the cartridge.

### Redundant (Dual) TallBots

Redundant TallBots are offered as a high availability option. This affords:

- A speed increase for library operations
- A backup TallBot in case one should fail

This option requires PEMs at each end of the library. A defective TallBot will take itself offline and may move, or can be pushed, into one of the PEMs, allowing the library to continue operations with one TallBot until time can be scheduled to replace the defective TallBot.

The requirements for redundant TallBot operation are:

- A 240 VAC, 2N power configuration
- PEMs on each end of the library
- Dual TallBot license

# Power Options

## AC Power Configurations

The following AC power source options are available:

- Limited features: 110 VAC, 50/60 Hz, at 20 Amps (range: 100–127 VAC, 50–60 Hz, 16 Amps)
- Full features: 220 VAC, 50/60 Hz, at 30 Amps (range: 200–240 VAC, 50–60 Hz, 24 Amps)

Power Distribution Units (PDUs) are located at the rear of the Base Module and optional DEM.

## Power Redundancy

The SL3000 provides full redundancy for tape drives, robotics units, and electronics. The following redundancy options are available:

- N+1—One AC PDU, with one extra DC power supply for DC power redundancy. This is the standard power configuration for the SL3000. This configuration requires at least a 20 Amp circuit breaker at the customer's branch service panel.
- 2N—Two PDUs for AC redundancy; each PDU has a set of DC power supplies (N DC power supplies). This configuration requires a second, separate customer power source.
- 2N+1—Two PDUs for AC redundancy; each PDU has extra DC power supplies for N+1 redundancy for each PDU. The second PDU does not have N+1 for the TallBot.

## DC Power

Load sharing 1200 Watt DC power supplies are required for distribution of +48 VDC for TallBot and tape drive operation. The number of DC power supplies required depends on the power configuration and total number of drives in the library.

A Rail Power Enable module is also installed as a safety circuit for rail power. Two cPCI power supplies (200 Watts each) distribute power to the Electronics Control Module. These power supplies are located below the HBT card—two on the left for N+1, or one on each side for 2N.

# Cooling

Cooling within the SL3000 is divided into three areas:

- Library electronics
- Tape drives
- DC power supplies

### Library Electronics

There are two fans located to the right of the electronics control module that provide cooling for the electronics in the library. Air is drawn from the floor and sides of the library and flows through the fans to the rear of the library.

- These fans are monitored by the HBC card for proper operation.
- An amber Fault indicator is on the fan assembly to indicate a failure.

While there are two dedicated fans, one fan is sufficient to provide adequate cooling for the library/electronics. Nevertheless, since the fans can be replaced without interfering with library operations, it is best to replace a defective fan when it is detected.

## Tape Drives

Each tape drive tray contains one or two fans for drive cooling.

Power for the fans is supplied through the tape drives power converter card. Air is drawn from the front of the drive and flows through the fan to the rear of the drive/library.

## DC Power Supplies

Each 1200 Watt DC power supply contains a fan that pulls air from the front of the library, through the rear of the supply, and out the rear of the library.

# Interfaces

The SL3000 library supports the following types of interfaces:

- [Library Control Path](#page-53-1)—Transfers library management commands, such as cartridge mounts and dismounts, between the host and the library components. No host data is present on this interface.
- [Data Path—](#page-55-1)Transfers data between the host and the tape drives.
- [Command Line Interface—](#page-56-0)Allows a Sun support representative to configure and diagnose the library.
- [SNMP—](#page-56-1)Allows system administrators to query the library and receive information about potential problems.
- SL [Console](#page-56-2)—Allows library operators and administrators to configure and manage the library from a graphical user interface.

## <span id="page-53-1"></span>Library Control Path

**Note –** When a new library is integrated into a network, it is strongly recommended that the system/network administrator work closely with a Sun StorageTek representative to define the configuration.

The control path provides for the transfer of library management commands between the host and the library. The SL3000 supports the following host connection types for the control path:

- [TCP/IP Interface—](#page-53-0)TCP/IP protocol using Ethernet 10/100 Base-T and CAT-5 cables
- [FC-SCSI Interface](#page-55-0)—Small Computer System Interface (SCSI) protocol and command set over a physical Fibre Channel interface

A non-partitioned library can use only one interface type—either FC-SCSI or TCP/IP. Using the optional Partitioning feature, a library can connect to multiple hosts over a combination of the two interface types. See Chapter [6, "Library Partitioning" on page](#page-224-0)  [193](#page-224-0) for details.

Library addressing depends on the host connection type:

- TCP/IP hosts use a panel, row, column (PRC) numbering scheme.
- FC-SCSI hosts use a sequential element numbering scheme, with each element type (storage cells, tape drives, and CAPs) having its own sequential range.

See Appendix [A, "Library Resource Addresses" on page 391](#page-422-0) for full details.

#### <span id="page-53-0"></span>TCP/IP Interface

The TCP/IP interface type uses the TCP/IP protocol over an Ethernet physical interface, (CAT-5, Ethernet, 10/100 BaseT cable). This interface enables either of the following host platforms to connect to and communicate with the library:

■ Open system platforms with ACSLS (see "Automated Cartridge System Library [Software \(ACSLS\)" on page](#page-58-0) 27 for details).

■ Enterprise-level mainframes with HSC (see ["Host Software Component" on page](#page-57-0) 26 for details).

The library controller coordinates all component operations within the library and provides the interface connection with the host.

#### *Connections*

There are two separate Ethernet connections on the library controller card for hostto-library communications.

- Port 2A provides the Dual TCP/IP connection—this is an optional, licensed feature that provides built-in redundancy.
- Port 2B provides the primary host connection—this is the standard connection for SL3000 libraries.

Both ports comply with the Institute of Electrical and Electronics Engineers standard–IEEE 802.3–for Ethernet networks. Both ports are capable of autonegotiating the following functions:

- Method of transmission
	- Half-duplex: Transmits data in just one direction at a time
	- Full-duplex: Transmits data in two directions simultaneously
- Speed of the transmission
	- 10Base-T: 10 megabits per second (Mbps)
	- 100Base-T: 100 megabits per second (Mbps)

#### *Network*

Because the SL3000 is installed on a network, it is preferable that library activity be isolated from regular network traffic. Therefore, the following distinct networks are present:

- Public network—handling all customer-attached networking for the public system controller ports, such as:
	- Internet access
	- Library-to-host commands
- Private network—handling all internal library networking for the private system controller ports, such as:
	- CAPs
	- Drive control path
	- Local operator panel

**Note –** A private network connection between the library and host management software, using an Ethernet hub or switch, is recommended for maximum throughput and minimum resource contention.

If a shared network is required, these actions can help with the communication between the host and the library:

- Directly connect the library to a switch.
- Place the library on its own subnet.
- Use a managed switch that can:
	- Set priorities on ports to give the host and library higher priority.
	- Provide dedicated bandwidth between the host and the library.
	- Create a VLAN between the host and the library.
- Use a virtual private network (VPN) to insulate host-to-library traffic.

Sun StorageTek's 9300 Control Path Adapter provides the hardware connection for mainframe hosts. This interface adapter is installed on the mainframe and converts data on the Ethernet network to compatible Host Library Interface (HLI) commands.

#### <span id="page-55-0"></span>FC-SCSI Interface

The FC-SCSI interface type uses the SCSI command set over a physical Fibre Channel connection. The Sun StorageTek implementation of Fibre Channel conforms to the following standards:

- American National Standards Institute (ANSI)
- National Committee for Information Technology Standards (NCITS)

Applications supporting the SCSI-3 protocol are required for FC-SCSI hosts.

The recommended Fibre Channel topology for the SL3000 is switched fabric. A switched fabric provides dynamic interconnections between nodes, and multiple, simultaneous Fibre Channel connections for the network.

If the SL3000 is connected to a Fibre Channel switch or fabric-capable host, it automatically configures itself as a switched topology and can support up to 16 million ports logged into the fabric.

See the *SL3000 Interface Reference Manual* (PN 3161952xx) for complete information. This manual contains information about the SCSI command set, plus information about Fibre Channel operations, command implementations, topologies, cables, and connectors.

**Note –** While the SL3000 supports the arbitrated loop topology, this topology is not recommended.

**Note –** The SL3000 does not support forcing arbitrated loop connection by setting Hard ALPAs (Arbitrated Loop Physical Addresses).

### <span id="page-55-1"></span>Data Path

The data path, which is separate and distinct from the library control path supports the transfer of data between the host and the tape drive. Host data paths to the tape drives can be Fibre Channel, FICON, or ESCON, depending on the operational characteristics of the drive type. See ["Tape Drives" on page](#page-46-0) 15 for details.

## <span id="page-56-0"></span>Command Line Interface

The SL3000 command line interface (CLI) is a library interface for trained and qualified Sun support representatives only. This interface allows support representative to configure and diagnose problems with the library.

**Note –** Customers do not have access to the CLI interface.

### <span id="page-56-1"></span>SNMP

Simple Network Management Protocol (SNMP) allows system administrators and network managers to monitor and receive library status information, including the following:

- Operational state of the library (such as microcode level, serial number, online/offline status)
- Status of the CAPs (such as open, closed, number of cells)
- Library elements (number of TallBots, storage cells, CAPs)
- Number of storage cells and media types in the library
- Number and types of tape drives installed in the library

**Note –** By default, the SNMP agent is turned off and must be activated by your Sun support representative through the command line interface (CLI).

The SL3000 supports the following SNMP versions:

- SNMPv2c—For machine status queries; the information transmitted is not secure.
- SNMPv3—For Sun Confidential: Internal Use Only information, since it supports encryption and strong user identification. SNMPv3, therefore, is the preferred protocol for proprietary data.

**Note –** See the *SL3000 SNMP Guide* (PN 3161945xx) for detailed information concerning SNMP and the setup procedures.

## <span id="page-56-2"></span>SL Console

The StorageTek Library Console (SL Console) is a Java-based software application that provides a graphical user interface (GUI) for monitoring and managing the StorageTek SL3000 library. See Chapter [2, "StorageTek Library Console" on page 31](#page-62-0) for complete details.

# Library Management Software

Library management software components control the library to perform activities such as mounts and dismounts, enters and ejects. They also manage their own cartridge databases, containing volume location and attribute information.

Sun offers several software components depending on the platform, connection type, and operating system. These include the following:

- ACSLS
- HSC (MVS)—using a TCP/IP interface only
- Direct-attach SCSI—using a Fibre Channel interface only
- ExLM
- ExHPDM
- ExPR
- VSM
- VTL

**Note –** See the appropriate library management software documentation for the version levels required to support the SL3000.

**Note –** LibraryStation is not supported for the SL3000.

### Nearline Control Solutions

The SL3000 supports the following Sun Nearline Control Solutions (NCS) software products.

- [Host Software Component](#page-57-0)
- [Storage Management Component](#page-58-1)
- **[Sun StorageTek HTTP Server](#page-58-2)**

#### <span id="page-57-0"></span>Host Software Component

When an SL3000 library is connected to an MVS host, the host must run a version of Sun StorageTek's Host Software Component (HSC) along with the Storage Management Component (SMC).

Together, Sun StorageTek's HSC and SMC perform the following functions:

- Influence allocations
- Intercept mount and dismount messages
- Receive host requests and translate them into library control commands

HSC resides within the MVS host, but is invisible to the actual operating system.

#### <span id="page-58-1"></span>Storage Management Component

Storage Management Component (SMC) is the interface between IBM's OS/390 and z/OS operating systems and a Sun StorageTek library. SMC performs the allocation processing, message handling, and SMS processing for the NCS solution. SMC resides on the MVS host system with HSC, or on a remote system using the Sun StorageTek HTTP server to communicate with the HSC. SMC communicates with HSC to determine policies, volume locations, and drive ownership.

**Note –** SMC is a required NCS component.

#### <span id="page-58-2"></span>Sun StorageTek HTTP Server

Sun StorageTek's HTTP Server for OS/390 and z/OS optionally provides the middleware to allow communication between the SMC (client) and a remote HSC subsystem (server). The HTTP server executes as a separate subsystem on the MVS host where the remote HSC subsystem resides.

## <span id="page-58-0"></span>Automated Cartridge System Library Software (ACSLS)

The ACSLS software manages library contents and controls library hardware for the mounting and dismounting of cartridges.

ACSLS provides library management services, such as cartridge tracking, pooling, reports, and library control. It maintains a database that tracks data volume names and their current locations in the libraries.

# Operating Modes

Four modes of operation are possible for the SL3000:

- [Automated Mode](#page-59-0)
- [Manual Mode](#page-59-1)
- [Maintenance Mode](#page-59-2)
- [Degraded Mode](#page-60-0)

## <span id="page-59-0"></span>Automated Mode

When in automated mode of operation, the library automatically mounts and dismounts cartridges without physical intervention by a person.

Automated operations include the following activities:

- Mounting and dismounting cartridges
- Entering and ejecting cartridges through the CAP
- Logging library events
- Drive cleaning

See Chapter [3, "SL3000 Automated Library Operations" on page 61](#page-92-0) for complete details.

## <span id="page-59-1"></span>Manual Mode

Manual mode of operation occurs when the library is unavailable for system use and human intervention is required. An example of this situation would be when a library experiences an unrecoverable error, making automated mounts and dismounts impossible.

Another example would be where a library component cannot perform a mount to a drive for a particularly important job request. In this case, the library may require a person to enter a library, locate the cartridge, and manually mount it into the requested drive.

**Warning – Possible Physical Injury. Anyone entering the library must be advised of the safety procedures required of them.** 

See Chapter [8, "Manual Operations" on page 377](#page-408-0) for complete details.

## <span id="page-59-2"></span>Maintenance Mode

In the case of a failure in a non-redundant library component (for example, a single TallBot for the entire library), the library is said to be "unavailable" to the system. In this case, the entire library must be placed offline until the repair is accomplished.

After the defective component has been repaired or replaced, the library can be placed in maintenance mode while verification tests are performed.

## <span id="page-60-0"></span>Degraded Mode

When in degraded mode, the library is still operational and online, but its operational efficiency is degraded due to a failing component. Examples of degraded mode are:

- In a redundant TallBot configuration, one TallBot has failed; the other TallBot has assumed all mount and dismount operations for the entire library.
- A single tape drive has experienced a failure and must be replaced.

Operating Modes

# <span id="page-62-0"></span>StorageTek Library Console

# Introduction

The StorageTek Library Console (SL Console) is a Java-based software application that provides a graphical user interface (GUI) for monitoring and managing the StorageTek SL3000 library.

Following are some of the activities you can perform with the SL Console:

- Manage available library storage capacity
- Manage and configure library partitions (optional feature)
- View and modify status and properties of the library and associated devices (drives, CAP, robots, and elevators)
- Perform an audit on all or part of the library
- Perform a self-test on the library or an associated device
- Perform a diagnostic move (exercise a robot)
- Locate a cartridge
- Move a cartridge from one location to another
- Display library event logs
- Display error explanations
- Download new library firmware while the library is in operation
- Display context-sensitive help

# SL Console Modes

Depending on your needs, you can run the SL Console in any of the following modes. For details and procedures, see:

- ["Local Operator Panel" on page](#page-68-0) 37
- "Standalone SL [Console" on page](#page-70-0) 39
- ["Web-launched SL](#page-77-0) Console" on page 46

# <span id="page-63-0"></span>SL Console Security

Security features built into the SL Console control both user authentication and user authorization. The security features include:

- User IDs User IDs control user authentication. Each user must have a valid, active user ID and password to log in to the SL Console.
- Access permissions Access permissions control user authorization. Each user ID is assigned a set of access permissions, which determine the types of requests the user can submit through the SL Console. For example, in order to modify the system properties of a drive, a user must log in with a user ID that has the proper access permissions.

When you log in to the SL Console with a valid user ID, password, and library name, the system authenticates your identity and then authorizes your access to the various SL Console functions.

## User IDs

To log in to the SL Console, you must have a valid, active user ID. Each user ID must be assigned a password.

There are a fixed set of user IDs at a site. The user IDs include admin (customer administrator), service (Sun Customer Services Engineer), and oem (third-party field service technician). When you log in successfully, the SL Console displays your user ID in the status bar of the screen.

Only one user at a time can be logged in to the local operator panel, but any number of users can connect to an SL3000 library through the standalone SL Console or Weblaunched SL Console.

## Activation Password

Before any users at your site can use the SL Console for the first time, your SL3000 administrator must activate the "admin" userid with a special activation password. Your Sun support representative provides your administrator with the activation password, which is valid for one-time use only.

After logging in with the activation password, the administrator must change the admin user ID password to ensure system security.

For details about this process, see the *StorageTek SL3000 Installation Guide*.

### ▼ Log in to the SL Console

Login procedures depend on the SL Console mode being used. For detailed instructions, see the following topics:

- ["Log in to the Local Operator Panel" on page](#page-69-0) 38
- ["Log in to the Standalone SL](#page-76-0) Console" on page 45
- "Log in to the Web-launched SL Console Using a Browser or Command Line" on [page](#page-78-0) 47
- "Log in to the Web-launched SL [Console Using an Icon" on page](#page-84-0) 53

**Note –** The SL Console gets all library configuration data from the library controller. Therefore, you should be careful when logging in to the SL Console before the library has fully initialized. You may see warnings that configuration data is not yet available, in which case you need to exit and log in again at a later time. Additionally, if an audit is performed as part of initialization, until the audit is complete, any configuration data displayed may not be completely up-to-date and accurate.

### ▼ Log Off the SL Console

**Note –** Before you log off, make sure all operations for the current SL Console session have completed (for example, code loads, audits, diagnostic moves).

- **1. From any SL Console screen, select Tools > Log Off.**
- **2. In the Confirm popup, do one of the following:**
	- Click **Cancel** to remain logged in to the SL Console.
	- Click OK to terminate the current SL Console session.

The **Login** screen appears.

**3. Click Exit to close the SL Console.**

### ▼ Change a User Password

- 1. Select **Tools > User Mgmt.**
- 2. On the **User** tree, expand the **Permanent** folder.
- 3. Click the user account you want to modify.
- 4. Complete the following fields: **Current Password**, **New Password**, and **Retype Password**.
- 5. Click **Modify**.

# SL Console Screen Display

The following figure and table explain the components of the SL Console screen.

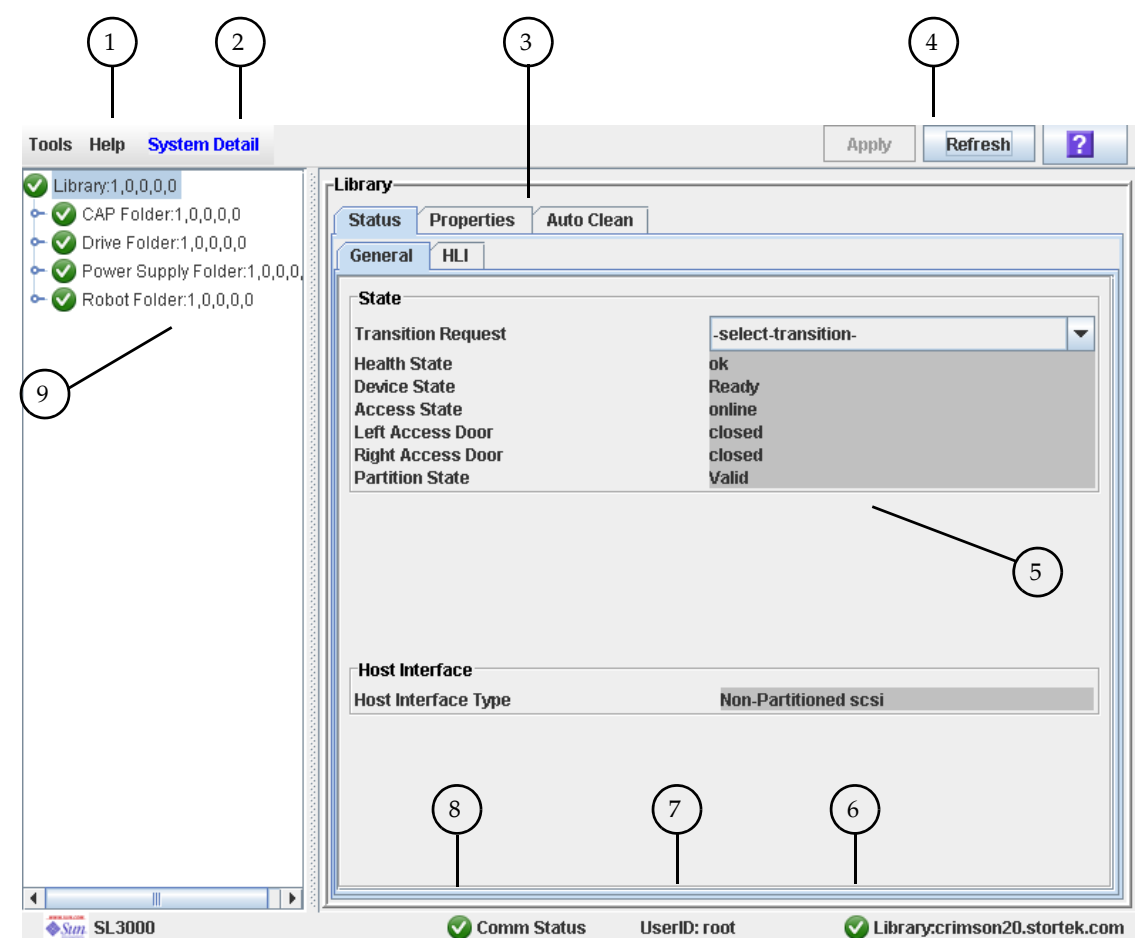

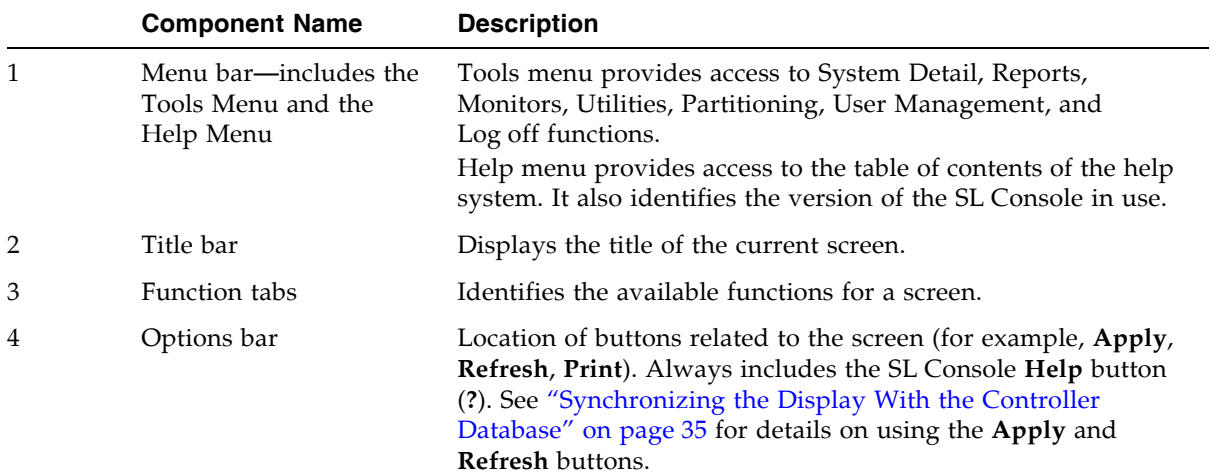

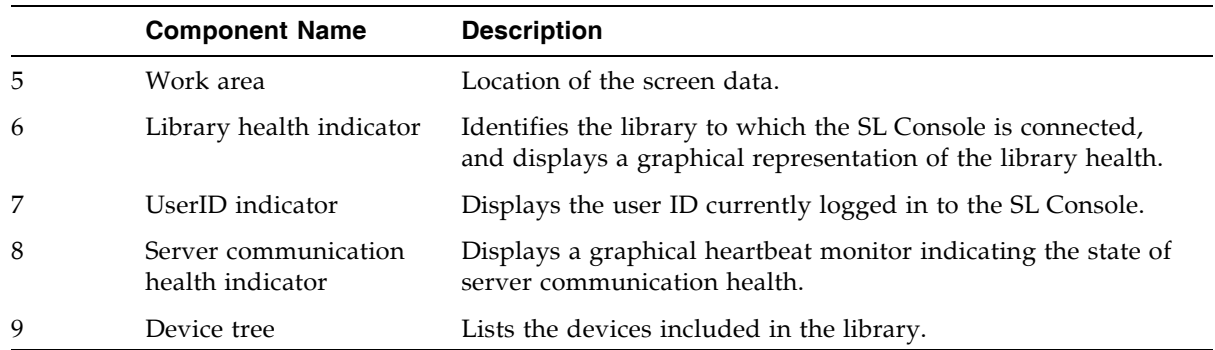

## <span id="page-66-0"></span>Synchronizing the Display With the Controller Database

When you first bring up an SL Console screen, the display reflects the most recently saved data from the library controller database. If you use the screen to modify the library contents or configuration, your changes do not update the controller database until you commit your changes by clicking the **Apply** button. Multiple users can access the library at the same time, using the SL Console, command line interface, and various host applications to make their own changes to the library contents and configuration. If other users make changes and apply them to the controller database, you will not see these changes until you click **Apply** or **Refresh** on your screen. Therefore, the display you see on the SL Console may not reflect the actual saved library configuration at a given point in time.

For these reasons, if you are making major modifications to the library configuration—adding modules, defining partitions, etc.—it is important that you coordinate these changes with other library users. Failure to do so could result in conflicts within the controller database.

# Modifying the Screen Layout

**Note –** This feature is available starting with SL Console version FRS\_3.30. It is available on selected screens only.

You can modify the layout and display of selected SL Console screens as follows.

TABLE 2-1 Screen Display Modifications

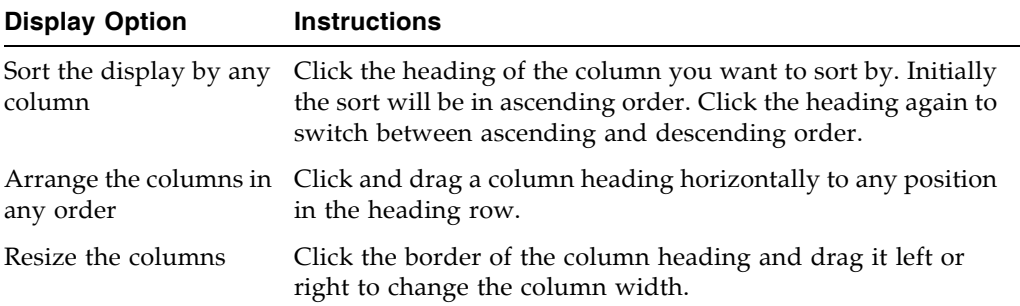

# <span id="page-68-0"></span>Local Operator Panel

The local operator panel is an optional feature of the SL3000 which is built in to the Base Module. It enables you to run most of the SL Console application directly at the library from a flat-screen display with a touch-screen interface.

The local operator panel has the following features:

- 12.1-inch flat-panel display, resident within the Base Module of the library
- Touch-screen interface, allowing alphanumeric data entry; pen and stylus available
- No keyboard or mouse option

LEDs located directly below the local operator panel provide the following status information:

- LIB ACTIVE—Library processor is working.
- WAIT—Library firmware is loading.
- SVC REQ—Library is rebooting.

### <span id="page-68-1"></span>▼ Enter Data Using the Keypad

- **1. Click on the keyboard icon associated with the desired field.** A popup containing a graphical keyboard and display area appears.
- **2. Click the graphical keys necessary to enter the desired data.**
- **3. Click Enter to save your entry.**

The popup is closed and the data is displayed in the associated field.

## ▼ Modify Data Using the Keypad

- **1. Use the navigational keys to position the cursor next to the characters to be modified.** The existing text remains on the display, but is changed to normal text.
- **2. Click the navigational, editing, and text keys to make the desired changes.**
- **3. Click Enter to save the changes or Cancel to restore the original text to the field.**

## <span id="page-69-0"></span>▼ Log in to the Local Operator Panel

**Note –** Only one user at a time can log in to the local operator panel.

**Note –** If the touch-screen panel is blank, touch the screen anywhere to activate the **Login** screen.

**1. Use the keypad to enter your login information (see** ["Enter Data Using the Keypad"](#page-68-1)  [on page](#page-68-1) 37 **for detailed instructions).** 

```
User ID: SLC_login
Password: password
where:
```
- *SLC\_login* is the SL Console user ID.
- *password* is the password assigned to this user ID.

**Note –** The user ID you use determines the screens you can access. See "SL Console [Security" on page](#page-63-0) 32.

**2. Click Log on.** 

# <span id="page-70-0"></span>Standalone SL Console

The standalone SL Console is a standard feature of the SL3000 library. It enables you to run the SL Console application remotely from a PC or workstation that has a network connection to the SL3000 library. Using the standalone SL Console you can connect to any SL3000 library for which you have a valid user ID.

## Security Considerations

The SL Console application interfaces with the primary library interface (PLI) over a security software layer (SSL). The SSL provides a secure communication path between the library and the customer's operator panel; this prevents an unauthorized network user from monitoring library activity.

## <span id="page-70-1"></span>Installation Requirements

You can install the standalone SL Console on a computer meeting the following requirements:

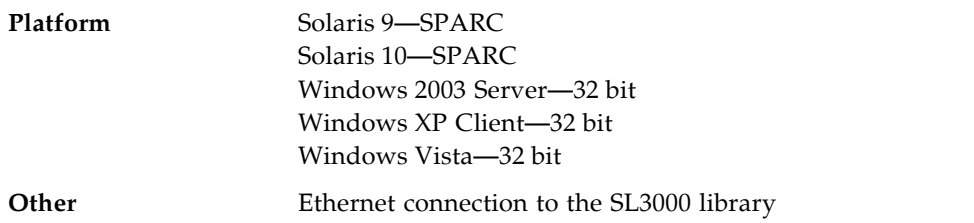

The standalone SL Console software is available for download at the following Sun Microsystems, Inc. sites:

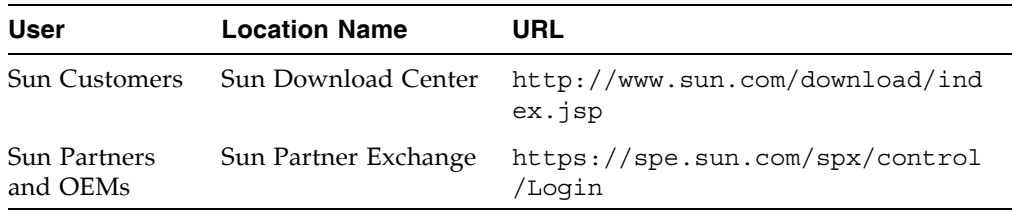

**Note –** You must have a valid login ID and password for the download site you are using. Contact your Sun support representative for assistance.

## Standalone SL Console Installation

**Note –** Your StorageTek CSE may have performed these procedures for you during library installation.

To install the standalone SL Console on your PC or workstation, you must use the following procedures:

- 1. ["Download and Initiate the Standalone SL](#page-71-0) Console Installer from the Sun [Downloade Site" on page](#page-71-0) 40.
- 2. ["Install the Standalone SL](#page-71-1) Console" on page 40.

#### <span id="page-71-0"></span>▼ Download and Initiate the Standalone SL Console Installer from the Sun Downloade Site

Use this procedure to download the standalone SL Console installer program and initiate it on your PC or workstation.

**Note –** You must have a valid login ID and password for the download site you are using. Contact your Sun support representative for assistance.

- **1. Start a Web browser on your PC or workstation.**
- **2. In the Address or Location Bar, enter the URL of the appropriate Sun download site. See**["Installation Requirements" on page](#page-70-1) 39 **for details.**
- **3. Log in to the Sun download site using your assigned login ID and password.**
- **4. Navigate to the standalone SL Console installer file.**
- **5. Select the SL Console code level you want.**
- **6. Select the appropriate installer file for your platform:**
	- Microsoft Windows: SLConsoleWindowsSTK.exe
	- Sun Solaris: SLConsoleSolarisSTK.bin
- **7. Save the file to your PC or workstation.**
- **8. Double-click the SL Console installer file icon on your PC or workstation to start the installation.**
- **9. To complete the installation, see** ["Install the Standalone SL](#page-71-1) Console" on page 40**.**

<span id="page-71-1"></span>Install the Standalone SL Console

Use this procedure to install the standalone SL Console on your PC or workstation.
**1. Start the installer program according to the instructions in** ["Download and Initiate the](#page-71-0)  Standalone SL [Console Installer from the Sun Downloade Site" on page](#page-71-0) 40**.** 

The **License Agreement** screen appears.

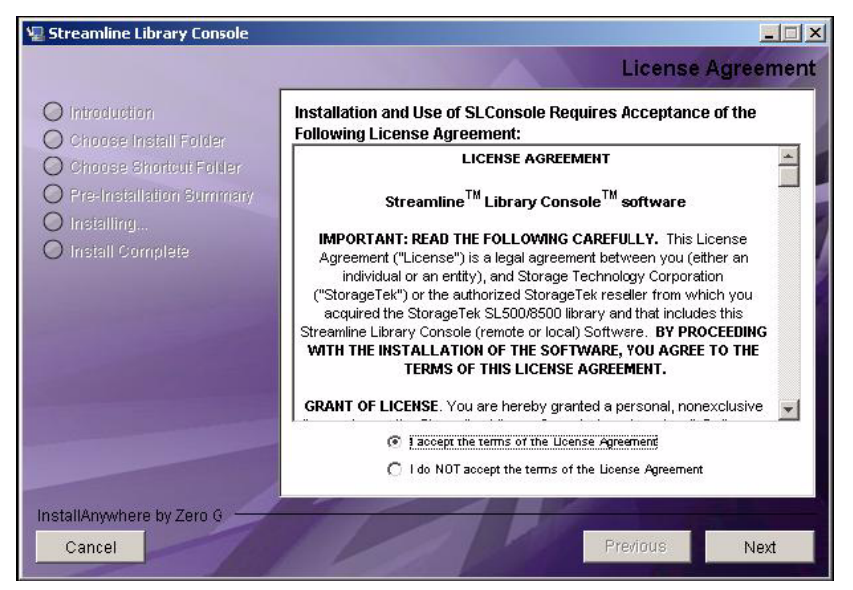

**2. Review the information, and click I accept.** 

The **Introduction** screen appears.

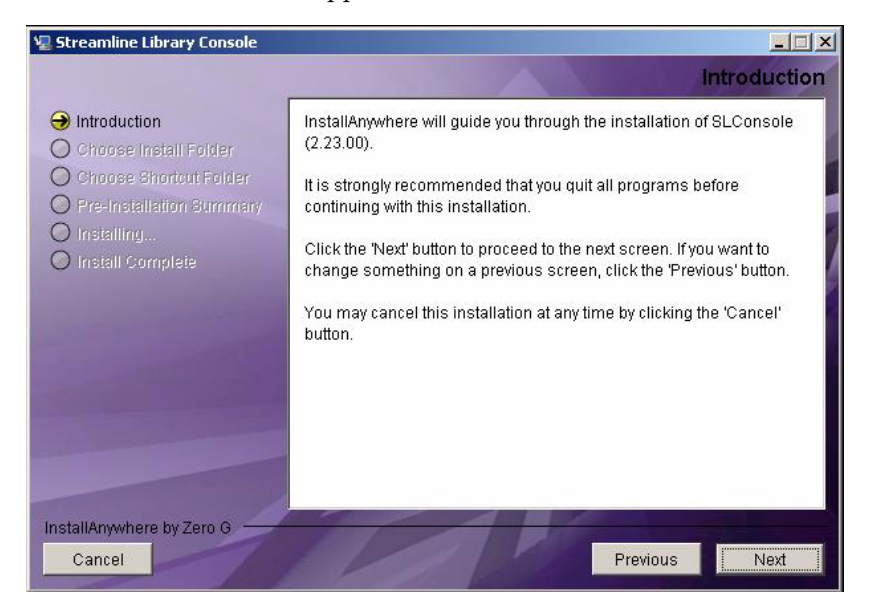

**3. Review the information, and click Next.** 

The **Choose Install Folder** screen appears.

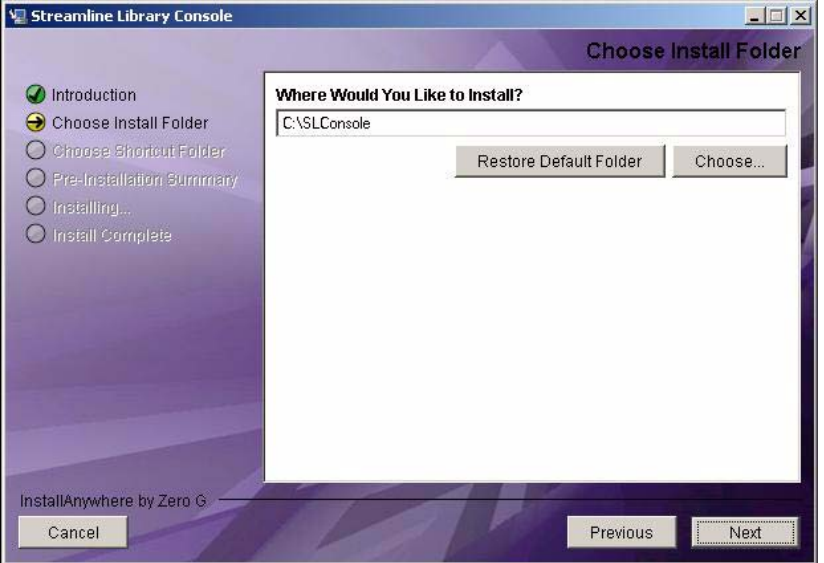

**4. Enter the location where you want to install the file, and click Next.** The **Choose Shortcut Folder** screen appears.

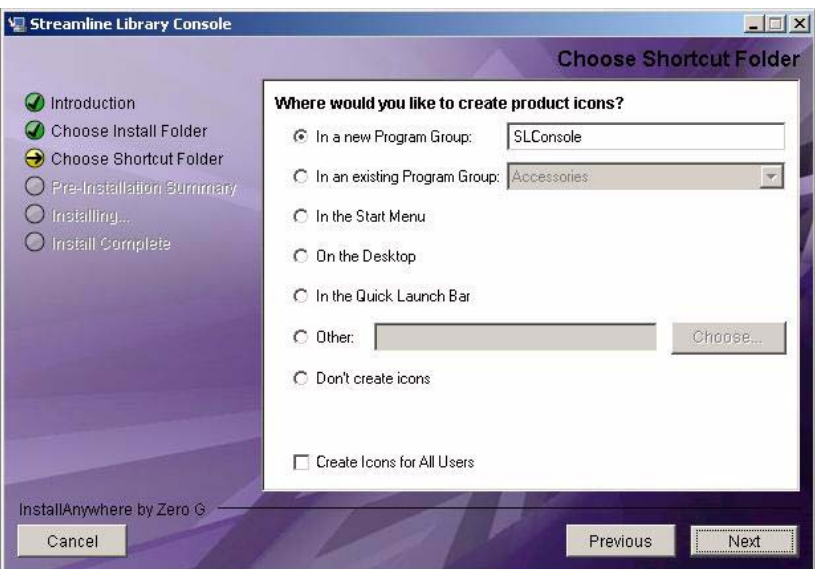

**5. Enter the location where you want to create the shortcut icon, and click Next.** 

**Note –** On Solaris, the default location for shortcuts is the user's home directory. However, shortcuts cannot be created in /, which is the root user's home, so if you are installing on a Solaris platform as root you must choose something other than the default location. In this case, it is recommended that you choose /usr/bin or a similar location.

The **Pre-Installation Summary** screen appears.

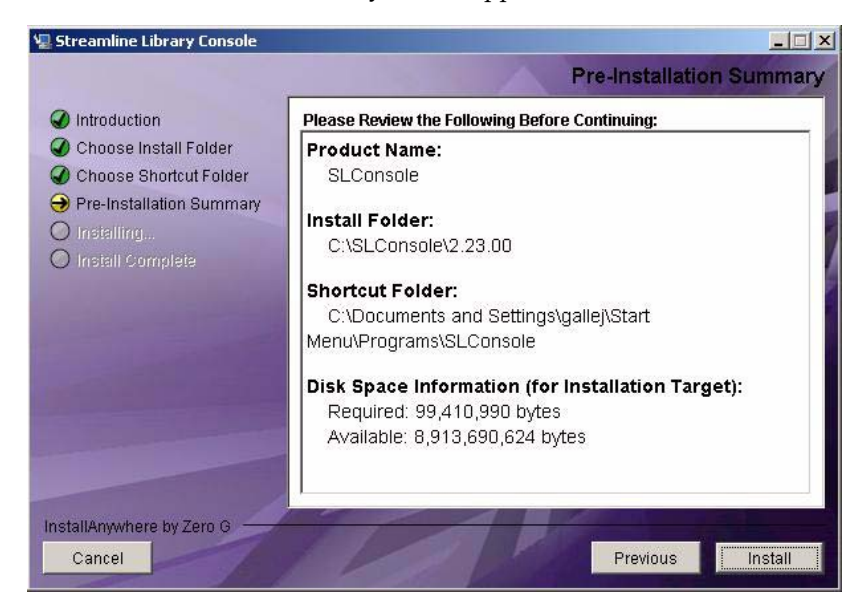

#### **6. Review the information, and click Install.**

The installation begins, and the **Installing SL Console** screen appears.

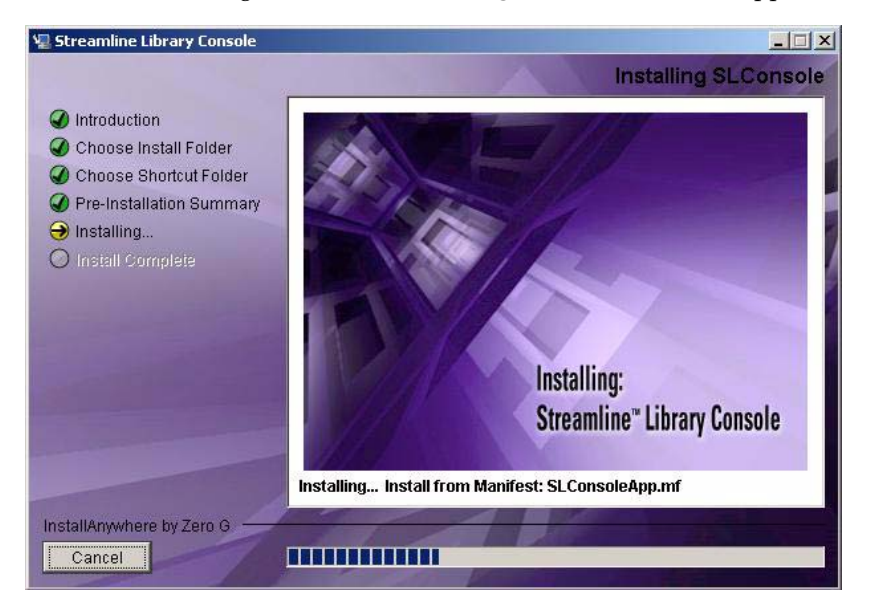

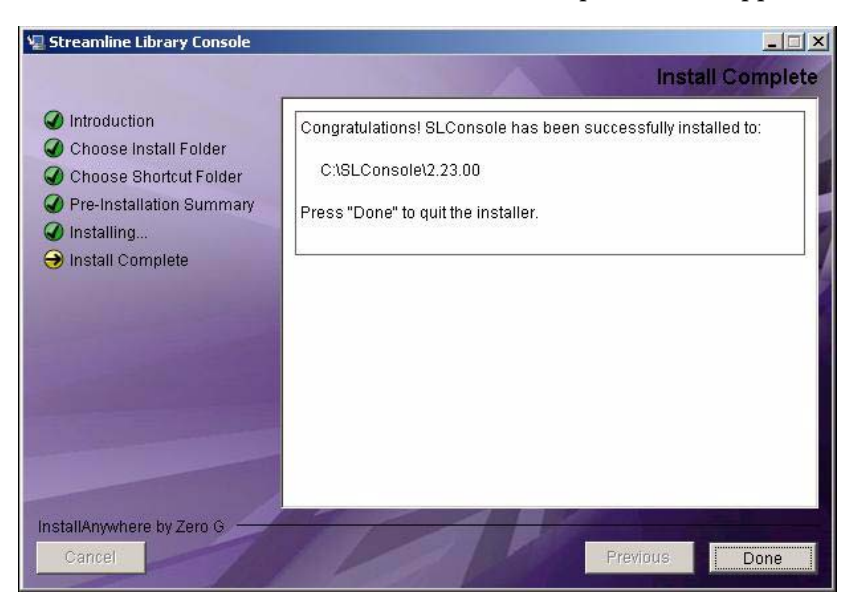

**7. When the installation finishes, the Install Complete screen appears.** 

**8. Review the information and click Done to exit the installation program.** 

#### ▼ Log in to the Standalone SL Console

**Note –** Using the standalone SL Console you can connect to any library for which you have a valid user ID.

- **1. Start the SL Console application on your PC or workstation by doing either of the following:**
	- Double-click the **SL Console** icon on the desktop.
	- Select **Start > RunSLConsole** or **Launch > RunSLConsole**

The SL Console starts and the **Login** screen appears.

**2. Enter your login information.**

```
User ID: SLC_login
Password: password
Library: library_ID
```
where:

- *SLC\_login* is the SL Console user ID.
- *password* is the password assigned to this user ID.
- *library\_ID* is the library to which you want to connect, expressed in either of the following ways:
	- IP address of the SL3000 library, in dotted decimal notation (*nnn*.*nnn*.*nnn*.*nnn*)
	- DNS alias of the SL3000 library

**Note –** The user ID you use determines the screens you can access. See "SL [Console](#page-63-0)  [Security" on page](#page-63-0) 32.

**3. Click Log on.** 

#### Standalone SL Console Updates

**Note –** Before you can install a new version of the standalone SL Console, you must uninstall the previous version. See your PC or workstation documentation for detailed instructions. Running multiple versions of the SL Console on the same PC or workstation can cause problems such as inconsistent data on reports.

Once you have uninstalled the previous version of the SL Console, see ["Standalone](#page-71-1)  SL [Console Installation" on page](#page-71-1) 40 for detailed instructions on upgrading the software.

## Web-launched SL Console

The Web-launched SL Console is a standard feature of the SL3000 and is included on a CD shipped with each library. It enables the SL Console to be installed on a centralized Web server. Individual clients can then use a supported Web browser to download the Web-launched SL Console. Using the Web-launched SL Console you can connect to any SL3000 library for which you have a valid user ID.

The Web-launched SL Console is delivered to clients as a Java Web Start process, which executes outside the browser.

#### Security Considerations

The Web-launched SL Console software is digitally signed, which guarantees that it has been issued by Sun Microsystems, Inc. and has not been altered or corrupted since it was created. As a Java Web Start process, the Web-launched SL Console includes the security features provided by the Java 2 platform.

The customer is responsible for implementing all appropriate additional security systems, including firewalls, user access, etc.

#### <span id="page-77-0"></span>Client Requirements

You can download the Web-launched SL Console to clients meeting the following requirements:

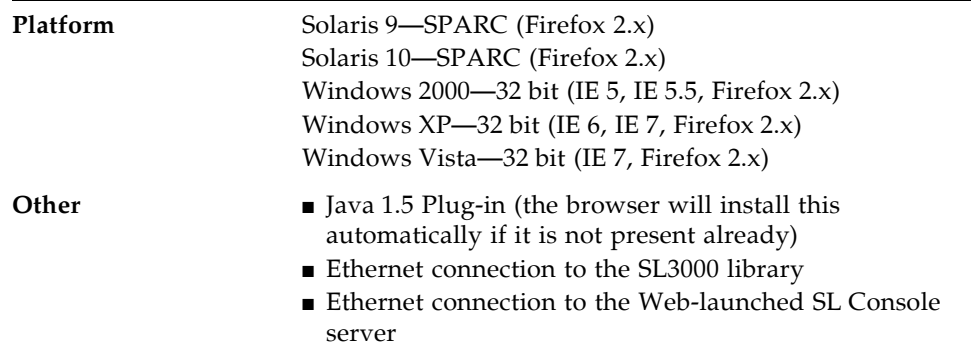

#### Web-launched SL Console Updates

Updates to the Web-launched SL Console only need to be installed on the centralized Web server. Once the updates are installed on the server, they are downloaded automatically to all clients whenever the application is started on the client.

#### Starting the Web-launched SL Console on a Client

You can use either of the following methods to start and log in to the Web-launched SL Console on a client:

- From a command line (Solaris only) or supported browser. See ["Log in to the Web](#page-78-1)launched SL [Console Using a Browser or Command Line" on page](#page-78-1) 47.
- By double-clicking the slc.jnlp icon on your client. In order to use this method from a client, you must use the browser method at least once and save the slc.jnlp file locally. See ["Log in to the Web-launched SL](#page-84-0) Console Using an Icon" [on page](#page-84-0) 53.

## <span id="page-78-1"></span>▼ Log in to the Web-launched SL Console Using a Browser or Command Line

**Note –** Before you perform this activity, you must obtain the DNS alias or IP address of the SL Console server. Depending on how your Web-launched SL Console server has been set up, it may be accessible only by IP address. See your SL3000 administrator for assistance.

**Note –** The command line option is available on Solaris platforms only.

On Windows 2000, you may need to install a Java plugin for your Web browser before performing this procedure. You can download the plugin from the following location: http://java.sun.com/products/archive/j2se/5.0\_04/index.html

On Solaris platforms, it is easier to log in to the Web-launched SL Console using the command line. If you prefer to log in using a Web browser, however, you need to download a recent version of the Firefox Web browser from the following location: http://releases.mozilla.org/pub/mozilla.org/firefox/releases/2.0.0 .9/contrib/solaris\_tarball/firefox-2.0.0.9.en-US.solaris8-sparcgtk1.tar.bz2

- **1. Choose your login method:**
	- Command line—available on Solaris only. Proceed to [Step](#page-78-0) 2.
	- Web browser—available on either Windows or Solaris. Proceed to [Step](#page-79-0) 3**.**

#### <span id="page-78-0"></span>**2. Open a terminal window, and type the following command:**

javaws http://*server\_ID*/opel/slc.jnlp where:

- *server\_ID* is either of the following:
	- IP address of the SL Console server (in *nnn* .*nnn* .*nnn* .*nnn* format)
	- DNS alias of the SL Console server
- opel is the name (context root) of the Web-launched SL Console application on the server.

Proceed to [Step](#page-79-1) 4**.**

<span id="page-79-0"></span>**3. Start a supported Web browser on your client PC or workstation (see** ["Client](#page-77-0)  [Requirements" on page](#page-77-0) 46 **for a list of supported browsers), and in the Location Bar or Address field, enter the URL of the SL Console Web Start application:** 

http://*server\_ID*/opel

where:

- *server\_ID* is either of the following:
	- IP address of the SL Console server (in *nnn* .*nnn* .*nnn* .*nnn* format)
	- DNS alias of the SL Console server
- opel is the name (context root) of the Web-launched SL Console application on the server.

**Note –** You can bookmark this URL for future logins.

<span id="page-79-1"></span>**4. The SL Console Launch screen appears. Click Launch Now.**

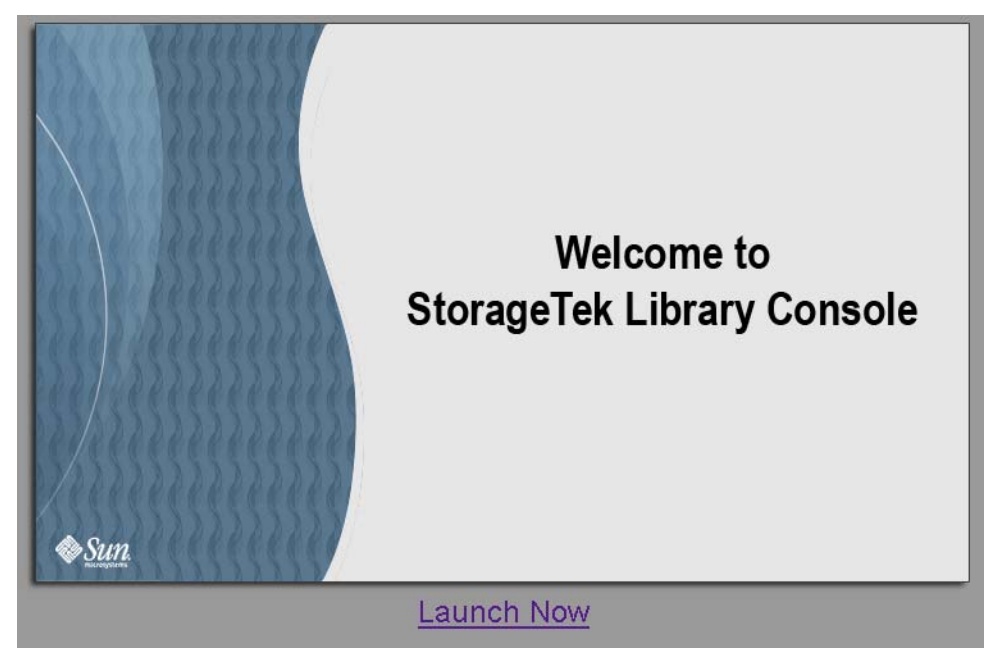

The Web Start process retrieves the Web-launched SL Console application from the server. Any updates are downloaded automatically.

**5. The Opening slc.jnlp popup appears.** 

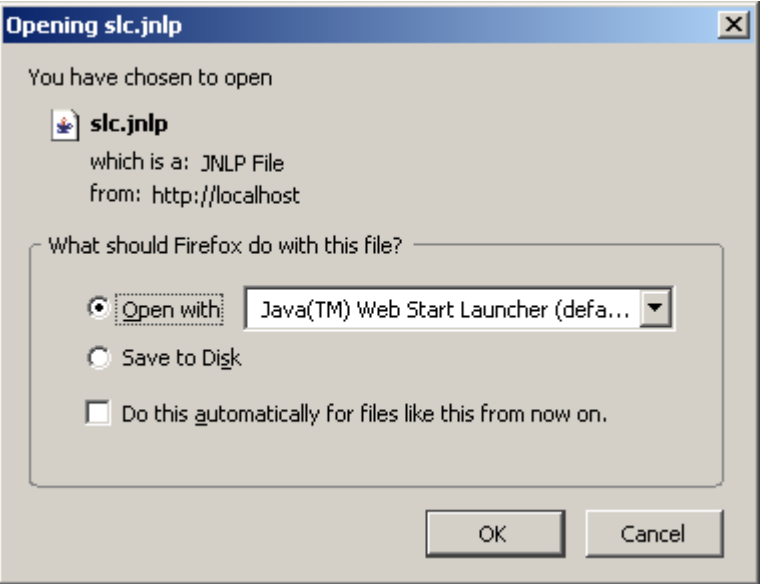

Complete the popup as follows:

- **a. Specify the action you want to take with the** slc.jnlp **file:**
	- Click the **Open with Java(TM) Web Start Launcher** radio button if you want to start the SL Console directly.
	- Click the **Save to Disk** radio button if you want to save the slc.jnlp file to your client and log in to the SL Console later. See ["Log in to the Web-launched](#page-84-0)  SL [Console Using an Icon" on page](#page-84-0) 53 for login instructions.
- **b. Optionally click the "Do this automatically for files like this from now on" checkbox. If you make this selection, this popup will not appear during future logins.**
- **c. Click OK.**

**6. If this is the first time you are running the Web-launched SL Console, a security warning popup appears.** 

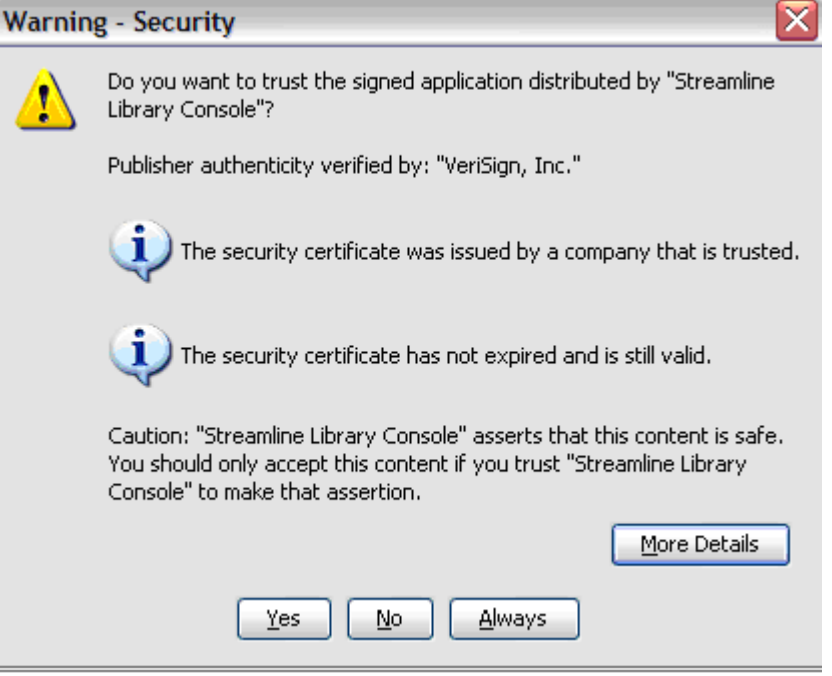

Complete the popup as follows:

- **a. Verify that the Publisher is Sun Microsystems, Inc.**
- **b. Optionally click the "Always trust content from the publisher" checkbox. If you make this selection, this popup will not appear during future logins.**
- **c. Click Yes.**

**7. If this is the first time you are running the Web-launched SL Console, the License Agreement popup appears.** 

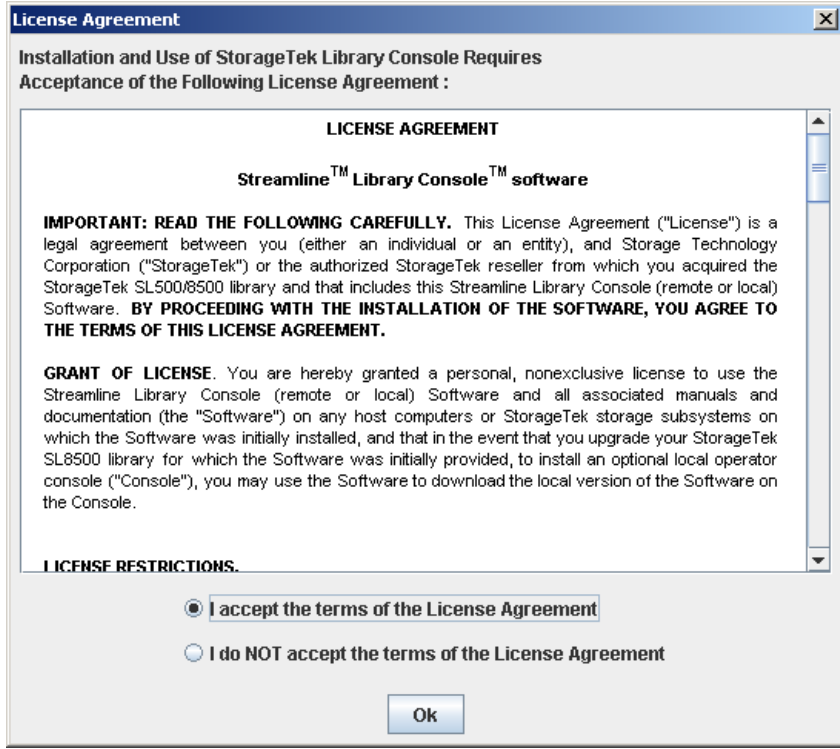

Scroll down to read the complete license agreement. Click, **"I accept the terms of the License Agreement"**, and then click **OK**.

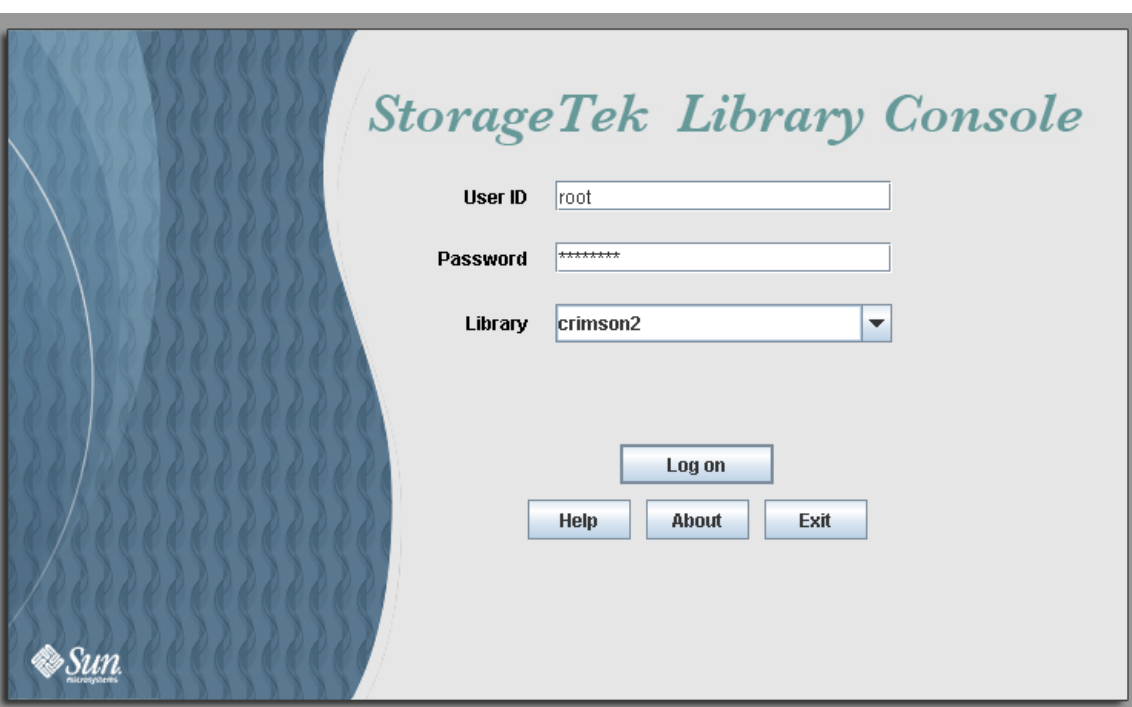

**8. The SL Console Login screen appears.** 

Enter your login information, and click Log on.

User ID: *SLC\_login* Password: *password* Library: *library\_ID*

where:

- *SLC\_login* is the SL Console user ID.
- *password* is the password assigned to this user ID.
- *library\_ID* is the library to which you want to connect, expressed in either of the following ways:
	- IP address of the SL3000 library, in dotted decimal notation (*nnn*.*nnn*.*nnn*.*nnn*)
	- DNS alias of the SL3000 library

### <span id="page-84-0"></span>▼ Log in to the Web-launched SL Console Using an Icon

**Note –** In order to perform this activity, you must first save the Web-launched SL Console slc.jnlp file to your client. See ["Log in to the Web-launched SL](#page-78-1) Console [Using a Browser or Command Line" on page](#page-78-1) 47 for details.

**1. Double-click the** slc.jnlp **desktop icon on your client.** 

The Web Start process retrieves the Web-launched SL Console application from the server. Any updates are downloaded automatically.

- IP address of the SL3000 library, in dotted decimal notation (*nnn*.*nnn*.*nnn*.*nnn*)
- DNS alias of the SL3000 library

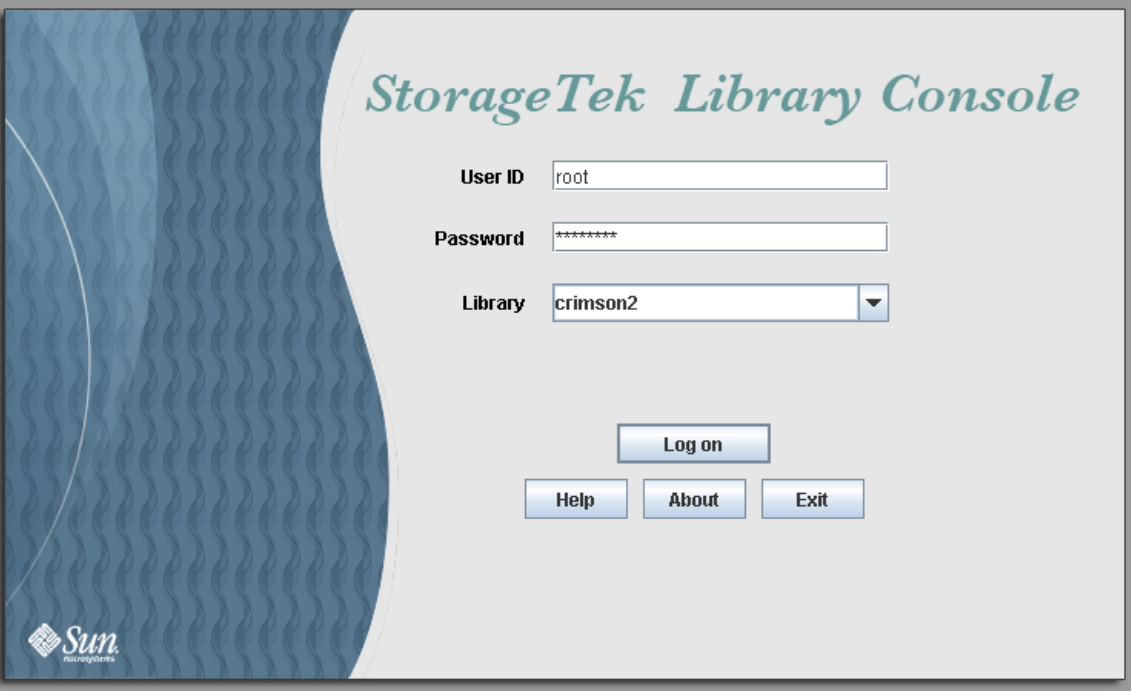

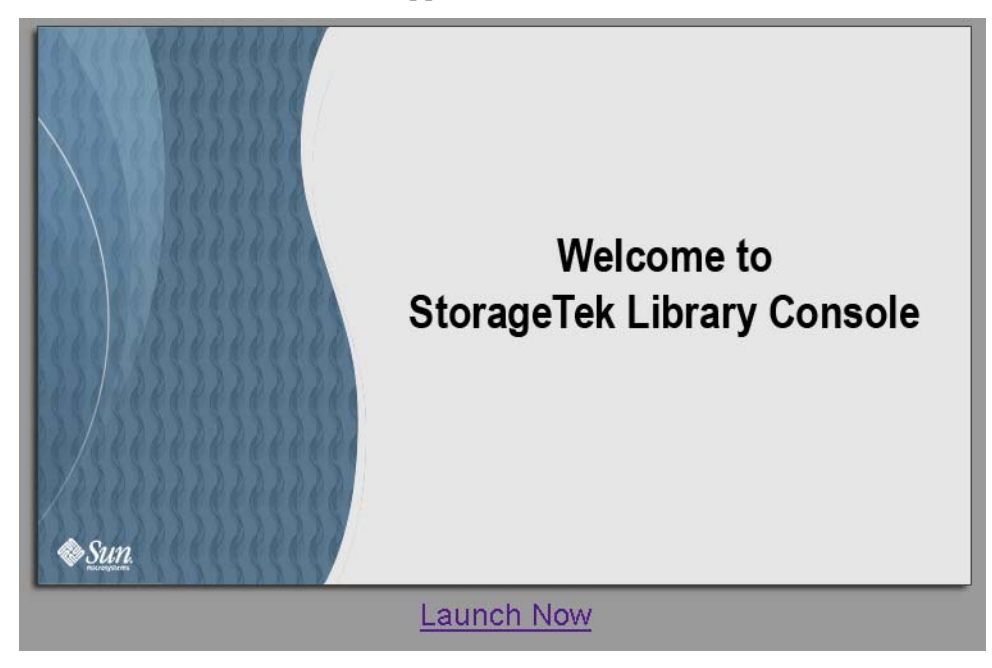

**2. The SL Console Launch screen appears. Click Launch Now.**

The Web Start process retrieves the Web-launched SL Console application from the server. Any updates are downloaded automatically.

**3. If this is the first time you are running the Web-launched SL Console, a security warning popup appears.** 

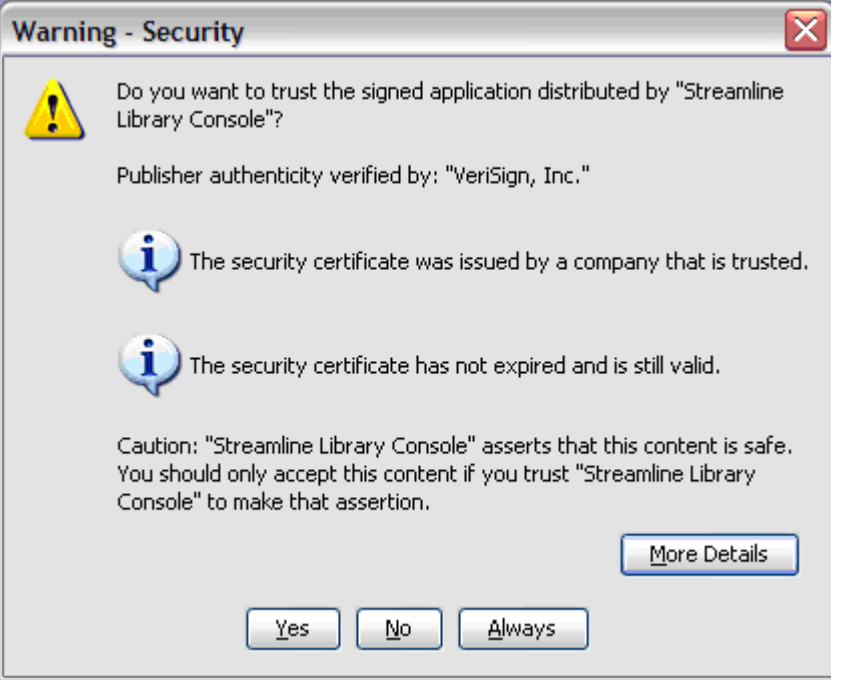

Complete the popup as follows:

**a. Verify that the Publisher is Sun Microsystems, Inc.** 

- **b. Optionally click the "Always trust content from the publisher" checkbox. If you make this selection, this popup will not appear during future logins.**
- **c. Click Yes.**
- **4. If this is the first time you are running the Web-launched SL Console, the License Agreement popup appears.**

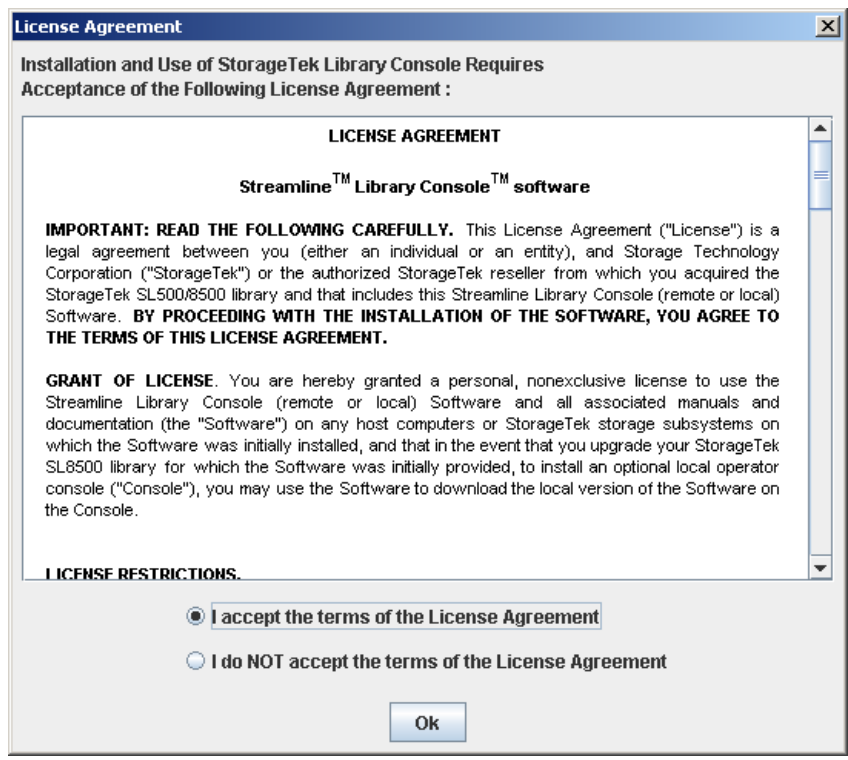

Scroll down to read the complete license agreement. Click, **"I accept the terms of the License Agreement"**, and then click **OK**.

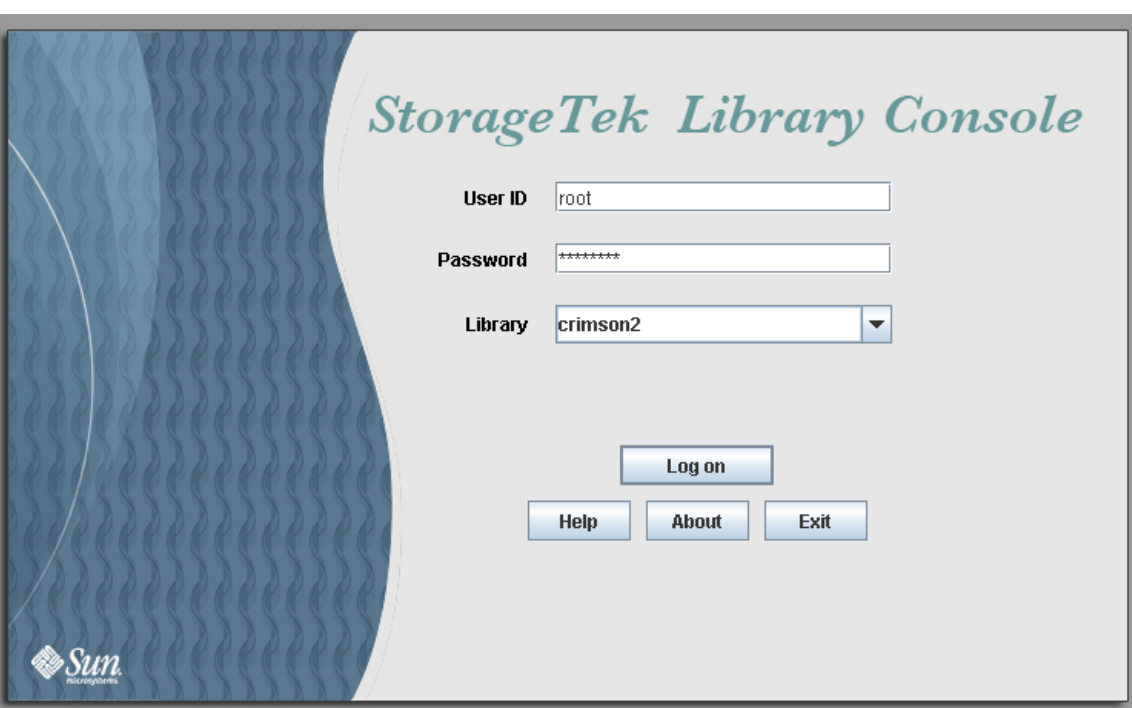

**5. The SL Console Login screen appears.** 

Enter your login information, and click Log on.

User ID: *SLC\_login* Password: *password* Library: *library\_ID*

where:

- *SLC\_login* is the SL Console user ID.
- *password* is the password assigned to this user ID.
- *library\_ID* is the library to which you want to connect, expressed in either of the following ways:
	- IP address of the SL3000 library, in dotted decimal notation (*nnn*.*nnn*.*nnn*.*nnn*)
	- DNS alias of the SL3000 library

## SL Console Reports

The SL Console reports provide information on the library and its associated devices (for example, drives, robots, and CAPs), events, and tape cartridges. You can use the library reports to monitor library activity and identify potential problems. In addition to displaying the reports on-screen, you can save the report data to a file, which you can then print or include in e-mail.

All report output is a static display of information sent from the library controller at the time the report is generated. The SL Console does not update the information dynamically unless you explicitly select the **Update** button on the Options bar.

**Note –** Running multiple instances of the standalone SL Console or Web-launched SL Console on the same PC or workstation can cause problems such as inconsistent data on reports. It is recommended that only one user at a time produce SL Console reports on a PC or workstation, unless all instances of the SL Console are the same version.

### Report Types

The SL Console provides the following types of reports:

- Log—detailed system event logs
- Status Detail—details on the status of the library and associated devices, such as CAPs, drives, and robots
- Status Summary—summary information on the status of the library and associated devices
- Version—details about library hardware and software versions

### ▼ Generate a Report

- **1. Select Tools > Reports.**
- **2. On the report tree, expand the folder containing the report you want to generate (Log, Status Detail, Status Summary, or Version).**
- **3. Click the name of the report you want to generate.**
- **4. The current report data is displayed.**

#### Report Options Bar

The Options bar on each report allows you to perform the following functions:

- [Search the report for a specified text string](#page-89-0)
- [Update the report with current data](#page-89-1)
- [Save the data to a file](#page-89-2)

#### <span id="page-89-0"></span>▼ Search the report for a specified text string

- **1. Click Search.**
- **2. In the Search Text box, enter the text string you want to search for. The entry is casesensitive. Wildcards are not supported.**
- **3. Click Search.**

All occurrences of the string are highlighted.

- <span id="page-89-1"></span>▼ Update the report with current data
	- **1. Click Update.**

The screen display is refreshed with current data from the library controller.

- <span id="page-89-2"></span>▼ Save the data to a file
	- **1. Click Save.**
	- **2. In the Save In pull-down menu, select a folder.**
	- **3. In the File Name box, enter the file name to which you want to save the data.**
	- **4. In the Files of Type pull-down menu, select the format in which you want to save the data (HTML, Text, or XML).**
	- **5. Click Save.**

**Note –** If the file exists already, the system prompts you to verify that you want to replace it.

Once saved, you can print the file or include it in e-mail. This may be useful for communicating about issues with your Sun service representative.

## SL Console Help

The SL Console Help displays information for SL3000 library operators, system programmers, system administrators, and service representatives.

**Note –** The information relates specifically to the SL Console only. For information about library hardware, tape drives, or host software, see the appropriate product publication.

Following is a sample SL Console Help screen.

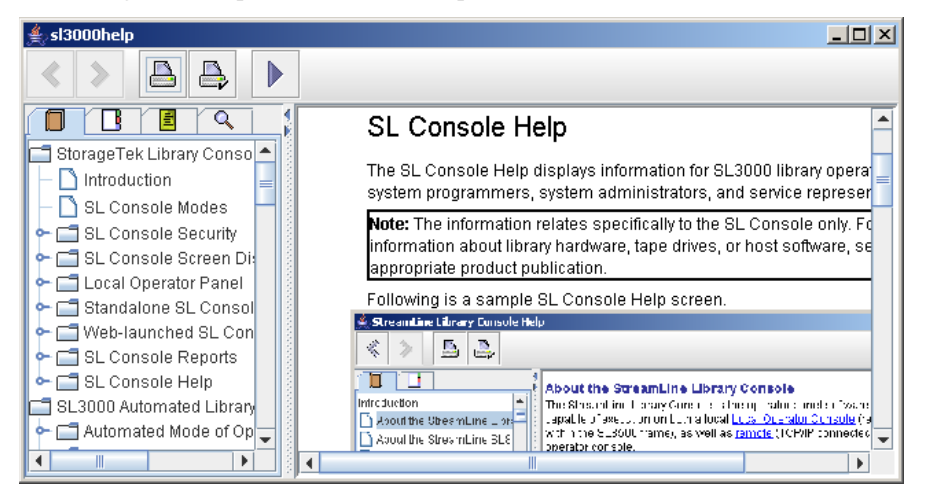

#### Access the SL Console Help

You can display the SL Console Help from any SL Console screen. Use either of the following methods:

- To display context-sensitive help for the current SL Console screen, click the **?** button in the Options bar.
- To display general help information, click **Help > Contents** in the Menu bar.

#### Help Navigation

The left panel of the SL Console Help screen displays either of the following:

- Table of contents (TOC)—An outline of topics and subtopics
- Index—A list of terms and topics, in alphabetical order

The right panel displays the Help topic itself.

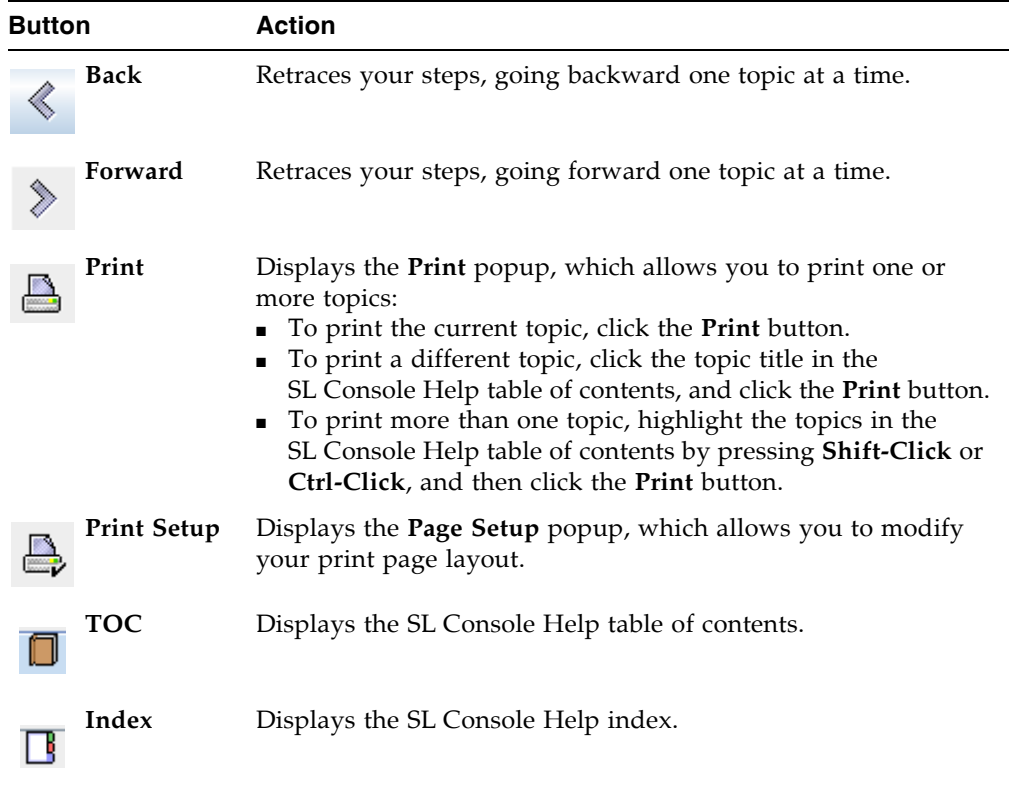

The top of the SL Console Help screen includes the following navigation buttons.

## Tips for Using the SL Console Help

- You can minimize, maximize, or resize the Help screen to accommodate your needs.
- You can resize the left and right panels of the Help screen by clicking the border between them and dragging it left or right.
- Most topics include a **Related Topics** button at the bottom of the page. Click on this button to display and navigate to help topics containing related information.

## SL3000 Automated Library **Operations**

## Automated Mode of Operation

When in automated mode of operation, the library automatically mounts and dismounts cartridges without physical intervention by a person.

Automated operations include the following activities:

- Mounting and dismounting cartridges
- Entering and ejecting cartridges through the CAP
- Logging library events
- Drive cleaning

#### Cartridge Mount and Dismount Activities

The primary function of the library is the automated mounting and dismounting of cartridges. Host mount and dismount commands are accepted by the library controller and translated into robotic commands that are performed by the TallBots.

#### Mount Sequence

A simplified mount sequence involves the following steps:

- 1. A host requests that a specific volume serial number (VOLID) be mounted in a drive.
- 2. The library controller transmits to the host that the VOLID is located within the library and a drive is available to satisfy the mount request.
- 3. The library assumes responsibility for the mount.
- 4. The host command is translated by the library controller into motion commands for the TallBot.
- 5. The cartridge is taken from its slot and placed in the drive.
- 6. The library returns status to the host that the mount operation is completed.

7. The drive performs the read/write activity directed by the host.

#### Dismount Sequence

A simplified dismount sequence involves the following steps:

- 1. A host requests that a specific VOLID be dismounted from a drive.
- 2. The library controller transmits to the host that the VOLID is located in the drive and the library is available to satisfy the dismount request.
- 3. The library assumes responsibility for the dismount.
- 4. The host command is translated by the library controller into mechanical commands for the TallBot.
- 5. The cartridge is taken from the drive and placed into its home slot.
- 6. The library returns status to the host that the dismount operation is completed.

## Determining When the Library is Not in Automated Mode

The library is not in automated mode when it is not able to accept host requests. The following conditions indicate that the library is not in automated mode:

- A library access door is open.
- The TallBot does not automatically mount and dismount cartridges.
- The device tree in the SL Console indicates that there is a problem with the library.

## Library and Device Status

The SL Console screen displays health indicators for each of the following devices:

- Library
- **Drives**
- CAPs
- Power supplies
- Robots (TallBots)

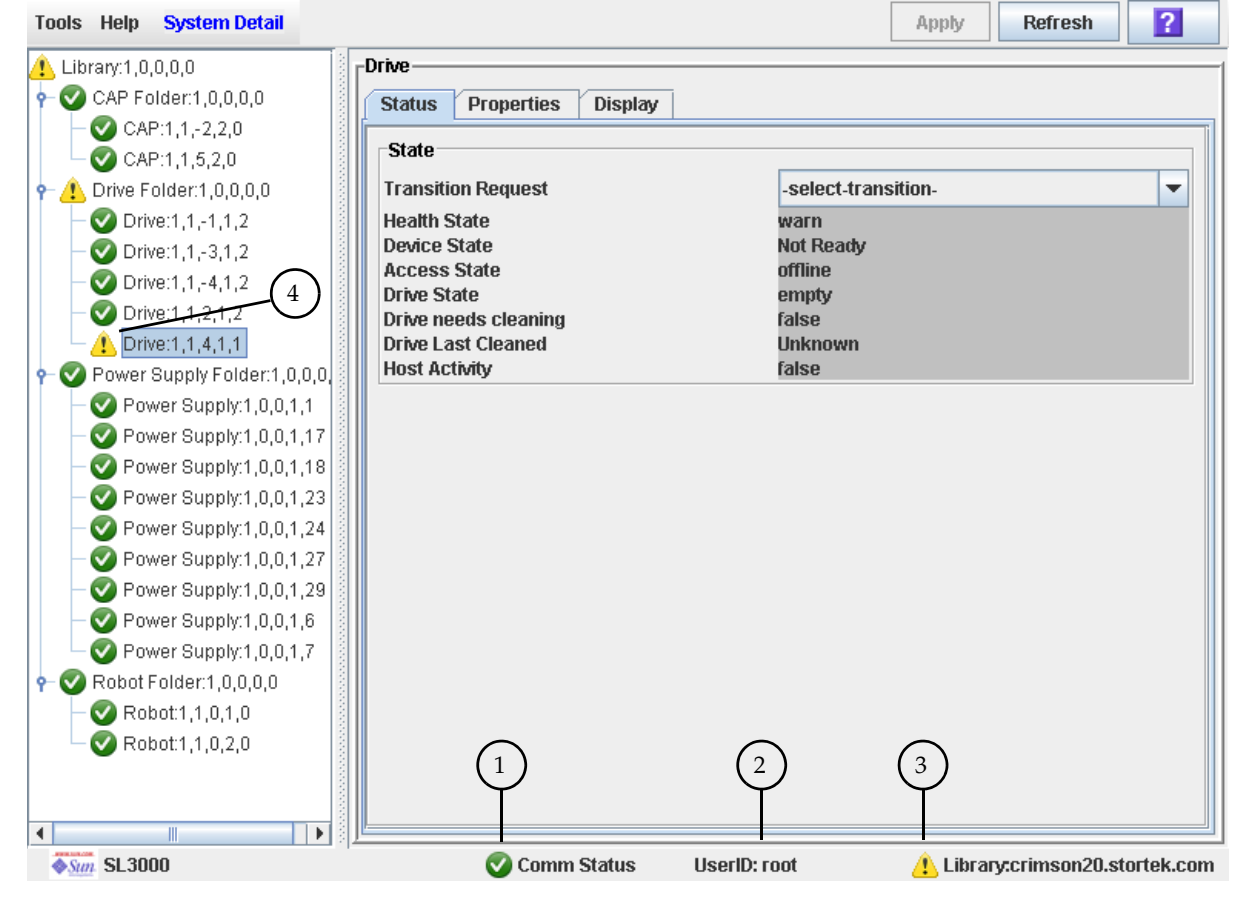

The following table describes the health monitor indicators.

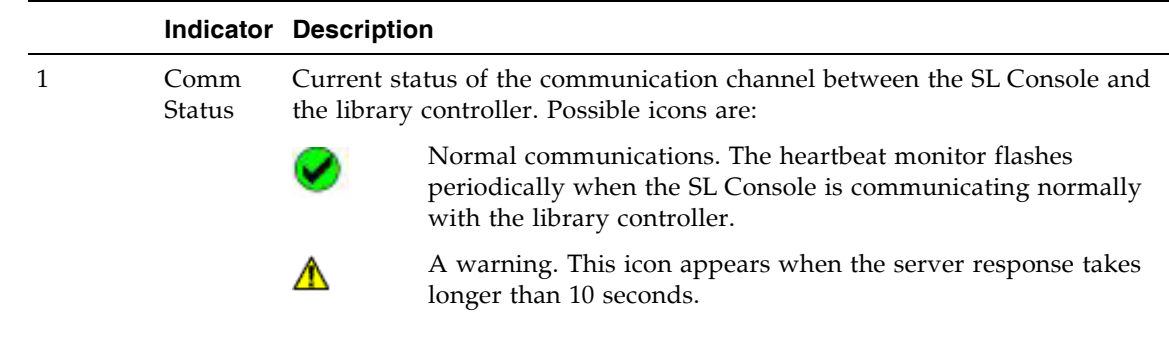

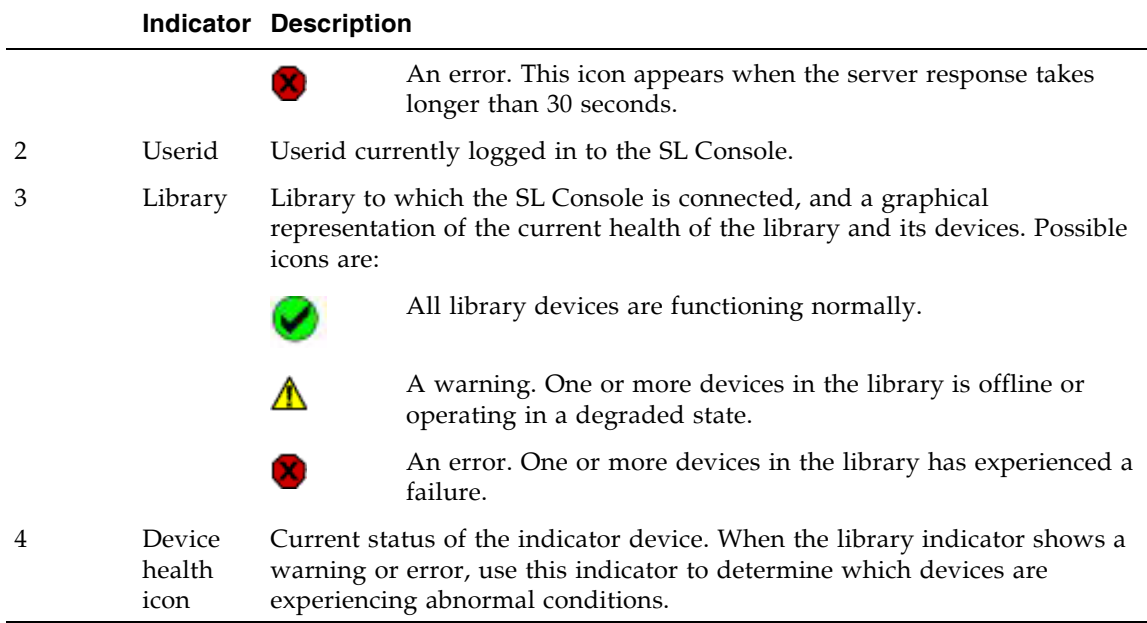

#### Communications Failures

If the SL Console loses communication with the library controller, after about 30–60 seconds, the heartbeat monitor turns gray, then red, and the following error message appears:

Heartbeat message not received from the library controller.

You must log off from the SL Console and then log on again to restore communication.

## Viewing Library Information

The **System Details > Library** menu provides options for viewing and modifying library information, such as library configuration and status and drive auto cleaning configuration. For complete details, see the following topics:

- ["Library Management Tasks" on page](#page-107-0) 76
- ["Drive Cleaning Tasks" on page](#page-143-0) 112

## CAP Operations

CAPs (cartridge access ports) allow a library operator to enter or eject cartridges to or from the library while the library is in automated mode. One CAP is always present in the base module. Optionally, the drive expansion module and cartridge expansion module can also each have one CAP.

Each CAP contains two removable 13-slot magazines, allowing for a total of 26 cartridges to be imported or exported at one time through each CAP.

**Note –** You can use the CAPs only when the library is in automated mode.

#### CAP Open Sequence

Opening a CAP involves the following steps:

- 1. A host issues a command to unlock the CAP.
- 2. The CAP status is updated to "unlocked."
- 3. The library operator presses the CAP button on the key pad.
- 4. The CAP status is updated to "open."
- 5. The CAP motor is activated, and the CAP rotates outward to expose the magazines.

#### CAP Close Sequence

Closing a CAP involves the following steps:

- 1. The library operator presses the CAP button on the key pad.
- 2. The CAP motor is activated, and the CAP rotates inward to close the CAP.
- 3. The CAP is status is updated to "closed" and "locked."
- 4. The TallBot audits all CAP slots.

#### Auto Enter Mode

CAP auto enter mode allows a library operator to open a CAP and initiate an enter operation without issuing an explicit enter request. When a CAP is in auto enter mode it is unlocked by default, and its LED is lit. The CAP is locked only when it is being used to enter or eject cartridges.

To place a CAP in auto enter mode, you must enter the appropriate system command to unlock the CAP

To initiate an enter operation using an automatic CAP, you only need to press the **CAP Open** button on the key pad. To initiate an eject operation, however, you must enter an explicit eject request.

Auto enter mode does not affect CAP operations for ejecting cartridges, so you must still issue an explicit eject command to eject cartridges through a CAP in auto enter mode.

#### Manual CAP Mode

Manual mode is the most secure method of CAP operations.

When in manual mode, a CAP is locked by default and its LED is not lit. To initiate an enter or eject operation using a manual CAP, you must enter an explicit enter or eject request before pressing the CAP Open button on the key pad.

### Using CAPS in a Partitioned Library

**Note –** This topic applies to partitioned libraries only. See "Configuring Library Partitions" on page 34 for details about defining library partitions.

A CAP is a shared library resource—that is, it can be used by all partitions in the library.

A CAP can be used by only one partition at a time. While a partition is using a CAP for enters or ejects, the CAP is reserved to that partition and unavailable to all others.

In order for a partition to reserve a CAP, all of the following conditions must be met:

- The CAP must be available—that is, not reserved by any other partition.
- The CAP must be empty.
- The CAP must be closed and locked.

When a partition reserves a CAP, the library sends "CAP opened" and "CAP closed" messages only to the host holding the reservation.

When a host attempts to reserve a CAP already reserved by another partition, the library sends a message to the requesting host identifying the partition ID and host ID holding the reservation.

## Cartridge Management

All library cartridges must have a readable external label. See Appendix [C, "Cartridge](#page-448-0)  [Handling" on page 417](#page-448-0) for details.

Non-labeled cartridges are not supported and cannot be entered through the CAP. If you place a non-labeled cartridge in a CAP, the TallBot leaves it there and you must remove it from the CAP.

If you place a non-labeled cartridge into a storage cell manually, the TallBot leaves it there during a hardware audit and does not attempt to place another cartridge into the slot. During a software audit, however, the TallBot places the cartridge in the CAP for ejection from the library.

#### Entering Cartridges

You can enter up to 26 cartridges one time through each CAP.

Before entering a cartridge into the library, you must verify that it is labeled properly. Insert each cartridge in a CAP slot so that the customer label (if present) is facing you, the hub gear is facing down, and the VOLID label is facing you. Cartridges may be placed in any CAP slot, in any order; the TallBot audits all CAP slots when the CAP door is closed.

**Note –** The CAP design prevents you from placing a T9x40 or T10000 cartridge in the CAP, upside-down. It does not, however, prevent you from placing an LTO cartridge in the CAP upside-down.

The TallBot's bar-code scanner reads cartridge VOLIDs only during enter operations, since the VOLIDs are new and must be added to the library controller database. The TallBot does not need to read cartridge VOLIDs during ejects.

When a cartridge is entered into the library, it is assigned a home cell by the library controller or mounted on a drive, depending on the reason why it was entered. The location of a stored cartridge is recorded in the library controller database, using the library internal address format (see ["Library Internal Address" on page](#page-424-0) 393). The location is also transmitted to the host for inclusion in the host's cartridge database.

## Ejecting Cartridges

You can eject up to 26 cartridges at one time through each CAP.

To eject a cartridge, you must specify the VOLID of the cartridge you want to remove from the library. The TallBot moves to the storage location indicated in the library controller database, removes the cartridge from the slot, and places the cartridge in a CAP slot. After the CAP is opened, the cartridge and its location are deleted from the library controller database and the host database.

**Note –** The TallBot does not read cartridge VOLIDs during eject operations.

## Locating Cartridges

The SL Console allows you to display the library internal address of any cartridge. You can locate a cartridge based on any of the following criteria:

- VOLID
- Library internal address
- HLI-PRC address

This utility is especially useful when you need to perform a manual mount of a cartridge. The library management software (for example, HSC or ACSLS) provides the VOLID and the HLI-PRC or FC-SCSI address of the cartridge and the drive bay address of an available drive. Before you enter the library, write down the VOLID, cartridge location, and the drive slot location.

#### Recovery Moves

Using the recovery move diagnostic function, you can move a cartridge from a source location (CAP, storage cell, or drive) to a destination (CAP or storage cell only). For example:

- You can return a cartridge to its original location from a CAP cell, drive, or another storage cell location.
- You can eject a cleaning or diagnostic cartridge that has expired.
- You can enter a new cleaning or diagnostic cartridge and move it to a reserved storage cell.

Before moving any cartridge, it is helpful to generate a cartridge summary report which lists the contents of library storage cells. This report helps you determine which storage cells are available for use.

## Drives

You can install up to 56 drives within one library, as follows:

- Up to 24 in the Base Module
- Up to 32 in a drive expansion module (DEM)

See ["Tape Drives" on page](#page-46-0) 15 for a list of supported tape drives.

#### Drive Identification

The library uses the following addressing schemes for each library drive:

- Library internal address—For all drives. Assigned by the library controller based on the library, rail, column, side, and row location of the drive.
- HLI-PRC address (Host LMU Interface-Panel, Row, Column)—For TCP/IP host connections only. Assigned by host applications.
- Host SCSI element address—For FC-SCSI host connections only. Assigned by host applications.
- Drive bay address—For all drives. Assigned by the library controller based on the physical slot in which the drive is installed.
- dynamic World Wide Name—For Fibre Channel connections only. Assigned by the library controller, according to the slot into which the drive is installed.

See Appendix [A, "Library Resource Addresses" on page 391](#page-422-0) for details on drive identification and addressing schemes.

#### Drive States

A drive can be in either of the following states:

- Online—The drive is available for read/write operations.
- Offline—The drive is not available for read/write operations.

## Drive Cleaning

The library tape drives require periodic cleaning to prevent read and write errors. The library supports two methods of drive cleaning:

- [Automatic Cleaning](#page-101-0)
- [Manual Cleaning](#page-102-0)

### Cleaning Cartridges

**Note –** You must use cleaning cartridges whose media types are compatible with the drive types in the library.

Cleaning cartridges have a limited life span. Refer to your tape drive publications to determine the maximum usage count, or threshold, for each type of cleaning cartridge.

When you enter a cleaning cartridge into the library, the library controller considers the cartridge to be new and sets the usage count to zero. It is therefore important to enter only new cleaning cartridges into the library.

Whenever a cleaning cartridge is used to clean a drive, its usage count is incremented. When a cleaning cartridge's usage count exceeds its threshold, the cartridge must be replaced.

You can use the SL Console to display the status of a cleaning cartridge at any time. The following statuses are possible:

- OK—The cartridge is still within the threshold.
- Warning—The cartridge has reached the threshold.
- Expired—The cartridge has exceeded the threshold.

### Ejecting Expired Cleaning Cartridges

You must use care when ejecting expired cleaning cartridges from the library. If you move an expired cleaning cartridge to a CAP and open the CAP, you must remove the cartridge. If you close the CAP without removing the cleaning cartridge first, the TallBot will re-enter the expired cartridge into the library, and the library controller will reset the usage count to zero.

#### <span id="page-101-0"></span>Automatic Cleaning

**Note –** The SL3000 manages automatic cleaning only for drives controlled by FC-SCSI hosts. HSC and ACSLS manage automatic cleaning for the drives they manage. See the HSC and ACSLS documentation for details about how they manage automatic drive cleaning.

The automatic cleaning function (or "auto clean") is available for the SL3000. However, current firmware does not support the following functionality:

- Automatic importing of cleaning cartridges through the CAP and placement of these tapes within the reserved cells dedicated for cleaning and disgnostic cartridges.
- Automatic exporting of expired cleaning cartridges through the CAP.

The SL Console allows you to set up and monitor cleaning cartridges that are entered into the library. Alternately, you may prefer to monitor the cleaning function through your host software. In this case, the auto-clean function is ignored.

When auto clean is enabled, the library controller automatically initiates a cleaning operation whenever a drive requires cleaning. The TallBot retrieves an appropriate cleaning cartridge (based on drive type) from the system slots, mounts the cartridge onto the drive, and returns the cartridge to its assigned slot after cleaning is complete.

#### <span id="page-102-0"></span>Manual Cleaning

**Note –** Manual drive cleaning is initiated through the library management software. Refer to the ACSLS or HSC documentation for command syntax.

If auto clean is disabled, you must initiate drive clean operations manually. To verify whether a drive needs cleaning, you can use the SL Console to display a drive's cleaning status and the date when it was last cleaned.

Even if auto clean is enabled, you may want to clean a drive before it is due. Therefore, you can initiate a manual clean at any time.

To locate the correct type of cleaning cartridge for a particular drive, you can use the SL Console to generate a cartridge summary and drive details report.

## TallBots

The library TallBot moves cartridges throughout the library storage slots, tape drives, and CAPs. It also performs audits of the library.

The TallBot is included with the Base Module and is accessible from the front of the rack. The three main components of the TallBot are:

- X table assembly—Provides 180-degree lateral motion.
- Z drive assembly—Provides vertical motion.
- Hand assembly—Includes the following components:
	- Grippers to carry cartridges.
	- Laser bar-code scanner to calibrate position and read cartridge labels.
	- Proximity sensor to detect empty storage cells and unlabeled cartridges.

See ["Robot and Power Supply Monitoring Tasks" on page](#page-153-0) 122 for details about displaying and managing TallBot status and other information.

# Power Supplies

The SL3000 provides full redundancy for tape drives, robotics units, and electronics. The following redundancy options are available:

- $N+1$
- $\blacksquare$  2N
- $\blacksquare$  2N+1

The following power source options are available:

- 120-127 VAC, single phase
- 200-240 VAC, single phase

See ["Power Options" on page](#page-51-0) 20 for additional details.

# Host Interface Type

The SL3000 supports the following control path interface options:

- HLI (TCP/IP)—TCP/IP protocol using Ethernet 10/100 Base-T and CAT-5 cables
- FC-SCSI-SCSI-3 protocol and command set over a physical Fibre Channel interface

See ["Library Control Path" on page](#page-53-0) 22 for details.

### Non-Partitioned Libraries

In non-partitioned libraries, all hosts must use the same interface type to connect to the library.

You can display the interface type on the **System Detail > Status > General** screen.

You can change the interface type through the Select [Active](#page-204-0) Cells > Select Active Cells screen.

### Partitioned Libraries

In partitioned libraries, both the FC-SCSI and HLI host interface types can be used; each partition must use one or the other. When you create a new partition, you specify which interface type it uses. All hosts within a partition use the same interface type.

For complete details, see ["Host-Partition Connections" on page](#page-226-0) 195.

# Automated Operation Tasks

Library automated operation tasks are divided into the following categories:

- ["Library Management Tasks" on page](#page-107-0) 76
- ["CAP Management Tasks" on page](#page-122-0) 91
- ["Cartridge Management Tasks" on page](#page-128-0) 97
- ["Drive Management Tasks" on page](#page-137-0) 106
- ["Drive Cleaning Tasks" on page](#page-143-0) 112
- ["Robot and Power Supply Monitoring Tasks" on page](#page-153-0) 122

# <span id="page-107-0"></span>Library Management Tasks

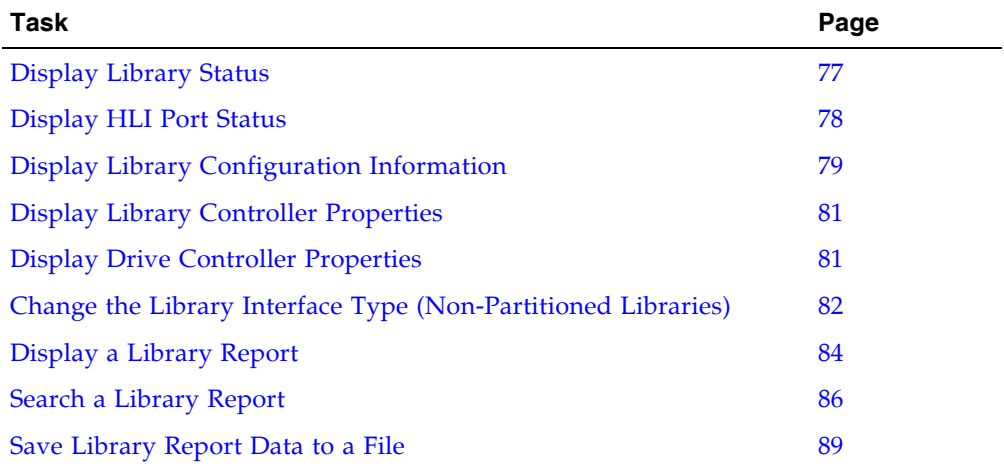
### ▼ Display Library Status

View the current operational state of the library. These values are updated whenever there is host activity, background operations, or operator activity.

**Note –** This information is also available through **Reports > Library Details**. See ["Display a Library Report" on page](#page-115-0) 84 for detailed instructions.

- **1. Select Tools > System Detail.**
- **2. Click the Library folder on the device tree.**
- **3. Click the Status tab, and then the General tab.**

The screen displays the current status of the library.

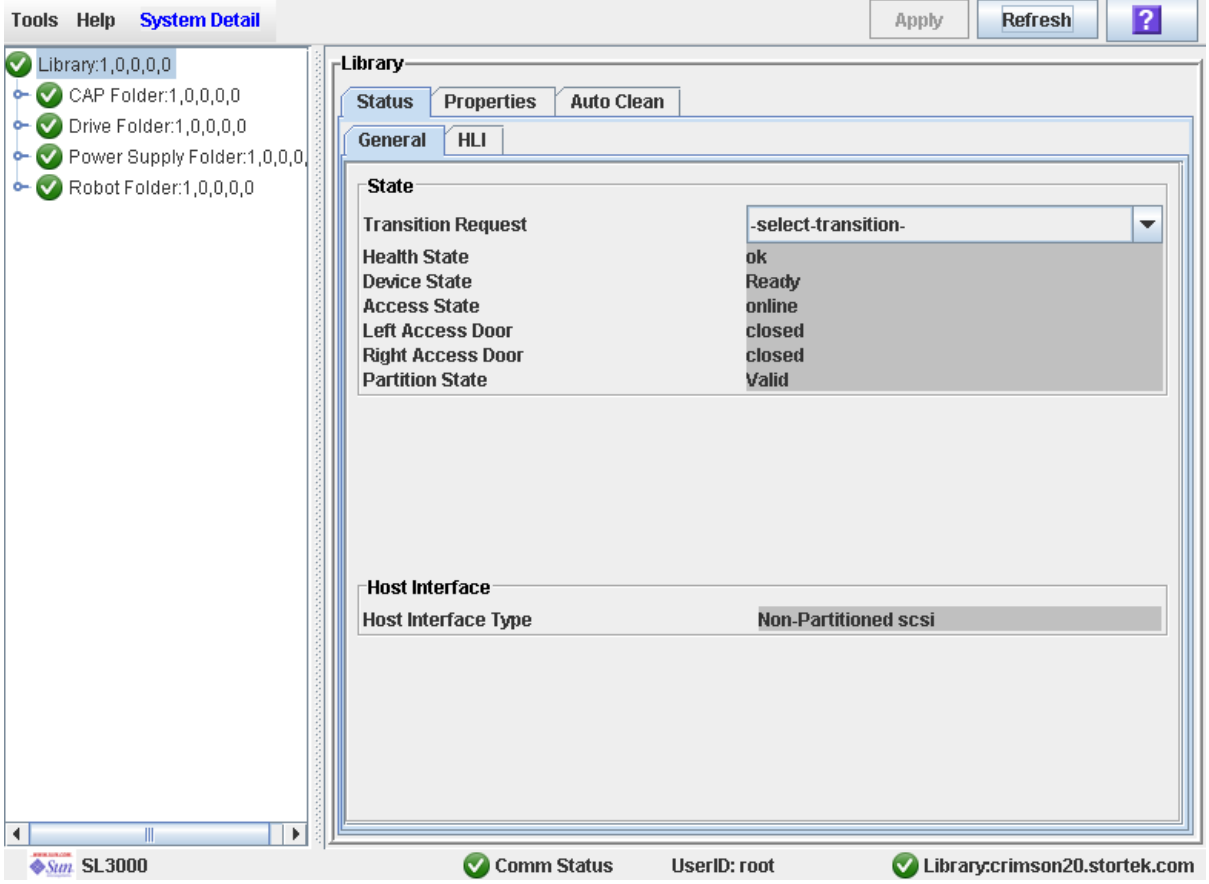

### ▼ Display HLI Port Status

Use this procedure to display the current status of all host LMU interface (HLI) ports on the library. Information includes the local TCP/IP socket, local IP, connection status, port status, transmission sent and received from the time of connection.

- **1. Select Tools > System Detail.**
- **2. Click the Library folder on the device tree.**
- **3. Click the Status tab, and then the HLI tab.**

The screen displays the current status and activity of all HLI ports on the library.

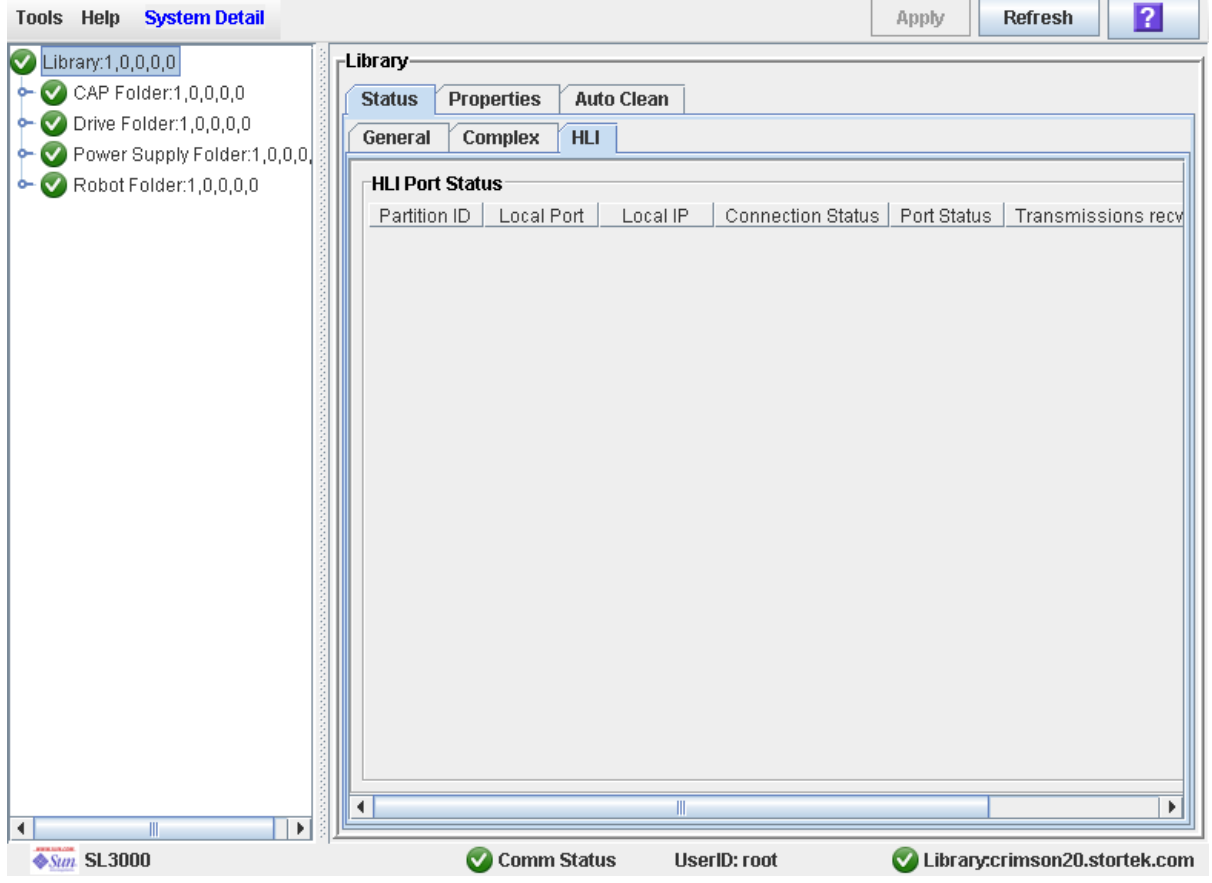

### ▼ Display Library Configuration Information

Use this procedure to display the physical, mechanical, and logical configuration of the library. Some of the information can is set up automatically during library initialization, while other information can be defined by the user.

**Note –** This information is also available through **Reports > Library Information**. See ["Display a Library Report" on page](#page-115-0) 84 for detailed instructions.

- **1. Select Tools > System Detail.**
- **2. Click the Library folder on the device tree.**
- **3. Click the Properties tab, and then the General tab.**

The screen displays detailed information about the library.

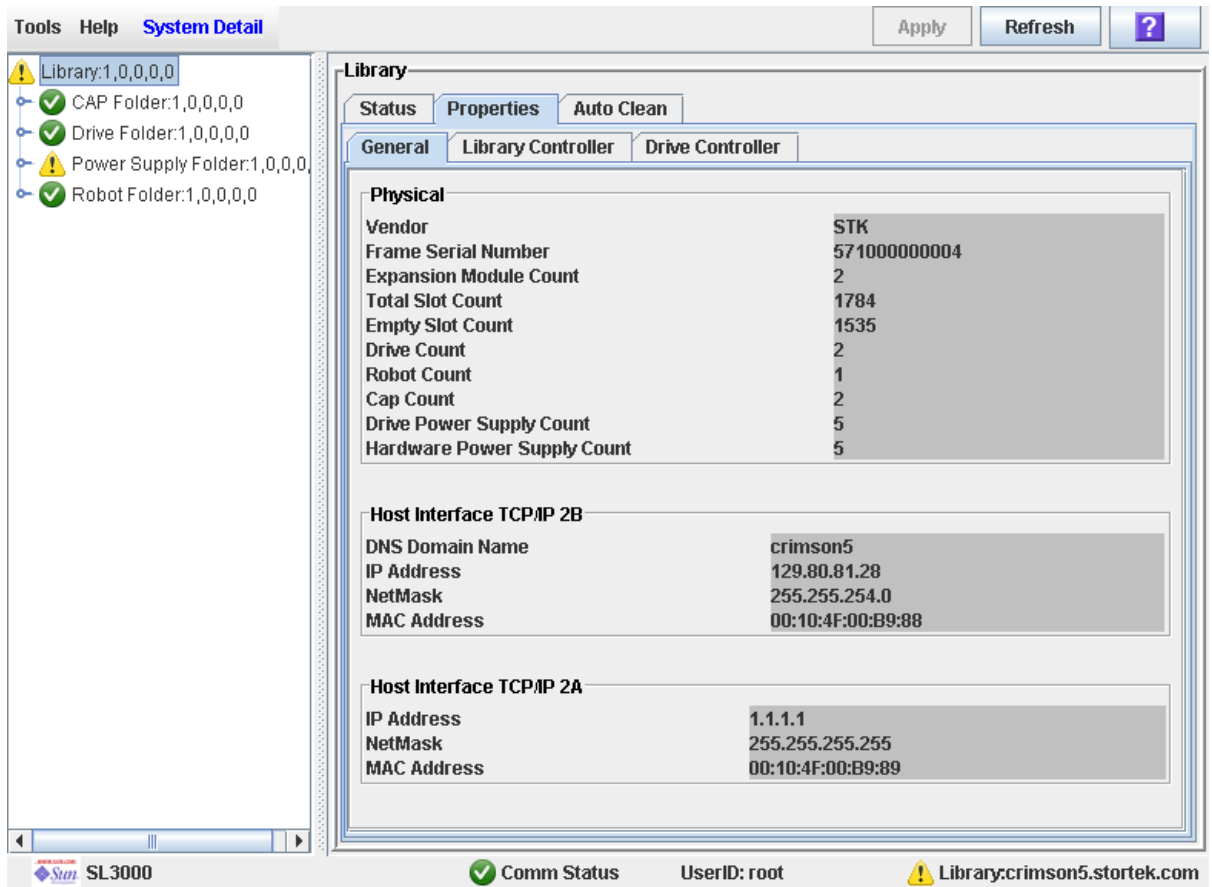

### ▼ Display Library Controller Properties

View details of the library controller, including the serial number and firmware versions.

**Note –** This information is also available through **Reports > Library Information**. See ["Display a Library Report" on page](#page-115-0) 84 for detailed instructions.

- **1. Select Tools > System Detail.**
- **2. Click the Library folder on the device tree.**
- **3. Click the Properties tab, and then the Library Controller tab.**

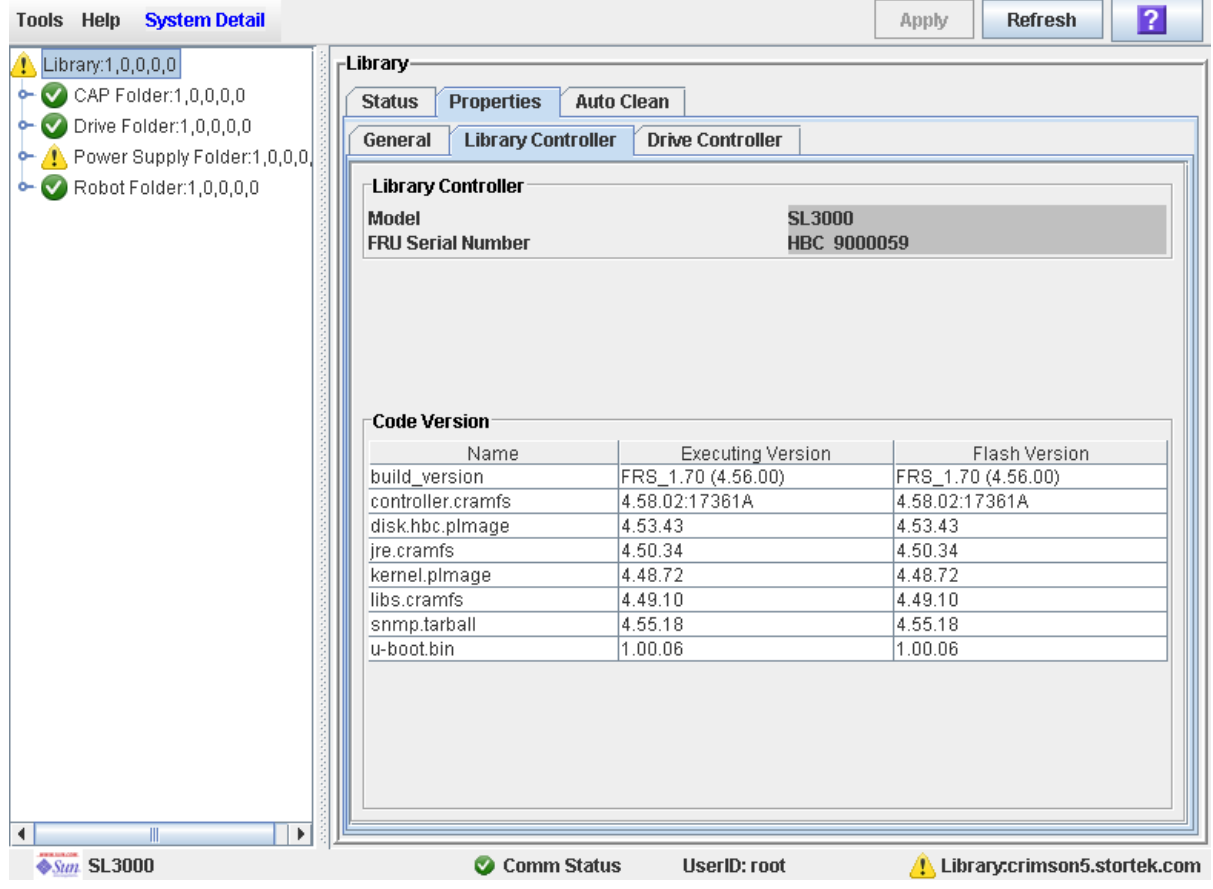

### ▼ Display Drive Controller Properties

View details of the drive controller, including the serial number and firmware versions.

**Note –** This information is also available through **Reports > Library Information**. See ["Display a Library Report" on page](#page-115-0) 84 for detailed instructions.

- **1. Select Tools > System Detail.**
- **2. Click the Library folder on the device tree.**
- **3. Click the Properties tab, and then the Drive Controller tab.**

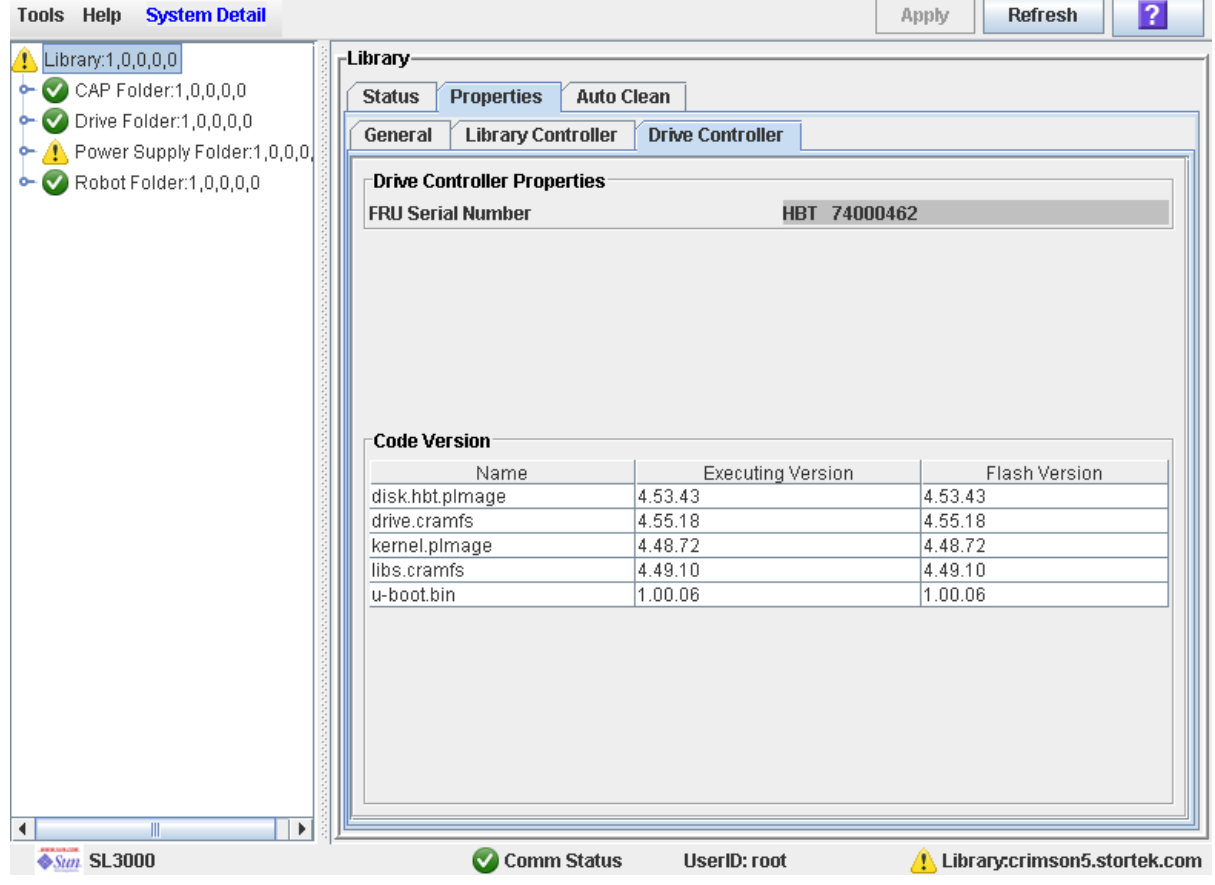

### ▼ Change the Library Interface Type (Non-Partitioned Libraries)

Use this procedure to change the interface type that all hosts use to connect to the library.

**Note –** This procedure applies to non-partitioned libraries only. To change interface types in a partitioned library, see ["Modify the Interface Type of a Host-Partition](#page-261-0)  [Connection" on page](#page-261-0) 230.

**1. Select Tools > Select Active Cells.** 

The **Module Map** screen appears.

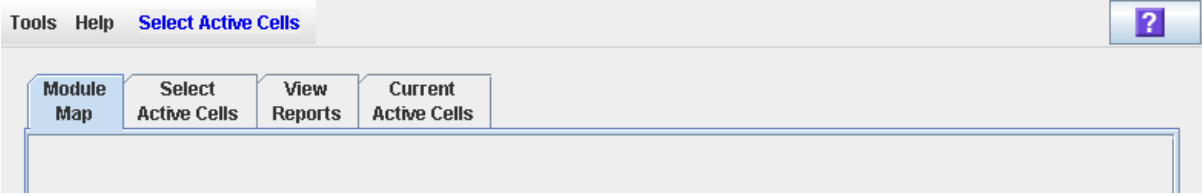

**2. Click the Select Active Cells tab.**

The **Select Active Cells** screen appears, displaying the interface type currently assigned to the library.

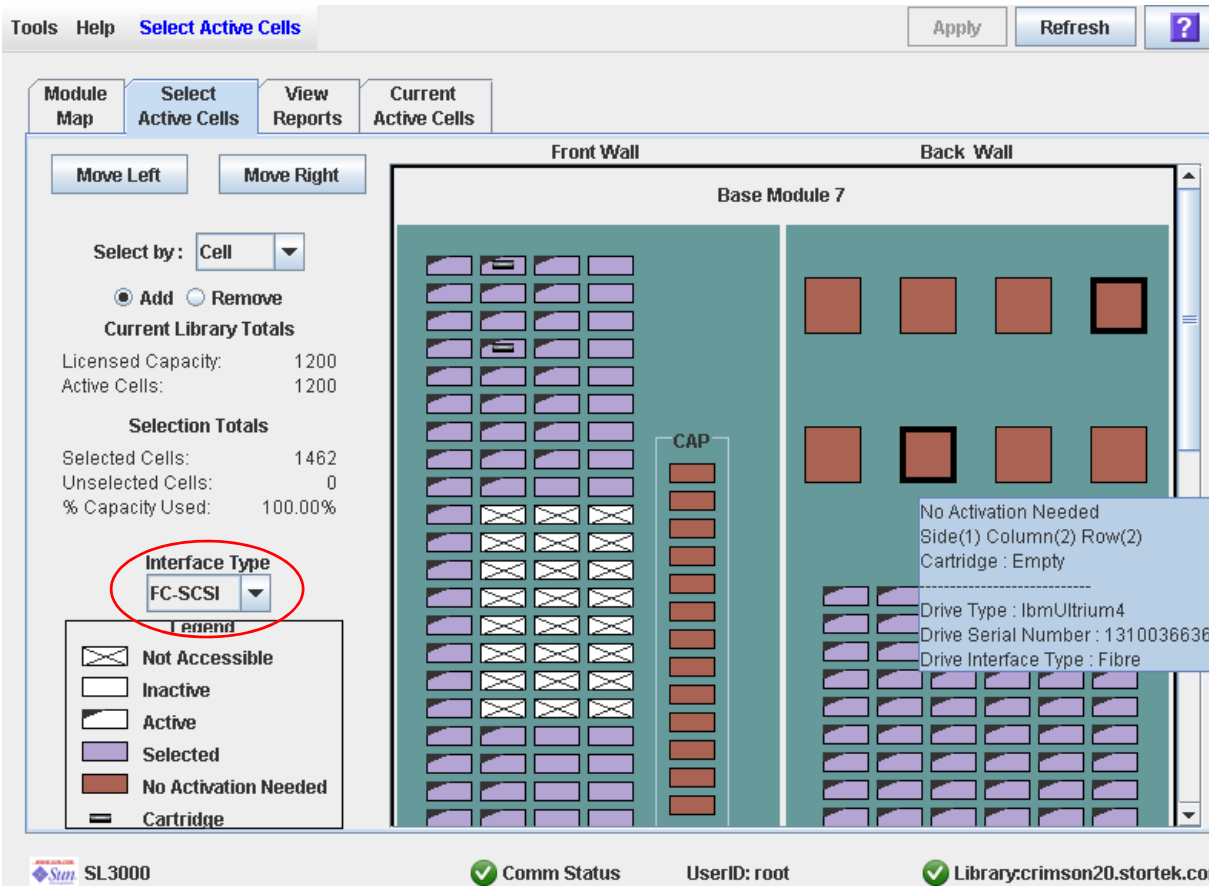

**3. In the Interface Type pull-down, select the interface type you want to assign. Click Apply.** 

The **Confirm Apply** popup appears.

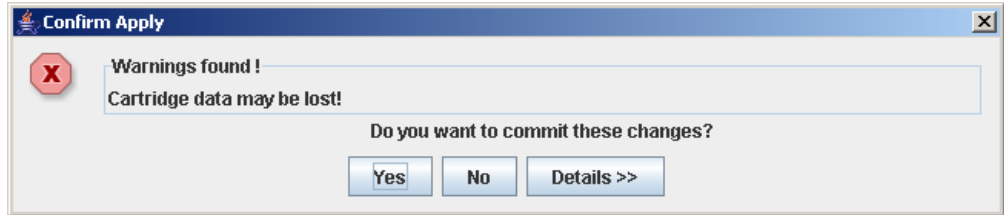

**4. Click Yes to update the library controller database.** 

**The Commit Success** popup appears.

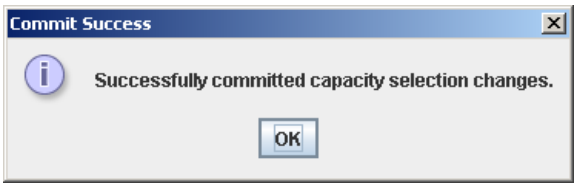

**5. Click OK to return to the Select Active Cells screen.** 

The new interface type is active immediately; the library does not need to be rebooted.

### <span id="page-115-0"></span>▼ Display a Library Report

Use this procedure to display library reports available from the **Tools > Reports** menu. Additionally, if you want to search the report data or save it to a file, see the following procedures:

- ["Search a Library Report" on page](#page-117-0) 86
- ["Save Library Report Data to a File" on page](#page-120-0) 89

Additional reports are available from the following menus:

- **Tools > Partitions**
- **Tools > Select Active Cells**
- **1. Select Tools > Reports.**

The reports **Display** screen appears. All library report options are listed in the navigation bar.

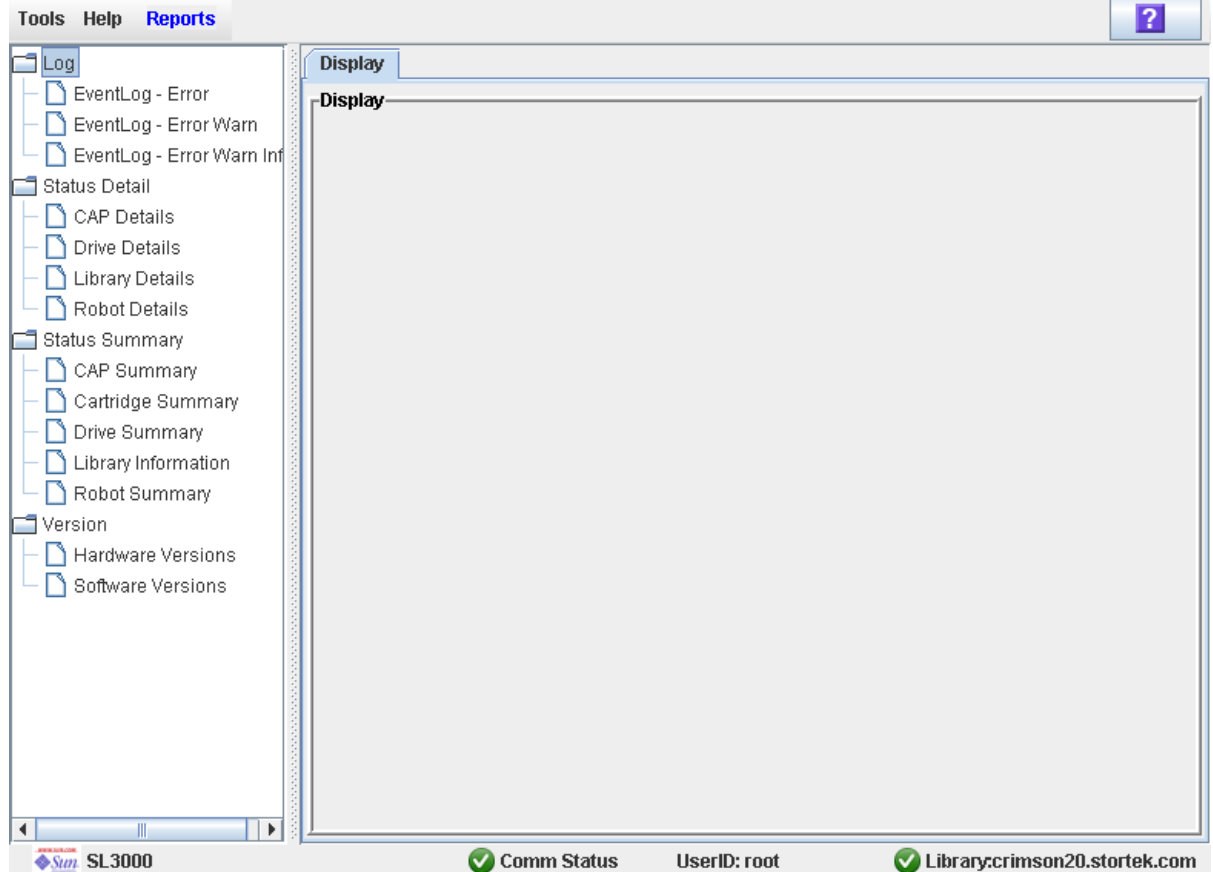

**2. In the navigation bar, expand a report category to see the report options.**

#### **3. Click the report you want to display.**

The specified report is displayed.

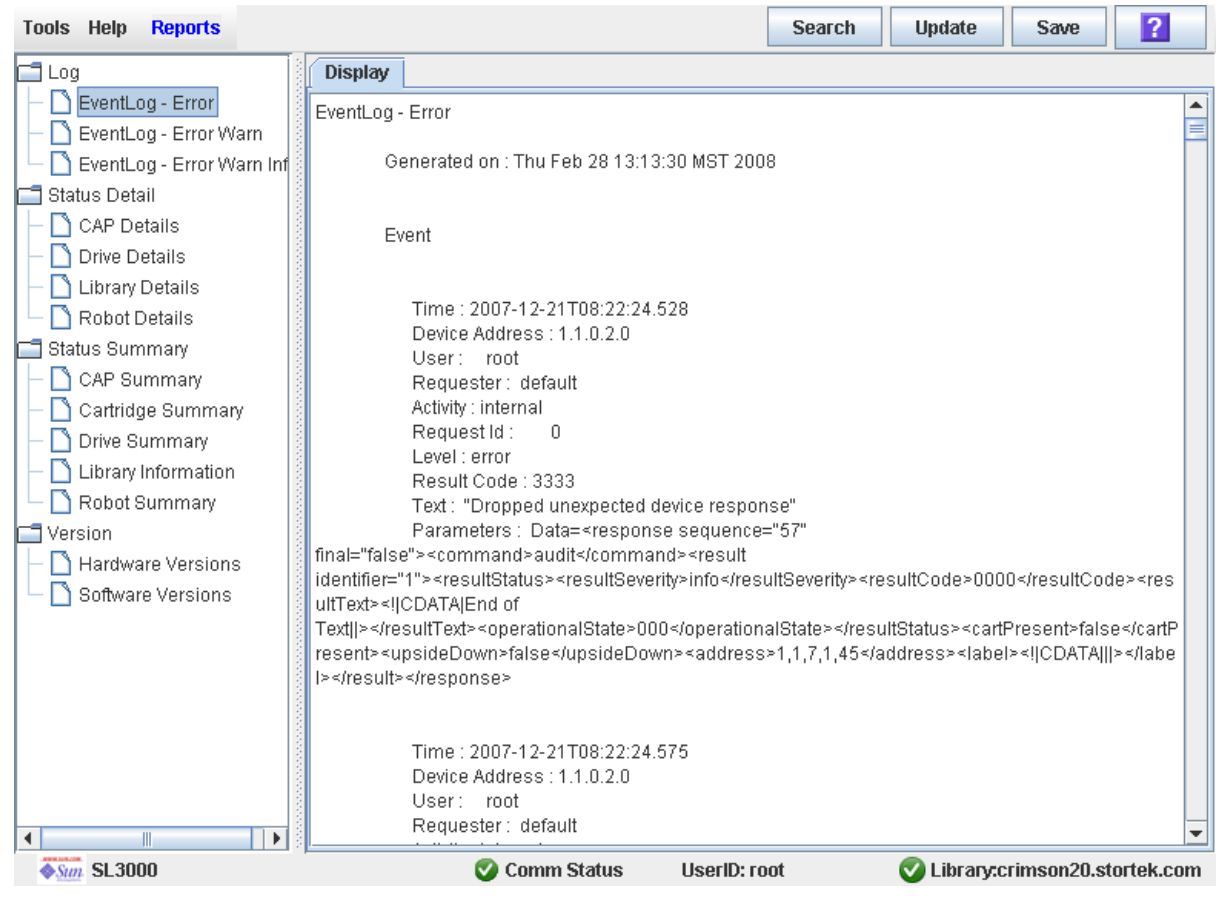

### <span id="page-117-0"></span>▼ Search a Library Report

Use this procedure to search a library report for a specified text string. This procedure can be performed on any of the library report screens.

#### **1. Select Tools > Reports.**

The reports **Display** screen appears. All library report options are listed in the navigation bar.

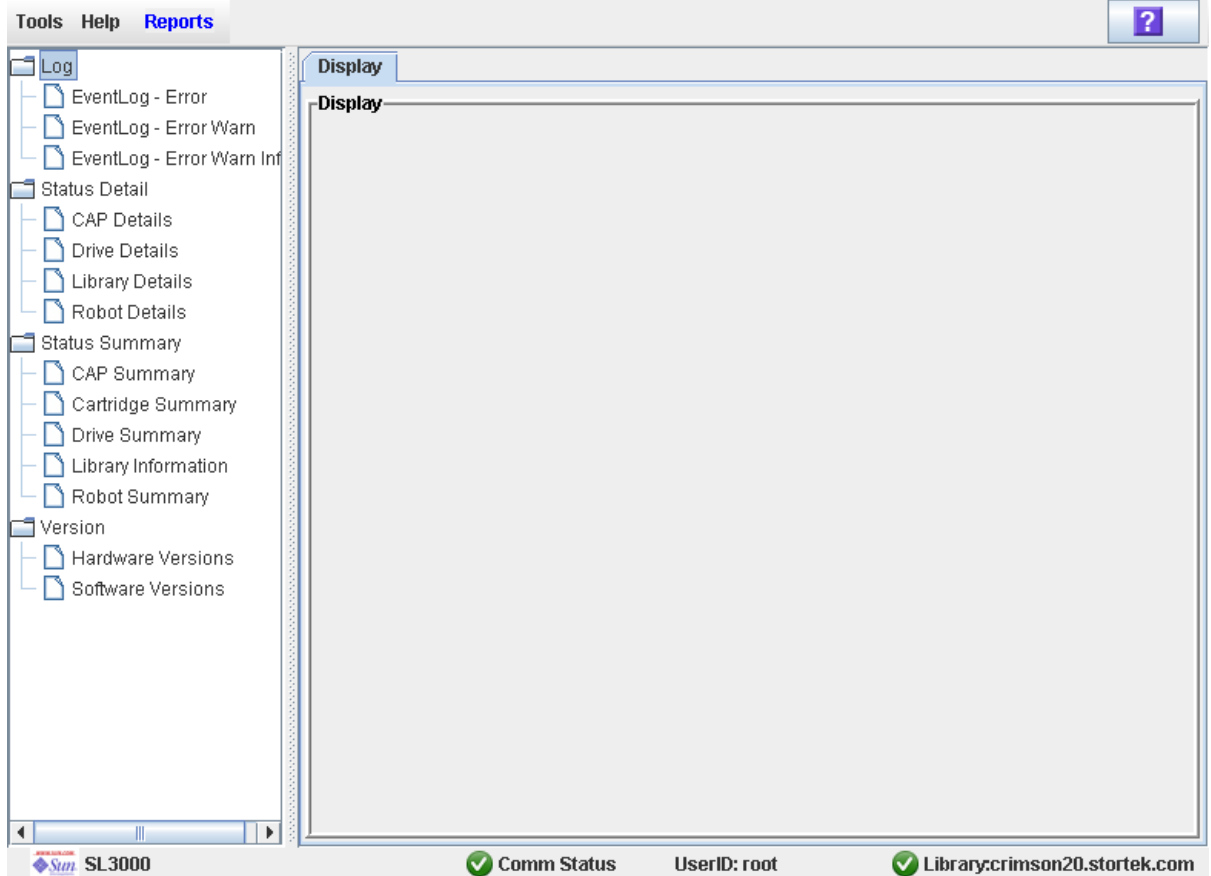

**2. In the navigation bar, expand a report category to see the report options.**

#### **3. Click the report you want to display.**

The specified report is displayed. All report screens include the **Search** button on the Options Bar.

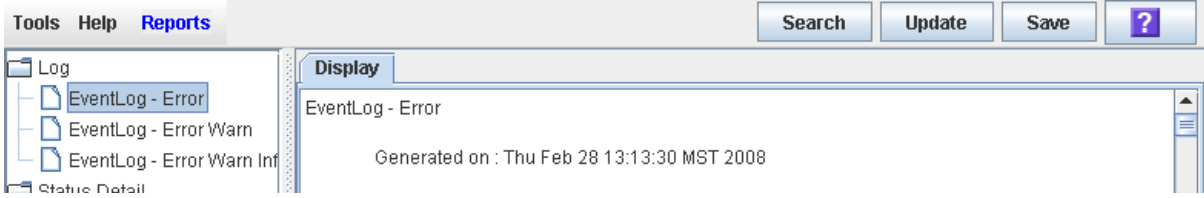

**4. Click Search.** 

The **Search Text** popup appears.

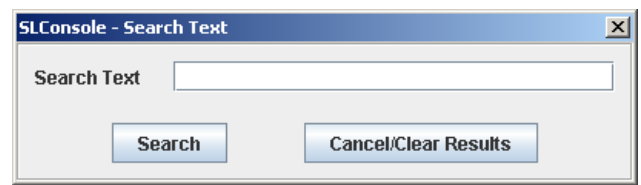

**5. Enter the text string you want to search for, and click Search.** 

**Note –** The search is case-sensitive, and wildcards are not supported.

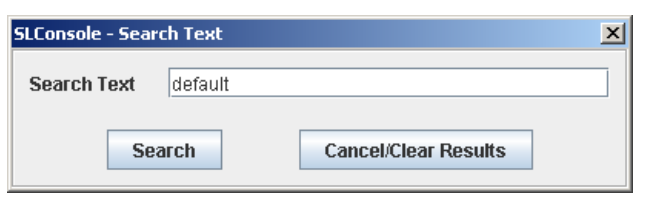

**6. The Search Results popup appears, displaying the number of occurrences of the text string. All instances of the text string in the report are highlighted.** 

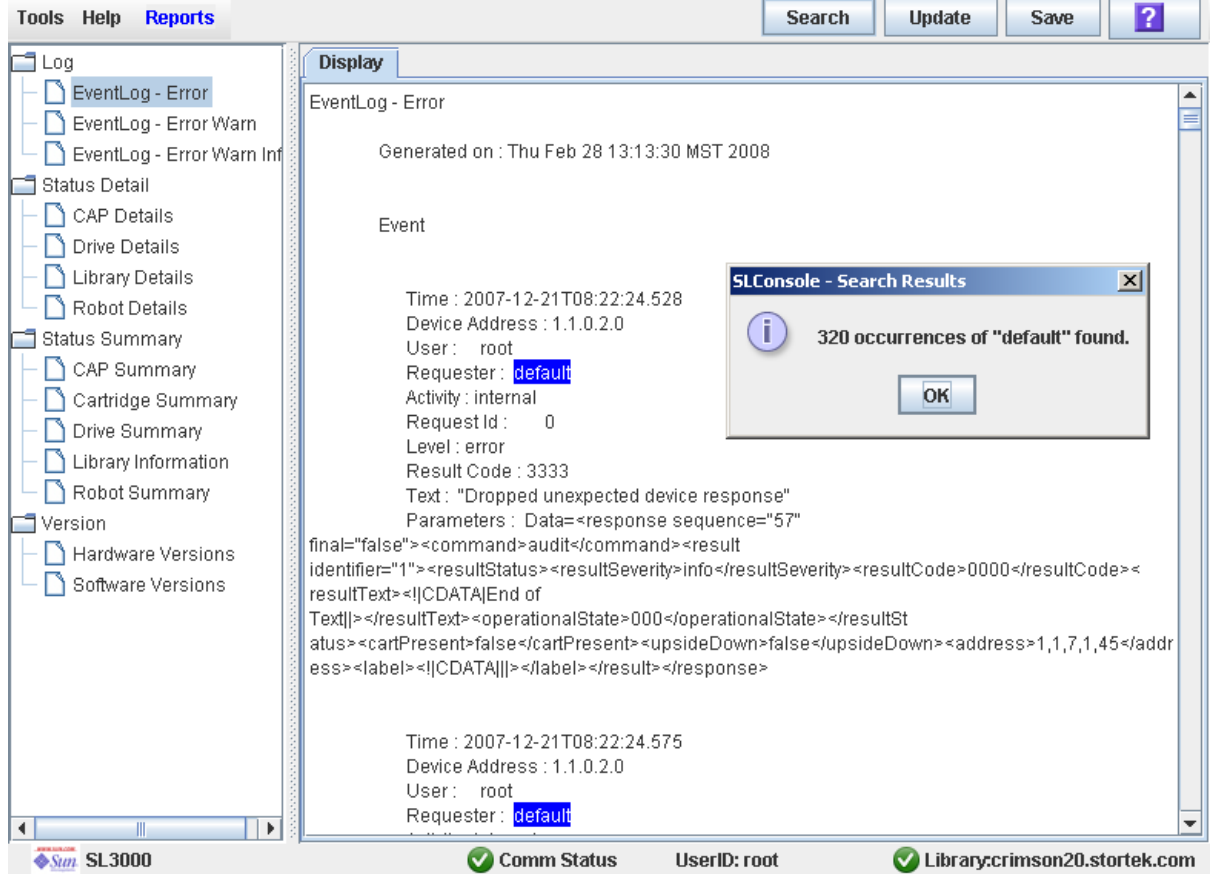

**7. Click OK to dismiss the popup.** 

### <span id="page-120-0"></span>▼ Save Library Report Data to a File

Use this procedure to display a library report and save the data to a text (.txt) file. This procedure can be performed from any of the library report screens.

#### **1. Select Tools > Reports.**

The reports **Display** screen appears. All library report options are listed in the navigation bar.

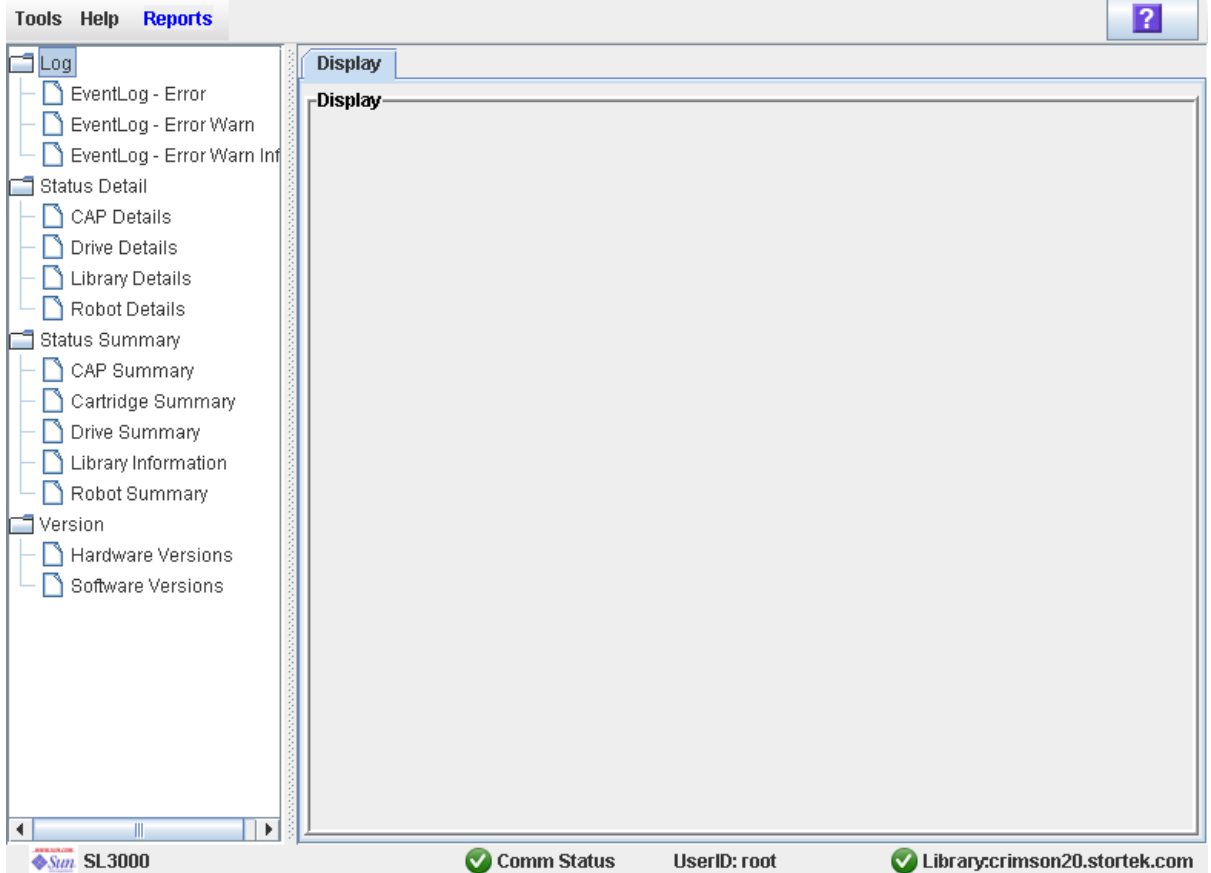

**2. In the navigation bar, expand a report category to see the report options.**

#### **3. Click the report you want to display.**

The specified report is displayed. All report screens include the **Save** button on the Options Bar.

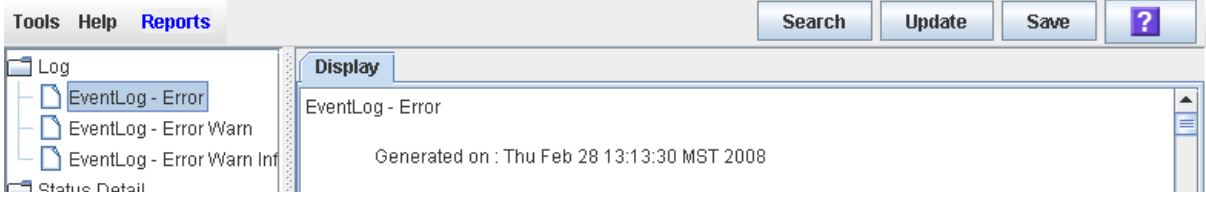

#### **4. Click Save.**

The **Save** popup appears.

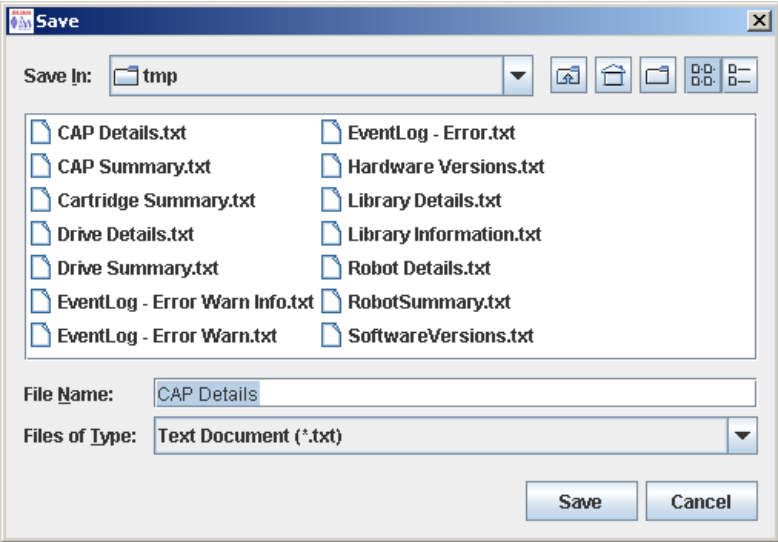

- **5. Browse to the directory where you want to save the file. In the File Name field, you can accept the default entry or enter a different file name.**
- **6. Click Save.**

The data is saved to the specified file.

# CAP Management Tasks

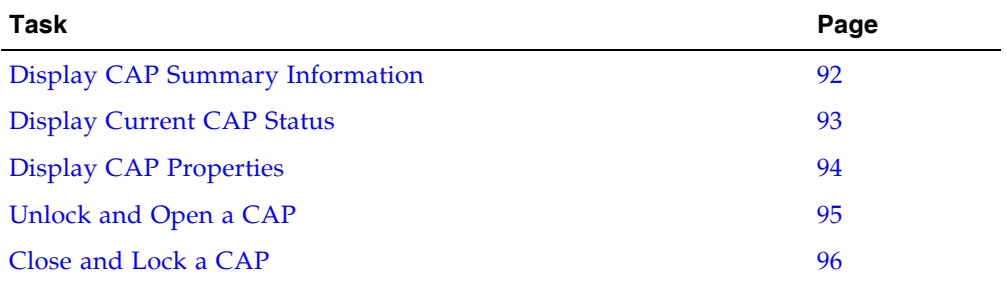

### <span id="page-123-0"></span>▼ Display CAP Summary Information

Use this procedure to display summary information for all CAPs in the library.

**Note –** This information is also available through **Reports > CAP Summary**. See ["Display a Library Report" on page](#page-115-0) 84 for detailed instructions.

#### **1. Select Tools > System Detail.**

#### **2. Click the CAP folder on the device tree.**

The screen lists the library CAPs and their locations.

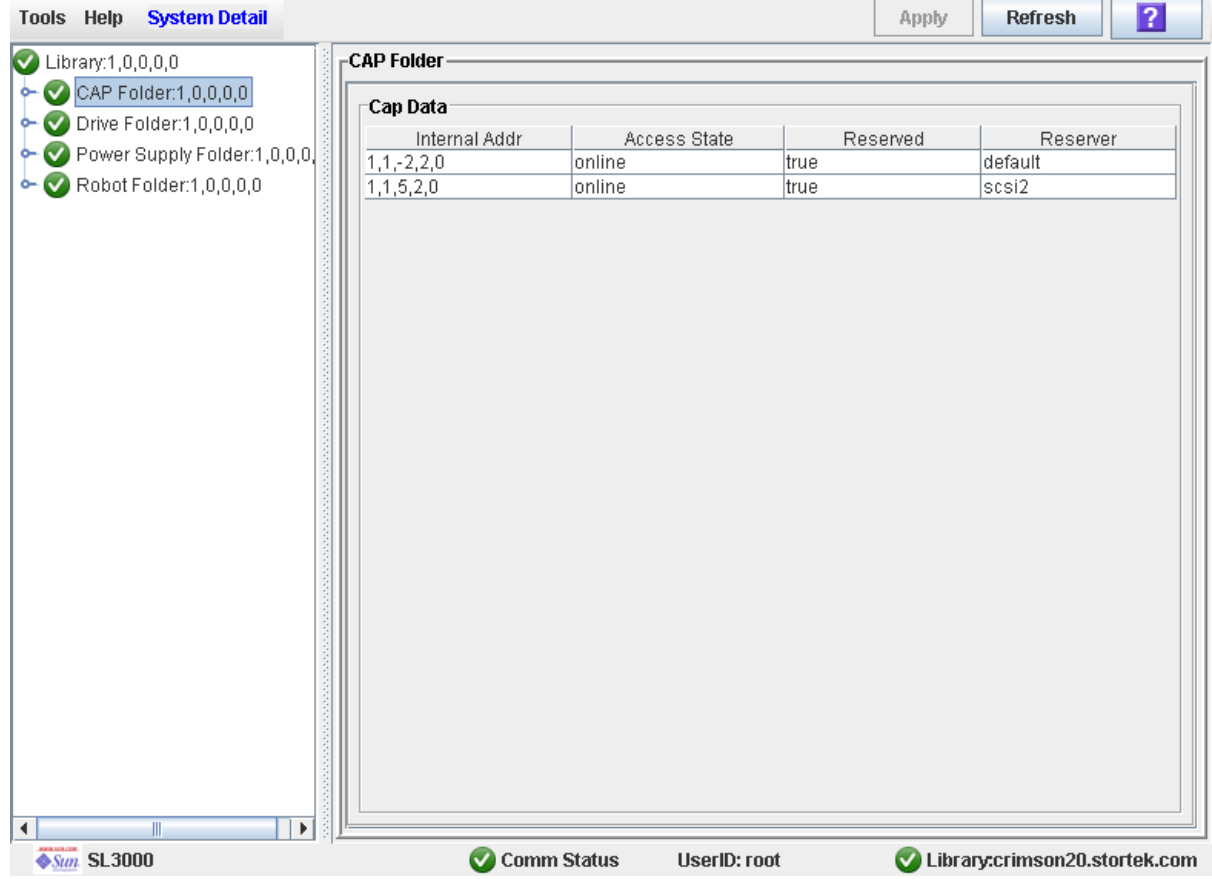

### <span id="page-124-0"></span>▼ Display Current CAP Status

Use this procedure to display the current operational state of a CAP.

**Note –** This information is also available through **Reports > CAP Details**. See ["Display](#page-115-0)  [a Library Report" on page](#page-115-0) 84 for detailed instructions.

- **1. Select Tools > System Detail.**
- **2. Expand the CAP Folder, and click the CAP you want to display.**
- **3. Click Status.**

The screen displays the current status of the selected CAP.

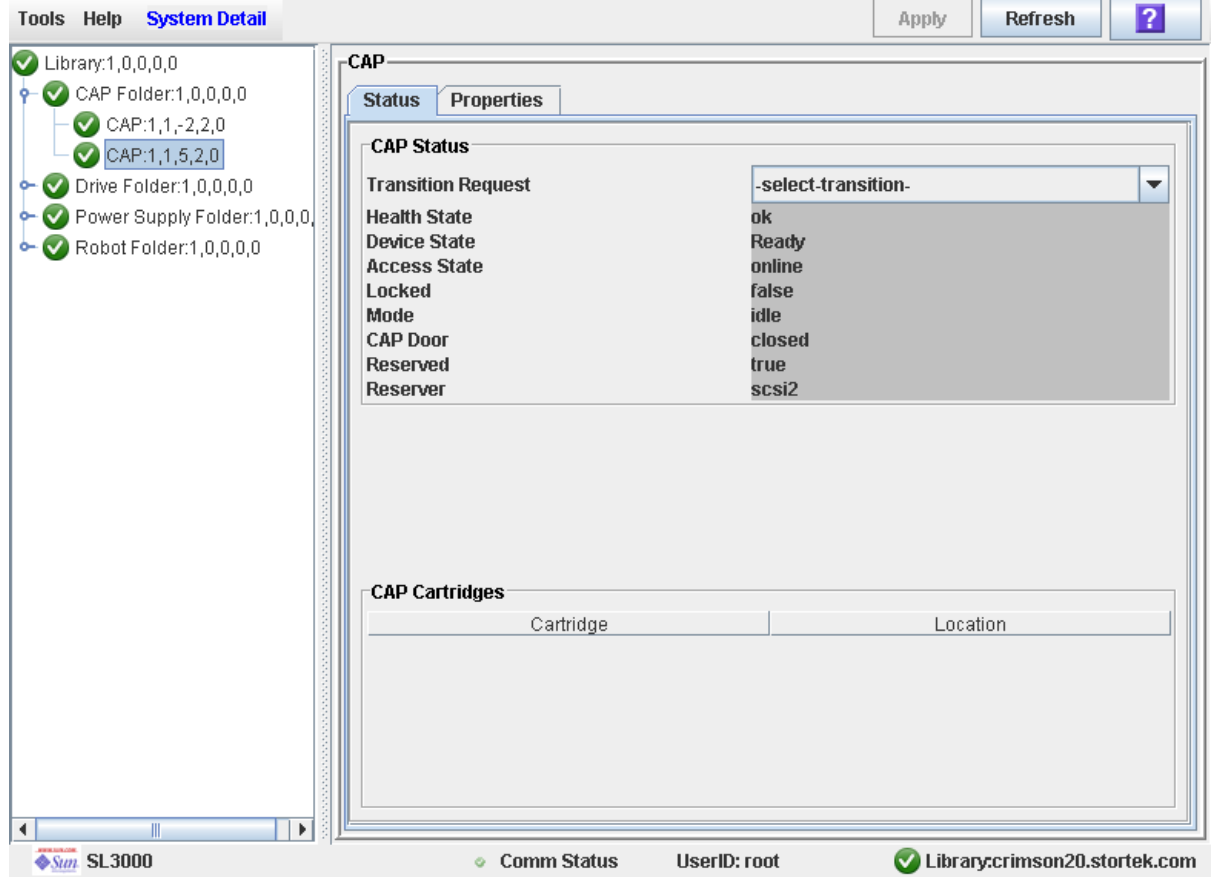

### <span id="page-125-0"></span>▼ Display CAP Properties

Use this procedure to display static CAP information, including the serial number and number of cells.

**Note –** This information is also available through **Reports > CAP Details**. See ["Display](#page-115-0)  [a Library Report" on page](#page-115-0) 84 for detailed instructions.

- **1. Select Tools > System Detail.**
- **2. Expand the CAP Folder, and click the CAP you want to display.**
- **3. Click Properties.**

The **CAP Properties** screen appears.

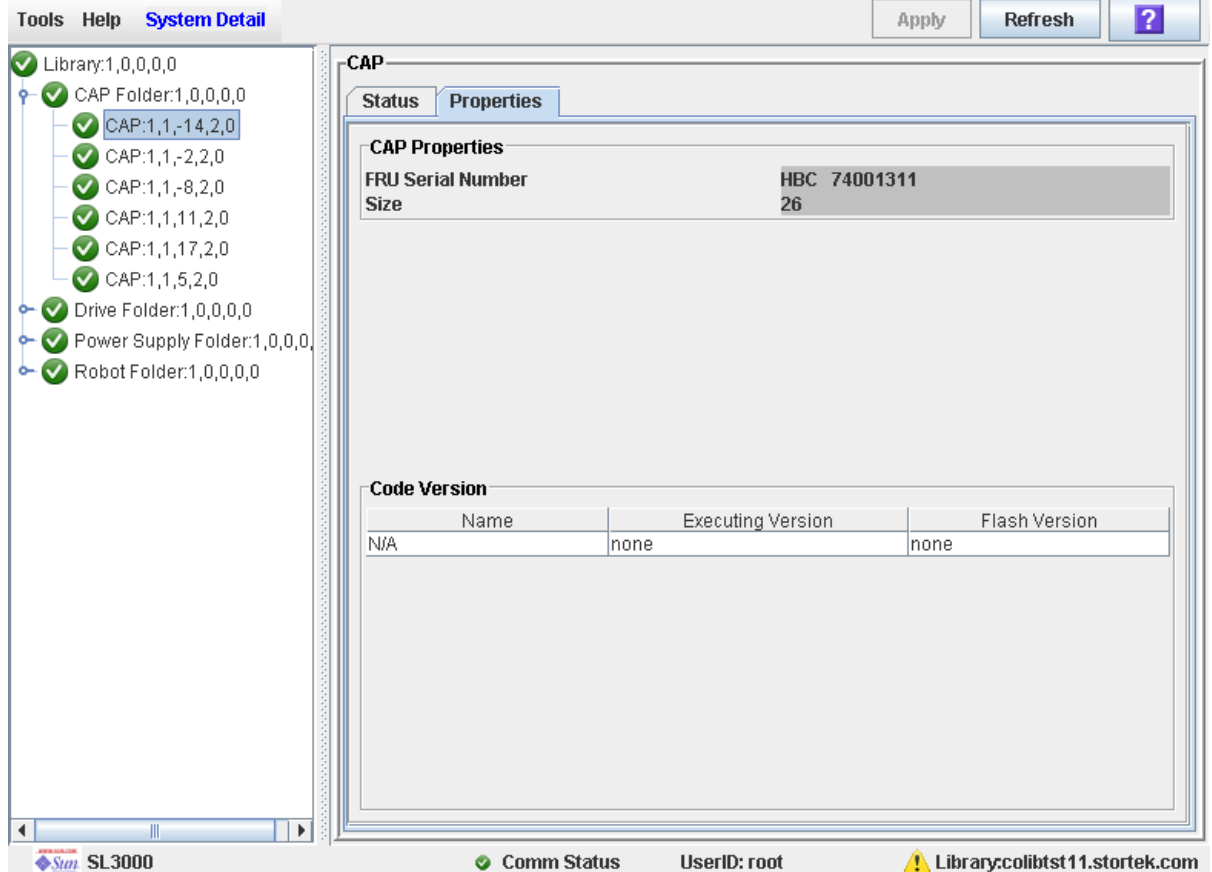

### <span id="page-126-0"></span>▼ Unlock and Open a CAP

- **1. Select Tools > Diagnostics.**
- **2. Expand the CAP Folder, and click the CAP you want to modify.**
- **3. Click the Access tab.**

The **Access** screen appears.

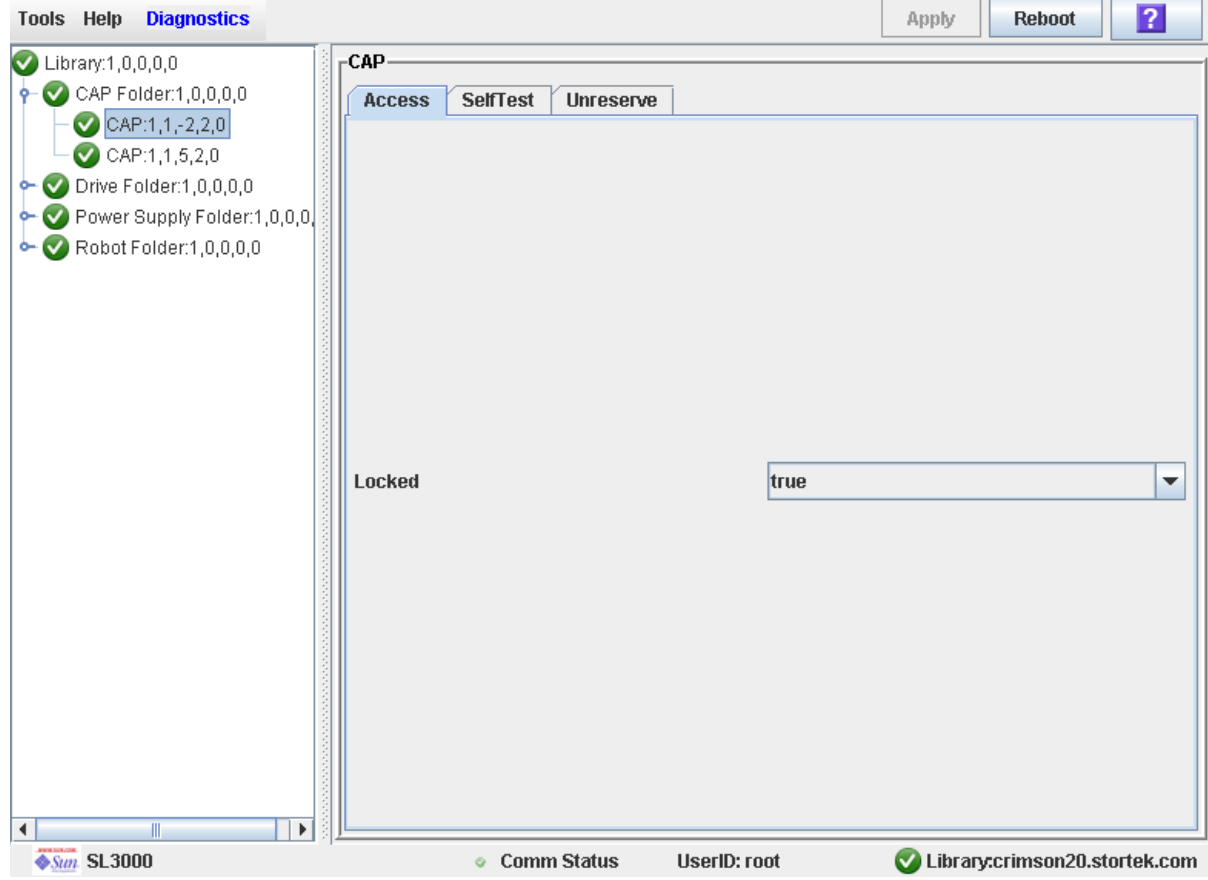

**4. In the Locked pull-down, click false. Click the Apply button.**  The **Confirm** popup appears.

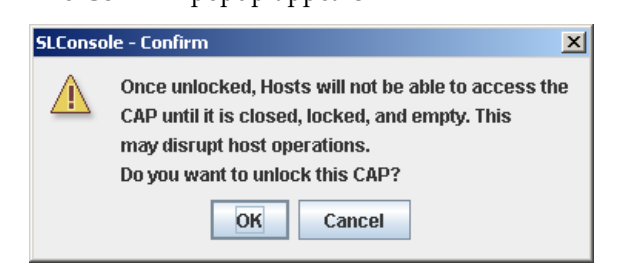

**5. Click OK.**

The CAP unlocks, and the CAP button light turns on.

**6. On the library control panel, push the CAP Open button on the CAP.**  The CAP rotates outward so you can add or remove cartridges.

### <span id="page-127-0"></span>▼ Close and Lock a CAP

Normally when you close a CAP, it locks automatically. Use this procedure when you need to lock a CAP manually.

**1. Push the CAP Open button on the CAP.** 

**Caution –** *Possible Equipment Damage*. DO NOT force the CAP to open or close.

The CAP rotates inward. The TallBot audits the cells for cartridges.

- **2. Select Tools > Diagnostics.**
- **3. Expand the CAP Folder, and click the CAP you want to modify.**
- **4. Click the Access tab.**

The **Access** screen appears.

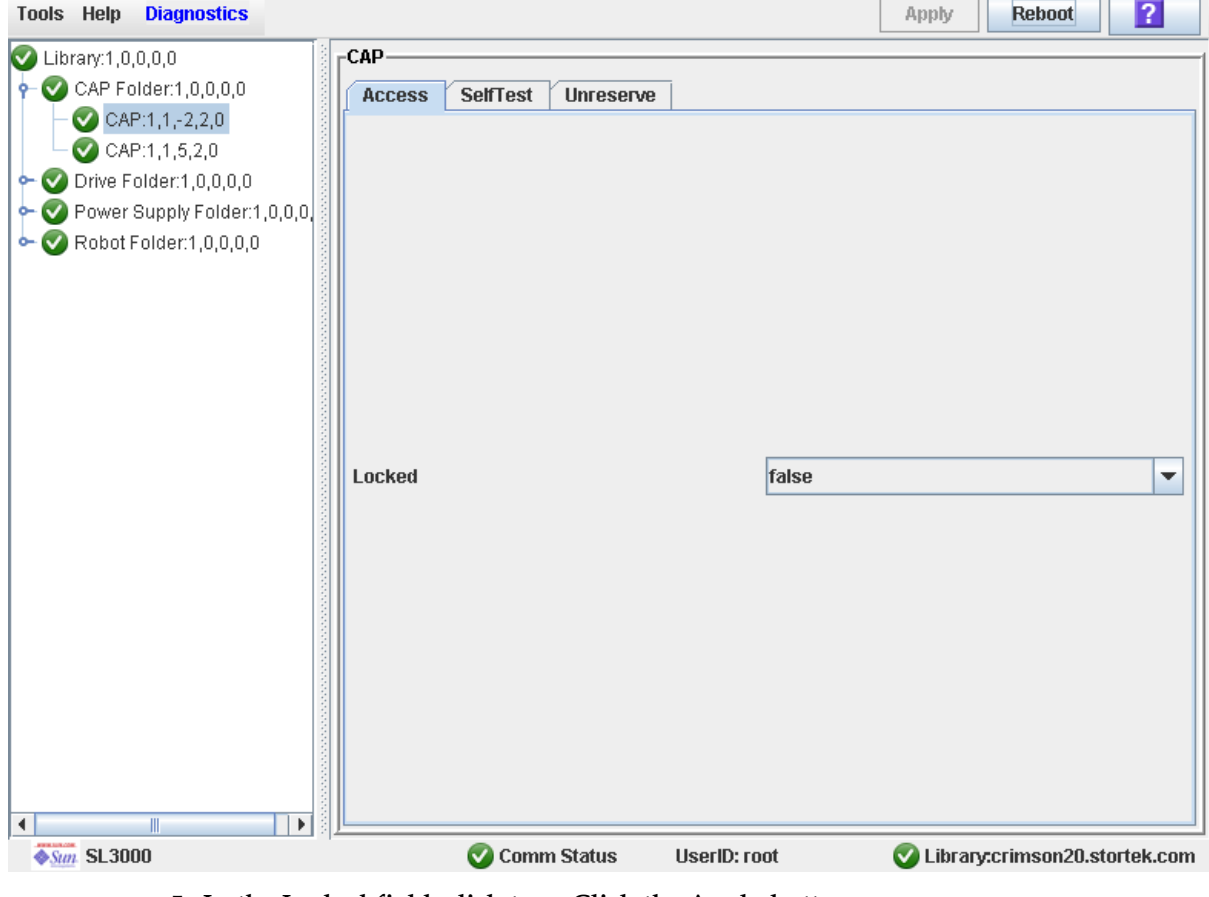

**5. In the Locked field, click true. Click the Apply button.**  The CAP locks, and the CAP button light turns off.

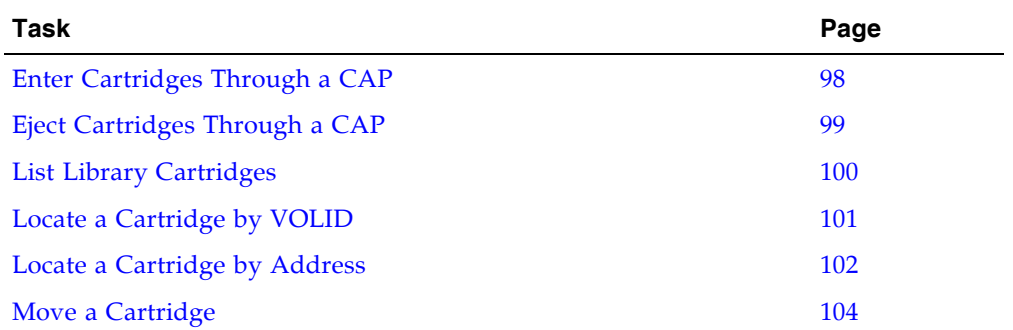

# Cartridge Management Tasks

### <span id="page-129-0"></span>Enter Cartridges Through a CAP

Use this procedure to enter cartridges into the library through a CAP.

**Note –** This procedure applies to non-partitioned libraries. For partitioned libraries, see ["Enter Cartridges Into a Partition" on page](#page-278-0) 247.

#### **1. Initiate the enter operation at the host. See the appropriate tape management software documentation for the procedures and commands.**

**Note –** If the CAP is in auto enter mode, you can skip this step and proceed directly to [Step](#page-129-1) 2.

#### <span id="page-129-1"></span>**2. Push the CAP button to open the CAP.**

The CAP door opens.

**Caution –** *Possible Equipment Damage*. DO NOT force the CAP to open or close.

#### **3. Place the cartridges in the CAP.**

Insert the cartridges so that the customer label (if present) is facing up, the hub gear is facing down, and the VOLID label is facing you.

You can enter the cartridges directly into the magazines while the magazines are in the CAP; or you can remove the magazines from the CAP, insert cartridges into the magazines, and then replace the cartridge-filled magazines into the CAP.

**Note –** Cartridges may be placed in any CAP slot, in any order; the TallBot audits all CAP slots when the CAP door closes.

**Caution –** *Possible Media Damage*. While cartridges that do not contain external labels or are placed upside-down can be entered, this is not advisable. It presents problems when an audit is performed. Likewise, cartridges that contain unreadable or damaged labels should not be entered.

#### **4. Push the CAP button to close the CAP.**

The CAP closes and locks automatically, and the CAP button light turns off.

**Caution –** *Possible Equipment Damage*. DO NOT force the CAP to open or close.

#### **5. The TallBot audits the CAP and then moves the cartridges from the CAP to storage slots within the appropriate partition.**

When all cartridges have been moved from the CAP, the library recognizes that the CAP is empty and the CAP is returned to its default state.

### <span id="page-130-0"></span>▼ Eject Cartridges Through a CAP

Use this procedure to eject cartridges from the library through a CAP.

**Note –** This procedure applies to non-partitioned libraries. For partitioned libraries, see ["Eject Cartridges From a Partition" on page](#page-279-0) 248.

#### **1. Initiate the eject operation at the host. See the appropriate tape management software documentation for the procedures and commands.**

You must specify the volids of the cartridges you want to remove from the library.

- **2. The TallBot locates the cartridges and places them into one or more available CAPs.**
- <span id="page-130-1"></span>**3. Push the CAP button to open the CAP.**

The CAP door opens.

**Caution –** *Possible Equipment Damage*. DO NOT force the CAP to open or close.

#### **4. Remove the cartridges from the CAP.**

You can remove the cartridges directly from the magazines while the magazines are in the CAP; or you can take the magazines out of the CAP, remove the cartridges from the magazines, and then replace the empty magazines in the CAP.

#### <span id="page-130-2"></span>**5. Push the CAP button to close the CAP.**

The CAP closes and locks automatically, and the CAP button light turns off.

**Caution –** *Possible Equipment Damage*. DO NOT force the CAP to open or close.

If more cartridges need to be exported, the TallBot continues filling the necessary CAPs. Wait until the CAP door is unlocked and repeat [Step](#page-130-2) 3 through Step 5.

The eject operation ends automatically when all specified cartridges have been ejected.

#### **6. The TallBot audits the CAP to verify that it is empty.**

The CAP is then returned to its default state.

### <span id="page-131-0"></span>▼ List Library Cartridges

Use this procedure to display information about all library cartridges, including their volids, locations, and media types.

#### **1. Select Tools > Reports.**

All library report options are listed in the navigation bar.

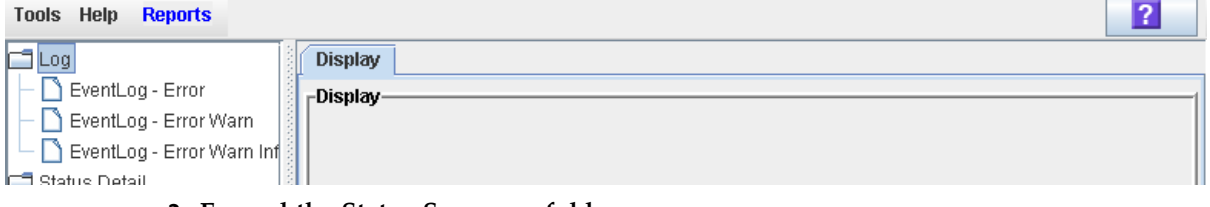

#### **2. Expand the Status Summary folder.**

All Status Summary reports are listed.

**3. Click Cartridge Summary.** 

The Cartridge Summary report is displayed.

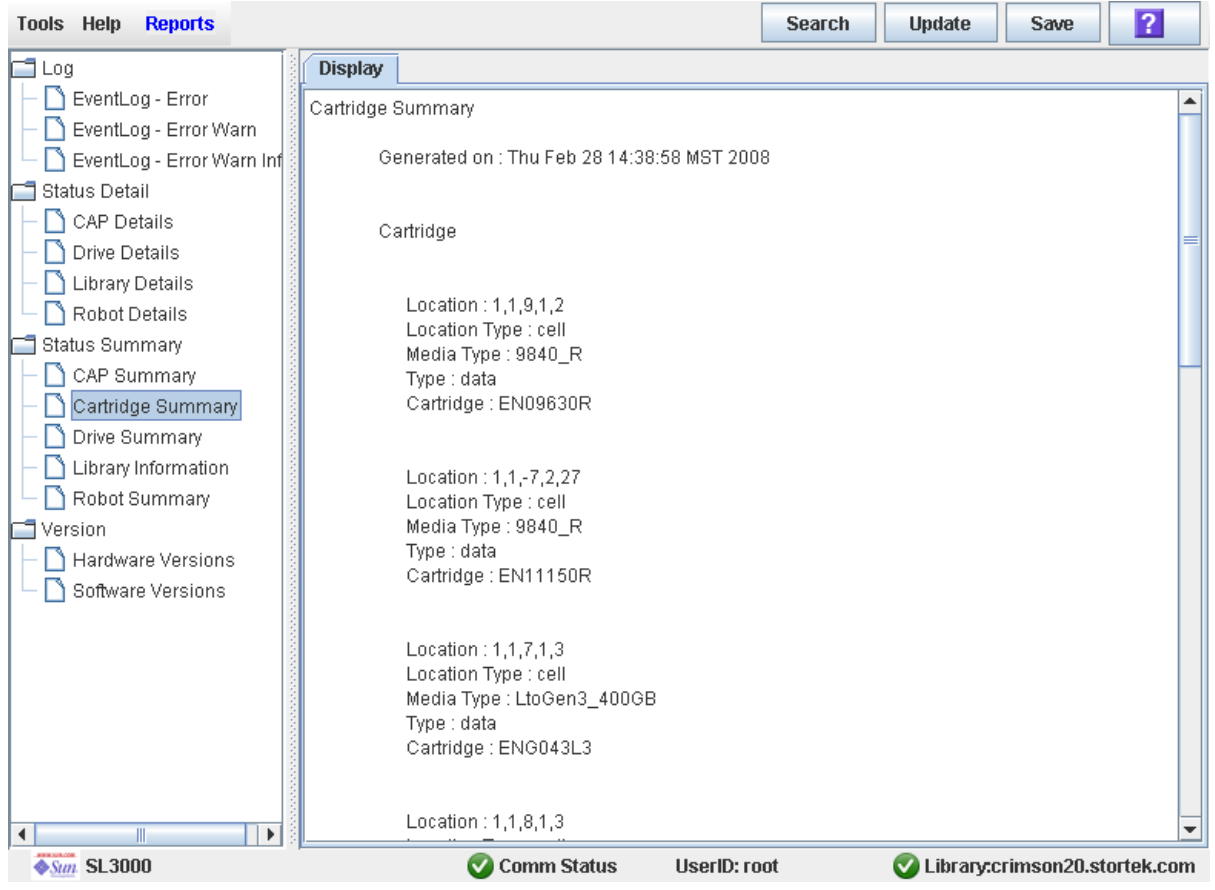

- **4. If you want to search the report data or save it to a file, see the following procedures:**
	- ["Search a Library Report" on page](#page-117-0) 86
	- ["Save Library Report Data to a File" on page](#page-120-0) 89

### <span id="page-132-0"></span>▼ Locate a Cartridge by VOLID

Use this procedure to locate a cartridge based on its volume ID.

- **1. Select Tools > Diagnostics.**
- **2. Click the Library folder on the device tree.**
- **3. Click the Search tab.**

The **Library Search** screen appears.

- **4. In the Search Type pull-down, click VOLID.**
- **5. Enter the VOLID, Requester, and Cartridge Type.**

**Note –** You can use wildcards in the VOLID field.

**6. Click Search.** 

The screen displays all cartridges meeting the search criteria.

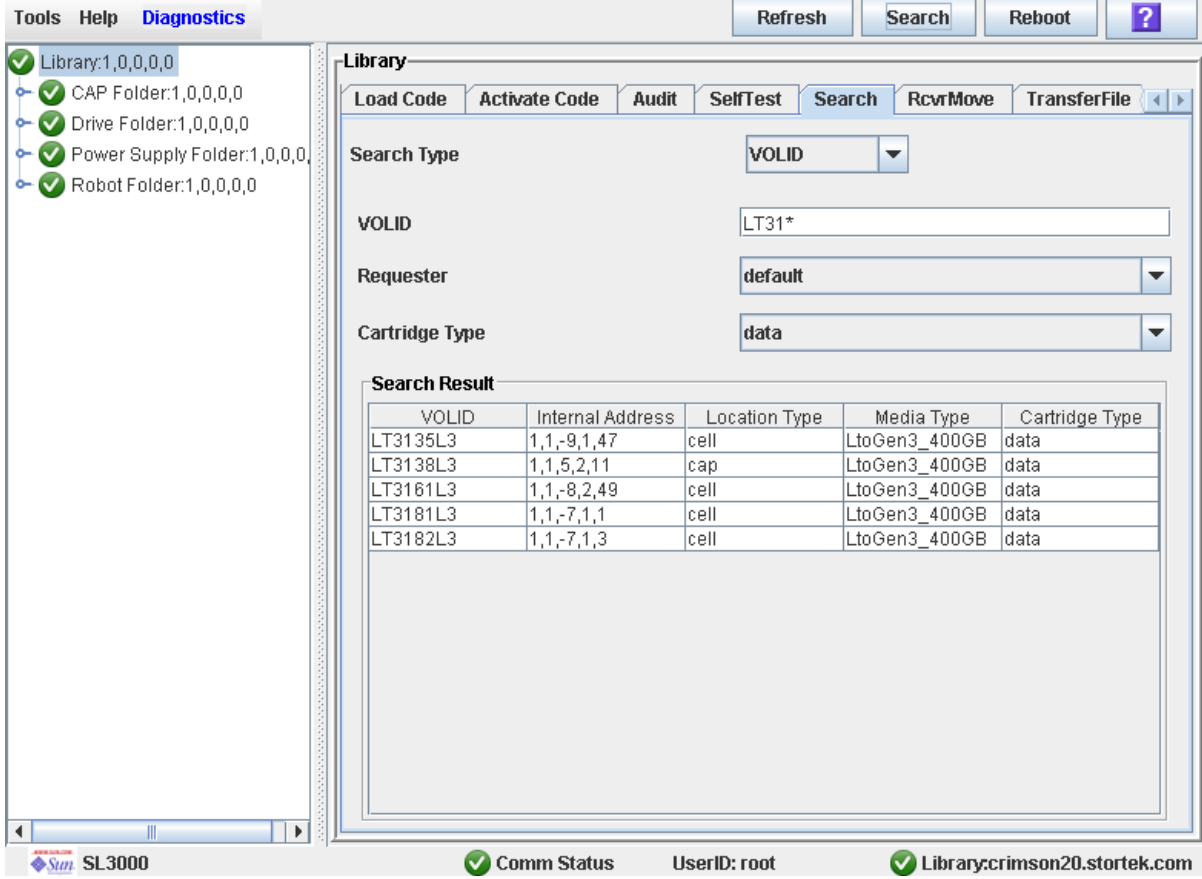

### <span id="page-133-0"></span>▼ Locate a Cartridge by Address

Use this procedure to locate a cartridge based on its location. The location can be in any of the following formats:

- Library internal address
- HLI-PRC address (HLI hosts only)
- FC-SCSI address (SCSI-FC hosts only)
- **1. Select Tools > Diagnostics.**
- **2. Select the Library folder on the device tree.**
- **3. Click the Search tab.**

The **Library Search** screen appears.

- **4. In the Search Type pull-down, click Location.**
- **5. In the Location pull-down, select the method you want to use for matching the location parameters.**
- **6. In the Location field, enter the location parameters you want to search by.**

You must use a format that corresponds to the **Requester**, specified in the next step. For example:

- Use the library internal address format if the Requester is "default".
- Use the HLI-PRC address if the Requester is an HLI host.
- Use the FC-SCSI address if the Requester is an FC-SCSI host.

**Note –** You cannot use wildcards in this field.

**7. In the Requester pull-down, select the host that is requesting the search.** 

#### **8. Click the Search button.**

The screen displays all locations meeting the search criteria.

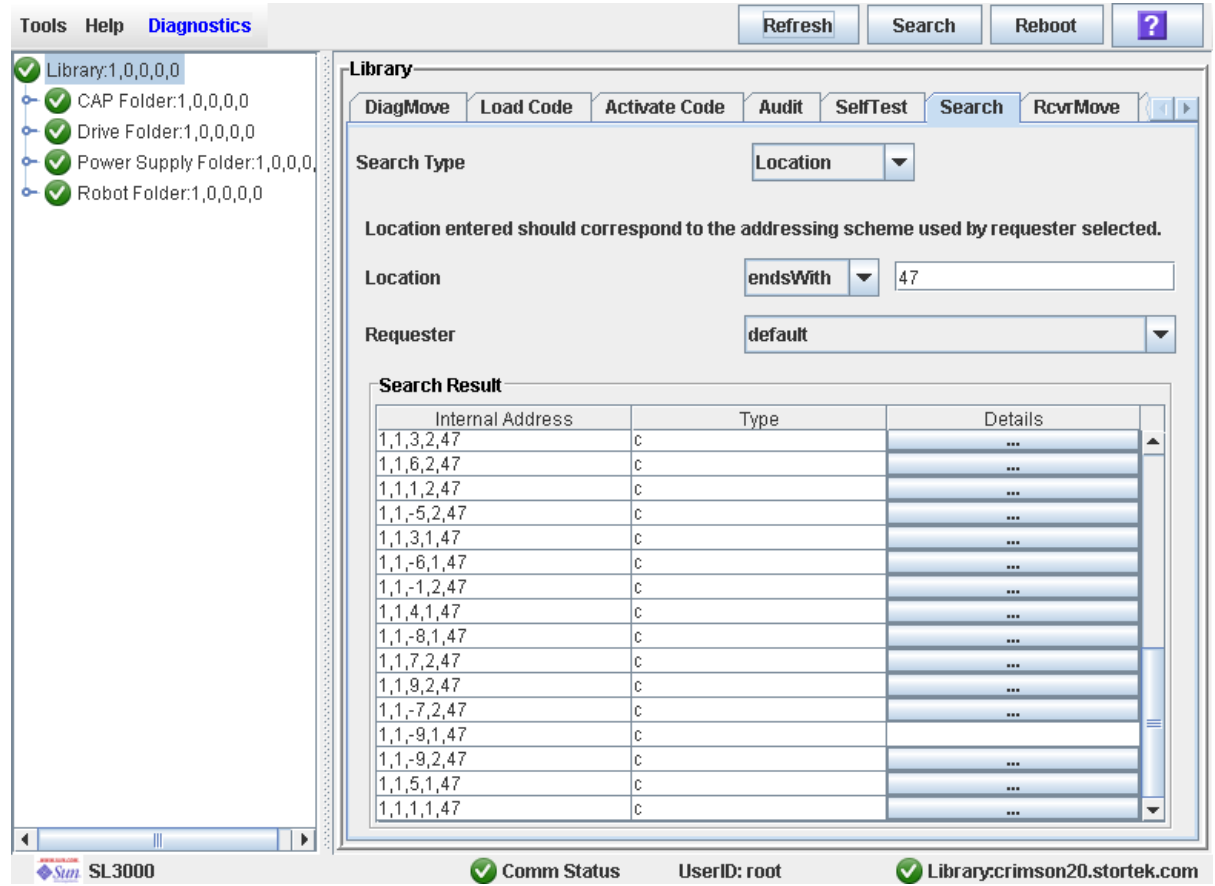

**9. To see details about a cartridge or to view a location mapping, click the ... button in the Details column.** 

The **Location Details** screen appears.

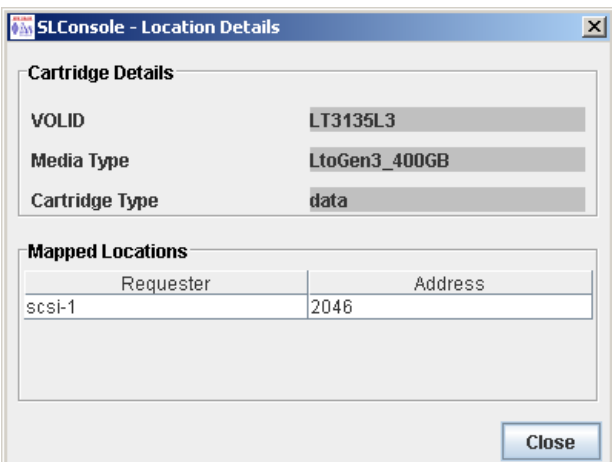

**10.Click Close to dismiss the popup.** 

### <span id="page-135-0"></span>▼ Move a Cartridge

Use this procedure to move a cartridge from one location to another within the library.

**Note –** This procedure updates the cartridge's location in the library controller database, but not in the host database. Therefore after performing this procedure, you must perform an audit from the host software to update the host database. Failure to do so will cause future mount requests from the host software to fail.

**Caution –** Use caution when performing this procedure in partitioned libraries. You could inadvertently move a cartridge from one partition to another, allowing the new partition to overwrite data on the cartridge.

- **1. Select Tools > Diagnostics.**
- **2. Select the RcvrMove tab.**
- **3. Define the source location parameters by first selecting the Mode (Location or Volume ID).**

To move a cartridge by the location address:

- **a. Select the Mode as location.**
- **b. Select Type (CAP, Cell, or Drive) from the pull-down menu.**
- **c. Select the Module, Row, and Column address from the pull-down menus.**

To move the cartridge by volume ID:

- **a. Select the Mode as VOLID.**
- **b. Type the volume ID of the cartridge to move.**
- **4. Select the destination location parameters:**
	- **a. Select Type (CAP or Storage Cell) from the pull-down menu.**
	- **b. Select the Module, Row, and Column address from the pull-down menus.**

**Caution –** If the library is partitioned, make sure to keep the cartridge in the same partition it is currently allocated to. Moving a cartridge to a cell allocated to a different partition could result in a host treating the cartridge as scratch and overwriting the data. Moving the cartridge to an unallocated cell will result in the cartridge being inaccessible to all hosts.

**5. Click the Start tab from the top right corner of the screen.**

**Note –** If the destination location is a drive, you can only move a cartridge from a CAP or a reserved slot. Also, a recovery move cannot be performed if the destination location is full.

**6. Upon completion of the move, the system displays the Successful move dialog. Click OK.**

**7. To update the new cartridge location in the host database, initiate a library audit from the host software. See the appropriate tape management software documentation for the procedures and commands.**

## Drive Management Tasks

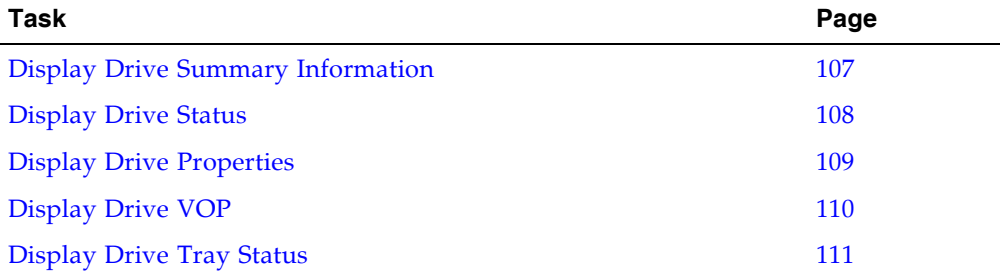

### <span id="page-138-0"></span>Display Drive Summary Information

Use this procedure to display summary information for all drives in the library.

If you need to perform a manual mount to a drive, this procedure displays a mapping of all addresses for each library drive:

- Hardware (drive bay)
- Firmware (internal address)
- Host software (HLI-PRC address)

**Note –** This information is also available through **Reports > Drive Summary**. See ["Display a Library Report" on page](#page-115-0) 84 for detailed instructions.

#### **1. Select Tools > System Detail.**

#### **2. Click the Drive folder on the device tree.**

The screen lists the library drives and displays their locations. The internal address, drive bay, and HLI-PRC address are detailed.

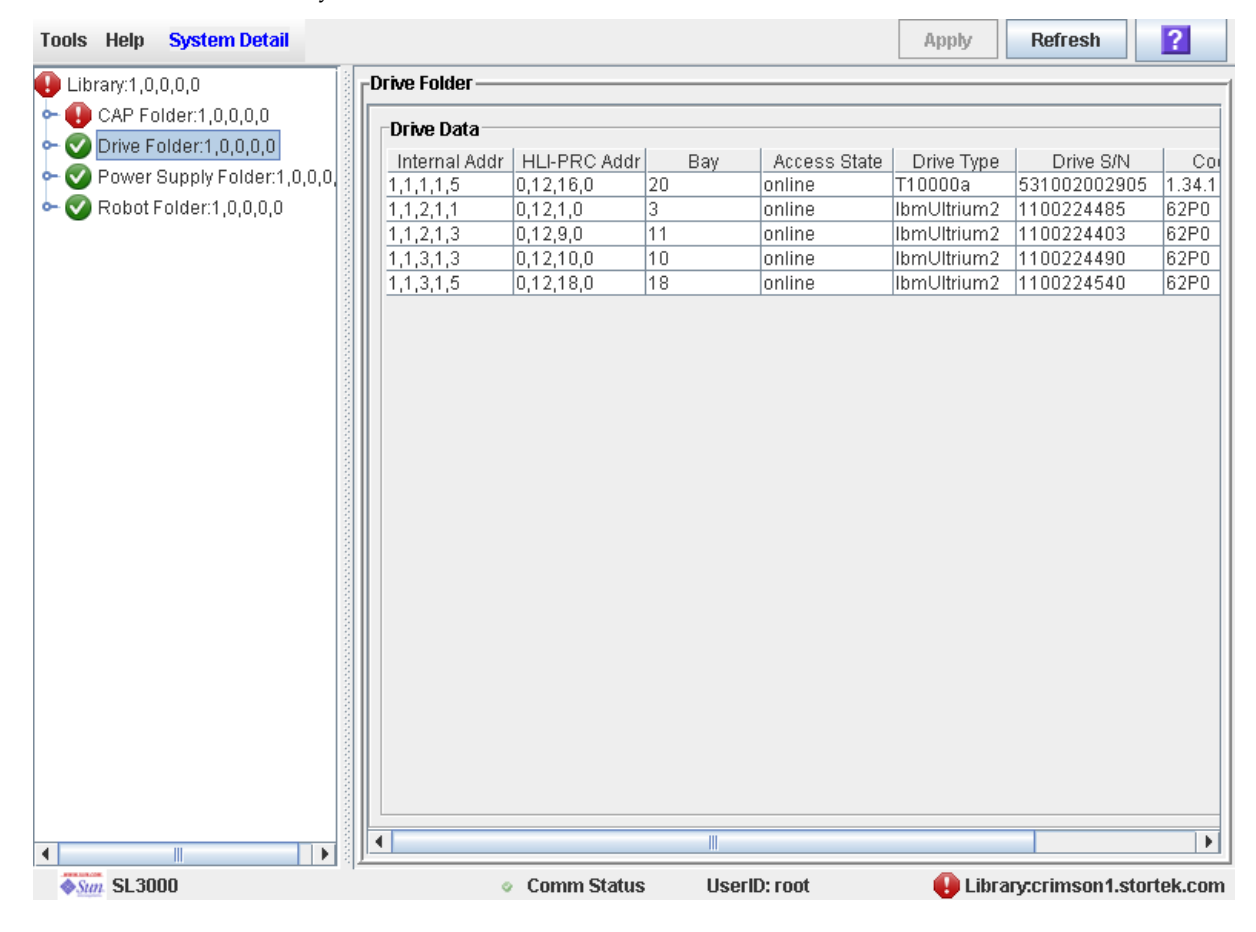

### <span id="page-139-0"></span>▼ Display Drive Status

Use this procedure to display the current operational state of a drive.

**Note –** This information is also available through **Reports > Drive Details**. See ["Display a Library Report" on page](#page-115-0) 84 for detailed instructions.

- **1. Select Tools > System Detail.**
- **2. Expand the Drive Folder, and click the drive you want to display.**
- **3. Click Status.**

The screen displays the current status of the selected drive.

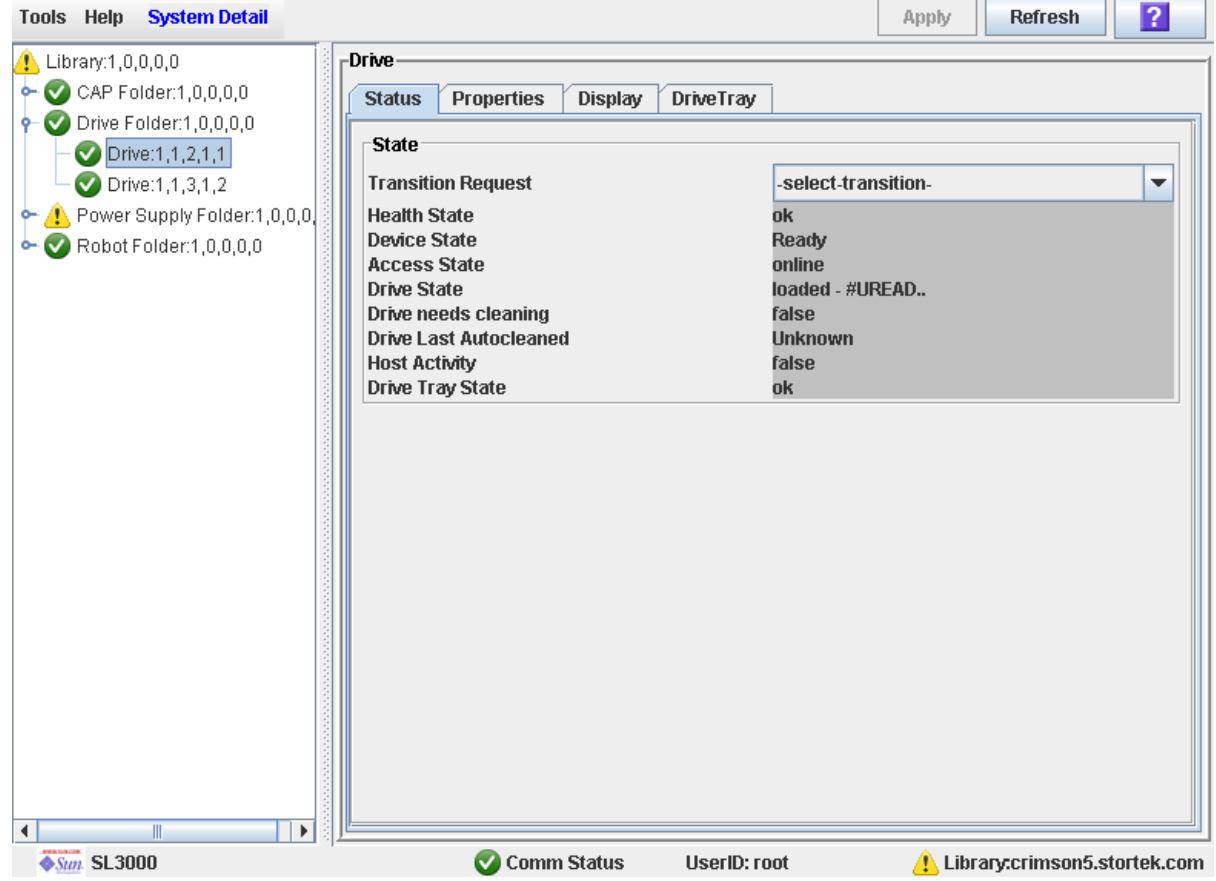

### <span id="page-140-0"></span>▼ Display Drive Properties

View detailed drive configuration information, including the drive type and serial number and port configuration.

**Note –** This information is also available through **Reports > Drive Details**. See ["Display a Library Report" on page](#page-115-0) 84 for detailed instructions.

- **1. Select Tools > System Detail.**
- **2. Expand the Drive Folder, and click the drive you want to display.**
- **3. Click Properties.**

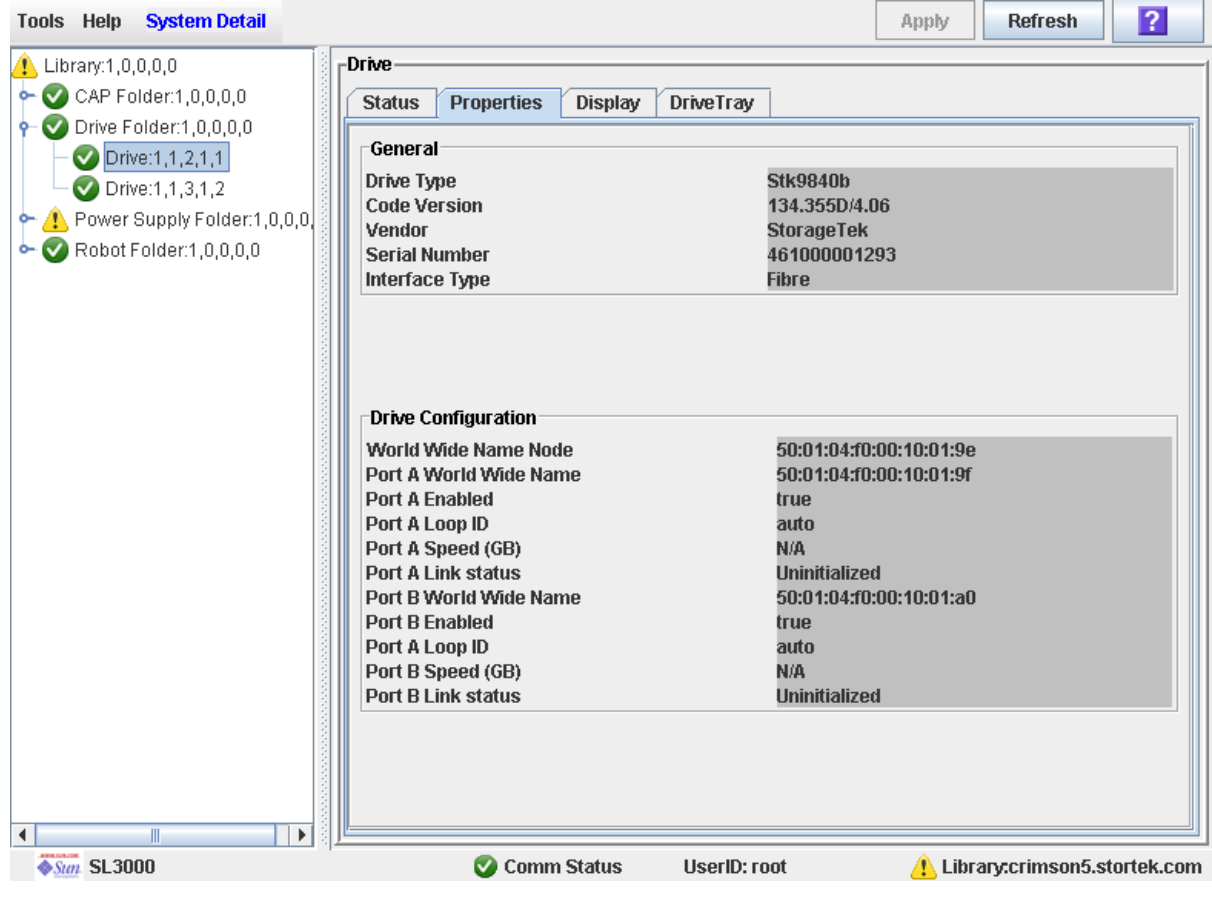

### <span id="page-141-0"></span>▼ Display Drive VOP

**Note –** This procedure is for T10000 drives only.

Use this procedure to display the Virtual Operator Panel (VOP) for T10000 drives.

- **1. Select Tools > System Detail.**
- **2. Expand the Drive Folder, and click the drive you want to display.**
- **3. Click Display.**

The drive VOP screen appears.

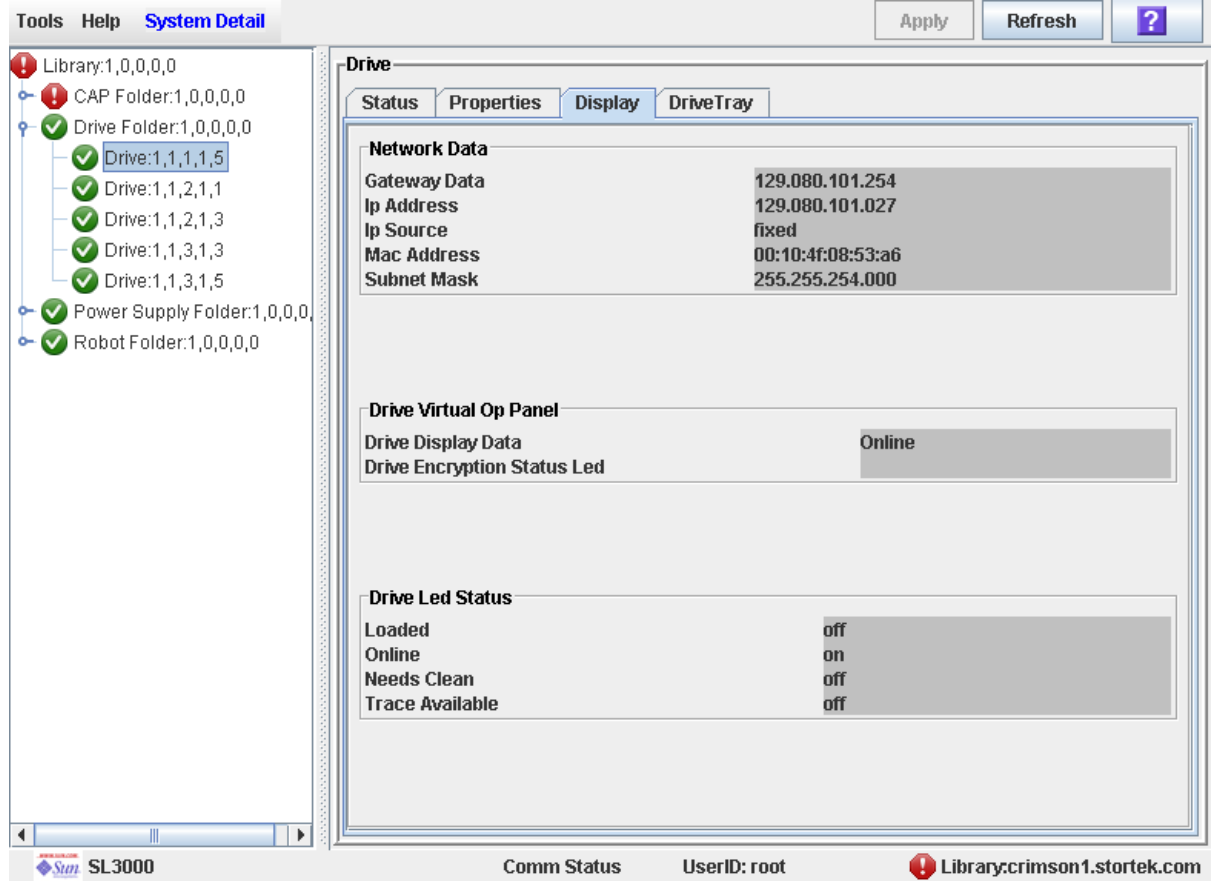

### <span id="page-142-0"></span>▼ Display Drive Tray Status

Use this procedure to display the current status of a drive tray.

- **1. Select Tools > System Detail.**
- **2. Expand the Drive Folder, and click the drive you want to display.**
- **3. Click DriveTray.**

The **Status** screen appears.

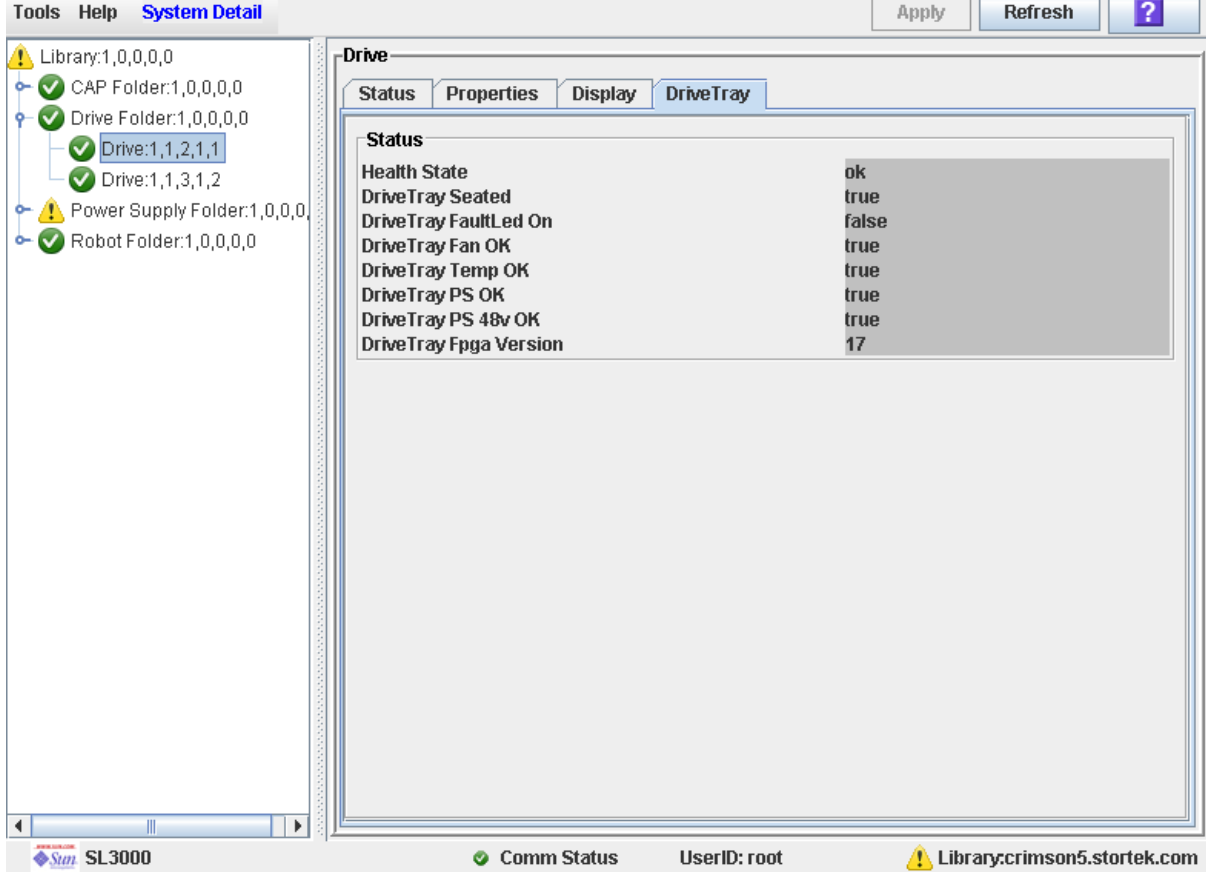

# Drive Cleaning Tasks

**Note –** The drive cleaning tasks apply only to drives managed by FC-SCSI attached hosts. They do not apply to drives managed by HSC or ACSLS.

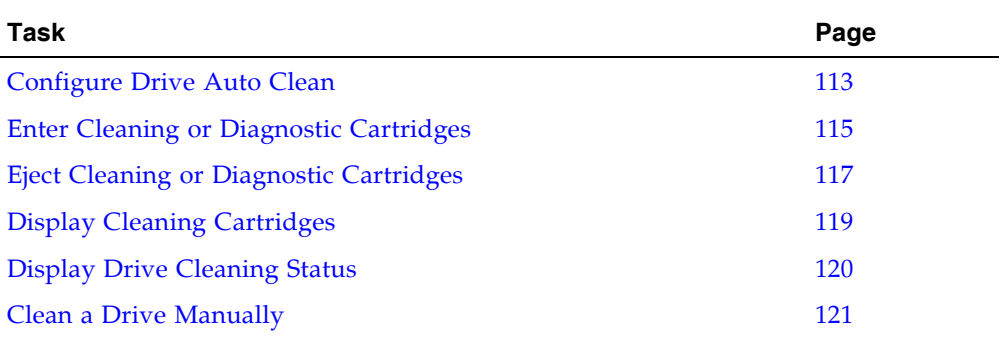
### ▼ Configure Drive Auto Clean

Use this procedure to enable or disable the drive auto clean feature. If the library is partitioned, auto clean can be enabled or disabled for individual partitions.

**Note –** This procedure applies only to drives that are not managed by HSC or ACSLS. See the HSC and ACSLS documentation for details about how they manage automatic cleaning operations.

- **1. Select Tools > System Detail, and select the library folder on the device tree.**
- **2. Click Auto Clean and then Configure.**

The **Configure Auto Clean** screen appears.

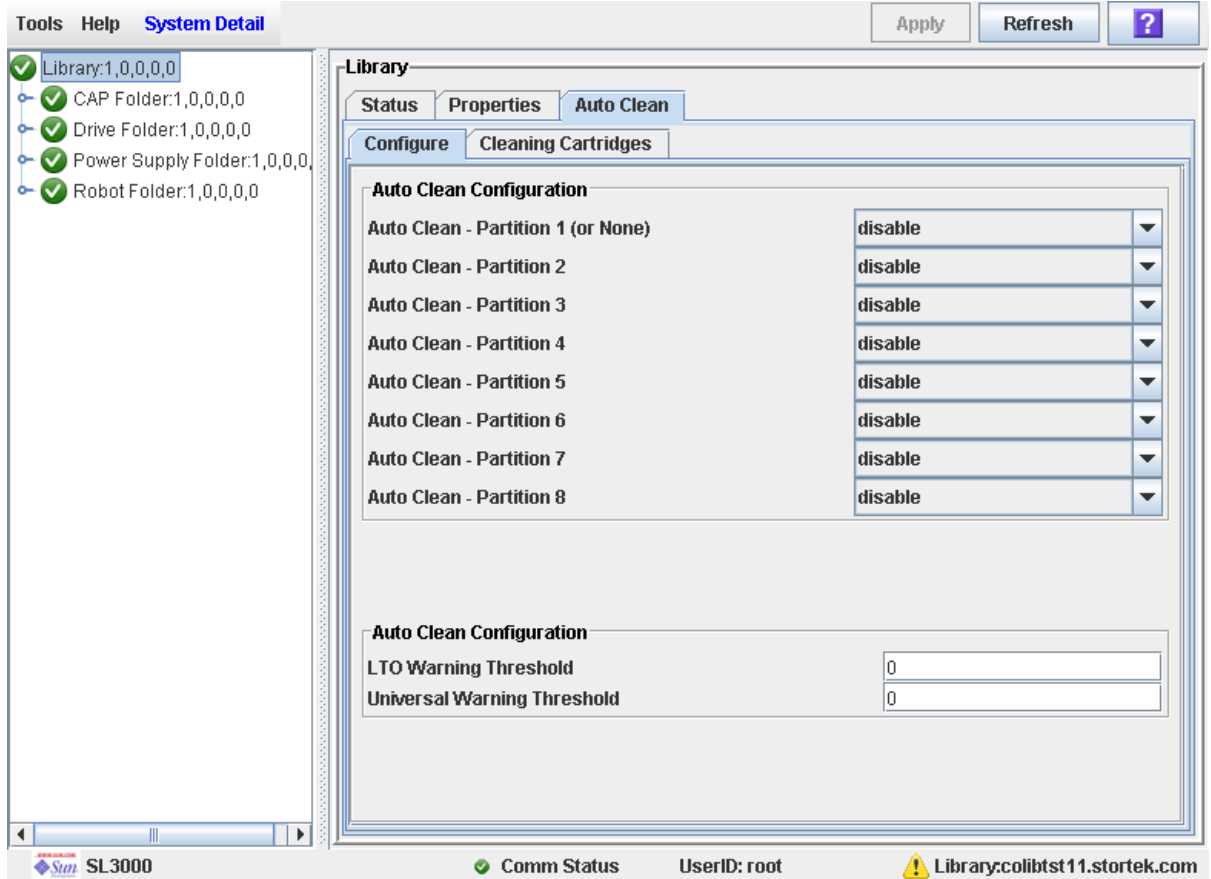

#### **3. Complete the Auto Clean Configuration section as follows:**

- Non-partitioned libraries—Select "enable" in the **Partition 1 (Or None)** popup. You can leave all other partition popups as is.
- Partitioned libraries—Select "enable" for each partition you want to configure for auto-clean. Select "disable" for each partition you want to configure for manual drive cleaning.
- **4. In the Auto Clean Configuration section, specify the warning thresholds for each cartridge type.**

**5. Click Apply.**

## ▼ Enter Cleaning or Diagnostic Cartridges

Use this procedure to enter new cleaning or diagnostic cartridges to the library through a CAP.

**Note –** This procedure applies to non-partitioned libraries only.

Before beginning this procedure, verify that all the following conditions are met:

- The required number of reserved cells are empty.
- The CAP Prevent/Allow state is set to Allow (see your *SCSI Reference Manual* for syntax).
- The CAP does not contain any data cartridges.

**Note –** If the CAP is in auto enter mode, you can proceed directly to [Step](#page-147-0) 5.

- **1. Select Tools > Diagnostics.**
- **2. Expand the CAP Folder, click the CAP you want to use, and click the Access tab.**  The **Access** screen appears.

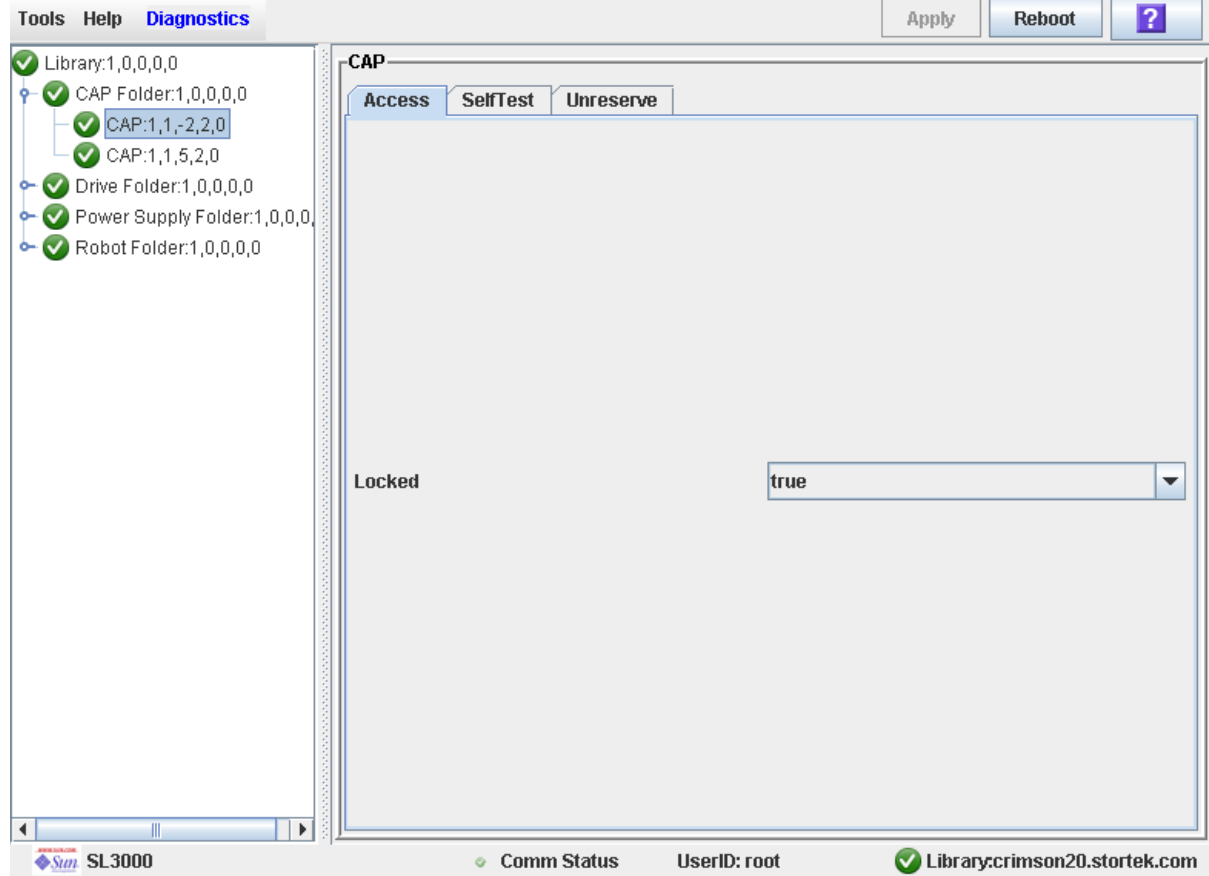

**3. In the Locked pull-down, click false. Click the Apply button.** 

The **Confirm** popup appears.

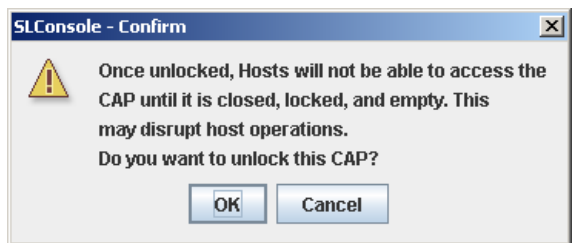

**4. Click OK.**

The library controller unlocks the CAP door and the CAP Open LED is turned on.

<span id="page-147-0"></span>**5. Push the CAP button to open the CAP.** 

The CAP door opens.

- **6. Place the cleaning or diagnostic cartridges in the CAP.**
- **7. Push the CAP button to close the CAP.**

The CAP closes and locks automatically, and the CAP button light turns off.

**8. Manually move each cartridge to a reserved cell. See** ["Move a Cartridge" on](#page-135-0)  [page](#page-135-0) 104**for detailed instructions.** 

When all cartridges have been moved from the CAP, the library recognizes that the CAP is empty and the CAP is returned to its default state.

**Note –** To display a list of cleaning and diagnostic cartridges in the reserved slots, see ["Display Cleaning Cartridges" on page](#page-150-0) 119.

### ▼ Eject Cleaning or Diagnostic Cartridges

Use this procedure to eject expired cleaning or diagnostic cartridges through the CAP.

**Note –** This procedure applies to non-partitioned libraries only.

**Note –** Before beginning this procedure, verify that all slots are empty in the CAP you want to use.

**1. Manually move each diagnostic or cleaning cartridge you want to eject, from a reserved cell to a CAP. See** ["Move a Cartridge" on page](#page-135-0) 104 **for detailed instructions.** 

**Note –** To display a list of cleaning and diagnostic cartridges in the reserved slots, see ["Display Cleaning Cartridges" on page](#page-150-0) 119.

- **2. Select Tools > Diagnostics.**
- **3. Expand the CAP Folder, click the CAP you want to use, and click the Access tab.**

The **Access** screen appears.

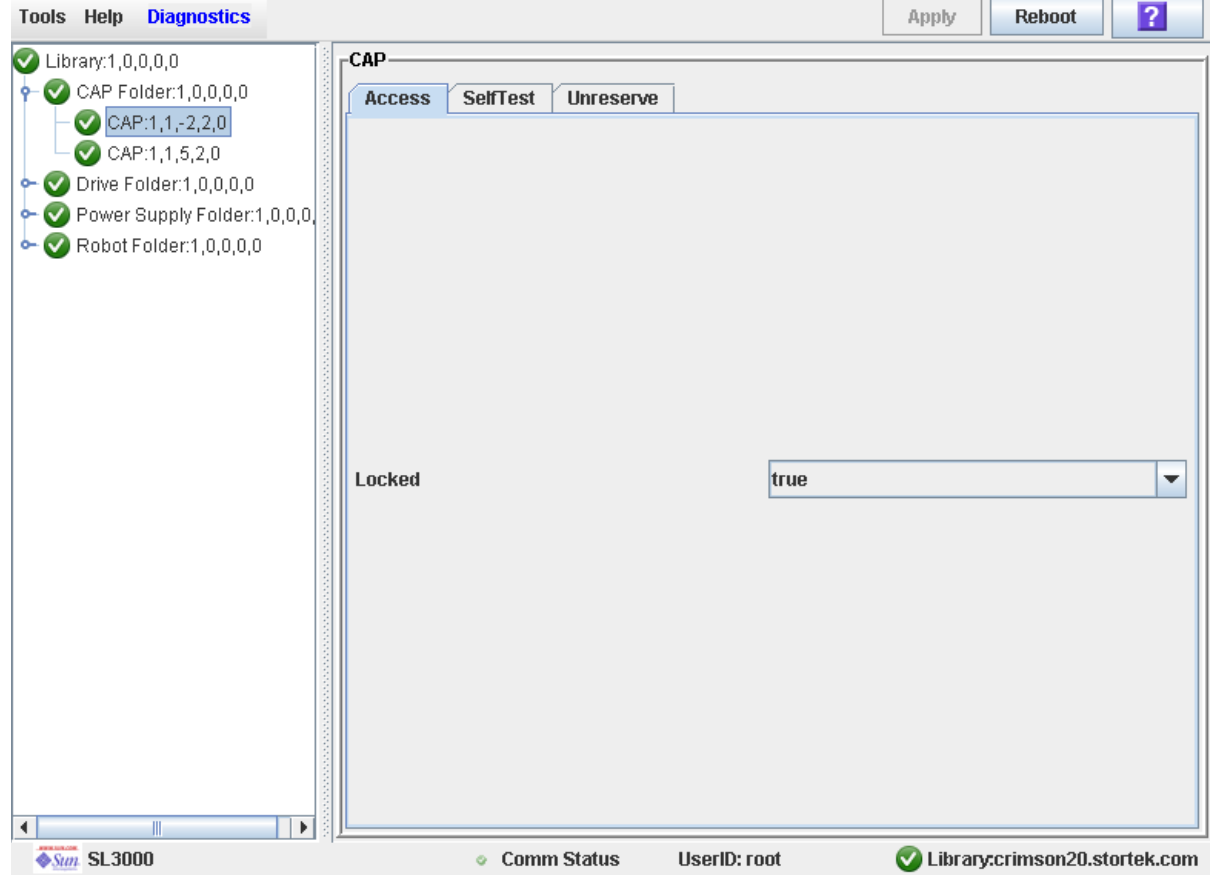

**4. In the Locked pull-down, click false. Click the Apply button.** 

The **Confirm** popup appears.

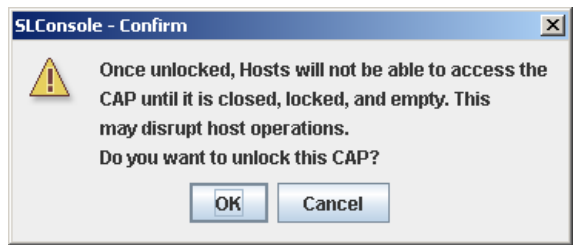

#### **5. Click OK.**

The library controller unlocks the CAP door and the CAP Open LED is turned on.

#### **6. Push the CAP button to open the CAP.**

The CAP door opens.

#### **7. Remove all the cartridges from the CAP.**

You must use care when ejecting expired cleaning cartridges from the library. If you move an expired cleaning cartridge to a CAP and open the CAP, you must remove the cartridge. If you close the CAP without removing the cleaning cartridge first, the TallBot will re-enter the expired cartridge into the library, and the library controller will reset the usage count to zero.

#### **8. Push the CAP button to close the CAP.**

The CAP closes and locks automatically, and the CAP button light turns off.

#### **9. The TallBot audits the CAP to verify that it is empty.**

The CAP is then returned to its default state.

## <span id="page-150-0"></span>▼ Display Cleaning Cartridges

- **1. Select Tools > System Detail, and select the library folder on the device tree.**
- **2. Click Auto Clean and then Cleaning Cartridges.**

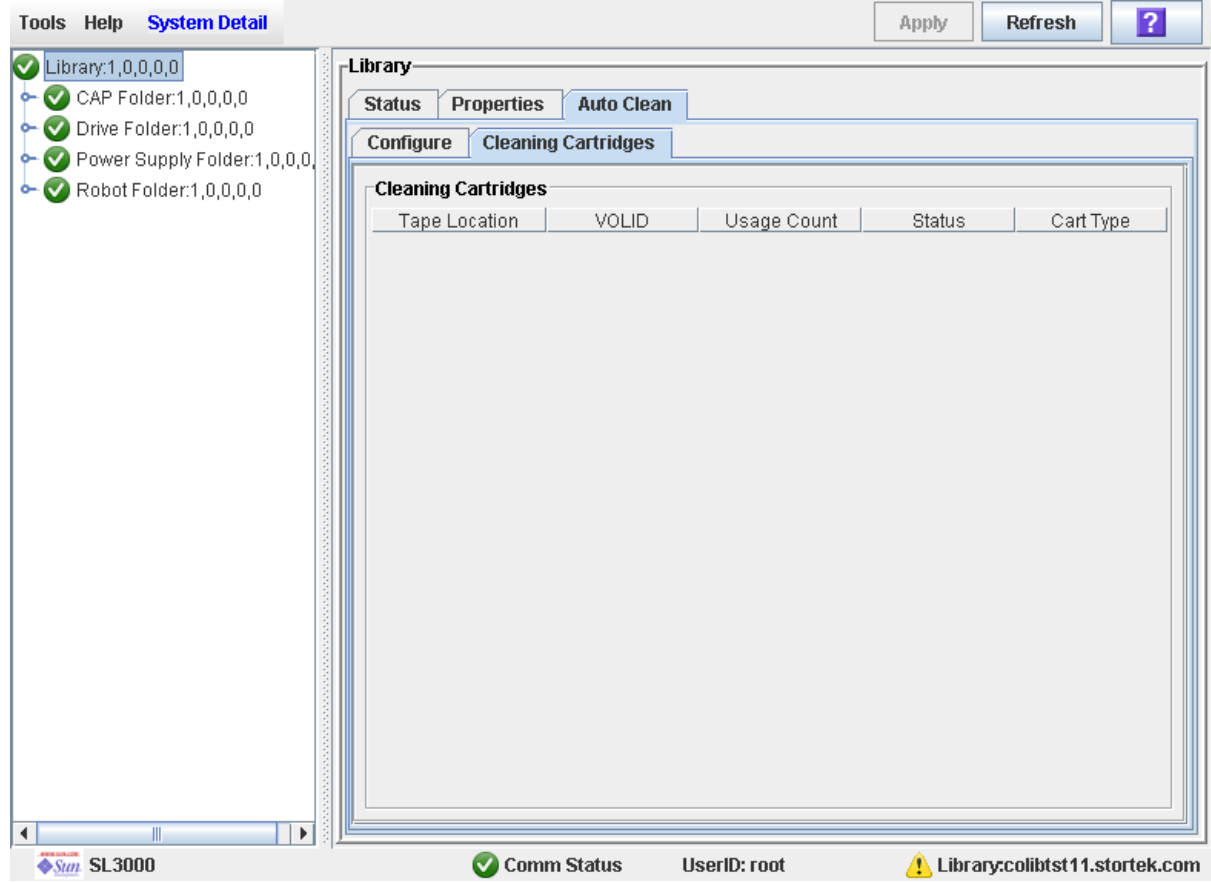

The list displays the following details for each cleaning cartridge:

- Cartridge location (system slots)
- VOLID
- Usage Count
- Status (OK, warning, expired)
- Cartridge Type (for example, LTO, SDLT)

## <span id="page-151-0"></span>▼ Display Drive Cleaning Status

Use this procedure to display the current cleaning status of a drive.

- **1. Select Tools > System Detail.**
- **2. Expand the Drive Folder, and select the drive you want to display.**
- **3. Click Status.**

The screen displays the following cleaning details:

- Drive needs cleaning
- Drive Last Cleaned or Drive Last Autocleaned

**Note –** You can schedule manual drive cleaning by monitoring the "Drive needs cleaning" status.

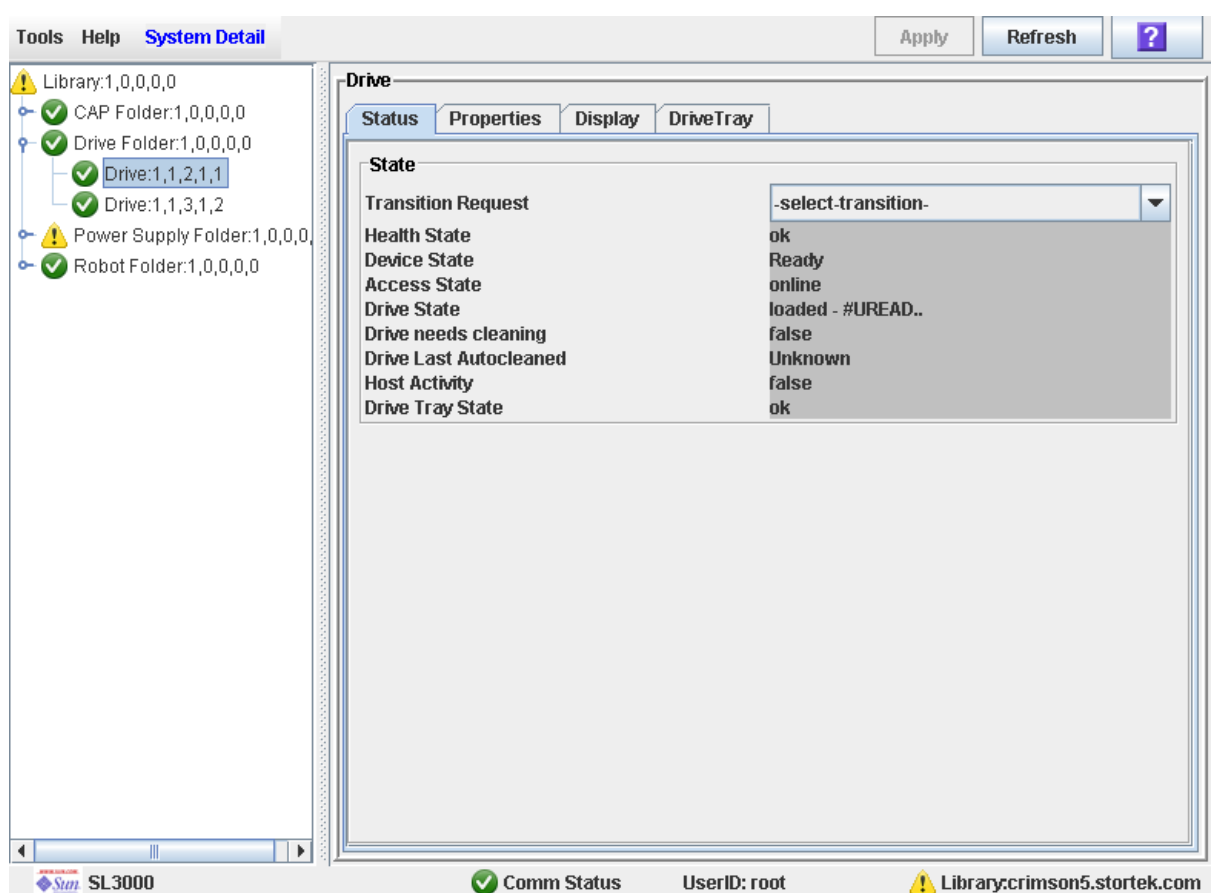

### ▼ Clean a Drive Manually

Use this procedure to clean a drive. The SL3000 does not offer a dedicated manual drive cleaning function. Essentially, you must perform a manual mount of a cleaning cartridge on the drive.

You can initiate a manual clean at any time, even if the drive is not due for cleaning.

**1. Display a list of cleaning cartridges. See** ["Display Cleaning Cartridges" on page](#page-150-0) 119 **for detailed instructions.** 

Your library could contain more than one type of drive. So verify that the reserved cells have the appropriate cleaning cartridges for the drive being cleaned.

- **2. Manually move a cleaning cartridge from a reserved cell to the drive that needs cleaning. See** ["Move a Cartridge" on page](#page-135-0) 104 **for detailed instructions.**
- **3. Display the status of the cleaning operation on the Drive Clean Status Console. See**  ["Display Drive Cleaning Status" on page](#page-151-0) 120 **for detailed instructions.**
- **4. When the cleaning operation is complete, move the cleaning cartridge from the drive back to a reserved cell. See** ["Move a Cartridge" on page](#page-135-0) 104 **for detailed instructions.**

# Robot and Power Supply Monitoring Tasks

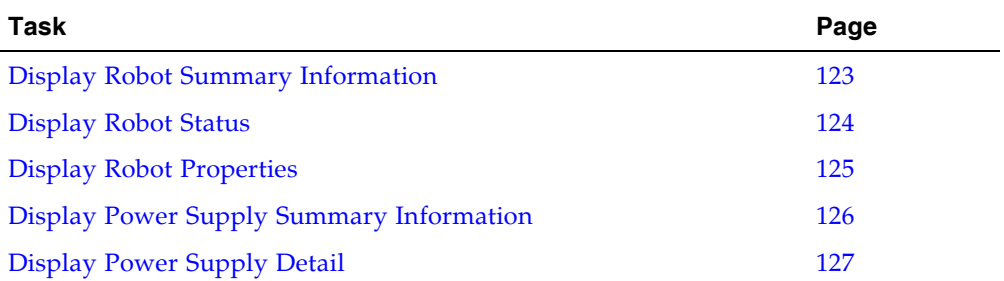

## <span id="page-154-0"></span>▼ Display Robot Summary Information

Use this procedure to display summary information for all TallBots in the library.

**Note –** This information is also available through **Reports > Robot Summary**. See ["Display a Library Report" on page](#page-115-0) 84 for detailed instructions.

#### **1. Select Tools > System Detail.**

#### **2. Click the Robot folder on the device tree.**

The **Robot Data** screen appears.

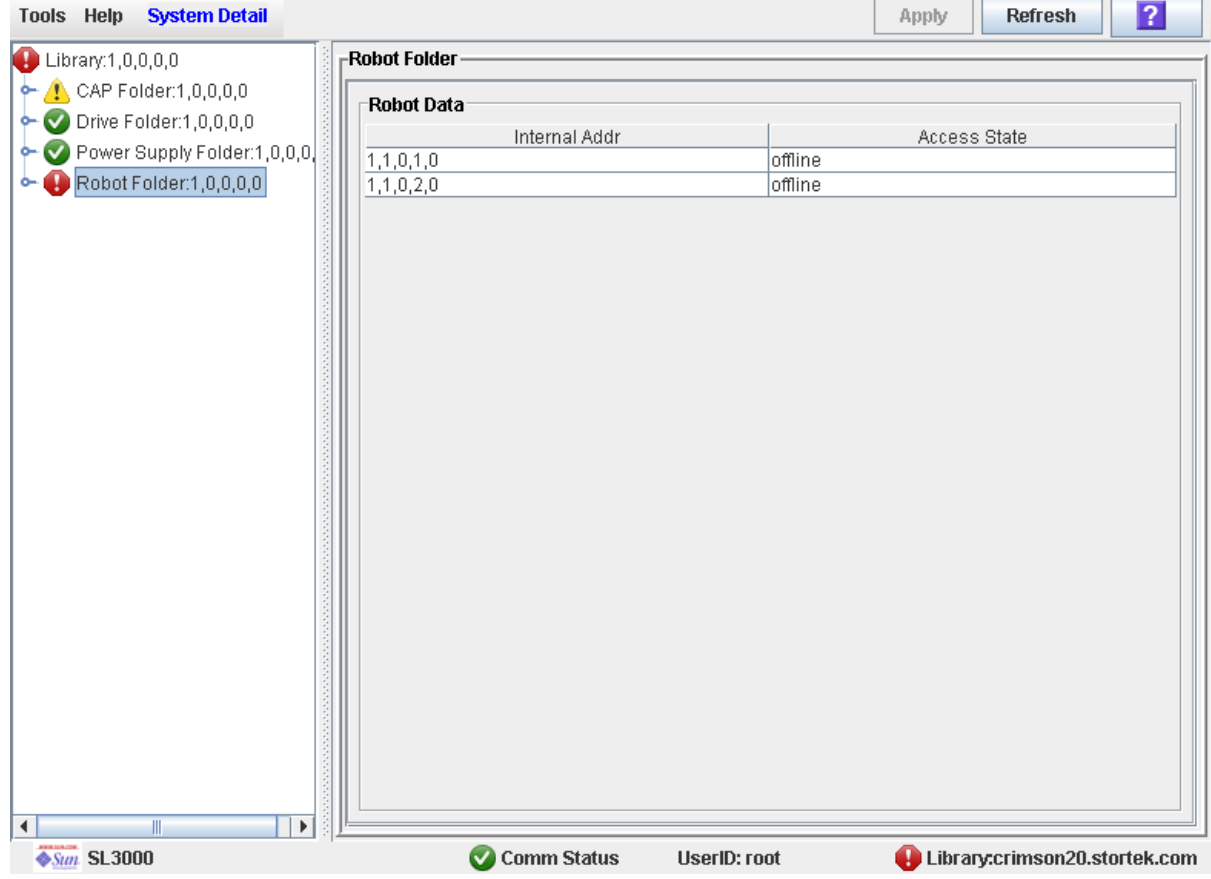

## <span id="page-155-0"></span>▼ Display Robot Status

Use this procedure to display the current operational state of a TallBot.

**Note –** This information is also available through **Reports > Robot Details**. See ["Display a Library Report" on page](#page-115-0) 84 for detailed instructions.

- **1. Select Tools > System Detail.**
- **2. Expand the Robot Folder, and click the robot you want to display.**
- **3. Click Status.**

The screen displays the current status of the selected TallBot.

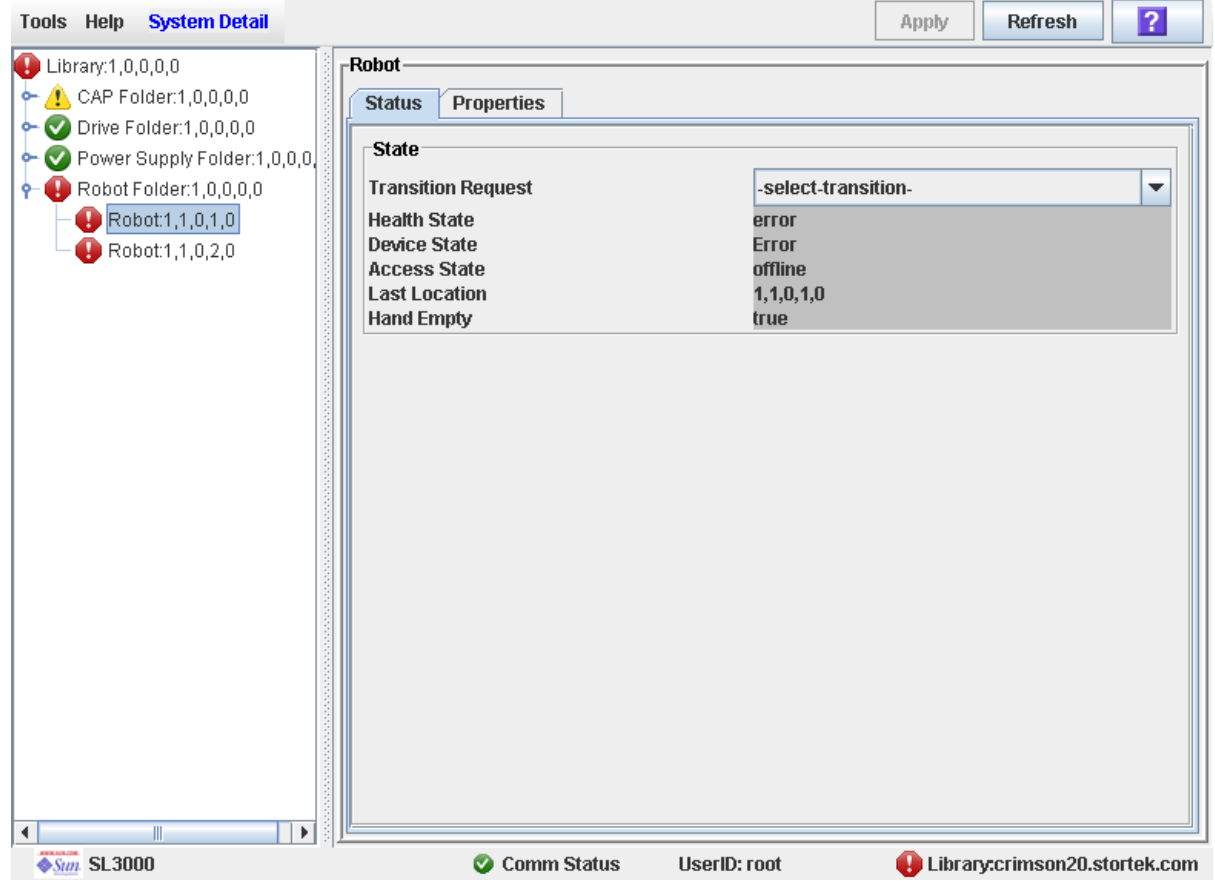

## <span id="page-156-0"></span>▼ Display Robot Properties

View detailed TallBot configuration information, including the serial number and current firmware levels.

**Note –** This information is also available through **Reports > Robot Details**. See ["Display a Library Report" on page](#page-115-0) 84 for detailed instructions.

- **1. Select Tools > System Detail.**
- **2. Expand the Robot Folder, and click the robot you want to display.**
- **3. Click Properties.**

The **Robot Properties** screen appears.

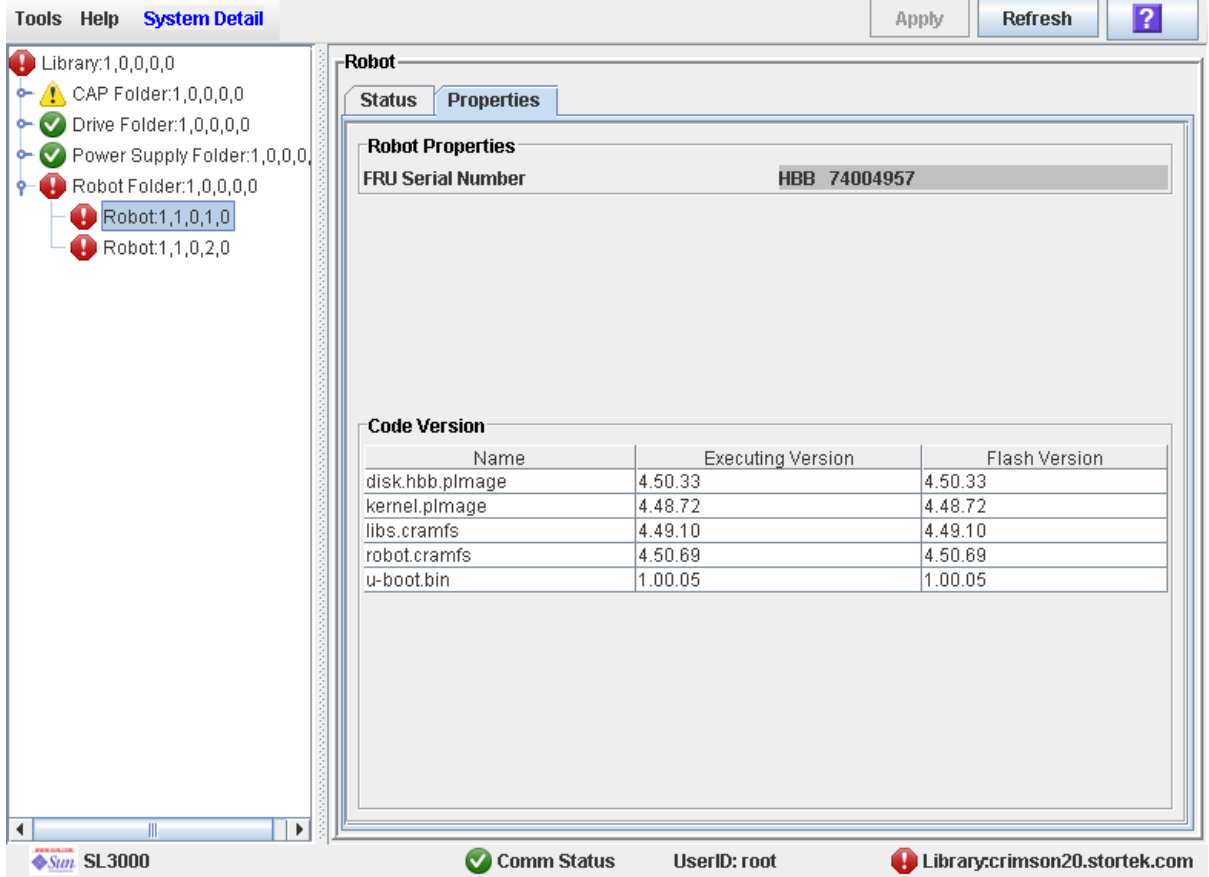

## <span id="page-157-0"></span>▼ Display Power Supply Summary Information

The Power Supply Data screen displays summary information for all power supplies in the library. You can use this screen to monitor the status of the power supplies.

By default, the display is sorted by power supply internal address. Optionally, you can change the sort order, and rearrange and resize the columns. See ["Modifying the Screen](#page-67-0)  [Layout" on page](#page-67-0) 36.

- **1. Select Tools > System Detail.**
- **2. On the Library tree, click the Power Supply Folder.**
- **3. The Power Supply Data screen is displayed.**

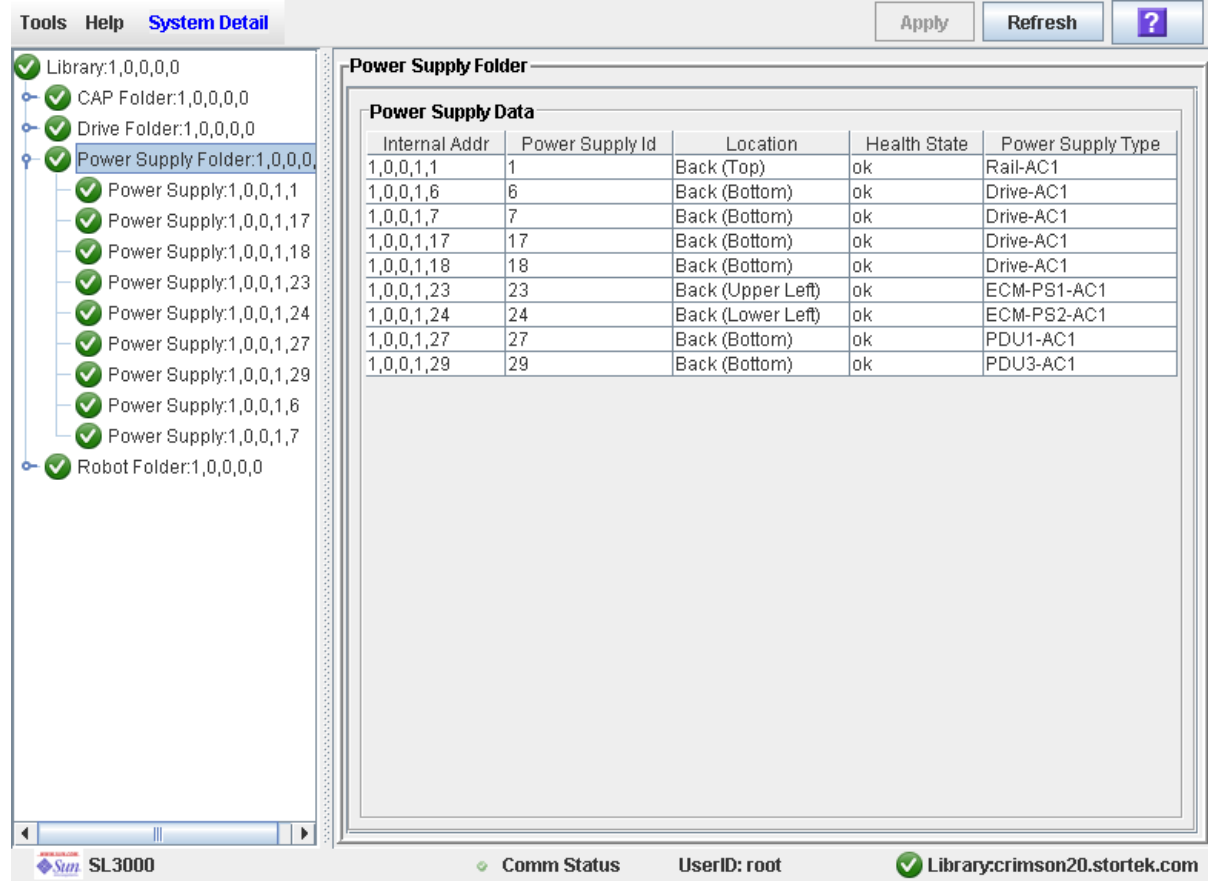

## <span id="page-158-0"></span>▼ Display Power Supply Detail

The Power Supply Status screen displays detailed information for a selected power supply. You can use this screen to determine whether the power supply is in need of maintenance or replacement.

- **1. Select Tools > System Detail.**
- **2. On the Library tree, expand the Power Supply Folder.**
- **3. Click the power supply you want to display.**
- **4. The Power Supply Status screen is displayed.**

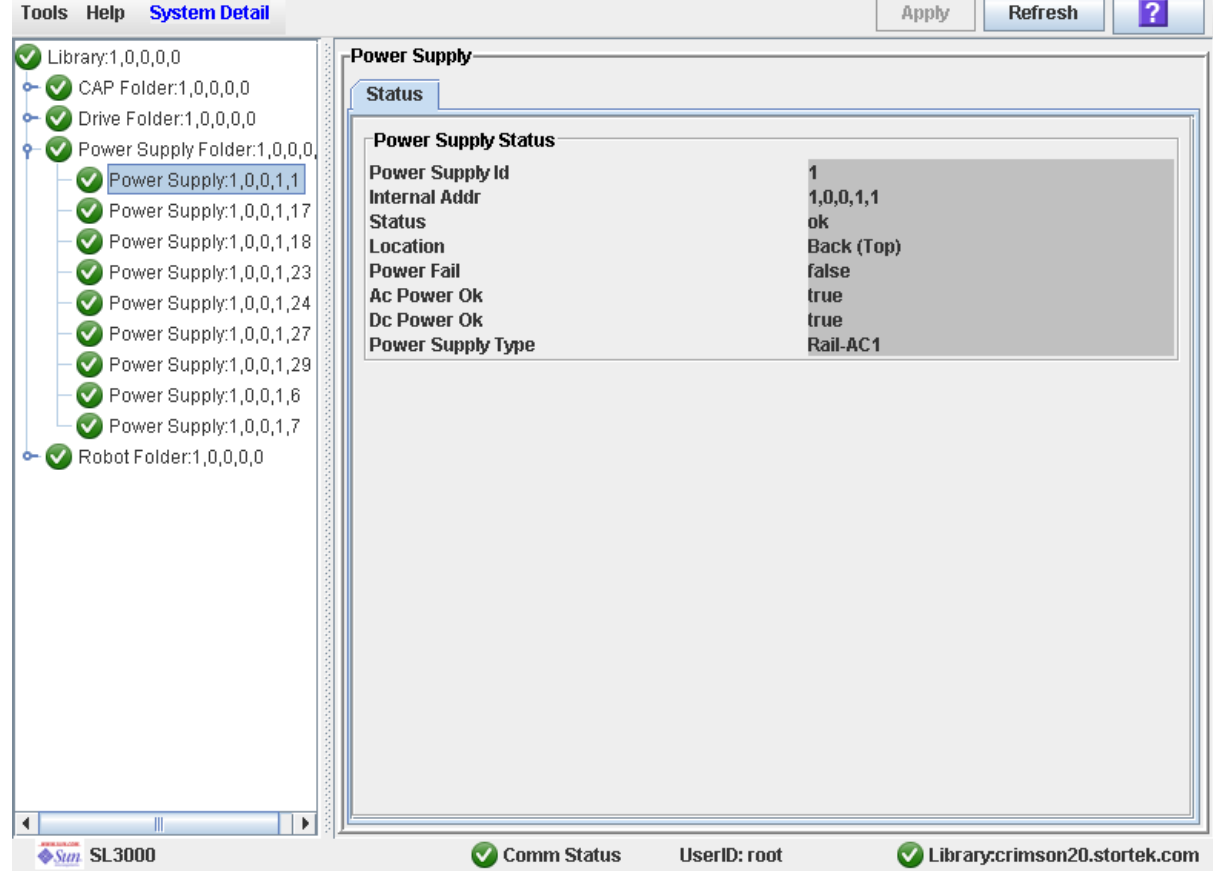

Robot and Power Supply Monitoring Tasks

# Licensing

The licensing utility allows you to install selected optional features on the SL3000 library.

## License Key File

A license key file can be delivered to you in the following ways:

- Via e-mail from Sun Microsystems, Inc.
- Installed by your Sun support representative

The license key file is a digitally signed Java Archive  $(.jar)$  file containing one or more license keys for features you have purchased. In order to ensure that features are installed on the correct library, the license key file includes the serial number of the target library and can only be installed on that library.

All licensed SL3000 features you have purchased for a library are included in a single license key file.

**Caution –** When you install a new license key file, it overlays any previously installed license on the library. Therefore, it is essential that you verify the contents of a new license key file before installing it, in order to ensure that it contains all features you have purchased over the life of the library. If it does not contain all the features you have purchased, when you install the new file you could potentially remove features that have previously been installed on the library. If a license key file is inaccurate in any way, you should request a new one from your Sun support representative.

# License Expirations

**Note –** Most SL3000 licenses do not expire. The only license that expires is "Service."

For licenses that expire, it is important to manage the expirations in order to prevent unintended loss of library features and function.

You can use the [License Management](#page-172-0) > Current License screen to display the expiration dates and time remaining.

In addition, when a license is close to expiring, the library controller sends messages to the SL Console Event Log. You can use the T**ools > Reports** menu option to display the messages. For example, if a Service license is due to expire within 30 days, an information message is sent every 12 hrs, and if the Service license has less than 10 days remaining, a warning message is sent every 12 hours.

# Licensing Tasks

This section provides detailed instructions for all tasks involved in installing and managing library feature licenses.

### License Installation Process

Following is a summary of the license installation process. Optionally, you can choose to have this process done by your Sun support representative.

- 1. You purchase one or more features for a specific Sun StorageTek library from Sun Microsystems, Inc.
- 2. Sun sends you an e-mail with an attached license key file.
- 3. You download the license key file to a system accessible to the SL Console session.
- 4. You use the SL Console to display and verify the contents of the license key file.
- 5. You use the SL Console to install the license key file on the target library.
- 6. See the following topics for detailed information about implementing specific licensed features:
	- ["Capacity on Demand" on page](#page-182-0) 151
	- ["Library Partitioning" on page](#page-224-0) 193

### Licensing Task Summary

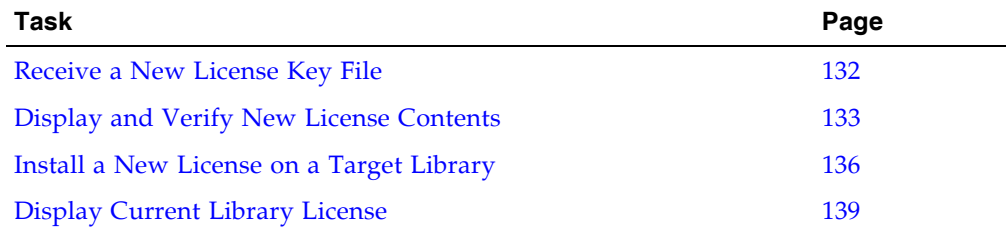

### <span id="page-163-0"></span>▼ Receive a New License Key File

Use this procedure to receive a license key file, which licenses features for a specific Sun StorageTek library.

**Note –** This procedure is not performed at the SL Console.

**1. Purchase one or more features from Sun Microsystems, Inc.** 

See your Sun support representative for assistance.

**2. Receive the license key file from Sun, via e-mail.** 

Following is a sample of the e-mail header:

Subject: SL3000 License Key CR6636975 Date: Wed, 05 Dec 2007 19:24:41 -0700 (MST) From: siks-devoffshore@sun.com

**3. Download the license key file to a system accessible to the SL Console session.**

Use the standard method for saving E-mail attachments.

## <span id="page-164-0"></span>▼ Display and Verify New License Contents

Use this procedure to display a new license key file before installing it on a target library.

Prior to performing this procedure, you must download a new license key file to a system accessible to the SL Console session. See ["Receive a New License Key File" on](#page-163-0)  [page](#page-163-0) 132.

#### **1. Use the SL Console to log in to the target library.**

See "Log in to the SL [Console" on page](#page-64-0) 33 for details.

**2. Select Tools > License Management, and click the Install License tab.** 

The **Install License** screen appears.

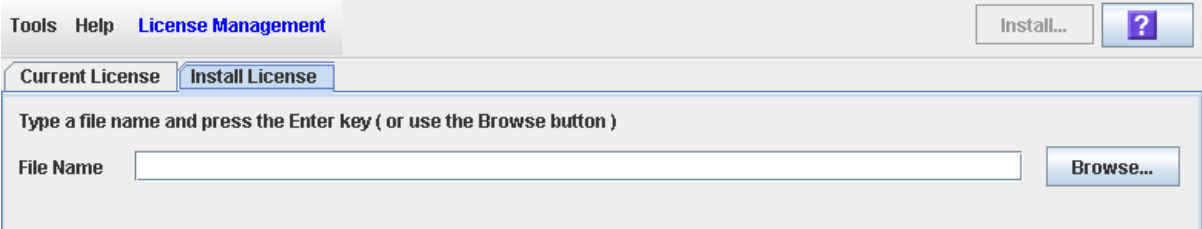

**3. In the File Name field, enter the full path of the license key file you want to display, and press Enter. Optionally, you can click Browse and navigate to the file location.** 

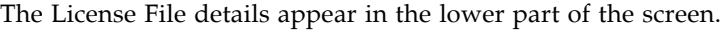

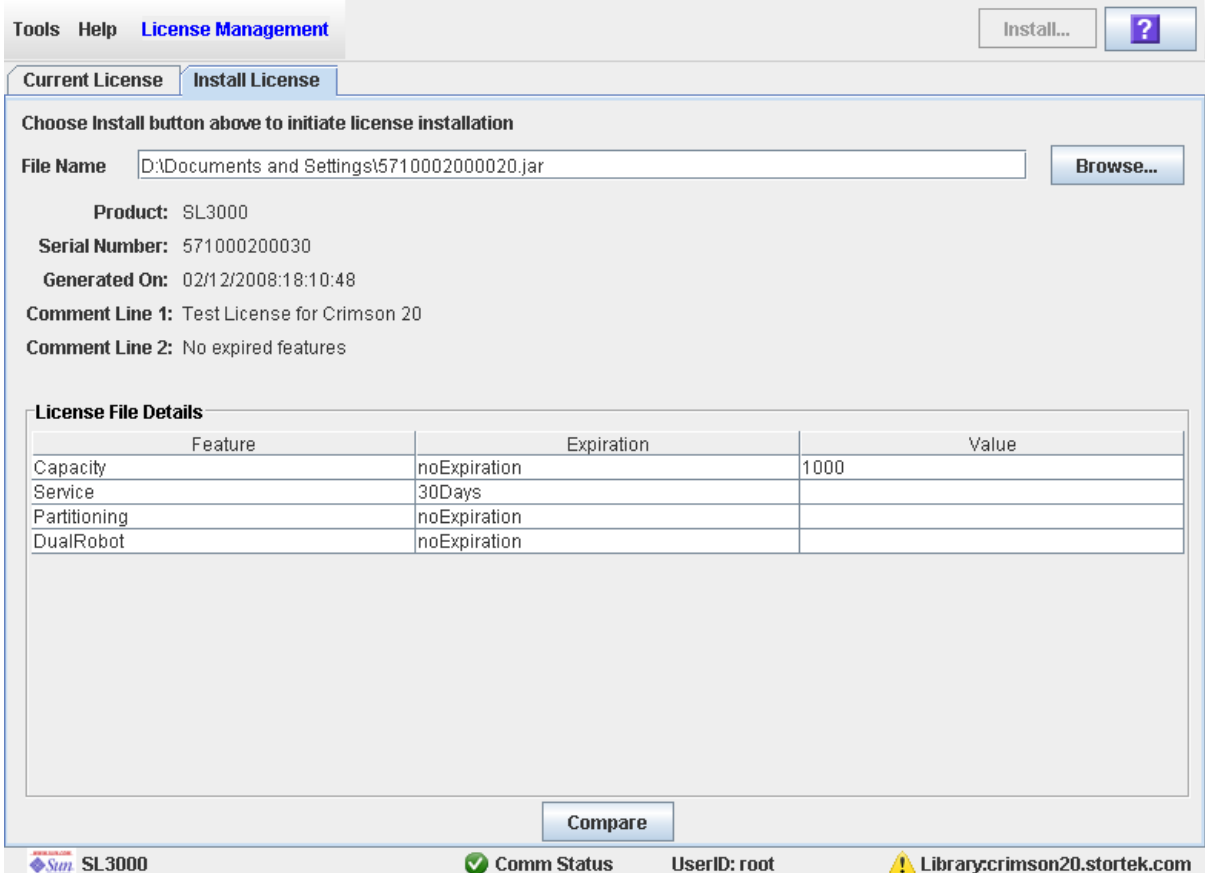

**Note –** If the library serial number in the specified license key file does not match the serial number of the library you are logged in to, a warning appears and the license key file detail is not displayed.

**4. Review the license key file details, and then click Compare.**  The **Compare Licenses** popup appears.

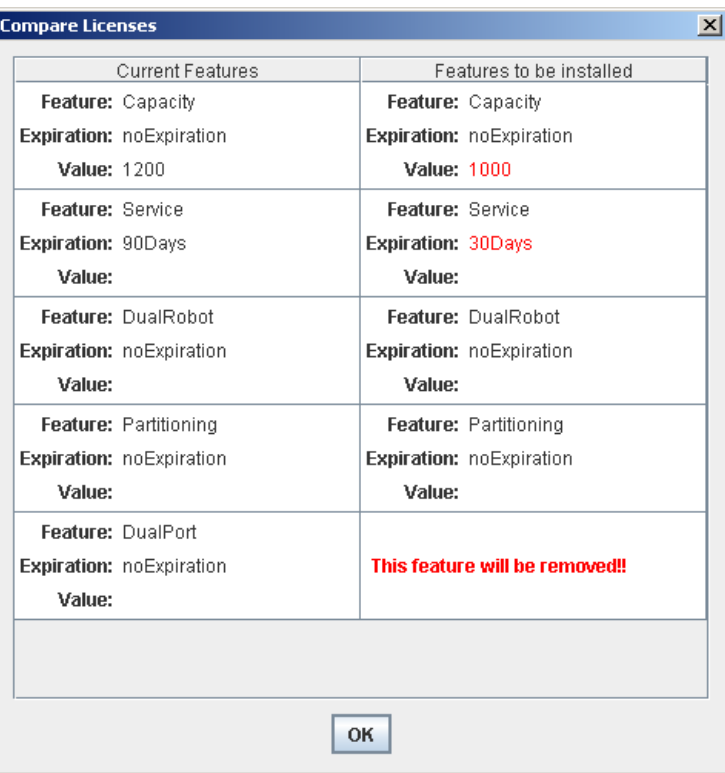

#### **5. Review the license information.**

**Note –** Changes that will be installed by the new license key file, such as expiration date changes or features that will be removed, are highlighted in red.

If there are problems with the new file, contact your Sun support representative to resolve the problems before installing the file on the target library.

**Caution –** There is no license "rollback" function to restore removed features once a new license key file is installed.

**6. Click OK to dismiss the popup.** 

### <span id="page-167-0"></span>▼ Install a New License on a Target Library

Use this procedure to install a new license key file on a target library.

Prior to performing this procedure, you must download a new license key file to a system accessible to the SL Console session. See ["Receive a New License Key File" on](#page-163-0)  [page](#page-163-0) 132.

**1. Use the SL Console to log in to the target library.** 

See "Log in to the SL [Console" on page](#page-64-0) 33 for details.

**2. Select Tools > License Management, and click the Install License tab.** 

The **Install License** screen appears.

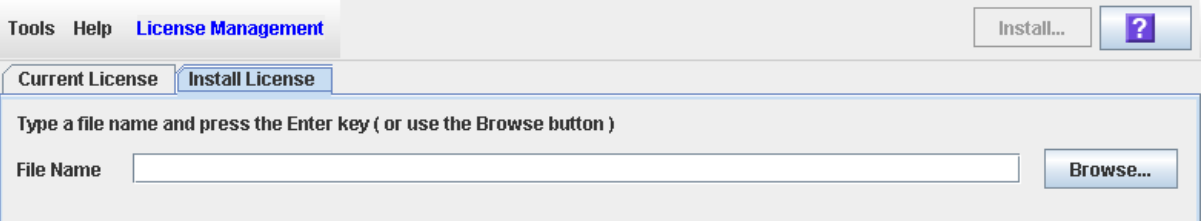

**3. In the File Name field, enter the full path of the license key file you want to install, and press Enter. Optionally, you can click Browse and navigate to the file location.**

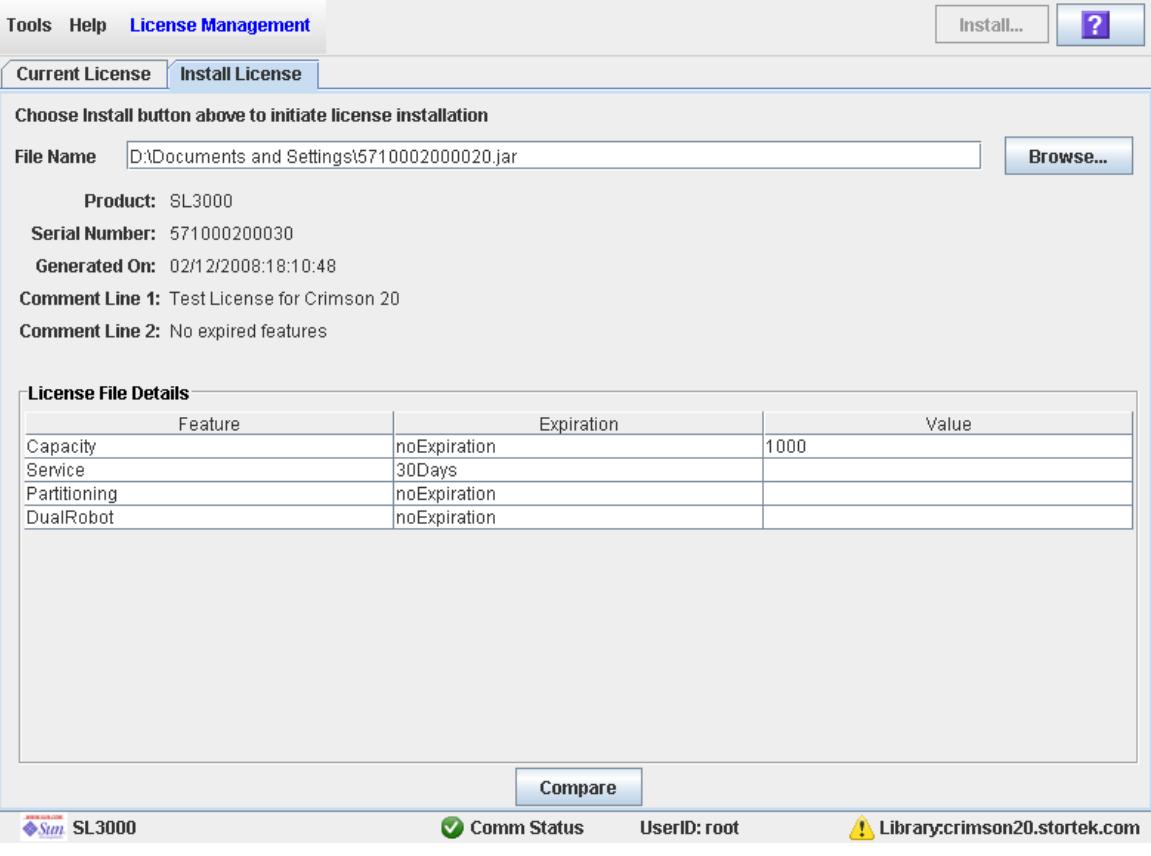

The License File details appear in the lower part of the screen.

**Note –** If the library serial number in the specified license key file does not match the serial number of the library you are logged in to, a warning appears and the license key file detail is not displayed.

**4. Review the license key file details, and then click Install in the Options Bar.**  The **License Installation Warning** popup appears.

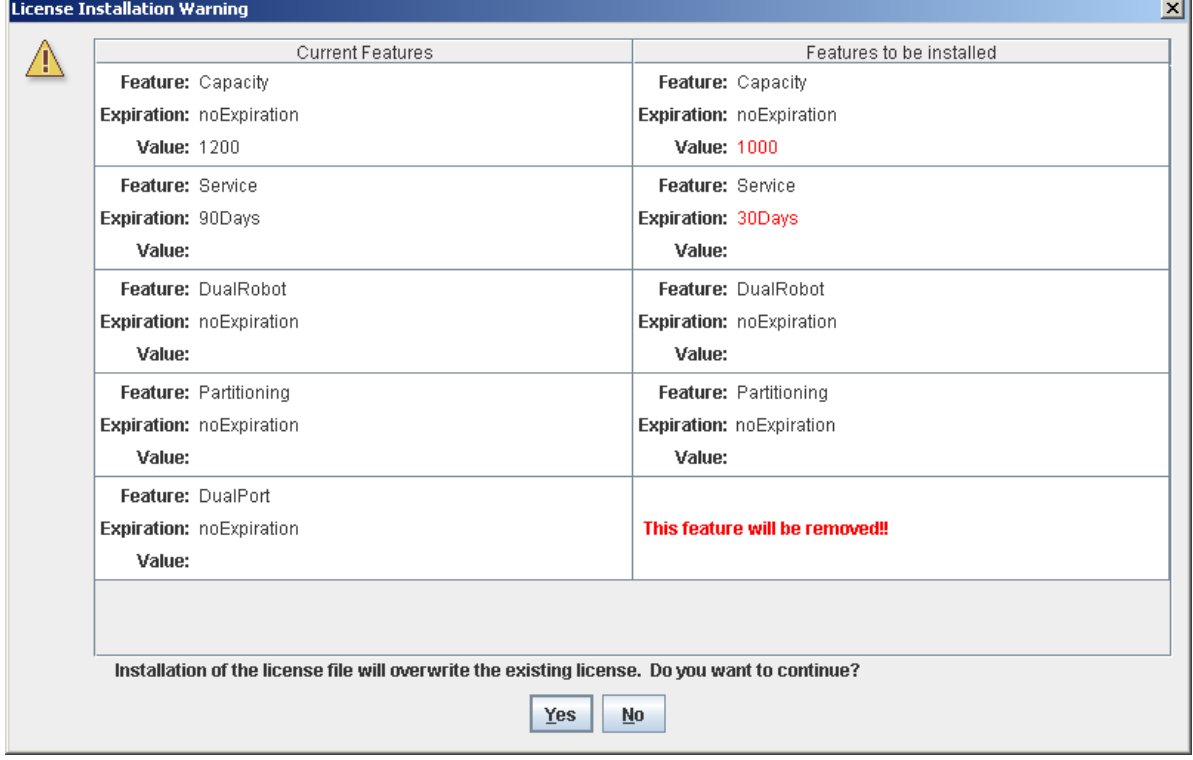

**5. Review the Features to be Installed and verify that the new license key file is accurate.** 

**Note –** Changes that will be installed by the new license key file, such as expiration date changes or features that will be removed, are highlighted in red.

If there are problems with the new file, click **No** to cancel the installation. Contact your Sun support representative to resolve the problems before continuing with the installation.

**Caution –** There is no license "rollback" function to restore removed features once a new license key file is installed.

- **6. If the new license key file is accurate, click Yes to begin installing it on the target library.**
- **7. The library controller verifies the license key file and proceeds as follows:**
	- If there are no problems, the features included in the file are installed.

■ If the new license key file is older than the one currently installed on the library, the following popup appears and the new license is not installed.

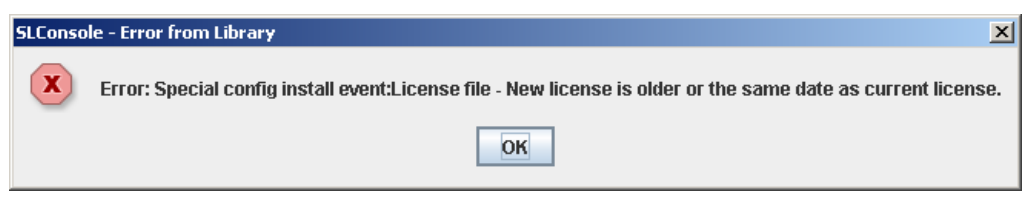

- **8. Depending on the features included in the license key file, you may need to perform additional tasks in order to use the new features.** 
	- See ["Increasing Licensed Capacity" on page](#page-185-0) 154 and "Decreasing Licensed Capacity" [on page](#page-186-0) 155 for special considerations that apply when you install a license key file that changes the licensed capacity of the library.
	- See ["Installing the Partitioning Feature" on page](#page-225-0) 194 for special considerations that apply when you install a license key file with the Partitioning feature.

 $\overline{\phantom{a}}$ 

## <span id="page-170-0"></span>▼ Display Current Library License

Use this procedure to display the features currently installed on the library you are logged in to.

#### **1. Select Tools > License Management, and click the Current License tab.**

The **Current License** screen appears, listing the currently installed features.

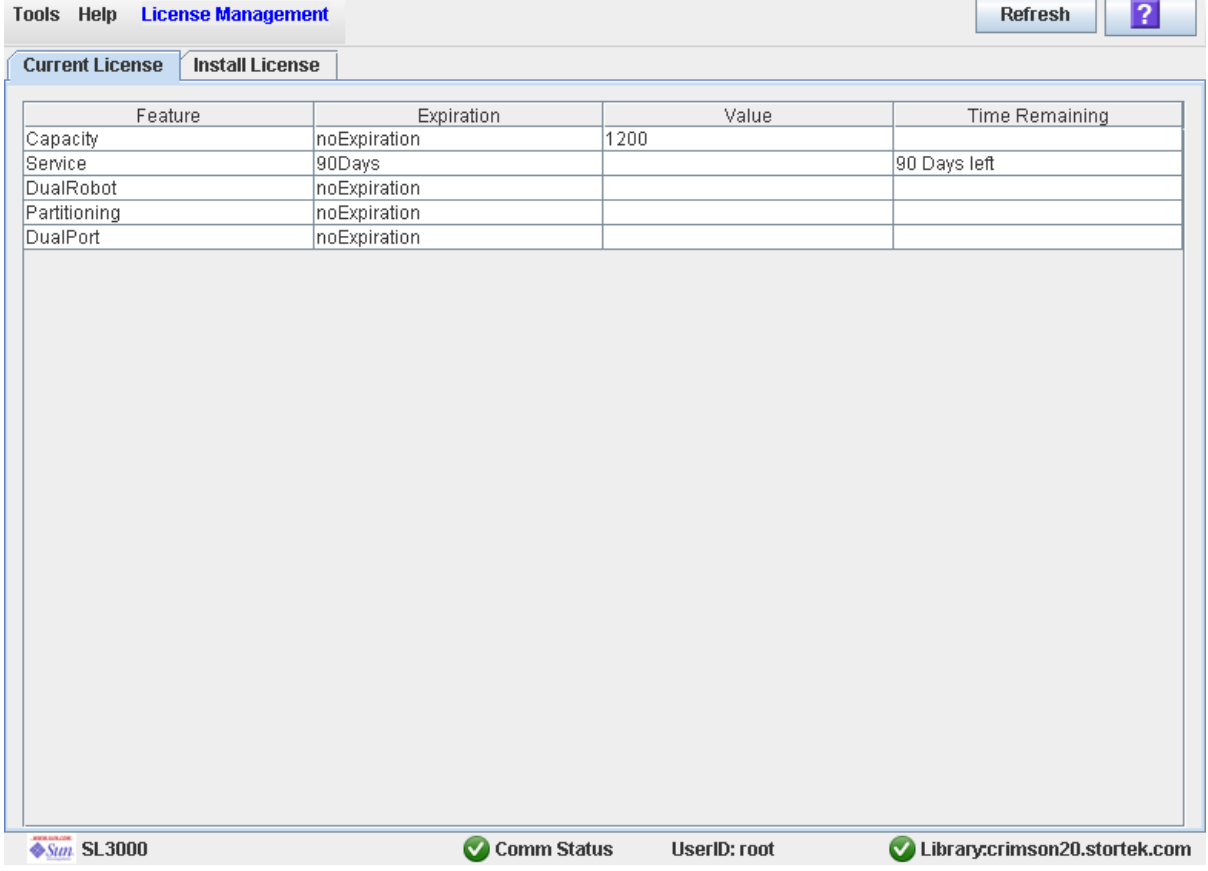

# Licensing Screen Reference

This section includes detailed descriptions of all SL Console licensing screens, arranged by screen navigation path. For example, **License Management—Install License— Compare** indicates the screen accessed by clicking **Tools** and then **License Management** from the Menu Bar, and then clicking the **Install License** tab, and then the **Compare** button.

**Note –** You can access the licensing screens only from the standalone SL Console or the Web-launched SL Console. They are not available on the local operator panel.

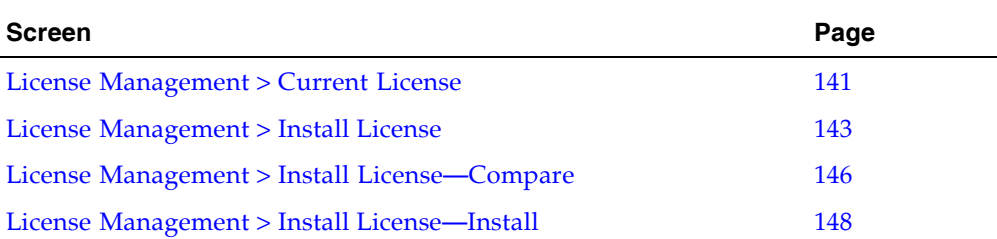

## License Management > Current License

### Sample Screen

<span id="page-172-0"></span>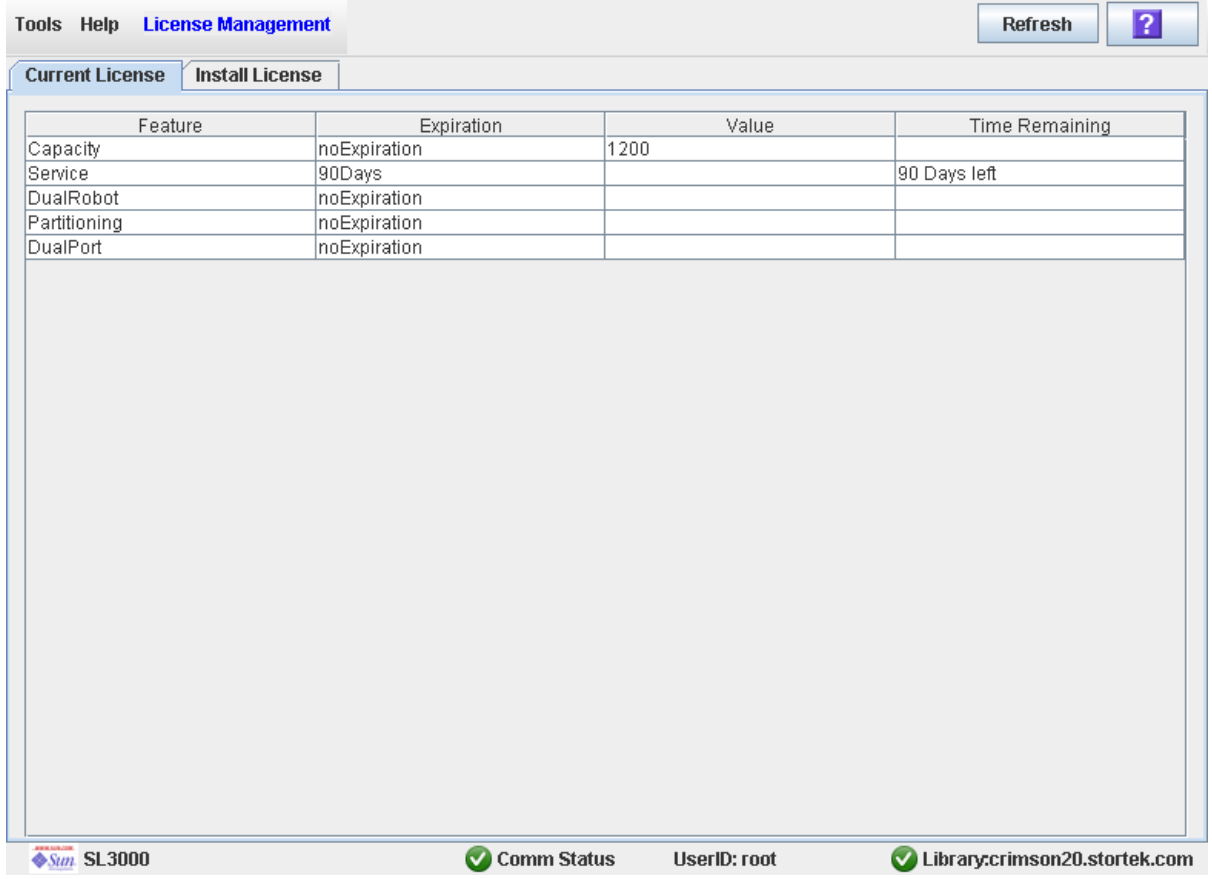

### Description

Displays the contents of the license key file currently installed on the library you are logged in to.

You can modify the layout and display of this screen. See "Modifying the Screen [Layout" on page](#page-67-0) 36 for details.

### Screen Fields

### **Feature**

Display only.

Name of the feature installed on the library.

#### **Expiration**

Display only.

Number of days until the feature is due to expire or has expired. If there is no expiration date, the field displays "noExpiration."

#### **Value**

Display only.

Qualification for the feature, if applicable. For example, for the Capacity on Demand feature, this field displays the total capacity the license provides. Depending on the feature, the field may be blank.

#### **Time Remaining**

Display only.

Amount of time remaining until the expiration of the feature. If there is no expiration date, the field is blank.

#### Buttons

#### **Refresh**

Click to refresh the display with current data from the library controller database.

#### **? (Help)**

Click to display online help for the screen.

### See Also

■ [License Management](#page-174-0) > Install License

## License Management > Install License

### Sample Screen

<span id="page-174-0"></span>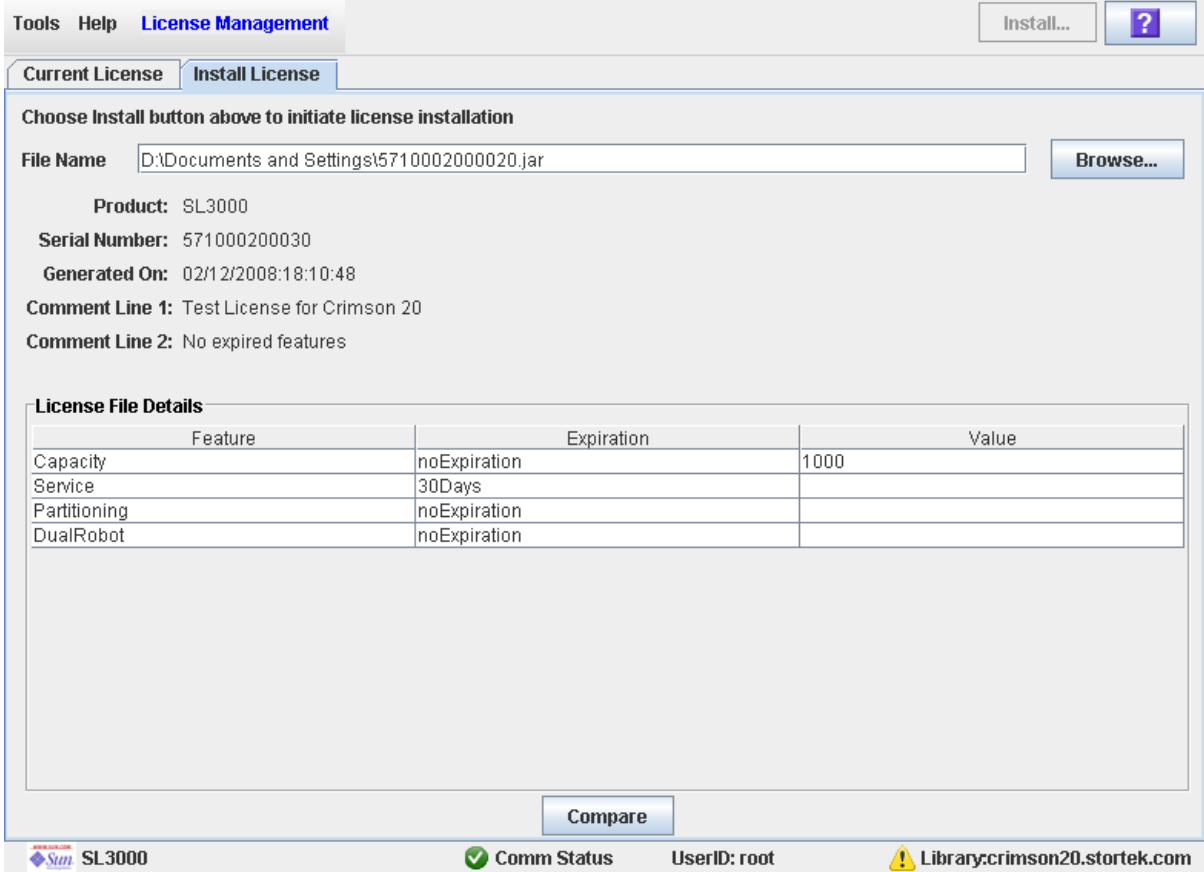

### **Description**

Allows you to display the contents of a new license key file.

Also includes buttons that allow you to initiate any of the following activities:

- Compare the new license key file with the one currently installed on the library.
- Install the new license key file on the library.

You can modify the layout and display of this screen. See "Modifying the Screen [Layout" on page](#page-67-0) 36 for details.

#### Screen Fields

**File Name**

Required.

Enter the full path of the license key file you want to install on the library. Optionally, you can click **Browse** and navigate to the file location. The file must be located on a system accessible to the SL Console session, and the serial number specified in the file must match the serial number of the library you are logged in to.

#### **Product**

Display only.

Type of library the license key file is for. For example, SL3000, SL8500, SL500.

#### **Serial Number**

Display only.

Serial number of the library the license key file is for. This entry must match the serial number of the library you are logged in to in order for the license key file to be valid for this library.

#### **Generated On**

Display only.

Date when the license key file was created.

#### **Comment Line 1**

Display only.

Optional comment concerning the license key file, from Sun Microsystems, Inc.

#### **Comment Line 2**

Display only.

Optional comment concerning the license key file, from Sun Microsystems, Inc.

#### **Feature**

Display only.

Name of a feature included in the license key file.

#### **Expiration**

Display only.

Number of days until the feature is due to expire. If there is no expiration date, the field displays "noExpiration."

#### **Value**

Display only.

Qualification for the feature, if applicable. For example, for the Capacity feature, this field displays the total amount of storage capacity the license provides. Depending on the feature, the field may be blank.

#### Buttons

#### **Install**

Click to install the displayed license key file on the library you are logged in to. The [License Management](#page-179-0) > Install License—Install popup appears.

#### **Browse**

Click to navigate to the license key file you want to display and install.

**Note –** If the library serial number in the specified license key file does not match the serial number of the library you are logged in to, a warning appears and the license key file detail is not displayed.

#### **Compare**

Click to compare the new license key file with the one currently installed on the library. The License Management > [Install License—Compare](#page-177-0) popup appears.

**? (Help)** 

Click to display online help for the screen.

#### See Also

- [License Management](#page-172-0) > Current License
- License Management > [Install License—Compare](#page-177-0)
- [License Management](#page-179-0) > Install License—Install

## <span id="page-177-0"></span>License Management > Install License—Compare

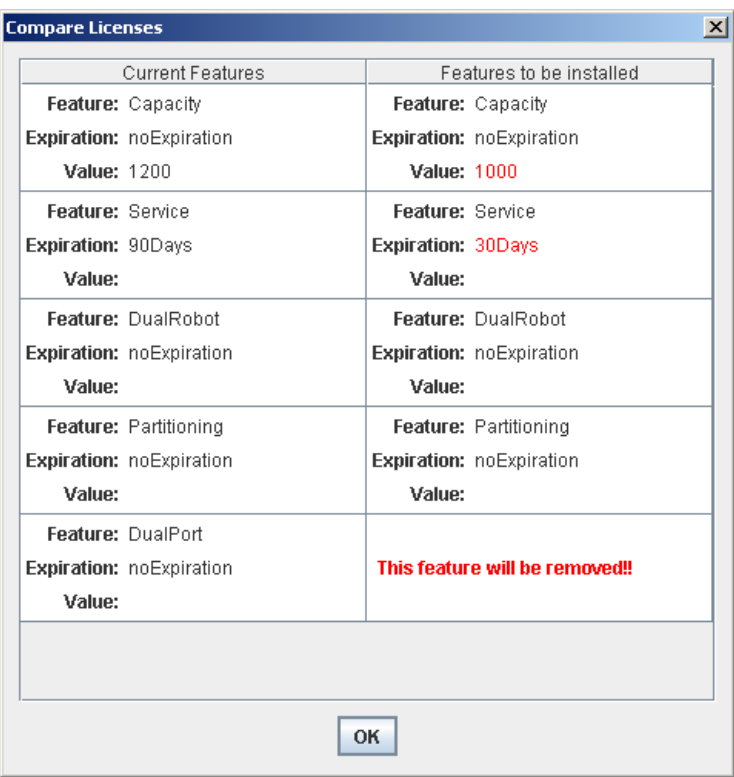

### Sample Screen

### Description

Allows you to compare the following sets of license information:

- Features currently installed on the library you are logged in to.
- Features included in the new license key file you have specified in the License [Management](#page-174-0) > Install License screen.

**Note –** Changes that will be installed by the new license key file, such as expiration date changes or features that will be removed, are highlighted in red.

This screen is a popup that appears when you click **Compare** on the [License](#page-174-0)  [Management](#page-174-0) > Install License screen.

### Screen Fields

#### **Current Features**

#### Display only.

List of features, expiration dates, and values for all features currently installed on the library you are logged in to.

#### **Features to be Installed**

Display only.

List of features, expiration dates, and values for all features included in the specified new license key file. Changes that will be installed by the new license key file, such as expiration date changes or features that will be removed, are highlighted in red.

### Buttons

#### **OK**

Click to dismiss the popup and return to the previous screen.

### See Also

- [License Management](#page-174-0) > Install License
- [License Management](#page-179-0) > Install License—Install

## License Management > Install License—Install

### Sample Screen

<span id="page-179-0"></span>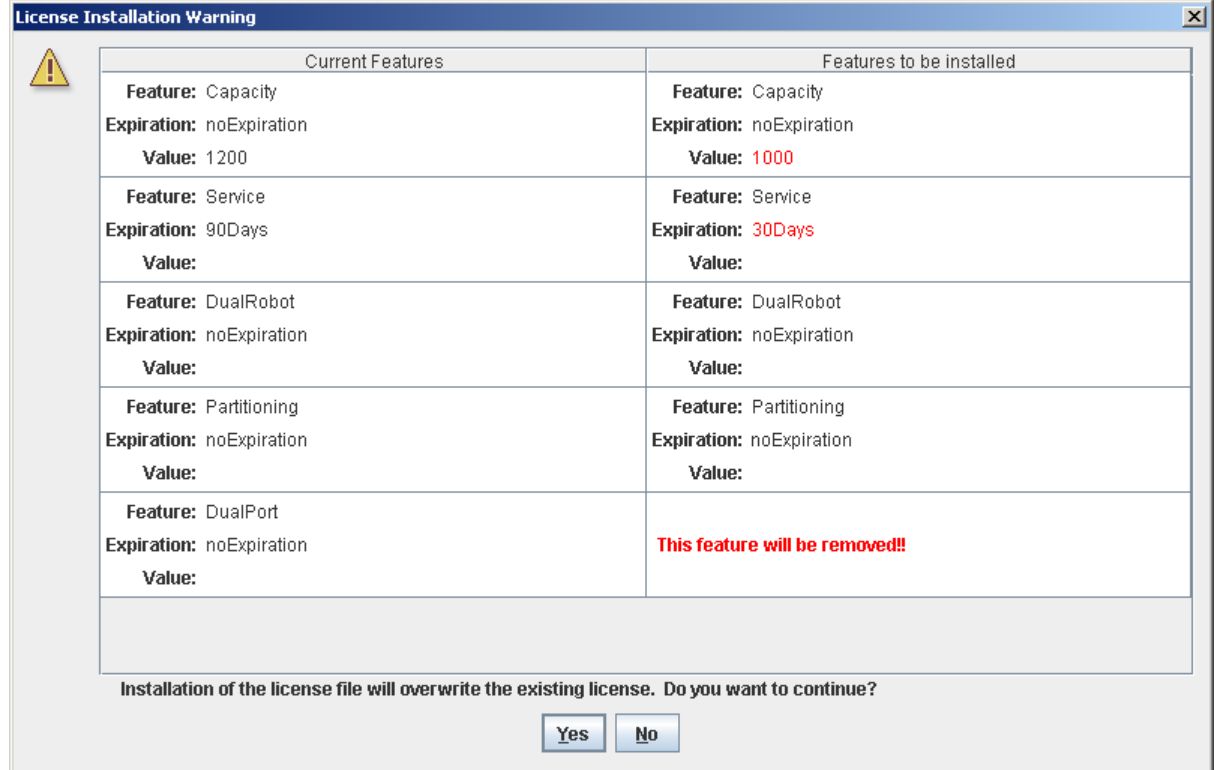

### **Description**

Allows you to compare the following sets of license information:

- Features currently installed on the library you are logged in to.
- Features included in the new license key file you have specified in the License [Management](#page-174-0) > Install License screen.

Warning messages are displayed if installation of the new license key file will result in features being removed from the library.

After comparing the license information, you can install the new license key file on the library by clicking the **Yes** button.

**Caution –** It is recommended that you carefully verify the accuracy of the new license key file before installing it, as there is no "rollback" function to restore removed features.

This screen is a popup that appears when you click **Install** on the [License](#page-174-0)  [Management](#page-174-0) > Install License screen.
Depending on the features included in the license key file, you may need to perform additional tasks in order to use the new features.

- See ["Increasing Licensed Capacity" on page](#page-185-0) 154 and "Decreasing Licensed Capacity" [on page](#page-186-0) 155 for special considerations that apply when you install a license key file that changes the licensed capacity of the library.
- See ["Installing the Partitioning Feature" on page](#page-225-0) 194 for special considerations that apply when you install a license key file with the Partitioning feature.

## Screen Fields

### **Current Features**

Display only.

List of features, expiration dates, and values for all features currently installed on the library you are logged in to.

### **Features to be Installed**

Display only.

List of features, expiration dates, and values for all features included in the specified new license key file. Warning messages are displayed if installation of the license key file will result in features being removed from the library.

## Buttons

## **Yes**

Click to install the specified license key file on the library. The library controller verifies the validity of the license key file and installs it.

## **No**

Click to cancel the update and return to the previous screen.

## See Also

- [License Management](#page-174-0) > Install License
- License Management > [Install License—Compare](#page-177-0)

Licensing Screen Reference

# Capacity on Demand

The SL3000 library includes RealTimeGrowth™ and Capacity on Demand features. RealTimeGrowth allows you to install physical storage capacity beyond your current needs. Capacity on Demand separates physical from licensed capacity and allows you to pay only for the capacity you need. Then as your needs grow, you can expand storage capacity with minimal disruption to library operations. To activate additional capacity, you need only purchase and install a license key file for the new capacity.

**Note –** Library storage capacity must be installed through the SL3000 licensing utility. See Chapter 4, "Licensing" for details.

**Note –** This feature controls cartridge storage cells only. All installed CAPs and tape drives are active by default.

# Capacity on Demand Features and Restrictions

This section describes important features and restrictions of Capacity on Demand that will help you to plan for and use the feature in your SL3000 library.

- The minimum licensed capacity is 200 storage cells.
- The maximum licensed capacity is equal to the physical capacity of the library, which is 5821 cells.
- You can purchase additional licensed capacity in increments of 1, 100, 200, 500, or 1000 cells.
- Installation of additional licensed capacity results in minimal disruption to library operations. Once verified by the library controller, the additional storage cells are available immediately; you do not need to reboot the library. The library temporarily drops all host connections, but the hosts reconnect automatically.
- A library's current licensed storage capacity is equal to the capacity specified in the most recently installed license key file.

# Terminology

The following terms are used to describe library capacity management:

- Physical or installed capacity—The number of storage cells physically present in the library.
- Licensed capacity—The number of storage cells the library is licensed to use. This cannot exceed the installed capacity.
- Active capacity—The number of licensed storage cells that are activated for use. By default, this is the same as the licensed capacity. You can optionally de-activate selected storage cells, making this less than the licensed capacity.
- Active storage region—A rectangular area of storage cells that are activated for use. An active storage region can be as small as a single storage cell or as large as the total licensed capacity for the library.
- Active cell—A storage cell that is activated for use. Only activated cells can be used for cartridge storage.
- Inactive cell—A storage cell that is explicitly de-activated and therefore cannot be used for cartridge storage.
- Selected cell—A storage cell that is not currently active, but will be activated automatically by the library controller when licensed capacity is increased.

# <span id="page-183-0"></span>Active Storage Region Configuration

Active storage regions can be assigned automatically by the library controller or manually by the user. Automatic assignment by the controller provides balanced growth of library modules.

Individual storage cells can be in either of the following states:

- Active—The cell can be used for cartridge storage.
- Inactive—The cell has been de-activated, and therefore cannot be used for cartridge storage. You can monitor the cell on library displays and reports, but requests to move cartridges to the cell are rejected by the library controller.
- Selected—The cell is not currently active, but will be activated automatically by the library controller when licensed capacity is increased. This state applies to nonpartitioned libraries only.

Only active storage cells can be used for tape cartridge storage. Inactive storage cells cannot be used for cartridge storage, nor can they be accessed by any hosts.

## <span id="page-184-0"></span>Cell Activation Rules

The library controller uses the following rules when adding cells to active storage regions:

- Cell activation starts in the left upper rear of the active storage region and moves to the right lower front.
- All cells within a column are activated from top to bottom before moving to the next column.
- Columns within a panel are activated from left to right.

## Non-Partitioned Libraries

Within a non-partitioned library, the library controller automatically selects all physical cells, but only activates a number of cells up to the total licensed capacity of the library. Selected cells that cannot be activated due to licensed capacity limits remain selected and will be activated automatically whenever additional licensed capacity is installed.

When activating cells, the library controller begins at the back of the library, starting with the left-most module and working to the right. Then it moves to the front of the library, starting with the left-most module and working to the right.

To optimize cartridge placement, you can optionally designate active storage regions in the library, within which the library controller applies the rules above.

## Partitioned Libraries

In partitioned libraries, the total number of storage cells allocated to all library partitions cannot exceed the licensed capacity of the library.

In partitioned libraries, there is no default active storage region. You must explicitly assign storage cells to partitions, thereby configuring the active storage regions for each partition. See ["Partitioning Process" on page](#page-237-0) 206 for details.

When placing cartridges in storage cells, the library controller applies the predefined cell activation rules separately to each partition. See ["Cell Activation Rules" on](#page-184-0)  [page](#page-184-0) 153 for details.

# De-activating Storage Capacity

You can optionally reduce the size of an active storage region by de-activating designated storage cells. A warning message is displayed if cartridges will be orphaned due to the capacity reduction.

# <span id="page-185-1"></span>Orphaned Cartridges in Non-Partitioned Libraries

**Note –** For a discussion of orphaned cartridges in partitioned libraries, see "Orphaned [Cartridges in Partitioned Libraries" on page](#page-235-0) 204.

In non-partitioned libraries, an orphaned cartridge is a cartridge located in an inactive storage cells. Orphaned cartridges are inaccessible to all hosts.

A cartridge can become orphaned for a variety of reasons. Following are some possible causes:

- Active storage capacity has been reduced.
- The cartridge has been moved to an inactive or inaccessible cell through manual intervention.

If the SL Console identifies an orphaned cartridge, it displays a warning message. You can then use the following tools to help you resolve and disposition the orphaned cartridge:

- Generate a report of orphaned cartridges.
- Perform an audit of the library.
- Perform a recovery move on a cartridge.

For detailed instructions on checking for and resolving orphaned cartridges, see the following procedures:

- ["Display an Active Storage Region Report" on page](#page-197-0) 166
- ["Commit Active Storage Region Changes" on page](#page-194-0) 163

# <span id="page-185-0"></span>Increasing Licensed Capacity

The following special considerations apply after you successfully install a capacity license providing additional capacity. See Chapter [4, "Licensing" on page 129](#page-160-0) for details on installing license key files.

- The new library capacity is equal to the capacity specified in the most recently installed license key file.
- You do not need to reboot the library in order to begin using the new capacity, but you must configure all affected library host applications to recognize the new capacity. See ["Host Notification of Capacity Changes" on page](#page-186-1) 155 for details.
- If the new licensed capacity exceeds the physical capacity, a warning is displayed. No corrective action is necessary.
- If the library is not partitioned, the library controller automatically activates cells that have not been explicitly de-activated by the user previously. In this case, no user intervention is required to make the new licensed capacity available. If cells have been de-activated, however, you may need to manually select cells in order to start using the additional capacity.
- If the library is partitioned, all new capacity is added as unallocated cells. You must allocate new storage cells to partitions manually in order to start using the cells; see ["Design a Partition" on page](#page-246-0) 215 for details.

# <span id="page-186-0"></span>Decreasing Licensed Capacity

The following special considerations apply after you successfully install a capacity license resulting in reduced capacity. See Chapter [4, "Licensing" on page 129](#page-160-0) for details on installing license key files.

**Note –** Installing reduced capacity is an exceptional situation; be sure this is what you really want to do before installing the license key file.

- A warning appears if cartridges are orphaned as a result of the reduced capacity.
- For non-partitioned libraries:
	- The new, reduced capacity takes effect immediately.
	- The library controller de-activates cells in reverse order of their activation—the cells activated most recently are de-activated first.
- For partitioned libraries:
	- If the total number of cells allocated to all partitions exceeds the new licensed capacity, the library is automatically taken offline. You must manually de-allocate cells from partitions so the total allocation does not exceed the new licensed capacity.
	- If the total number of cells allocated to all partitions is still less than the new licensed capacity, the new reduced capacity takes effect immediately with no change to the partition allocations. The library continues operations without interruption.

# <span id="page-186-1"></span>Host Notification of Capacity Changes

When storage capacity is added or removed, the library controller notifies all affected hosts according to their interface requirements:

- FC-SCSI hosts are notified by a LUN reset request. The host must re-audit the library to determine the specific configuration changes.
- HLI hosts are notified through an asynchronous message. The host can then request the new configuration from the library controller.

See the appropriate tape management software documentation for detailed procedures and commands.

**Caution –** For the following reasons, it is recommended that you make the library unavailable to other users before applying your active storage region changes.

There is no real-time validation of storage region boundaries against the library controller database; therefore if you do not make the library unavailable and other users are performing cartridge movements or library configuration changes, configuration conflicts may arise. See "Synchronizing the Display With the Controller Database" on page 35 for details.

The library temporarily drops all connections to HSC or ACSLS hosts when active storage regions changes are applied. The hosts will automatically reconnect, but multiple error messages will be displayed, and cartridge management tasks in progress may fail.

# Capacity Management Tasks

This section provides detailed instructions for all tasks involved in implementing and managing active storage capacity in the library.

## Storage Capacity Installation Process

Following is a summary of the process used to install new library storage capacity.

- 1. You purchase and install a capacity license for the library. See ["License Installation](#page-162-0)  [Process" on page](#page-162-0) 131 for details.
- 2. The new licensed capacity is available immediately. You do not need to re-boot the library.
- 3. In non-partitioned libraries, by default, all newly activated cells are immediately available for use. Proceed as follows:
	- If you want to use the default storage region configuration assigned by the library controller, you must configure all affected library host applications to recognize the new storage regions. See ["Host Notification of Capacity Changes" on page](#page-186-1) 155 for details.
	- If you want to modify the storage region configuration from the default, see ["Define Active Storage Regions" on page](#page-191-0) 160.
- 4. In partitioned libraries, all newly activated cells are added as "unallocated," and are therefore not available for use. You must manually allocate the new cells to partitions. See ["Partitioning Process" on page](#page-237-0) 206 for detailed instructions.

## SL Console Active Storage Region Workspace

The **Select Active Cells** screens, and all associated popups, give you a dynamic workspace to customize your licensed capacity configuration. All licensed capacity configuration information is automatically saved to the active storage region workspace in SL Console memory and retained for the duration of your SL Console session. This allows you to switch among active storage region views and leave and return to the **Select Active Cells** screens any number of times without losing your configuration changes.

Information in the SL Console active storage region workspace is committed to the library controller database only through the **Apply** button on the Select Active Cells > Select [Active](#page-204-0) Cells screen. The information is lost if any one of the following occurs before you have committed your updates:

- You actively log off the SL Console session.
- The SL Console session times out or the connection to the library is lost.
- You actively refresh the active storage region workspace from the current library controller database. This is done through the **Refresh** button on the **Select Active Cells** screens.

**Caution –** For the following reasons, it is recommended that you make the library unavailable to other users before applying your active storage region changes.

There is no real-time validation of storage region boundaries against the library controller database; therefore if you do not make the library unavailable and other users are performing cartridge movements or library configuration changes, configuration conflicts may arise. See "Synchronizing the Display With the Controller Database" on page 35 for details.

The library temporarily drops all connections to HSC or ACSLS hosts when active storage regions changes are applied. The hosts will automatically reconnect, but multiple error messages will be displayed, and cartridge management tasks in progress may fail.

# Capacity Management Tasks

**Note –** The following tasks apply to non-partitioned libraries only. For detailed instructions on configuring storage regions for partitioned libraries, see ["Partitioning](#page-237-0)  [Process" on page](#page-237-0) 206.

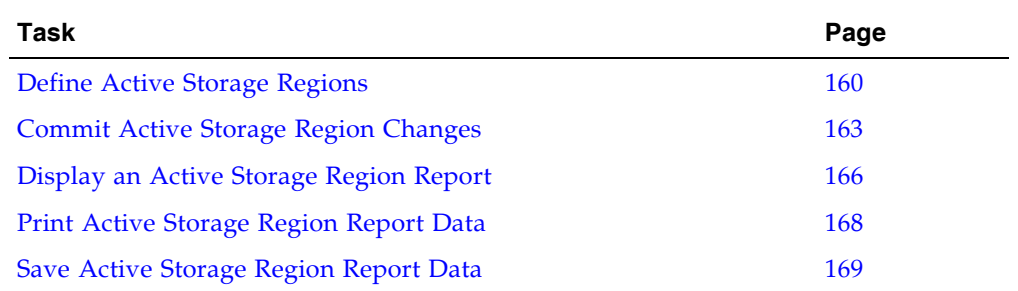

## <span id="page-191-0"></span>▼ Define Active Storage Regions

**Note –** See ["License Installation Process" on page](#page-162-0) 131 for information about installing licensed capacity.

When you install additional licensed capacity, the library controller automatically activates the number of storage cells equal to the licensed capacity. It uses a set of internal rules when choosing the actual cells to activate. See ["Active Storage Region](#page-183-0)  [Configuration" on page](#page-183-0) 152 for details.

Use this procedure only if you want to do one of the following:

- Customize the active storage regions so they are different from the default configuration assigned by the library controller. For example, you can configure active storage cells so that cartridges are concentrated around the drives and the ends of the library are left for future growth.
- De-activate storage cells, so the total number of active storage cells is less than the licensed capacity.
- De-select storage cells, so these cells will not be automatically activated when the library's licensed capacity is increased.

**Note –** If you want to use the default storage region configuration defined by the library controller, you do not need to use this procedure.

### **1. Select Tools > Select Active Cells.**

The **Module Map** screen appears.

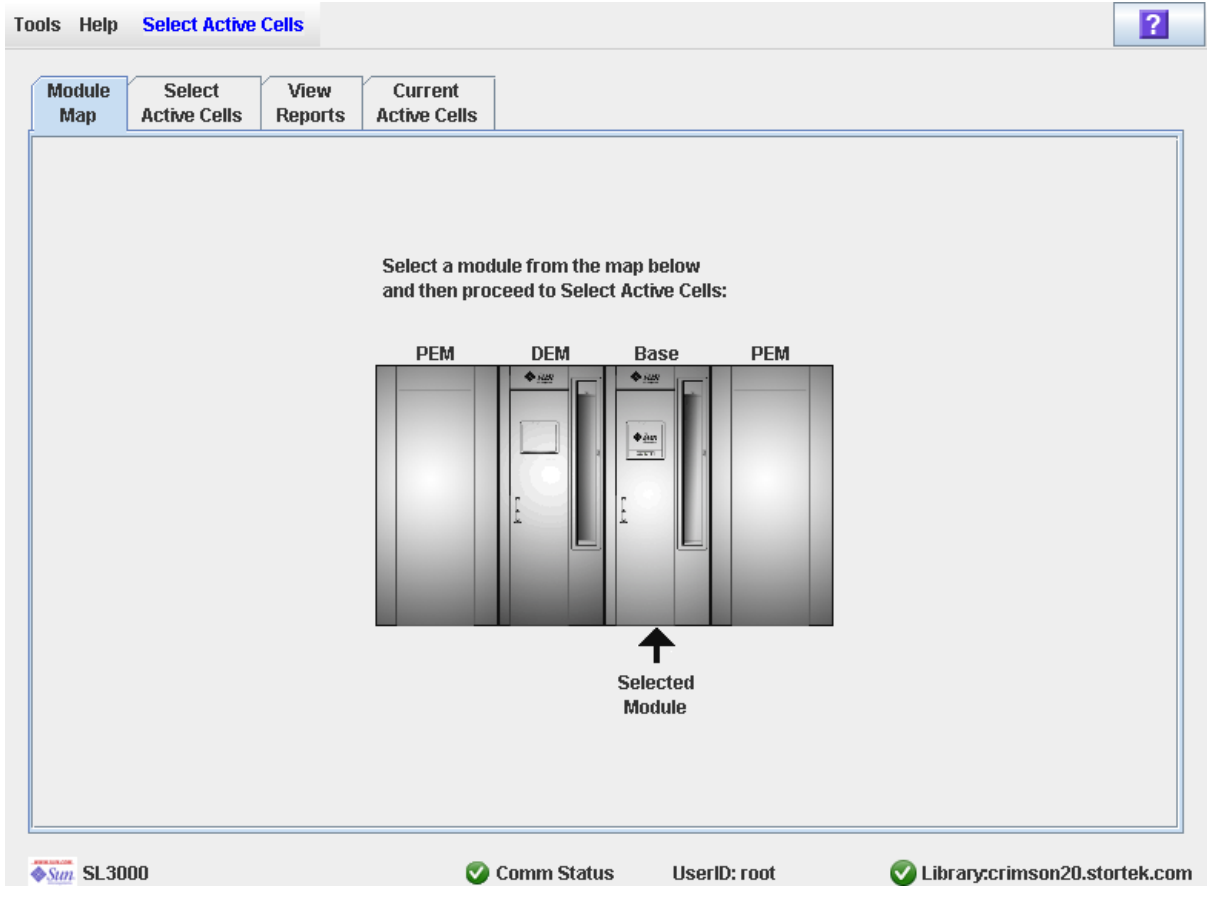

- **2. Click the module for which you want to define the active storage regions.**
- **3. Click the Select Active Cells tab.**

The **Select Active Cells** screen appears, displaying the current configuration of the module you have selected.

**Note –** The first time you display this screen, the number of selected cells is equal to the physical capacity of the library, and the number of active cells is equal to the library's total licensed capacity.

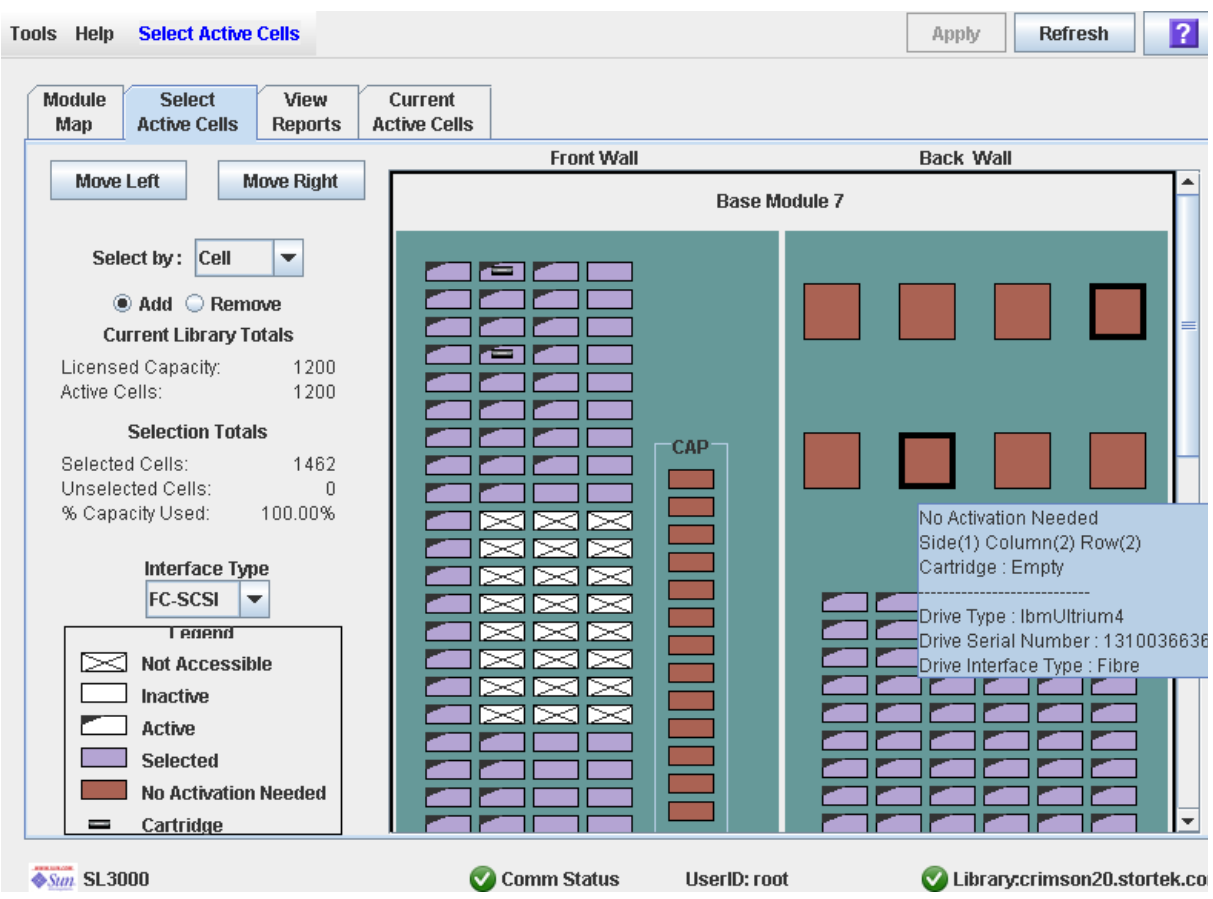

**Note –** Click the **Move Left** or **Move Right** buttons to display a module directly adjacent to the one currently displayed.

- **4. Choose the Select by method, and click either the Add or Remove radio button.**
- **5. Use the library map to select the storage cells you want to activate or de-activate.**

**Note –** See "Select Active Cells > Select Active [Cells" on page](#page-204-0) 173 for detailed instructions on using the library map.

Your capacity configuration changes are saved to the SL Console active storage region workspace for the duration of this login session. You can make additional modifications and leave and return to the **Select Active Cells** screens any number of times without losing your changes.

**6. When you are done making changes, proceed to** ["Commit Active Storage Region](#page-194-0)  [Changes" on page](#page-194-0) 163 **to verify and commit your changes.** 

## <span id="page-194-0"></span>▼ Commit Active Storage Region Changes

Use this procedure to verify and commit active storage region configuration changes you have made on the **Select Active Cells** screen. This procedure warns you of the following possible errors:

- The library has orphaned cartridges. See "Orphaned Cartridges in Non-Partitioned [Libraries" on page](#page-185-1) 154 for details.
- Cells will be made inaccessible to library hosts.

**Caution –** For the following reasons, it is recommended that you make the library unavailable to other users before applying your active storage region changes.

There is no real-time validation of storage region boundaries against the library controller database; therefore if you do not make the library unavailable and other users are performing cartridge movements or library configuration changes, configuration conflicts may arise. See "Synchronizing the Display With the Controller Database" on page 35 for details.

The library temporarily drops all connections to HSC or ACSLS hosts when active storage regions changes are applied. The hosts will automatically reconnect, but multiple error messages will be displayed, and cartridge management tasks in progress may fail.

#### **1. Perform the steps in** ["Define Active Storage Regions" on page](#page-191-0) 160**.**

The changes you have made are displayed on the **Select Active Cells** screen.

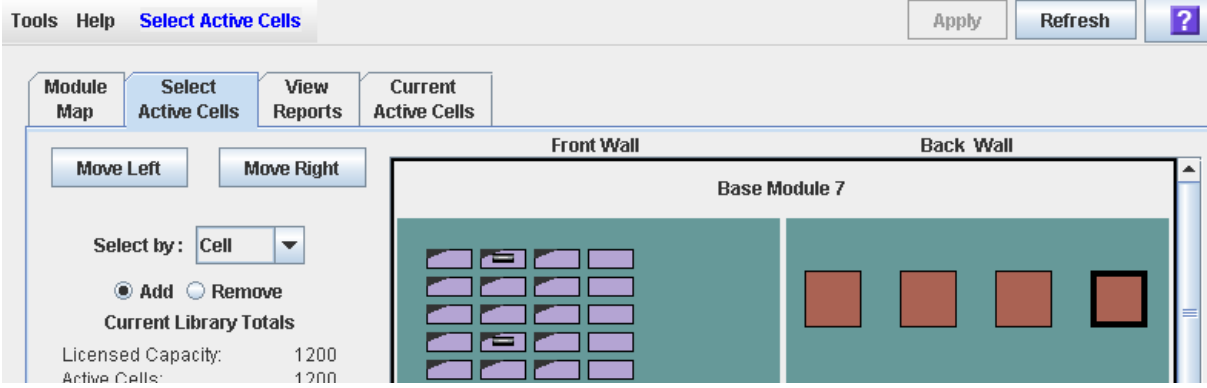

#### **2. In the Options Bar, click Apply.**

The boundaries of the active storage regions are verified, including the locations of all tape cartridges.

**Note –** This verification is performed only on the active storage region configuration defined in the **Select Active Cells** screens. It does not verify active storage regions against the library controller database; therefore it cannot identify configuration conflicts that may arise due to other users performing cartridge movements or library configuration changes—through the command line interface, other SL Console sessions, or host applications—at the same time you have made changes to active storage regions.

The **Confirm Apply** popup appears, indicating whether there are any orphaned cartridges or other problems in the active storage region configuration.

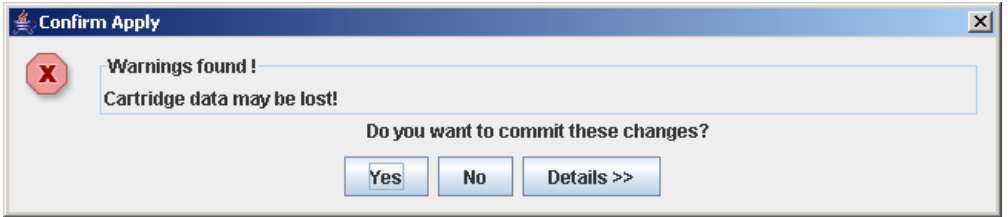

**3. To display detailed warning messages explaining the reasons for any orphaned cartridges, click Details.** 

You can use the **Details** button to toggle between the expanded and collapsed views of the warning messages.

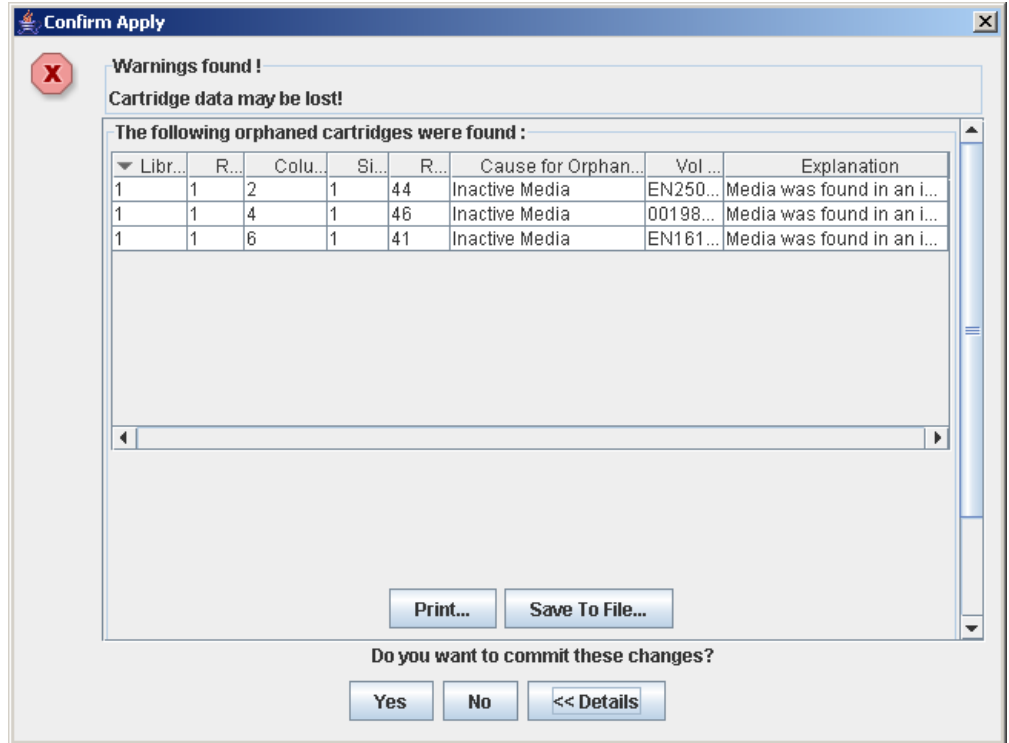

- **4. Optionally, in the expanded view of the warning messages you can do the following:**
	- Click **Print** to print the detailed message data.
	- Click **Save to File** to save the detailed message data to a comma-separated file.
- **5. Proceed as follows:**

■ Click **No** to cancel the update.

The library controller database is not updated, but all changes you have made are retained on the **Select Active Cells** screen.

- Click **Yes** to make the following updates to the library controller database and proceed to [Step](#page-196-0) 6.
	- White cells with a "dog-eared" left corner are made inactive.
	- Purple cells without a "dog-eared" left corner are made active, up to the total licensed capacity of the library. Purple cells that cannot be activated due to licensed capacity limits will remain purple and will be activated automatically whenever additional licensed capacity is installed.
	- All other cells are left unchanged.

**The Commit Success** popup appears.

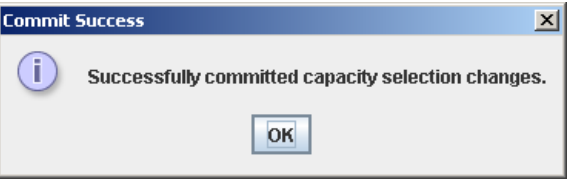

<span id="page-196-0"></span>**6. Click OK to return to the Select Active Cells screen.** 

All newly activated cells are immediately available for use; the library does not need to be rebooted.

**7. All affected library host applications must now be configured to recognize these updates. See the appropriate tape management software documentation for the procedures and commands.**

# <span id="page-197-0"></span>▼ Display an Active Storage Region Report

Use this procedure to display the following active storage region reports:

- Cartridge Cell and Media Summary—Displays a detailed list of all library resources and their status (active or inactive).
- Orphaned Cartridge Report—Displays a detailed list of all orphaned cartridges.

**Note –** The active storage region reports display data saved to the library controller database. If you have made changes to the active storage region configuration without commiting the changes to the library controller, the data in these reports will differ from data shown on **Select Active Cells** screen.

**1. Select Tools > Select Active Cells, and click the View Reports tab.**

The **View Reports** screen appears.

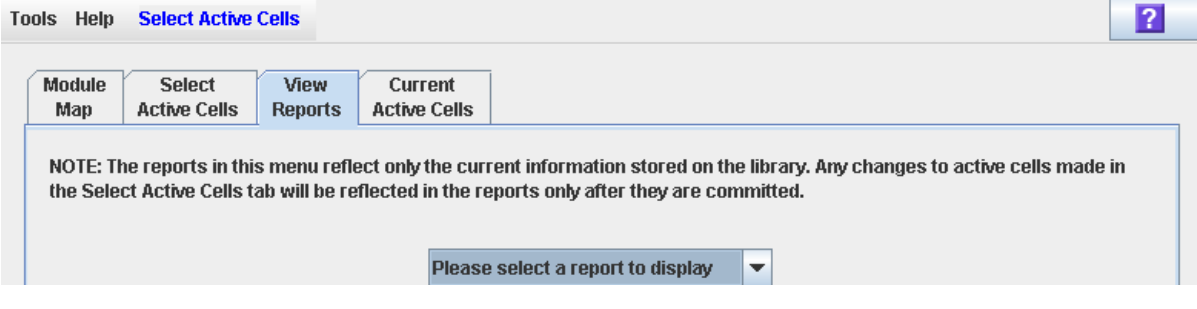

### **2. In the pull-down menu, select the report you want to display.**

The screen is updated with current data from the library controller database.

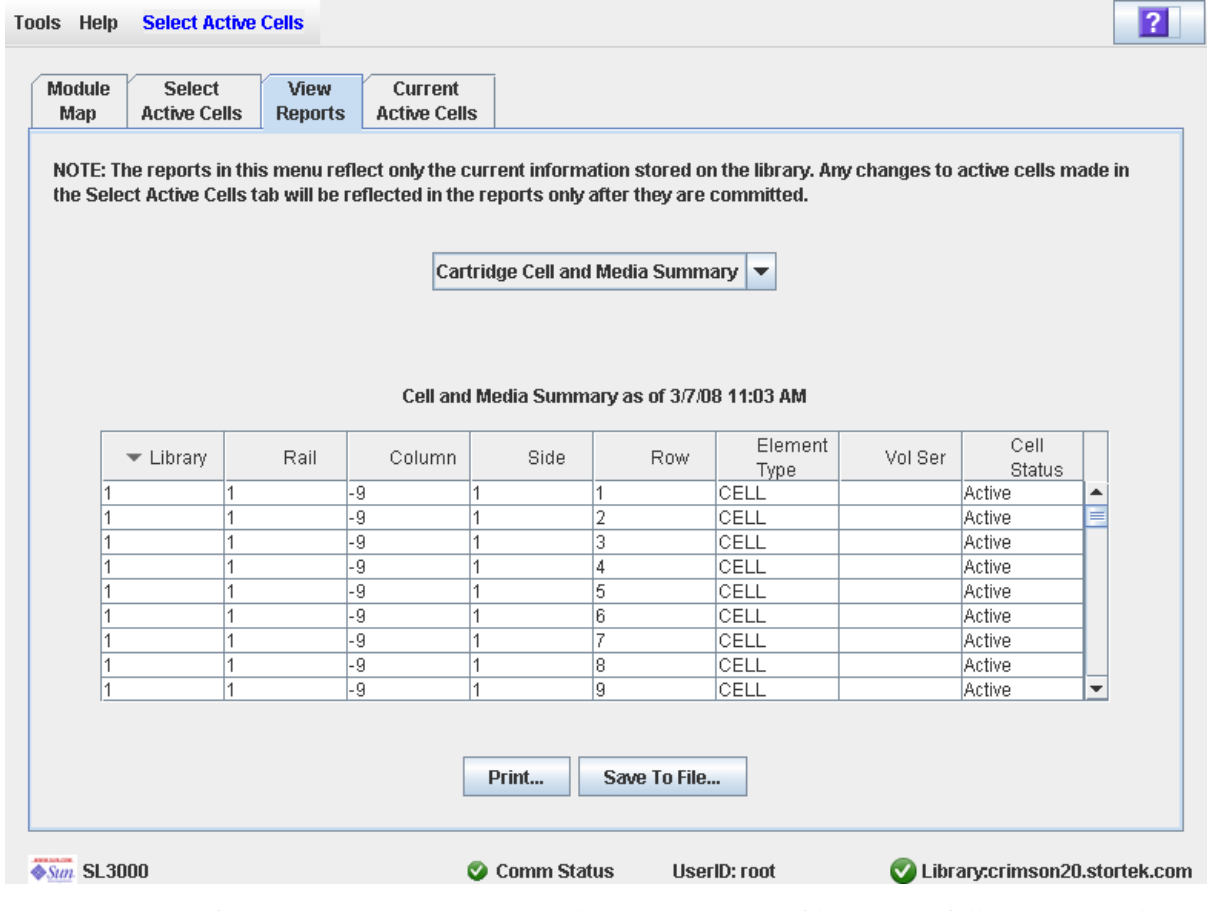

- **3. If you want to print the report data or save it to a file, see the following procedures:**
	- ["Print Active Storage Region Report Data" on page](#page-199-0) 168
	- ["Save Active Storage Region Report Data" on page](#page-200-0) 169

# <span id="page-199-0"></span>▼ Print Active Storage Region Report Data

Use this procedure to print an active storage region report. This procedure can be performed from any of the active storage region report screens.

### **1. Select Tools > Select Active Cells, and click the View Reports tab.**

The **View Reports** screen appears.

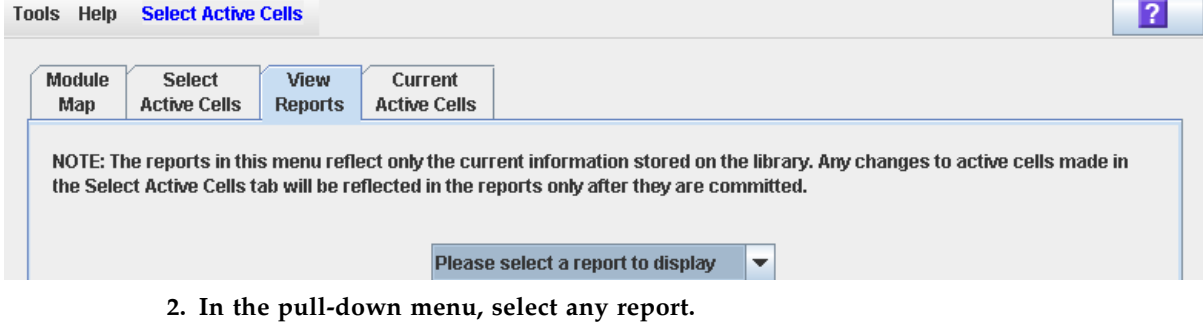

The specified report is displayed. All report screens include the **Print** and **Save to File** buttons.

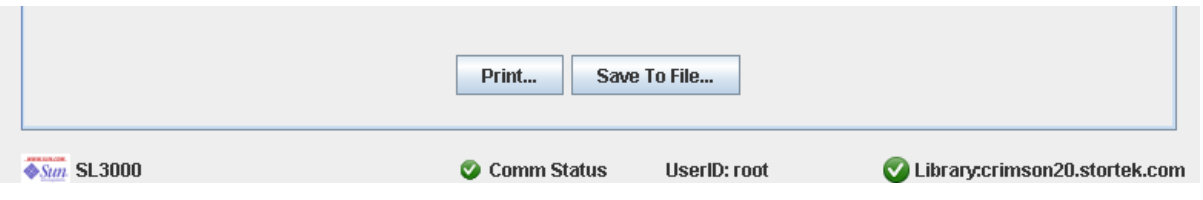

**3. Click Print.** 

The **Print** popup appears.

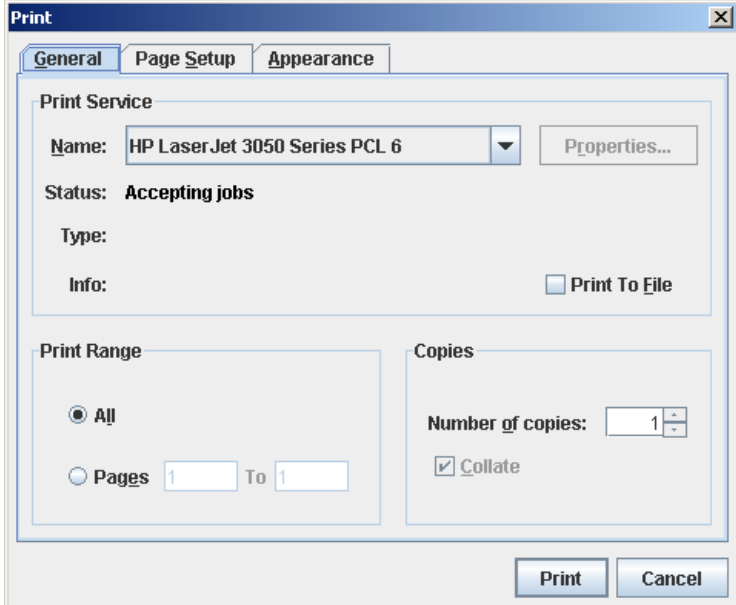

**4. Complete the print popup, and click Print.** 

The report is printed to the selected printer.

## <span id="page-200-0"></span>▼ Save Active Storage Region Report Data

Use this procedure to save active storage region report data to a comma-separated file (.csv format). You can use a variety of spreadsheet applications to view the file. This procedure can be performed from any of the active storage region report screens.

**1. Select Tools > Select Active Cells, and click the View Reports tab.**

The **View Reports** screen appears.

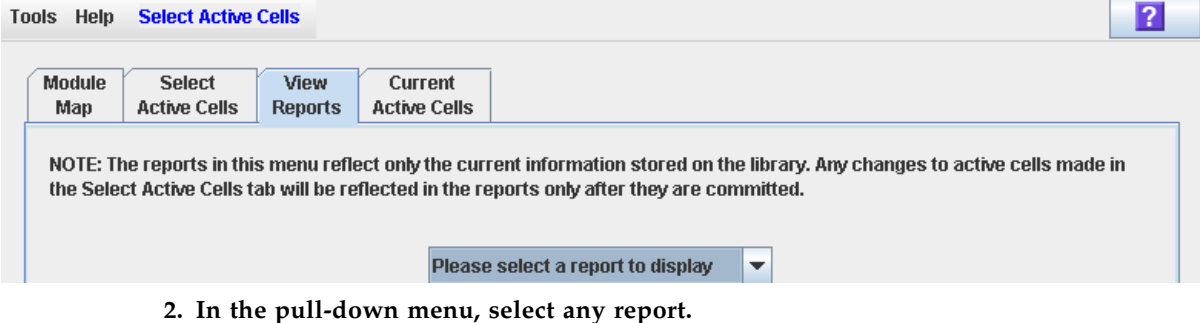

The specified report is displayed. All report screens include the **Print** and **Save to File** buttons.

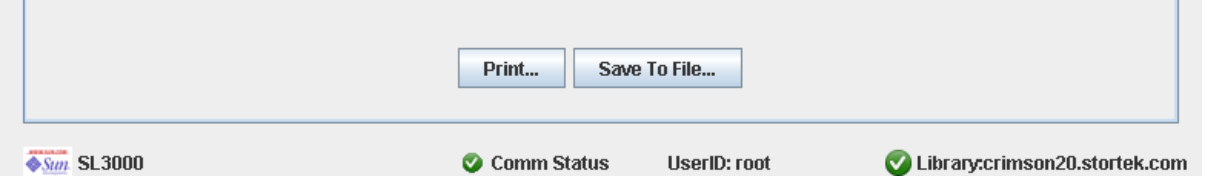

### **3. Click Save to File.**

The **Save** popup appears.

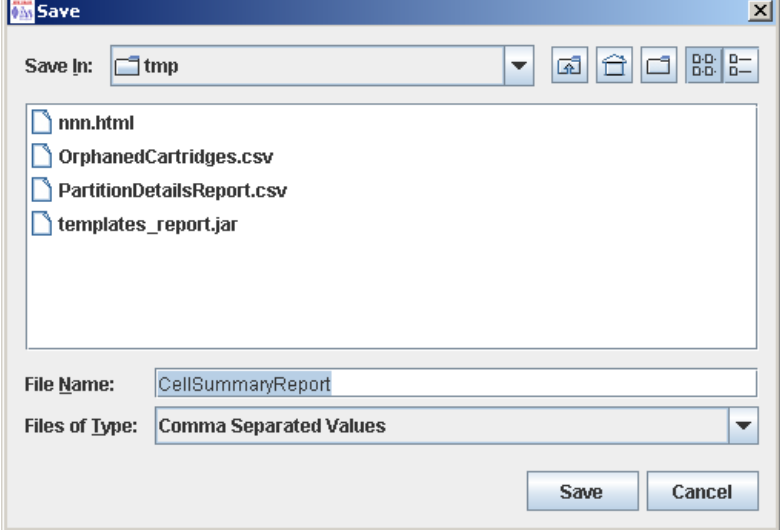

- **4. Browse to the directory where you want to save the file, and enter the file name.**
- **5. Click Save.**

The data is saved to the specified file.

# Active Storage Region Screen Reference

This section includes detailed descriptions of all SL Console active storage region screens, arranged by screen navigation path. For example,

**Select Active Cells—Select Active Cells—Confirm Apply** indicates the screen accessed by clicking **Tools** and then **Select Active Cells** from the Menu Bar, and then clicking the **Select Active Cells** tab, and then the **Confirm Apply** button.

**Note –** These screens are available for non-partitioned libraries only. See "Partition" [Screen Reference" on page](#page-283-0) 252 for the screens used in managing capacity in partitioned libraries.

**Note –** Only the Select Active [Cells—Current Active Cells](#page-221-0) screen is available on the local operator panel. The remaining screens can be accessed only from the standalone SL Console or the Web-launched SL Console.

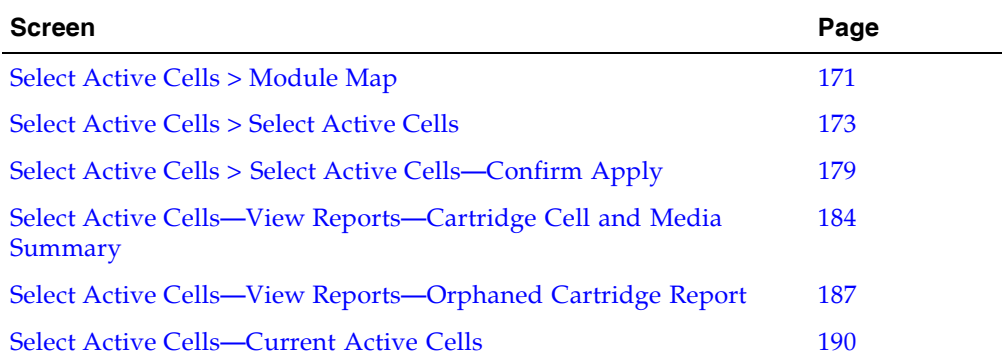

**Note –** The **Select Active Cells** screen, and all associated popups, give you a dynamic workspace to design active storage regions. All active cell information is automatically saved to the storage region workspace in SL Console memory and retained for the duration of your SL Console session. This allows you to make modifications and leave and return to the **Select Active Cells** screens any number of times without losing your changes.

**Caution –** Information in the SL Console active storage region workspace is saved to the library controller database only through the **Apply** button. If your SL Console session ends or you refresh the workspace data before you have committed your updates through the **Apply** button, you will lose any active storage region changes you have made through the **Select Active Cells** screens and all associated popups.

# Select Active Cells > Module Map

## Sample Screen

<span id="page-202-0"></span>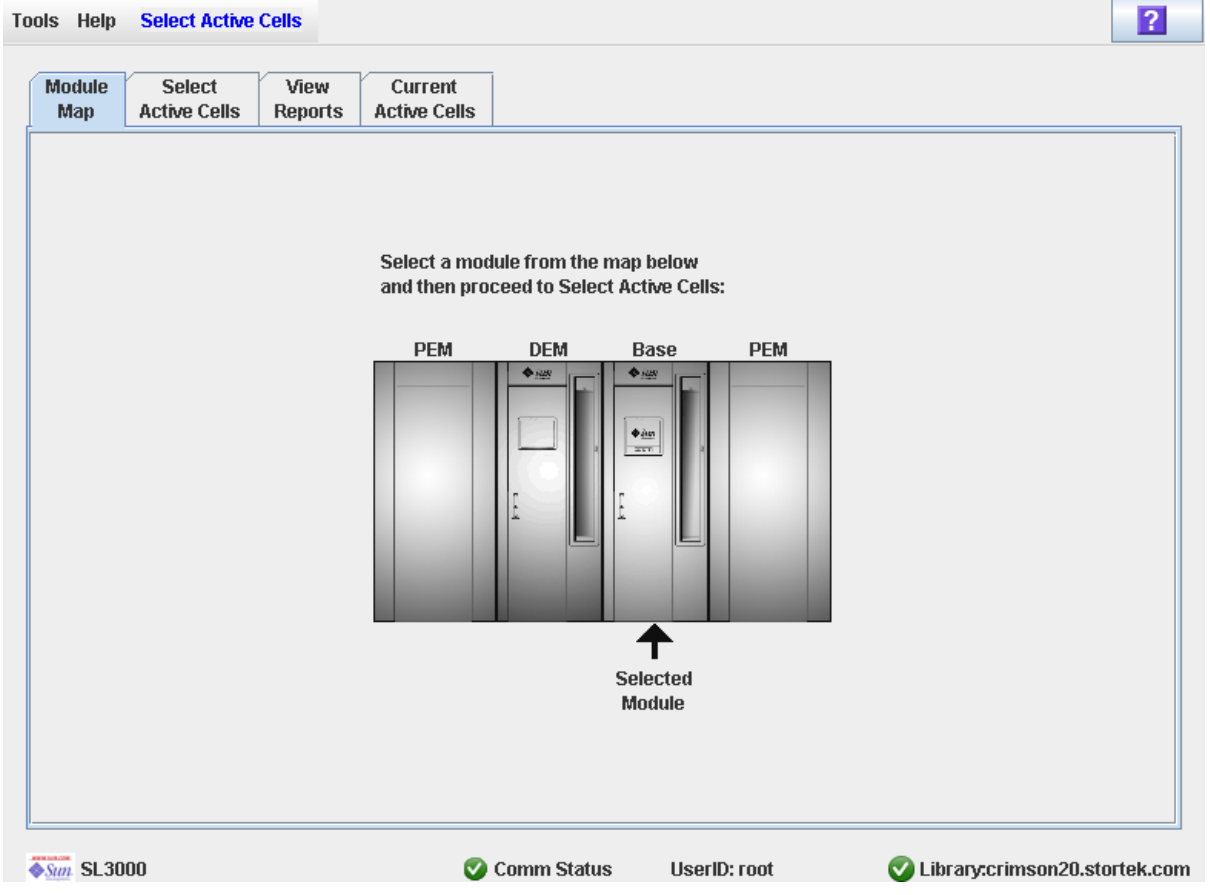

## Description

Allows you to select the library module for which you want to activate or de-activate cells for cartridge storage.

## Screen Fields

## **Select a module from the map below**

The screen displays an illustration of the library's actual module configuration. This information is taken directly from the library controller database.

Click the module for which you want to select storage cells, then click the **Select Active Cells** tab.

## Buttons

## **? (Help)**

Click to display online help for the screen.

## See Also

■ Select [Active](#page-204-0) Cells > Select Active Cells

## Select Active Cells > Select Active Cells

<span id="page-204-0"></span>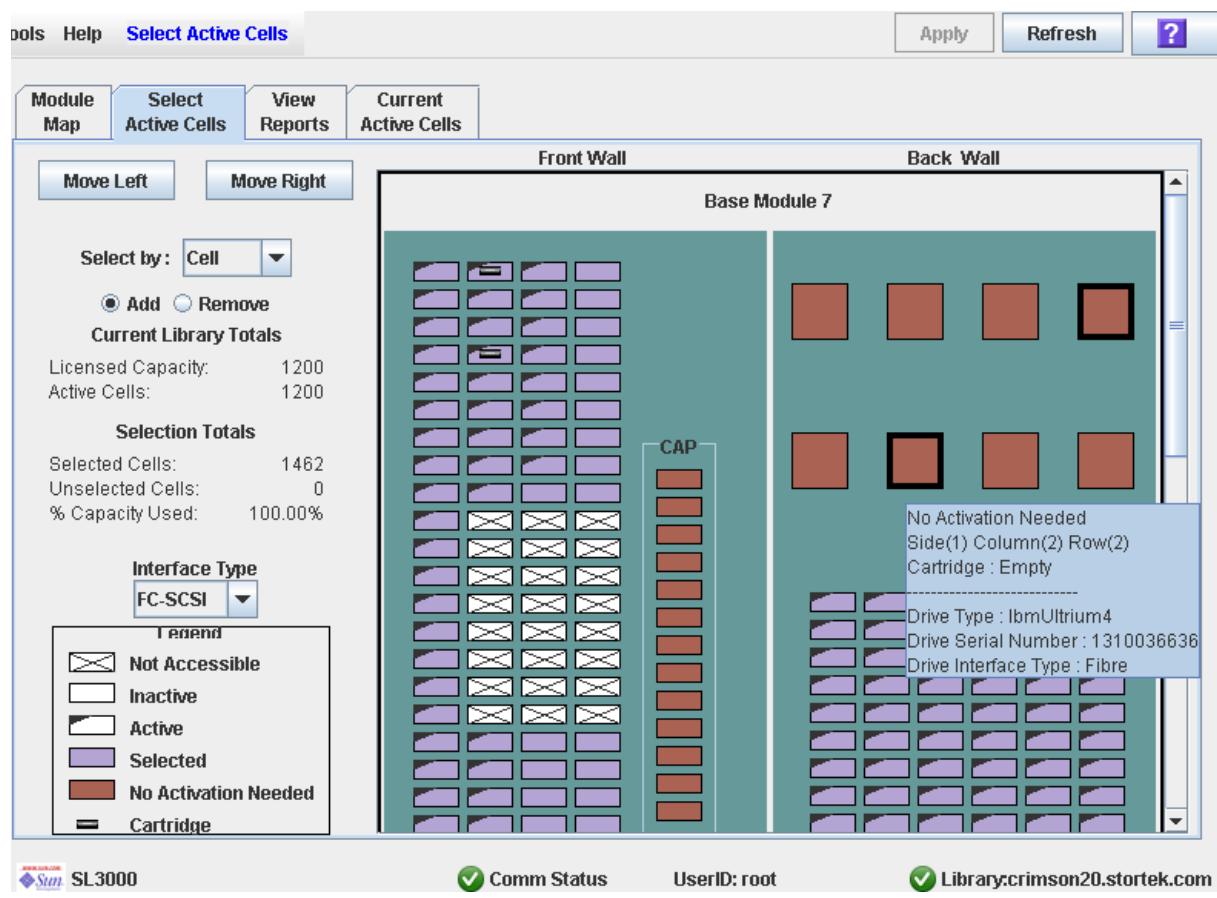

## Sample Screen

## **Description**

**Note –** If you want to use the default active storage region configuration defined by the library controller, you do not need to use this screen.

Allows you to define active library storage regions by selecting the storage cells you want to activate or de-activate for use. This allows you to configure active storage cells so that cartridges are concentrated around the drives, and the ends of the library are left for future growth.

You can activate any number of cells up to the total licensed capacity of the library. Selected cells that cannot be activated due to licensed capacity limits will remain selected and will be activated automatically whenever additional licensed capacity is installed.

You can use any of the following methods to select storage cells (see "Library Map" on [page](#page-207-0) 176 for detailed instructions):

- Select individual cells or groups of cells
- Select an entire column within a library module
- Select a side within a library module (front or back)
- Select an entire library module
- Select all cells within the library

**Caution –** De-activating storage cells can result in orphaned cartridges and inaccessible data. See ["Orphaned Cartridges in Non-Partitioned Libraries" on page](#page-185-1) 154 for details.

**Note –** You can select storage cells only; installed CAPs and tape drives are always active.

**Note –** The **Select Active Cells** screen, and all associated popups, give you a dynamic workspace to design active storage regions. All active cell information is automatically saved to the storage region workspace in SL Console memory and retained for the duration of your SL Console session. This allows you to make modifications and leave and return to the **Select Active Cells** screens any number of times without losing your changes.

**Caution –** Information in the SL Console active storage region workspace is saved to the library controller database only through the **Apply** button. If your SL Console session ends or you refresh the workspace data before you have committed your updates through the **Apply** button, you will lose any active storage region changes you have made through the **Select Active Cells** screens and all associated popups.

## Screen Fields

#### **Select by**

Required.

Indicates the method you want to use for selecting storage cells to activate or deactivate. Options are:

- Cell—Select individual or rectangular groups of cells.
- Column—Select all cells within a column.
- Side—Select all cells within one side of a library module.
- Module—Select all cells within a library module.
- Library—Select all cells within the library.

**Note –** You must select either **Add** or **Remove**.

#### **Add**

Required.

Indicates you want to add cells to the active storage region. You will only be able to click inactive cells on the library map.

#### **Remove**

Required.

Indicates you want to remove cells from the active storage region. You will only be able to click active or selected cells on the library map.

### *Current Library Totals*

#### **Capacity**

Display only.

Total licensed storage capacity of the library.

### **Active Cells**

Display only.

Total number of storage cells that have been activated for use in the library controller database. This cannot be greater than the licensed **Capacity**.

## *Selection Totals*

### **Selected Cells**

Display only.

Total number of selected and active cells. This can be greater than the licensed **Capacity**.

#### **Unselected Cells**

Display only.

Total number of de-selected and inactive cells.

#### **Note – Selected Cells** + **Unselected Cells** = library physical capacity

### **% Capacity Used**

Display only.

Percentage of total licensed capacity that has been selected for use (cannot be greater than 100%). Calculated as:

**Selected Cells** / (licensed) **Capacity**

### **Interface Type**

Required.

Type of interface to be used for the library host connection. Options are:

- HLI
- FC-SCSI

The screen displays the value assigned previously. You can leave it as is or make changes.

**Note –** For additional details about modifying this field, see ["Change the Library](#page-113-0)  [Interface Type \(Non-Partitioned Libraries\)" on page](#page-113-0) 82.

## *Legend*

Legend for the library map. The state of each library resource (storage cell, tape drive, or CAP cell) is indicated as follows:

- Not Accessible (white and x-ed out). Resource is not accessible to any host. Following are some possible reasons:
	- Storage cells have been configured for diagnostic cartridges.
	- Drive bay has no installed drive.
	- CAP has been configured for storage, not CAP operations.
- Inactive (white). Storage cell is not selected.
	- If the cell also has a "dog-eared" left corner, it is currently activated for use in the library controller database and you have selected this cell to be removed from the active storage region. The cell will be made inactive in the library controller database when you click the **Apply** button.
	- If the cell does not have a "dog-eared" left corner, it is currently inactive in the library controller database. There will be no change to the cell's status in the library controller database when you click the **Apply** button.
- Active ("dog-eared" left corner). Indicates the status of the storage cell in the library controller database:
	- Cells with a "dog-eared" left corner are currently active.
	- Cells with no "dog-eared" left corner are currently inactive.
- Selected (purple). Storage cell is selected. Cells can be selected automatically by the library controller or manually by the user.
	- If the cell also has a "dog-eared" left corner, it is currently activated for use in the library controller database. There will be no change to the cell's status in the library controller database when you click the **Apply** button.
	- If the cell does not have a "dog-eared" left corner, it is currently inactive in the library controller database and you have selected this cell to be added to the active storage region. When you click the **Apply** button, the cell will be made active in the library controller database, up to the total licensed capacity of the library. Purple cells that cannot be activated due to licensed capacity limits will remain purple and will be activated automatically whenever additional licensed capacity is installed.
- No Activation Needed (brown). Resource cannot be selected on this screen because it is active by default; applies to all CAP cells and tape drives.
- Cartridge (cartridge icon). Resource contains a tape cartridge.
- Drive slots with installed drives are outlined with a thick border. Empty drive slots have a narrow border.

## <span id="page-207-0"></span>*Library Map*

Graphical representation of the current library configuration. Initial display for the current SL Console login session is from the library controller database, then the display reflects your modifications. The display includes the following information:

- Type of module currently displayed (base module, drive expansion module, access expansion module, parking expansion module.)
- Numeric module ID (1-12)
- Location of all resources (storage cells, tape drives, CAP cells) within the library

**Note –** Move the cursor over any resource to display a tooltip of detailed information about the cell or drive, whether it is active in the library controller database, whether it is currently selected on the screen, and the identity of any resident cartridge.

Use the library map to modify the boundaries of the active storage capacity areas. Depending on whether you have clicked the **Add** or **Remove** radio button, cells you click will be selected or de-selected.

Depending on your choice in the **Select by** field, you can perform any of the following actions.

- Select by cell—Select individual or groups of resources. Active storage cells do not need to be adjacent to one another.
	- To select an individual storage cell, double-click it.
	- To select a rectangular group of storage cells, click the cell at one corner of the rectangle, and then click the cell diagonally opposite.
- Select by column—Select an entire column within the module. Columns of active cells do not need to be adjacent to one another. Click any storage cell within the column you want to select.
- Select by side—Select all storage cells within an entire module side. Active sides do not need to be adjacent to one another. Click any storage cell within the side you want to select.
- Select by module—Select all storage cells within a module. Active modules do not need to be adjacent to one another. Click any storage cell within the module you want to select.
- Select the library—Select all storage cells in the library. Click any storage cell in the library.

## Buttons

### **Move Left**

Click to display the library module directly to the left of the one currently displayed. This button is grayed out if there is no module to the left.

#### **Move Right**

Click to display the library module directly to the right of the one currently displayed. This button is grayed out if there is no module to the right.

### **Apply**

Click to update the library controller database with the current settings from the screen. The **Confirm Apply** popup appears, indicating whether there are any orphaned cartridges or other errors in the active storage region configuration.

**Note –** This button is grayed out if you have not made any changes to the **Select Active Cells** screen since the last update.

The status of the cells will be updated in the library controller database, as follows:

- White cells with a "dog-eared" left corner are made inactive.
- Purple cells without a "dog-eared" left corner are made active, up to the total licensed capacity of the library. Purple cells that cannot be activated due to licensed capacity limits will remain purple and will be activated automatically whenever additional licensed capacity is installed.
- All other cells are left unchanged.

### **Refresh**

Click to refresh the screen with current data from the library controller database. All unapplied active storage region changes you have made during this SL Console login session will be discarded. The **Cell Selection Refresh** popup appears, prompting you to confirm the refresh.

**? (Help)** 

Click to display online help for the screen.

## See Also

- Select Active Cells > [Module](#page-202-0) Map
- Select Active Cells > Select Active [Cells—Confirm Apply](#page-210-0)
- Select Active [Cells—Current Active Cells](#page-221-0)

# <span id="page-210-0"></span>Select Active Cells > Select Active Cells—Confirm Apply

## Sample Screen

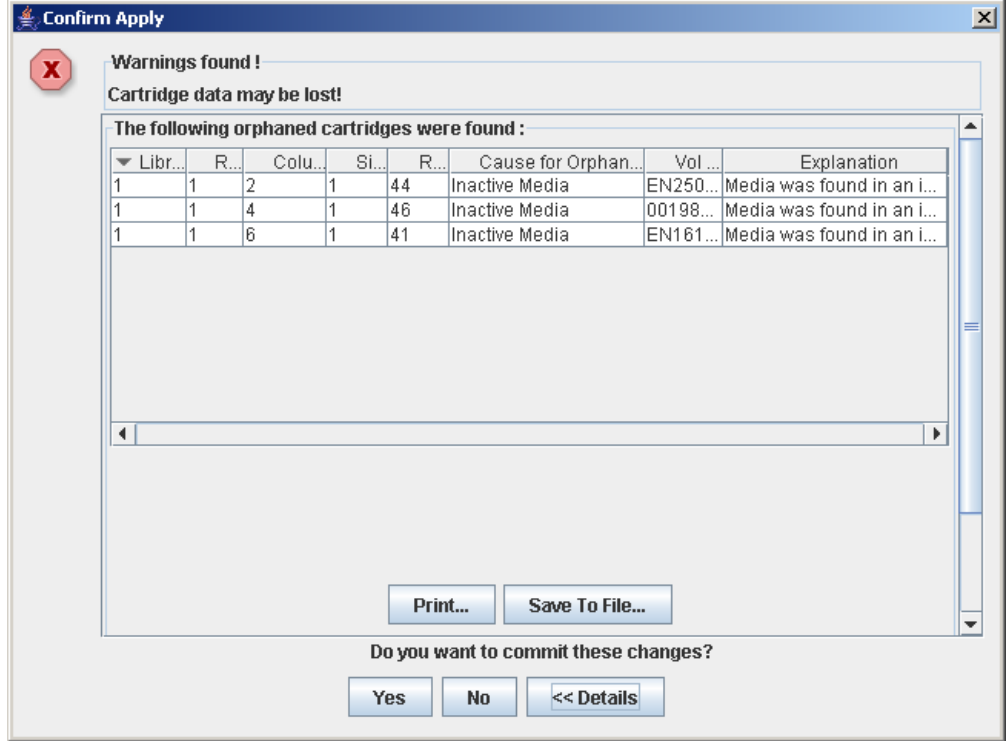

## Description

Displays a list of configuration errors in the defined active storage regions. This screen is a popup that appears when you click **Apply** on the Select Active Cells > Select [Active](#page-204-0) Cells screen.

After viewing the error messages, you can commit all data from the **Select Active Cells** screen to the library controller database by clicking the **Yes** button.

Possible errors include:

- The library has orphaned cartridges. See "Orphaned Cartridges in Partitioned [Libraries" on page](#page-235-0) 204 for details.
- Storage cells have been removed from the library.

If any of these error conditions are present, the screen initially displays summary warning messages. You can view detailed messages by clicking the **Details** button.

It is recommended that you resolve all errors before committing the data to the library controller database.

Optionally, you can print the screen data or save it to a comma-separated file.

## Screen Fields

### **Warnings found**

Display only.

Summary error messages regarding the storage region configuration.

### **Library**

Display only.

Library number where the orphaned cartridge is located. This is always "1".

## **Rail**

Display only.

Rail number where the orphaned cartridge is located. This is always "1".

#### **Column**

Display only.

Column number where the orphaned cartridge is located. Column location is referenced from the left edge of the Base Module. "+1" is to the right; "-1" is to the left.

### **Side**

Display only.

Module side where the orphaned cartridge is located. "1" is the back wall; "2" is the front wall.

### **Row**

Display only.

Row number where the orphaned cartridge is located. Rows are numbered consecutively from the top down, with row "1" at the top.

### **Cause for Orphaned State**

Display only.

Reason why the cartridge has been identified as orphaned. Options include:

- Just Activated
- Inactive Media

#### **Vol Ser**

Display only.

Volume serial number (volid) of the orphaned cartridge.

#### **Explanation**

Display only.

Explanation of why the cartridge is orphaned.

Some possible options are:

- Media was found in an inactive cell.
- Inactive cell with media was just activated.

Buttons

**Note –** To display the **Print** and **Save to File** buttons, you may need to scroll down within the inner window.

#### **Print**

Click to print the report on a selected printer.

### **Save to File**

Click to save the report to a designated comma-separated text file (.csv extension). Comma-separated files can be opened by a variety of spreadsheet and database programs.

### **Yes**

Click to confirm that you want to update the library controller database with the current settings from the **Select Active Cells**. The status of the cells are updated in the library controller database, as follows:

- White cells with a "dog-eared" left corner are made inactive.
- Purple cells without a "dog-eared" left corner are made active, up to the total licensed capacity of the library. Purple cells that cannot be activated due to licensed capacity limits will remain purple and will be activated automatically whenever additional licensed capacity is installed.
- All other cells are left unchanged.

### **No**

Click to cancel the update. The library controller database is not updated, but the current settings on the **Select Active Cells** are retained.

#### **Details**

Click to toggle between the expanded and collapsed views of the warning message display.

## See Also

■ Select [Active](#page-204-0) Cells > Select Active Cells

# Select Active Cells—Reports

Sample Screen

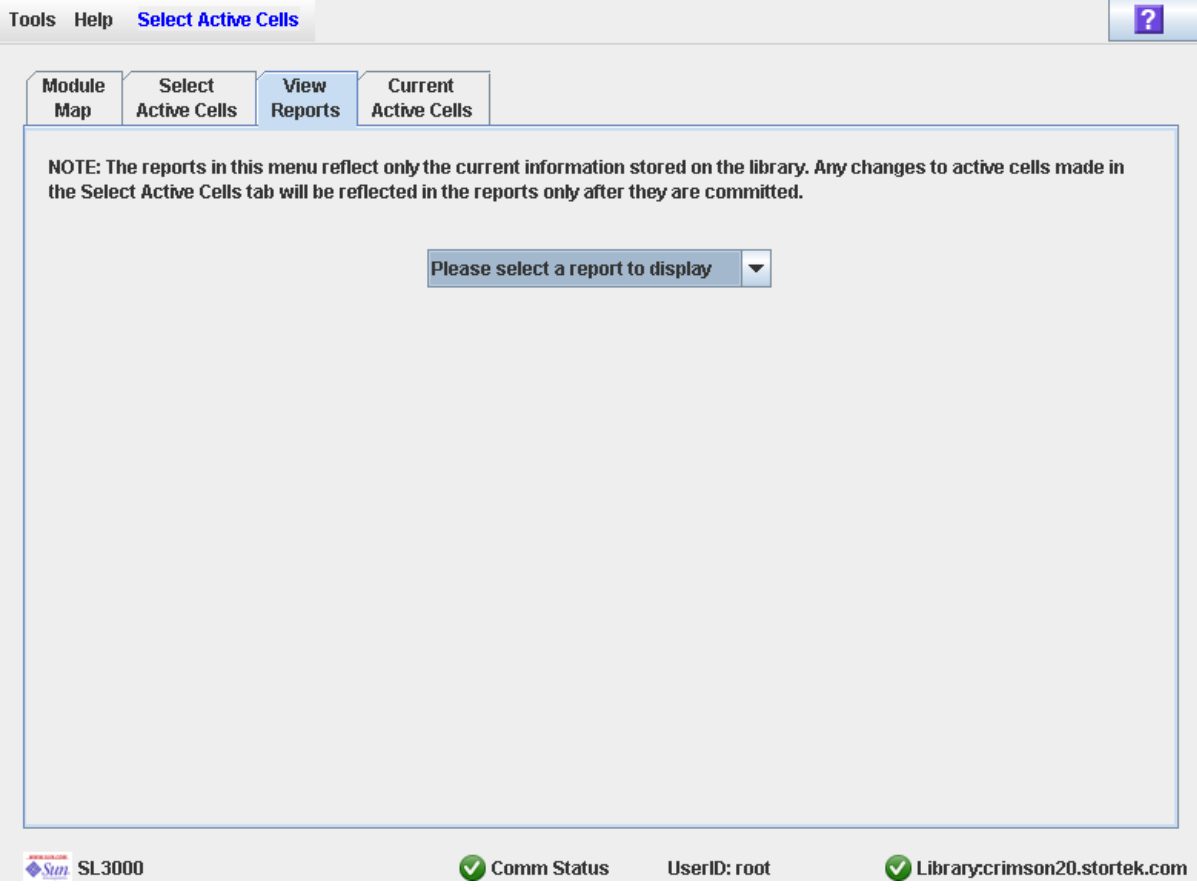

## **Description**

Allows you to select one of the following active storage region reports:

- Cartridge Cell and Media Summary
- Orphaned Cartridge Report

**Note –** The active storage region reports display data saved to the library controller database. If you have made changes to the active storage region configuration without commiting the changes through the **Apply** button, the data in these reports will differ from data shown on the **Select Active Cells** screen.

Screen Fields

## **Please select a report to display**

Required.

Click the report you want to display. The drop-down menu lists all available active storage region reports.

## Buttons

### **Apply**

Click to update the library controller database with the current settings from the screen. The **Confirm Apply** popup appears, indicating whether there are any orphaned cartridges or other errors in the active storage region configuration.

**Note –** This button is grayed out if you have not made any changes to the **Select Active Cells** screen since the last update.

#### **Refresh**

Click to refresh the screen with current data from the library controller database. All unapplied active storage region changes you have made during this SL Console login session will be discarded. The **Cell Selection Refresh** popup appears, prompting you to confirm the refresh.

### **? (Help)**

Click to display online help for the screen.

## See Also

- Select [Active](#page-204-0) Cells > Select Active Cells
- Select Active Cells—View [Reports—Cartridge Cell and Media Summary](#page-215-0)
- Select Active Cells—View [Reports—Orphaned Cartridge Report](#page-218-0)

# <span id="page-215-0"></span>Select Active Cells—View Reports—Cartridge Cell and Media Summary

## Sample Screen

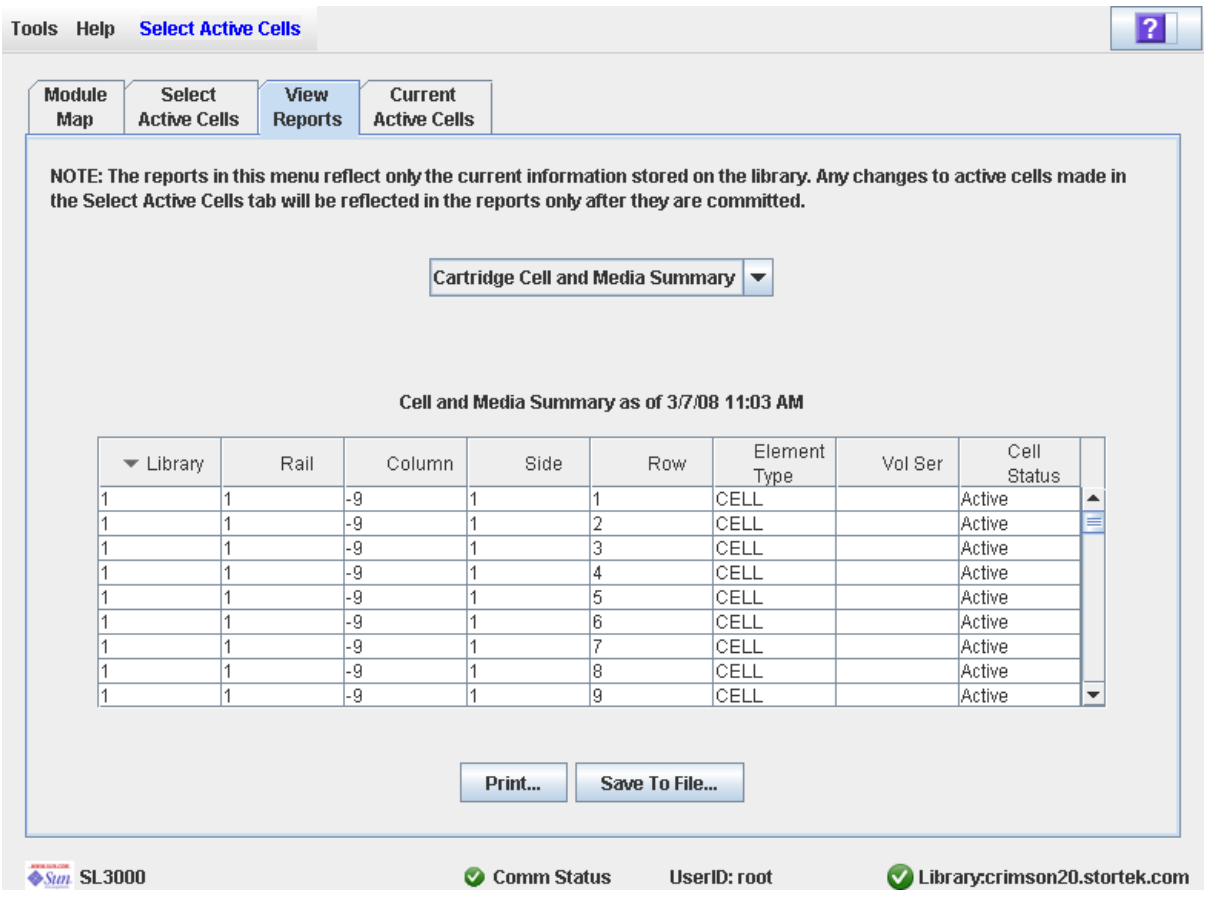

## **Description**

Displays detailed information about all library resources (storage cells, tape drives, and CAP cells) and any stored cartridges.

**Note –** The active storage region reports display data saved to the library controller database. If you have made changes to the active storage region configuration without commiting the changes to the library controller, the data in these reports will differ from data shown on **Select Active Cells** screen.

You can modify the layout and display of this screen. See "Modifying the Screen [Layout" on page](#page-67-0) 36 for details.

Optionally, you can print the screen data or save it to a comma-separated file.
### Screen Fields

#### **Library**

Display only.

Library number where the library resource is located. This is always "1".

#### **Rail**

Display only.

Rail number where the library resource is located. This is always "1".

#### **Column**

Display only.

Column number where the library resource is located. Column location is referenced from the left edge of the Base Module. "+1" is to the right; "-1" is to the left.

#### **Side**

Display only.

Module side where the library resource is located. "1" is the back wall; "2" is the front wall.

#### **Row**

Display only.

Row number where the library resource is located. Rows are numbered consecutively from the top down, with row "1" at the top.

#### **Element Type**

Display only.

Type of library resource. Options are:

- CAP
- CELL
- DRIVE

#### **Vol Ser**

Display only.

Volume serial number (volid) of the cartridge resident in the library resource, if applicable.

#### **Cell Status**

Display only.

Capacity status of the library resource. Applies to storage cells only. Options are:

- Active—Cell is activated for use and can be used for cartridge storage.
- Inactive—Cell is not activated for use and cannot be used for cartridge storage.

#### Buttons

#### **Print**

Click to print the report on a selected printer.

#### **Save to File**

Click to save the report to a designated comma-separated text file (.csv extension). Comma-separated files can be opened by a variety of spreadsheet and database programs.

#### **? (Help)**

Click to display online help for the screen.

### See Also

- Select Active [Cells—Reports](#page-213-0)
- Select Active Cells—View [Reports—Orphaned Cartridge Report](#page-218-0)

## <span id="page-218-0"></span>Select Active Cells—View Reports—Orphaned Cartridge Report

### Sample Screen

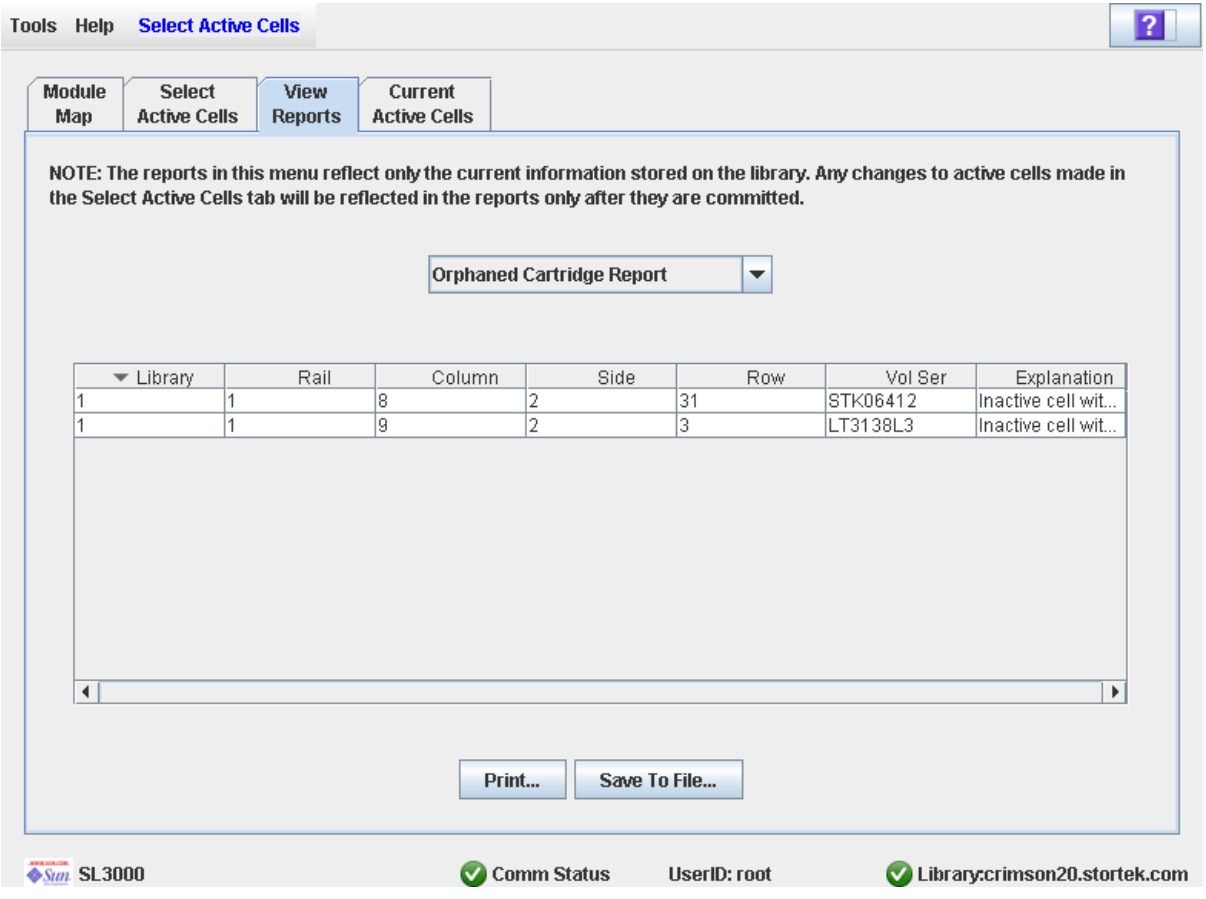

### Description

Displays the locations and volume serial numbers (volids) of all orphaned cartridges in the library. Also identifies why the cartridge is orphaned.

**Note –** The active storage region reports display data saved to the library controller database. If you have made changes to the active storage region configuration without commiting the changes to the library controller, the data in these reports will differ from data shown on **Select Active Cells** screen.

You can modify the layout and display of this screen. See "Modifying the Screen [Layout" on page](#page-67-0) 36 for details.

Optionally, you can print the screen data or save it to a comma-separated file.

### Screen Fields

#### **Library**

Display only.

Library number where the orphaned cartridge is located. This is always "1".

#### **Rail**

Display only.

Rail number where the orphaned cartridge is located. This is always "1".

#### **Column**

Display only.

Column number where the orphaned cartridge is located. Column location is referenced from the left edge of the Base Module. "+1" is to the right; "-1" is to the left.

#### **Side**

Display only.

Module side where the orphaned cartridge is located. "1" is the back wall; "2" is the front wall.

#### **Row**

Display only.

Row number where the orphaned cartridge is located. Rows are numbered consecutively from the top down, with row "1" at the top.

#### **Vol Ser**

Display only.

Volume serial number (volid) of the orphaned cartridge.

#### **Explanation**

Display only.

Explanation of why the cartridge is orphaned.

Some possible options are:

- Media was found in an inactive cell.
- Inactive cell with media was just activated.

### Buttons

#### **Print**

Click to print the report on a selected printer.

#### **Save**

Click to save the report to a designated comma-separated text file (.csv extension). Comma-separated files can be opened by a variety of spreadsheet and database programs.

#### **? (Help)**

Click to display online help for the screen.

### See Also

- Select Active [Cells—Reports](#page-213-0)
- Select Active Cells—View [Reports—Orphaned Cartridge Report](#page-218-0)

## Select Active Cells—Current Active Cells

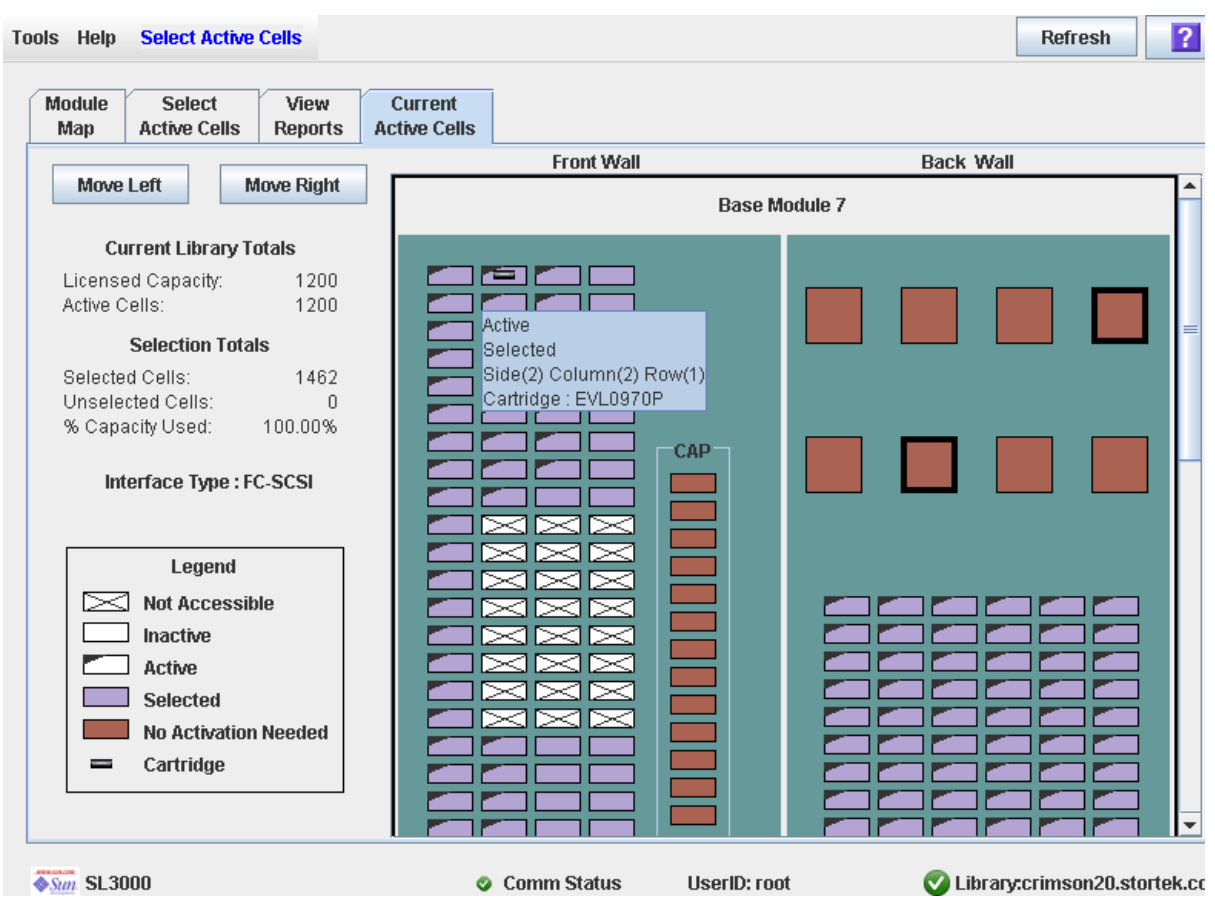

### Sample Screen

### Description

Displays current active library storage regions. Shows which storage cells are currently active, inactive, or selected for activation.

This is the only **Select Active Cells** screen that is available on the local operator panel.

**Note –** This screen is display only.

### Screen Fields

For detailed descriptions of the screen fields, see "Select Active Cells > Select Active [Cells" on page](#page-204-0) 173.

### Buttons

### **Refresh**

Click to refresh the display with current data from the library controller database.

#### **? (Help)**

Click to display online help for the screen.

### See Also

■ Select [Active](#page-204-0) Cells > Select Active Cells

Active Storage Region Screen Reference

## Library Partitioning

**Note –** Library partitioning is a licensed feature which must be installed through the SL3000 licensing utility. See Chapter Chapter 4, "Licensing" for details.

Library partitioning allows sections of the SL3000 library to be assigned for exclusive use by specified hosts. For example, you can configure one group of storage cells and drives to be used only for Veritas operations, and another group to be used only for Tivoli operations. This allows you to configure an SL3000 library for applications running on multiple operating systems.

## Partitioning Features and Restrictions

This section describes important features and restrictions of library partitioning that will help you to configure and use partitioning in your SL3000 library.

- You can configure up to eight partitions within an SL3000 library.
- A partition can be as small as a single storage cell or tape drive, or a whole CAP. Cells and drives within a partition do not need to be adjacent.
- Storage cells and tape drives allocated to a partition can be used only by the hosts assigned to that partition. Hosts assigned to other partitions cannot access the contents of these cells and drives. See ["Storage Cells and Drives" on page](#page-230-0) 199 for details.
- Storage cells and drives not allocated to any partition cannot be accessed by any hosts. For example, you might leave an area of cells unallocated, in preparation for future partitioning.
- Host-partition connections can use either the FC-SCSI or HLI (TCP/IP) interface.
- Whole CAPs can be allocated for exclusive use by one partition, or they can be shared by multiple partitions. See ["Partition and CAPs" on page](#page-231-0) 200 for details.
- CAPs can only be shared by partitions with the same host interface type. That is, FC-SCSI and HLI partitions cannot share the same CAP.

## Enabling and Disabling Partitioning

In order for you to use partitions in a library, the partitioning feature must be installed through the licensing utility. See Chapter [4, "Licensing" on page 129](#page-160-0) for details.

A library with partitioning enabled can be in either of the following states:

- Partitioned—The library has at least one user-defined partition with a valid partition ID.
- Non-partitioned—The library has no user-defined partitions. A non-partitioned library behaves in the same manner as a library that does not have partitioning enabled; that is all active storage cells, drives, and CAPs are accessible to all hosts.

To disable partitioning on a library, you must first delete all partitions. The library state will then change to "non-partitioned."

## Partition Planning

The partitioning feature offers great flexibility in the use of your library. It also requires careful planning, a thorough knowledge of library wall and storage cell mapping, and expertise in configuring and administering host software applications. There must be clear communication among all parties involved, including system programmers and administrators, library operators, and your Sun service representative.

Before creating partitions, you must plan the storage area that is needed for resident tape cartridges and anticipate the number of required free cells. You must understand the boundaries of each partition and the host ownership relationships. You must verify that all tape drives and cartridges have been moved to the proper locations, according to the planned assignments.

### Installing the Partitioning Feature

The following special considerations apply after you successfully install the Partitioning feature on a previously non-partitioned library.

- You can begin creating partitions immediately; you do not need to reboot the library first.
- Until you create at least one partition, the library remains in a non-partitioned state; that is all licensed storage cells, drives, and CAPs are accessible to all hosts.

## Allocated Storage Capacity

In partitioned libraries, the total number of storage cells allocated to all library partitions cannot exceed the licensed capacity of the library.

In partitioned libraries, there is no default active storage region. You must explicitly assign storage cells to partitions, thereby configuring the active storage regions for each partition. See ["Partitioning Process" on page](#page-237-0) 206 for details.

When assigning cartridges to storage cells, the library controller applies the predefined cell selection rules separately to each partition. See ["Cell Activation Rules" on page](#page-184-0) 153 for details.

### Partition Configurations

You must use the standalone SL Console or Web-launched SL Console to configure library partitions; the partitioning screens are not available on the local operator panel.

To configure a partition, you must define the following information:

- [Partition Summary Information](#page-226-0)
- [Host-Partition Connections](#page-226-1)
- [Partition Boundaries](#page-227-0)

For detailed instructions on defining library partitions, see ["Partitioning Process" on](#page-237-0)  [page](#page-237-0) 206.

### <span id="page-226-0"></span>Partition Summary Information

 Partition summary information includes the partition ID, name, and host-partition connection type (HLI or FC-SCSI). Partition IDs must be unique and can range from 1– 8.

### <span id="page-226-1"></span>Host-Partition Connections

Host-partition connections identify the hosts that are able to access a partition. Each partition appears to the host as a separate library. A host can control one or more partitions. In addition, it is possible for more than one host to control a single FC-SCSI partition, but it is recommended that you exercise caution in implementing this configuration, as some host applications may not allow for resource sharing.

#### *HLI Host-Partition Connections*

An HLI (Host Library Interface) partition can have up to 16 assigned hosts. You define the HLI host-partition connection configuration through the library management software (ACSLS or HSC). Therefore there are no SL Console screens to display or maintain this information. See the appropriate tape management software documentation for details.

#### *FC-SCSI Host-Partition Connections*

An FC-SCSI partition can have one or more host-partition connections. The hostpartition connection configuration is user-defined and consists of the following information:

■ World Wide Port Name of the FC-SCSI host bus adapter

- Port number of the library Fibre Channel card
- Logical unit number (LUN) of the partition on the host

See ["Configure a Host-Partition Connection" on page](#page-244-0) 213 for detailed instructions on defining this information.

### <span id="page-227-0"></span>Partition Boundaries

Partition boundaries identify the storage cells, drives, and CAPs that are part of each partition. Only unallocated cells can be added to a partition, and only allocated cells can be removed.

You can define partition boundaries in any of the following ways:

- Select individual cells or rectangular groups of cells to add or remove from a partition. Cells or cell groups do not have to be contiguous.
- Select a module column to add or remove from a partition. Columns do not have to be contiguous.
- Select an entire module side (front or back) to add or remove from a partition. Sides do not have to be contiguous.
- Select an entire module to add or remove from a partition. Modules do not have to be contiguous.

**Note –** It is possible to have partitions with no allocated resources.

## Partitions and Library Resources

## Library Resource Addresses

Resource addresses uniquely identify each resource (storage cells, drives, and CAPs) within the library. The SL3000 library and attached hosts use the following addressing schemes:

- [Library Internal Address](#page-228-0)
- [Host FC-SCSI Element Address](#page-228-1)
- [HLI-PRC Address](#page-229-0)

Each partition appears to a host as a separate library; this is reflected in the partition address.

### <span id="page-228-0"></span>Library Internal Address

The library internal address is used by the SL3000 library controller and the SL Console device tree to identify the physical location of each resource. The addressing scheme used by the SL3000 is a five-digit, comma-separated value, specifying the library, rail, column, side, and row, as viewed from the front of the library, facing the drive bays.

The format of the SL3000 library internal address is *l*,*r*,*c*,*s,w* where:

- $\blacksquare$  *l* = library or partition number; this value is always "1".
- $\blacksquare$  *r* = rail number; this value is always "1".
- $c =$  column number. Column numbering is referenced from the left edge of the Base Module, as you face the inside back wall, as follows:
	- Numbering is static, allowing modules to be added without renumbering existing columns.
	- Columns within and to the right of the Base Module are numbered positively  $(+)$ , in ascending sequence from left to right.
	- Columns to the left of the Base Module are numbered negatively (-), in descending sequence from right to left.
	- Base Module panels are always "1" to "6".
	- DEM panels (if present) are always "-1" to "-6".
	- If there is no DEM and a CEM is to the left of the Base Module, then columns "-1" to "-6" are skipped and the CEM is assigned columns "-7" to "-12".
	- CEM columns to the right of the Base Module start with "7".
	- AEM columns are numbered as if a DEM and four CEMS are installed to the left and four CEMs are installed to the right of the Base Module
- $s = side$ . Back wall = 1; front wall = 2.
- $\bullet$  *w* = row number. Numbered consecutively from the top, down. Valid values are 1– 52, with row 1 at the top.

### <span id="page-228-1"></span>Host FC-SCSI Element Address

The FC-SCSI element address is used by hosts with an FC-SCSI connection to the SL3000 library to uniquely identify each library resource available to the host.

FC-SCSI element numbering uses a single integer to identify each library resource. FC-SCSI element numbering within partitioned libraries is continuous for each partition, even if cell locations for the partition are not adjacent. FC-SCSI element addresses for a partition start at the lowest module, row, and column within the partition, then proceed by row until the end of the column, then increment by column until the end of the module.

When additional resources are allocated to an existing FC-SCSI partition, the original resources are not renumbered. This helps to minimize disruption to the FC-SCSI host.

#### *FC-SCSI Element Address Examples*

If a library's base and storage expansion modules are allocated to Partition 1 and the drive module is allocated to Partition 2, FC-SCSI element numbering is as follows:

■ Numbering for Partition 1 begins at the first available slot in the base module and continues through the last available cell in the storage module cell.

■ Numbering for Partition 2 begins with the first available slot in the drive module PRC Address and ends with the last available cell in that module.

### <span id="page-229-0"></span>HLI-PRC Address

The HLI-PRC (Host Library Interface-Panel, Row, Column) address is used by hosts with an HLI connection to the SL3000 library, including ACSLS and HSC. The HLI-PRC address uniquely identifies each library resource accessible to the host and is assigned by the host software.

The HLI-PRC address is an eight-digit value specifying the library, panel, row, and column where the resource is located. The format is *ll*:*pp*:*rr*:*cc*, where:

- $\blacksquare$  *ll* = Library number; this value is always "00".
- *pp* = Panel number. Numbering is relative to the Base Module, as follows:
	- Base Module panels are always "12" and "13".
	- Modules to the left of the Base Module are numbered in descending sequence, starting with "11"; modules to the right are numbered in ascending sequence, starting with "14".
	- Rear walls are assigned even numbers; front walls are assigned odd numbers.
	- DEM panels (if present) are always "10" and "11".
	- If there is no DEM and a CEM is to the left of the Base Module, then panels "10" and "11" are skipped and the CEM is assigned panels "8" and "9". This allows you to add a DEM to the left of the Base Module at a later date without renumbering modules.
- *rr* = Row number within the panel. Numbered consecutively from the top, down. Valid values are 0–51, with row 0 at the top.
- $\bullet$  *cc* = Column number within the panel. Numbered consecutively from left to right, starting at the front of the module. Each panel has a maximum of six columns; therefore, valid column values are 0–5.

### *HLI CAP numbering*

Library CAP numbers are assigned by module, from left to right:

- Base Module  $CAP = 6$
- $\blacksquare$  DEM CAP = 5
- CAPs in CEMs to the left of the Base Module =  $1-4$
- CAPs in CEMs to the right of the Base Module =  $7-10$
- $\blacksquare$  AEM CAP to the left of the Base Module = 0
- AEM CAP to the right of the Base Module = 11

CAPs contain a single column of cells with 26 rows; cells are numbered 0–25.

The AEM contains a bulk load CAP with 234 cells arranged in six columns. Column numbering starts at the rear wall and runs left to right (columns 0–2); then proceeds to the front wall and runs left to right (columns 3–5).

## <span id="page-230-0"></span>Storage Cells and Drives

All storage cells, tape drives, and cartridges allocated to a partition are owned exclusively by the assigned host and cannot be accessed by other hosts. For example, if a group of tape drives is allocated to a partition, only the host assigned to that partition can use those drives.

Storage cells and drives that are not allocated to any partition cannot be accessed at all. For example, you can leave an area of cells unallocated in preparation for a planned future partition.

On the SL Console screens and reports, storage cells and drives appear in any of the following states:

- Allocated—Assigned to the current partition.
- Unallocated (or Unassigned)—Not assigned to any partition; available to be assigned to any current partition.
- Unavailable—Assigned to another partition.
- Not accessible—Not available for host operations; for example, cells reserved for diagnostic cartridges, cells that are physically blocked, and cells that are inactive.

**Note –** TallBots are shared resources and cannot be allocated exclusively to a partition.

To display partition assignments for storage cells and drives, see ["Partitions—Reports—Cartridge Cell and Media Summary" on page](#page-326-0) 295.

## <span id="page-231-0"></span>Partition and CAPs

**Note –** The SL3000 does not support common CAPs, split CAPs, or the allocation of individual CAP cells to a partition. These features are available for the SL500 only.

When configuring CAPs, you must plan carefully for anticipated CAP usage. A partition can only use the CAPs explicitly allocated to it. There is no "common" CAP in the SL3000.

When you allocate a CAP to a partition, all cells in the CAP are allocated as a whole. It is not possible to allocate or de-allocate individual cells within a CAP. There is no "split" CAP in the SL3000.

## CAP Allocations

All CAPs in a partitioned library are unallocated by default. You allocate CAPs to partitions through the [Partitions—Design](#page-306-0) (Step 3b) screen. CAP allocations can take either of the following forms:

- Dedicated—The CAP is allocated for the exclusive use of one partition.
- Shared—The CAP is allocated for the use of more than one specified partition. See ["Shared CAPs"](#page-232-0) for details.

Once a CAP is allocated, it becomes either an FC-SCSI CAP or an HLI CAP, depending on the host interface type of the first partition to which it is allocated. For example, if you allocate a previously unallocated CAP to a partition with an FC-SCSI interface, the CAP becomes an FC-SCSI CAP. Subsequent allocations of the CAP can be to other FC-SCSI partitions only. To change the CAP from FC-SCSI to HLI, you must first deallocate the CAP from all FC-SCSI partitions, and then allocate the CAP to an HLI partition.

**Note –** CAP allocations are not required; it is possible to have partitions with no allocated CAP.

**Note –** Because FC-SCSI host applications typically do not use CAP reservations, it is recommended that you dedicate at least one CAP to each FC-SCSI partition whenever possible. This allows each partition to operate independently from the others and allows you to avoid the resource contention issues that can arise through shared CAPs.

### <span id="page-232-0"></span>Shared CAPs

Because a library can have more partitions than CAPs, it may be necessary to share CAPs among partitions. Only partitions with the same host interface type can share a CAP. For example, any number of FC-SCSI partitions can share a group of one or more CAPs, and any number of HLI partitions can share a different group of CAPs, but HLI and FC-SCSI partitions cannot both share any of the same CAPs.

For ease of management, it is recommended that you keep shared CAP groupings together for all partitions they are allocated to. For example, if you allocate CAPs A and B to one partition, and another partition also needs access to A or B, you should allocate both CAPs, not just one of them, to the second partition.

**Note –** You must carefully manage shared CAP usage among FC-SCSI hosts in order to avoid contention. See ["CAP Operations" on page](#page-232-1) 201 for details.

## CAP Auto Enter Mode

CAP auto enter mode allows a library operator to open a CAP and initiate an enter operation without issuing an explicit enter request and without an explicit reservation from a host application. Auto enter mode is available for CAPs that have been dedicated to a partition. CAPs in auto enter mode are left unlocked.

Auto enter mode is managed by the host applications. See the appropriate tape management software documentation for details.

## <span id="page-232-1"></span>CAP Operations

A CAP can be used by only one partition at a time for enters and ejects. A partition can take ownership of a CAP in any of the following ways:

- The CAP is dedicated to one partition. In this case the partition always has exclusive ownership of the CAP.
- A host application reserves the CAP prior to an enter or eject operation. This typically applies to HLI host applications only. See ["CAP Reservations" on page](#page-233-0) 202 for details.
- The user explicitly associates the partition to the CAP. This applies to shared FC-SCSI CAPs only. See ["Shared FC-SCSI CAP Associations" on page](#page-235-0) 204 for details.
- A partition places a cartridge in the CAP. If none of the conditions above apply, the first partition to place a cartridge in the CAP as part of an export operation takes ownership of the CAP until the export is completed and the CAP is closed and empty.

While a partition has ownership of a CAP, the CAP is reserved exclusively to that partition and unavailable to all others.

### CAP States

A CAP must be unlocked in order for you to open it to insert or remove cartridges. When a CAP is unlocked, the light on the CAP button is turned on.

When you close a CAP, the TallBot performs an audit to determine whether there are cartridges present. During the audit the CAP is locked and the light on the CAP button is turned off. Once the audit is completed, the CAP is returned to its default state.

The following table describes the default states of the various types of CAPs within a partitioned library.

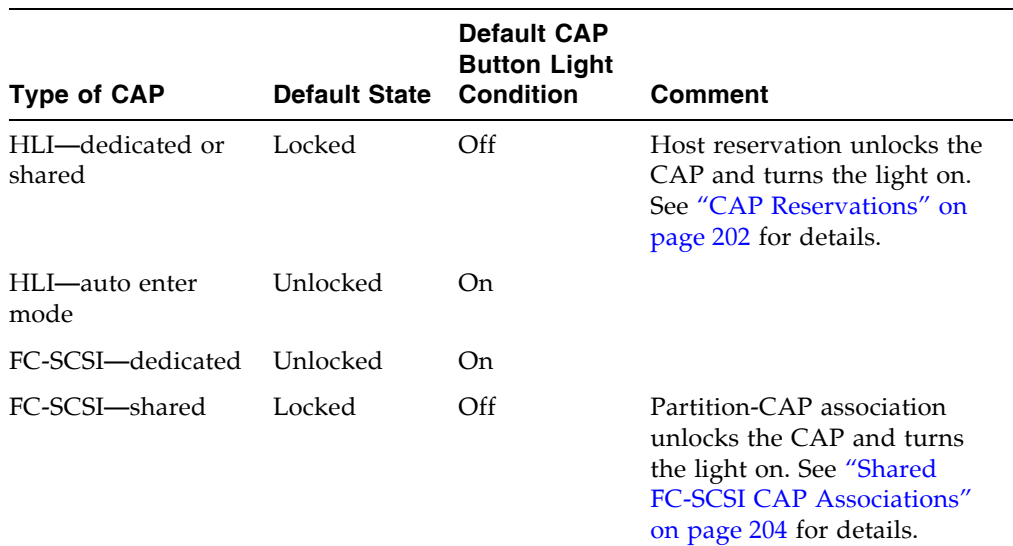

### <span id="page-233-0"></span>CAP Reservations

Both FC-SCSI and HLI hosts can make use of CAP reservations. CAP reservations give a partition exclusive ownership of a shared CAP for the duration of an enter or eject operation. When the operation is finished, the host application must release the reservation to make the CAP available to other partitions sharing the CAP. No other partitions can access the CAP until the first one has terminated the operation and released the reservation.

For a partition to reserve a CAP, the CAP must be unreserved (applies to shared CAPs only), empty, and closed.

### HLI CAP Reservations

HLI host applications use a strict reservation scheme to manage CAP usage among host clients, and therefore always reserve a CAP before unlocking it or moving a cartridge to it. When an HLI host application attempts to reserve a CAP already reserved by another partition, the library controller sends a message to the requesting host identifying the partition ID and host ID holding the reservation.

#### *Releasing CAP Reservations*

In normal operations, a CAP reservation for an ACSLS or HSC host is released in the following ways:

- Enter operations—After all cartridges have been successfully entered into the library, the host explicitly terminates the enter command. The library controller releases the CAP after verifying that the CAP is closed and empty.
- Eject operations—After all cartridges have been successfully ejected, the host automatically terminates the eject operation. The library controller releases the CAP after verifying that the CAP is closed and empty.

If for some reason a CAP reservation is not released as described above, the CAP will be unavailable to all other partitions, and cartridges belonging to the first partition may remain in the CAP. In this case, it is recommended that you terminate the enter or eject from the host holding the reservation. This ensures a normal release of the CAP reservation.

**Note –** See the ACSLS or HSC documentation for details about terminating enters and ejects.

#### *Overriding CAP Reservations*

In some cases, you may not be able to access the host holding a reservation and therefore cannot perform a normal release of the CAP. This may be because the host has terminated or because you lack physical access or security authorization to issue commands to the host. In these cases, you can override (unreserve) the CAP reservation manually. See "Overriding a CAP Reservation" on page 80 for the detailed procedure.

**Note –** Use extreme care when using the SL Console to override a CAP reservation. If you do not complete the procedure, the CAP could be left unavailable to all partitions, and/or cartridges assigned to one partition could be entered into another partition.

**Note –** You can use the SL Console to override a CAP reservation only in a partitioned library. If a library is not partitioned, CAP reservations must always be released through ACSLS or HSC.

### FC-SCSI CAP Reservations

Most FC-SCSI host applications do not use CAP reservations. FC-SCSI host applications typically assume sole ownership of a CAP and therefore do not coordinate CAP sharing well. To avoid contention among partitions for a shared CAP, you can manually associate a partition to a CAP. See ["Shared FC-SCSI CAP Associations"](#page-235-0) for details.

### <span id="page-235-0"></span>Shared FC-SCSI CAP Associations

If a FC-SCSI partition shares CAPs with other partitions, it is recommended that you manually associate the partition to its CAPs prior to initiating an enter or eject operation. See ["Associate an FC-SCSI Partition to Its Shared CAPs" on page](#page-276-0) 245 for the detailed procedure.

A partition-CAP association gives a partition exclusive ownership of its shared CAPs, similar to a CAP reservation. This ensures that cartridges are always entered into the correct partition and prevents other partitions from taking ownership of a shared CAP that is already in use.

The following rules apply when making partition-CAP associations:

- You can associate only one partition at a time to a CAP.
- Selecting a partition causes all its allocated CAPs to be associated to it at once; you cannot select individual CAPs to be associated to the partition.
- You can select multiple partitions at once, as long as the selected partitions do not share any CAPs with one another.
- Partition-CAP associations remain active until you explicitly remove them; the associations are not automatically removed when the enter or eject operation completes.
- Partition-CAP associations are removed during library reboots, power cycles, library door open/close operations, or CAP initializations
- Partition-CAP associations are removed if the CAP becomes allocated to a different partition through the **Design (Step 3b)** screen.
- If a partition-CAP association is removed while the CAP is open or has cartridges in it, the CAP ownership will be changed to the "default" requester and the CAP will be unavailable to all partitions. You must empty and close the CAP before it can be associated to any partitions.

## <span id="page-235-1"></span>Orphaned Cartridges in Partitioned Libraries

**Note –** For a discussion of orphaned cartridges in non-partitioned libraries, see ["Orphaned Cartridges in Non-Partitioned Libraries" on page](#page-185-0) 154.

In partitioned libraries, an orphaned cartridge is a cartridge located in an unallocated cell or drive (that is, a cell or drive not allocated to any defined partition).

**Caution –** If a host encounters an orphaned cartridge it might treat the cartridge as scratch and overwrite the data. Therefore, it is very important to disposition orphaned cartridges properly.

A cartridge can become orphaned for a variety of reasons. Following are some possible causes:

- Partition boundaries have changed.
- A partition has been deleted.
- The cartridge has been moved to an unallocated or inaccessible cell through manual intervention.

If the SL Console identifies an orphaned cartridge, it displays a warning message. You can then use the following tools to help you resolve and disposition the orphaned cartridge:

- Generate a report of orphaned cartridges.
- Perform an audit of the library.
- Perform a recovery move on a cartridge.

For detailed instructions on checking for and resolving orphaned cartridges, see the following procedures:

- ["Verify Partition Configurations" on page](#page-249-0) 218
- ["Resolve Orphaned Cartridges" on page](#page-252-0) 221
- ["Commit Partition Configuration Changes" on page](#page-253-0) 222

## <span id="page-237-0"></span>Partitioning Process

**Note –** Library partitioning is a licensed feature which must be installed through the SL3000 licensing utility. See Chapter Chapter 4, "Licensing" for details.

### Partition Configuration Process

When configuring library partitions for the first time, it is recommended that you use the library partition screens in the following sequence:

- 1. **Instructions (Step 1)**—Review summary instructions for the partition configuration process.
- 2. **Summary (Step 2)**—Display summary partition configuration and host-partition connection information. Optionally access other screens to perform the following tasks:
	- Add Partition
	- Modify Partition
	- Delete Partition

**Note –** The following tasks are available for FC-SCSI host-partition connections only.

- Add Connection
- Modify Connection
- Delete Connection
- 3. **Module Map (Step 3a)**—Select the library module for which you want to design detailed partition boundaries.
- 4. **Design (Step 3b)**—Display and optionally modify detailed partition boundary information. Optionally access other screens to perform the following tasks:
	- Verify Partition Configurations
	- Refresh the display with current data from the library controller database
- 5. **Commit (Step 4)**—Commit all changes made in the **Summary(2)** and **Design (3b)** screens, and all associated popups, to the library controller database. Optionally access other screens to perform the following task:
	- Refresh the display with current data from the library controller database

You can use the **Reports** screen at any time to display, and optionally save or print, partition configuration information from the library controller database.

## SL Console Partition Workspace

The partition **Summary (Step 2)** and **Design (Step 3b)** screens, and all associated popups, give you a dynamic workspace to design your library partitions. All partition configuration information is automatically saved to the partition workspace in SL Console memory and retained for the duration of your SL Console session. This allows you to switch among partition views and leave and return to the partition screens any number of times without losing your configuration changes.

Information in the SL Console partition workspace is committed to the library controller database only through the **Commit (Step 4)** screen. The information is lost if any one of the following occurs before you have committed your updates:

- You actively log off the SL Console session.
- The SL Console session times out or the connection to the library is lost.
- You actively refresh the SL Console workspace from the current library controller database. This is done through the **Refresh** button on the **Summary (Step 2)** and **Design (Step 3b)** screens.

**Caution –** For the following reasons, it is recommended that you make the library unavailable to other users before committing your partition workspace changes.

There is no real-time validation of partition boundaries against the library controller database; therefore if you do not make the library unavailable and other users are performing cartridge movements or library configuration changes, configuration conflicts may arise. See "Synchronizing the Display With the Controller Database" on page 35 for details.

The library temporarily drops all connections to HSC or ACSLS hosts when partition configurations changes are committed. The hosts will automatically reconnect, but multiple error messages will be displayed, and cartridge management tasks in progress may fail.

# Partitioning Task Summary

Partitioning tasks are divided into the following categories:

- ["Partition Configuration Tasks" on page](#page-240-0) 209
- ["Partition Management Tasks" on page](#page-256-0) 225
- ["Partition Report Tasks" on page](#page-270-0) 239
- ["CAP Operation Tasks" on page](#page-275-0) 244

# <span id="page-240-0"></span>Partition Configuration Tasks

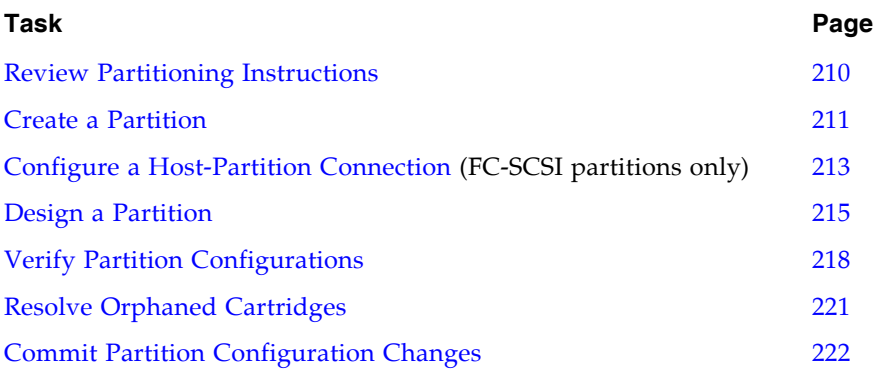

## <span id="page-241-0"></span>▼ Review Partitioning Instructions

Use this procedure to review the partitioning process.

#### **1. Select Tools > Partitions.**

The first time you make this selection during an SL Console login session, the **Instructions (Step 1)** screen appears automatically.

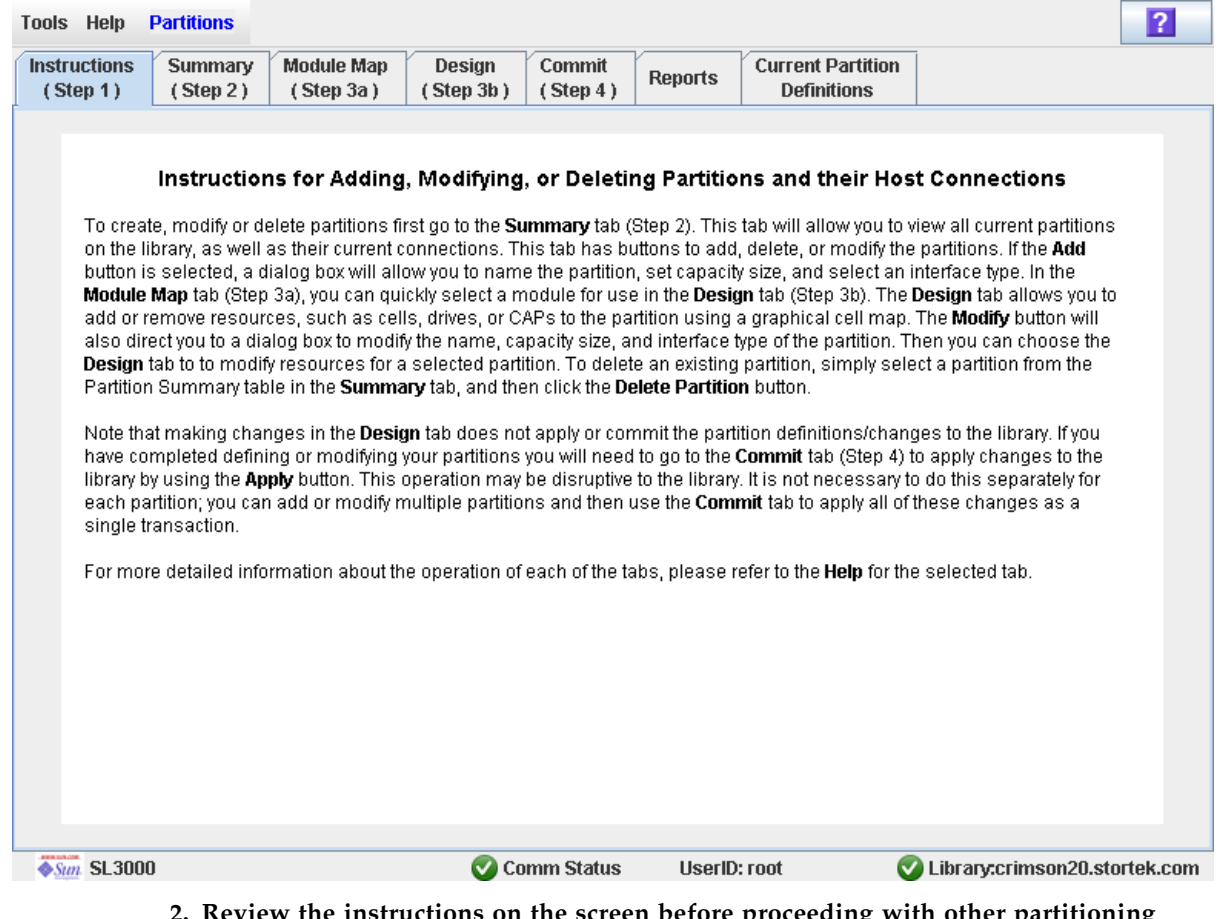

**2. Review the instructions on the screen before proceeding with other partitioning tasks.** 

## <span id="page-242-0"></span>▼ Create a Partition

Use this procedure to create a new library partition and assign its storage capacity. You can create up to eight partitions, with IDs from 1–8.

**1. Select Tools > Partitions, and click the Summary (Step 2) tab.** 

The **Summary (Step 2)** screen appears.

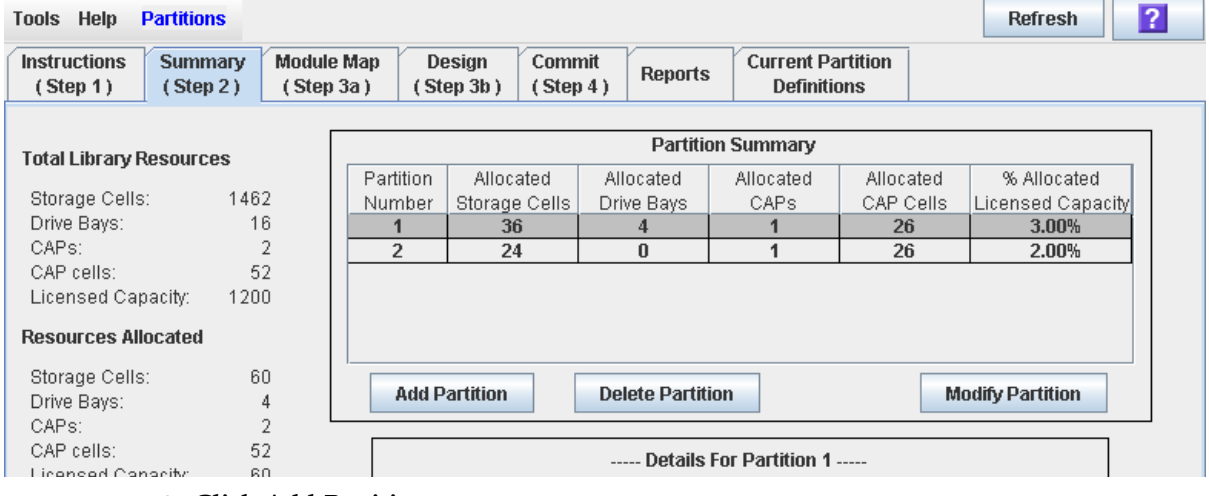

**2. Click Add Partition.** 

The **Add Partition** popup appears.

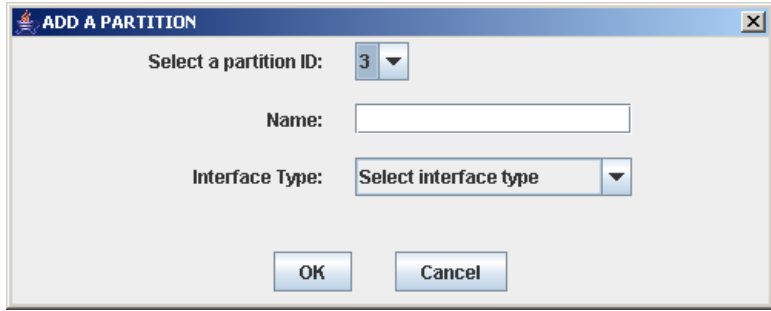

**3. Select the Partition ID you want to add, and enter the Name, Capacity, and Interface Type.** 

**Note –** Partition IDs do not need to be contiguous. For example, you can create partition 2 and partition 4, with no partitions 1 or 3.

#### **4. Click OK.**

Your partition configuration changes are saved to the SL Console partition workspace for the duration of this login session.

To update the library controller database with all changes from this SL Console login session, see "Verify Partition Configurations" on page 218 and "Commit Partition Configuration Changes" on page 222.

## <span id="page-244-0"></span>▼ Configure a Host-Partition Connection

**Note –** This procedure applies to FC-SCSI host-partition connections only. HLI hostpartition connections are configured through the host library management software (HSC or ACSLS), not through the SL Console. See the HSC or ACSLS documentation for details.

Use this procedure to configure the connection between a host and a selected partition. You must perform this procedure in order for the partition to be accessible by the host.

Each partition can have up to nine host connections, each with a unique LUN. Also, each host can connect to multiple partitions.

#### **1. Select Tools > Partitions, and click the Summary (Step 2) tab.**

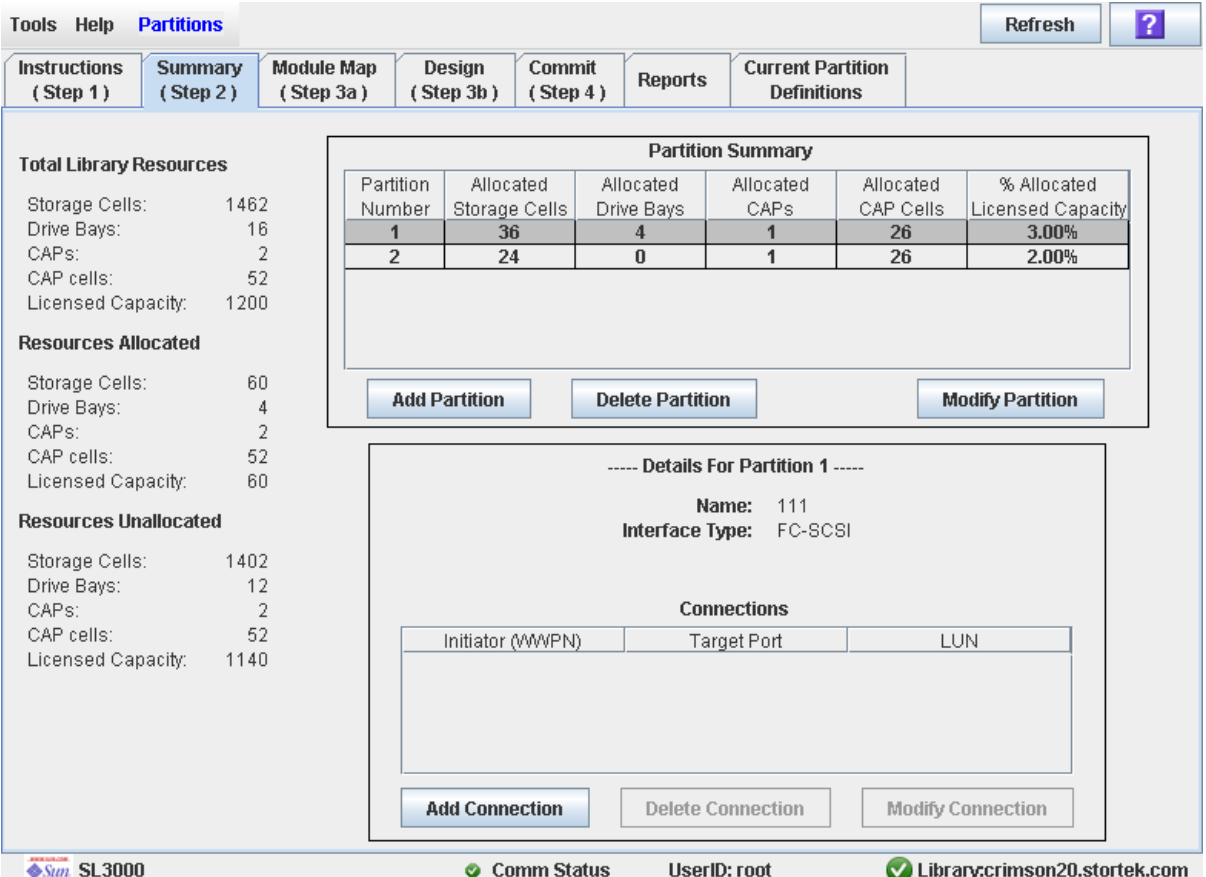

The **Summary (Step 2)** screen appears.

#### **2. Click the partition to which you want to add a host connection**

**Note –** If you select an HLI partition, all the buttons in the Details section of the screen are grayed out.

#### **3. Click Add Connection.**

The **Add Connection** popup appears.

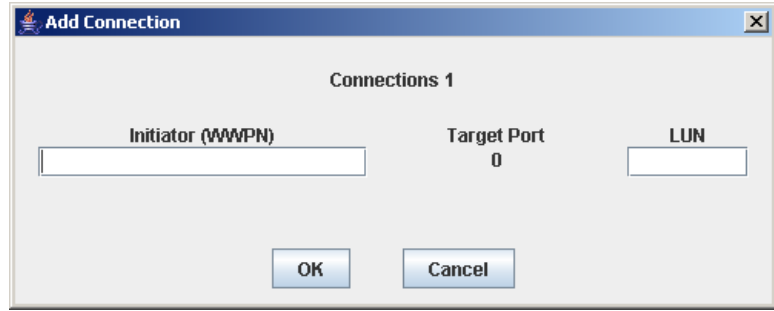

**4. Enter the Initiator (WWPN) and LUN.** 

**Note –** Each initiator connected to the library must have one library partition assigned to LUN 0. When you verify or commit partition configuration changes, the SL Console will notify you if an initiator does not meet this requirement.

**5. Click OK.** 

## <span id="page-246-0"></span>▼ Design a Partition

Use this procedure to add or remove library resources (storage cells, tape drives, and CAPs) from a partition.

**Note –** Library resources can be allocated to only one partition at a time. If you want to add resources to a partition but the resources are already allocated to another partition, you must first remove the resources from the assigned partition, and then add them to the new partition.

- **1. Select Tools > Partitions.**
- **2. Click the Module Map (Step 3a) tab.**

The **Module Map (Step 3a)** screen appears.

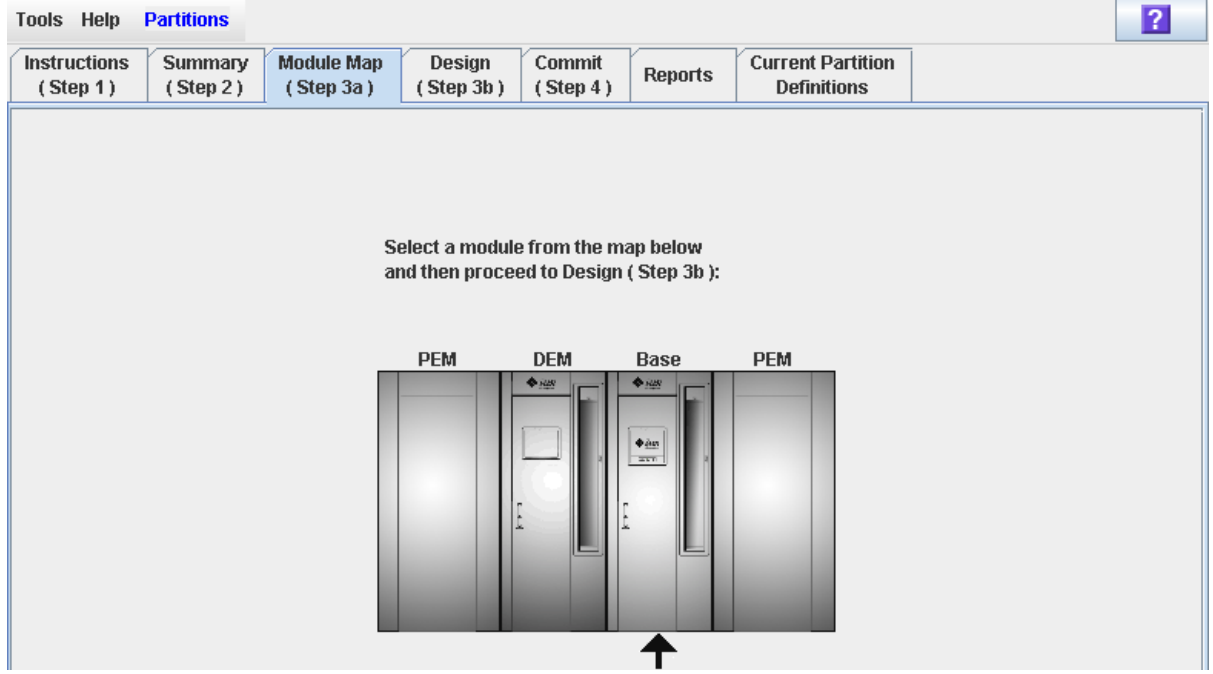

**3. Click the module for which you want to design a partition.** 

**4. Click the Design (Step 3b) tab.**

The **Design (Step 3b)** screen appears, displaying the current configuration of the module you have selected.

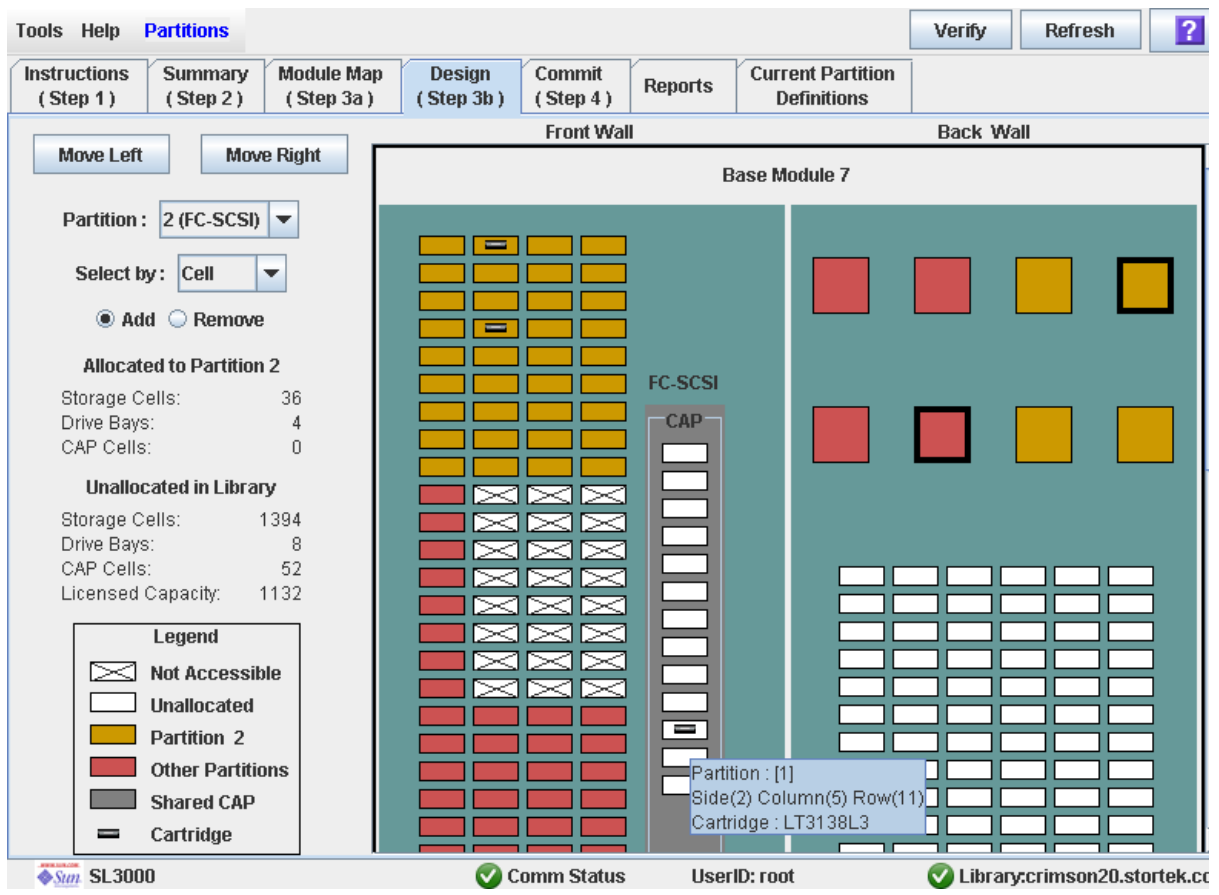

**5. In the Partition pull-down menu, select the partition you want to configure.** 

All screen fields are updated to reflect the current configuration for the selected partition.

**Note –** Click the **Move Left** or **Move Right** buttons to display a module directly adjacent to the one currently displayed.

- **6. Choose the Select by method, and click either the Add or Remove radio button.**
- **7. Use the library map to select the resources you want to add or remove.**

**Note –** See ["Partitions—Design](#page-306-0) (Step 3b)" on page 275 for detailed instructions on using the library map.

Your partition configuration changes are saved to the SL Console partition workspace for the duration of this login session.

To update the library controller database with all changes from this SL Console login session, see "Verify Partition Configurations" on page 218 and "Commit Partition Configuration Changes" on page 222.

## <span id="page-249-0"></span>▼ Verify Partition Configurations

Use this procedure to verify partition configuration changes you have made during this SL Console login session. This procedure warns you of the following possible errors:

- A partition has orphaned cartridges. See "Orphaned Cartridges in Partitioned [Libraries" on page](#page-235-1) 204 for details.
- Library resources have been removed from a partition.
- A host connected to the library does not have a partition assigned to LUN 0.
- The library's licensed capacity is oversubscribed; that is total partition allocations exceed licensed capacity.

**Note –** This procedure verifies only one partition at a time. If you need to verify multiple partitions, you must repeat this procedure separately for each partition.

- **1. Select Tools > Partitions.**
- **2. Click the Module Map (Step 3a) tab.**

The **Module Map (Step 3a)** screen appears.

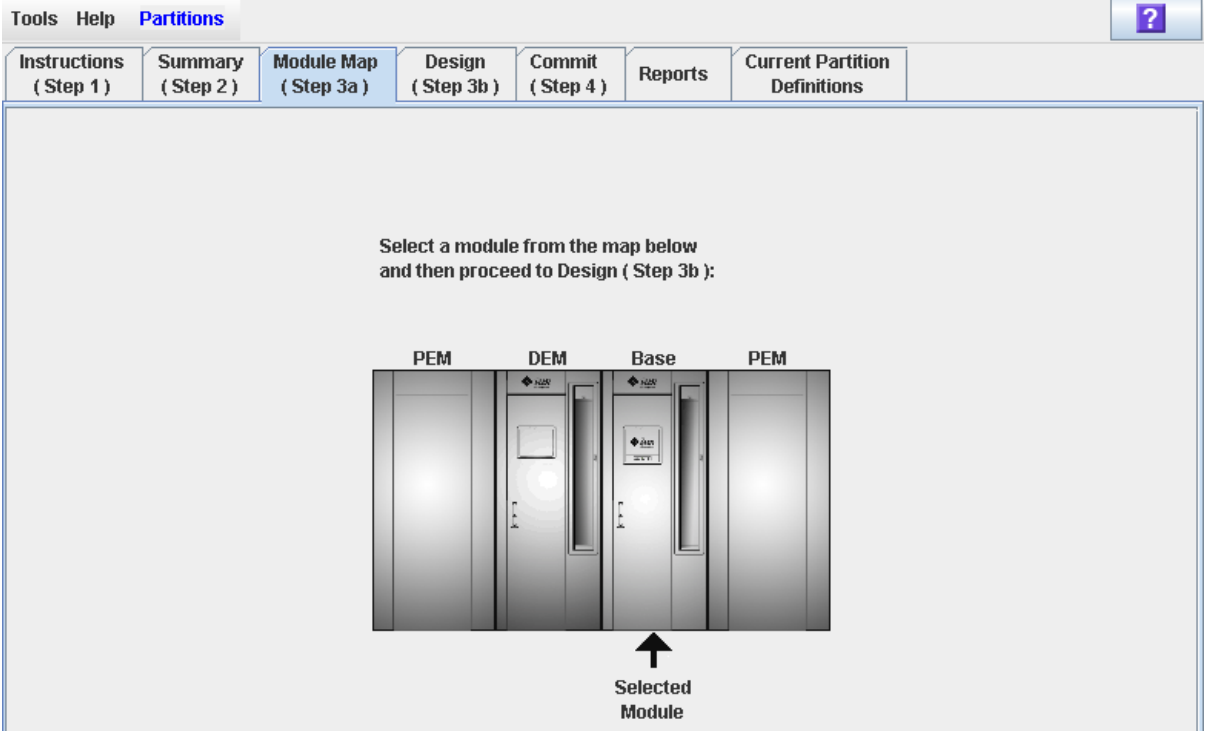

**3. Click the module for which you want to verify a partition.**  The module is highlighted on the screen.

#### **4. Click the Design (Step 3b) tab.**

The **Design (Step 3b)** screen appears, displaying the current configuration of the module you have selected.

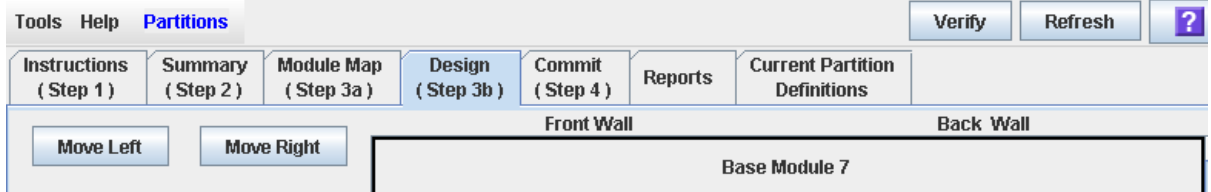

**5. In the Partition pull-down menu, select the partition you want to verify.** 

All screen fields are updated to reflect the current configuration for the selected partition.

#### **6. In the Options Bar, click Verify.**

The boundaries of the selected partition are verified, including the locations of all tape cartridges.

**Note –** This verification is performed on the current partition configuration in the SL Console partition workspace only. It does not verify current partition boundaries against the library controller database; therefore it cannot identify configuration conflicts that may arise due to other users performing cartridge movements or library configuration changes—through the command line interface, other SL Console sessions, or host applications—at the same time you have made partition changes.

The **Verify Results** popup appears, indicating whether there are any orphaned cartridges, oversubscribed storage capacity, or other errors in the current partition configuration.

**Note –** If library capacity is oversubscribed (that is, total partition allocations exceed licensed capacity), before you can proceed to ["Commit Partition Configuration](#page-253-0)  [Changes" on page](#page-253-0) 222, you must remove storage cells from partition allocations to bring the total allocated cells within the library's licensed capacity.

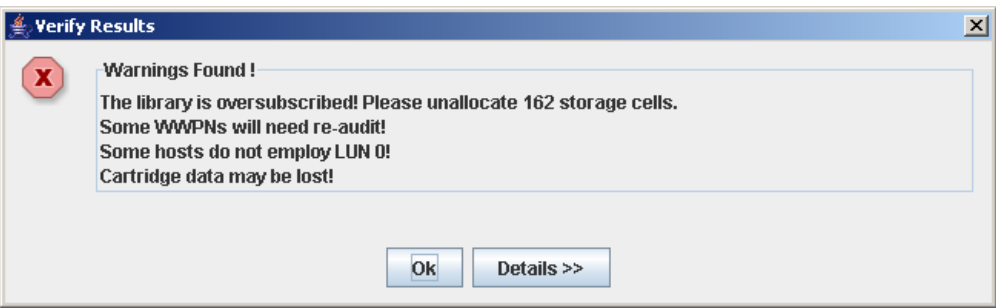

#### **7. To display detailed warning messages explaining the reasons for any orphaned cartridges, click Details.**

You can use the **Details** button to toggle between the expanded and collapsed views of the warning messages.

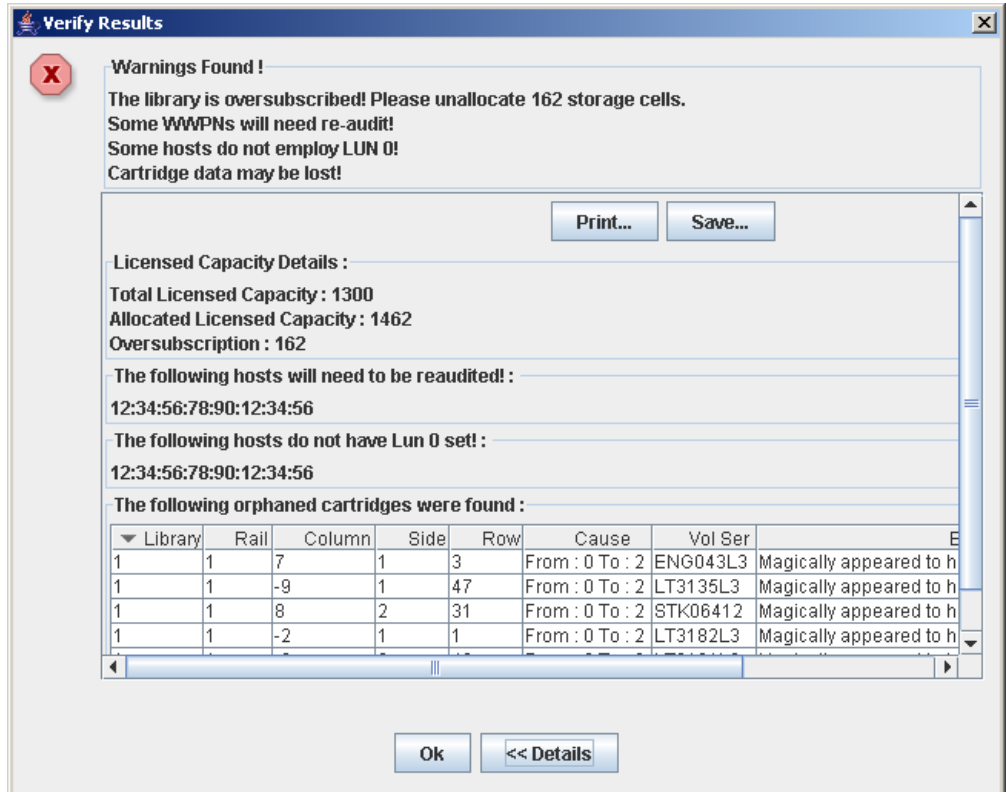

- **8. Optionally, in the expanded view of the warning messages you can do the following:**
	- Click **Print** to print the detailed message data.
	- Click **Save** to save the detailed message data to a comma-separated file.
- **9. Click OK to dismiss the Verify Results popup and return to the Design (Step 3b) screen.**

**Note –** It is recommended that you follow the "Resolve Orphaned Cartridges" on [page](#page-252-0) 221 procedure before committing your changes to the library controller database.
## <span id="page-252-0"></span>▼ Resolve Orphaned Cartridges

If the SL Console identifies an orphaned cartridge, it displays a warning message. You should resolve and disposition all orphaned cartridges before proceeding to ["Commit](#page-253-0)  [Partition Configuration Changes" on page](#page-253-0) 222.

You can performing any of the following actions to resolve orphaned cartridges:

- Print a report of orphaned cartridges.
- Perform an audit of the library.
- Perform a recovery move on an orphaned cartridge.

# <span id="page-253-0"></span>**Commit Partition Configuration Changes**

**Caution –** This procedure updates the library controller database with all partition configuration changes you have made during this SL Console session. Failure to use this procedure before logging out of the current SL Console session will cause all your library configuration changes to be lost.

**Caution –** For the following reasons, it is recommended that you make the library unavailable to other users before committing your partition workspace changes.

There is no real-time validation of partition boundaries against the library controller database; therefore if you do not make the library unavailable and other users are performing cartridge movements or library configuration changes, configuration conflicts may arise. See "Synchronizing the Display With the Controller Database" on page 35 for details.

The library temporarily drops all connections to HSC or ACSLS hosts when partition configurations changes are committed. The hosts will automatically reconnect, but multiple error messages will be displayed, and cartridge management tasks in progress may fail.

**Note –** It is recommended that you follow the [Resolve Orphaned Cartridges](#page-252-0) procedure before performing this procedure.

**Note –** You cannot perform this procedure if current library capacity is oversubscribed (that is, total partition allocations exceed licensed capacity). The **Apply** button is grayed out, and before you can proceed, you must remove storage cells from partition allocations to bring the total allocated cells within the library's licensed capacity.

#### **1. Vary the library offline to ACSLS and HSC.**

See the appropriate tape management software documentation for the procedures and commands.

**2. Select Tools > Partitions, and click the Commit (Step 4) tab.**

The **Commit (Step 4)** screen appears.

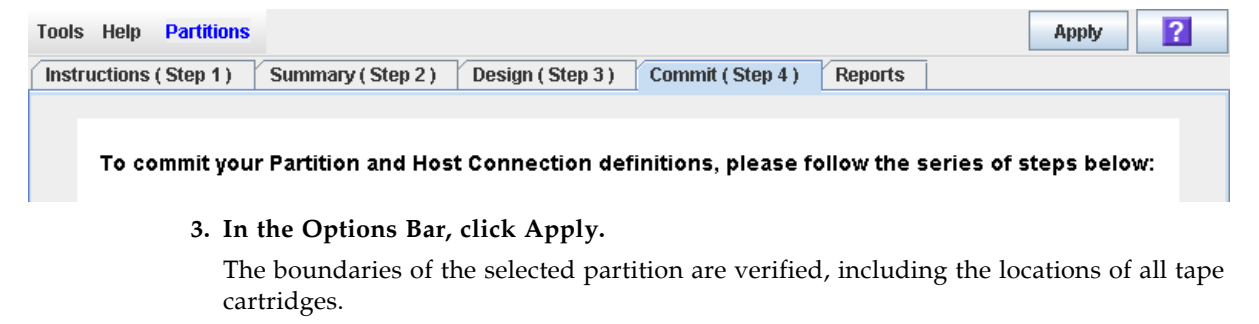

**Note –** This verification is performed on the current partition configuration in the SL Console partition workspace only. It does not verify current partition boundaries against the library controller database; therefore it cannot identify configuration conflicts that may arise due to other users performing cartridge movements or library configuration changes—through the command line interface, other SL Console sessions, or host applications—at the same time you have made partition changes.

The **Confirm Apply** popup appears, indicating whether there are any orphaned cartridges or other problems in the current partition configuration.

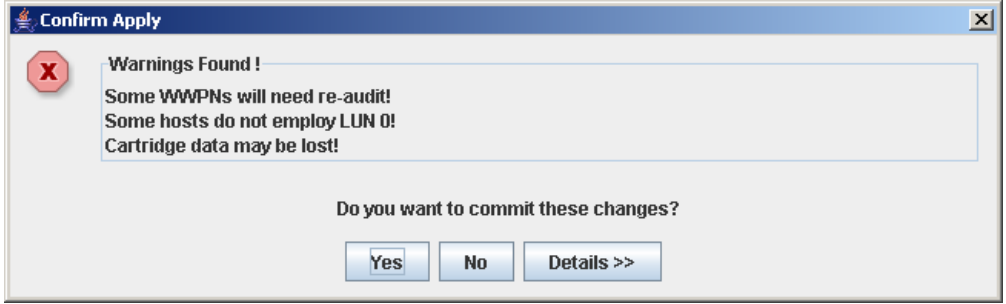

**4. To display detailed warning messages explaining the reasons for any orphaned cartridges, click Details.** 

You can use the **Details** button to toggle between the expanded and collapsed views of the warning messages.

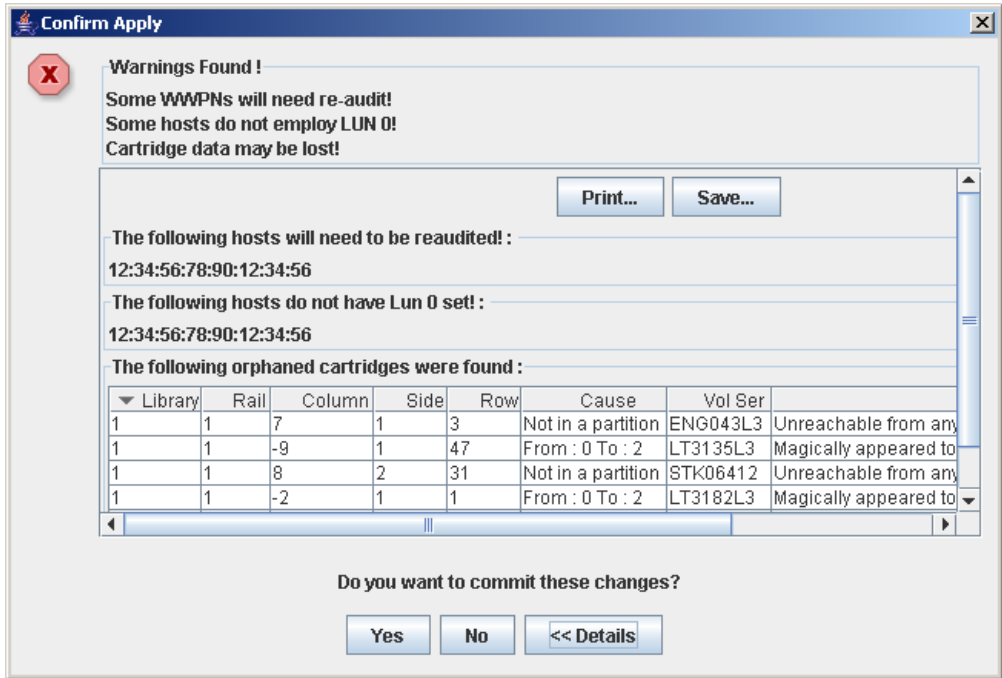

- **5. Optionally, in the expanded view of the warning messages you can do the following:**
	- Click **Print** to print the detailed message data.
	- Click **Save** to save the detailed message data to a comma-separated file.
- **6. Proceed as follows:**
- Click **No** to cancel the update. The library controller database is not updated, but all partition changes from this login session are retained in the SL Console partition workspace.
- Click **Yes** to update the library controller database.

The **Commit Success** popup appears.

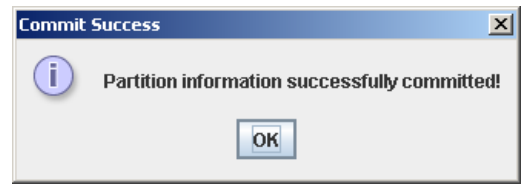

Click **OK** to return to the **Commit (Step 4)** screen.

**7. All affected library host applications must now be configured to recognize these updates. See the appropriate tape management software documentation for the procedures and commands.** 

# Partition Management Tasks

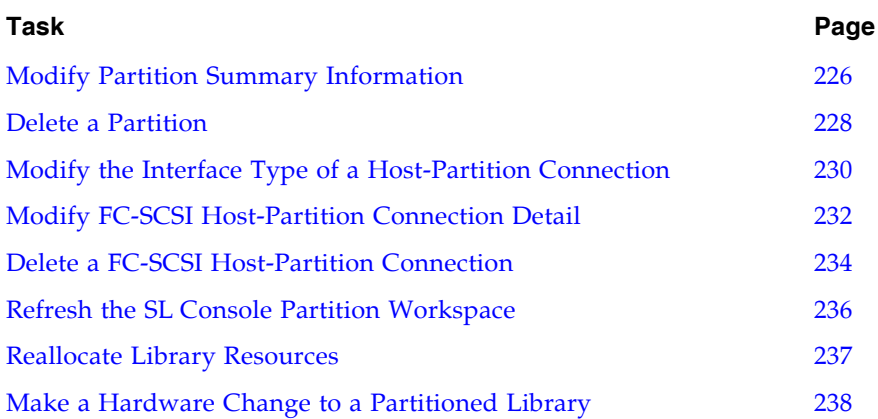

## <span id="page-257-0"></span>▼ Modify Partition Summary Information

Use this procedure to change the name or allocated storage capacity of an existing partition.

**Note –** To change the host-partition connection type (HLI or FC-SCSI), see ["Modify the](#page-261-0)  [Interface Type of a Host-Partition Connection" on page](#page-261-0) 230.

**Note –** You cannot change the partition ID. To assign a different Partition ID, you must delete the old partition and create a new one with the new ID.

#### **1. Select Tools > Partitions, and click the Summary (Step 2) tab.**

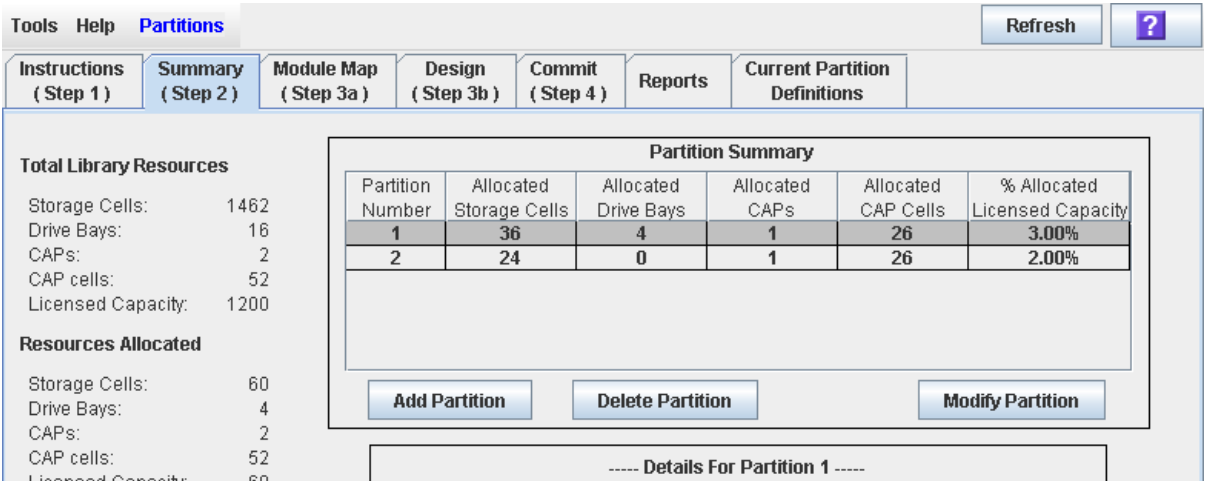

The **Summary (Step 2)** screen appears.

**2. In the Partition Summary section, select the partition you want to modify.** 

#### **3. Click Modify Partition.**

The **Modify a Partition** popup appears.

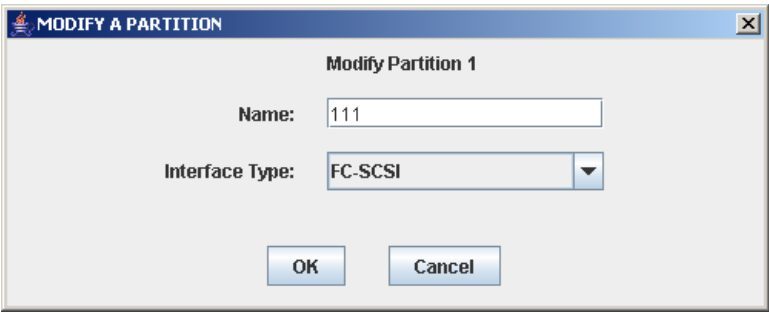

**4. Enter the changes you want to make.** 

**5. Click OK to confirm the changes.** 

## <span id="page-259-0"></span>▼ Delete a Partition

Use this procedure to delete a partition from the library. The following changes are made to library partition configuration:

- All resources allocated to the partition are marked available.
- All host connections for the partition are deleted.
- The partition ID is deleted.

**Caution –** Deleting partitions can result in orphaned cartridges and data that could be lost. See ["Orphaned Cartridges in Partitioned Libraries" on page](#page-235-0) 204 for details.

**Note –** Deleting all partitions from the library causes the library state to change to "non-partitioned. " All active storage cells, drives, and CAPs will be accessible to all hosts.

**1. Select Tools > Partitions, and click the Summary (Step 2) tab.**

The **Summary (Step 2)** screen appears.

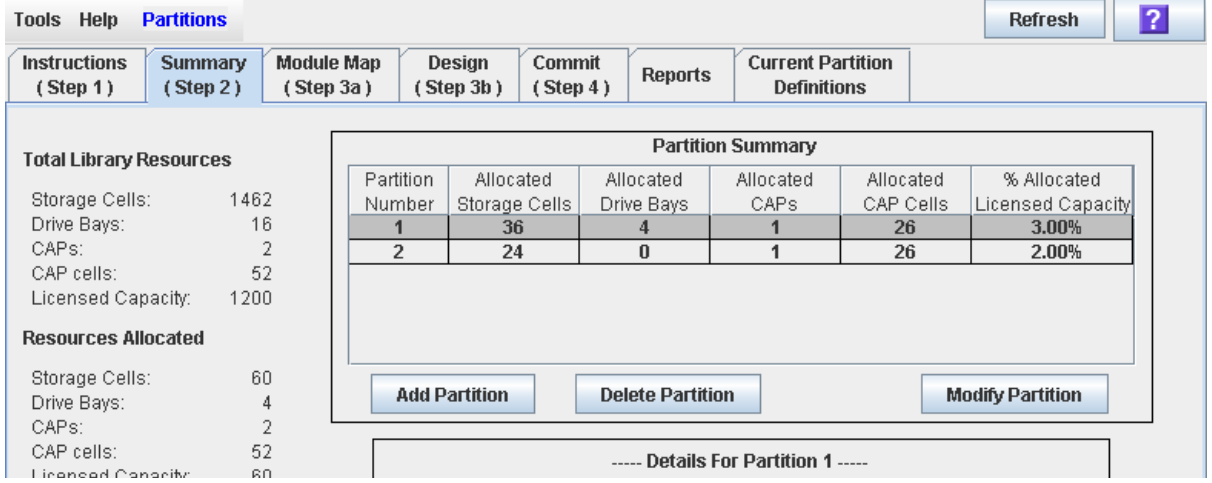

- **2. In the Partition Summary section, click the partition you want to remove.**
- **3. Click Delete Partition.**

A confirmation popup appears.

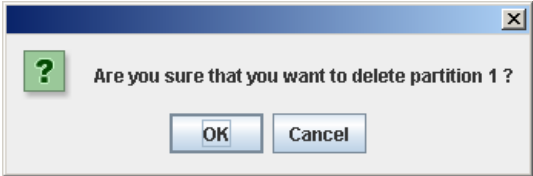

- **4. Click OK to confirm the deletion.** 
	- If partitions still remain in the library, proceed to [Step](#page-260-0) 7.

■ If no partitions remain, the **Select Library Interface Type** popup appears.

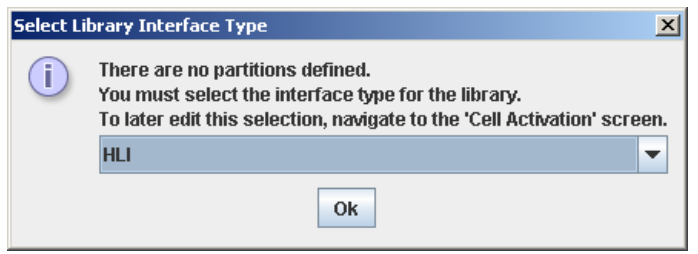

- **5. Select the library interface type you want to assign for all host connections to the library. Options are:**
	- HLI
	- FC-SCSI
- **6. Click OK to confirm the change.**
- <span id="page-260-0"></span>**7. The updates are made as follows:**

Your partition configuration changes are saved to the SL Console partition workspace for the duration of this login session.

To update the library controller database with all changes from this SL Console login session, see "Verify Partition Configurations" on page 218 and "Commit Partition Configuration Changes" on page 222.

If there are no partitions remaining in the library, when you commit the updates the library state will change to "non-partitioned".

# <span id="page-261-0"></span>▼ Modify the Interface Type of a Host-Partition Connection

Use this procedure to change the host-partition connection type of an existing partition. You should use this procedure with caution, due to the following possible effects:

- Changing the interface type can result in the loss of active host connections.
- Changing the interface type from FC-SCSI to HLI can result in the loss of FC-SCSI connection detail.
- Because CAPs cannot be shared across partition types, changing the interface type can result in the loss of existing shared CAP assignments. Dedicated CAP assignments are not affected.

**Note –** To change the name or allocated storage capacity of an existing partition, see ["Modify Partition Summary Information" on page](#page-257-0) 226.

#### **1. Select Tools > Partitions, and click the Summary (Step 2) tab.**

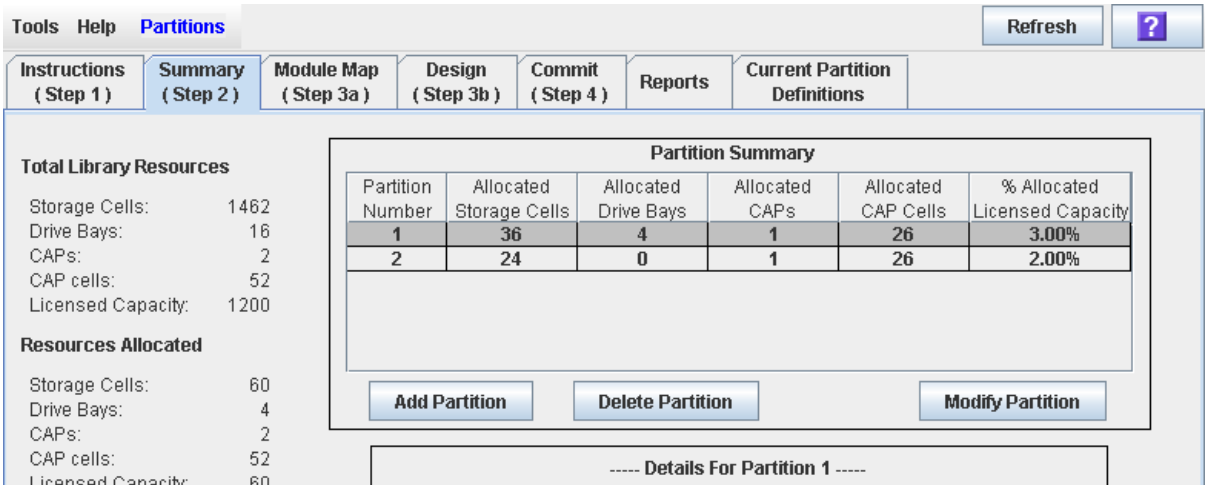

The **Summary (Step 2)** screen appears.

**2. In the Partition Summary section, click the partition you want to modify.** 

#### **3. Click Modify Partition.**

The **Modify a Partition** popup appears.

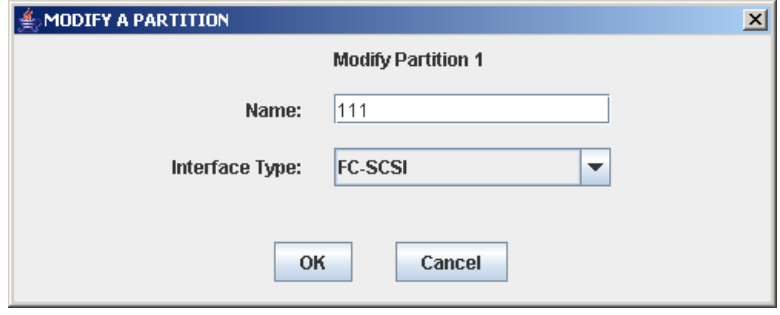

- **4. In the Interface Type pull-down, select the interface type you want to assign. Click OK.**
- **5. The SL Console checks the current partition configuration in the SL Console workspace. If the partition has shared CAP allocations or, in the case of FC-SCSI partitions, host-partition connection detail, warning popups will appear. Following are sample popups that may appear.** 
	- Changing from HLI to FC-SCSI:

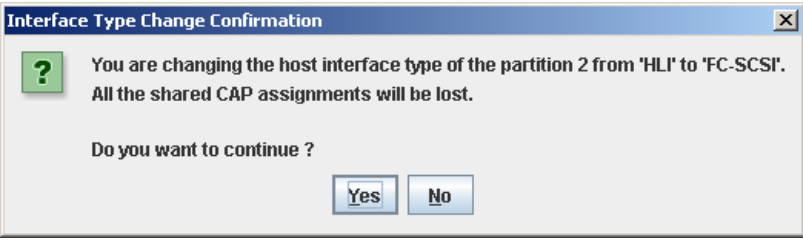

■ Changing from FC-SCSI to HLI:

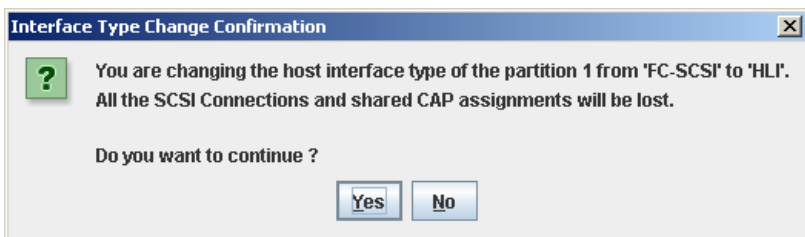

#### **6. Click Yes to confirm the change.**

Your partition configuration changes are saved to the SL Console partition workspace for the duration of this login session.

To update the library controller database with all changes from this SL Console login session, see "Verify Partition Configurations" on page 218 and "Commit Partition Configuration Changes" on page 222.

# <span id="page-263-0"></span>▼ Modify FC-SCSI Host-Partition Connection Detail

**Note –** This procedure applies to FC-SCSI host-partition connections only. HLI hostpartition connections are configured through the host library management software (HSC or ACSLS), not through the SL Console. See the HSC or ACSLS documentation for details.

Use this procedure to modify the host World Wide Port Name or LUN number of the library for a host-partition connection.

**Note –** You cannot modify the target port number for the library; it is always "0".

#### **1. Select Tools > Partitions, and click the Summary (Step 2) tab.**

The **Summary (Step 2)** screen appears.

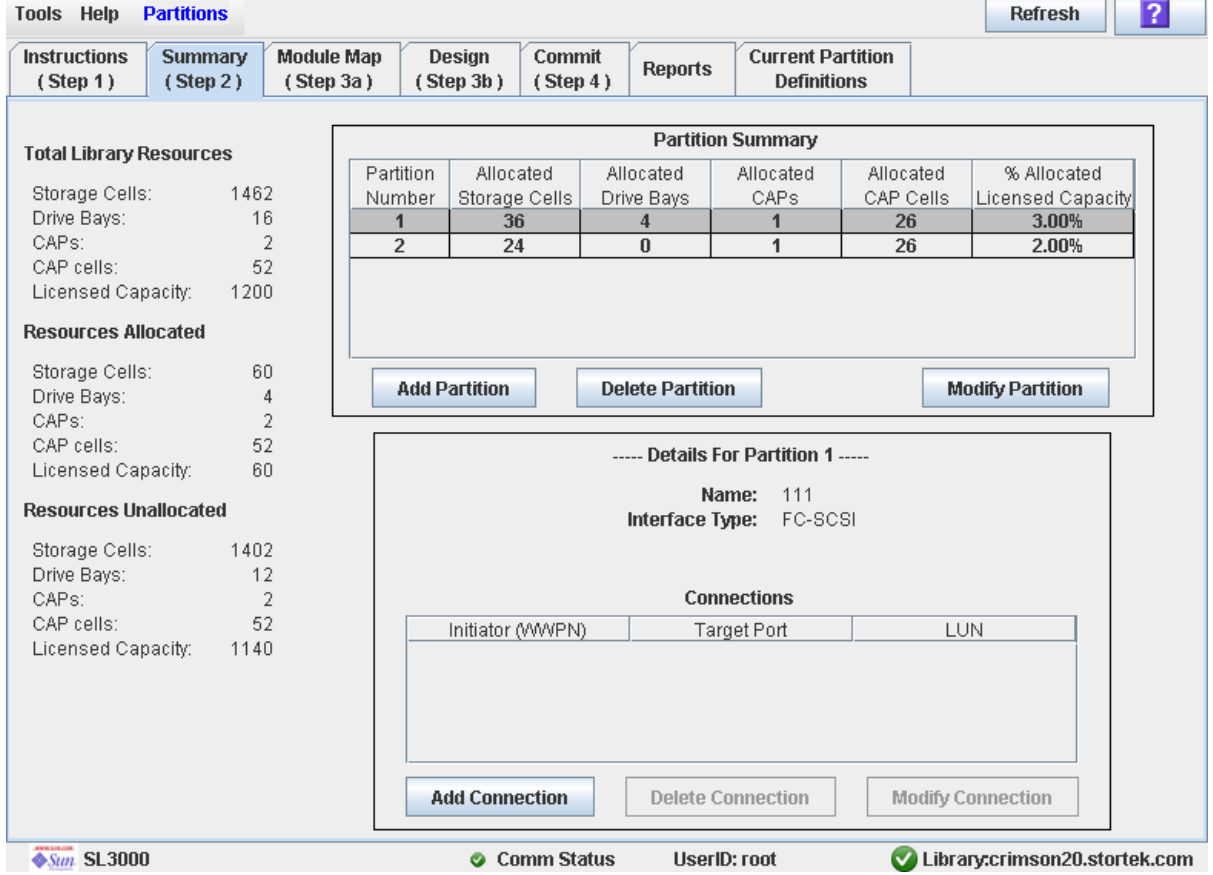

- **2. In the Summary section of the screen, click the partition for which you want to modify a connection.**
- **3. In the Connections section, click the host-partition connection you want to modify.**

**Note –** If you select an HLI partition, all the buttons in the Details section of the screen are grayed out.

**4. Click Modify Connection.**

The **Modify a Connection** popup appears.

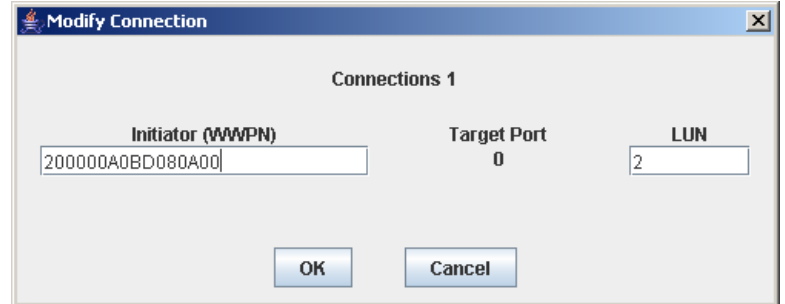

**5. Enter the changes you want to make.** 

#### **6. Click OK to confirm the changes.**

Your partition configuration changes are saved to the SL Console partition workspace for the duration of this login session.

To update the library controller database with all changes from this SL Console login session, see "Verify Partition Configurations" on page 218 and "Commit Partition Configuration Changes" on page 222.

## <span id="page-265-0"></span>▼ Delete a FC-SCSI Host-Partition Connection

**Note –** This procedure applies to FC-SCSI host-partition connections only. HLI hostpartition connections are configured through the host library management software (HSC or ACSLS), not through the SL Console. See the HSC or ACSLS documentation for details.

Use this procedure to delete a host-partition connection. After you perform this procedure, the host will no longer be able to access the partition.

**1. Select Tools > Partitions, and click the Summary (Step 2) tab.**

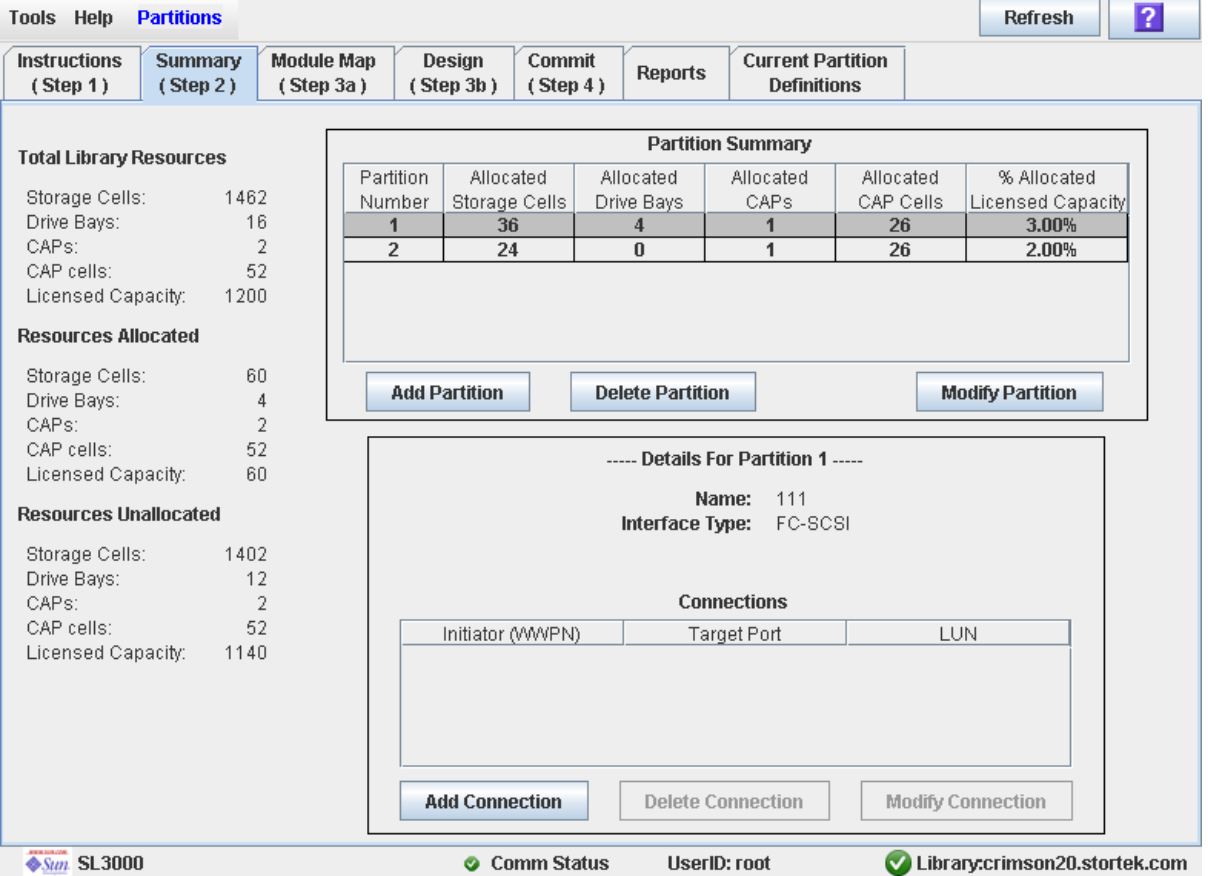

The **Summary (Step 2)** screen appears.

**2. In the Summary section of the screen, click the partition for which you want to delete a connection.** 

**Note –** If you select an HLI partition, all the buttons in the Details section of the screen are grayed out.

**3. In the Connections section, click the host-partition connection you want to delete.**

#### **4. Click Delete Connection.**

A confirmation popup appears.

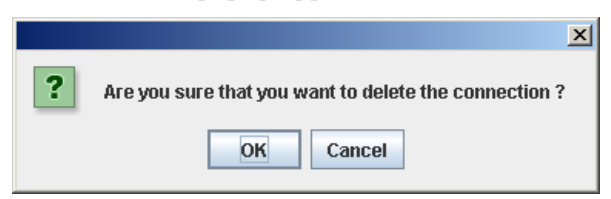

#### **5. Click OK to confirm the deletion.**

Your partition configuration changes are saved to the SL Console partition workspace for the duration of this login session.

To update the library controller database with all changes from this SL Console login session, see "Verify Partition Configurations" on page 218 and "Commit Partition Configuration Changes" on page 222.

# <span id="page-267-0"></span>▼ Refresh the SL Console Partition Workspace

Use this procedure to refresh the SL Console partition workspace with current data from the library controller database. The current data includes all updates that other users have made to the library controller database during your login session, through the command line interface, other SL Console sessions, or host applications.

**Note –** After you complete this procedure, all uncommitted partition changes you have made during this SL Console login session are discarded.

- **1. Select Tools > Partitions.**
- **2. Click one of the following tabs:**
	- **Summary (Step 2)**
	- **Design (**Step 3**b)**

The selected screen appears.

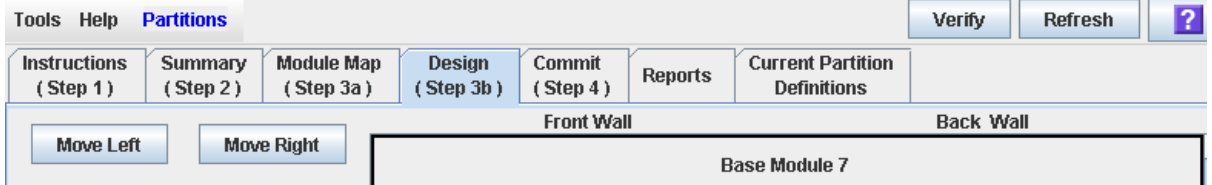

**3. In the Options Bar, click Refresh.** 

The **Partition Refresh** popup appears.

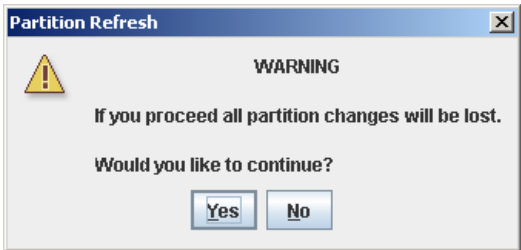

**4. Click Yes to confirm the refresh.** 

All partition screen data is updated with current data from the library controller database.

### <span id="page-268-0"></span>▼ Reallocate Library Resources

Reallocating library resources (storage cells, tape drives, CAPs, or cartridges) from one partition to another is done through the **Design (Step 3b)** screen. You must use the following two-step process:

- 1. Remove the resource from the partition it is currently allocated to.
- 2. Allocate the resource to a different partition.

See ["Design a Partition" on page](#page-246-0) 215 for detailed instructions.

**Caution –** Reallocating resources can result in orphaned cartridges and data that could be lost. See ["Orphaned Cartridges in Partitioned Libraries" on page](#page-235-0) 204 for details.

## <span id="page-269-0"></span>▼ Make a Hardware Change to a Partitioned Library

Some library hardware changes, such as adding expansion modules, adding a second robot, or adding CAP cells, may require the removal of all or part of an existing partitioned module. Use the following process to make such hardware changes without losing partitioning information for the sections of the library that are unchanged.

**Caution –** Failure to follow this procedure could result in the loss of library partition configuration information after a hardware change.

1. De-allocate all library resources (storage cells, CAPs, and drives) that will be removed as part of the hardware change from the partitions they are currently allocated to.

See ["Design a Partition" on page](#page-246-0) 215 for detailed instructions.

- 2. Power down the library. See ["Power Down the Library" on page](#page-416-0) 385 for detailed instructions.
- 3. Install the hardware change.
- 4. Power up the library.

See ["Power Up the Library" on page](#page-417-0) 386 for detailed instructions.

All partition allocations for the unchanged parts of the library remain in effect.

5. Allocate the library resources that have been added due to the hardware change. See ["Design a Partition" on page](#page-246-0) 215 for detailed instructions.

**Caution –** Reallocating resources can result in orphaned cartridges and data that could be lost. See ["Orphaned Cartridges in Partitioned Libraries" on page](#page-235-0) 204 for details.

# Partition Report Tasks

í

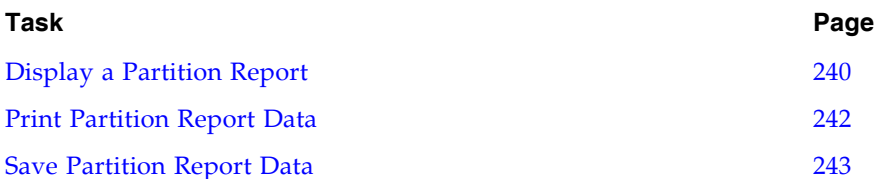

# <span id="page-271-0"></span>▼ Display a Partition Report

Use this procedure to display any of the following partition reports:

- Cartridge Cell and Media Summary—Displays a detailed list of all resource partition assignments.
- Host Connections Summary—Displays detailed host-partition connection information for all partitions.
- Orphaned Cartridge Report—Displays a detailed list of all orphaned cartridges.
- Partition Details—Displays detailed information for a selected partition.
- Partition Summary—Displays summary information for all partitions.

**Note –** The partition reports display data saved to the library controller database. If you have made partition configuration changes without commiting the changes to the library controller through the **Commit (Step 4)** screen, the data in these reports will differ from data shown on the partition **Summary (Step 2)** and **Design (Step 3b**) screens.

#### **1. Select Tools > Partitions, and click the Reports tab.**

The **Reports** screen appears.

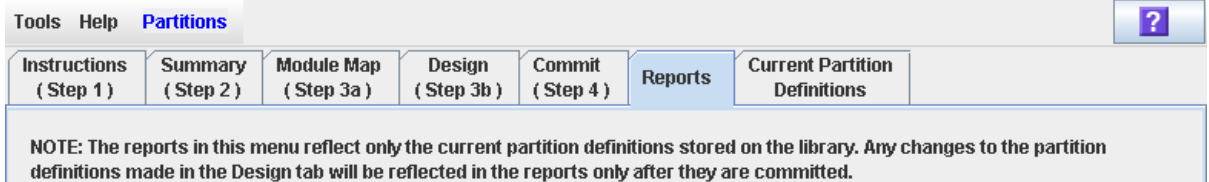

#### **2. In the pull-down menu, select the report you want to display.**

The screen is updated with current data from the library controller database.

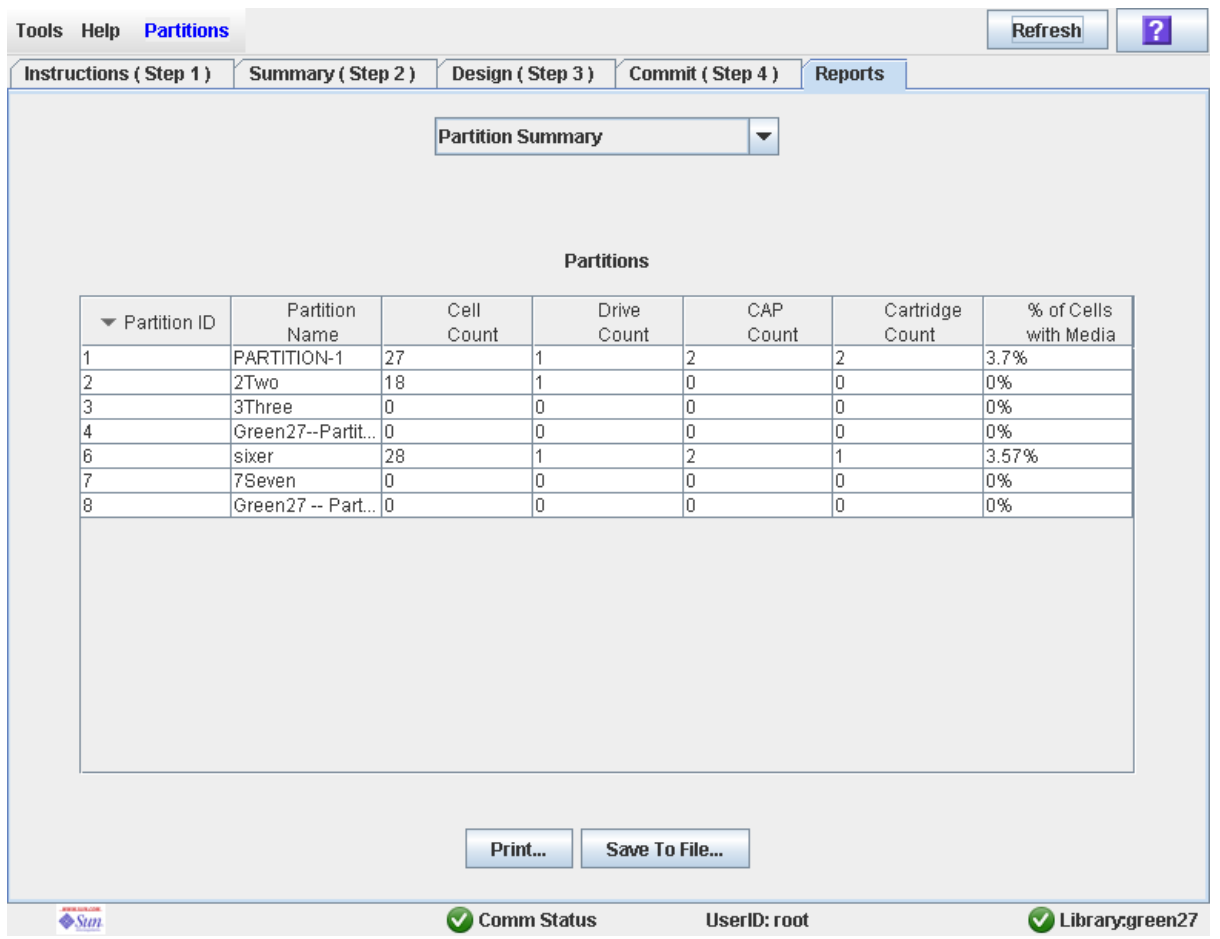

**3. If you want to print the report data or save it to a file, see the following procedures:**

- ["Print Partition Report Data" on page](#page-273-0) 242
- ["Save Partition Report Data" on page](#page-274-0) 243

## <span id="page-273-0"></span>▼ Print Partition Report Data

Use this procedure to print a partition report. This procedure can be performed from any of the partition report screens.

#### **1. Select Tools > Partitions, and click the Reports tab.**

The **Reports** screen appears.

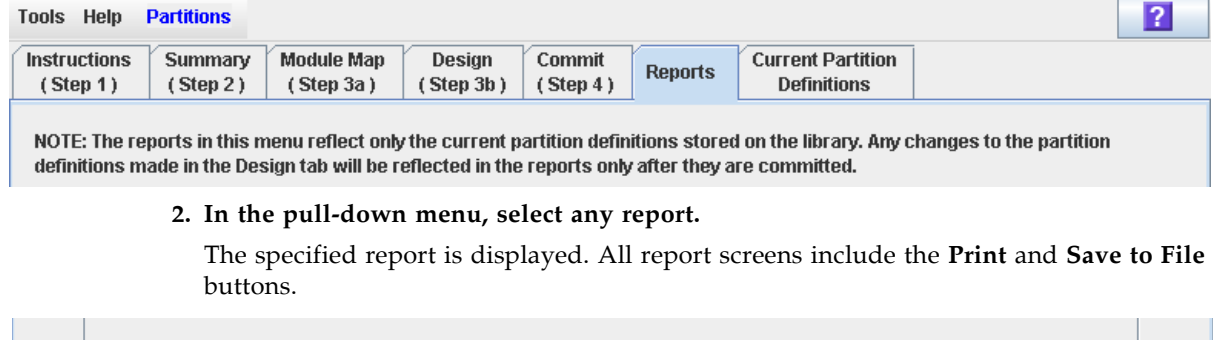

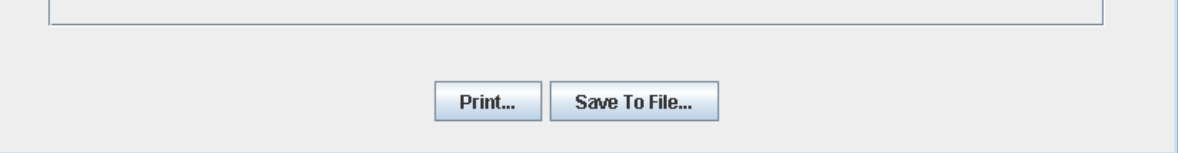

#### **3. Click Print.**

The **Print** popup appears.

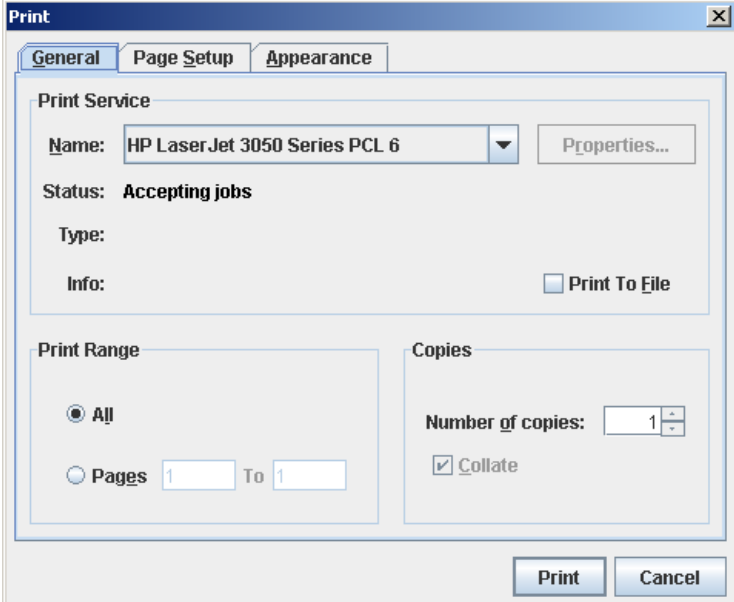

#### **4. Complete the print popup, and click Print.**

The report is printed to the selected printer.

### <span id="page-274-0"></span>▼ Save Partition Report Data

Use this procedure to save partition report data to a comma-separated file (.csv format). You can use a variety of spreadsheet applications to view the file. This procedure can be performed from any of the partition report screens.

#### **1. Select Tools > Partitions, and click the Reports tab.**

The **Reports** screen appears.

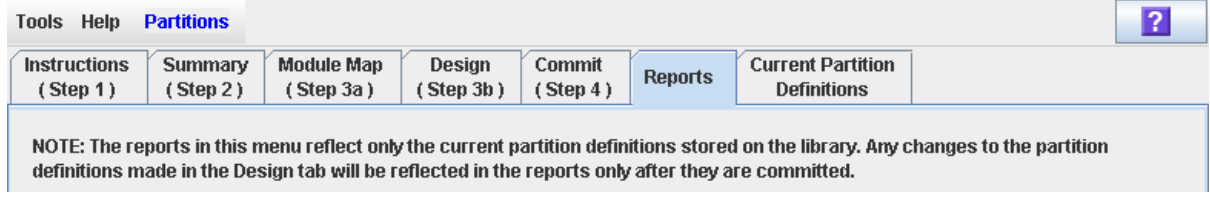

#### **2. In the pull-down menu, select any report.**

The specified report is displayed. All report screens include the **Print** and **Save to File** buttons.

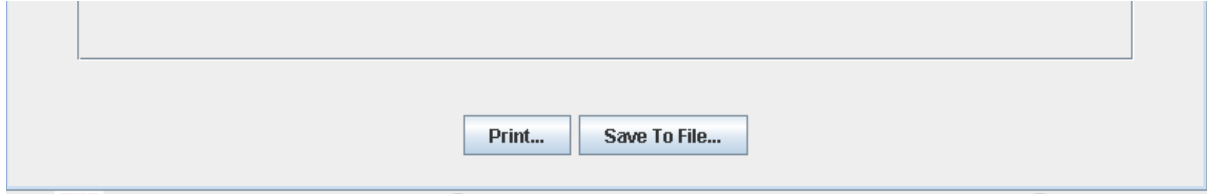

#### **3. Click Save to File.**

The **Save** popup appears.

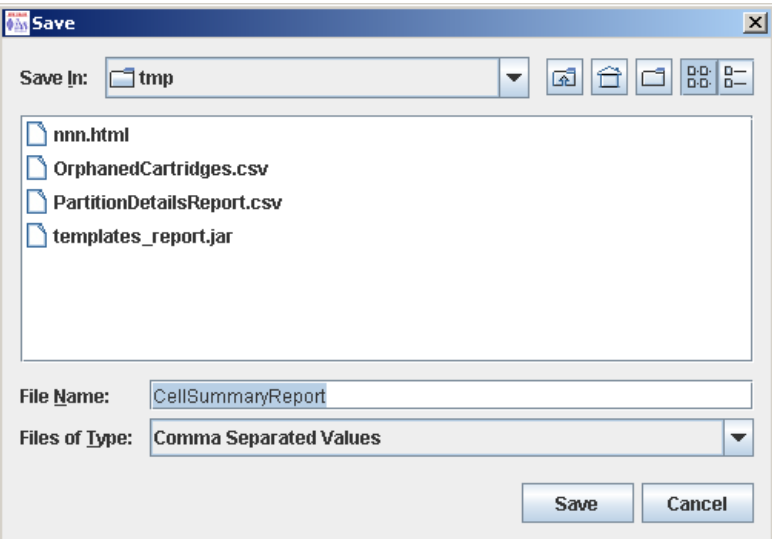

#### **4. Browse to the directory where you want to save the file, and enter the file name.**

#### **5. Click Save.**

The data is saved to the specified file.

# CAP Operation Tasks

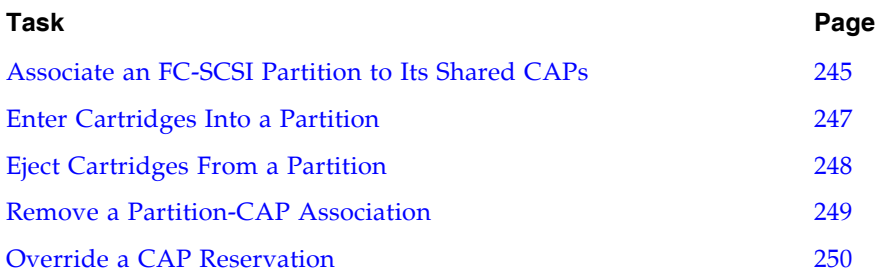

### <span id="page-276-0"></span>▼ Associate an FC-SCSI Partition to Its Shared CAPs

Use this procedure to associate an FC-SCSI partition to its shared CAPs. You must use this procedure prior to entering or ejecting cartridges from an FC-SCSI partition if BOTH of the following conditions are true:

- The partition shares one or more CAPs with other partitions, and
- the FC-SCSI host application does not use CAP reservations and prevent/allow commands.

**Note –** This procedure should not be used for HLI partitions because HLI host applications always use CAP reservations. If you use this procedure for HLI partitions, the CAP will be made unavailable to ACSLS and HSC hosts.

**Note –** This procedure is not necessary for dedicated FC-SCSI CAPs because a partition always has ownership of its dedicated CAPs.

This procedure gives the partition exclusive ownership of its shared CAPs until you explicitly remove the association. See ["Remove a Partition-CAP Association" on](#page-280-0)  [page](#page-280-0) 249 for details.

#### **1. Select Tools > Shared CAP Assignment.**

The **Shared CAP Assignment** screen appears.

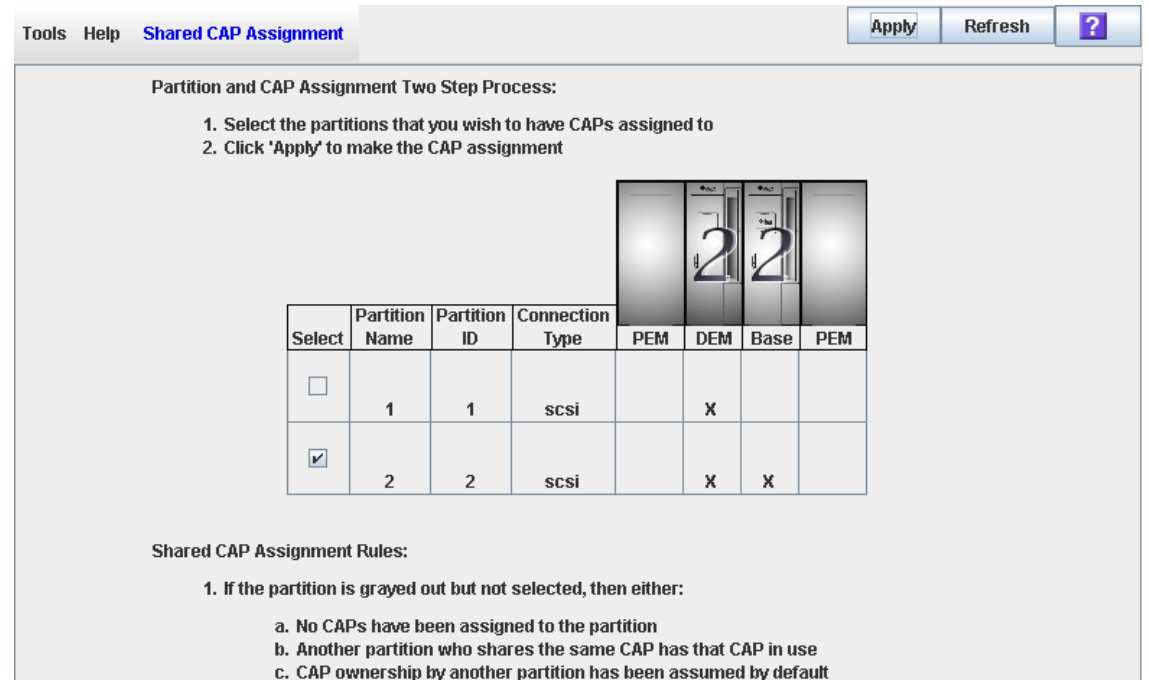

**2. Click the checkbox of the partitions into which you want to enter cartridges. See**  "Shared CAP [Assignment" on page](#page-343-0) 312 **for details on these screen fields.** 

**3. Click Apply.** 

The **CAP Confirm** popup appears.

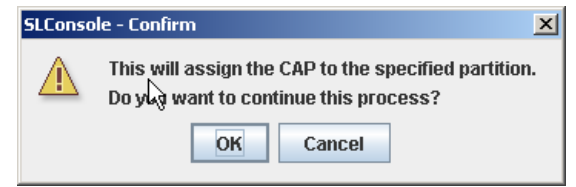

- **4. Click OK.**
- **5. Perform the enter or eject operation. See one of the following procedures for details:**
	- ["Enter Cartridges Into a Partition" on page](#page-278-0) 247
	- ["Eject Cartridges From a Partition" on page](#page-279-0) 248

### <span id="page-278-0"></span>▼ Enter Cartridges Into a Partition

Use this procedure to enter cartridges into one or more partitions. Partitions can use only the CAPs allocated to them.

**Note –** If you are entering cartridges into an FC-SCSI partition that has one or more shared CAPs and the host application does not use CAP reservations and prevent/allow commands, you must associate the partition to its CAPs before beginning this procedure. See ["Associate an FC-SCSI Partition to Its Shared CAPs" on](#page-276-0)  [page](#page-276-0) 245. Failure to do this may cause the CAP to remain locked and may prevent the partition from acquiring ownership of the CAP.

- **1. Initiate the enter operation at the host. See the appropriate tape management software documentation for the procedures and commands.**
- **2. Push the CAP button to open the CAP.**

The CAP door opens.

- **3. Place the cartridges in the CAP.**
- **4. Push the CAP button to close the CAP.**

The CAP closes and locks automatically, and the CAP button light turns off.

**5. The TallBot audits the CAP and then moves the cartridges from the CAP to storage slots within the appropriate partition.** 

The CAP light may come back on after the audit is complete. When all cartridges have been moved from the CAP, the library recognizes that the CAP is empty.

#### **6. The CAP reservation is released, as follows:**

- If you initiated this procedure from an HLI host or an FC-SCSI host that uses CAP reservations, the host removes the reservation, making the CAP available to other partitions.
- If prior to performing this procedure you performed a manual partition-CAP association, you can now remove the association if the partition is finished with the CAP. See "Remove a Partition-CAP Association" on page 249 for details.
- If the FC-SCSI partition uses a dedicated CAP, the CAP remains unlocked and reserved to the partition.

### <span id="page-279-0"></span>**Eject Cartridges From a Partition**

Use this procedure to eject cartridges from a partitioned library. Partitions can use only the CAPs allocated to them.

**Note –** If you are ejecting cartridges from an FC-SCSI partition that has one or more shared CAPs and the host application does not use CAP reservations, you must associate the partition to its CAPs before beginning this procedure. See "Associate an [FC-SCSI Partition to Its Shared CAPs" on page](#page-276-0) 245. Failure to do this may cause the CAP to remain locked and may prevent the partition from acquiring ownership of the CAP.

- **1. Initiate the eject operation at the host. See the appropriate tape management software documentation for the procedures and commands.**
- **2. The TallBot places the cartridges into one or more CAPs assigned to the host.**
- **3. Push the CAP button to open the CAP.**

The CAP door opens.

- **4. Remove the cartridges from the CAP.**
- **5. Push the CAP button to close the CAP.**

The CAP closes and locks automatically, and the CAP button light turns off.

**6. The TallBot audits the CAP to verify that it is empty.**

The CAP light may come back on after the audit is complete.

- **7. The CAP reservation is released, as follows:**
	- If you initiated this procedure from an HLI host or an FC-SCSI host that uses CAP reservations, the host removes the reservation, making the CAP available to other partitions.
	- If prior to performing this procedure you performed a manual partition-CAP association, you can now remove the association if the partition is finished with the CAP. See "Remove a Partition-CAP Association" on page 249 for details.
	- If the FC-SCSI partition uses a dedicated CAP, the CAP remains unlocked and reserved to the partition.

### <span id="page-280-0"></span>▼ Remove a Partition-CAP Association

Use this procedure after completing an enter or eject operation if you have previously associated the partition to its shared CAPs. This procedure removes the partition-CAP associations previously set, making the shared CAPs available to other partitions.

#### **1. Select Tools > Shared CAP Assignment.**

The **Shared CAP Assignment** screen appears.

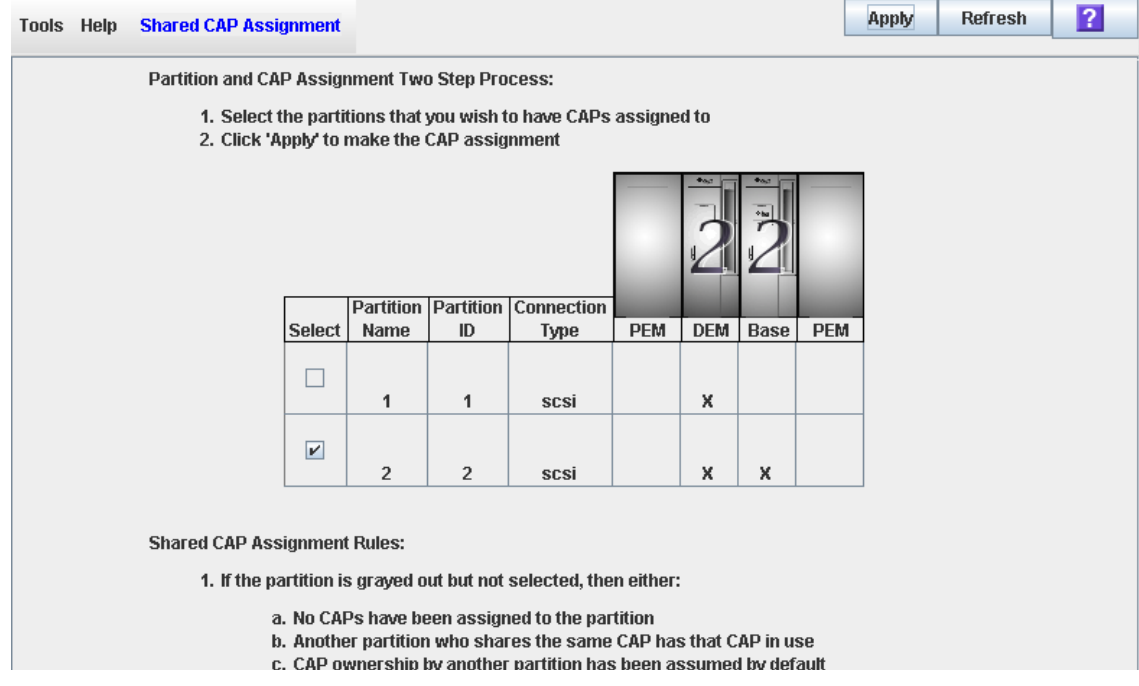

**2. Clear the checkbox of the partitions with the CAP associations. See**  "Shared CAP [Assignment" on page](#page-343-0) 312 **for details on these screen fields.** 

#### **3. Click Apply.**

The **CAP Confirm** popup appears.

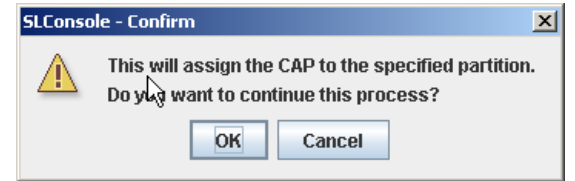

**4. Click OK.** 

### <span id="page-281-0"></span>▼ Override a CAP Reservation

Use this procedure when a partition has reserved a shared CAP but the reservation cannot be released through the ACSLS or HSC host.

**Note –** This topic applies to partitioned libraries only. If a library is not partitioned, CAP reservations must always be released through ACSLS or HSC. See the ACSLS or HSC documentation for details.

**Note –** You must follow all steps in this procedure. If you do not complete the procedure, the CAP could be left unavailable to all partitions, and/or cartridges assigned to one partition could be entered into another partition.

- **1. Select Tools > Diagnostics.**
- **2. Expand the CAP Folder, and click the CAP whose reservation you want to override (unreserve).**
- **3. Click the Unreserve tab.**

The **Unreserve** screen appears, identifying the partition that has reserved the CAP.

<span id="page-281-1"></span>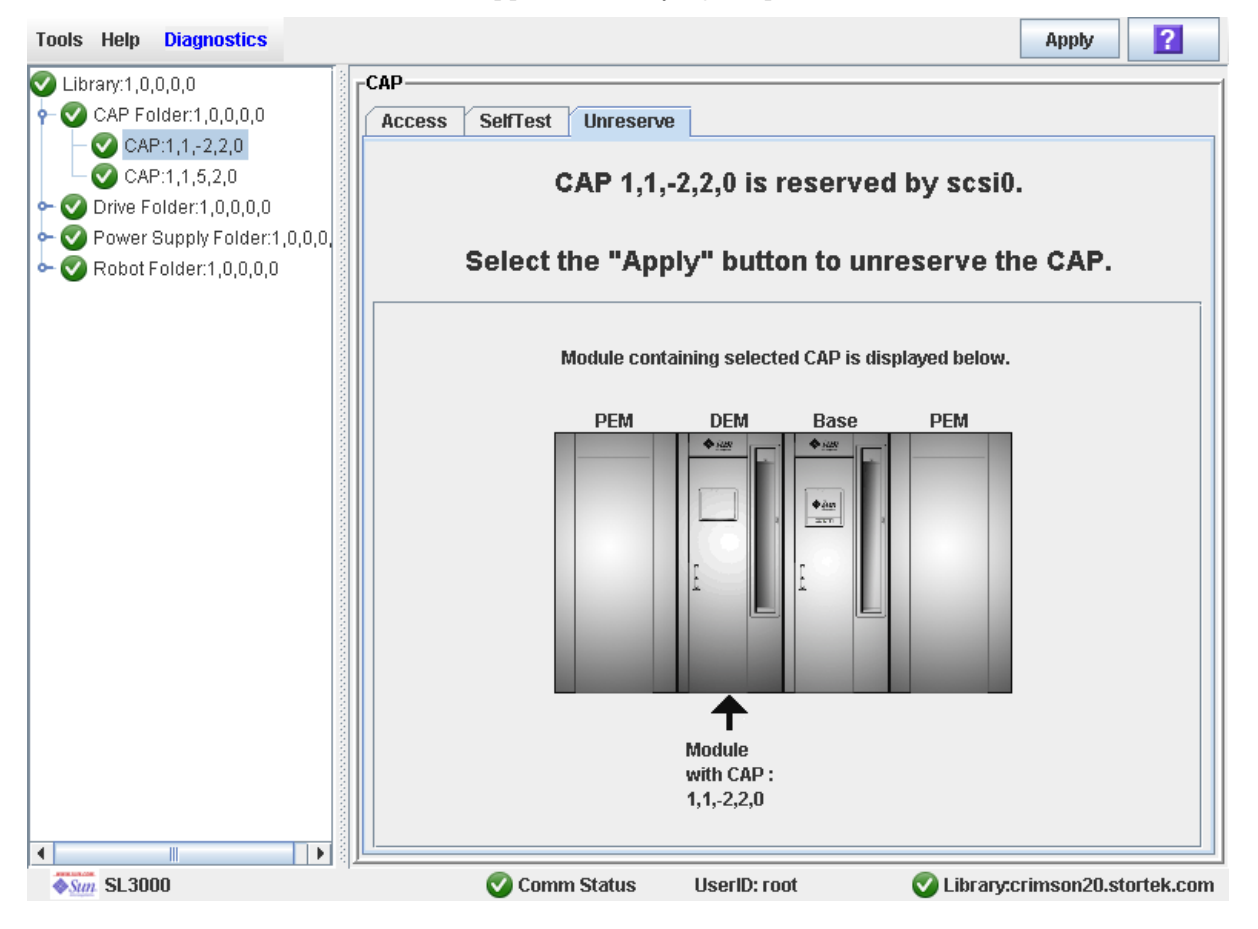

**4. Click Apply to override the reservation.**

The **Unreserve Confirm** popup appears, indicating "This will remove the reservation from the designated host..."

- Click **OK** to continue with the override operation. The library removes the CAP reservation and sets the CAP user to "default," which makes the CAP unavailable to all partitions.
- Click **Cancel** to cancel the override operation and return to [Step](#page-281-1) 3.
- **5. If the CAP is locked, unlock it at the SL Console. See** ["Unlock and Open a CAP" on](#page-126-0)  [page](#page-126-0) 95 **for the detailed procedure.**

#### **6. Push the CAP button to open the CAP.**

- If it is empty, proceed to **[Step](#page-282-0) 8**.
- If it contains cartridges, remove them all.
- **7. Label the cartridges with the partition ID displayed in** [Step](#page-281-1) 3**.**

#### <span id="page-282-0"></span>**8. Push the CAP button to close the CAP.**

The CAP closes and locks automatically, and the CAP button light turns off.

The library audits the CAP to verify that it is empty. It then sets the CAP status to "unreserved," which makes the CAP available to all partitions it is allocated to.

**Note –** You might need to refresh the CAP display to see the new CAP status.

**9. Contact a person responsible for managing the removed cartridges to determine their disposition. If they are to be re-entered into the library, they must be entered into the correct partition.** 

# Partition Screen Reference

This section includes detailed descriptions of all SL Console partition screens, arranged by screen navigation path. For example,

**Partitions—Summary (Step 2)—Add Connection** indicates the screen accessed by clicking **Tools** and then **Partitions** from the Menu Bar, and then clicking the **Summary (Step 2)** tab, and then the **Add Connection** button.

**Note –** Only the [Partitions—Current Partition Definitions](#page-321-0) screen is available on the local operator panel. The remaining screens can be accessed only from the standalone SL Console or the Web-launched SL Console.

Partition Screens are organized into the following categories:

- ["Partition Summary Screens" on page](#page-284-0) 253
- ["Partition Design and Commit Screens" on page](#page-303-0) 272
- ["Partition Report Screens" on page](#page-323-0) 292
- ["Partition CAP Operation Screens" on page](#page-342-0) 311

**Note –** The partition **Summary (Step 2)** and **Design (Step 3b)** screens, and all associated popups, give you a dynamic workspace to design your library partitions. All partition configuration information is automatically saved to the partition workspace in SL Console memory and retained for the duration of your SL Console session. This allows you to switch among partition views and leave and return to the partition screens any number of times without losing your configuration changes.

**Caution –** Information in the SL Console partition workspace is saved to the library controller database only through the **Commit (Step 4)** screen. If your SL Console session ends or you refresh the workspace data before you have committed your updates through the **Commit (Step 4)** screen, you will lose any partition changes you have made through the **Summary (Step 2)** and **Design (Step 3b)** screens and all associated popups.

# <span id="page-284-0"></span>Partition Summary Screens

[Partitions—Instructions \(Step 1\)](#page-285-0)

[Partitions—Summary \(Step](#page-287-0) 2)

[Partitions—Summary \(Step](#page-292-0) 2)—Add Connection

[Partitions—Summary \(Step](#page-294-0) 2)—Delete Connection

[Partitions—Summary \(Step](#page-296-0) 2)—Modify Connection

[Partitions—Summary \(Step](#page-298-0) 2)—Add Partition

[Partitions—Summary \(Step](#page-300-0) 2)—Delete Partition

[Partitions—Summary \(Step](#page-301-0) 2)—Modify Partition

# Partitions—Instructions (Step 1)

### Sample Screen

<span id="page-285-0"></span>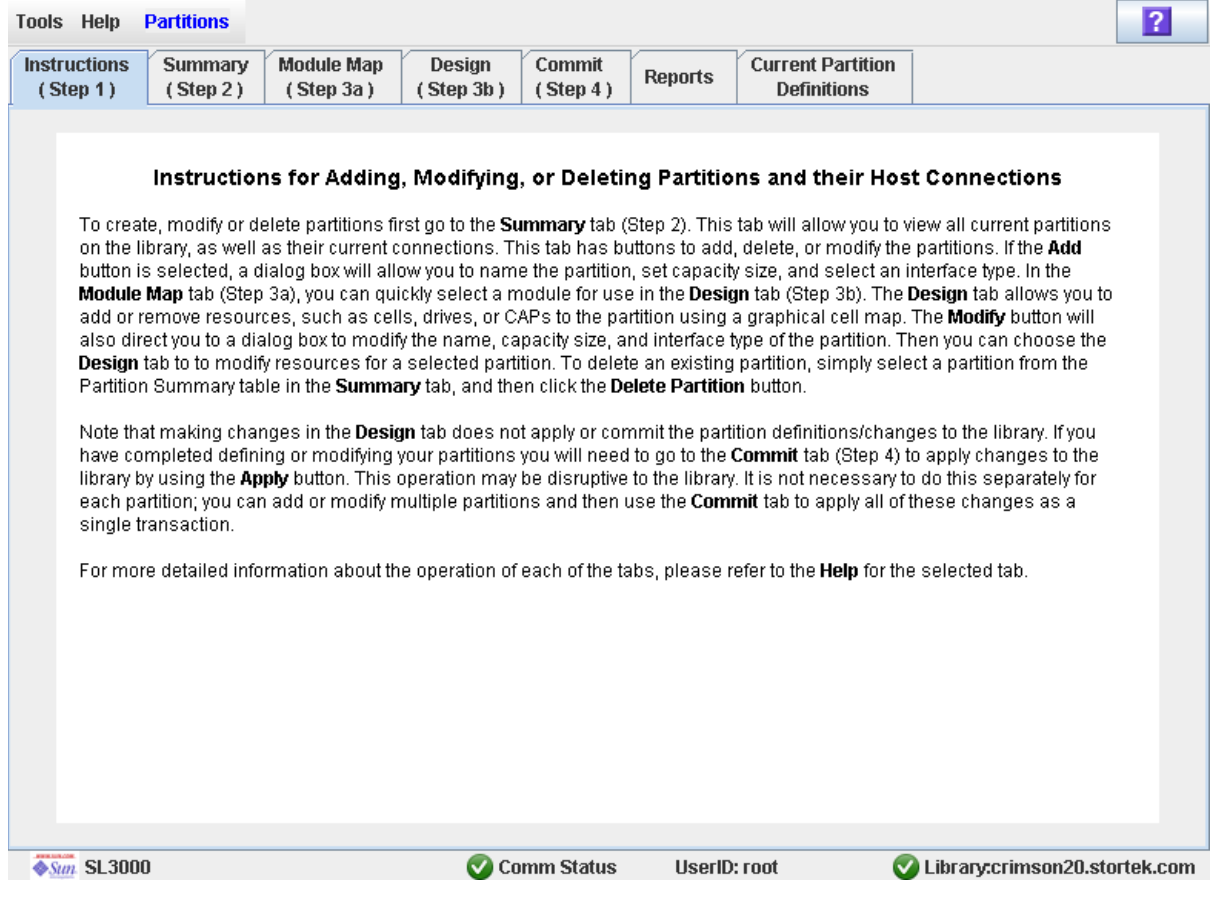

### Description

Displays instructions for using the partition screens.

**Note –** This screen appears automatically the first time you select **Tools > Partitions** during an SL Console login session.

#### Screen Fields

None

#### Buttons

#### **? (Help)**

Click to display online help for the screen.

### See Also

- [Partitions—Summary \(Step](#page-287-0) 2)
- [Partitions—Design](#page-306-0) (Step 3b)
- [Partitions—Commit](#page-315-0) (Step 4)
- [Partitions—Reports](#page-324-0)

# Partitions—Summary (Step 2)

### Sample Screen

<span id="page-287-0"></span>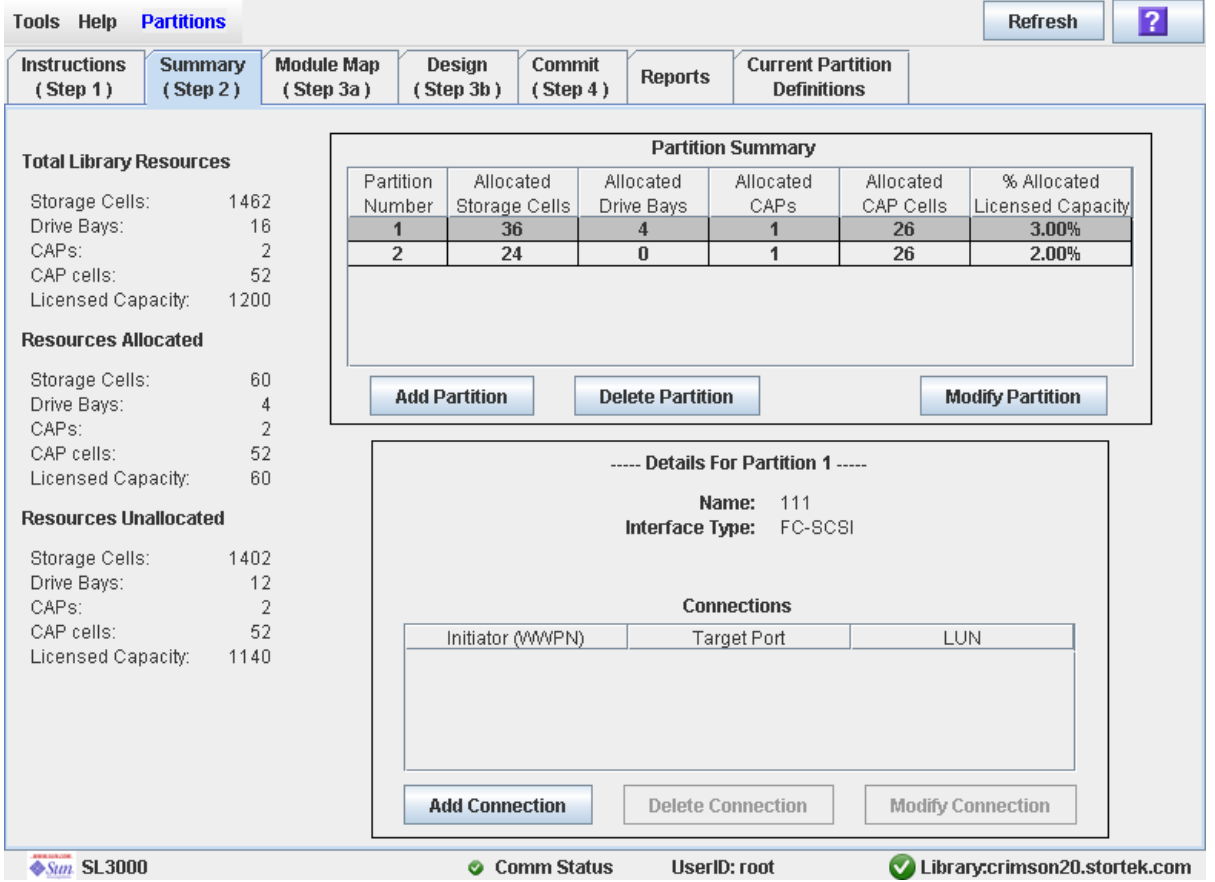

### **Description**

Displays summary information for the library and, optionally, a selected partition.

Also includes buttons that allow you to initiate any of the following activities:

- Add a new partition
- Delete a partition from the library
- Modify partition summary information

**Note –** The following buttons are available for FC-SCSI host-partition connections only. HLI host-partition connections are configured through the host library management software (HSC or ACSLS), not through the SL Console. See the HSC or ACSLS documentation for details.

- Add a new host-partition connection
- Delete a host-partition connection
- Modify the configuration of a host-partition connection
# Screen Fields

## *Partition Summary*

## **Partition Number**

Display only.

ID assigned to the partition. IDs can range from 1–8.

## **Allocated Storage Cells**

Display only.

Total number of storage cells allocated to this partition.

## **Allocated Drive Bays**

Display only.

Total number of tape drives allocated to this partition.

## **Allocated CAPs**

Display only.

Total number of CAPs allocated to this partition; this number represents whole CAPs, not individual CAP cells.

## **Allocated CAP Cells**

Display only.

Total number of individual CAP cells allocated to this partition.

## **% Allocated Licensed Capacity**

Display only.

Percentage of the library's licensed capacity that has been allocated to this partition. Calculated as:

(partition) **Allocated Storage Cells** / (total library) **Licensed Capacity**

## *Details for Partition n*

**Note –** The following fields display host-partition connection information for the partition currently selected in the Partition Summary table.

## **Name**

Display only.

Name assigned to the selected partition.

## **Interface Type**

Display only.

Type of interface assigned to the selected host-partition connection. Options are:

- HLI
- FC-SCSI

**Note –** The following fields are available for FC-SCSI host-partition connections only.

## **Initiator (WWPN)**

Display only.

World Wide Port Name of the FC-SCSI host bus adapter (HBA).

## **Target Port**

Display only.

Port number of the SL3000 library controller. This entry is always "0".

## **LUN**

Display only.

Logical unit number of the library partition on the host. This entry must be unique on the host.

## *TOTAL LIBRARY RESOURCES*

## **Storage Cells**

Display only. Total physical capacity of the library.

## **Drive Bays**

Display only. Total number of tape drives in the library.

## **CAPs**

Display only. Total number of CAPs in the library.

## **CAP cells**

Display only. Total number of CAP cells in the library.

## **Licensed Capacity**

Display only. Total licensed storage capacity of the library.

## *RESOURCES ALLOCATED*

### **Storage Cells**

Display only.

Total number of storage cells allocated to all library partitions in the **Design (Step 3b)** screen.

## **Drive Bays**

Display only.

Total number of tape drives allocated to all library partitions.

## **CAPs**

Display only.

Total number of CAPs allocated to all library partitions.

#### **CAP cells**

Display only.

Total number of CAP cells allocated to all library partitions.

#### **Licensed Capacity**

Display only.

Total licensed storage capacity assigned to all library partitions through the **Add Partition** or **Modify Partition** screen.

## *RESOURCES UNALLOCATED*

#### **Storage Cells**

Display only.

Total number of storage cells in the library that are not allocated to any partition.

### **Drive Bays**

Display only.

Total number of tape drives in the library that are not allocated to any partition.

#### **CAPs**

Display only.

Total number of CAPs in the library that are not allocated to any library partition.

#### **CAP cells**

Display only.

Total number of CAP cells in the library that are not allocated to any partition.

## **Licensed Capacity**

Display only.

Total licensed storage capacity not assigned to any library partition through the **Add Partition** or **Modify Partition** screen. Calculated as:

(total library) **Licensed Capacity** – (allocated) **Licensed Capacity**

## Buttons

#### **Refresh**

Click to refresh the SL Console partition workspace with current data from the library controller database. All uncommitted partition changes you have made during this SL Console login session will be discarded. The **Partition Refresh** popup appears, prompting you to confirm the refresh.

#### **? (Help)**

Click to display online help for the screen.

#### **Add Partition**

Click to add a new partition. The [Partitions—Summary \(Step](#page-298-0) 2)—Add Partition popup appears.

#### **Delete Partition**

Click to delete the currently selected partition. The [Partitions—Summary](#page-300-0)  (Step [2\)—Delete Partition](#page-300-0) popup appears.

#### **Modify Partition**

Click to modify summary information for the currently selected partition. The [Partitions—Summary \(Step](#page-301-0) 2)—Modify Partition popup appears.

**Note –** The following buttons are available for FC-SCSI host-partition connections only.

#### **Add Connection**

Click to add a new host connection to the currently selected partition. The [Partitions—Summary \(Step](#page-292-0) 2)—Add Connection popup appears.

#### **Delete Connection**

Click to delete the currently selected host-partition connection. The [Partitions—Summary \(Step](#page-294-0) 2)—Delete Connection popup appears.

#### **Modify Connection**

Click to modify the configuration of the currently selected host-partition connection. The [Partitions—Summary \(Step](#page-296-0) 2)—Modify Connection popup appears.

## See Also

- [Partitions—Summary \(Step](#page-287-0) 2)
- [Partitions—Summary \(Step](#page-298-0) 2)—Add Partition
- [Partitions—Summary \(Step](#page-300-0) 2)—Delete Partition
- [Partitions—Summary \(Step](#page-301-0) 2)—Modify Partition
- [Partitions—Summary \(Step](#page-292-0) 2)—Add Connection
- [Partitions—Summary \(Step](#page-294-0) 2)—Delete Connection
- [Partitions—Summary \(Step](#page-296-0) 2)—Modify Connection
- [Partitions—Module](#page-304-0) Map (Step 3a)
- [Partitions—Design](#page-306-0) (Step 3b)
- [Partitions—Commit](#page-315-0) (Step 4)
- [Partitions—Reports](#page-324-0)

# <span id="page-292-0"></span>Partitions—Summary (Step 2)—Add Connection

## Sample Screen

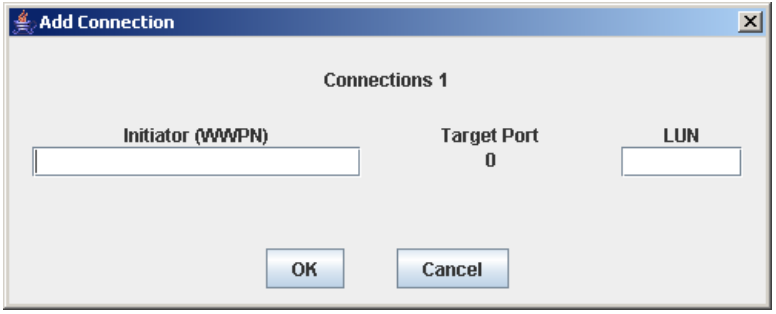

## Description

Allows you to configure the connection between a host and the selected partition. Each partition can have up to nine host-partition connections, each one having a unique LUN.

**Note –** This screen is available for FC-SCSI host-partition connections only. HLI hostpartition connections are configured through the host library management software (HSC or ACSLS), not through the SL Console. See the HSC or ACSLS documentation for details.

This screen is a popup that appears when you click **Add Connection** on the [Partitions—Summary \(Step](#page-287-0) 2) screen.

**Caution –** Information in the SL Console partition workspace is saved to the library controller database only through the **Commit (Step 4)** screen. If your SL Console session ends or you refresh the workspace data before you have committed your updates through the **Commit (Step 4)** screen, you will lose any partition changes you have made through the **Summary (Step 2)** and **Design (Step 3b)** screens and all associated popups.

## Screen Fields

### **Connections** *n*

Display only.

Partition ID of the selected partition.

## **Initiator (WWPN)**

Required.

World Wide Port Name of the FC-SCSI host bus adapter (HBA).

Sixteen hexadecimal digits. You can enter upper- or lower-case hex digits, but the display is always shown in all upper-case.

## **Target Port**

Display only.

Port number of the SL3000 library controller. This entry is always "0".

## **LUN**

Required.

Logical unit number of the library partition on the host. This entry must be unique on the host. You can create up to nine unique LUNs per partition.

**Note –** Each initiator connected to the library must have one library partition assigned to LUN 0. When you verify or commit partition configuration changes, the SL Console will notify you if an initiator does not meet this requirement.

## Buttons

## **OK**

Click to update the SL Console partition workspace with the current screen settings and return to the previous screen.

**Note –** Clicking this button does not update the library controller database.

## **Cancel**

Click to discard the current screen settings and return to the previous screen.

## See Also

■ [Partitions—Summary \(Step](#page-287-0) 2)

# <span id="page-294-0"></span>Partitions—Summary (Step 2)—Delete Connection

## Sample Screen

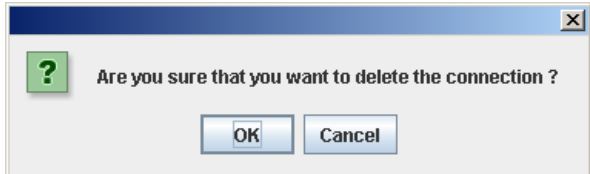

## **Description**

Allows you to delete the selected host-partition connection.

**Note –** This screen is available for FC-SCSI host-partition connections only. HLI hostpartition connections are configured through the host library management software (HSC or ACSLS), not through the SL Console. See the HSC or ACSLS documentation for details.

This screen is a popup that appears when you click **Delete Connection** on the [Partitions—Summary \(Step](#page-287-0) 2) screen.

**Caution –** Information in the SL Console partition workspace is saved to the library controller database only through the **Commit (Step 4)** screen. If your SL Console session ends or you refresh the workspace data before you have committed your updates through the **Commit (Step 4)** screen, you will lose any partition changes you have made through the **Summary (Step 2)** and **Design (Step 3b)** screens and all associated popups.

## Screen Fields

None

## Buttons

## **OK**

Click to update the SL Console partition workspace with the current screen settings and return to the previous screen.

**Note –** Clicking this button does not update the library controller database.

#### **Cancel**

Click to discard the current screen settings and return to the previous screen.

# See Also

■ [Partitions—Summary \(Step](#page-287-0) 2)

# <span id="page-296-0"></span>Partitions—Summary (Step 2)—Modify Connection

## Sample Screen

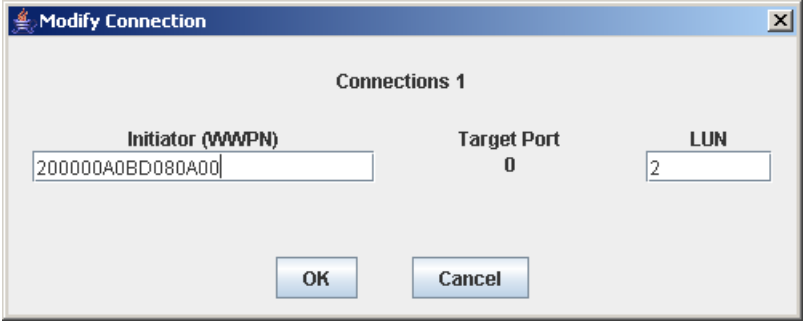

## **Description**

Allows you to modify the configuration of the selected host-partition connection.

**Note –** This screen is available for FC-SCSI host-partition connections only. HLI hostpartition connections are configured through the host library management software (HSC or ACSLS), not through the SL Console. See the HSC or ACSLS documentation for details.

This screen is a popup that appears when you click **Modify Connection** on the [Partitions—Summary \(Step](#page-287-0) 2) screen.

**Caution –** Information in the SL Console partition workspace is saved to the library controller database only through the **Commit (Step 4)** screen. If your SL Console session ends or you refresh the workspace data before you have committed your updates through the **Commit (Step 4)** screen, you will lose any partition changes you have made through the **Summary (Step 2)** and **Design (Step 3b)** screens and all associated popups.

## Screen Fields

#### **Connections** *n*

Display only.

Partition ID of the selected partition.

### **Initiator (WWPN)**

World Wide Port Name of the FC-SCSI host bus adapter (HBA).

Sixteen hexadecimal digits. You can enter upper- or lower-case hex digits, but the display is always shown in all upper-case.

The screen displays the value assigned previously. You can leave it as is or make changes.

## Target Port

Display only.

Port number of the SL3000 library controller. This entry is always "0".

## **LUN**

Required.

Logical unit number of the library partition on the host. This entry must be unique on the host.

**Note –** Each initiator connected to the library must have one library partition assigned to LUN 0. When you verify or commit partition configuration changes, the SL Console will notify you if an initiator does not meet this requirement.

## Buttons

## **OK**

Click to update the SL Console partition workspace with the current screen settings and return to the previous screen.

**Note –** Clicking this button does not update the library controller database.

## **Cancel**

Click to discard the current screen settings and return to the previous screen.

## See Also

■ [Partitions—Summary \(Step](#page-287-0) 2)

# <span id="page-298-0"></span>Partitions—Summary (Step 2)—Add Partition

## Sample Screen

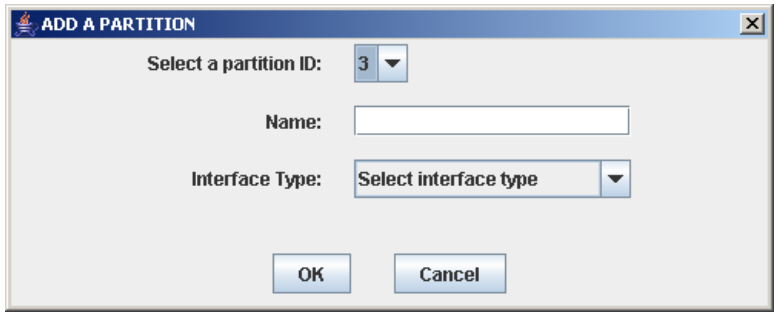

## Description

Allows you to add a new partition. You can create up to eight partitions, with IDs ranging from 1–8.

This screen is a popup that appears when you click **Add Partition** on the [Partitions—Summary \(Step](#page-287-0) 2) screen.

**Caution –** Information in the SL Console partition workspace is saved to the library controller database only through the **Commit (Step 4)** screen. If your SL Console session ends or you refresh the workspace data before you have committed your updates through the **Commit (Step 4)** screen, you will lose any partition changes you have made through the **Summary (Step 2)** and **Design (Step 3b)** screens and all associated popups.

## Screen Fields

## **Select a Partition ID**

Required.

Partition ID you want to add. Options are 1–8.

The drop-down menu displays all available IDs; the default is the next available ID in numerical order.

### **Name**

Optional.

Name you want to assign to the partition. 0–60 ASCII characters.

## **Interface Type**

Required.

Type of interface to be used for this host-partition connection. Options are:

- HLI
- FC-SCSI

## Buttons

## **OK**

Click to update the SL Console partition workspace with the current screen settings and return to the previous screen.

**Note –** Clicking this button does not update the library controller database.

## **Cancel**

Click to discard the current screen settings and return to the previous screen.

## See Also

■ [Partitions—Summary \(Step](#page-287-0) 2)

# <span id="page-300-0"></span>Partitions—Summary (Step 2)—Delete Partition

## Sample Screen

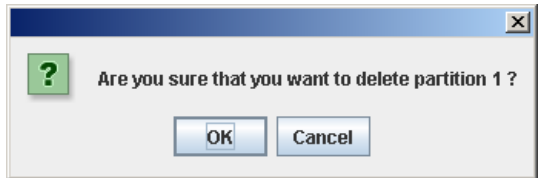

## **Description**

Allows you to confirm that you want to delete the specified partition. All information for the partition—including host-partition connections, partition boundaries, and partition ID—are deleted from the SL Console partition workspace.

This screen is a popup that appears when you click **Delete Partition** on the [Partitions—Summary \(Step](#page-287-0) 2).

**Caution –** Information in the SL Console partition workspace is saved to the library controller database only through the **Commit (Step 4)** screen. If your SL Console session ends or you refresh the workspace data before you have committed your updates through the **Commit (Step 4)** screen, you will lose any partition changes you have made through the **Summary (Step 2)** and **Design (Step 3b)** screens and all associated popups.

## Screen Fields

None

## Buttons

## **OK**

Click to update the SL Console partition workspace with the current screen settings and return to the previous screen.

**Note –** Clicking this button does not update the library controller database.

## **Cancel**

Click to discard the current screen settings and return to the previous screen.

## See Also

■ [Partitions—Summary \(Step](#page-287-0) 2)

# <span id="page-301-0"></span>Partitions—Summary (Step 2)—Modify Partition

# Sample Screen

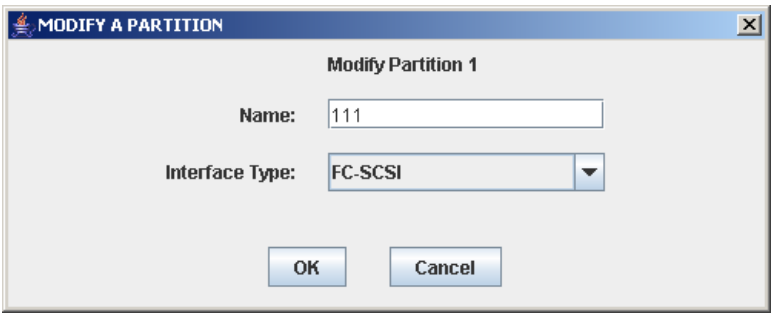

# **Description**

Allows you to modify the name or host-partition connection type assigned to the selected partition.

This screen is a popup that appears when you click **Modify Partition** on the [Partitions—Summary \(Step](#page-287-0) 2) screen.

**Caution –** Information in the SL Console partition workspace is saved to the library controller database only through the **Commit (Step 4)** screen. If your SL Console session ends or you refresh the workspace data before you have committed your updates through the **Commit (Step 4)** screen, you will lose any partition changes you have made through the **Summary (Step 2)** and **Design (Step 3b)** screens and all associated popups.

# Screen Fields

## **Modify Partition** *n*

Display only.

ID of the partition you want to modify.

## **Name**

Name you want to assign to the partition.

0–60 ASCII characters.

The screen displays the value assigned previously. You can leave it as is or make changes.

## **Interface Type**

Type of interface to be used for this host-partition connection. Options are:

- HLI
- FC-SCSI

The screen displays the value assigned previously. You can leave it as is or make changes.

**Note –** Changing the interface type can result in the loss of active host connections and shared CAP allocations. See ["Modify the Interface Type of a Host-Partition](#page-261-0)  [Connection" on page](#page-261-0) 230 for details.

## Buttons

#### **OK**

Click to update the SL Console partition workspace with the current screen settings and return to the previous screen.

**Note –** Clicking this button does not update the library controller database.

## **Cancel**

Click to discard the current screen settings and return to the previous screen.

## See Also

■ [Partitions—Summary \(Step](#page-287-0) 2)

# Partition Design and Commit Screens

[Partitions—Design](#page-306-0) (Step 3b)

[Partitions—Design \(Step](#page-312-0) 3b)—Verify Results

[Partitions—Commit](#page-315-0) (Step 4)

[Partitions—Commit \(Step](#page-318-0) 4)—Confirm Apply

[Partitions—Current Partition Definitions](#page-321-0)

# Partitions—Module Map (Step 3a)

<span id="page-304-0"></span>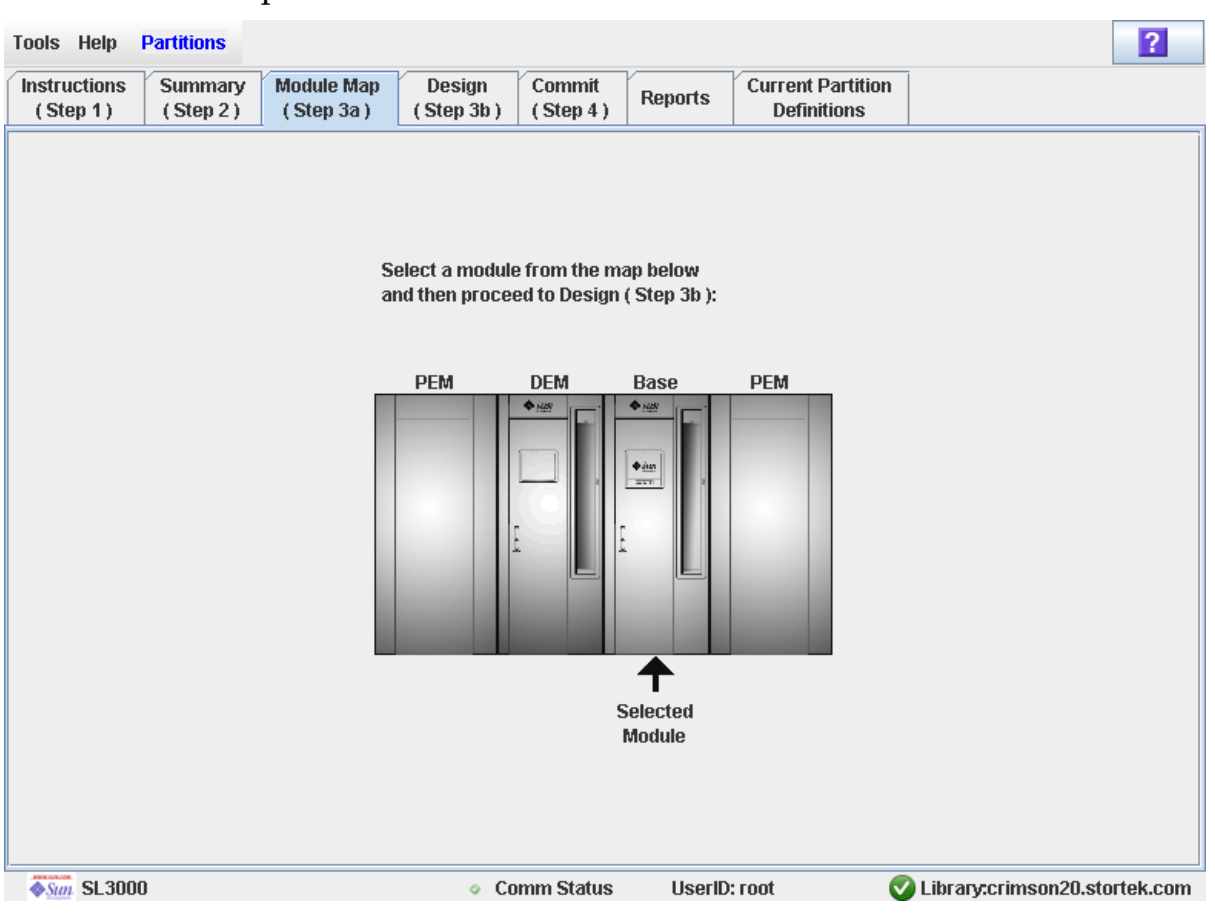

# Sample Screen

# Description

Allows you to select the library module for which you want to define partition boundaries.

## Screen Fields

## **Select a module from the map below**

Required.

The screen displays an illustration of the library's actual module configuration. This information is taken directly from the library controller database.

Click the module for which you want to design a partition, then click the **Design (Step 3b)** tab.

# Buttons

## **? (Help)**

Click to display online help for the screen.

# See Also

■ [Partitions—Design](#page-306-0) (Step 3b)

# Partitions—Design (Step 3b)

<span id="page-306-0"></span>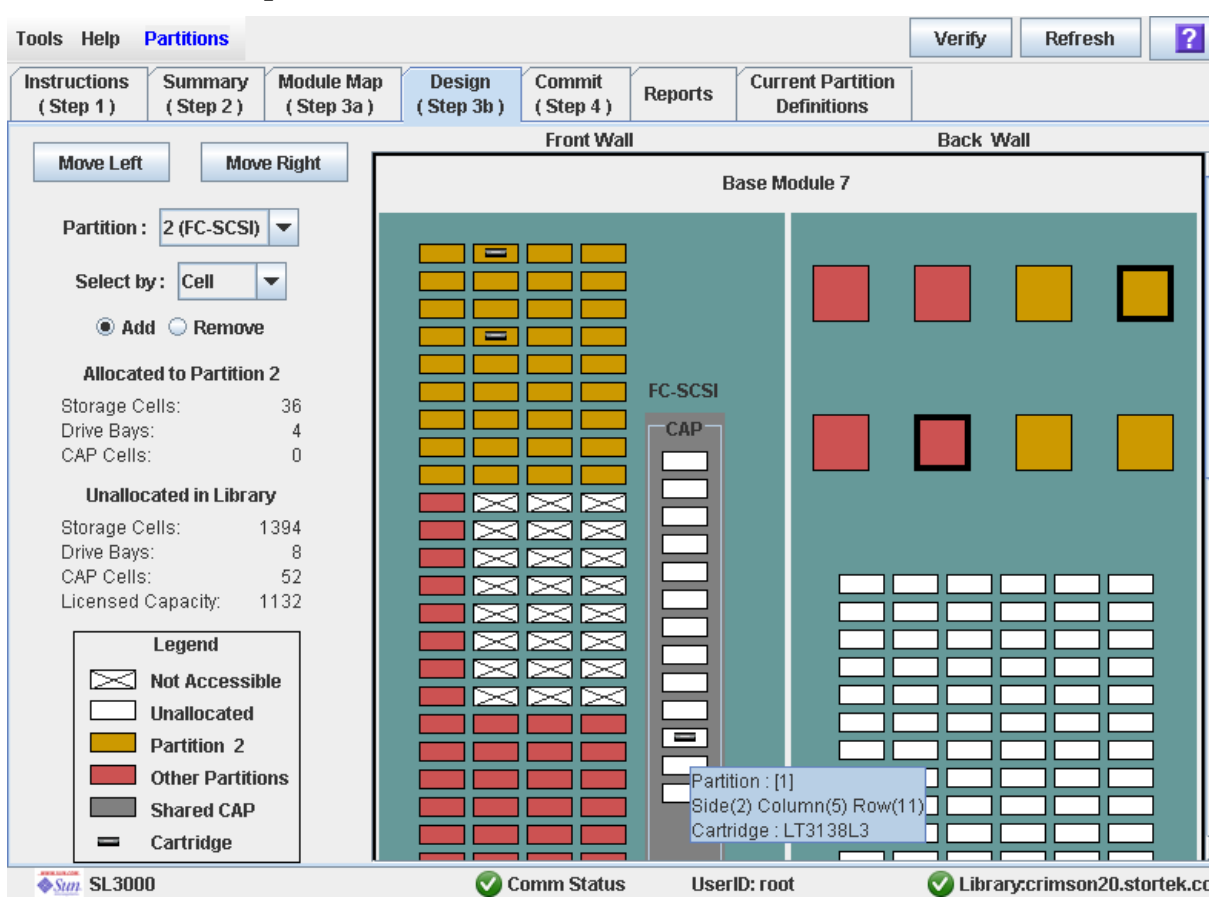

## Sample Screen

## **Description**

Allows you to define partition boundaries by selecting the resources (storage cells, tape drives, or CAPs) you want to include in the partition. You can use any of the following methods to add or remove resources from a partition (see ["Library Map" on page](#page-310-0) 279 for detailed instructions):

- Select individual cells or groups of cells
- Select an entire column within a library module (top to bottom)
- Select a side within a library module (front or back)
- Select an entire library module

**Note –** This screen is available only if partitions have been defined for the library through the [Partitions—Summary \(Step](#page-298-0) 2)—Add Partition screen.

**Caution** – Changing partition boundaries can result in orphaned cartridges and data that could be lost. See ["Orphaned Cartridges in Partitioned Libraries" on page](#page-235-0) 204 for details.

**Note –** The partition **Summary (Step 2)** and **Design (Step 3b)** screens, and all associated popups, give you a dynamic workspace to design your library partitions. All partition configuration information is automatically saved to the partition workspace in SL Console memory and retained for the duration of your SL Console session. This allows you to switch among partition views and leave and return to the partition screens any number of times without losing your configuration changes.

**Caution –** Information in the SL Console partition workspace is saved to the library controller database only through the **Commit (Step 4)** screen. If your SL Console session ends or you refresh the workspace data before you have committed your updates through the **Commit (Step 4)** screen, you will lose any partition changes you have made through the **Summary (Step 2)** and **Design (Step 3b)** screens and all associated popups.

## Screen Fields

#### **Partition**

Required.

Partition to which you want to add or remove resources (storage cells, tape drives, or CAPs).

The drop-down menu displays all valid partition IDs for the library. It also identified their host interface type (FC-SCSI or HLI). If no partition IDs have been defined, the menu is blank.

**Note –** When you select a partition, the screen is automatically updated to display data for that partition from the SL Console partition workspace.

#### **Select by**

### Required.

Indicates the method you want to use for defining partition boundaries. Options are:

- Cell—Select individual or rectangular groups of resources.
- Column—Select all resources within a column.
- Side—Select all resources, except the CAP, within one side of a library module.
- Module—Select all resources, except the CAP, within a library module.

**Note –** You must select either **Add** or **Remove**.

#### **Add**

Required.

Indicates you want to add resources to the partition. You will only be able to click unallocated resources on the library map.

#### **Remove**

Required.

Indicates you want to remove resources from the partition. You will only be able to click allocated resources on the library map.

## *Allocated to Partition n*

**Note –** The data in these fields is automatically updated from the SL Console partition workspace when you select a partition.

#### **Storage Cells**

Display only.

Total number of storage cells allocated to the selected partition, based on the currently defined partition boundaries.

#### **Drive Bays**

Display only.

Total number of tape drives allocated to the selected partition, based on the currently defined partition boundaries.

#### **CAP Cells**

Display only.

Total number of CAP cells allocated to the selected partition, based on the currently defined partition boundaries.

## *Unallocated in Library*

**Note –** The data in these fields is automatically updated from the SL Console partition workspace when you select a partition.

#### **Storage Cells**

Display only.

Total number of storage cells in the library that are not allocated to any partition.

#### **Drive Bays**

Display only.

Total number of tape drives in the library that are not allocated to any partition.

#### **CAP Cells**

Display only.

Total number of CAP cells in the library that are not allocated to any partition.

### **Licensed Capacity**

**Note –** This field appears only if the library has unallocated licensed capacity. If allocations exceed licensed capacity (an oversubscription situation), the **Oversubscription** field appears.

Display only.

Total licensed capacity of the library that is not allocated to any partition. Calculated as:

Total licensed capacity – Total allocated storage cells

### **Oversubscription**

**Note –** This field appears only if allocations exceed licensed capacity (an oversubscription situation). If the library has unallocated licensed capacity, the **Licensed Capacity** field appears.

Display only.

Total licensed capacity of the library that has been exceeded through partition allocations. Calculated as:

Total allocated storage cells – Total licensed capacity

You must remove the excess allocations before you can commit your changes through the **Commit (Step 4)** screen.

#### *Legend*

Legend for the library map. The state of each library resource (storage cell, tape drive, or CAP cell) is indicated as follows:

- Not Accessible (white and x-ed out). Resource is not accessible to any partition. Following are some possible reasons:
	- Storage cells have been configured for diagnostic cartridges.
	- Storage cells are not included in the library's licensed capacity.
- Unallocated. Resource is currently not allocated to any partition and therefore available to the selected partition.
- Partition *n* (gold). Resource is allocated to the selected partition, partition *n*.
- Other Partitions (red). Resource is allocated to another partition and therefore NOT available to the selected partition.
- Shared CAP (gray background). CAP has been assigned to at least one partition. The host interface type assigned to the CAP (HLI or SCSI) is displayed.
- Cartridge (cartridge icon). Resource contains a tape cartridge.
- Drive slots with installed drives are outlined with a thick border. Empty drive slots have a narrow border.

## <span id="page-310-0"></span>*Library Map*

Graphical representation of the current library configuration. Initial display for the current SL Console login session is from the library controller database, then the display reflects data from the SL Console partition workspace as you modify partition configurations. The display includes the following information:

- Type of module currently displayed (base module, drive expansion module, parking expansion module)
- Numeric module ID (1-12)
- Location of all resources (storage cells, tape drives, CAP cells) within the library
- Partition-host connection type of a shared CAP

**Note –** Move the cursor over any resource to display a tooltip of detailed information about the cell or drive, its partition assignment, and the identity of any resident cartridge.

**Note –** If no partition IDs have been defined, the library map is display only.

Use the library map to modify the boundaries of the selected partition. Depending on whether you have clicked the **Add** or **Remove** radio button, all selected resources are either added to or removed from the partition.

Depending on your choice in the **Select by** field, you can perform any of the following actions.

- Select by cell—Select individual or groups of resources. Resources in a partition do not need to be adjacent to one another.
	- To select an individual resource, double-click it.
	- To select a rectangular group of resources, click the cell or drive at one corner of the rectangle, and then click the cell or drive diagonally opposite.
- Select by column—Select an entire column within the module. Columns in a partition do not need to be adjacent to one another. To select a column, click any resource within the column.
- Select by side—Select an entire side within a module, except the CAP. Sides in a partition do not need to be adjacent to one another. To select one side of a library module, click any resource in that side.
- Select by module—Select an entire module, except the CAP. Modules in a partition do not have to be adjacent to one another. To select a library module, click any resource in that module.

### Buttons

### **Move Left**

Click to display the library module directly to the left of the one currently displayed. This button is grayed out if there is no module to the left.

#### **Move Right**

Click to display the library module directly to the right of the one currently displayed. This button is grayed out if there is no module to the right.

## **Verify**

Click to verify partition configuration changes you have made during this SL Console login session. The **Tools > Partitions—Design (Step 3b)—Verify Results** popup appears, indicating whether there are any orphaned cartridges or other errors in the current partition configuration.

**Note –** This procedure verifies only one partition at a time. If you need to verify multiple partitions, you must repeat this procedure separately for each partition.

**Note –** This verification is performed on the current partition configuration in the SL Console partition workspace only. It does not verify current partition boundaries against the library controller database; therefore it cannot identify configuration conflicts that may arise due to other users performing cartridge movements or library configuration changes—through the command line interface, other SL Console sessions, or host applications—at the same time you have made partition changes.

### **Refresh**

Click to refresh the SL Console partition workspace with current data from the library controller database. All uncommitted partition changes you have made during this SL Console login session will be discarded. The **Partition Refresh** popup appears, prompting you to confirm the refresh.

### **? (Help)**

Click to display online help for the screen.

## See Also

- [Partitions—Summary \(Step](#page-287-0) 2)
- [Partitions—Module](#page-304-0) Map (Step 3a)
- Partitions-Design (Step 3b)-Verify Results
- [Partitions—Commit](#page-315-0) (Step 4)
- Partitions-Current Partition Definitions
- [Partitions—Reports](#page-324-0)

# <span id="page-312-0"></span>Partitions—Design (Step 3b)—Verify Results

## Sample Screen

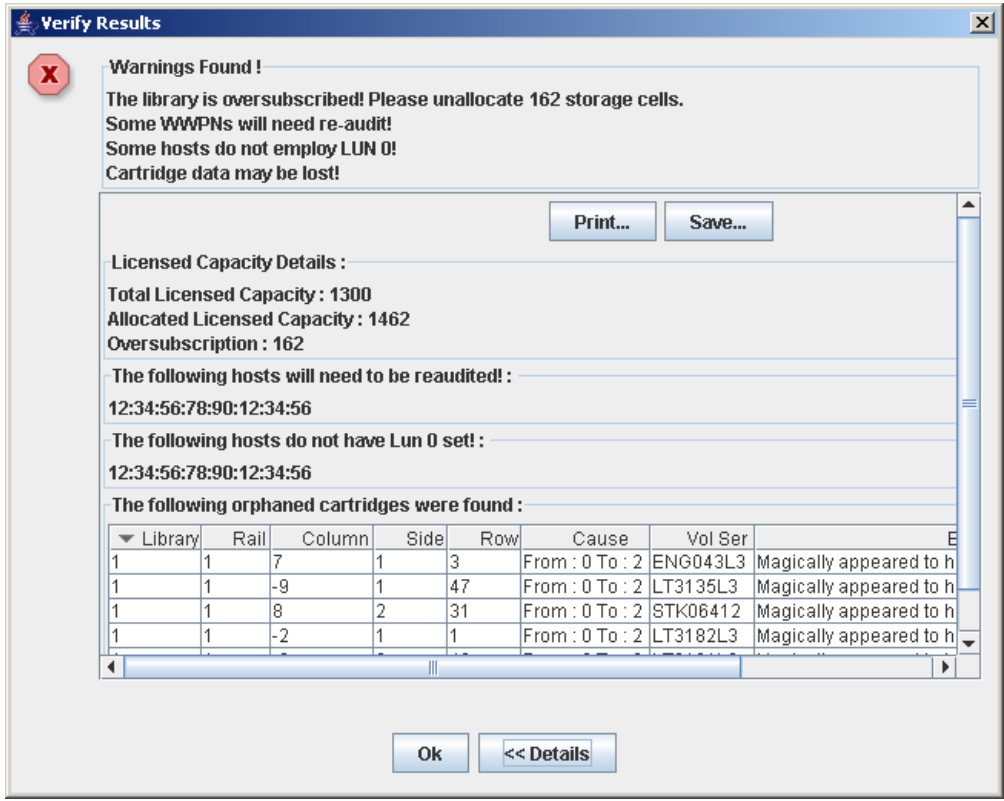

## **Description**

Displays a list of configuration errors in the current SL Console partition workspace.

This screen is a popup that appears when you click **Verify Results** on the [Partitions—Design](#page-306-0) (Step 3b) screen.

Possible errors include:

- A partition has orphaned cartridges. See "Orphaned Cartridges in Partitioned Libraries" for details.
- Library resources have been removed from a partition.
- A host-partition connection does not have a partition assigned to LUN 0 (applies to FC-SCSI connections only).

If any of these error conditions are present, the screen initially displays summary warning messages. You can view detailed messages by clicking the **Details** button.

It is recommended that you resolve all errors before committing the data to the library controller database.

Optionally, you can print the screen data or save it to a comma-separated file.

**Note –** The partition **Summary (Step 2)** and **Design (Step 3b)** screens, and all associated popups, give you a dynamic workspace to design your library partitions. All partition configuration information is automatically saved to the partition workspace in SL Console memory and retained for the duration of your SL Console session. This allows you to switch among partition views and leave and return to the partition screens any number of times without losing your configuration changes.

**Caution –** Information in the SL Console partition workspace is saved to the library controller database only through the **Commit (Step 4)** screen. If your SL Console session ends or you refresh the workspace data before you have committed your updates through the **Commit (Step 4)** screen, you will lose any partition changes you have made through the **Summary (Step 2)** and **Design (Step 3b)** screens and all associated popups.

## Screen Fields

**Note –** The screen fields are the same as those displayed in the Partitions—Commit (Step [4\)—Confirm Apply](#page-318-0) popup.

### **Warnings found**

Display only.

Summary error messages regarding the partition configuration.

### **The library is oversubscribed. Please unallocate** *nnn* **storage cells.**

Display only.

Indicates that the total partition allocations currently exceed the library's licensed capacity. *nnn* is the number of cells you must remove from partition allocations. The **Apply** button on the **Commit (Step 4)** screen remains deactivated until the total allocated cells is within the library's licensed capacity.

### **The following hosts will need re-audited**

Display only.

World Wide Port Names (WWPNs) of any hosts that should re-audit their library partition. This may be because library resources have been deleted from the partition.

#### **The following hosts do not have Lun 0 set**

Display only.

World Wide Port Names (WWPNs) of any hosts that have not defined any library partitions as LUN 0 on the host. This error applies to FC-SCSI host-partition connections only.

## **The following orphaned cartridges were found**

Display only.

Detailed information regarding all orphaned cartridges in the current partition configuration. Includes library, rail, column, side, and row location of the cartridge, cartridge volume serial number (volid), and probable causes and explanations why the cartridge is orphaned.

## Buttons

#### **Print**

Click to print the report on a selected printer.

### **Save**

Click to save the report to a designated comma-separated text file (.csv extension). Comma-separated files can be opened by a variety of spreadsheet and database programs.

#### **OK**

Click to cancel the update. The library controller database is not updated, but all partition changes from this login session are retained in the SL Console partition workspace.

### **Details**

Click to toggle between the expanded and collapsed views of the warning message display.

## See Also

- [Partitions—Design](#page-306-0) (Step 3b)
- [Partitions—Commit \(Step](#page-318-0) 4)—Confirm Apply

# Partitions—Commit (Step 4)

# Sample Screen

<span id="page-315-0"></span>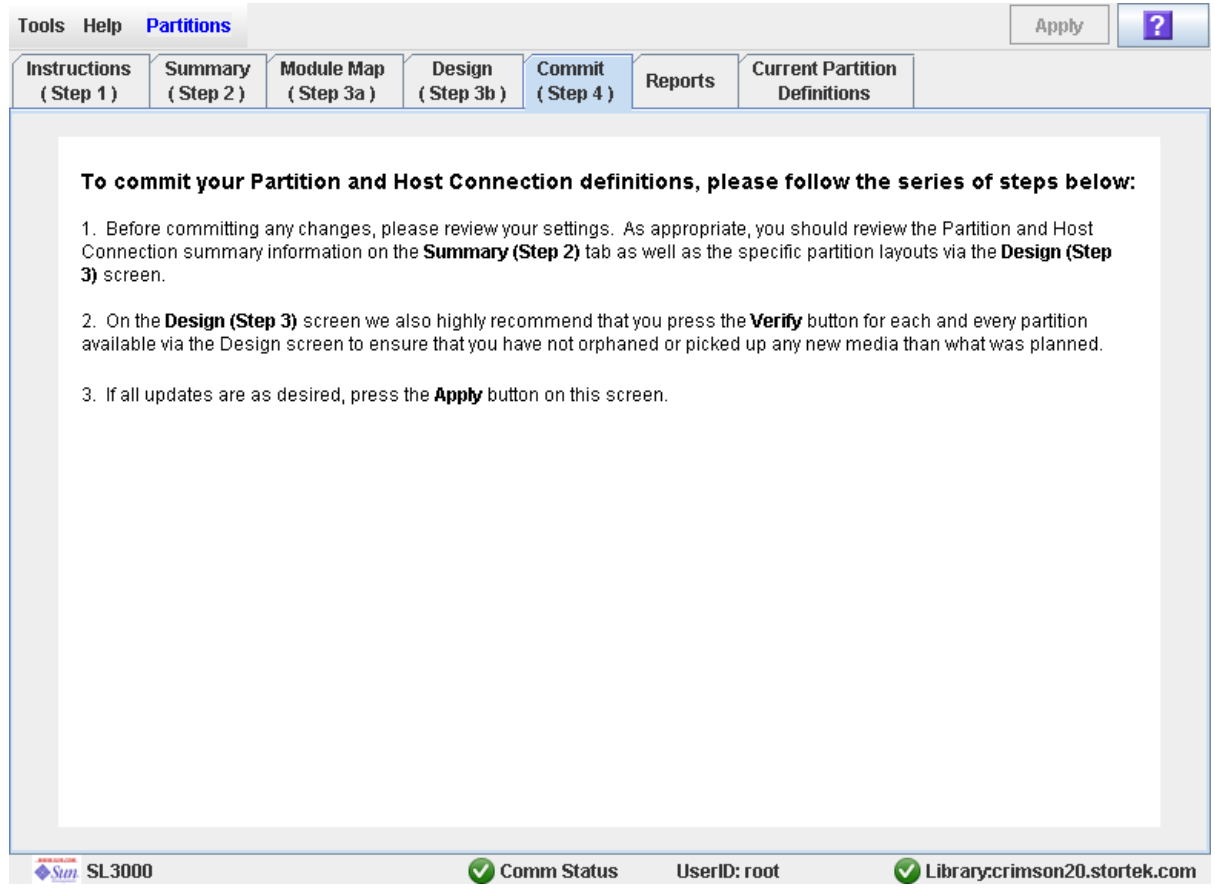

# **Description**

Allows you to commit all data from the current SL Console partition workspace to the library controller database. The following data will be committed for all partitions:

- Partition summary information
- Host-partition connection configuration information
- Partition boundary details

**Caution –** For the following reasons, it is recommended that you make the library unavailable to other users before committing your partition workspace changes.

There is no real-time validation of partition boundaries against the library controller database; therefore if you do not make the library unavailable and other users are performing cartridge movements or library configuration changes, configuration conflicts may arise. See "Synchronizing the Display With the Controller Database" on page 35 for details.

The library temporarily drops all connections to HSC or ACSLS hosts when partition configurations changes are committed. The hosts will automatically reconnect, but multiple error messages will be displayed, and cartridge management tasks in progress may fail.

**Caution –** Information in the SL Console partition workspace is saved to the library controller database only through the **Commit (Step 4)** screen. If your SL Console session ends or you refresh the workspace data before you have committed your updates through the **Commit (Step 4)** screen, you will lose any partition changes you have made through the **Summary (Step 2)** and **Design (Step 3b)** screens and all associated popups.

**Caution –** It is recommended that you follow the [Resolve Orphaned Cartridges](#page-252-0) procedure before using this screen.

**Caution –** This screen updates the library controller database with all partition configuration changes you have made during this SL Console session. Failure to use this screen before logging out of the current SL Console session will cause all your library configuration changes to be lost.

## Screen Fields

None

#### Buttons

### **Apply**

Click to update the library controller database with the current settings from the SL Console partition workspace. The **Tools > Partitions—Commit (Step 4)—Confirm Apply** popup appears, indicating whether there are any orphaned cartridges or other errors in the current partition configuration.

**Note –** This button is grayed out if total partition allocations currently exceed the library's licensed capacity. To activate the button, you must remove storage cells from partition allocations to bring the total allocated cells within the library's licensed capacity.

**Note –** This button is grayed out if you have not made any changes to the SL Console partition workspace since the last commit.

#### **? (Help)**

Click to display online help for the screen.

## See Also

- [Partitions—Summary \(Step](#page-287-0) 2)
- [Partitions—Design](#page-306-0) (Step 3b)
- [Partitions—Design \(Step](#page-312-0) 3b)—Verify Results
- [Partitions—Commit \(Step](#page-318-0) 4)—Confirm Apply
- [Partitions—Reports](#page-324-0)

# <span id="page-318-0"></span>Partitions—Commit (Step 4)—Confirm Apply

## Sample Screen

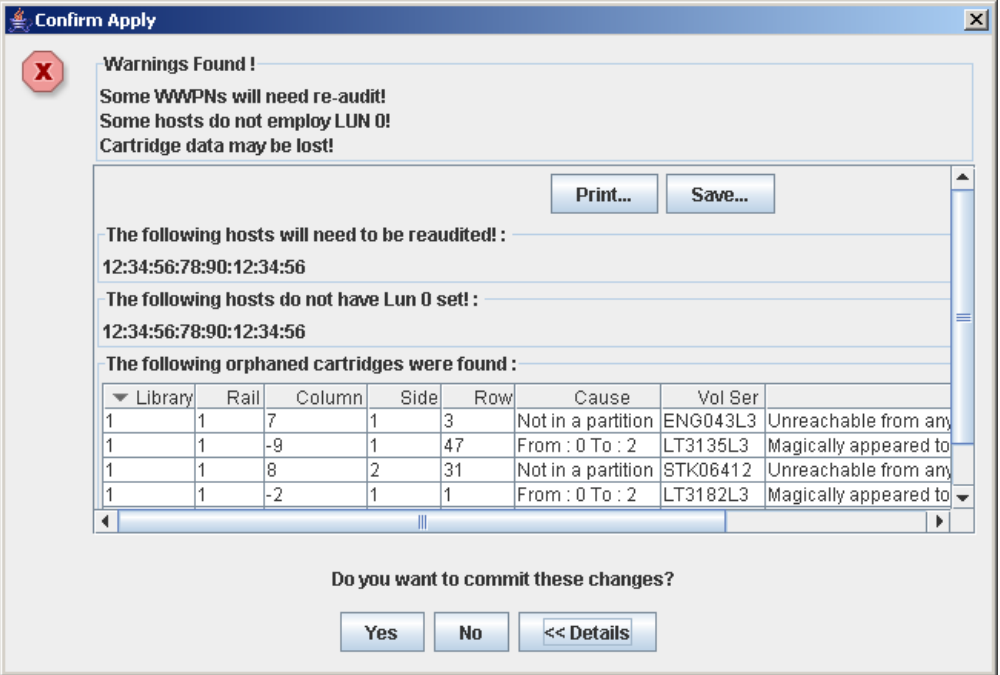

## **Description**

Displays a list of configuration errors in the current SL Console partition workspace. This screen is a popup that appears when you click **Apply** on the [Partitions—Commit](#page-315-0) (Step 4) screen.

After viewing the error messages, you can commit all data in the SL Console partition workspace to the library controller database by clicking the **Yes** button.

Possible errors include:

- A partition has orphaned cartridges. See "Orphaned Cartridges in Partitioned Libraries" for details.
- Library resources have been removed from a partition.
- A host-partition connection does not have a partition assigned to LUN 0 (applies to FC-SCSI connections only).

If any of these error conditions are present, the screen initially displays summary warning messages. You can view detailed messages by clicking the **Details** button.

It is recommended that you resolve all errors before committing the data to the library controller database.

Optionally, you can print the screen data or save it to a comma-separated file.

**Caution –** Information in the SL Console partition workspace is saved to the library controller database only through the **Commit (Step 4)** screen. If your SL Console session ends or you refresh the workspace data before you have committed your updates through the **Commit (Step 4)** screen, you will lose any partition changes you have made through the **Summary (Step 2)** and **Design (Step 3b)** screens and all associated popups.

## Screen Fields

**Note –** The screen fields are the same as those displayed in the [Partitions—Design](#page-312-0)  (Step [3b\)—Verify Results](#page-312-0) popup.

#### **Warnings found**

Display only.

Summary error messages regarding the partition configuration.

#### **The library is oversubscribed. Please unallocate** *nnn* **storage cells.**

Display only.

Indicates that the total partition allocations currently exceed the library's licensed capacity. *nnn* is the number of cells you must remove from partition allocations. The **Apply** button on the **Commit (Step 4)** screen remains deactivated until the total allocated cells is within the library's licensed capacity.

#### **The following hosts will need re-audited**

Display only.

World Wide Port Names (WWPNs) of any hosts that should re-audit their library partition. This may be because library resources have been deleted from the partition.

#### **The following hosts do not have Lun 0 set**

Display only.

World Wide Port Names (WWPNs) of any hosts that have not defined any library partitions as LUN 0 on the host. This error applies to FC-SCSI host-partition connections only.

#### **The following orphaned cartridges were found**

Display only.

Detailed information regarding all orphaned cartridges in the current partition configuration. Includes library, rail, column, side, and row location of the cartridge, cartridge volume serial number (volid), and probable causes and explanations why the cartridge is orphaned.

## Buttons

## **Print**

Click to print the report on a selected printer.

#### **Save**

Click to save the report to a designated comma-separated text file (.csv extension). Comma-separated files can be opened by a variety of spreadsheet and database programs.

## **Yes**

Click to confirm that you want to update the library controller database with the current settings from the SL Console workspace.

## **No**

Click to cancel the update. The library controller database is not updated, but all partition changes from this login session are retained in the SL Console partition workspace.

#### **Details**

Click to toggle between the expanded and collapsed views of the warning message display.

## See Also

- [Partitions—Commit](#page-315-0) (Step 4)
- [Partitions—Design \(Step](#page-312-0) 3b)—Verify Results

# Partitions—Current Partition Definitions

<span id="page-321-0"></span>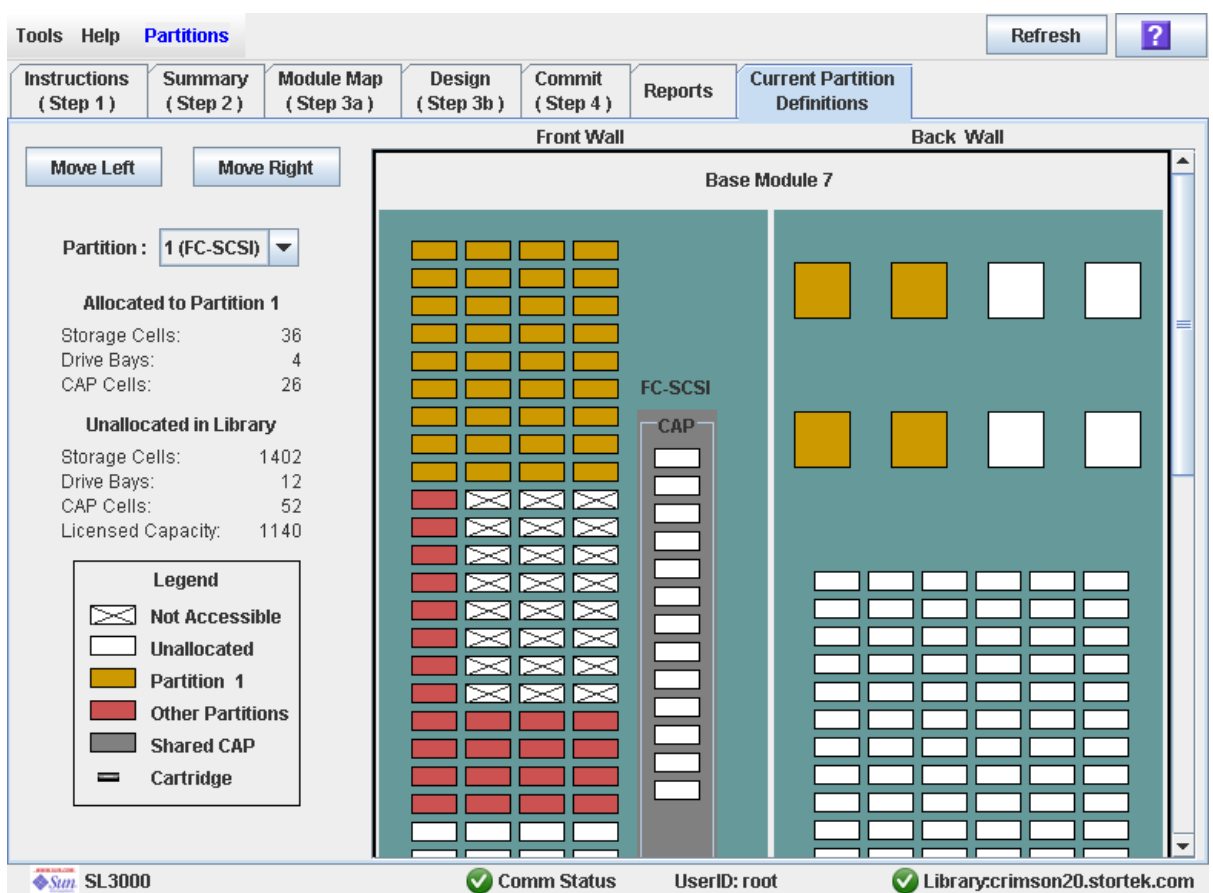

# Sample Screen

## Description

Displays current partition boundaries and allocations. This is the only Partitions screen that is available on the local operator panel.

**Note –** This screen is display only.

## Screen Fields

For detailed descriptions of the screen fields, see ["Partitions—Design](#page-306-0) (Step 3b)" on [page](#page-306-0) 275.

## Buttons

## **Refresh**

Click to refresh the display with current data from the library controller database.

## **? (Help)**

Click to display online help for the screen.

# See Also

■ [Partitions—Design](#page-306-0) (Step 3b)

# Partition Report Screens

[Partitions—Reports](#page-324-0)

[Partitions—Reports—Cartridge Cell and Media Summary](#page-326-0) [Partitions—Reports—Host Connections Summary](#page-329-0)

[Partitions—Reports—Orphaned Cartridge Report](#page-332-0)

[Partitions—Reports—Partition Details](#page-335-0)

[Partitions—Reports—Partition Summary](#page-339-0)
## Partitions—Reports

### Sample Screen

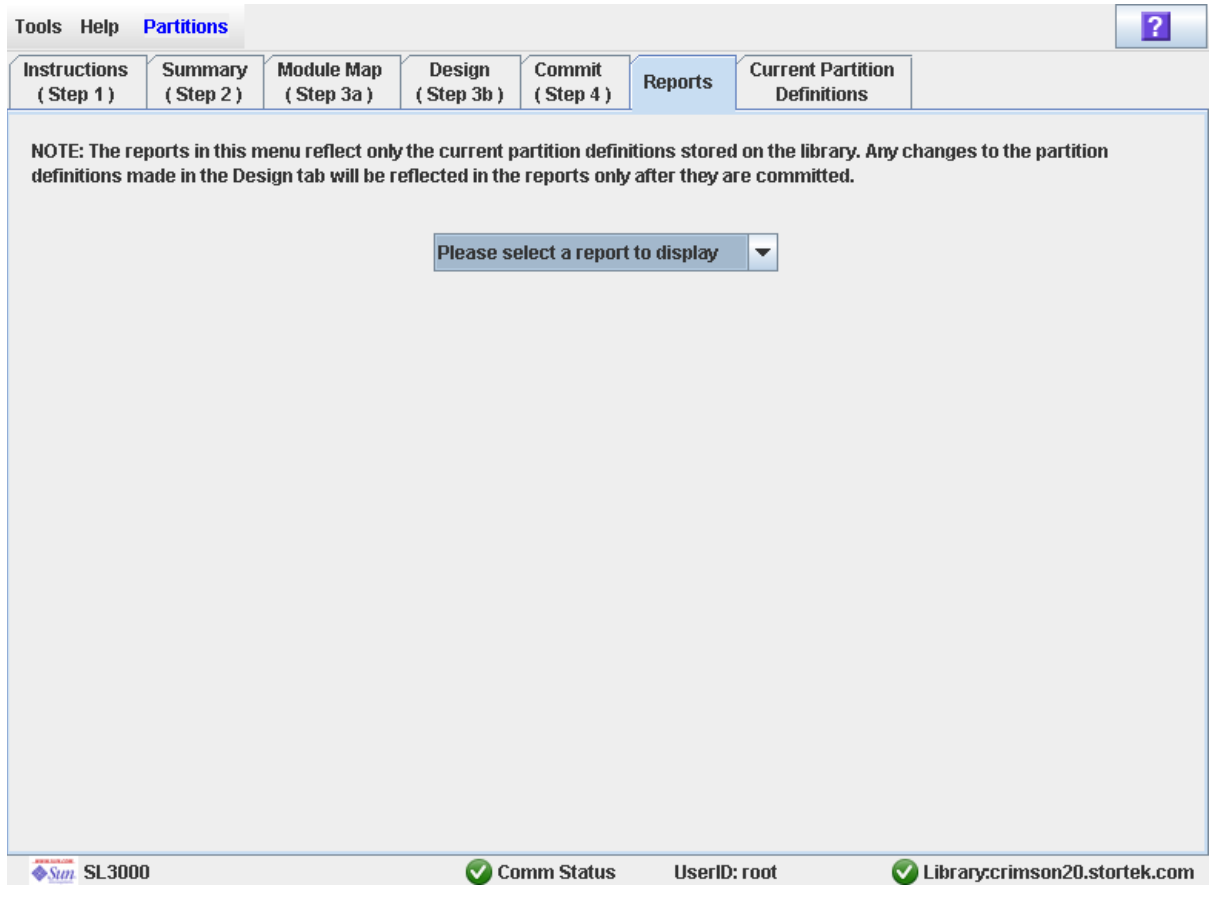

### **Description**

Allows you to select one of the following library partition reports:

- Cartridge Cell and Media Summary
- Host Connections Summary
- Orphaned Cartridge Report
- Partition Details
- Partition Summary

**Note –** The partition reports display data saved to the library controller database. If you have made partition configuration changes without commiting the changes to the library controller through the **Commit (Step 4)** screen, the data in these reports will differ from data shown on the partition **Summary (Step 2)** and **Design (Step 3b**) screens.

## Screen Fields

#### **Please select a report to display**

#### Required.

Click the report you want to display. The drop-down menu lists all available library partition reports.

#### Buttons

#### **Refresh**

Click to refresh the SL Console partition workspace with current data from the library controller database. All uncommitted partition changes you have made during this SL Console login session will be discarded. The **Partition Refresh** popup appears, prompting you to confirm the refresh.

#### **? (Help)**

Click to display online help for the screen.

#### See Also

- [Partitions—Summary \(Step](#page-287-0) 2)
- [Partitions—Design](#page-306-0) (Step 3b)
- [Partitions—Commit](#page-315-0) (Step 4)
- [Partitions—Reports—Cartridge Cell and Media Summary](#page-326-0)
- [Partitions—Reports—Host Connections Summary](#page-329-0)
- [Partitions—Reports—Orphaned Cartridge Report](#page-332-0)
- Partitions-Reports-Partition Details
- [Partitions—Reports—Partition Summary](#page-339-0)

## <span id="page-326-0"></span>Partitions—Reports—Cartridge Cell and Media Summary

## Sample Screen

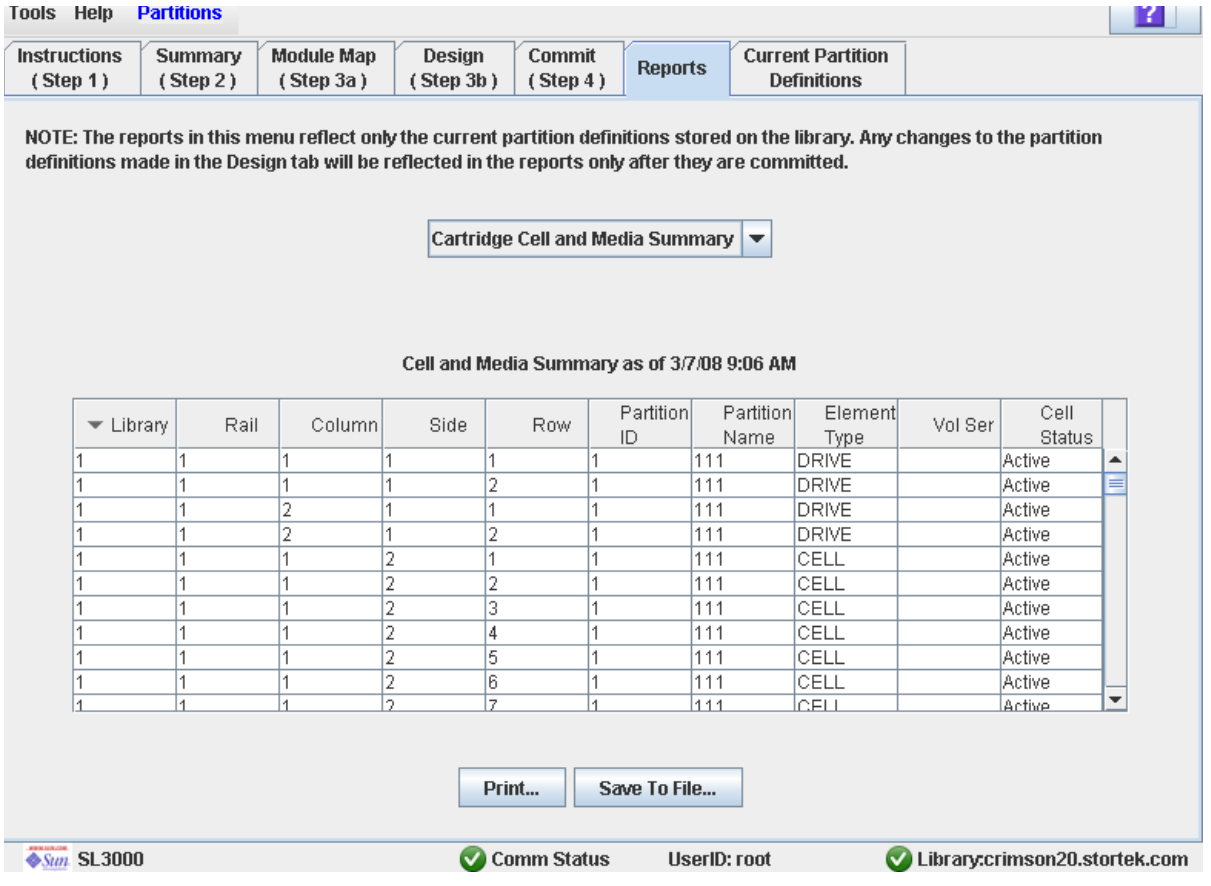

## Description

Displays detailed information about all library resources (storage cells, tape drives, and CAP cells) and any stored cartridges.

**Note –** The partition reports display data saved to the library controller database. If you have made partition configuration changes without commiting the changes to the library controller through the **Commit (Step 4)** screen, the data in these reports will differ from data shown on the partition **Summary (Step 2)** and **Design (Step 3b**) screens.

You can modify the layout and display of this screen. See "Modifying the Screen [Layout" on page](#page-67-0) 36 for details.

Optionally, you can print the screen data or save it to a comma-separated file.

### Screen Fields

#### **Library**

Display only.

Library number where the library resource is located. This is always "1".

#### **Rail**

Display only.

Rail number where the library resource is located. This is always "1".

#### **Column**

Display only.

Column number where the library resource is located. Column location is referenced from the left edge of the Base Module. "+1" is to the right; "-1" is to the left.

#### **Side**

Display only.

Module side where the library resource is located. "1" is the back wall; "2" is the front wall.

#### **Row**

Display only.

Row number where the library resource is located. Rows are numbered consecutively from the top down, with row "1" at the top.

#### **Partition ID**

Display only.

Partition ID to which the library resource is allocated, if applicable.

#### **Partition Name**

Display only.

Name of the partition to which the library resource is allocated, if applicable. If the library has no defined partitions, "Non-Partitioned Library" is displayed.

#### **Element Type**

Display only.

Type of library resource. Options are:

- CAP
- CELL
- DRIVE

#### **Vol Ser**

Display only.

Volume serial number (volid) of the cartridge resident in the library resource, if applicable.

#### **Cell Status**

Display only.

Capacity status of the library resource. Applies to storage cells only. Options are:

■ Active—Cell is activated for use based on assigned capacity; can be used for cartridge storage.

■ Inactive—Cell is not activated for use; cannot be used for cartridge storage.

#### Buttons

#### **Print**

Click to print the report on a selected printer.

#### **Save to File**

Click to save the report to a designated comma-separated text file (.csv extension). Comma-separated files can be opened by a variety of spreadsheet and database programs.

#### **Refresh**

Click to refresh the SL Console partition workspace with current data from the library controller database. All uncommitted partition changes you have made during this SL Console login session will be discarded. The **Partition Refresh** popup appears, prompting you to confirm the refresh.

#### **? (Help)**

Click to display online help for the screen.

#### See Also

- [Partitions—Reports—Host Connections Summary](#page-329-0)
- [Partitions—Reports—Orphaned Cartridge Report](#page-332-0)
- Partitions–Reports–Partition Details
- [Partitions—Reports—Partition Summary](#page-339-0)

## Partitions—Reports—Host Connections Summary

## Sample Screen

<span id="page-329-0"></span>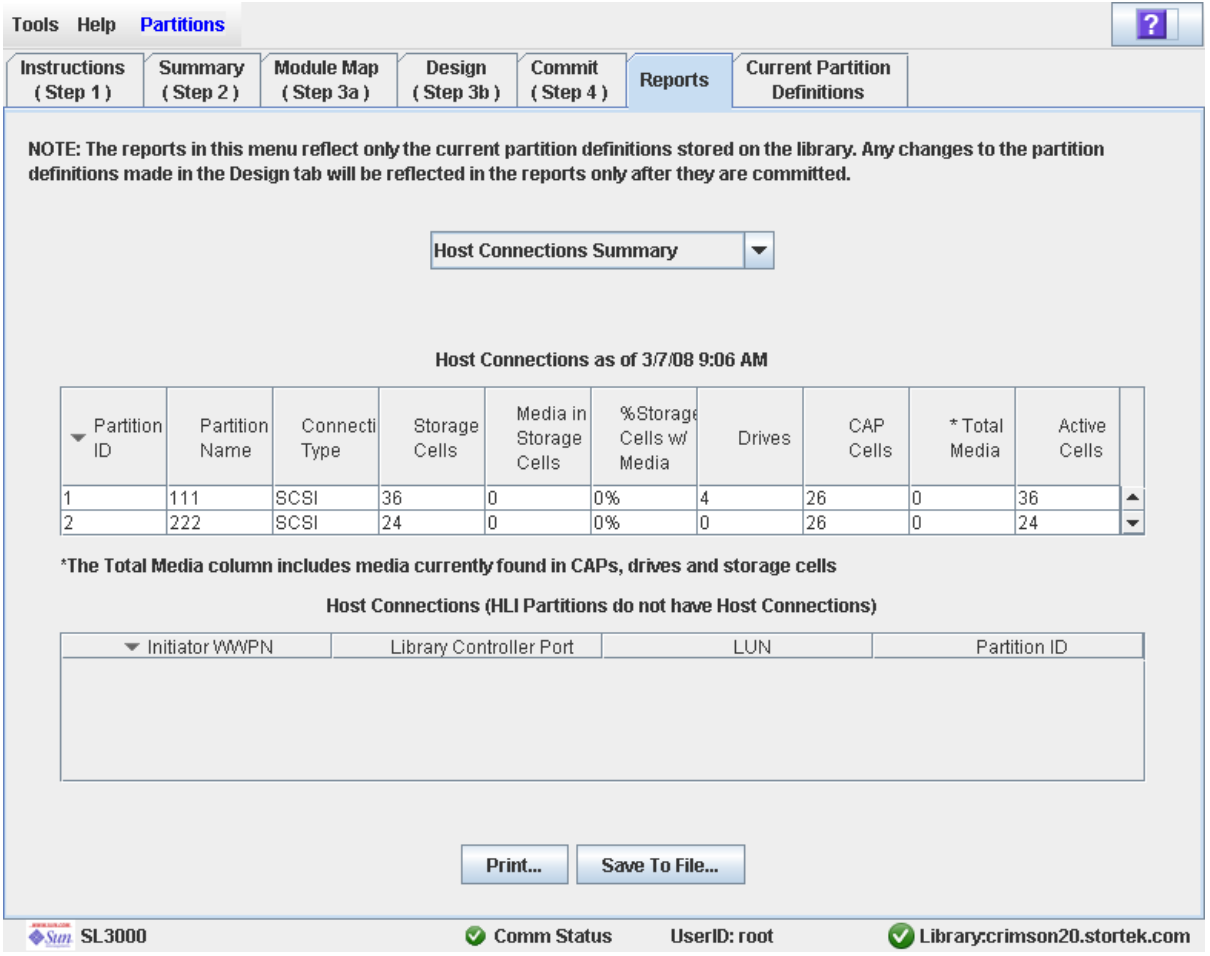

### **Description**

Displays detailed information about all host-partition connections for the library.

**Note –** The partition reports display data saved to the library controller database. If you have made partition configuration changes without commiting the changes to the library controller through the **Commit (Step 4)** screen, the data in these reports will differ from data shown on the partition **Summary (Step 2)** and **Design (Step 3b**) screens.

You can modify the layout and display of this screen. See "Modifying the Screen [Layout" on page](#page-67-0) 36 for details.

Optionally, you can print the screen data or save it to a comma-separated file.

## Screen Fields

#### *Partitions*

**Note –** The screen fields in this section also appear on the [Partitions—Reports—Partition Summary](#page-339-0) report.

#### **Partition ID**

Display only. ID of the partition (1–8).

#### **Partition Name**

Display only. Name of the partition.

#### **Connection Type**

Display only.

Type of interface used by the host-partition connection. Options are:

- HLI
- FC-SCSI

#### **Storage Cells**

Display only.

Total number of storage cells allocated to the partition.

#### **Media in Storage Cells**

Display only.

Total number of tape cartridges resident in the partition's storage cells.

#### **% Storage Cells w/ Media**

Display only.

Percentage of storage cells containing tape cartridges. Calculated as **Media in Storage Cells** / **Storage Cells**.

#### **Drive Bays**

Display only.

Total number of drive bays allocated to the partition.

#### **CAP Cells**

Display only.

Total number of CAP cells allocated to the partition.

#### **Total Media**

Display only.

Total number of tape cartridges resident in the partition; includes cartridges in storage cells, CAPs, and drives assigned to the partition.

#### **Active Cells**

Display only.

Total storage cell capacity assigned to the partition in the **Add Partition** screen.

#### *Host Connections*

#### **Initiator WWPN**

Display only.

World Wide Port Name of an FC-SCSI host bus adapter (HBA) with a connection to the partition.

#### **Library Controller Port**

Display only.

Port number of the SL3000 library controller on the host. This entry is always "0".

#### **LUN**

Display only.

Logical unit number of the library partition on the host.

#### **Partition ID**

Display only. Partition ID to which the host has a connection.

#### Buttons

#### **Print**

Click to print the report on a selected printer.

#### **Save**

Click to save the report to a designated comma-separated text file (.csv extension). Comma-separated files can be opened by a variety of spreadsheet and database programs.

#### **Refresh**

Click to refresh the SL Console partition workspace with current data from the library controller database. All uncommitted partition changes you have made during this SL Console login session will be discarded. The **Partition Refresh** popup appears, prompting you to confirm the refresh.

#### **? (Help)**

Click to display online help for the screen.

#### See Also

- [Partitions—Reports—Cartridge Cell and Media Summary](#page-326-0)
- [Partitions—Reports—Orphaned Cartridge Report](#page-332-0)
- [Partitions—Reports—Partition Details](#page-335-0)
- [Partitions—Reports—Partition Summary](#page-339-0)

## Partitions—Reports—Orphaned Cartridge Report

## Sample Screen

<span id="page-332-0"></span>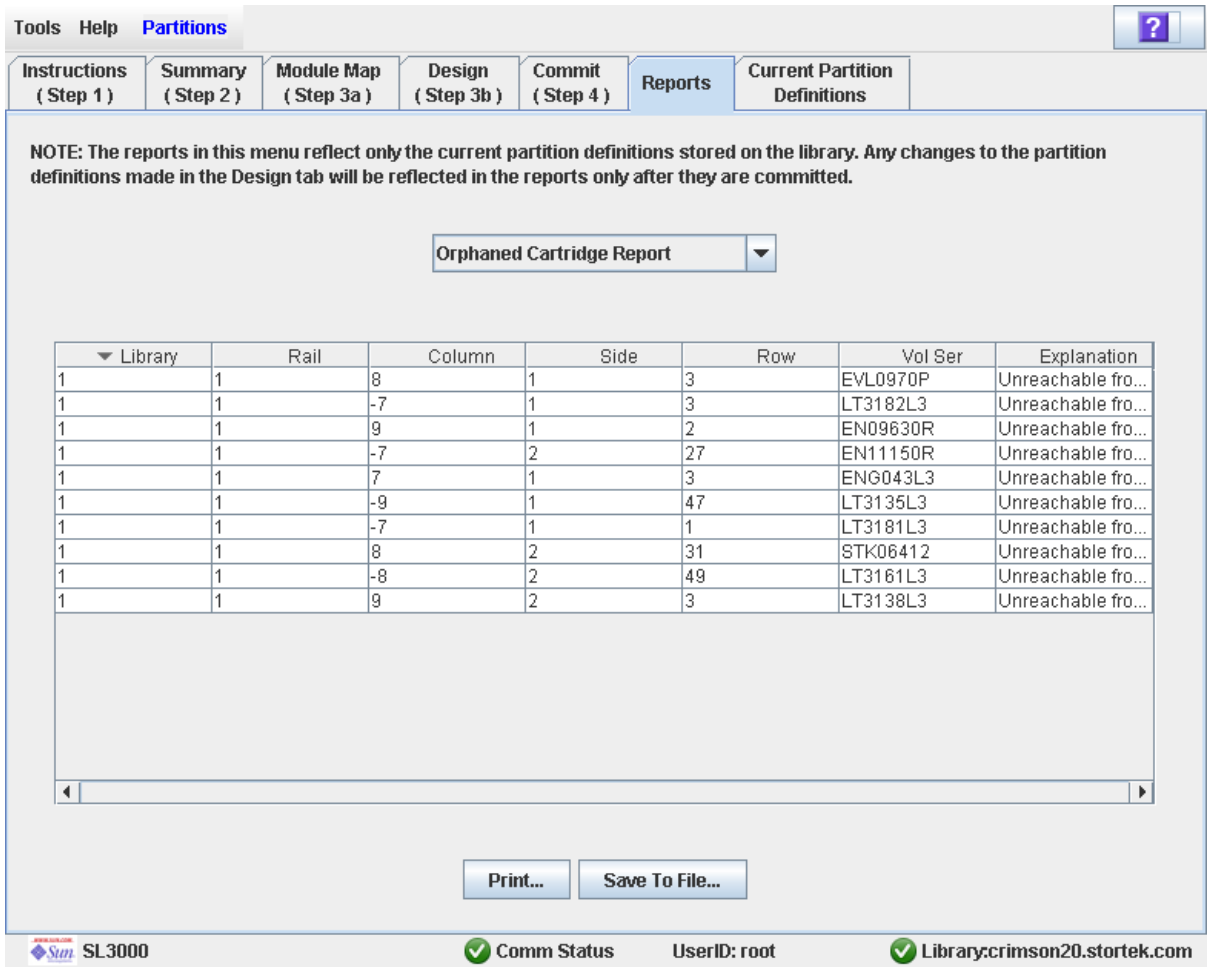

### **Description**

Displays the locations and volume serial numbers (volids) of all orphaned cartridges in the library. Also identifies why the cartridge is orphaned.

**Note –** The partition reports display data saved to the library controller database. If you have made partition configuration changes without commiting the changes to the library controller through the **Commit (Step 4)** screen, the data in these reports will differ from data shown on the partition **Summary (Step 2)** and **Design (Step 3b**) screens.

You can modify the layout and display of this screen. See "Modifying the Screen [Layout" on page](#page-67-0) 36 for details.

Optionally, you can print the screen data or save it to a comma-separated file.

## Screen Fields

#### **Library**

Display only.

Library number where the orphaned cartridge is located. This is always "1".

#### **Rail**

Display only.

Rail number where the orphaned cartridge is located. This is always "1".

#### **Column**

Display only.

Column number where the orphaned cartridge is located. Column location is referenced from the left edge of the Base Module. "+1" is to the right; "-1" is to the left.

#### **Side**

Display only.

Module side where the orphaned cartridge is located. "1" is the back wall; "2" is the front wall.

#### **Row**

Display only.

Row number where the orphaned cartridge is located. Rows are numbered consecutively from the top down, with row "1" at the top.

#### **Vol Ser**

Display only.

Volume serial number (volid) of the orphaned cartridge.

#### **Explanation**

Display only.

Explanation of why the cartridge is orphaned.

Because this report is produced from the library controller database, the only option is:

■ Unreachable from any host

#### Buttons

#### **Print**

Click to print the report on a selected printer.

#### **Save**

Click to save the report to a designated comma-separated text file (.csv extension). Comma-separated files can be opened by a variety of spreadsheet and database programs.

#### **Refresh**

Click to refresh the SL Console partition workspace with current data from the library controller database. All uncommitted partition changes you have made during this SL Console login session will be discarded. The **Partition Refresh** popup appears, prompting you to confirm the refresh.

#### **? (Help)**

Click to display online help for the screen.

#### See Also

- [Partitions—Reports—Cartridge Cell and Media Summary](#page-326-0)
- [Partitions—Reports—Host Connections Summary](#page-329-0)
- [Partitions—Reports—Partition Details](#page-335-0)
- [Partitions—Reports—Partition Summary](#page-339-0)

## Partitions—Reports—Partition Details

## Sample Screen

<span id="page-335-0"></span>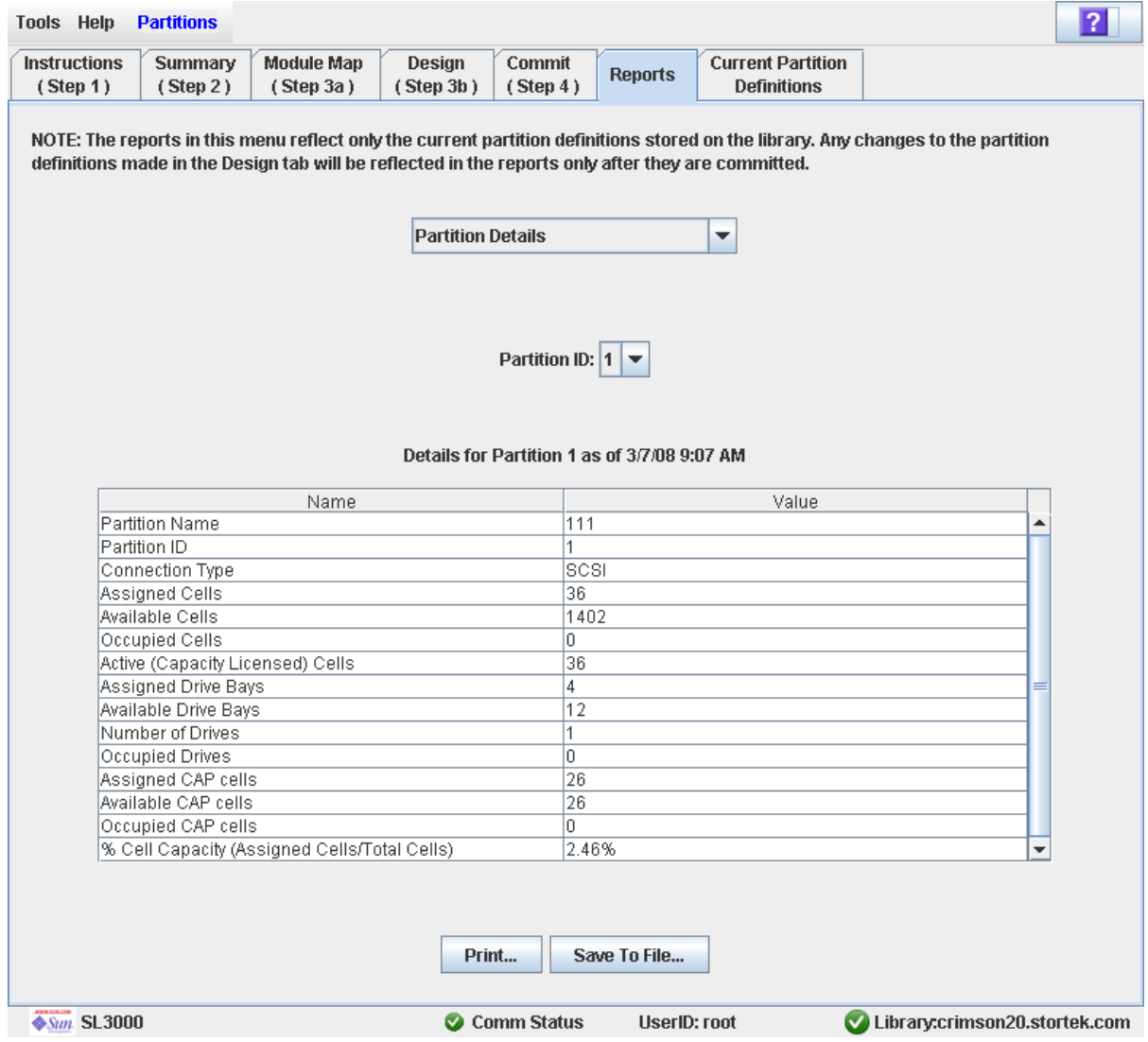

### **Description**

Displays detailed information for a selected partition.

**Note –** The partition reports display data saved to the library controller database. If you have made partition configuration changes without commiting the changes to the library controller through the **Commit (Step 4)** screen, the data in these reports will differ from data shown on the partition **Summary (Step 2)** and **Design (Step 3b**) screens.

You can modify the layout and display of this screen. See "Modifying the Screen [Layout" on page](#page-67-0) 36 for details.

Optionally, you can print the screen data or save it to a comma-separated file.

### Screen Fields

#### **Partition Name**

Display only. Name of the partition.

#### **Partition ID**

Display only. ID of the partition (1–8).

#### **Connection Type**

Display only.

Type of interface used by the host-partition connection. Options are:

- HLI
- FC-SCSI

#### **Assigned Cells**

Display only.

Total number of storage cells allocated to the partition.

#### **Available Cells**

Display only.

Total number of storage cells in the library available for allocation to the partition.

#### **Occupied Cells**

Display only.

Total number of storage cells in the partition with tape cartridges present.

#### **Active (Capacity Licensed) Cells**

Display only.

Total storage cell capacity assigned to the partition in the **Add Partition** screen.

#### **Assigned Drive Bays**

Display only.

Total number of drive bays allocated to the partition.

#### **Available Drive Bays**

Display only.

Total number of drive bays in the library available for allocation to the partition.

#### **Occupied Drives**

Display only.

Total number of installed tape drives in the partition with tape cartridges present.

#### **Assigned CAP cells**

Display only.

Total number of CAP cells allocated to the partition through dedicated or shared CAPs.

#### **Available CAP cells**

Display only.

Total number of CAP cells in the library available for allocation to the partition. This number includes all CAP cells in the following:

- CAPs not allocated to any partition.
- CAPs not currently allocated to this partition, but allocated to other partitions with the same host interface type as this one.

This number excludes all CAP cells in the following:.

- CAPs currently allocated to this partition.
- CAPs allocated to partitions with a different host interface type.

#### **Occupied CAP cells**

Display only.

Total number of storage cells in the partition with tape cartridges present.

#### **% Cell Capacity (Assigned Cells/Total Cells)**

Display only.

Percentage of storage cells in the library allocated to this partition. Calculated as: Number of cells allocated to the partition / Total physical capacity of the library

#### Buttons

#### **Print**

Click to print the report on a selected printer.

#### **Save**

Click to save the report to a designated comma-separated text file (.csv extension). Comma-separated files can be opened by a variety of spreadsheet and database programs.

#### **Refresh**

Click to refresh the SL Console partition workspace with current data from the library controller database. All uncommitted partition changes you have made during this SL Console login session will be discarded. The **Partition Refresh** popup appears, prompting you to confirm the refresh.

#### **? (Help)**

Click to display online help for the screen.

#### See Also

- [Partitions—Reports—Cartridge Cell and Media Summary](#page-326-0)
- [Partitions—Reports—Host Connections Summary](#page-329-0)
- [Partitions—Reports—Orphaned Cartridge Report](#page-332-0)

■ [Partitions—Reports—Partition Summary](#page-339-0)

## Partitions—Reports—Partition Summary

## Sample Screen

<span id="page-339-0"></span>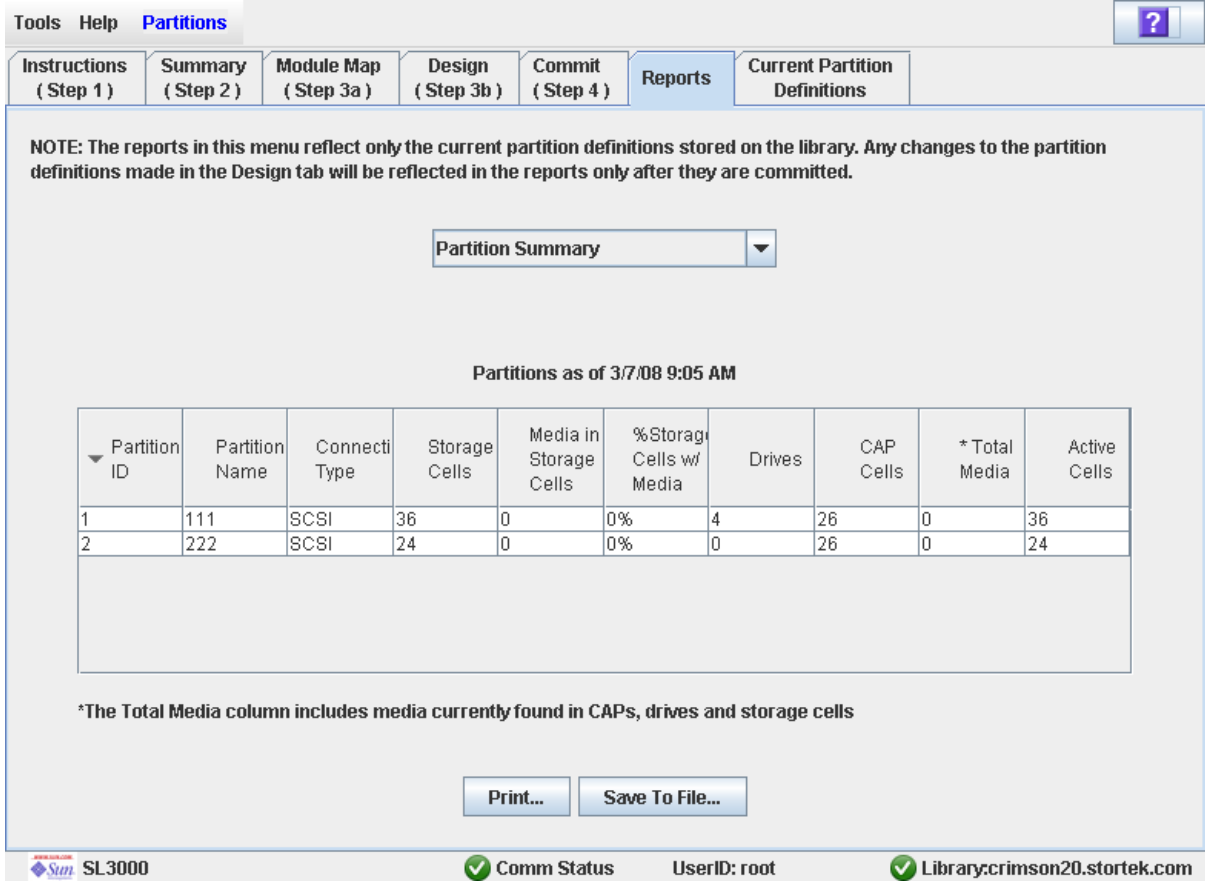

## **Description**

Displays summary information for all partitions in the library.

**Note –** The partition reports display data saved to the library controller database. If you have made partition configuration changes without commiting the changes to the library controller through the **Commit (Step 4)** screen, the data in these reports will differ from data shown on the partition **Summary (Step 2)** and **Design (Step 3b**) screens.

You can modify the layout and display of this screen. See ["Modifying the Screen](#page-67-0)  [Layout" on page](#page-67-0) 36 for details.

Optionally, you can print the screen data or save it to a comma-separated file.

#### Screen Fields

**Note –** These screen fields also appear on the [Partitions—Reports—Host Connections](#page-329-0)  [Summary](#page-329-0) report.

#### **Partition ID**

Display only. ID of the partition (1–8).

#### **Partition Name**

Display only.

Name of the partition.

#### **Connection Type**

Display only.

Type of interface used by the host-partition connection. Options are:

- HLI
- FC-SCSI
- **Storage Cells**

Display only.

Total number of storage cells allocated to the partition.

#### **Media in Storage Cells**

Display only.

Total number of tape cartridges resident in the partition's storage cells.

#### **% Storage Cells w/ Media**

Display only.

Percentage of storage cells containing tape cartridges. Calculated as **Media in Storage Cells** / **Storage Cells**.

#### **Drive Bays**

Display only.

Total number of drive bays allocated to the partition.

#### **CAP Cells**

Display only.

Total number of CAP cells allocated to the partition.

#### **Total Media**

Display only.

Total number of tape cartridges resident in the partition; includes cartridges in storage cells, CAPs, and drives assigned to the partition.

#### **Active Cells**

Display only.

Total storage cell capacity assigned to the partition in the **Add Partition** screen.

### Buttons

#### **Print**

Click to print the report on a selected printer.

#### **Save**

Click to save the report to a designated comma-separated text file (.csv extension). Comma-separated files can be opened by a variety of spreadsheet and database programs.

#### **Refresh**

Click to refresh the SL Console partition workspace with current data from the library controller database. All uncommitted partition changes you have made during this SL Console login session will be discarded. The **Partition Refresh** popup appears, prompting you to confirm the refresh.

#### **? (Help)**

Click to display online help for the screen.

#### See Also

- [Partitions—Reports—Cartridge Cell and Media Summary](#page-326-0)
- [Partitions—Reports—Host Connections Summary](#page-329-0)
- [Partitions—Reports—Orphaned Cartridge Report](#page-332-0)
- Partitions–Reports–Partition Details

# Partition CAP Operation Screens

Shared CAP [Assignment](#page-343-0) Diagnostics > [CAP—Unreserve](#page-346-0)

## <span id="page-343-0"></span>Shared CAP Assignment

## Sample Screen

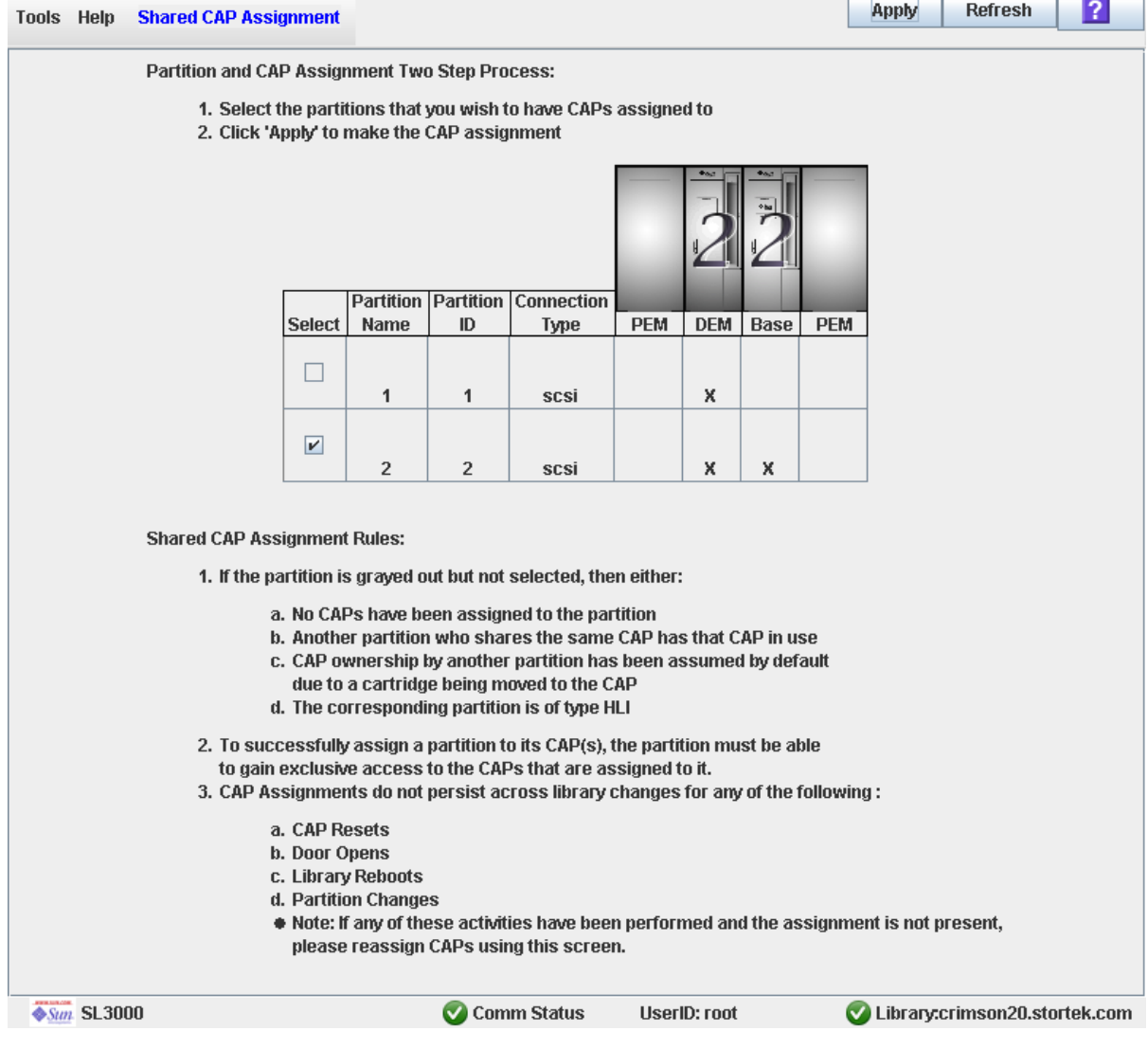

## Description

Allows you to perform partition-CAP associations prior to using a shared FC-SCSI CAP to enter or eject cartridges to or from a partition. Partition-CAP associations reserve the CAP for the exclusive use of the selected partition for the duration of the enter or eject operation.

**Note –** This screen is not available if the library has no shared FC-SCSI CAPs.

T

т T. The following rules apply when using this screen:

- You need to use this screen for shared FC-SCSI CAPs only.
- You do not need to use this screen for dedicated CAPs because a partition always has ownership of its dedicated CAPs.
- You do not need to use this screen for HLI partitions because HLI host applications always use CAP reservations.
- You can associate only one partition at a time to a CAP.
- Selecting a partition causes all its allocated CAPs to be associated to it at once; you cannot select individual CAPs to be associated to the partition.
- You can select multiple partitions at once, as long as the selected partitions do not share any CAPs with one another.
- Partition-CAP associations remain active until you explicitly remove them; the associations are not automatically removed when the enter or eject operation completes.
- Partition-CAP associations are removed during library reboots, power cycles, library door open/close operations, or CAP initializations
- Partition-CAP associations are removed if the CAP becomes allocated to a different partition through the **Design (Step 3b)** screen.
- If a partition-CAP association is removed while the CAP is open or has cartridges in it, the CAP ownership will be changed to the "default" requester and the CAP will be unavailable to all partitions. You must empty and close the CAP before it can be associated to any partitions.

See ["Enter Cartridges Into a Partition" on page](#page-278-0) 247 and ["Eject Cartridges From a](#page-279-0)  [Partition" on page](#page-279-0) 248 for complete details on using this screen in conjunction with the **CAP Open** button.

#### Screen Fields

#### **Select**

Select one or more partitions for which you want to enter or eject cartridges, as follows:

- Click the checkbox to select the partition; the screen is updated as follows:
	- All CAPs allocated to that partition are marked with the partition number on the module map.
	- All other partitions sharing CAPs with that partition are grayed out.
- Clear the checkbox to de-select the partition.

Partitions that are grayed out cannot be selected. A partition may be grayed out for any of the following reasons:

- No CAPs have been allocated to the partition.
- The partition has an HLI host-connection type.
- The CAP is currently in use by another partition that shares the CAP.
- The CAP is currently in use by the "default" user (library operator).

#### **Partition Name**

Display only.

Name assigned to the partition.

#### **Partition ID**

Display only.

ID assigned to the partition. IDs can range from 1–8.

#### **Connection Type**

Display only.

Type of interface assigned to the host-partition connection. Options are:

- HLI
- FC-SCSI

#### **Library module map**

Display only.

The screen displays an illustration of the library's actual module configuration. This information is taken directly from the library controller database.

The CAP allocations for each partition are indicated, as follows:

- An "X" in a library module column indicates the CAP in that module is allocated to the partition in that row.
- No "X" in a library module column indicates the CAP in that module is not allocated to the partition in that row.

#### Buttons

#### **Apply**

Click to update the library controller database with the current settings from this screen. The **CAP Confirm** popup appears, prompting you to confirm the update.

#### **Refresh**

Click to refresh the SL Console partition workspace with current data from the library controller database. All uncommitted partition changes you have made during this SL Console login session will be discarded. The **Partition Refresh** popup appears, prompting you to confirm the refresh.

#### **? (Help)**

Click to display online help for the screen.

#### See Also

■ [Partitions—Design](#page-306-0) (Step 3b)

## Diagnostics > CAP—Unreserve

<span id="page-346-0"></span>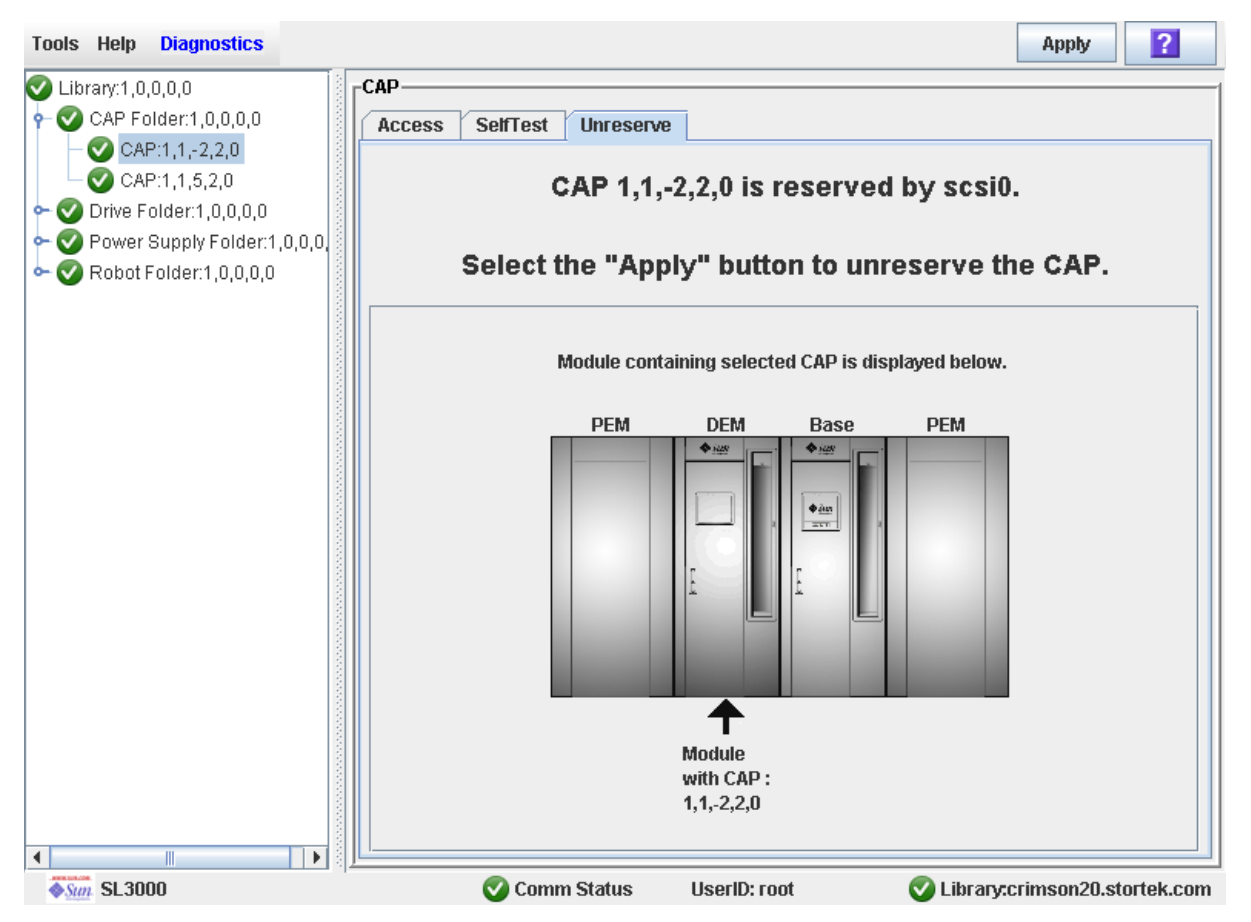

## Sample Screen

## Description

Allows you to override a CAP reservation that has been initiated by a host. This causes the library controller to remove the CAP reservation and set the CAP user to "default," which makes the CAP unavailable to all partitions.

After overriding the reservation you will need to open the CAP and remove any cartridges. After you close the CAP, the library controller will lock and audit the CAP to verify that it is empty. It will then set the CAP status to "unreserved," which makes the CAP available to all partitions.

**Note –** For FC-SCSI CAPs, overriding a CAP reservation breaks any partition-CAP association, even if the CAP is dedicated to the FC-SCSI partition. You must explicitly associate the partition to the CAP again before the partition can use the CAP.

See ["Override a CAP Reservation" on page](#page-281-0) 250 for the detailed procedure.

## Screen Fields

#### **CAP** *CAP\_id* **is** *status***.**

Display only.

Status of the selected CAP. Possible options are:

- reserved by *host\_name*—A CAP operation has been initiated by the specified host; you can use this screen to unreserve the CAP.
- reserved by default—A CAP operation has been initiated at the SL Console; you cannot use this screen to unreserve the CAP.
- not reserved—The CAP is not reserved; you do not need to unreserve the CAP.

#### **Module containing selected CAP is displayed below**

Display only.

The screen displays an illustration of the library's actual module configuration. This information is taken directly from the library controller database.

The CAP you have selected is marked by an arrow.

### Buttons

#### **Apply**

Click to override the host CAP reservation. The **CAP Confirm** popup appears, prompting you to confirm the update.

**Note –** This button is active only if the CAP status is "reserved by *host\_name*".

#### **? (Help)**

Click to display online help for the screen.

### See Also

■ Shared CAP [Assignment](#page-343-0)

# SL Console Diagnostics and Utilities

## Library Events

The library controller continually monitors library operations and logs all events. Events are stored under three headings:

- Communication events—Includes host-to-library, library-to-library, and library-todrive communications.
- Error event—Each error event is assigned a four-digit (hexadecimal) action code.
- Warning events—Indicate a loss of performance or conditions that may be indicative of future, fatal errors.

## Event Monitors

You or your Sun support representative can use the SL Console monitors to review library events. The following information can help to diagnose the cause of the event:

- Date/time stamp—Identifies when the event occurred.
- Action codes—Identifies the command that was issued, such as "load drive".
- Result codes—Identifies the result of the requested action.
- Known service plan (KSP) diagnosis—Identifies the mechanism or component responsible for the task or fault.

**Note –** There is no option to clear the event log.

## Library Self-Tests

The self-test diagnostic utility is intended to help diagnose basic problems with library operations and can be run whenever necessary.

**Note –** The library self-test routines are non-disruptive.

Library self-tests involve the following process:

- 1. Checks the communication path between the library controller, drives, and TallBot.
- 2. Performs get and put operations to check the health of the TallBot, and CAP. This includes get and put operations from a reserved slot to a random empty:
	- Storage slot
	- CAP slot
	- Corner slot
- 3. Performs a library audit.
- 4. Performs mount and dismount of diagnostic cartridges for all the drives installed in the library.

**Note –** The self-test will not start unless a diagnostic cartridge is found in the reserved slots.

**Note –** The self-test is repeated for each drive type if a compatible diagnostic cartridge is found in the system slots. If a diagnostic cartridge is not found for a drive type, the mount/dismount operation is skipped for the drive.

## Library Firmware Upgrades

The library firmware resides on the library controller. The initial firmware is installed at the factory. When new firmware is released, you must use the code load utility to upgrade the firmware on the library and associated devices (CAP and TallBot).

**Note –** Library firmware does not contain drive code upgrades.

## <span id="page-350-0"></span>Firmware Download Sites

The SL3000 library firmware package is a .jar (Java Archive) file. is available for download at the following Sun Microsystems, Inc. sites:

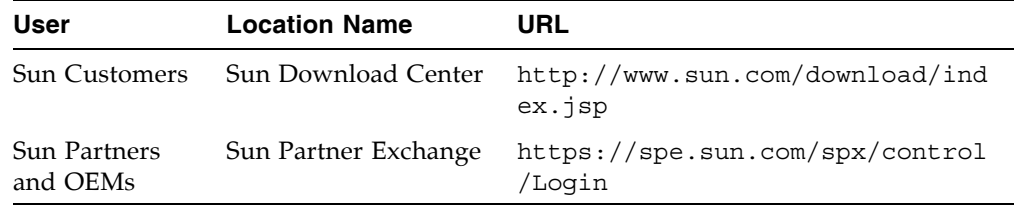

**Note –** You must have a valid login ID and password for the download site you are using. Contact your Sun support representative for assistance.

## Firmware Installation Process

The process for loading firmware code on the library controller is as follows:

- 1. Locate the firmware upgrade package  $(.jar file)$  on the appropriate Sun download site. See ["Firmware Download Sites" on page](#page-350-0) 319, above.
- 2. Download the code to a folder on your local PC or workstation.
- 3. Download the firmware package from your PC to the library controller. This process also unpacks the package after downloading to make it ready for activation. See ["Download Code to the Library Controller" on page](#page-366-0) 335.
- 4. Activate the downloaded code on the library controller. See ["Activate Code" on](#page-367-0)  [page](#page-367-0) 336.
- 5. Reboot the library to make the code operational. See ["Reboot the Library" on](#page-365-0)  [page](#page-365-0) 334.

## Audits

An audit is the process of reading and cataloging cartridges within a library, or verifying the locations of cartridges. The library controller maintains a cartridge database that contains the following information for all the cartridges in the library:

- Volume serial numbers (VOLID or VOLSER)
- Current location (in library internal address format)
- Verified status (true or false)

The library audits all cartridge locations in the storage and reserved areas at the following times:

- After one or both access doors have been opened and closed.
- An audit request is made through the SL Console.
- A host request to audit the library is entered.

You can use the SL Console to perform the following types of audits:

- [Physical Audit](#page-351-0)
- [Verified Audit](#page-352-0)

**Caution –** System-level problems may occur if a host's cartridge record does not match what is in the library controller cartridge database.

## <span id="page-351-0"></span>Physical Audit

In a physical audit, the TallBot visits cartridge locations and verifies the VOLID of resident cartridges, and the library controller updates the cartridge database. This audit changes the "verified" status of the cartridge locations to "True." Audit times vary according to the size of the library.

The library performs a physical audit at the following times.

- Automatically when a library access door has been opened and closed. This is always a full audit of the entire library.
- When initiated manually from the SL Console. There are two types of manually initiated physical audits:
	- Entire library audit—The TallBot visits all cells (storage, CAP, and drive), catalogs the VOLIDs and locations, and updates the library controller cartridge database. This audit is a background process and so does not interrupt online library operations. See ["Audit the Entire Library" on page](#page-372-0) 341 for details.
	- Specific range audit—The TallBot visits only a specific range of slots (storage, CAP, and drive) and updates the library controller cartridge database. The audit information is displayed on the SL Console while the audit is performed. See ["Audit a Range of Cells" on page](#page-374-0) 343 for details.

## <span id="page-352-0"></span>Verified Audit

A verified audit validates the status of a specific cartridge location or range of locations (including CAP and drives) in the cartridge database. If a cartridge address has a verified status of "false" then a physical audit of that location is performed and the cartridge database is updated. The progress of the audit is displayed in the Audit Console section of the SL Console. See ["Perform a Verified Audit" on page](#page-376-0) 345 for details.

## Robot Diagnostic Moves

Diagnostic moves are used to monitor or diagnose a problem with a TallBot. The move can be performed with or without cartridges.

Successful diagnostic moves do not rearrange the cartridges in the storage cells; cartridges are returned to their original locations after the diagnostic move is completed. However, some diagnostic move failures can cause cartridges to be left in new locations.

A diagnostic move involves the following elements:

- [Target Address Range](#page-353-1)
- [Pool Address Range](#page-353-0)
- [Move Access Order](#page-354-3)
- [Robot Selection](#page-354-2)

## <span id="page-353-1"></span>Target Address Range

The target address range defines the location parameters in a library within which the get operation is performed in a diagnostic move. There are two types of access orders for a target address:

- ["Sequential Access Order" on page](#page-354-0) 323
- ["Random Access Order" on page](#page-354-1) 323

Following are valid target address types:

- Storage cells—Reserves all the storage locations as the target range
- CAP—Reserves the slots in the as the target/pool range.
- Drive and Storage cells—Reserves all the drives and storage cells as the target/pool range.
- System cells—Reserves the locations (reserved slots) containing the cleaning or diagnostic cartridges as the target/pool range.
- All—Reserves all storage cells, CAP and Drives as target/pool range.

**Note –** Selecting the Storage, CAP, drive, system, or All option does reserve all the associated locations as the target range. However, only the location currently being accessed by the TallBot for a get/put operation is unavailable to the host.

## <span id="page-353-0"></span>Pool Address Range

The pool address range locations are used to supply cartridges required for diagnostic moves to and from the target address range. A pool address is also used in a get operation if a target address does not contain a cartridge. There is no specified access order within the pool address range. The pool address ranges does not include drive locations.

**Note –** The pool address ranges cannot contain drive locations.

## <span id="page-354-3"></span>Move Access Order

## <span id="page-354-0"></span>Sequential Access Order

In a sequential access order diagnostic move, the TallBot performs a get operation starting with the first location in the target address ranges and then continues visiting the locations sequentially through the range until it completes the requested number of moves.

**Note –** If you choose not to move cartridges the get/put operations are not performed. The TallBot just positions itself at the target and pool addresses.

### <span id="page-354-1"></span>Random Access Order

In a random access order diagnostic move, the TallBot randomly picks a location in the target address range to get a cartridge. The TallBot can also visit the same location in the in the target address range multiple times to get a cartridge. The random access routine ends after the requested number of moves is complete.

If you choose not to move cartridges the get/put operations are not performed. The TallBot just positions itself at the target and pool addresses.

## <span id="page-354-2"></span>Robot Selection

The TallBot for the diagnostic move is selected based on the minimum and maximum ranges you set for the target and pool addresses.

## Diagnostic Move Control Functions

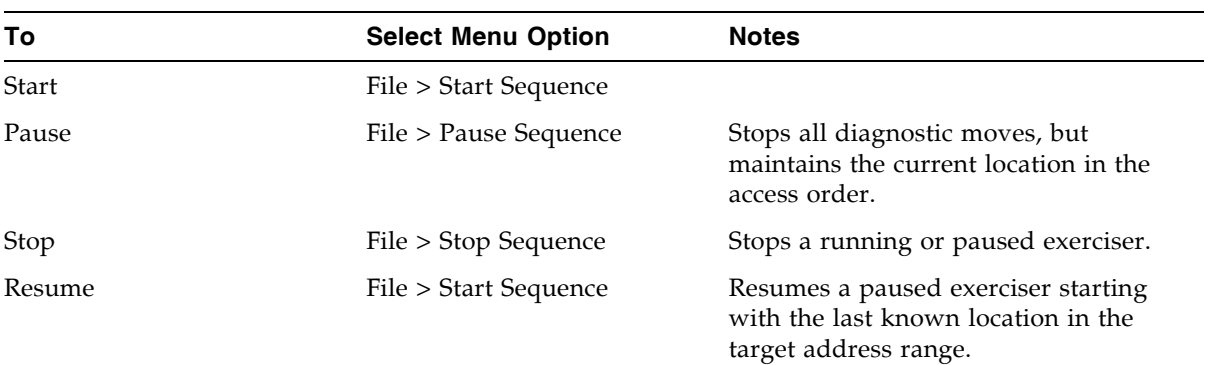

The following options are available to manage the moves currently open:

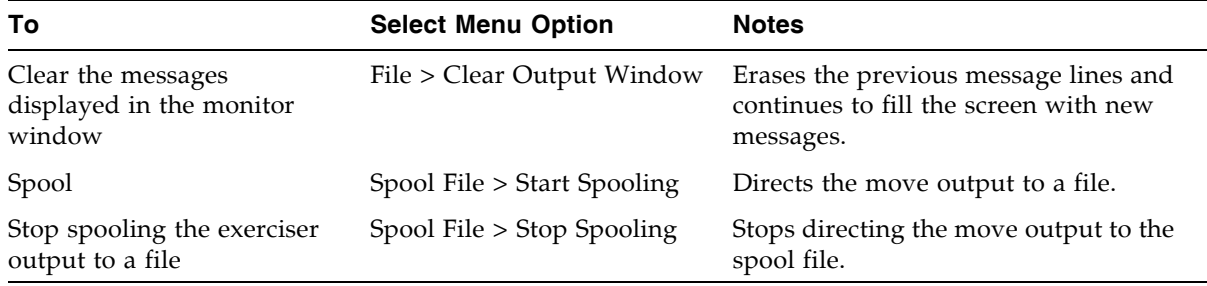

**Note –** If multiple diagnostic moves are open, then each move has its own monitor screen.

# Diagnostic and Utility Tasks

Library diagnostic and utility tasks are divided into the following categories:

- ["Event Monitor Tasks" on page](#page-357-0) 326
- ["Library Utility Tasks" on page](#page-363-0) 332
- ["Audit Tasks" on page](#page-371-0) 340
- ["CAP Utility Tasks" on page](#page-378-0) 347
- ["Drive Utility Tasks" on page](#page-384-0) 353
- ["TallBot Utility Tasks" on page](#page-390-0) 359

# <span id="page-357-0"></span>Event Monitor Tasks

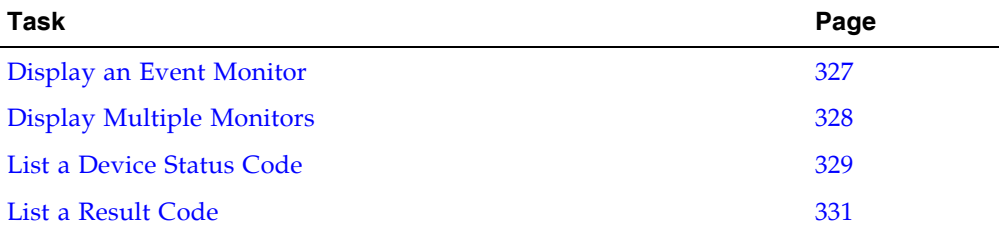

## <span id="page-358-0"></span>▼ Display an Event Monitor

Event monitor information is dynamically updated depending upon occurrence of the selected events. The information sent during an e-mail, print, save, or spool operation reflects the data (and format) shown on-screen at the time the operation is requested.

**Note –** Event monitors are useful tools for root cause analysis of errors. If the library is experiencing reproducible errors, you can open an event monitor and spool all events to a file to capture the data. Later, you can send the file to your Sun support representative for analysis.

**Note –** To monitor multiple events, see ["Display Multiple Monitors" on page](#page-359-0) 328.

- **1. Select Tools > Monitors.**
- **2. Expand the Permanent Monitors folder.**

The library monitors you have access to are displayed.

- **3. Click the event monitor you want to use, and then click Open from the Options Bar.**  The system displays the associated data collected for the event.
- **4. Use these options to manage the information displayed on the screen for the event selected:**

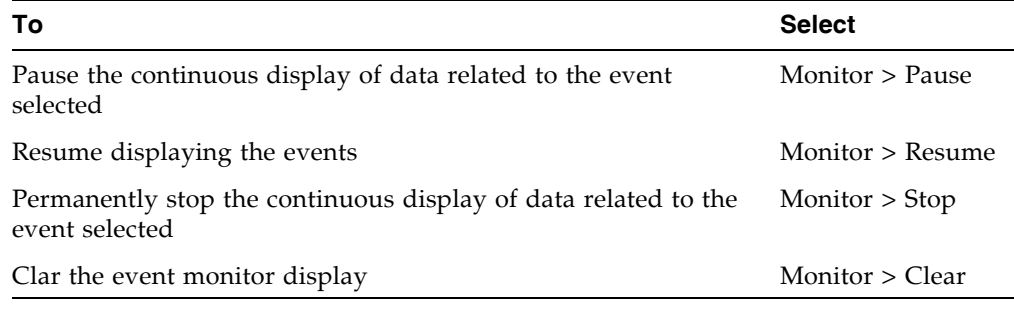

- **5. To close a monitor, click the X in the upper right corner of the window.**
- **6. To spool the event data to a file, do the following:**
	- **a. Select Spool File > Start Spooling.**
	- **b. In the Save popup, click Save in Folder and then type a file name.**
	- **c. Click Save.**
	- **d. To stop spooling, select Spool File > Stop Spooling.**

# <span id="page-359-0"></span>▼ Display Multiple Monitors

You can open and manage multiple event monitors using these selections from the Options Bar:

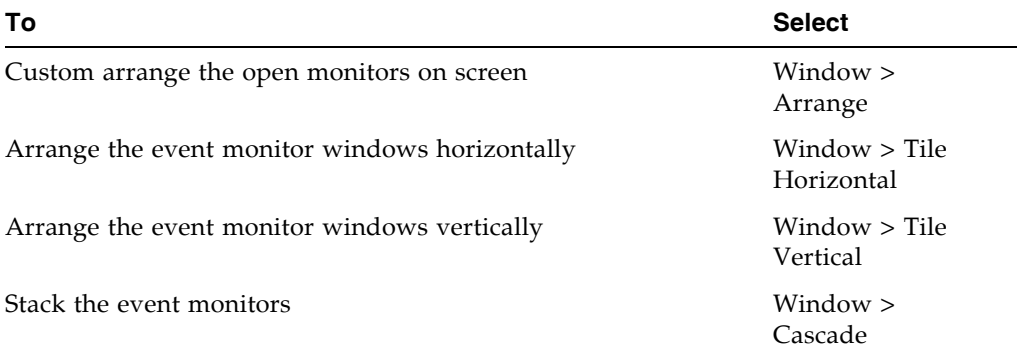
### ▼ List a Device Status Code

Use this procedure to list device status codes and their descriptions.

**1. Select Tools > Diagnostics.** 

#### **2. Click the Library folder on the device tree.**

The **Library** screen appears.

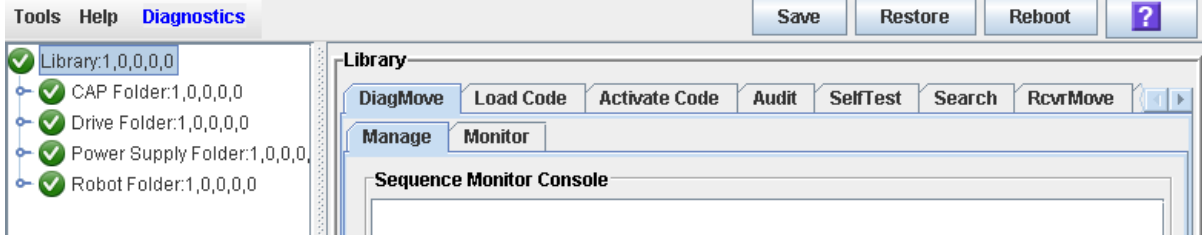

**3. Click the Search tab.**

The **Library Search** screen appears.

**4. In the Search Type pull-down, click Device Status.** 

#### **5. Complete the Device Status field, as follows:**

- To search for a specific device status code, enter the complete code; wildcards or partial codes are not accepted.
- To list all device status codes, click the **List All** checkbox.

#### **6. Click Search in the Options Bar.**

The screen lists the specified device status codes and their descriptions.

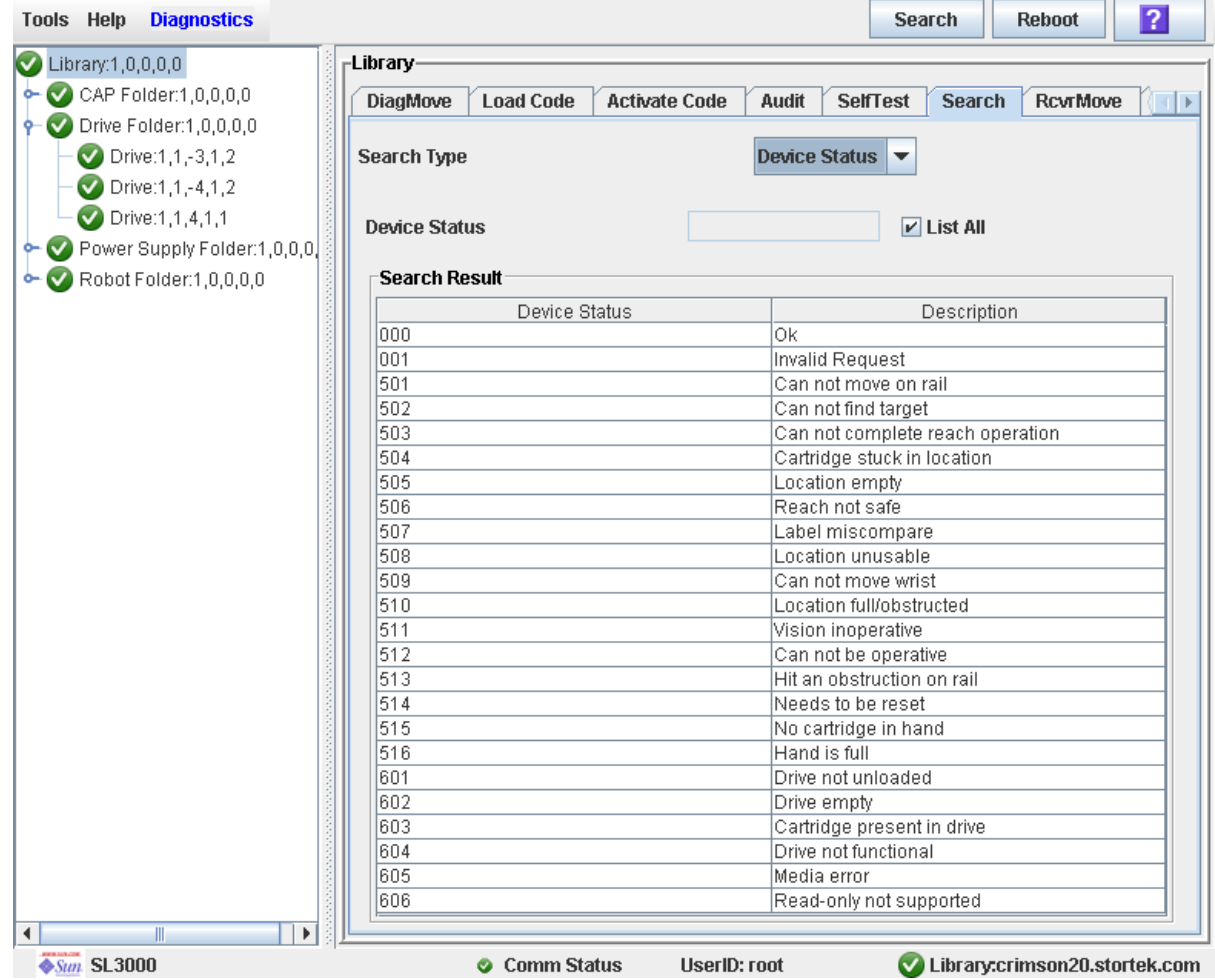

### ▼ List a Result Code

Use this procedure to list result codes and their descriptions.

- **1. Select Tools > Diagnostics.**
- **2. Click the Library folder on the device tree.**

The **Library** screen appears.

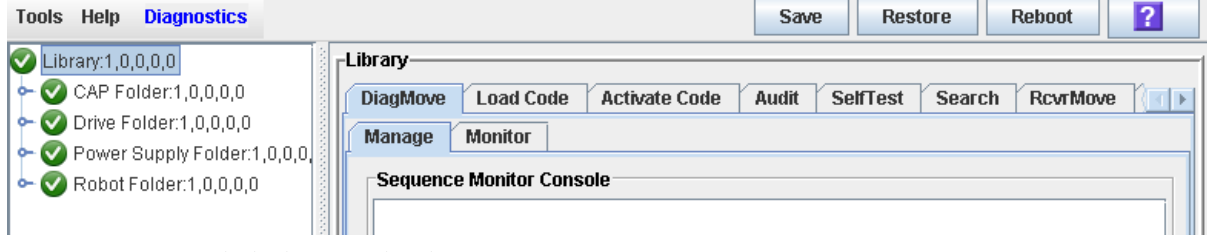

**3. Click the Search tab.**

The **Library Search** screen appears.

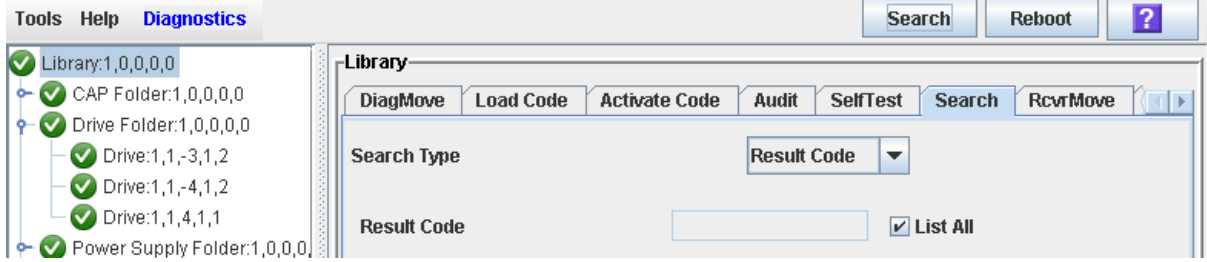

- **4. In the Search Type pull-down, click Result Code.**
- **5. Complete the Result Code field, as follows:**
	- To search for a code, enter the complete code; wildcards or partial codes are not accepted.
	- To list all codes, click the **List All** checkbox.

# Library Utility Tasks

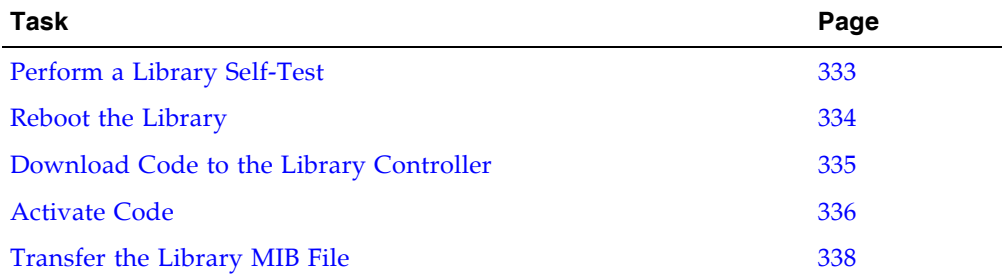

### <span id="page-364-0"></span>▼ Perform a Library Self-Test

**Note –** The proper diagnostic cartridges for library drives must be present in the library.

#### **1. Select Tools > Diagnostics.**

#### **2. Click the Library folder on the device tree.**

The **Library** screen appears.

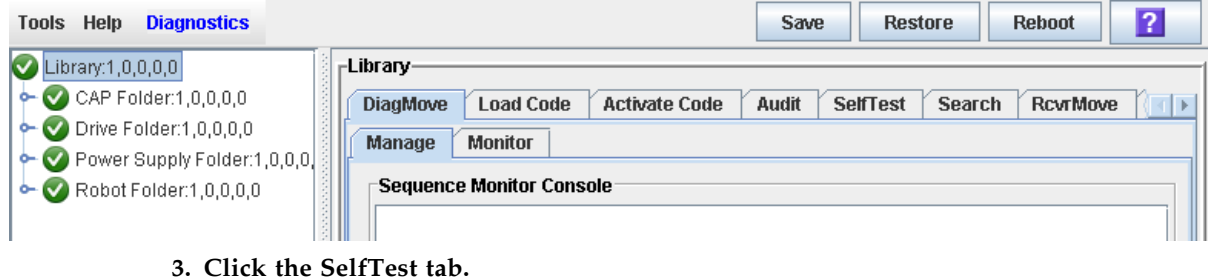

**Note –** The self-test screen displays a Mode field with two options: disruptive and nondisruptive. At present, only the non-disruptive option is valid.

#### **4. Click the Run tab from the Options Bar.**

During the self-test the SL Console window displays the status of the various diagnostics being performed.

### <span id="page-365-0"></span>▼ Reboot the Library

Use this procedure to reboot the library. This process involves reloading the firmware from flash memory and restarting the library controller.

- **1. Select Tools > Diagnostics.**
- **2. Click the Library folder on the device tree.**

The **Library** screen appears.

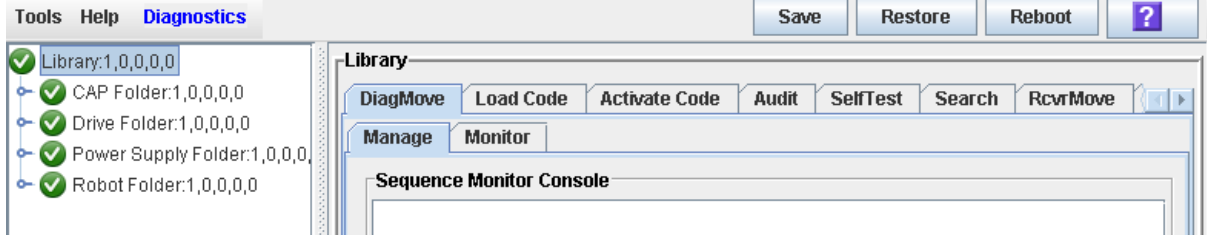

#### **3. Click Reboot in the Options Bar.**

The **Reboot Confirm** popup appears.

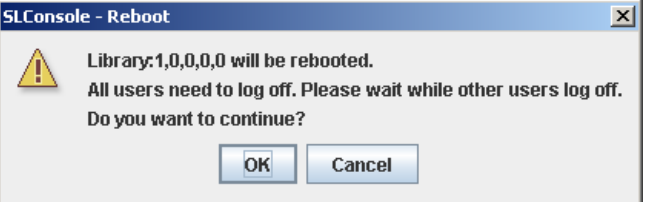

- **4. Click OK.**
- **5. Click OK to continue.**

The library controller reboots the library, and the **Reboot Success** popup appears.

- **6. Click OK to dismiss the popup.**
- **7. Vary the library online. See** ["Vary the Library Online" on page](#page-414-0) 383 **for details.**

### <span id="page-366-0"></span>▼ Download Code to the Library Controller

- **1. Select Tools > Diagnostics.**
- **2. Click the Library folder on the device tree.**

The **Library** screen appears.

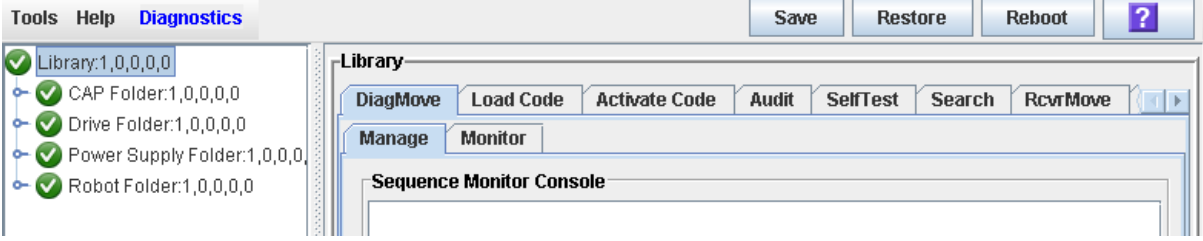

- **3. Click the Load Code tab.**
- **4. Click the Browse button to locate, select the folder and file name containing the firmware package (**.jar file**) on your PC, and then click Open.**
- **5. Click the Load button from the Options Bar.**
- **6. Click OK to confirm the download.**

**Note –** The download process could take up to five minutes. The SL Console indicates the progress of the file transfer from the PC to the library controller.

**Note –** After the downloading, the system unpacks the package.

**7. After the package is successfully unpacked, you can activate the code immediately, or you can wait until a later time. See** ["Activate Code" on page](#page-367-0) 336 **for detailed instructions.**

### <span id="page-367-0"></span>▼ Activate Code

Activating the code makes the code residing in the library controller ready for operation

- **1. Select Tools > Diagnostics,**
- **2. Click the Library folder on the device tree.**

The **Library** screen appears.

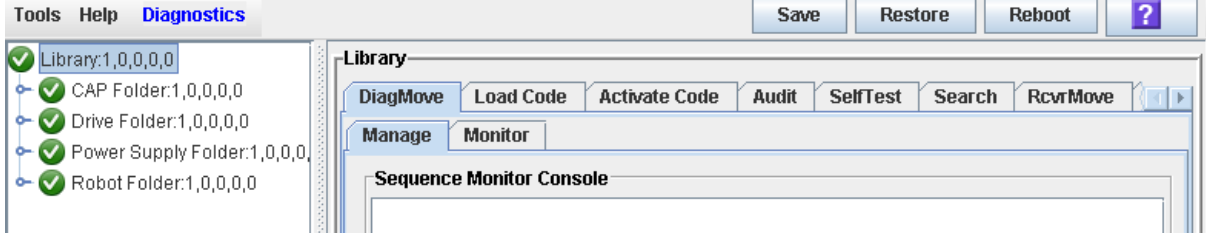

- **3. Click the Activate Code tab.**
- **4. Click the Target on the pull-down menu.**

**Note –** Target refers to firmware package (.jar file) containing the SL3000 library code.

**5. Click the code to activate from the Available Versions section.** 

**Note –** The version prefixed with an "\*" is the code currently active. You can not select this code again to activate.

**6. Click the Activate button in the Options Bar.**

**Note –** The activate code process could take up to ten minutes to complete.

**Caution –** POTENTIAL INTERNAL FILE CORRUPTION. Do not reboot any devices in the library or execute any operations on the library while code is being activated.

**7. Click OK to continue.**

**Note –** The Activate Console screen displays the status of the code activation process. The code you just activated is listed in the available versions section, marked with an "\*". The unpacked version and previously activated versions of the code are also listed (without the "\*") .

- **8. The system prompts you to reboot the library. Click OK to reboot the library.**
- **9. Click OK to terminate the SL Console session.**

**10.In the logon screen, click Exit to close the application.** 

#### **11.Wait for the library to complete the initialization before you log in to the SL Console again.**

**Note –** The SL Console gets all library configuration data from the library controller. Therefore, you should be careful when logging in to the SL Console before the library has fully initialized. You may see warnings that configuration data is not yet available, in which case you need to exit and log in again at a later time. Additionally, if an audit is performed as part of initialization, until the audit is complete, any configuration data displayed may not be completely up-to-date and accurate.

## <span id="page-369-0"></span>▼ Transfer the Library MIB File

Use this procedure to copy the public SNMP management information base (MIB) file to a specified location on your local PC or workstation. The file is saved as a text file. You can e-mail the file to your Sun support representative to help diagnose problems with the library.

#### **1. Select Tools > Diagnostics,**

**2. Click the Library folder on the device tree.**

The **Library** screen appears.

**3. Click the TransferFile tab.** 

The MIB file transfer screen appears.

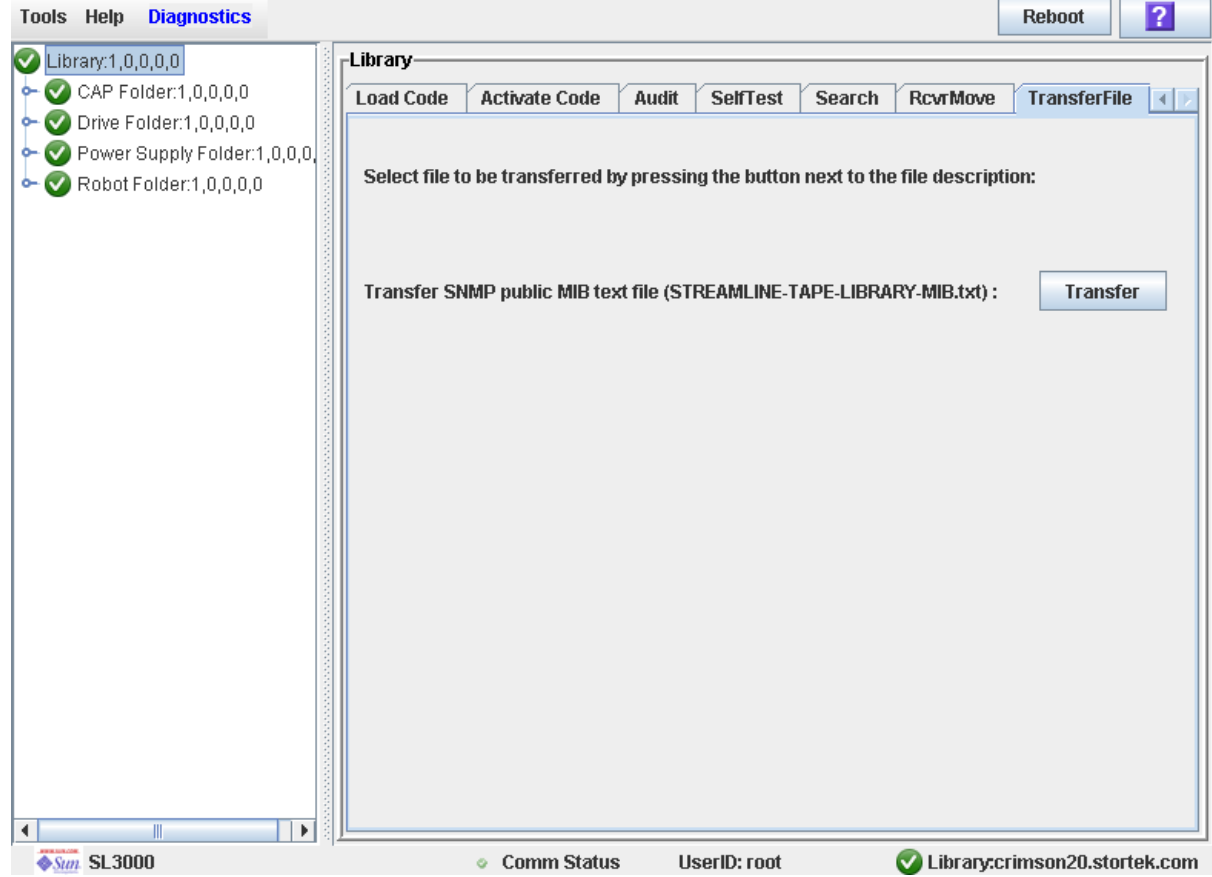

#### **4. Click Transfer.**

The **Save** popup appears.

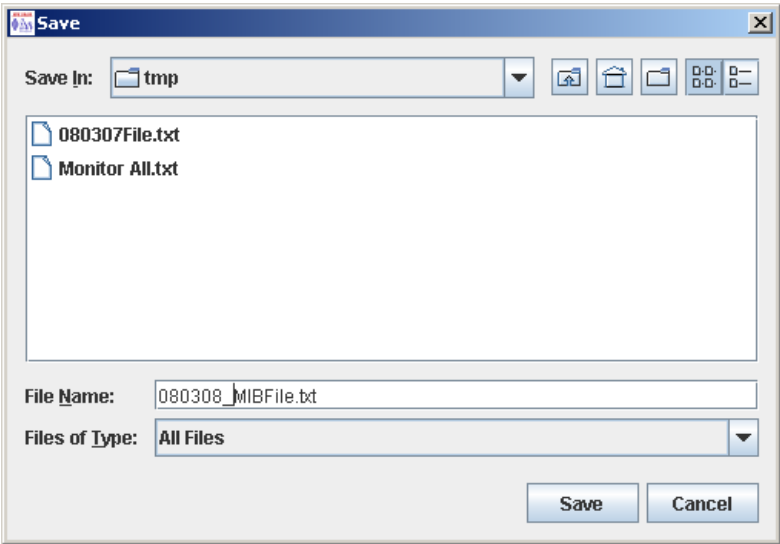

- **5. Browse to the directory where you want to save the file, and enter the file name in the File Name field. Be sure to give it a** .txt **suffix.**
- **6. Click Save.**

The data is saved to the specified file, and the **Transferred Successful** popup appears.

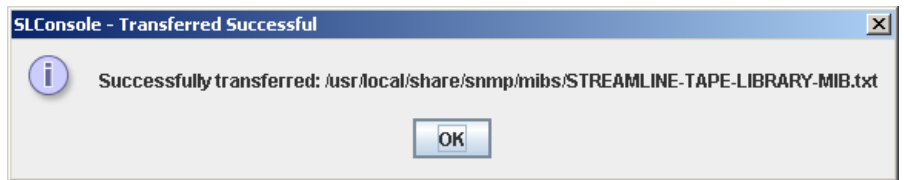

**7. Click OK to dismiss the popup.** 

# Audit Tasks

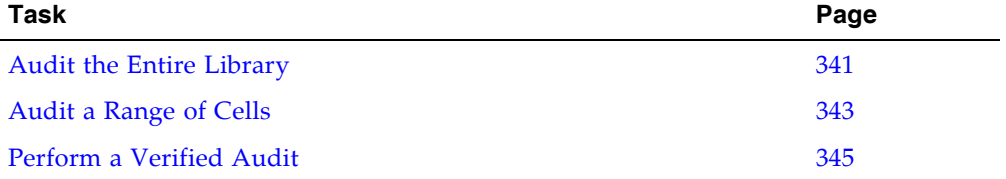

### <span id="page-372-0"></span>▼ Audit the Entire Library

During this audit the TallBot visits all the cartridge slots, catalogs the VOLIDs and locations, and updates the library controller database.

**Note –** Although this audit is a background process and does not interrupt library operations, it does require sharing of TallBot resources. Therefore, it is not recommended that you run this audit during peak activity periods.

**Note –** You cannot stop this audit once it has initiated.

- **1. Select Tools > Diagnostics.**
- **2. Click the Library folder on the device tree.**

The **Library** screen appears.

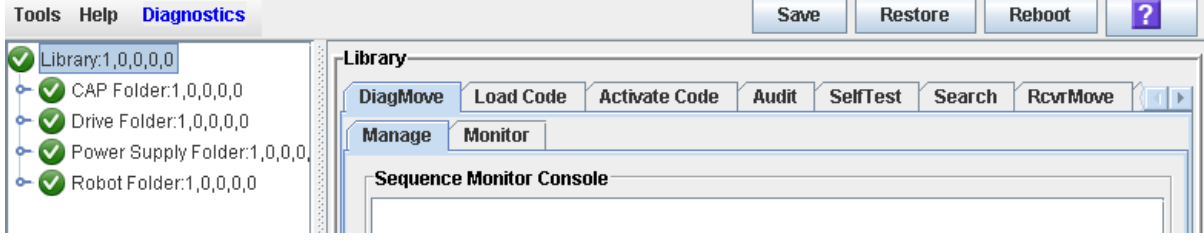

**3. Click the Audit tab.**

The **Library Audit** screen appears.

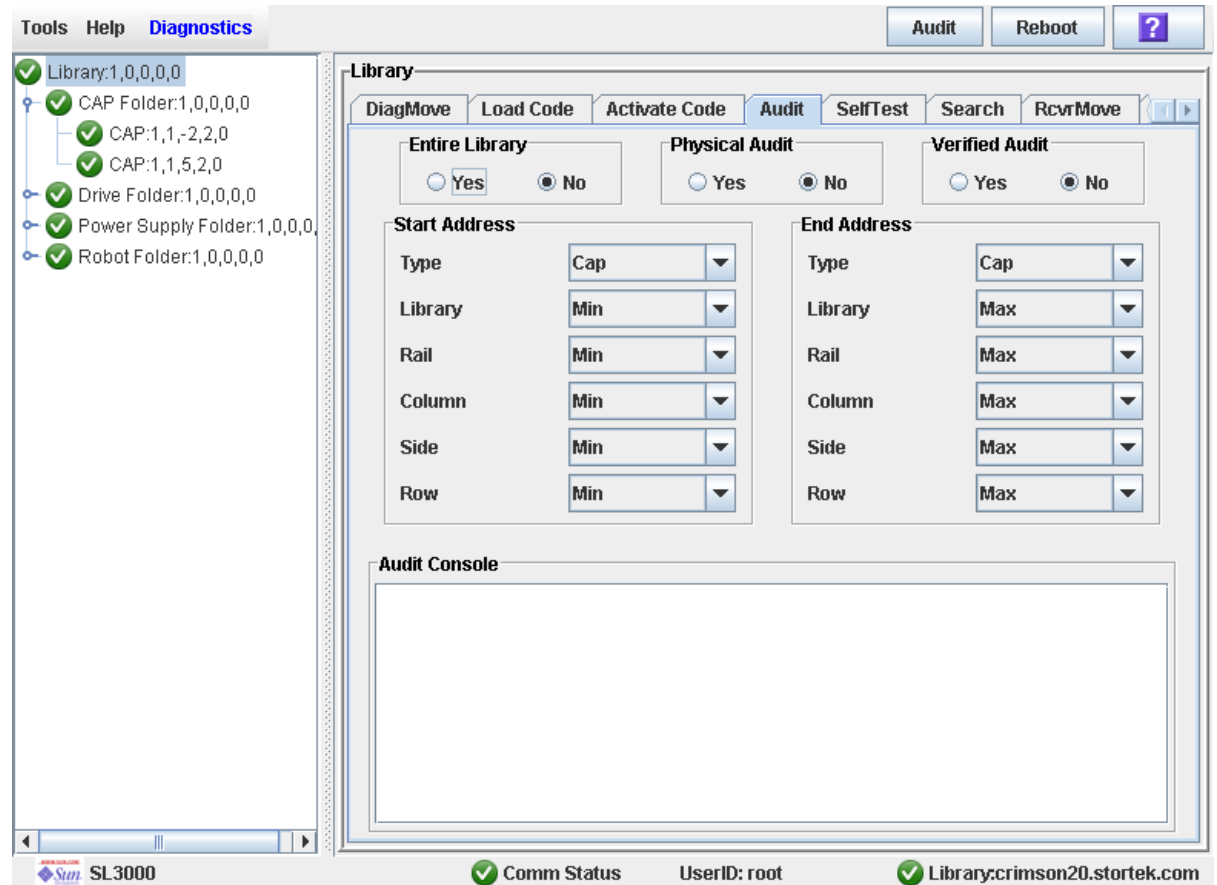

**4. In the Entire Library field, click Yes. Then click the Audit button in the Options Bar.** A confirmation popup appears.

**SLConsole** 

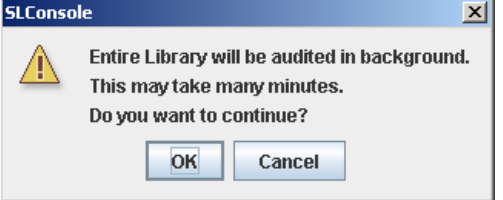

**5. Click OK to perform the audit as a background process or Cancel to cancel the audit.**

**Note –** Once you click **OK**, you cannot stop the audit; it will run until completion.

**6. You can view the Cartridge Summary report after a few hours for the latest cartridge locations and VOLIDs. See** ["Display a Library Report" on page](#page-115-0) 84 **for details.**

TГ

## <span id="page-374-0"></span>▼ Audit a Range of Cells

During this audit the TallBot visits only a specific range of cartridge slots (including the cap and drives) and updates the library controller database.

- **1. Select Tools > Diagnostics.**
- **2. Click the Library folder on the device tree.**

The **Library** screen appears.

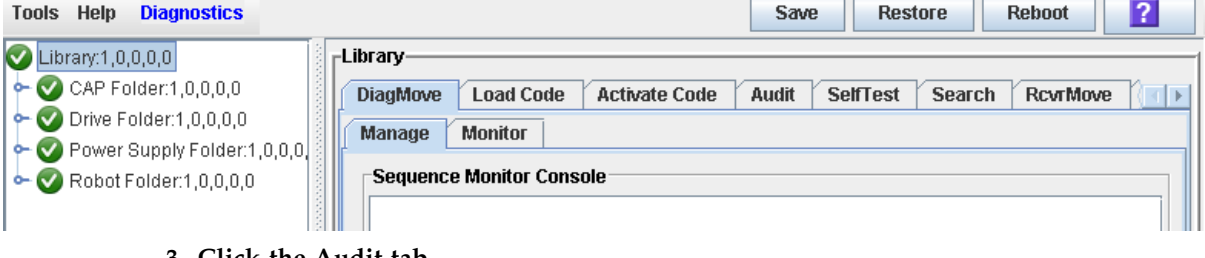

**3. Click the Audit tab.**

The **Library Audit** screen appears.

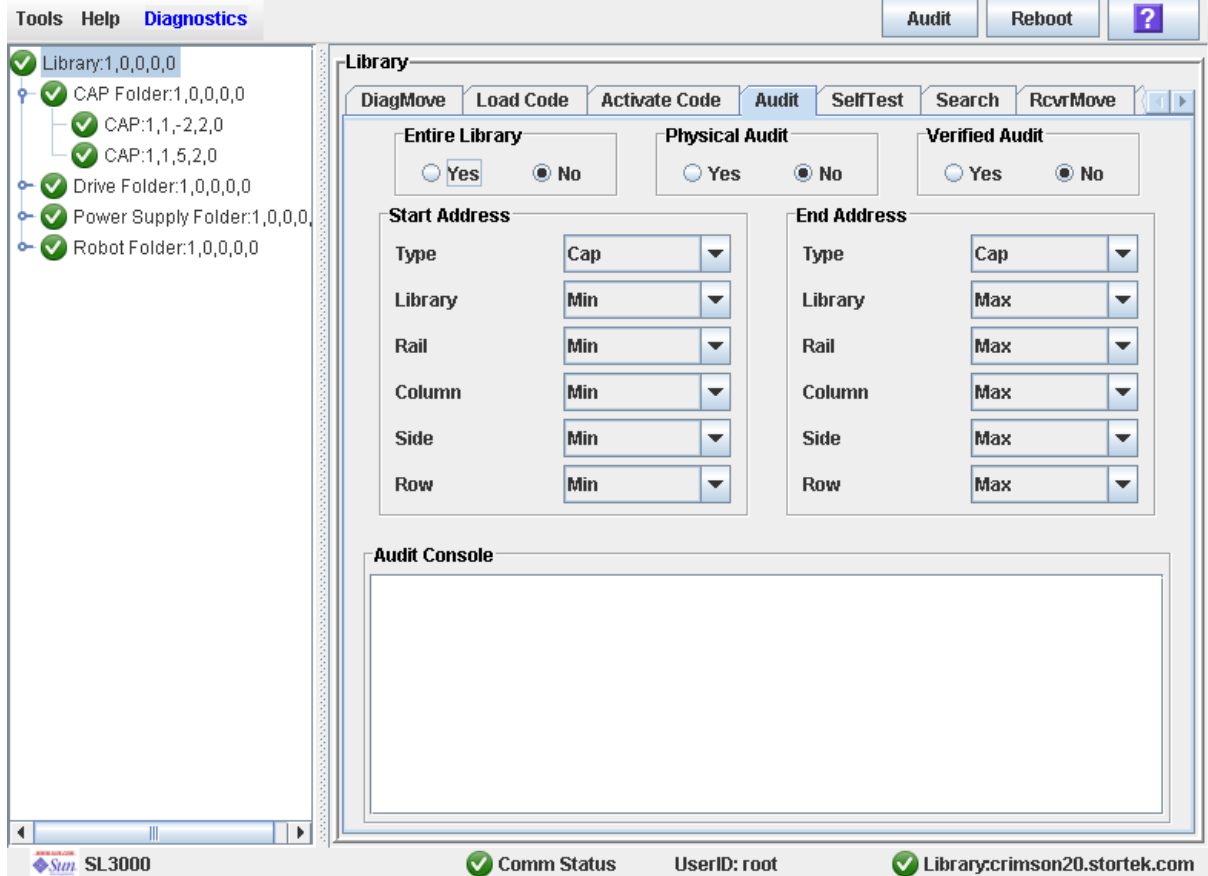

**4. In the Entire Library field, click No. In the Physical Audit field, click Yes. In the Verified Audit field, click No.**

- **5. In the Start Address and End Address fields, select the device types you want to audit and the starting and ending library internal address locations. See** ["Library](#page-424-0)  [Internal Address" on page](#page-424-0) 393 **for a detailed explanation of this address format.**
- **6. Click the Audit button in the Options Bar.**

A confirmation popup appears.

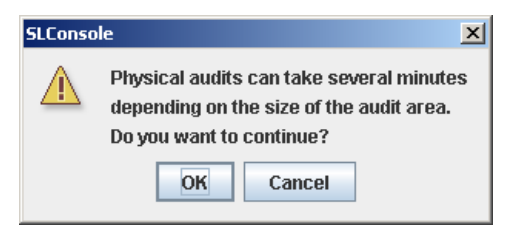

**7. Click OK to perform the audit as a background process or Cancel to cancel the audit.**

**Note –** Once you click **OK**, you cannot stop the audit; it will run until completion.

**8. The Audit Console section displays the progress of the audit.** 

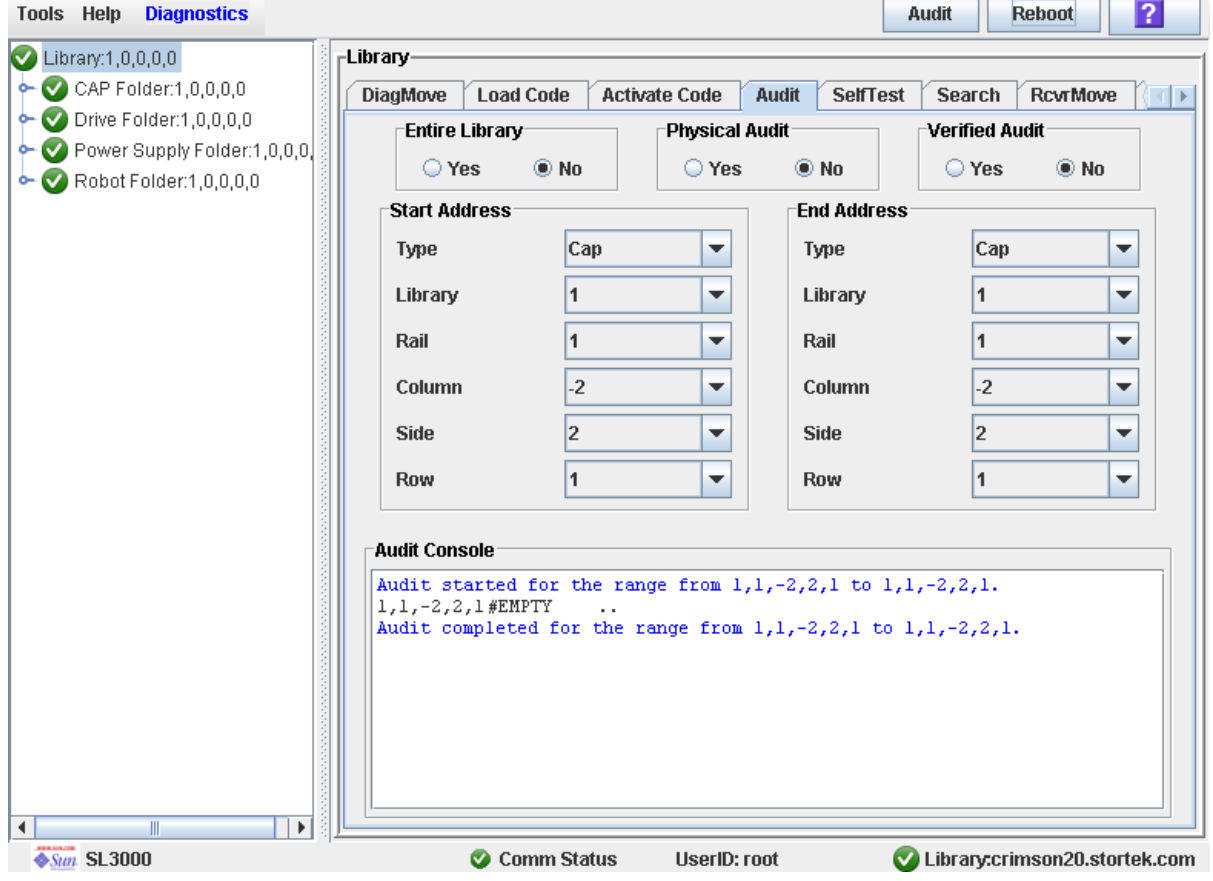

**Note –** You can also view the Cartridge Summary report for the latest cartridge locations and VOLIDs. See ["Display a Library Report" on page](#page-115-0) 84 for details.

### <span id="page-376-0"></span>▼ Perform a Verified Audit

A verified audit validates the status of a specific cartridge location or a range of locations (including CAP and drives) in the library controller database. If a cartridge address has a verified status of "false" then a physical audit of that location is performed and the library controller database is updated.

#### **1. Select Tools > Diagnostics.**

#### **2. Click the Library folder on the device tree.**

The **Library** screen appears.

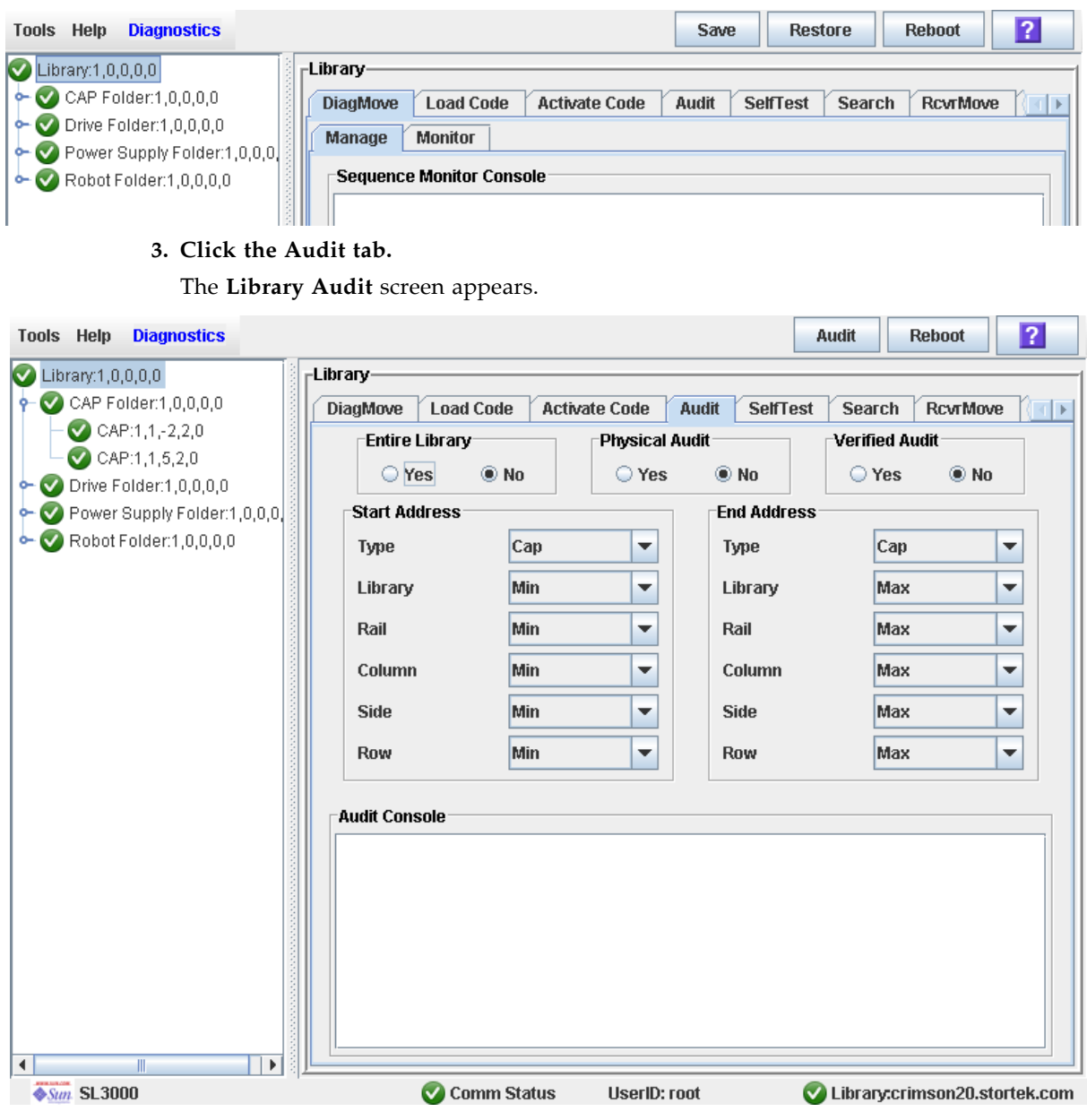

**4. In the Entire Library field, click No. In the Verified Audit field, click No. In the Virtual Audit field, click Yes.** 

- **5. In the Start Address and End Address fields, select the device types you want to audit and the starting and ending library internal address locations. See** ["Library](#page-424-0)  [Internal Address" on page](#page-424-0) 393 **for a detailed explanation of this address format.**
- **6. Click the Audit button in the Options Bar.**

The **Audit Console** section displays the progress of the audit.

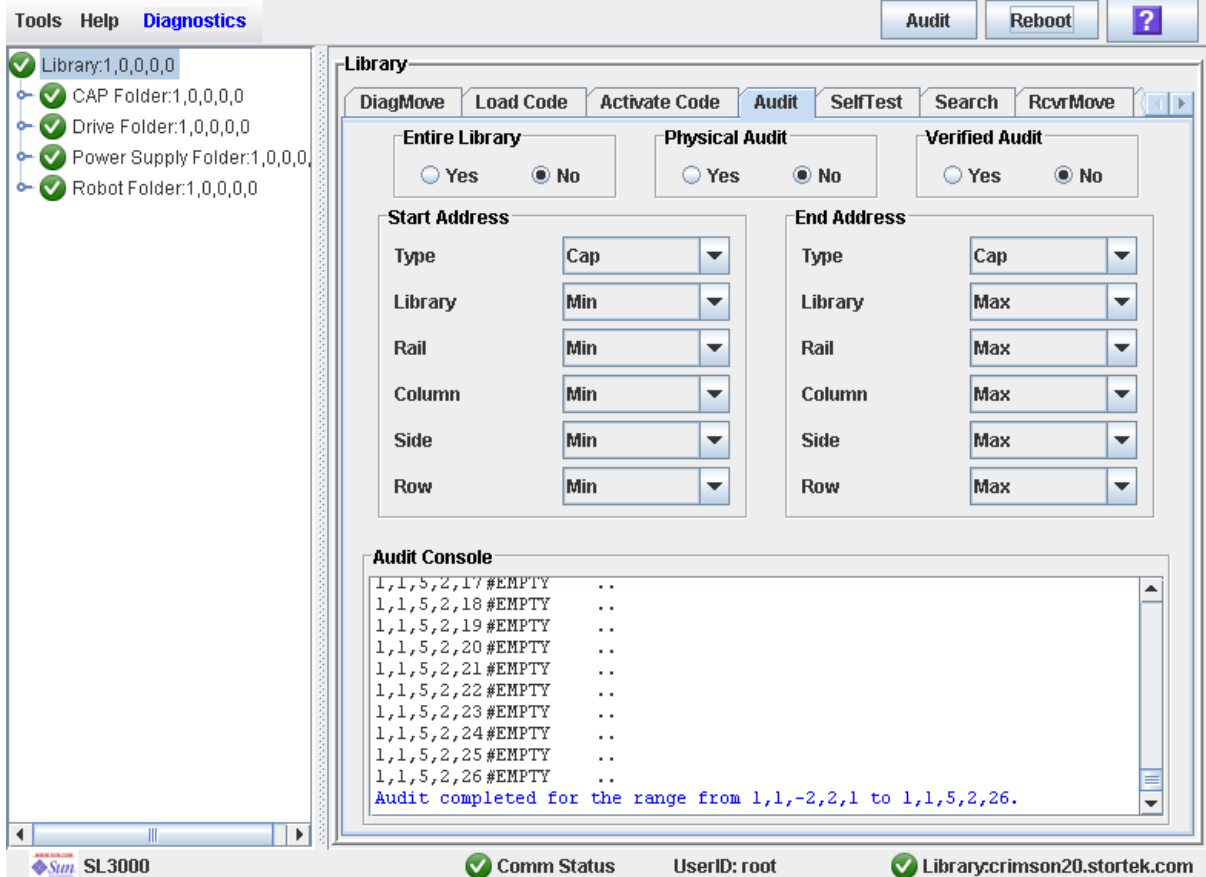

# CAP Utility Tasks

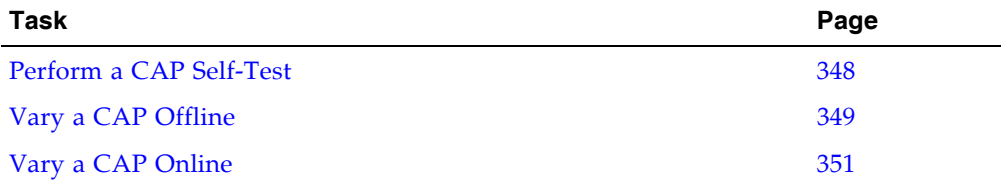

## <span id="page-379-0"></span>▼ Perform a CAP Self-Test

**Note –** At present, the CAP self-tests perform the same routines as the library self-test. Specific CAP self-tests will be available at a later date.

- **1. Select Tools > Diagnostics.**
- **2. Expand the CAP folder, and click the CAP you want to test.**
- **3. Click the SelfTest tab.**
- **4. In the Mode pull-down menu, click Non-Disruptive.**
- **5. Click the Run button from the Options Bar.**

Status messages are displayed as the self-test is run. A Diagnostic completed message appears when the test finishes.

## <span id="page-380-0"></span>▼ Vary a CAP Offline

Use this procedure to vary a CAP offline through the SL Console.

**Note –** You should use this procedure only if you are not using ACSLS or HSC tape management software, or if their servers are not able to communicate with the library. ACSLS and HSC are not notified when the state of the library or its components are changed through the SL Console, possibly leading to disruption in library operations. For instructions on changing the state of the library and its components through ACSLS or HSC, see the appropriate tape management software documentation.

- **1. Select Tools > System Detail.**
- **2. Expand the CAP Folder, and click the CAP you want to modify.**
- **3. Click the Status tab.**

The screen displays the current status of the CAP.

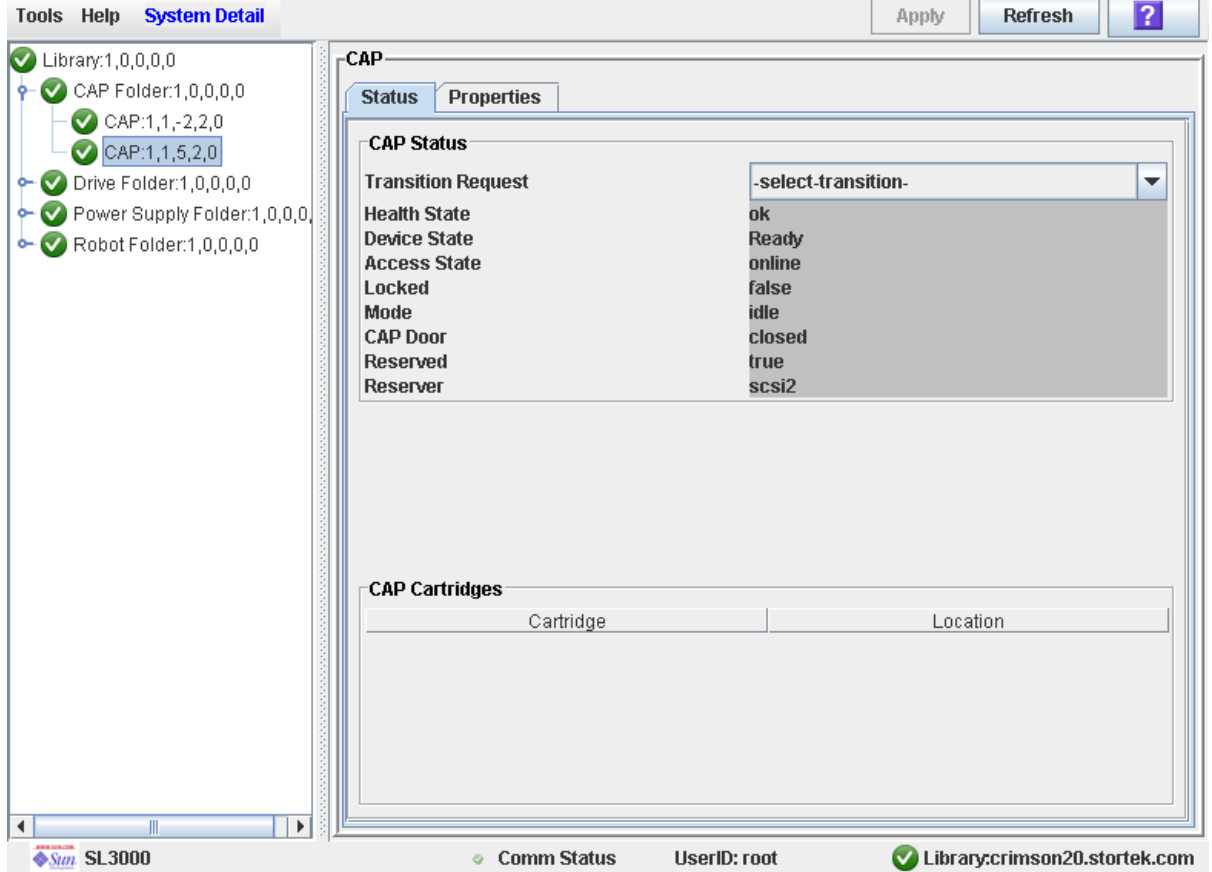

**4. In the Transition Request field, click Take Offline. Click Apply.** 

All outstanding jobs for the CAP are completed, and then the CAP status is changed, as follows:

- Health State: Warn
- Device State: Not accessible (HLI host connections); Not ready (SCSI host connections)

■ Access State: Offline

### <span id="page-382-0"></span>▼ Vary a CAP Online

Use this procedure to vary a CAP online through the SL Console.

**Note –** You should use this procedure only if you are not using ACSLS or HSC tape management software, or if their servers are not able to communicate with the library. ACSLS and HSC are not notified when the state of the library or its components are changed through the SL Console, possibly leading to disruption in library operations. For instructions on changing the state of the library and its components through ACSLS or HSC, see the appropriate tape management software documentation.

**Note –** Library devices that are offline in an error state cannot go online; the error condition must be cleared first.

- **1. Select Tools > System Detail.**
- **2. Expand the CAP Folder, and click the CAP you want to modify.**
- **3. Click the Status tab.**

The screen displays the current status of the CAP.

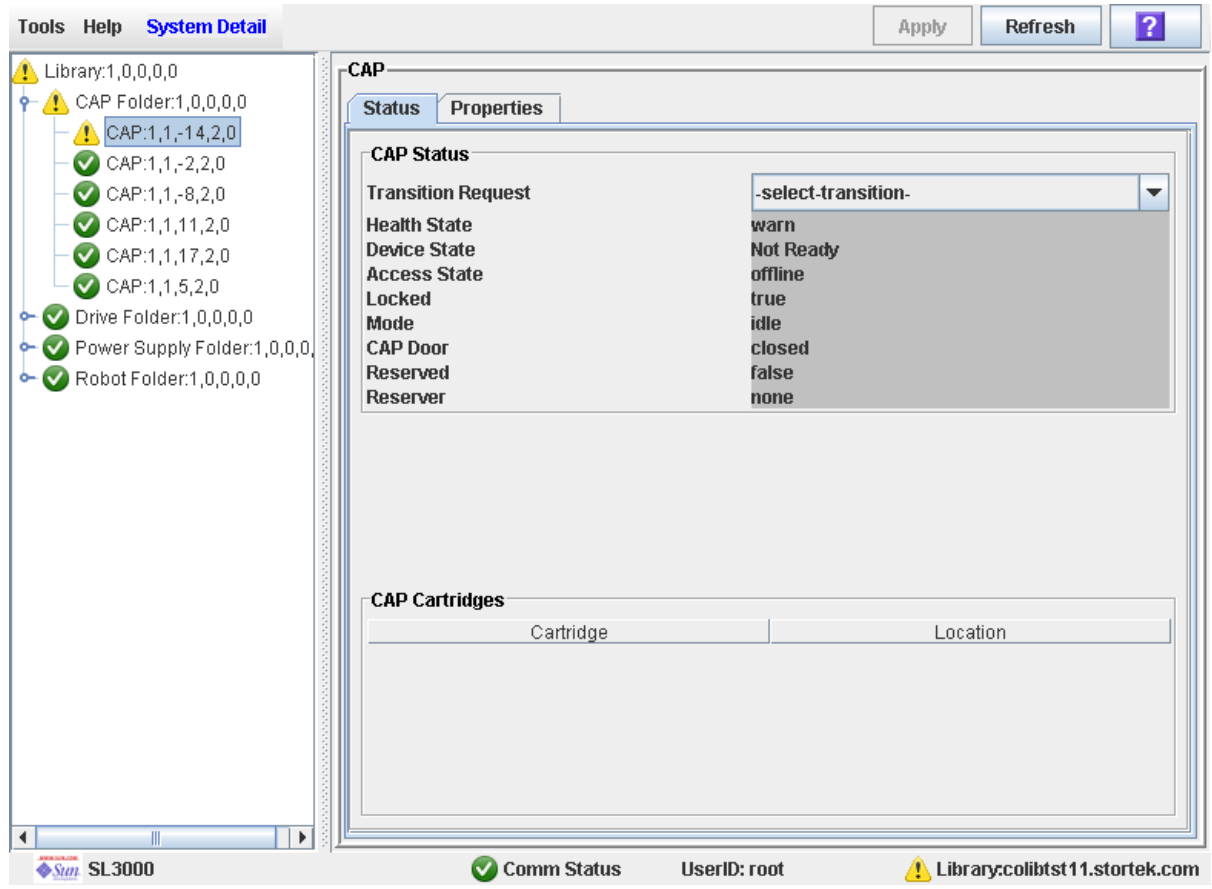

**4. In the Transition Request field, click Bring online. Click Apply.** 

The CAP status is updated, as follows:

- Health State: ok
- Device State: Ready
- Access State: Online

# Drive Utility Tasks

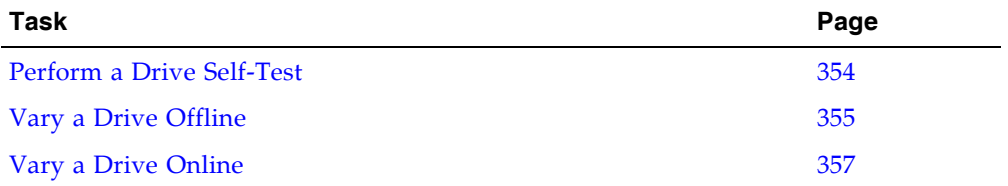

### <span id="page-385-0"></span>▼ Perform a Drive Self-Test

- **1. Select Tools > Diagnostics.**
- **2. Expand the Drive Folder, and click the drive you want to test.**
- **3. Click the SelfTest tab.**
- **4. In the Mode pull-down, click Non-Disruptive.**
- **5. Click the Run button from the Options Bar.**

Status messages are displayed as the self-test is run. A Diagnostic completed message appears when the test finishes.

### <span id="page-386-0"></span>▼ Vary a Drive Offline

Use this procedure to vary a drive offline through the SL Console.

**Note –** You should use this procedure only if you are not using ACSLS or HSC tape management software, or if their servers are not able to communicate with the library. ACSLS and HSC are not notified when the state of the library or its components are changed through the SL Console, possibly leading to disruption in library operations. For instructions on changing the state of the library and its components through ACSLS or HSC, see the appropriate tape management software documentation.

- **1. Select Tools > System Detail.**
- **2. Expand the Drive Folder, and click the drive you want to modify.**
- **3. Click the Status tab.**

The screen displays the current status of the drive.

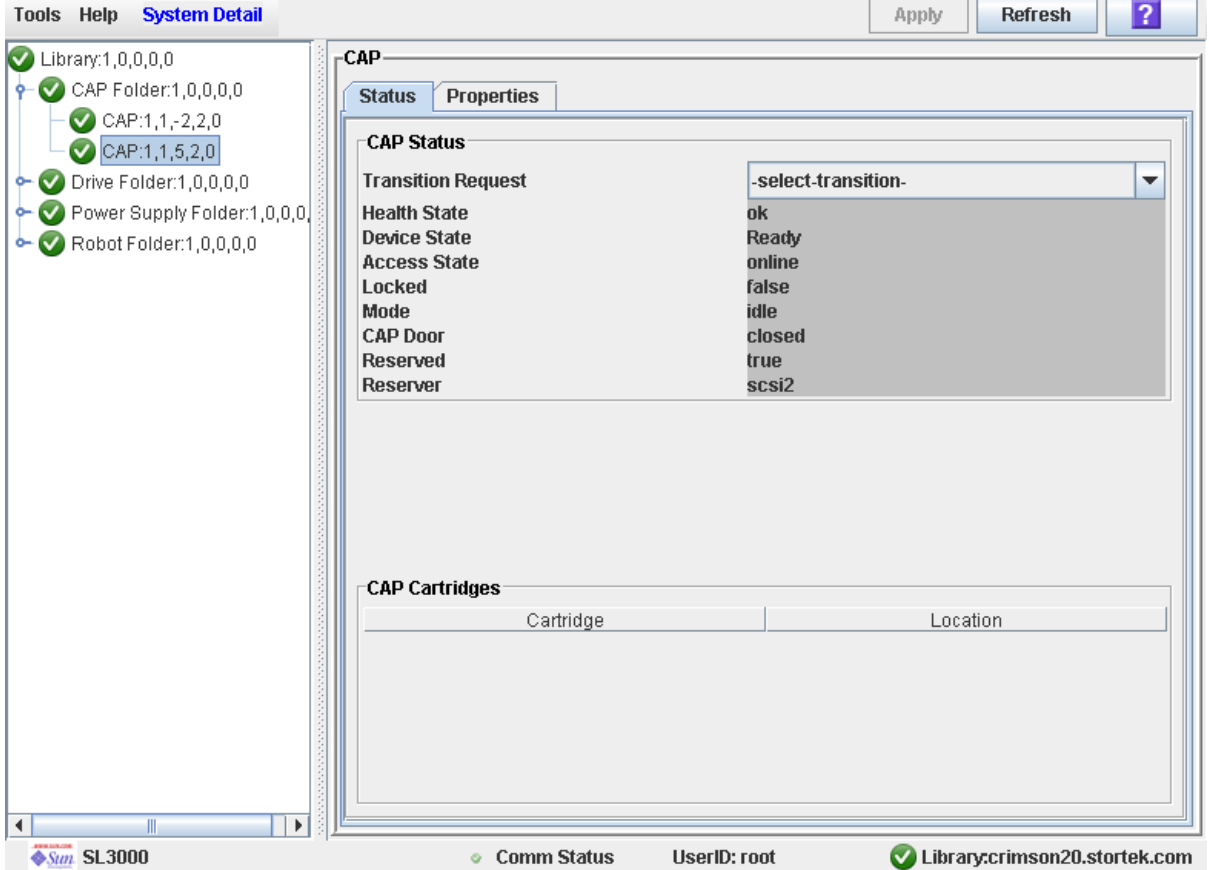

#### **4. In the Transition Request field, click Take Offline. Click Apply.**

All outstanding jobs for the drive are completed, and then the drive status is changed, as follows:

- Health State: Warn
- Device State: Not accessible (HLI host connections); Not ready (SCSI host connections)

■ Access State: Offline

### <span id="page-388-0"></span>▼ Vary a Drive Online

Use this procedure to vary a drive online through the SL Console.

**Note –** You should use this procedure only if you are not using ACSLS or HSC tape management software, or if their servers are not able to communicate with the library. ACSLS and HSC are not notified when the state of the library or its components are changed through the SL Console, possibly leading to disruption in library operations. For instructions on changing the state of the library and its components through ACSLS or HSC, see the appropriate tape management software documentation.

**Note –** Library devices that are offline in an error state cannot go online; the error condition must be cleared first.

- **1. Select Tools > System Detail.**
- **2. Expand the Drive Folder, and click the drive you want to modify.**
- **3. Click the Status tab.**

The screen displays the current status of the drive.

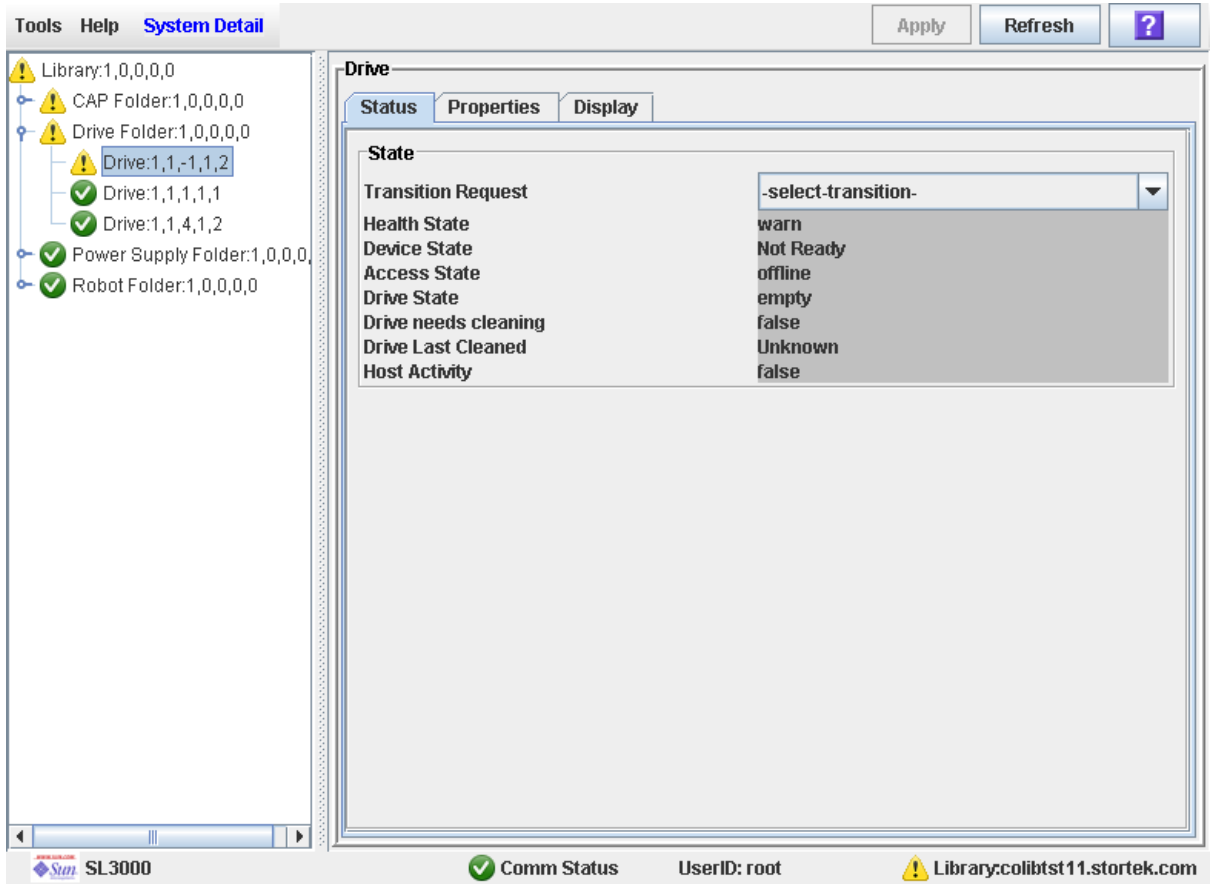

# **4. In the Transition Request field, click Bring online. Click Apply.**

The drive status is updated, as follows:

- Health State: ok
- Device State: Ready
- Access State: Online

# TallBot Utility Tasks

í

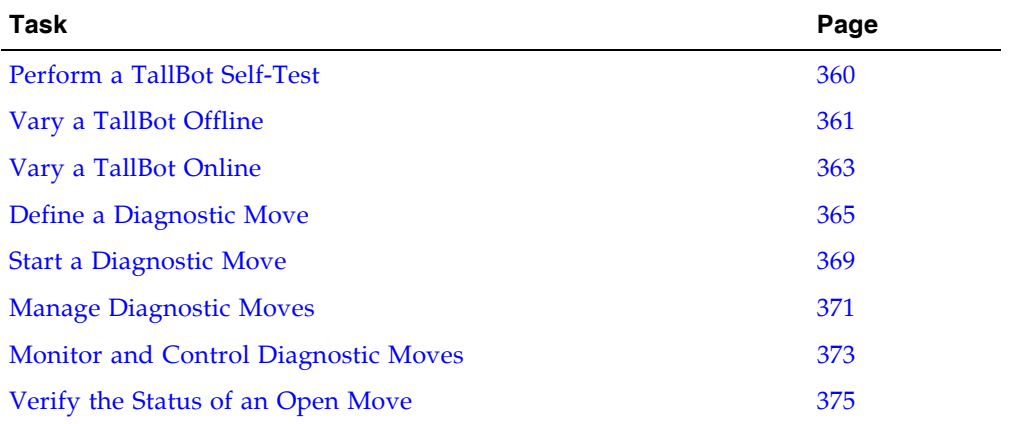

### <span id="page-391-0"></span>▼ Perform a TallBot Self-Test

**Note –** To perform a TallBot self-test, diagnostic cartridges must be available in the library.

- **1. Select Tools > Diagnostics.**
- **2. Expand the Robot Folder, and click the robot you want to test.**
- **3. Click the SelfTest tab.**
- **4. In the Mode pull-down, click Non-Disruptive.**
- **5. Click the Run button from the Options Bar.**

Status messages are displayed as the self-test is run. A Diagnostic completed message appears when the test finishes.

## <span id="page-392-0"></span>▼ Vary a TallBot Offline

Use this procedure to vary a TallBot offline through the SL Console.

**Note –** You should use this procedure only if you are not using ACSLS or HSC tape management software, or if their servers are not able to communicate with the library. ACSLS and HSC are not notified when the state of the library or its components are changed through the SL Console, possibly leading to disruption in library operations. For instructions on changing the state of the library and its components through ACSLS or HSC, see the appropriate tape management software documentation.

- **1. Select Tools > System Detail.**
- **2. Expand the Robot Folder, and click the TallBot you want to modify.**
- **3. Click the Status tab.**

The screen displays the current status of the TallBot.

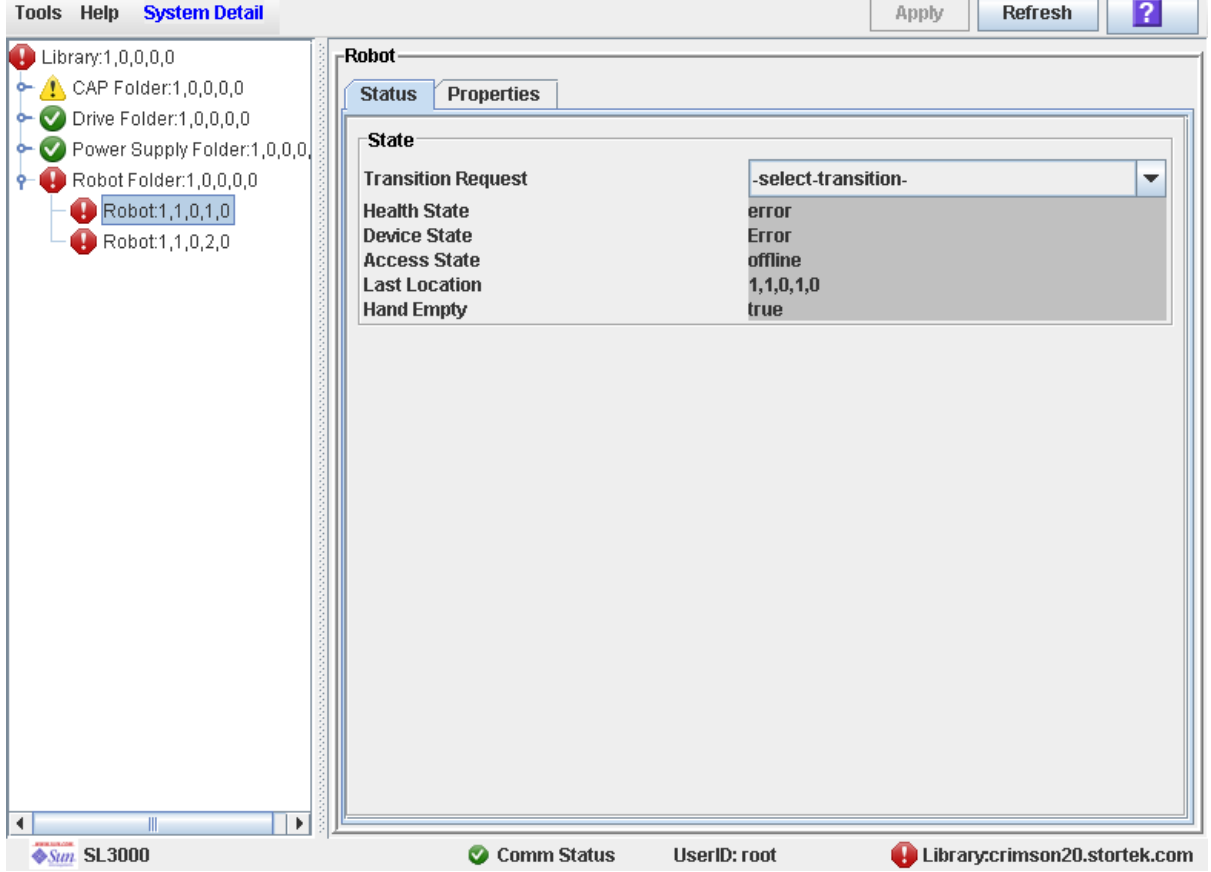

#### **4. In the Transition Request field, click Take Offline. Click Apply.**

All outstanding jobs for the TallBot are completed, and then the TallBot status is changed, as follows:

- Health State: Warn
- Device State: Not accessible (HLI host connections); Not ready (SCSI host connections)
- Access State: Offline
- **5. The TallBot is moved to the end of the rail and is not usable by the library. If the library is using the redundant TallBot feature, the second TallBot will take all requests.**

### <span id="page-394-0"></span>▼ Vary a TallBot Online

Use this procedure to vary a TallBot online through the SL Console.

**Note –** You should use this procedure only if you are not using ACSLS or HSC tape management software, or if their servers are not able to communicate with the library. ACSLS and HSC are not notified when the state of the library or its components are changed through the SL Console, possibly leading to disruption in library operations. For instructions on changing the state of the library and its components through ACSLS or HSC, see the appropriate tape management software documentation.

**Note –** Library devices that are offline in an error state cannot go online; the error condition must be cleared first.

- **1. Select Tools > System Detail.**
- **2. Expand the Robot Folder, and click the TallBot you want to modify.**
- **3. Click the Status tab.**

The screen displays the current status of the TallBot.

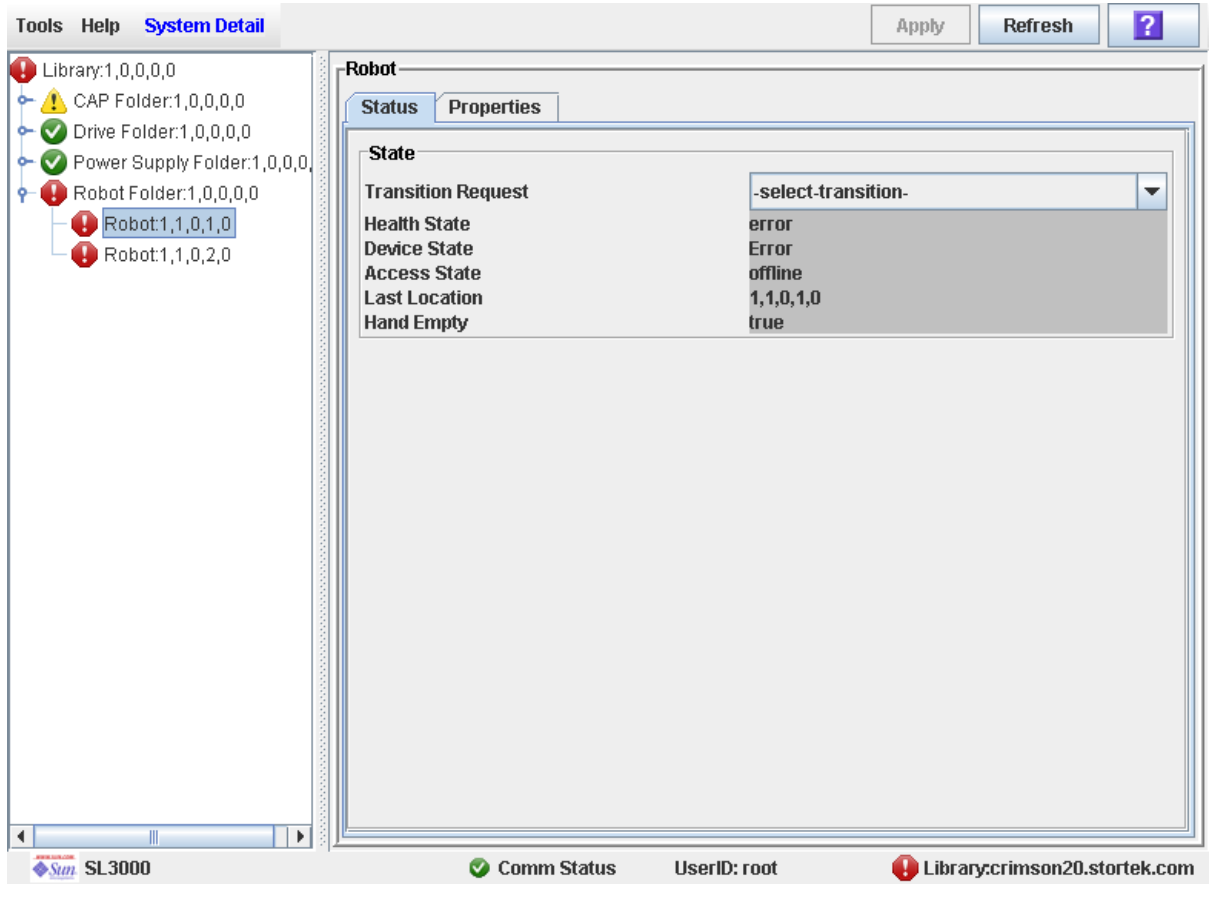

# **4. In the Transition Request field, click Bring Online. Click Apply.**

The drive status is updated, as follows:

- Health State: ok
- Device State: Ready
- Access State: Online
## ▼ Define a Diagnostic Move

Multiple diagnostic move routines can be set up and run simultaneously, as long as the target and pool address ranges do not overlap.

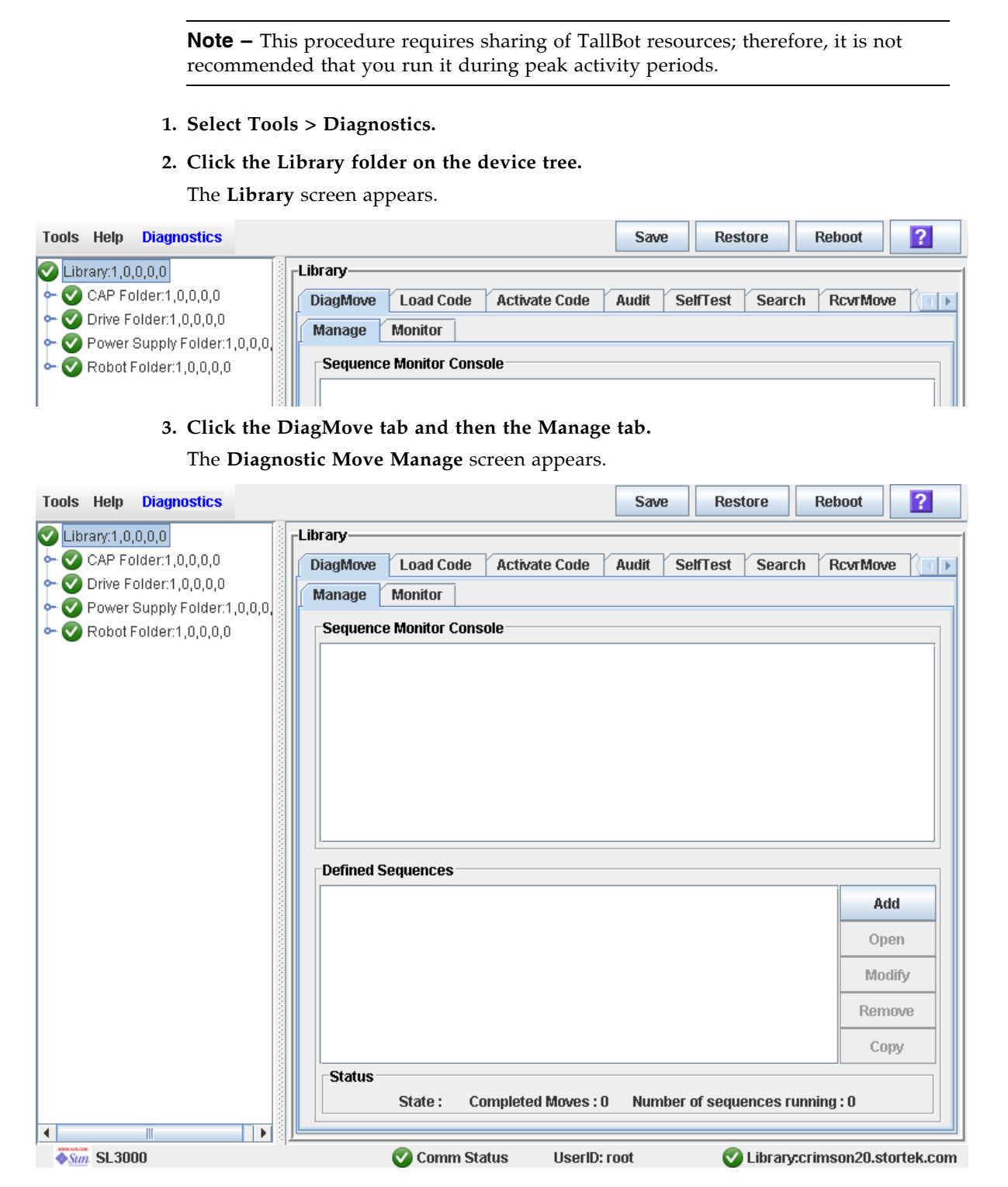

**4. In the Defined Sequence section, click Add.**

The **TARGET Sequence** screen appears.

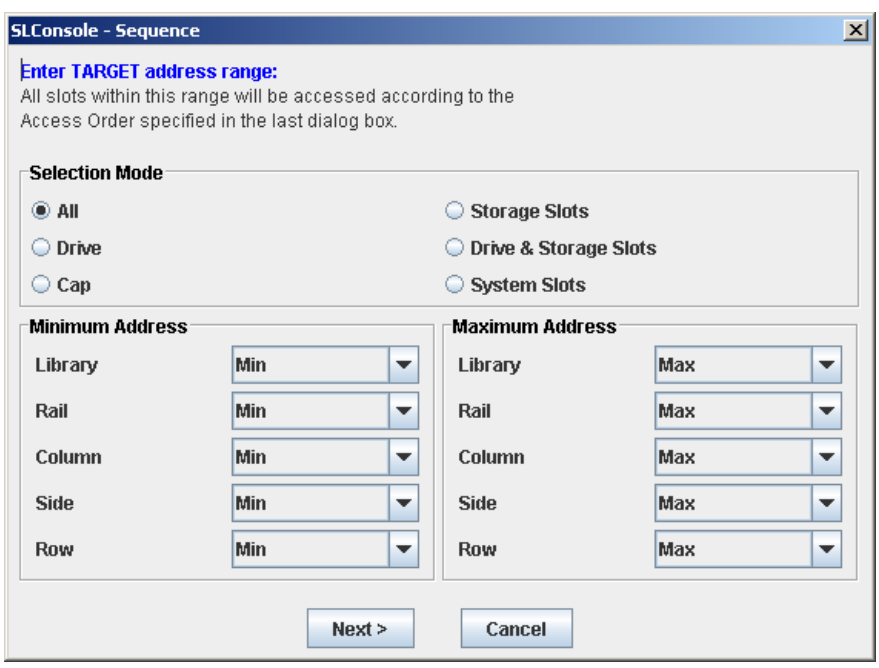

- **5. In the Selection Mode field, select the type of cells you want to diagnose.**
- **6. In the Minimum Address and Maximum Address fields, select the Column, Side, and Row of the minimum and maximum target addresses.**
- **7. Click Next.**

The **SOURCE Sequence** screen appears.

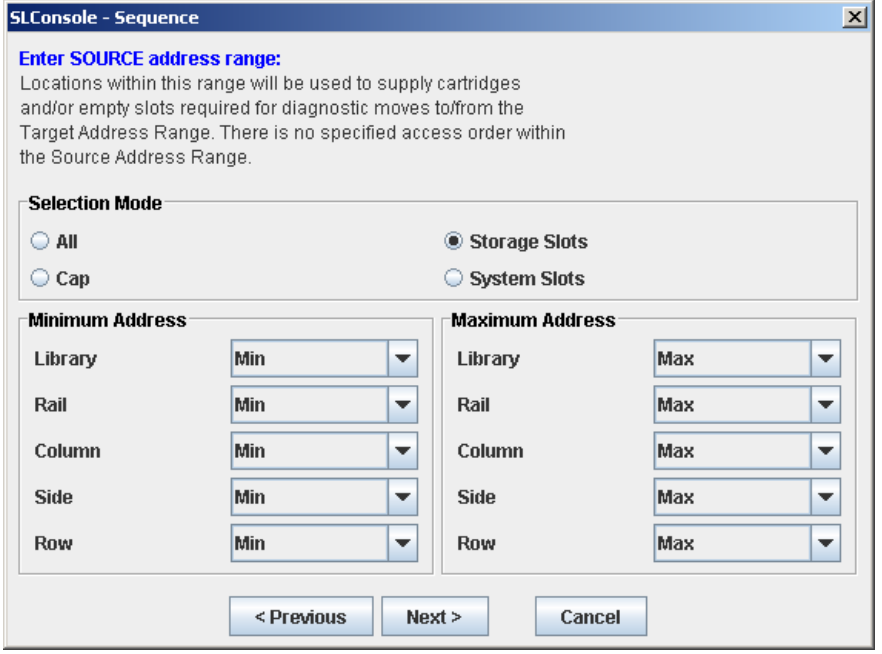

- **a. Select the appropriate target address type and then click Next. See** ["Target](#page-353-0)  [Address Range" on page](#page-353-0) 322**.**
- **8. To define the parameters for the pool address range:**
	- **a. Select the appropriate pool address type.**
	- **b. Click Next to proceed further or Previous to modify the target address range.**

The **Sequence Name** screen appears.

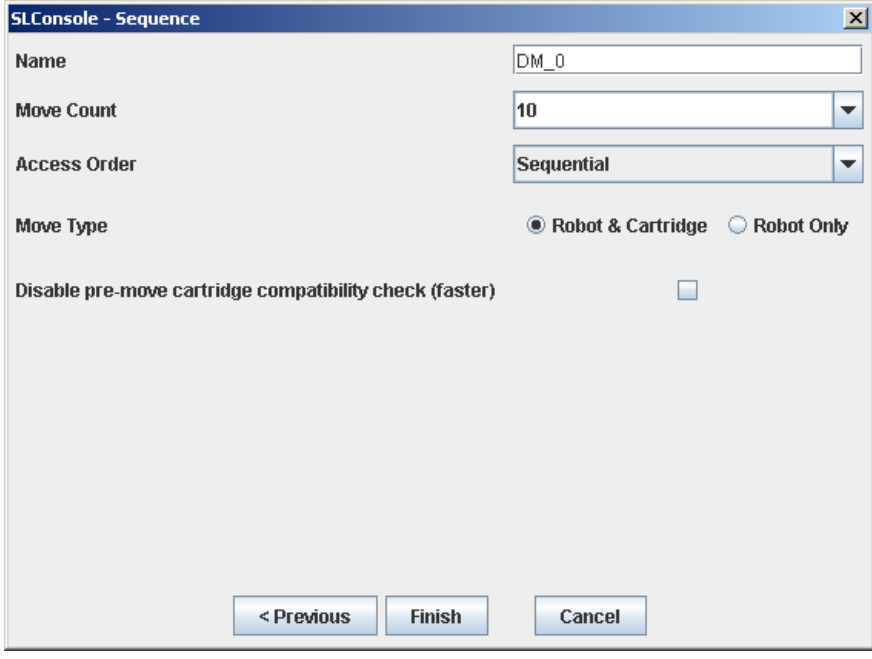

- **9. Define the following:**
	- Name of the diagnostic move
	- Move Count (specify a number between 1 and 5000)
	- Access order (Sequential or Random)
	- Move Type (Robot and Cartridge or Robot Only)

#### **10.Click Previous to go back one screen and modify the target or pool address range or Finish to complete the setup.**

The **Diagnostic Move Manage** screen appears. The diagnostic sequence you have just defined is listed in the **Defined Sequences** section.

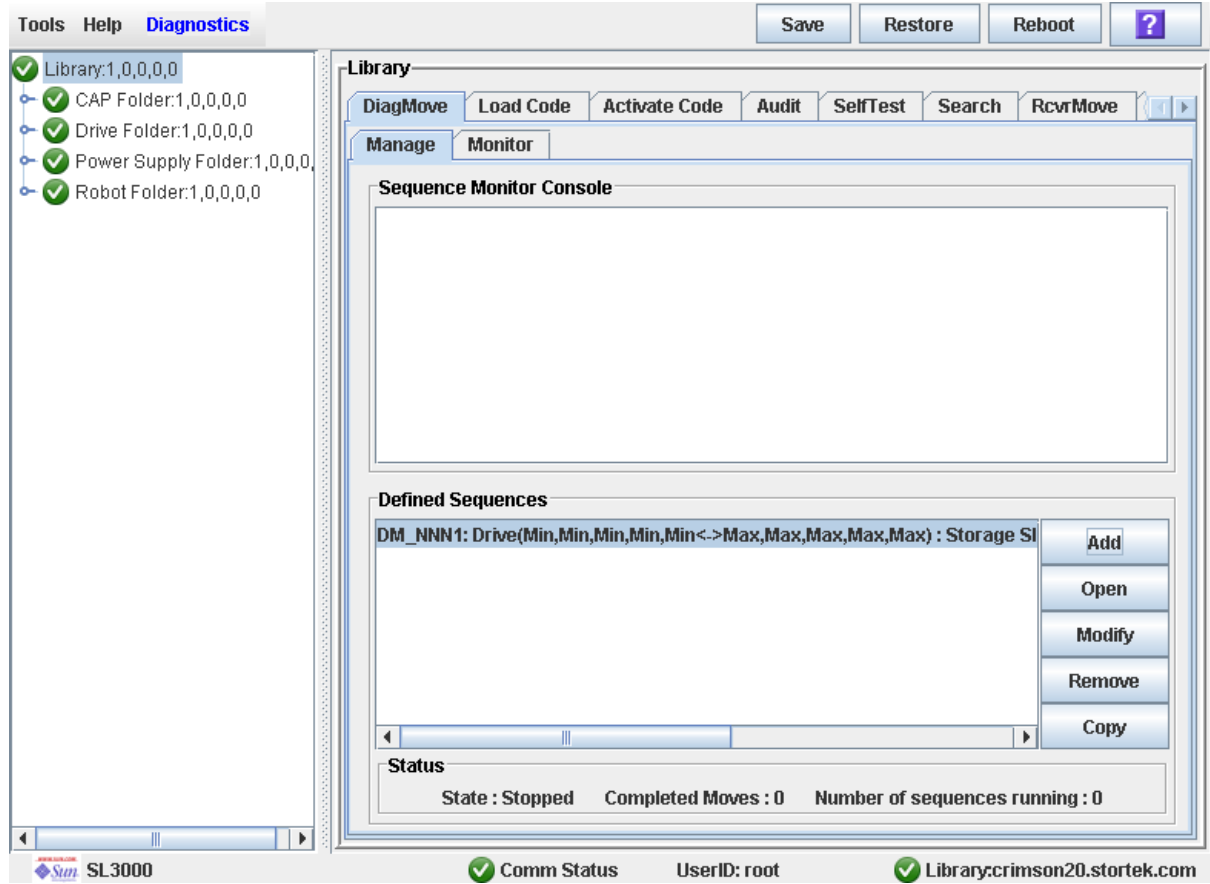

## ▼ Start a Diagnostic Move

- **1. Select Tools > Diagnostics.**
- **2. Click the Library folder on the device tree.**

The **Library** screen appears.

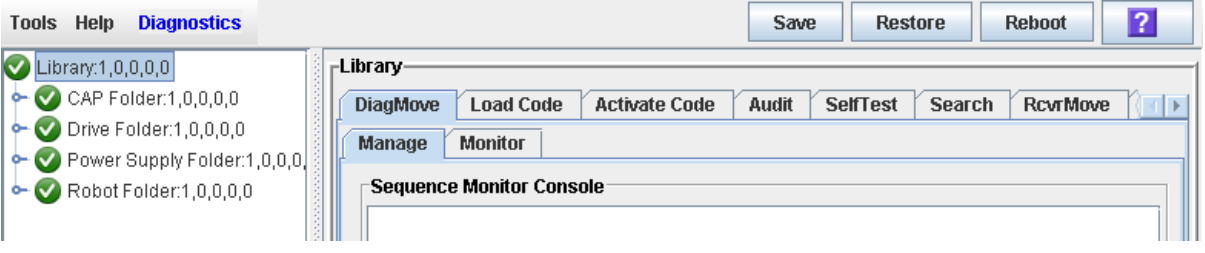

- **3. Click the DiagMove tab and then the Manage tab.** 
	- The **Diagnostic Move Manage** screen appears.

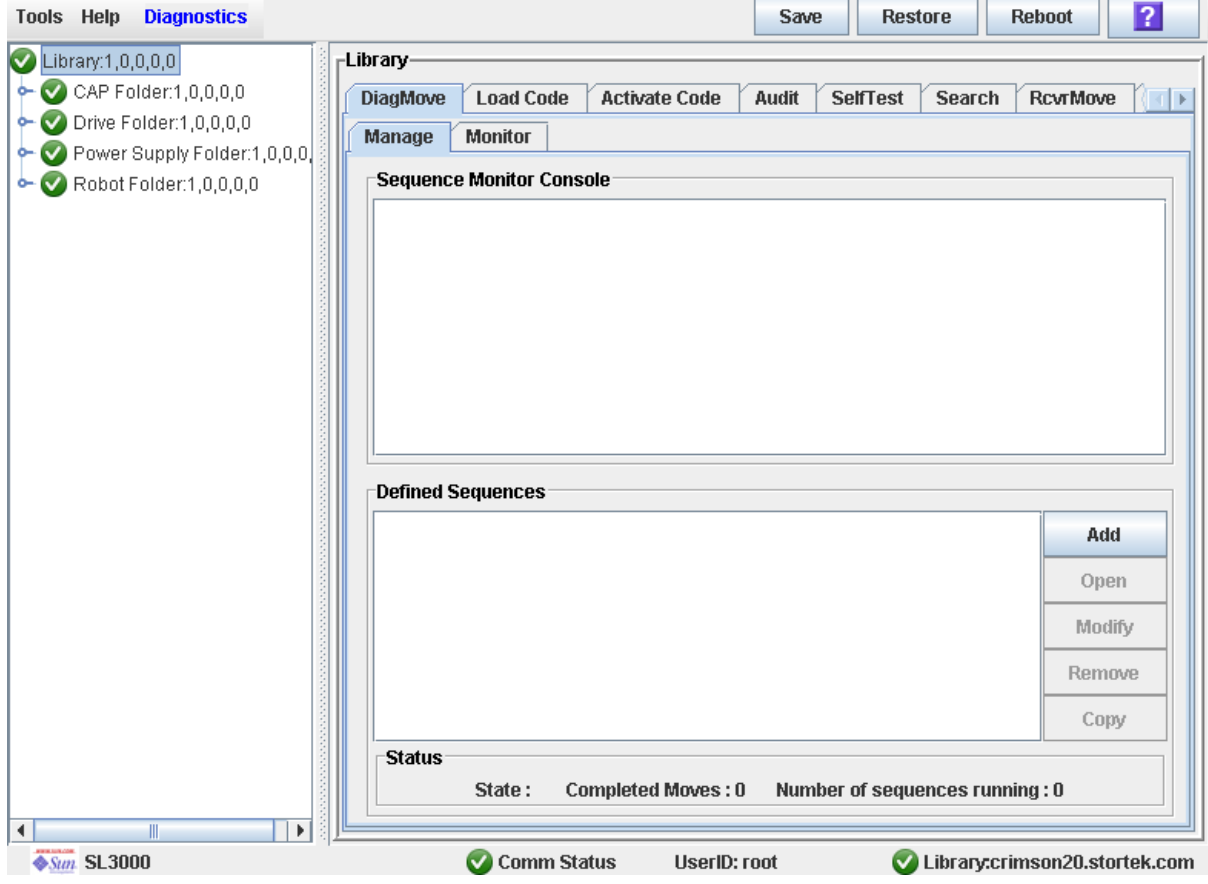

**4. From the Defined Sequences section click a diagnostic move and then click Open.** 

TallBot Utility Tasks

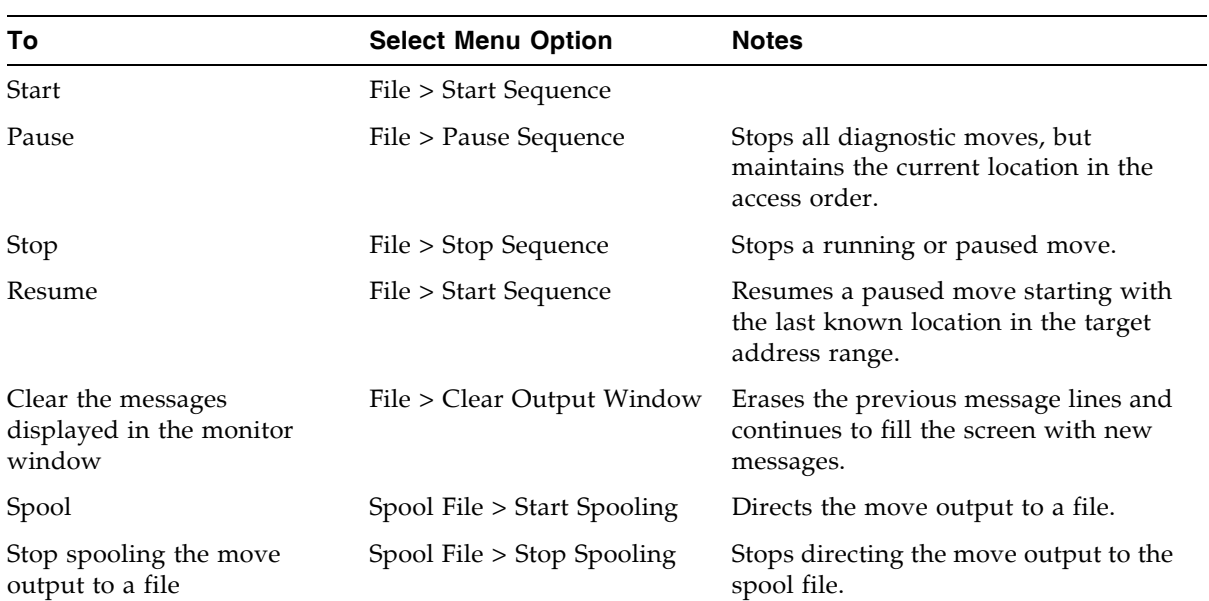

### **5. A monitor window pops up with options to perform the following functions:**

## ▼ Manage Diagnostic Moves

The diagnostic move provides options to create and manage get/put operations.

**1. Select Tools > Diagnostics.** 

#### **2. Click the Library folder on the device tree.**

The **Library** screen appears.

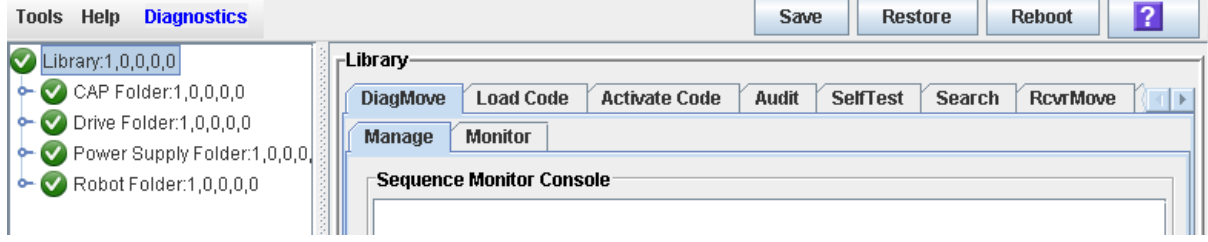

**3. Click the DiagMove tab and then the Manage tab.** 

The **Diagnostic Move Manage** screen appears.

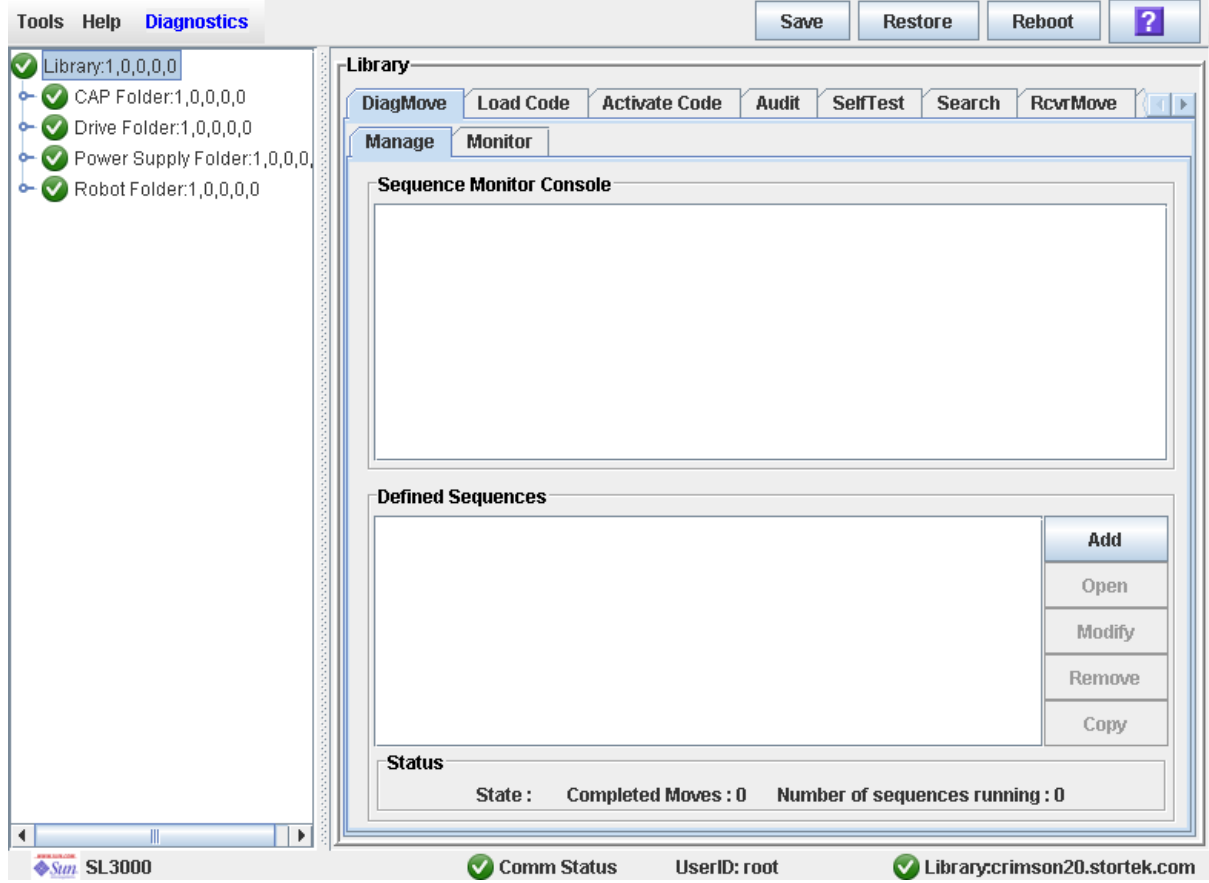

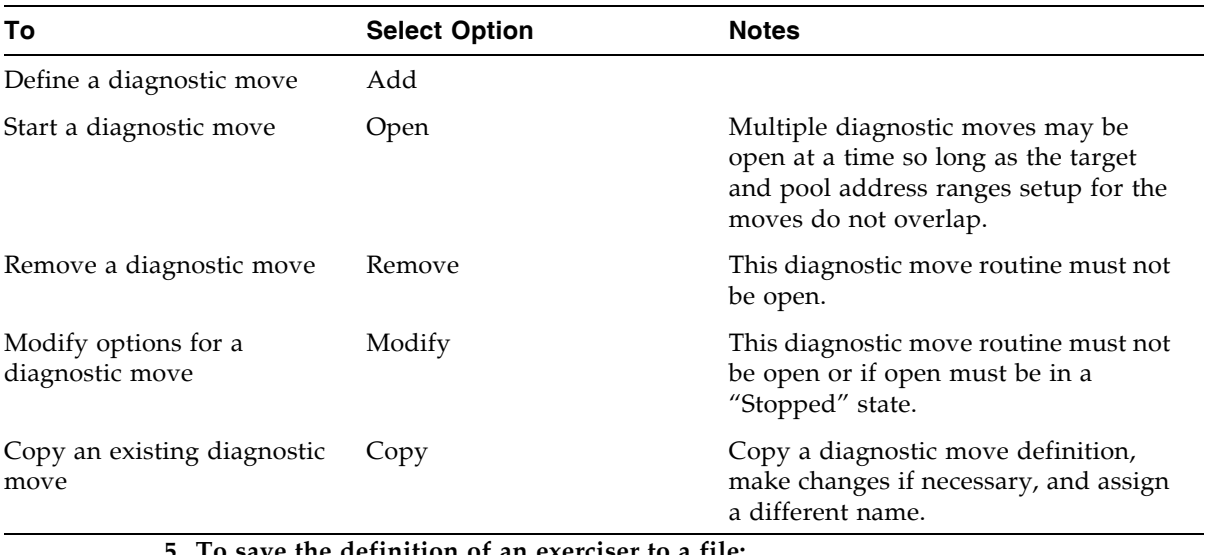

#### **4. From the Defined Sequences section, select any of the following options:**

**5. To save the definition of an exerciser to a file:** 

- **a. Click Save from the Options Bar.**
- **b. In the Save popup, click Save in folder and then type a file name.**
- **c. Select the appropriate file format (HTML, Text, or XML) and then click Save.**

**Note –** If the file exists, confirm to replace the existing file.

**Note –** After saving the move definitions to a file, you can remove it from the SL Console and restore it at a later time for a different library.

#### **6. To restore a diagnostic move previously saved and removed:**

- **a. Click Restore from the Options Bar.**
- **b. Click the appropriate folder and filename of the move.**
- **c. Click Open.**
- **7. To manage the diagnostic moves currently open, see** ["Diagnostic Move Control](#page-354-0)  [Functions" on page](#page-354-0) 323**.**

### ▼ Monitor and Control Diagnostic Moves

You can open and monitor one or more moves.

- **1. Select Tools > Diagnostics.**
- **2. Click the Library folder on the device tree.**

The **Library** screen appears.

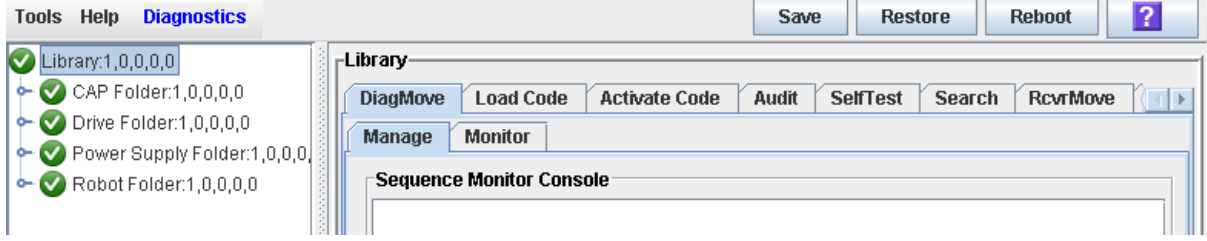

**3. Click the DiagMove tab and then the Manage tab.** 

The **Diagnostic Move Manage** screen appears.

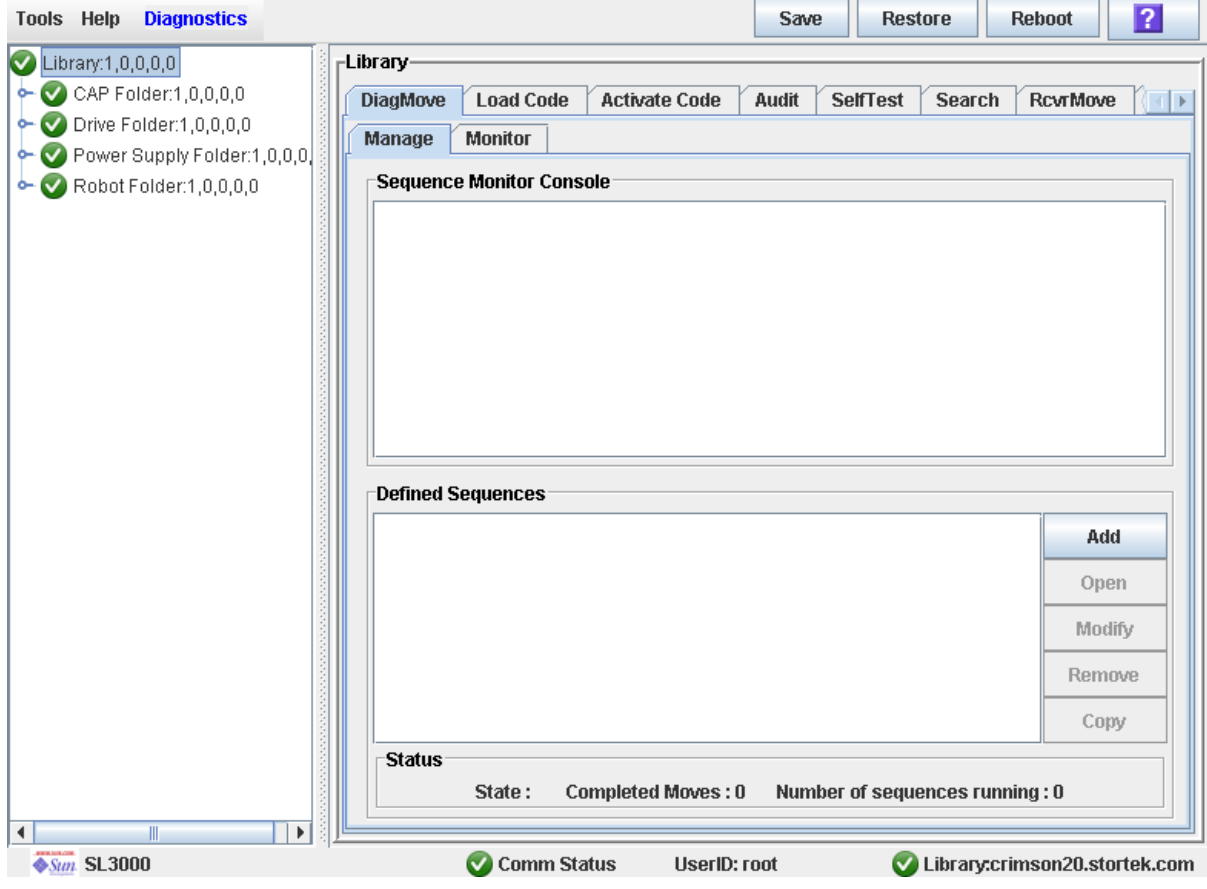

**4. From the Defined Sequences section click a move and then click Open.** 

**Note –** You can have multiple moves open at a time so long as the target and pool address ranges setup for the moves do not overlap.

#### **5. Perform the above step to open multiple moves from the defined list.**

**Note –** A monitor window is displayed for each move you select.

#### **6. From each control window select File > Start to start the move.**

The monitor window for each open move has the following status indicators:

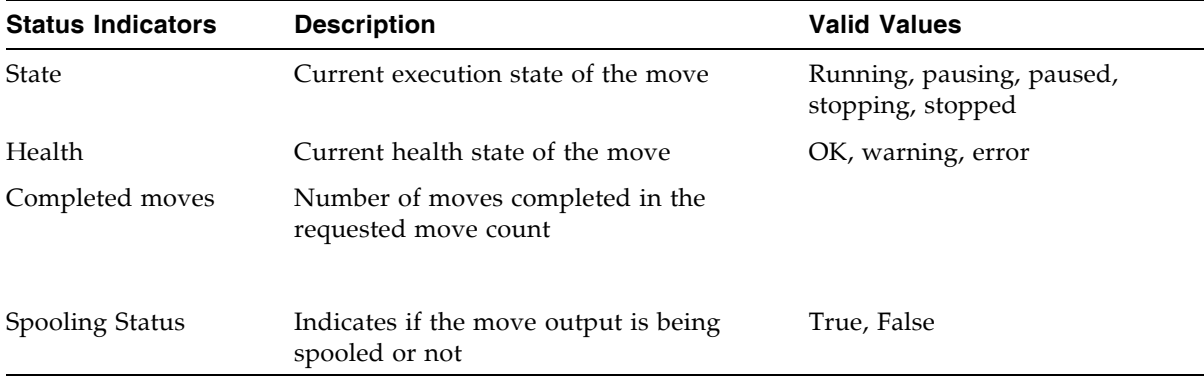

### ▼ Verify the Status of an Open Move

- **1. Select Tools > Diagnostics.**
- **2. Click the Library folder on the device tree.**

The **Library** screen appears.

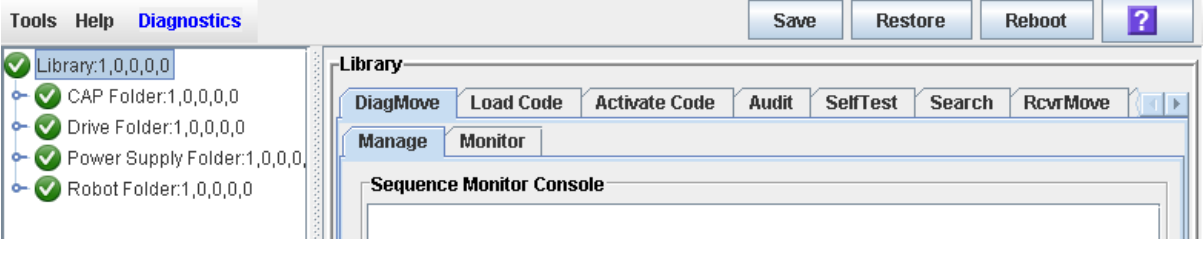

- **3. Click the DiagMove tab and then the Manage tab.** 
	- The **Diagnostic Move Manage** screen appears.

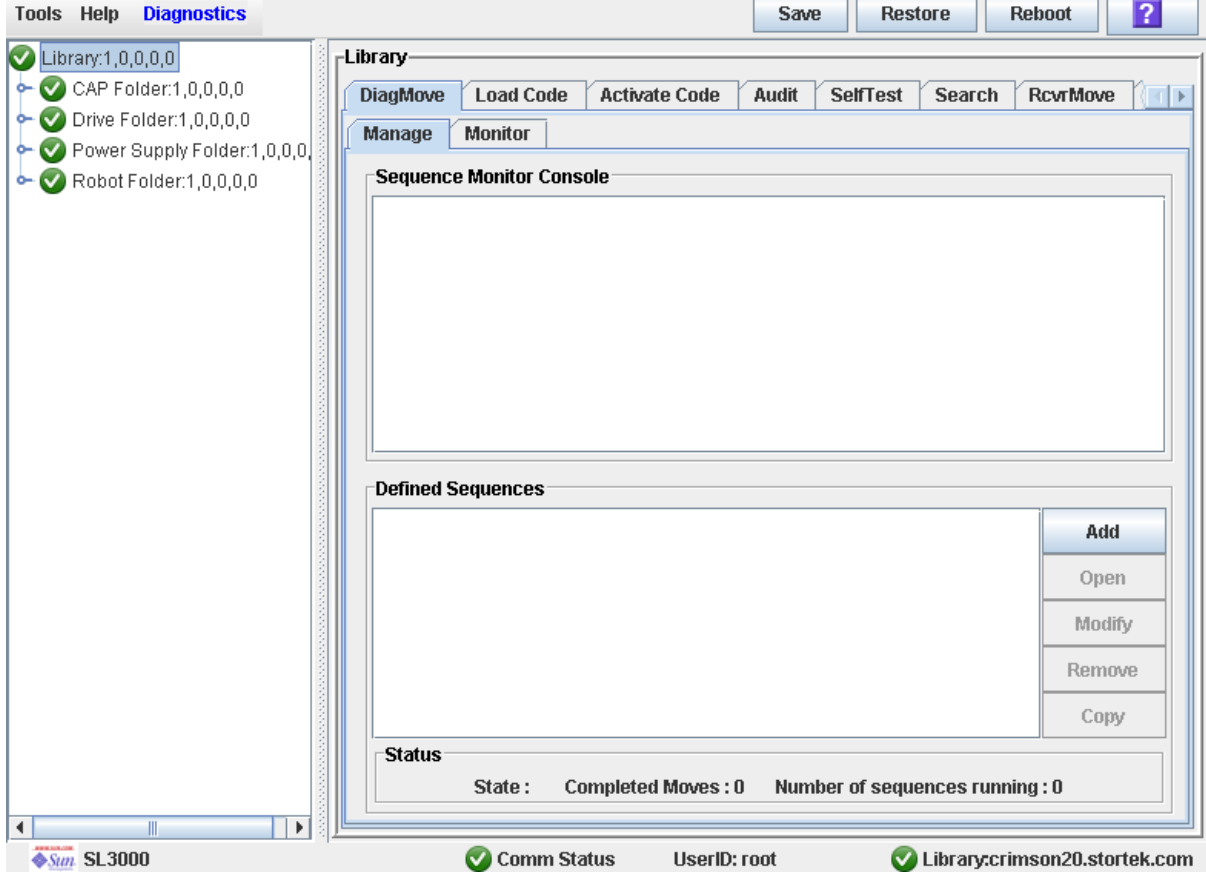

#### **4. Highlight the move from the list in the Defined Sequences section.**

The Status section of the screen displays the state, completed moves, and the number of sequences currently running.

The Selected Monitor Console section displays the status of the diagnostic moves for the move selected from the list.

TallBot Utility Tasks

## Manual Operations

When in manual mode of operation, the library is unavailable for host access. This may be because the library has experienced an unrecoverable error or a library component requires service or installation. When the library is in this mode, cartridge mounts and dismounts require human intervention.

# Library Safety

Thoroughly review the safety precautions in this section before attempting to enter the library. It is essential that you follow proper safety procedures at all times.

### General Safety Precautions

**Warning – Possible Physical Injury. To prevent accidental closure of the access door while someone is in the library, it is recommended that when you unlock the access door, you lock it open and retain the key on your person.** 

Before entering the library, be sure you:

- Know the location of the emergency door unlocking mechanisms. See "SL3000 Door [Interlocks" on page](#page-409-0) 378.
- Leave the access door open whenever working inside the library. There is a switch on each door frame that disconnects DC power and signal lines to the library's motors when an access door is opened. See ["SL3000 Servo Power Interrupt" on](#page-409-1)  [page](#page-409-1) 378.
- Know the location of the mechanical door releases. See "Mechanical Door Releases" [on page](#page-410-1) 379.
- Know the physical restrictions. See ["Physical Restrictions" on page](#page-410-0) 379.

### <span id="page-409-0"></span>SL3000 Door Interlocks

Door safety interlocks are located behind the front access doors of the Base Module and DEM. To open either access door, an access key is required.

Door safety interlocks are constantly monitored by the library controller. During normal operation, if an access door is opened an Emergency Robotics Stop condition is initiated and all library motors are immediately disabled. This prevents motors from operating while a library door is open. If the library is varied offline, opening the access door disconnects DC voltages to the rails and the power bus.

The door switches are also monitored when the library is powered off. A battery supplies power for the circuitry to detect a door opening/closing event while the library is powered off.

When a Base Module and DEM are connected together, opening an access door to either module automatically suspends operations within the entire library (the two door switches are connected in series).

### <span id="page-409-1"></span>SL3000 Servo Power Interrupt

An additional safety feature is the servo power interrupt (SPI). If the library controller detects that a library motor is out-of-range, it will generate an SPI to turn off drive voltage to the faulty motor. This prevents a servo runaway condition until the cause of the problem can be determined.

### <span id="page-410-1"></span>Mechanical Door Releases

Each lock handle on the access doors of the Base Module and DEM includes a mechanical release which is painted yellow (see [FIGURE](#page-410-2) 8-1.) This release serves as a safeguard in case a person is inside the library and the access door is accidentally closed and locked. When you push the release, it unlocks and opens the door.

FIGURE 8-1 Mechanical Door Release

<span id="page-410-2"></span>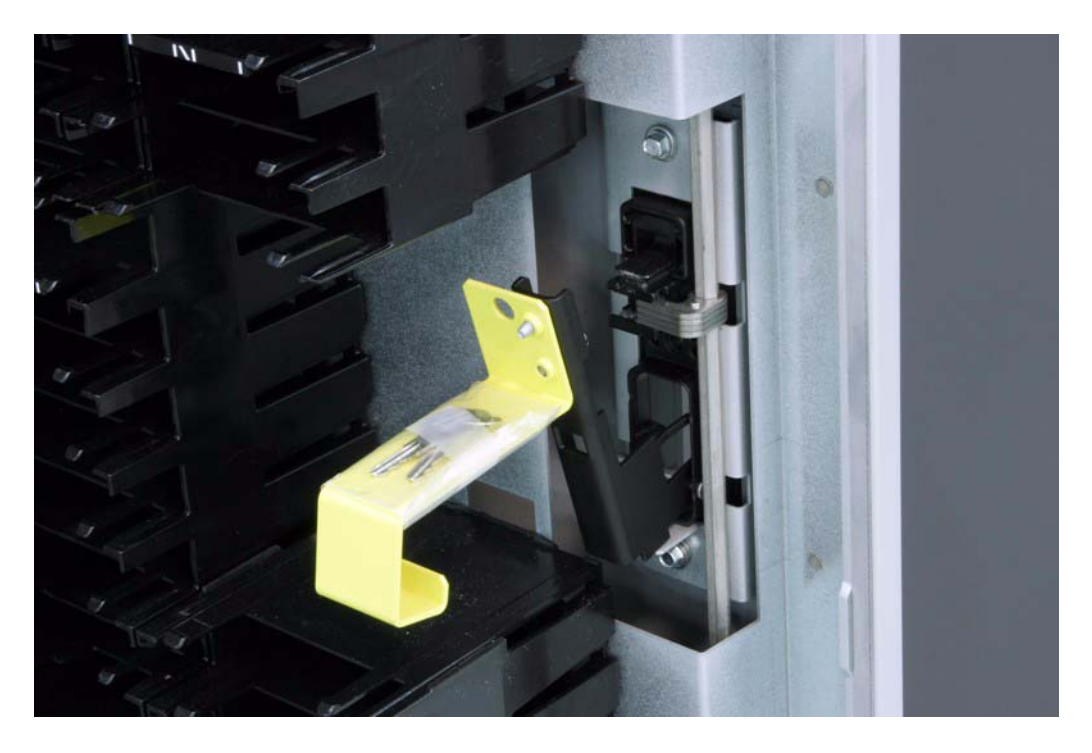

## Interior Lighting

The interior of the library is always illuminated by white LEDs on the ceiling.

### <span id="page-410-0"></span>Physical Restrictions

The library does not allow much free room for movement. You must be mindful of the restricted space at all times.

- Be careful not to snag your clothing on the plastic arrays that house the cartridges (only 0.4 m [18 in.] of aisle clearance).
- Be careful not to bump your head or body against the arrays.
- To gain access to a cartridge, you may have to move a TallBot, in which case you must avoid damaging the TallBot's electronic components.
- If you are loading or unloading a cartridge manually, your hands must remain clear of the drive's mechanical and electronic load components.

# Manual Operation Tasks

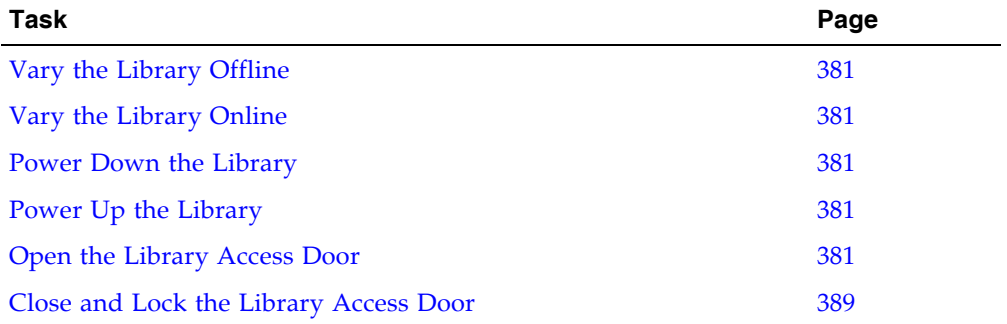

### <span id="page-412-0"></span>▼ Vary the Library Offline

Use this procedure to vary the library offline through the SL Console.

**Note –** You should use this procedure only if you are not using ACSLS or HSC tape management software, or if their servers are not able to communicate with the library. ACSLS and HSC are not notified when the state of the library or its components are changed through the SL Console, possibly leading to disruption in library operations. For instructions on changing the state of the library and its components through ACSLS or HSC, see the appropriate tape management software documentation.

You may need to use this procedure at the following times:

- Before powering down the library
- Before opening a library access door
- When the library is inoperative and requires maintenance
- **1. Vary all library drives offline.**

See ["Vary a Drive Offline" on page](#page-386-0) 355 for details.

- **2. Select Tools > System Detail.**
- **3. Click the Library folder on the device tree.**

#### **4. Click the Status tab, and then the General tab.**

The current status of the library is displayed.

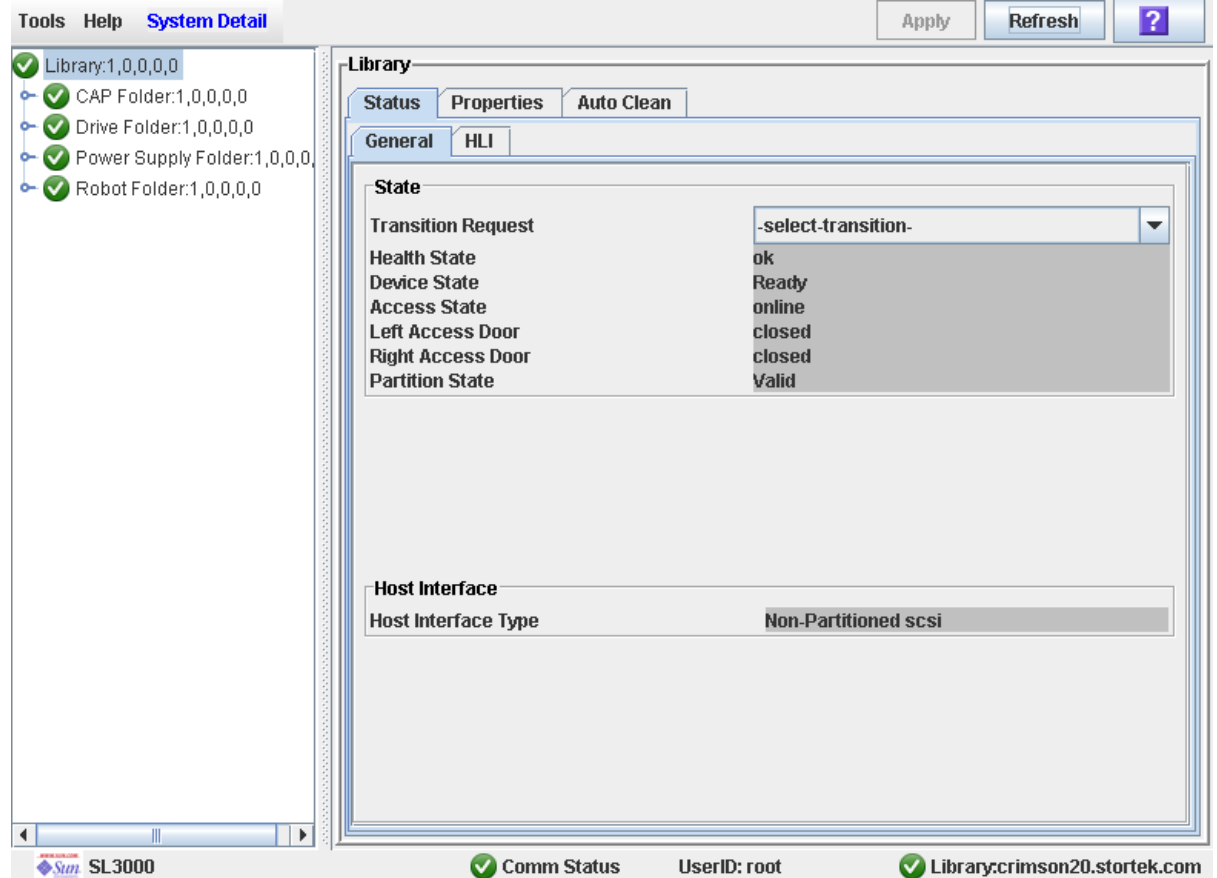

#### **5. In the Transition Request field, click Take offline. Click Apply.**

All outstanding library jobs are completed, and then the library status is changed, as follows:

- Health State: Warn
- Device State: Not accessible (HLI host connections); Not ready (SCSI host connections)
- Access State: Offline

TГ

### <span id="page-414-0"></span>▼ Vary the Library Online

Use this procedure to vary the library offline through the SL Console.

**Note –** You should use this procedure only if you are not using ACSLS or HSC tape management software, or if their servers are not able to communicate with the library. ACSLS and HSC are not notified when the state of the library or its components are changed through the SL Console, possibly leading to disruption in library operations. For instructions on changing the state of the library and its components through ACSLS or HSC, see the appropriate tape management software documentation.

- **1. Select Tools > System Detail.**
- **2. Click the Library folder on the device tree.**
- **3. Click the Status tab, and then the General tab.**

The screen displays the current status of the library.

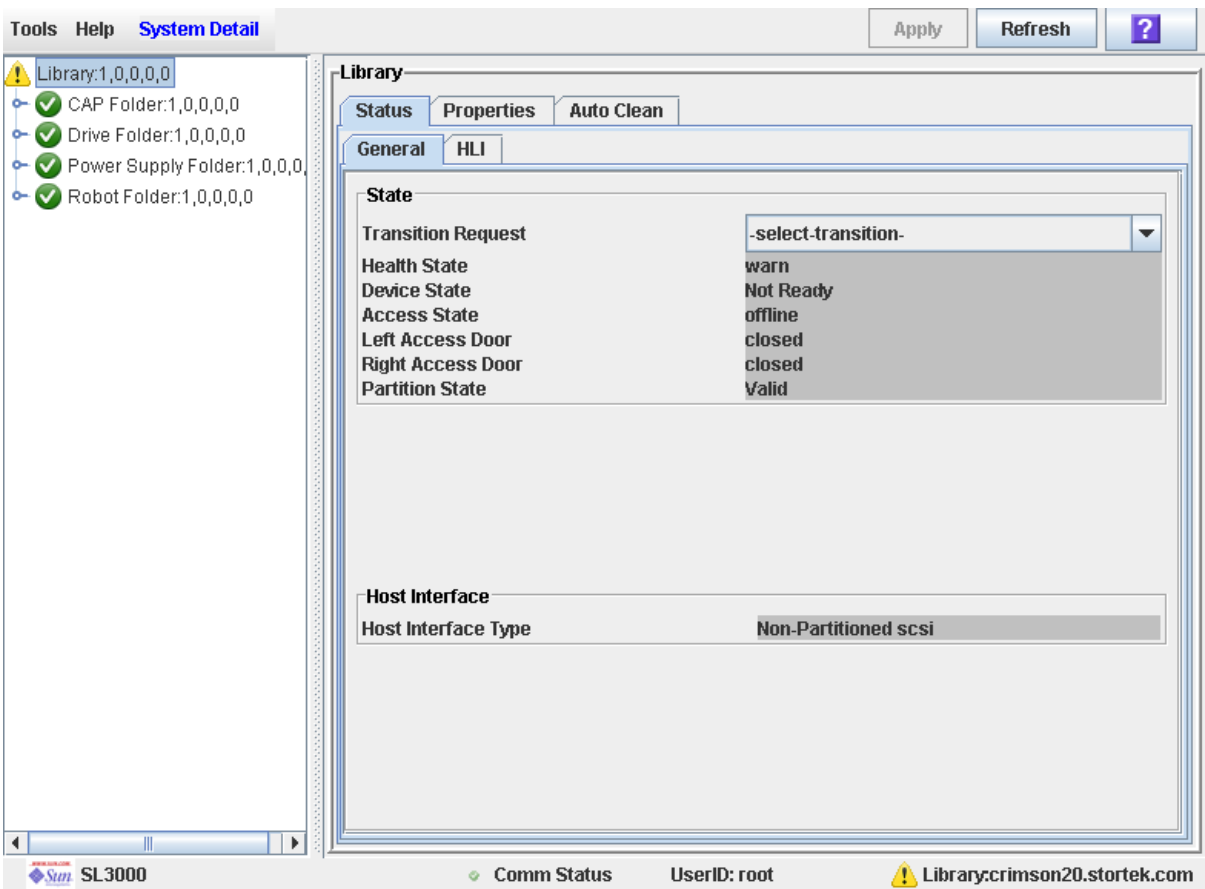

**4. In the Transition Request field, click Bring online.** 

**5. Click Apply.** 

The library status is updated, as follows:

- Health State: ok
- Device State: Ready
- Access State: Online
- **6. If applicable, vary the library online to ACSLS and HSC hosts. See the ACSLS and HSC documentation for detailed procedures.**

### <span id="page-416-0"></span>▼ Power Down the Library

Use this procedure to power down the library.

**1. Vary all library drives offline.** 

See ["Vary a Drive Offline" on page](#page-386-0) 355 for details.

**2. Vary the library offline.** 

See ["Vary the Library Offline" on page](#page-412-0) 381 for details.

- **3. Open the rear doors of the Base Module and DEM (if present).**
- **4. Turn off the power enable switches.**
- **5. If necessary, turn off the circuit breakers on the PDUs.**

## <span id="page-417-0"></span>▼ Power Up the Library

Use this procedure to power up the library. If the access doors have been opened and closed, a full audit of the library will be performed.

- **1. Open the rear doors of the Base Module and DEM (if present).**
- **2. If necessary, turn on the circuit breakers on the PDUs.**
- **3. Turn on the power enable switches.**
- **4. The library goes through the initialization sequence, as follows:**

**Note –** The SL Console gets all library configuration data from the library controller. Therefore, you should be careful when logging in to the SL Console before the library has fully initialized. You may see warnings that configuration data is not yet available, in which case you need to exit and log in again at a later time. Additionally, if an audit is performed as part of initialization, until the audit is complete, any configuration data displayed may not be completely up-to-date and accurate.

- 1. Library controller code is activated.
- 2. The library controller performs electronic discovery of library components:
	- a. Determines the AC power configuration (N+1 or 2N).
	- b. Verifies tape drive controller function.
	- c. Checks optional functions (for example, a local operator panel).
	- d. Establishes communication and configuration of the TallBot controller.
	- e. Polls all tape drives and determines their locations.
	- f. Queries all CAPs:
		- If a CAP door is fully open, the door will be left open.
		- If the state of a CAP door is undetermined, it is updated to closed and locked.
- 3. The TallBot performs the physical discovery process:
	- a. The TallBot sweeps the entire library to determine the library size.
	- b. The TallBot scans the module identification block in each module.
	- c. Depending on this information, the library is auto configured.
- 4. If one of the access doors was opened and closed, a library audit will begin, as follows:
	- a. The TallBot targets on each column of arrays (from the top, down).
	- b. The TallBot scans up each column, recording the VOLIDs of all cartridges.
	- c. The location of each VOLID is recorded in the library controller database.
	- d. Storage cells without cartridges are flagged as empty.
	- e. If a cartridge is found in a CAP, the CAP is closed and locked.

**Note –** This audit does not update the host cartridge databases. See the appropriate tape management software documentation for details about updating the host databases.

- 5. xThe library comes to a Ready state.
- **5. Vary the library online.**

See ["Vary the Library Online" on page](#page-414-0) 383 for detailed instructions.

### <span id="page-419-0"></span>▼ Open the Library Access Door

Use this procedure to open the main doors of the library.

**Warning – Possible Physical Injury. To prevent accidental closure of the access door while someone is in the library, it is recommended that when you unlock the access door, you lock it open and retain the key on your person.** 

**1. Vary all library drives offline.** 

See ["Vary a Drive Offline" on page](#page-386-0) 355 for details.

**2. Vary the library offline.** 

See ["Vary the Library Offline" on page](#page-412-0) 381 for details.

- **3. Insert the key into the door lock, and turn the key, to unlock the door.**
- **4. Pull up on the door latch to release it, and open the door.**
- **5. Turn the key in the lock, to lock the door open. This will prevent the door from being closed while someone is in the library.**
- **6. Remove the key from the lock and keep it with you.**

<span id="page-420-0"></span>▼ Close and Lock the Library Access Door

Use this procedure to close and lock the main doors of the library.

- **1. Verify that there are no loose items in the library.**
- **2. If the access doors were locked open, insert the key into the door lock, and turn the key, to unlock the door.**
- **3. Push the door closed and make sure it latches securely.**
- **4. Turn the key in the lock, to lock the door closed.**
- **5. Remove the key from the lock and keep it in a safe place.**
- **6. If the library has been powered down, power it up.**  See ["Power Up the Library" on page](#page-417-0) 386 for details.

**Note –** Because the access doors have been opened, the library will go through a full audit.

Manual Operation Tasks

# Library Resource Addresses

This appendix describes the following library addressing schemes:

- [Library Internal Address—](#page-424-0)Used by the library controller.
- [HLI-PRC Locations—](#page-430-0)Used by hosts with TCP/IP connections to the library.
- [FC-SCSI Element Locations—](#page-435-0)Used by hosts with FC-SCSI connections to the library.
- [Drive Hardware Numbers](#page-438-0)—Physical array slot into which a drive is installed.
- [Drive Dynamic World-Wide Names—](#page-439-0)Automatically generated by the library controller for installed drives.

These schemes are used to locate all library resources, including:

- Cartridge storage cells
- Tape drive slots
- Installed drives
- System/reserved cells
- CAP cells

# CenterLine Technology

The SL3000 modular design uses CenterLine technology to help balance the work load and improve performance of the library. The left side of the Base Module—which is the only required module—serves as the centerline. You can add other modules to the left and right of the Base Module. Columns to the right of the centerline have positive (+) numbers, while columns to the left have negative (–) numbers.

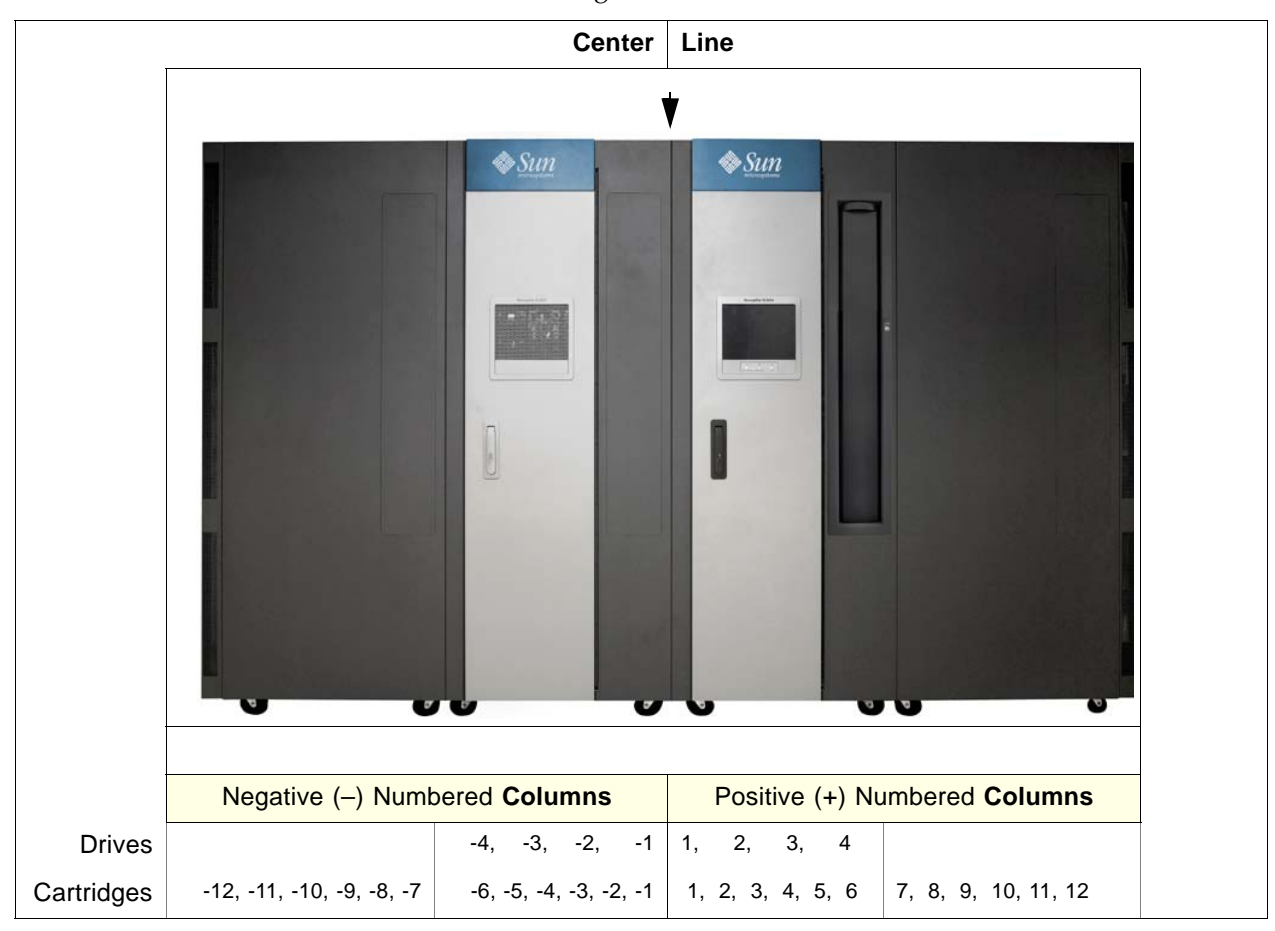

FIGURE A-1 Centerline and Column Addressing

## <span id="page-424-0"></span>Library Internal Address

### Storage Cells

There are five components to the SL3000 library internal addressing scheme:

- 1. **Library number:** always "1."
- 2. **Rail number:** always "1."
- 3. **Column number:** the horizontal location. This is referenced from the left edge (as you face the inside back wall) of the Base Module. From this point, columns are numbered as positive (+), consecutively, from left to right, throughout all modules connected to the right side of the Base Module.

Conversely, if a module is attached to the left of the Base Module, column locations are numbered as minus  $(-)$ , consecutively, from right to left, throughout all modules connected to the left side of the Base Module.

- 4. **Side**: the back wall  $= 1$ , the front wall  $= 2$ .
- 5. **Row:** the vertical position, as referenced from the top cell in the column. Cartridge storage cells are numbered from 1–52.

For the first (top) row of drives, they are numbered as Columns 1–4, Row 1. For the second row, they are numbered as Columns 1—4, Row 2 and so on. However, refer to TABLE [A-1 on page 394](#page-425-0) to see that drives displace four drive columns, but cartridge arrays displace six columns.

#### Library Internal Address Example—Base Module

As an example of using the library internal addressing scheme, refer to TABLE [A-1 on](#page-425-0)  [page 394](#page-425-0), drive hardware number 13 would be 1, 1, +4, 1, 4, as follows:

- 1. Library number = 1
- 2. Rail number  $= 1$
- 3. Column number  $= +4$
- 4. Side  $= 1$
- 5. Row  $= 4$

| Row                           | $+1$                                                |                                             | $+2$                              | $+3$          |                                   | $+4$                              |
|-------------------------------|-----------------------------------------------------|---------------------------------------------|-----------------------------------|---------------|-----------------------------------|-----------------------------------|
| $+1$                          | Drive 4                                             |                                             | Drive 3                           | Drive 2       |                                   | Drive 1                           |
| $+2$                          | Drive 8                                             |                                             | Drive 7                           | Drive 6       |                                   | Drive 5                           |
| $+3$                          | Drive 12                                            |                                             | Drive 11                          | Drive 10      |                                   | Drive 9                           |
| $+4$                          | Drive 16                                            |                                             | Drive 15                          | Drive 14      |                                   | Drive 13                          |
|                               | $+1$                                                | $+2$                                        | $+3$                              | $+4$          | $+5$                              | $+6$                              |
| $+24$<br>$\thicksim$<br>$+35$ | Storage cells                                       | Storage<br>cells                            | Storage cells                     | Storage cells | Storage cells                     | Storage cells                     |
| $+36$<br>$\thicksim$<br>$+48$ | Storage cells                                       | Storage<br>cells                            | Storage cells                     | Storage cells | Storage cells                     | Storage cells                     |
| $+49$<br>$\thicksim$<br>$+52$ | No array                                            | Top $2 =$<br>Drop off<br>$Bottom =$<br>Swap | 4-cell<br>Diagnostic/<br>Cleaning | 4-cell ID     | 4-cell<br>Diagnostic/<br>Cleaning | 4-cell<br>Diagnostic/<br>Cleaning |
|                               | Note: Perspective is from the front of the library. |                                             |                                   |               |                                   |                                   |

<span id="page-425-0"></span>TABLE A-1 Base Module—Rear Wall Locations (viewed from the front of the library)

As a second example, the location for the two drop-off cells on this wall are...

- 1. Library number = 1
- 2. Rail number = 1
- 3. Column number  $= +2$
- 4. Side = 1
- 5. Rows = 49 and 50

...which translates to 1, 1, +2, 1, 49 and 1, 1, +2, 1, 50.

### Library Internal Address Example—DEM

See TABLE [A-2 on page 396](#page-427-0) for drive hardware number 27. As an example of using the library internal addressing scheme, this drive location would be...

- 1. Library number = 1
- 2. Rail number = 1
- 3. Column number = -3
- 4. Side = 1
- 5. Row = 1
- ...which translates to 1, 1, -3, 1, 1.

As a second example, the location for the four-cell array that can contain diagnostic cartridges on this wall are...

- 1. Library number = 1
- 2. Rail number = 1
- 3. Column number = -4
- 4. Side = 1
- 5. Rows =  $49$  through  $52$
- ...which translates to 1, 1, -4, 1, 49 through 1, 1, -4, 1, 52.

| $-4$     |                    | $-3$                                                | $-2$               |                         | $-1$                    | <b>Ro</b><br>w        |  |
|----------|--------------------|-----------------------------------------------------|--------------------|-------------------------|-------------------------|-----------------------|--|
| Drive 28 |                    | Drive 27                                            | <b>Drive</b><br>26 |                         | Drive 25                | $\mathbf{1}$          |  |
| Drive 32 |                    | Drive 31                                            | <b>Drive</b><br>30 |                         | Drive 29                | 2                     |  |
| $-6$     | $-5$               | $-4$                                                | $-3$               | $-2$                    | $-1$                    |                       |  |
| Storage  | Storage            | Storage                                             | Storage            | Storage cells           | Storage cells           | 13                    |  |
| cells    | cells              | cells                                               | cells              |                         |                         | $\thicksim$           |  |
|          |                    |                                                     |                    |                         |                         | 23                    |  |
| Storage  | Storage            | Storage                                             | Storage            | Storage cells           | Storage cells           | 24                    |  |
| cells    | cells              | cells                                               | cells              |                         |                         | $\thicksim$           |  |
|          |                    |                                                     |                    |                         |                         | 35                    |  |
| Storage  | Storage            | Storage                                             | Storage            | Storage cells           | Storage cells           | 36                    |  |
| cells    | cells              | cells                                               | cells              |                         |                         | $\tilde{}$            |  |
|          |                    |                                                     |                    |                         |                         | 48                    |  |
| No array | Top $2 =$          | 4-cell                                              | 4-cell ID          | 4-cell                  | 4-cell                  | 49                    |  |
|          | Drop off           | Diagnostic/<br>Cleaning                             |                    | Diagnostic/<br>Cleaning | Diagnostic/<br>Cleaning | $\tilde{\phantom{a}}$ |  |
|          | $Bottom =$<br>Swap |                                                     |                    |                         |                         | 52                    |  |
|          |                    | Note: Perspective is from the front of the library. |                    |                         |                         |                       |  |

<span id="page-427-0"></span>TABLE A-2 Drive Expansion Module—Rear Wall Locations (viewed from the front of the library)

## System/Reserved Cells

A total of two cells are reserved within the Base Module only for drop-off locations and one cell is reserved as a swap cell. All remaining system cells can be used for diagnostic or cleaning cartridges; these are listed in TABLE [A-3 on page 397](#page-428-0).

There are a total of 12 cells for diagnostic or cleaning cartridges in the Base Module; there are a total of 12 or 15 cells for diagnostic or cleaning cartridges in the DEM. These are also listed in TABLE [A-3 on page 397](#page-428-0).

There are no reserved cells in a CEM or PEM.

<span id="page-428-0"></span>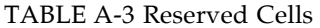

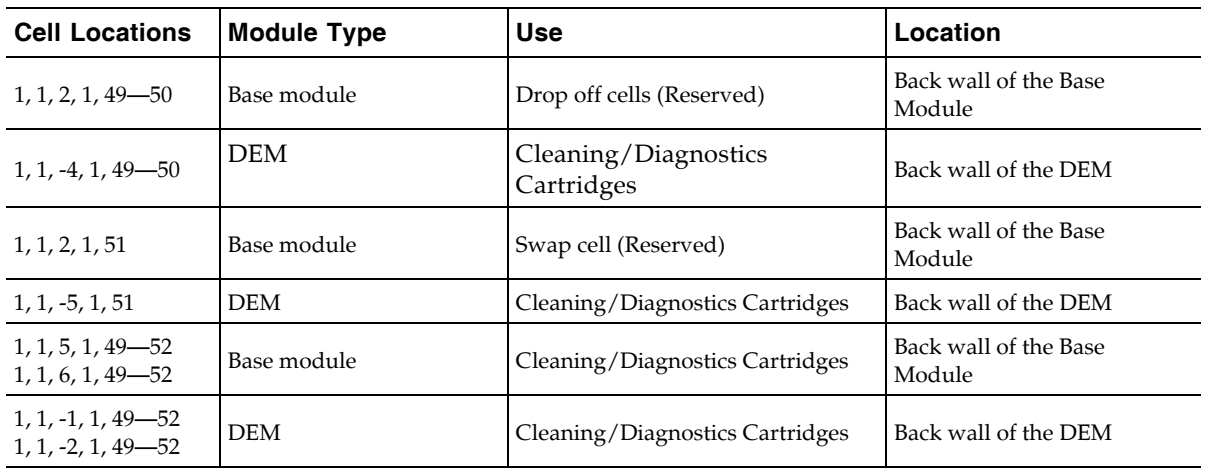

**Note:** Do not place data cartridges in a reserved cell. These cells are masked from the customer's database (that is, an online TallBot will never go to these cells).

### CAP Cells

Cell locations within the CAPs follow a similar notation scheme as other locations within the library:

- 1. **Library number:** (always "1")
- 2. **Rail number**: (always "1")
- 3. **Column number:** the horizontal location. This is referenced from the left edge (as you face the inside front) of the Base Module. From this point, columns are numbered as positive (+), consecutively, from left-to-right, throughout all modules connected to the right side of the Base Module.

Conversely, if a module is attached to the left of the Base Module, column locations are numbered as minus (-), consecutively, from right to left, throughout all modules.

- 4. **Side**: (always "2" [front wall]).
- 5. **Row:** the vertical position, as referenced from the top cell in the column. Cells are numbered from 1—13 for the top magazine and 14—26 for the lower magazine. Magazine handles are located at the tops of each CAP magazine.

**Note –** The magazine handle is not counted as a cell.

#### Library Internal Address Examples—CAP Cells

The fourth CAP cell down in a Base Module would be...

- 1. Library number = 1
- 2. Rail number  $= 1$
- 3. Column number = +5
- 4. Side = 2
- 5. Row  $= 4$

...which translates to 1, 1, +5, 2, 4.

The sixth CAP cell down in a DEM would be...

- 1. Library number = 1
- 2. Rail number = 1
- 3. Column number = -2
- 4. Side = 2
- 5. Row = 6

...which translates to 1, 1, -2, 2, 6.

# <span id="page-430-0"></span>HLI-PRC Locations

### Storage Cells

The host library interface-panel, row, column (HLI-PRC) location (address) is an eight-digit, comma-separated value (LL, PP, RR, CC) representing **L**SM, **P**anel, **R**ow, **C**olumn. This addressing scheme is used by HLI clients, including ACSLS and HSC, to represent cartridge storage cells accessible to those HLI clients.

**Note –** The SL3000 library internal address identifies the physical location of the cartridge in the library and the HLI-PRC refers to the address assigned by the host software.

The cell location appears in the following format:

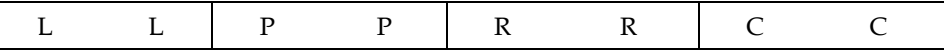

where,

LL: LSM number (always "00")

PP: Panel (relative to the Base Module—descending numbers on the left and ascending numbers to the right; even numbers = rear walls, odd numbers = front walls)

- Base Module = panels 12 & 13
- DEM added to the left = panels 10  $\&$  11

**Note –** Exception: If a CEM is added to the left of a Base Module instead of a DEM, that module's panel numbering will be 8 & 9 (see ["HLI-PRC Storage Cell](#page-432-0)  [Locations—Example Three" on page](#page-432-0) 401). This allows for a DEM to be installed at a later date without the necessity of re-numbering the modules.

■ module added to the right = panels  $14 \& 15$ 

**Note –** RR: Row in the panel (a number from 0–51) Note the difference here. Library internal address rows begin with "1" and HLI-PRC rows begin with "0."

CC: Column in the row (numbered left to right, from the front of the module)

**Note –** CC: Columns in the panel (a number from 0–5. Note the difference here. Library internal address columns begin with "1" and HLI-PRC rows begin with "0."

### HLI-PRC Storage Cell Locations—Example One

<span id="page-431-0"></span>For an example of how this numbering scheme is formulated, refer to [TABLE](#page-431-0) A-4. TABLE A-4 Host Library Interface Cell Locations—Example One

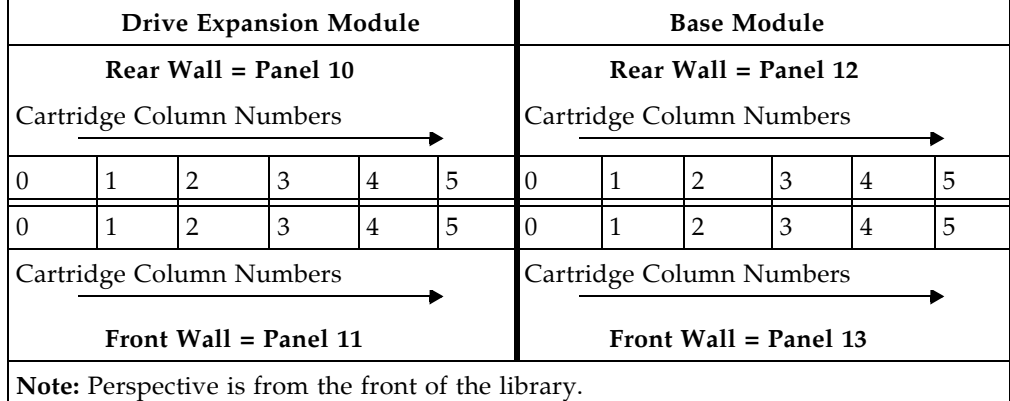

In example one, the library is composed of two modules. The cell location of a cartridge on the rear wall of the Base Module at Column 5, Row 24, would translate to the following:

 $LL = 00$ ,  $PP = 12$ ,  $RR = 24$ ,  $CC = 05$ ; or 00, 12, 24, 05

### HLI-PRC Storage Cell Locations—Example Two

Adding a module to the left of the library described in Example One illustrates the "left descending" numbering scheme. Refer to [TABLE](#page-431-1) A-5 to see how this works.

<span id="page-431-1"></span>TABLE A-5 Host Library Interface Cell Locations—Example Two

| <b>Cartridge Expansion Module</b>  | <b>Drive Expansion Module</b> |                |   |                |   | <b>Base Module</b>       |    |  |   |   |   |
|------------------------------------|-------------------------------|----------------|---|----------------|---|--------------------------|----|--|---|---|---|
| Rear Wall = Panel<br>8             | Rear Wall = Panel $10$        |                |   |                |   | Rear Wall = Panel $12$   |    |  |   |   |   |
| Cartridge Column Numbers           | Cartridge Column Numbers      |                |   |                |   | Cartridge Column Numbers |    |  |   |   |   |
| 5<br>$\Omega$<br>3<br>2<br>4       | $\Omega$<br>1                 | 2              | 3 | $\overline{4}$ | 5 | 0                        | 1  |  | 3 | 4 | 5 |
| 5<br>3<br>$\overline{2}$<br>0<br>4 | $\Omega$                      | $\overline{2}$ | 3 | $\overline{4}$ | 5 |                          | -1 |  | 3 | 4 | 5 |
| Cartridge Column Numbers           | Cartridge Column Numbers      |                |   |                |   | Cartridge Column Numbers |    |  |   |   |   |
| Front Wall = Panel<br>9            | Front Wall = Panel 11         |                |   |                |   | Front Wall = Panel $13$  |    |  |   |   |   |

**Note:** Perspective is from the front of the library.

In this example, a CEM has been added to the left of the DEM. Its panels are now numbered 8 and 9. Add another module to the left of this library and its panels become 6 & 7.

Conversely, adding a module to the right of the Base Module would make that module's panel numbers 14 & 15, and so forth.
#### HLI-PRC Storage Cell Locations—Example Three

For an exception to continuous panel numbering, a third example is presented in [TABLE](#page-432-0) A-6. In this library, two CEMs have been added to the left of a Base Module. Notice that, without a DEM, panel numbering to the left of the Base Module is now  $8 \&$ 9, instead of 10 & 11.

This illustrates:

- The one exception to the consecutive panel numbering scheme
- That if a DEM is installed in the future, no panel numbering will change for the existing modules

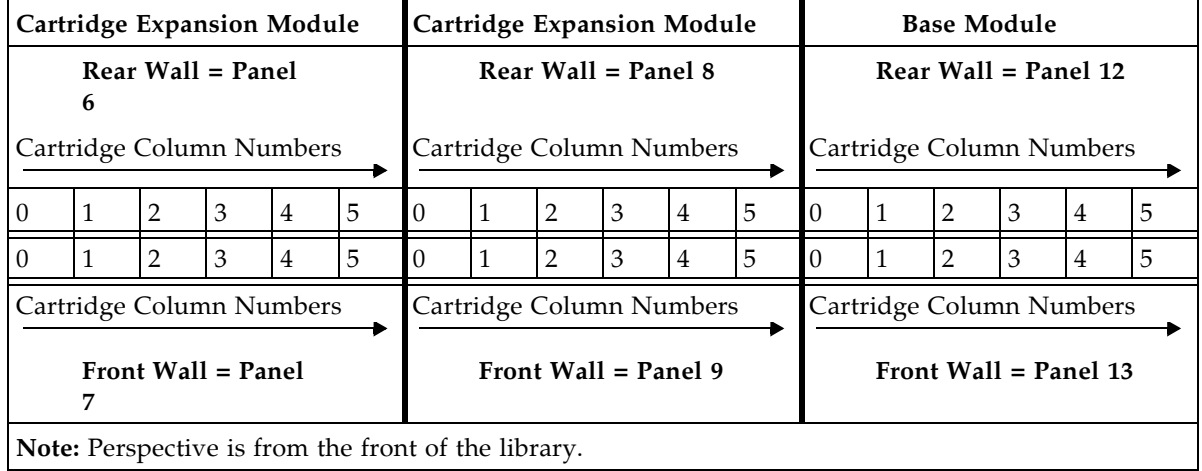

<span id="page-432-0"></span>TABLE A-6 Host Library Interface Cell Locations—Example Three

**Note –** This numbering scheme benefits customers greatly since adding a module does not require any change to their existing panel configurations.

Although the host tape management software follows a five-digit numbering scheme like that in the SL3000 address, there are significant differences in cell designations, CAP behavior, and other operational considerations as described below.

If you need to locate a cartridge's HLI-PRC location, see ["Locate a Cartridge by](#page-132-0)  [VOLID" on page](#page-132-0) 101. This procedure displays the cartridge information in both library internal address and HLI-PRC address formats.

## Drive Slots

For the drives, HLI-PRC locations are different from the notation you will see with cartridge storage cells. [TABLE](#page-433-0) A-7 illustrates how this numbering scheme works, as viewed from the rear of the library.

| <b>Base Module</b>    |                |                 |                | <b>Drive Expansion Module</b> |                 |           |                 |
|-----------------------|----------------|-----------------|----------------|-------------------------------|-----------------|-----------|-----------------|
| <b>Rear Panel =12</b> |                |                 |                | Rear Panel = $10$             |                 |           |                 |
| 1 <sup>3</sup>        | 2 <sup>2</sup> | 31              | 40             | $25^{3}$                      | 26 <sup>2</sup> | 271       | 280             |
| 5 <sup>7</sup>        | 6 <sup>6</sup> | 75              | 8 <sup>4</sup> | 297                           | 30 <sup>6</sup> | $31^{5}$  | 32 <sup>4</sup> |
| 911                   | $10^{10}$      | 11 <sup>9</sup> | $12^{8}$       | $33^{11}$                     | 3410            | $35^{9}$  | $36^{8}$        |
| 1315                  | 1414           | $15^{13}$       | $16^{12}$      | 3715                          | 3814            | 3913      | $40^{12}$       |
| $17^{19}$             | 1818           | 1917            | $20^{16}$      | $41^{19}$                     | 4218            | $43^{17}$ | 4416            |
| $21^{23}$             | 2222           | 2321            | 2420           | $45^{23}$                     | $46^{22}$       | 4721      | 4820            |
|                       |                |                 |                | 4927                          | $50^{26}$       | $51^{25}$ | $52^{24}$       |
|                       |                |                 |                | 5331                          | 5430            | 5529      | $56^{28}$       |

<span id="page-433-0"></span>TABLE A-7 Host Library Interface Tape Drive Locations

**Notes:** Perspective is from the rear of the library.

The superscript numbers (in bold) represent the HLI-PRC locations (which translate into the Row number).

The standard number notation represents the drive hardware number.

- The standard numbers correspond with the physical numbering of the drives.
- The superscript numbers (in bold) correspond with the HLI-PRC (Row) locations.
- HLI-PRC numbering is sequential from right-to-left—from 0 to 3—for the first (top) row of the first module.
- HLI-PRC sequential numbering scheme restarts, right-to-left—from 0 to 3—in the next module.
- The Column number is always 0.

### HLI-PRC Drive Locations—Example One

Drives use drive numbers in place of row and column locations. The drive number is assigned to the position taken by a cell's row, and the position taken by a cell's column is always "00". For example, tape drive hardware number 20 is equivalent to this HLI-PRC location:

Library  $= 00$ 

Panel  $= 12$ 

Drive  $= 16$ 

 $Column =  $00$$ 

#### HLI-PRC Drive Locations—Example Two

As a second example, going from an HLI-PRC location to a hardware location, tape drive 00, 10, 25, 00 is equivalent to tape drive hardware number 51.

## CAP Cells

CAP HLI-PRC locations are different from the notation used for cartridge storage cells. CAPs use CAP numbers in place of panel numbers, and CAP cells are always located at column 00, rows 00–25. Following is the detailed structure:

Library = always 00

 $CAP = 01 - 10$ 

 $Row = 00 - 25$ 

Column = always 00

To locate a cartridge's HLI-PRC location, see ["Locate a Cartridge by VOLID" on](#page-132-0)  [page](#page-132-0) 101. This procedure displays the cartridge information in both library internal address and HLI-PRC address formats.

# FC-SCSI Element Locations

Since the SL3000 also offers a Fibre Channel control (library) interface, you must be aware of the cartridge/CAP/drive numbering according to FC-SCSI elements.

TABLE [A-8 on page 405](#page-436-0) represents FC-SCSI element locations for the back walls of a library that has:

- Four modules
- 166 licensed cartridge storage cells
- 36 tape drives

TABLE [A-9 on page 406](#page-437-0) represents FC-SCSI elements for the front walls of the same library.

**Note –** Both tables below list the FC-SCSI elements for a native, non-partitioned library.

[TABLE](#page-436-0) A-8 and [TABLE](#page-437-0) A-9 are examples only, presented for you to note that FC-SCSI element numbering is:

- For storage elements—top-to-bottom, left-to-right, beginning at the back wall (as viewed from the front, numbered 2000) and continuing with the same scheme at the front walls (as viewed from the front of the library.
- For CAP elements (import/export elements)—top-to-bottom, left-to-right, beginning with element number 10 at the left-most module's CAP
- Tape drives (data transfer elements)— left-to-right, top-to-bottom, beginning at the center line of the Base Module (element 1000) and continuing at the DEM.

A vacant drive slot will not be included in the sequence.

<span id="page-436-0"></span>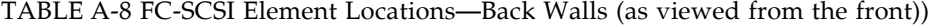

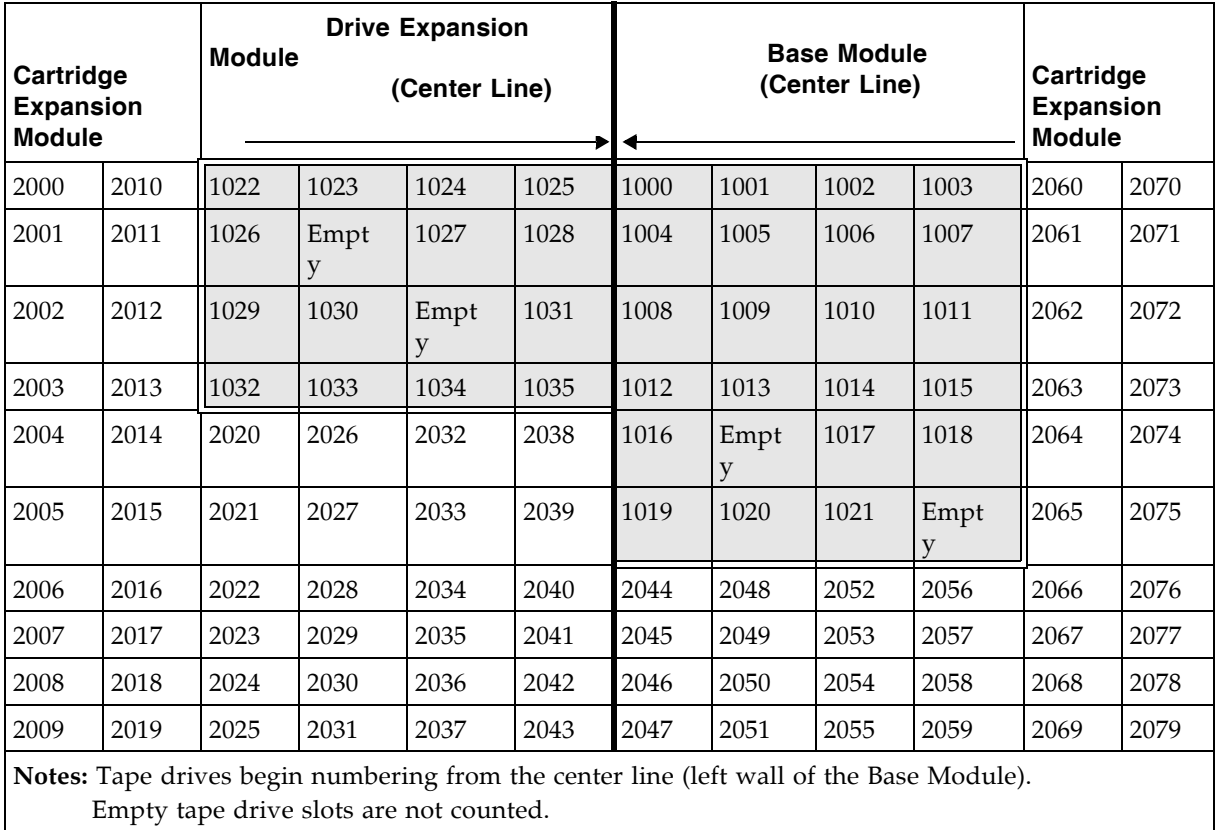

[TABLE](#page-437-0) A-9 represents FC-SCSI element locations for the front walls of the same library, viewed through the front.

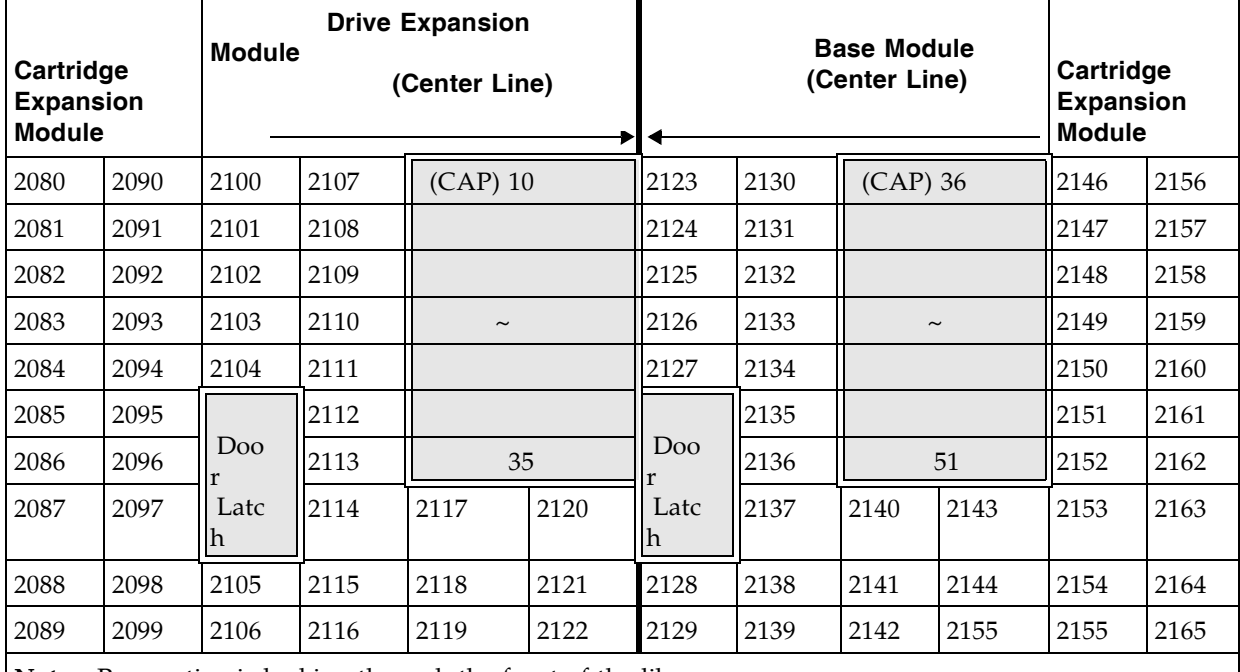

<span id="page-437-0"></span>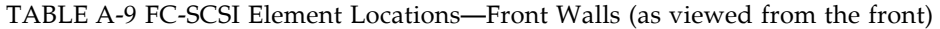

**Notes:** Perspective is looking through the front of the library.

Cartridge storage cell locations are consecutive, skipping locations for the door latches.

CAP cells are unique and sequential, from the left-to-right, as viewed through the front of the library

# Drive Hardware Numbers

The hardware number of a drive is strictly internal to the library, defined by the electrical wiring to the drive slot. These numbers are printed on decals on the interior of the rear doors of the library modules.

[TABLE](#page-438-0) A-10 illustrates this numbering scheme for the Base Module, as viewed from the rear of the module. TABLE [A-11 on page 408](#page-439-0) illustrates the numbering for the DEM.

| Array<br><b>Number</b> | <b>Drive Trays</b> |                                                                              |          |          |
|------------------------|--------------------|------------------------------------------------------------------------------|----------|----------|
| $\mathbf{1}$           | Drive 1            | Drive 2                                                                      | Drive 3  | Drive 4  |
|                        | Drive 5            | Drive 6                                                                      | Drive 7  | Drive 8  |
| Array<br><b>Number</b> | <b>Drive Trays</b> |                                                                              |          |          |
| 2                      | Drive 9            | Drive 10                                                                     | Drive 11 | Drive 12 |
|                        | Drive 13           | Drive 14                                                                     | Drive 15 | Drive 16 |
| Array<br><b>Number</b> | <b>Drive Trays</b> |                                                                              |          |          |
| 3                      | Drive 17           | Drive 18                                                                     | Drive 19 | Drive 20 |
|                        | Drive 21           | Drive 22                                                                     | Drive 23 | Drive 24 |
|                        |                    | <b>Note</b> – Numbers shown are referenced from the rear of the Base Module. |          |          |

<span id="page-438-0"></span>TABLE A-10 Base Module Tape Drive Numbering—Hardware

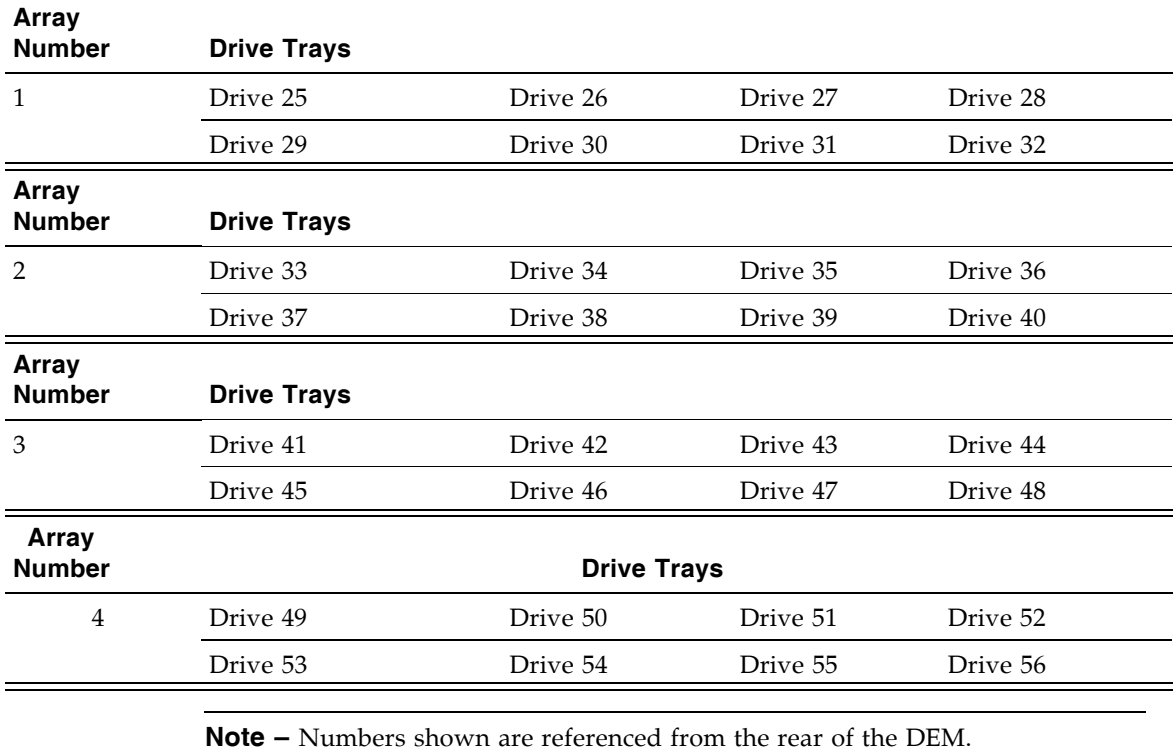

#### <span id="page-439-0"></span>TABLE A-11 Drive Expansion Module Tape Drive Numbering—Hardware

# Drive Dynamic World-Wide Names

Drive dynamic World-Wide Names (dWWN), or Fibre Channel addresses, are automatically generated by the library controller during library initialization. dWWNs are assigned to library drive slots rather than devices. If a drive is replaced, the new drive receives the same name as the one it replaced, thereby eliminating the need for system re-configuration There are three World Wide Names reserved for each drive slot: Node, Port A, and Port B.

**Note –** The dWWN feature is usually enabled at installation time. The library and tape drives all must have firmware that supports the dynamic World Wide Naming feature. When dWWN is enabled, all drives must be at the proper firmware level. If a drive has down-level firmware, it remains in the "configuring" state and is unavailable for host use.

# Wall Diagrams

This appendix provides diagrams and tables detailing the following:

- ["Base Module Walls" on page](#page-441-0) 410
- ["Drive Expansion Module Walls" on page](#page-442-0) 411
- ["Cartridge Expansion Module Walls" on page](#page-443-0) 412
- ["Parking Expansion Module Walls" on page](#page-444-0) 413
- ["Configuration Block" on page](#page-445-0) 414
- ["Row Numbering" on page](#page-446-0) 415
- ["Reserved/System Cells" on page](#page-447-0) 416

<span id="page-441-0"></span>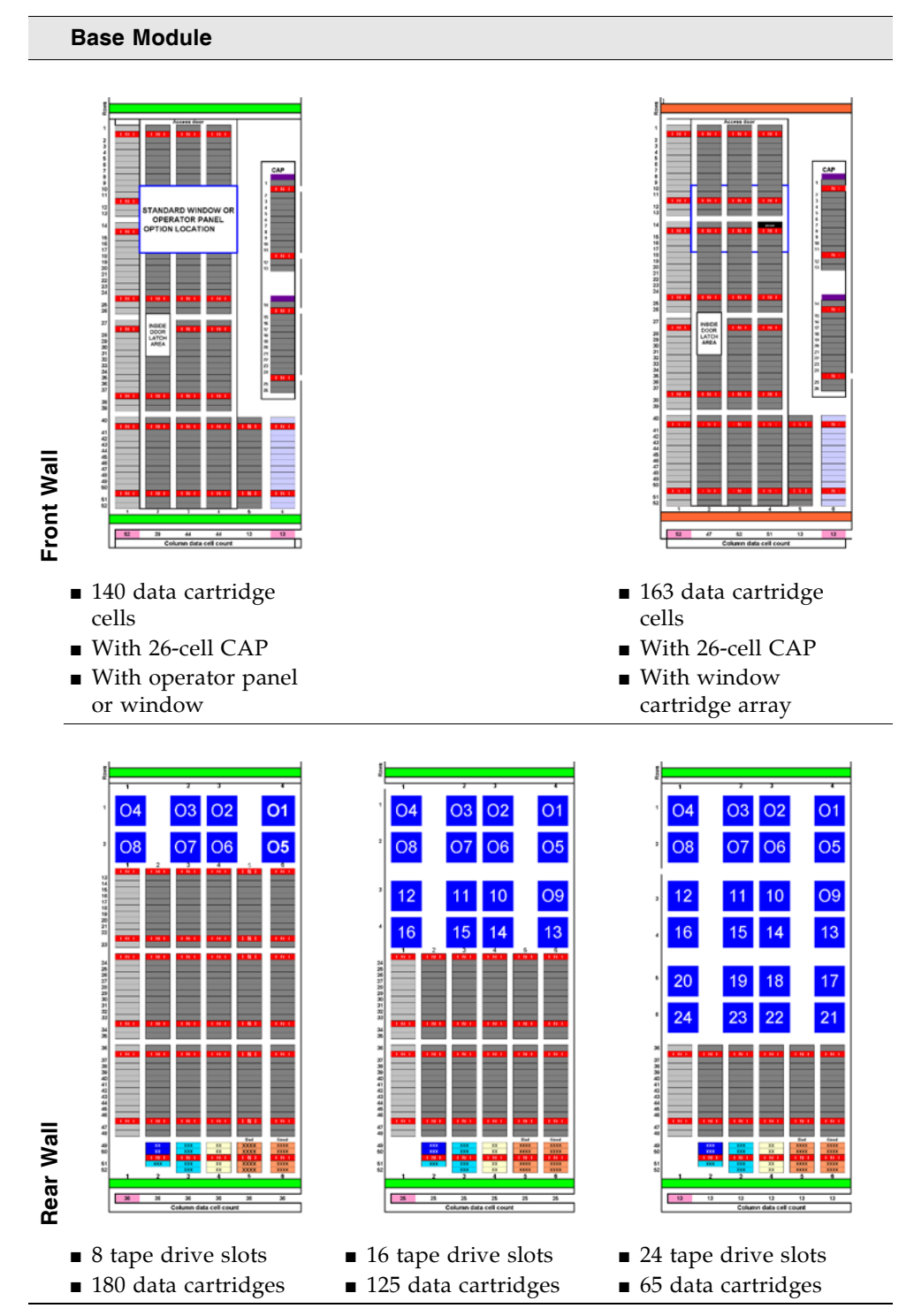

**Note –** The light gray cells are not accessible unless an adjacent module is installed on that side.

#### <span id="page-442-0"></span>**Drive Expansion Module**

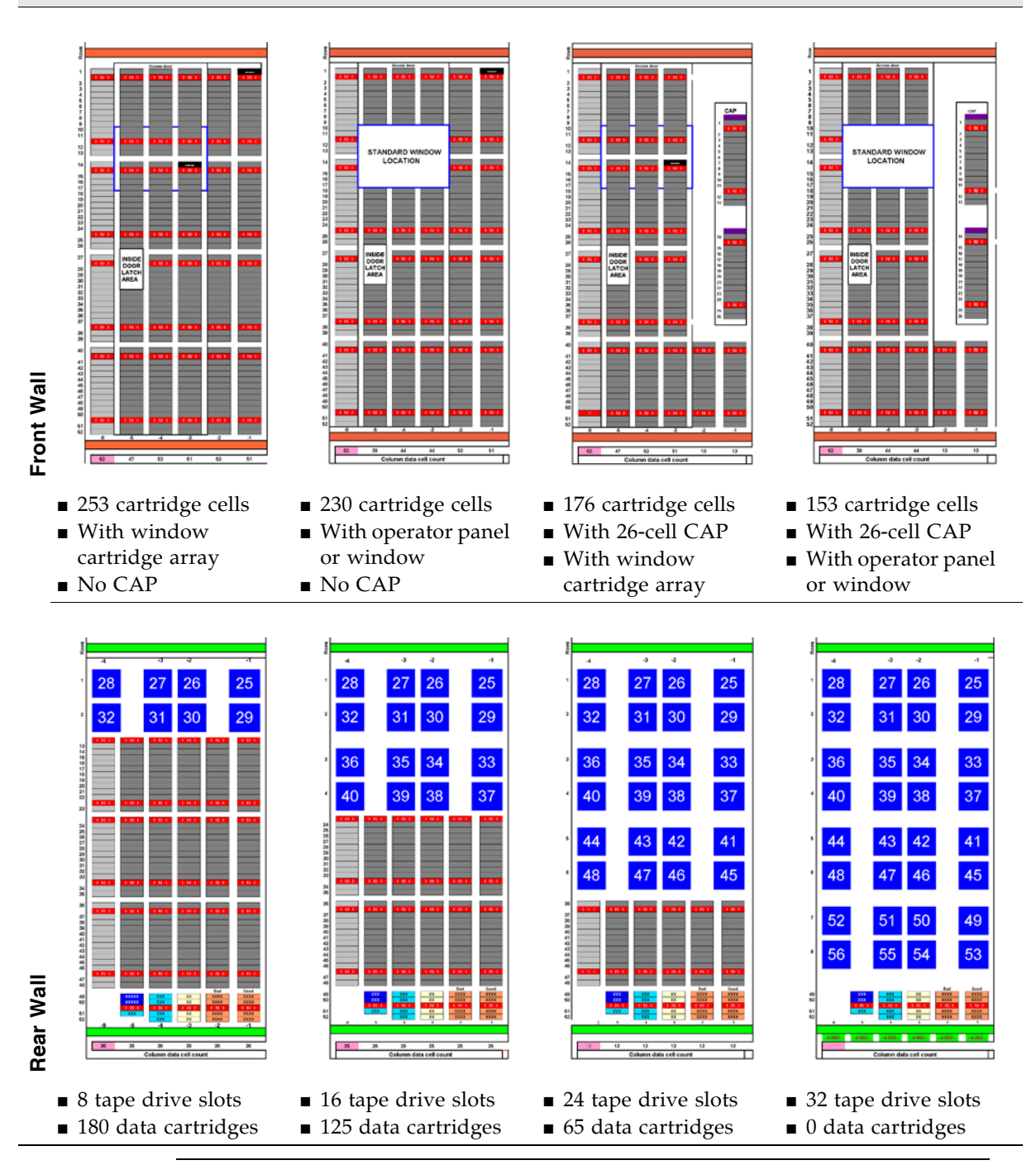

**Note –** The light gray cells are not accessible unless an adjacent module is installed on that side.

#### <span id="page-443-0"></span>**Left Cartridge Expansion Module**

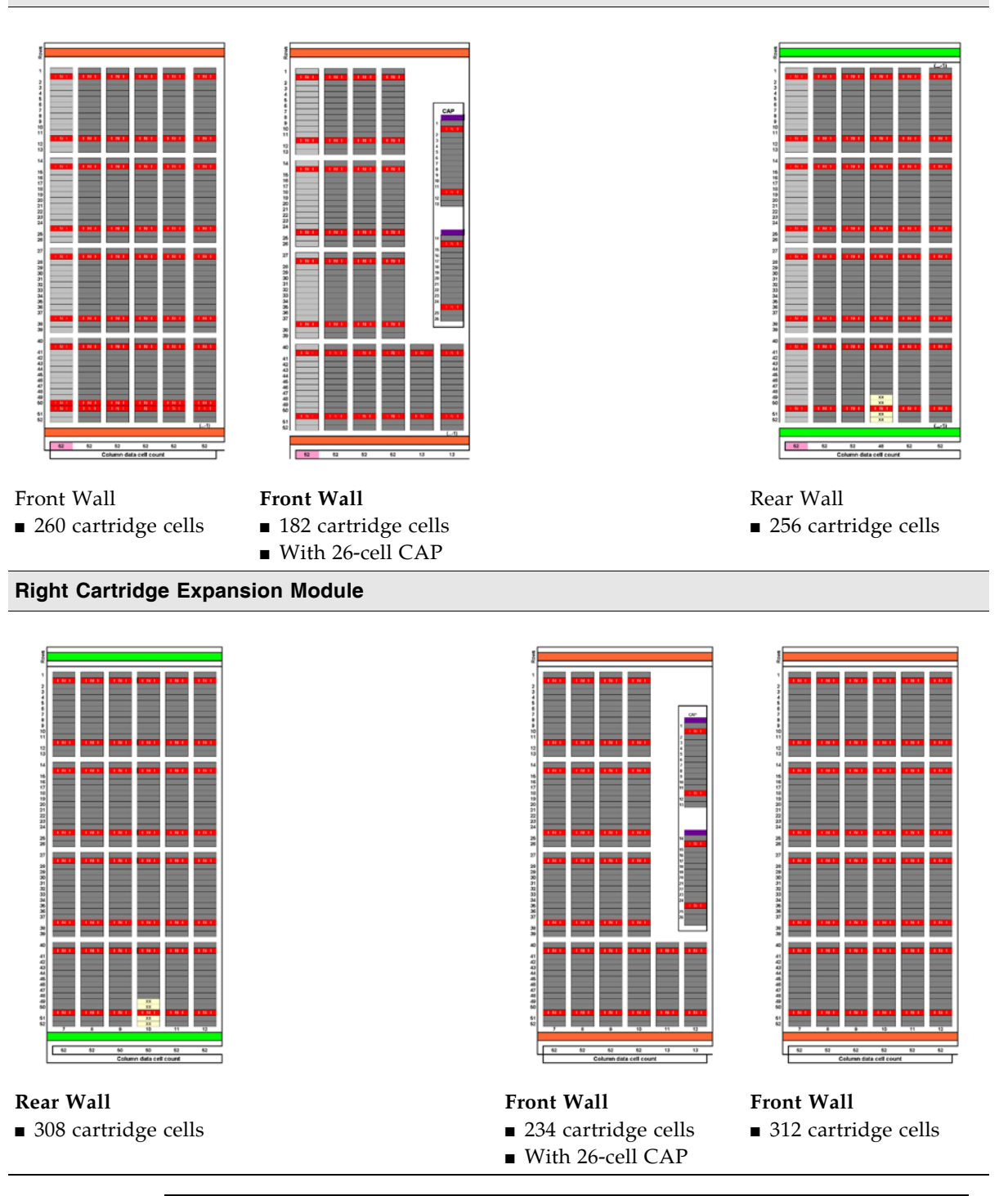

**Note –** The light gray cells are not accessible unless an adjacent module is installed on that side.

#### <span id="page-444-0"></span>**Left Parking Expansion Module**

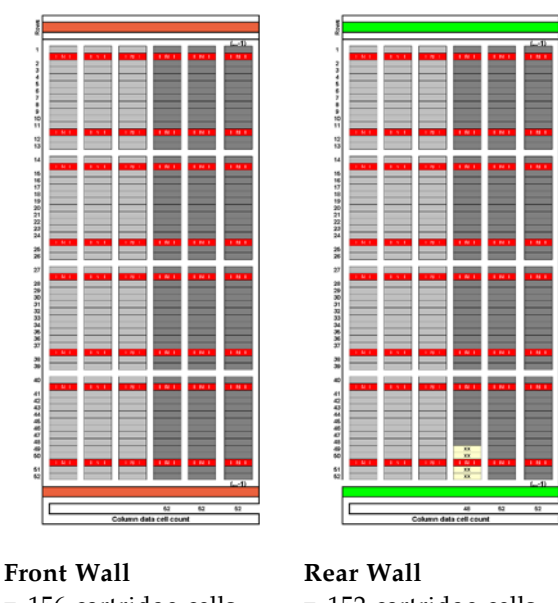

■ 156 cartridge cells

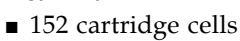

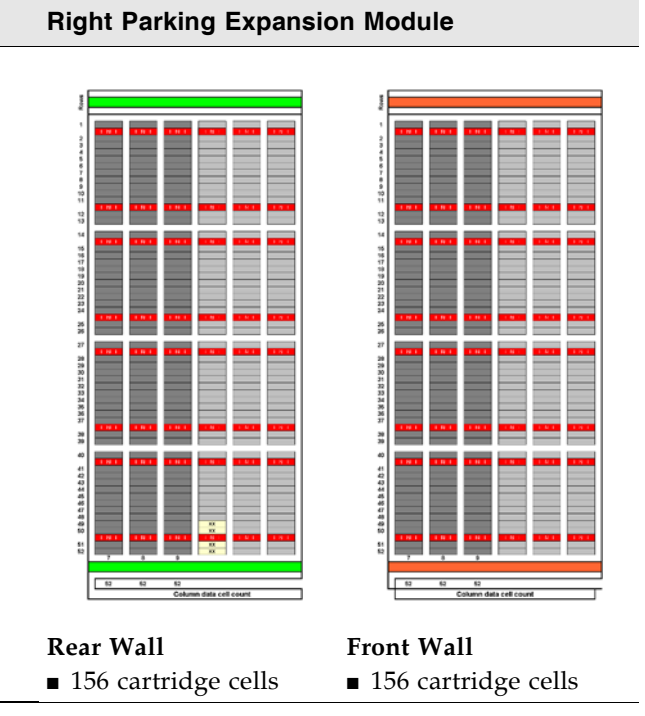

**Note –** Six columns of arrays—three rear-wall and three front-wall—on both the left and right sides—are not accessible to allow for a defective robotics unit.

# <span id="page-445-0"></span>Configuration Block

Each module in the SL3000 library has a configuration block on the lower rear wall in column 4, rows 49, 50, 51, and 52. This block identifies the:

- Type of module
- Back wall configuration
- Front wall configuration
- Options for that module

During library initialization, the robotic assembly visits this configuration block to determine the configuration of the module.

FIGURE B-5 Configuration Block

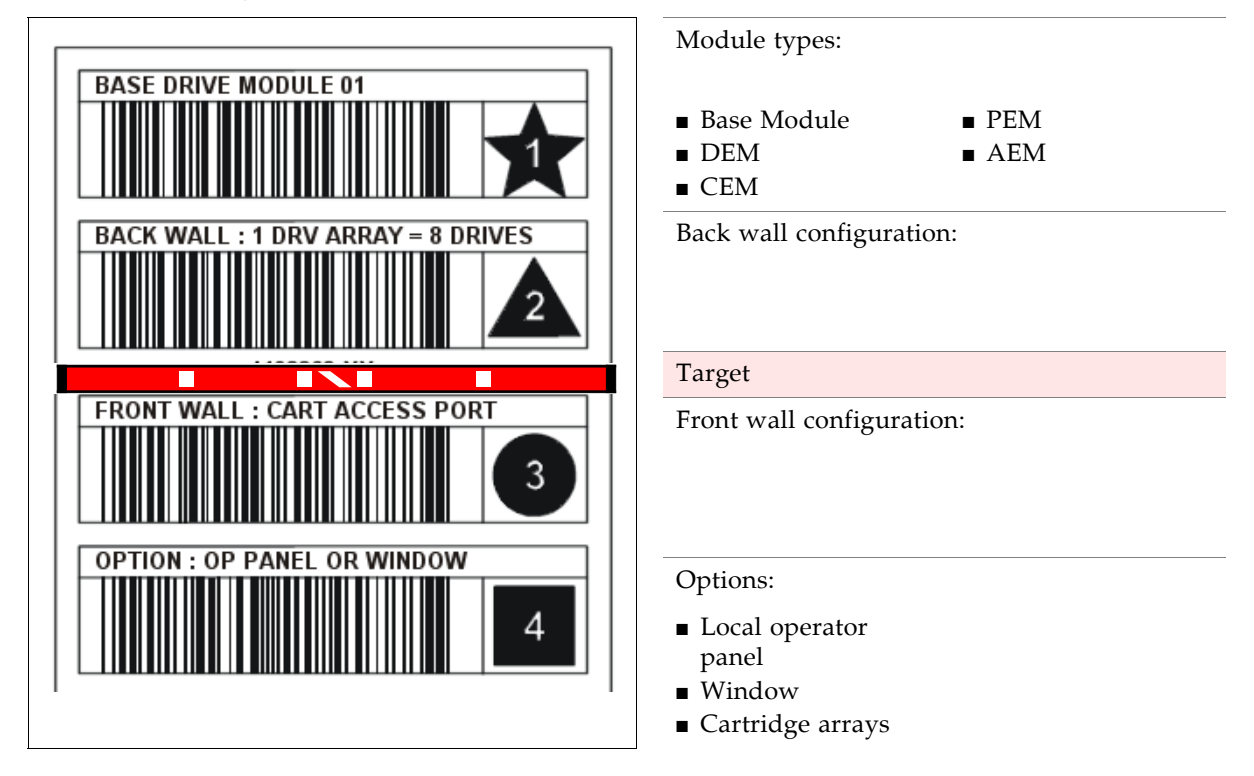

# <span id="page-446-0"></span>Row Numbering

FIGURE B-6 Row Numbering

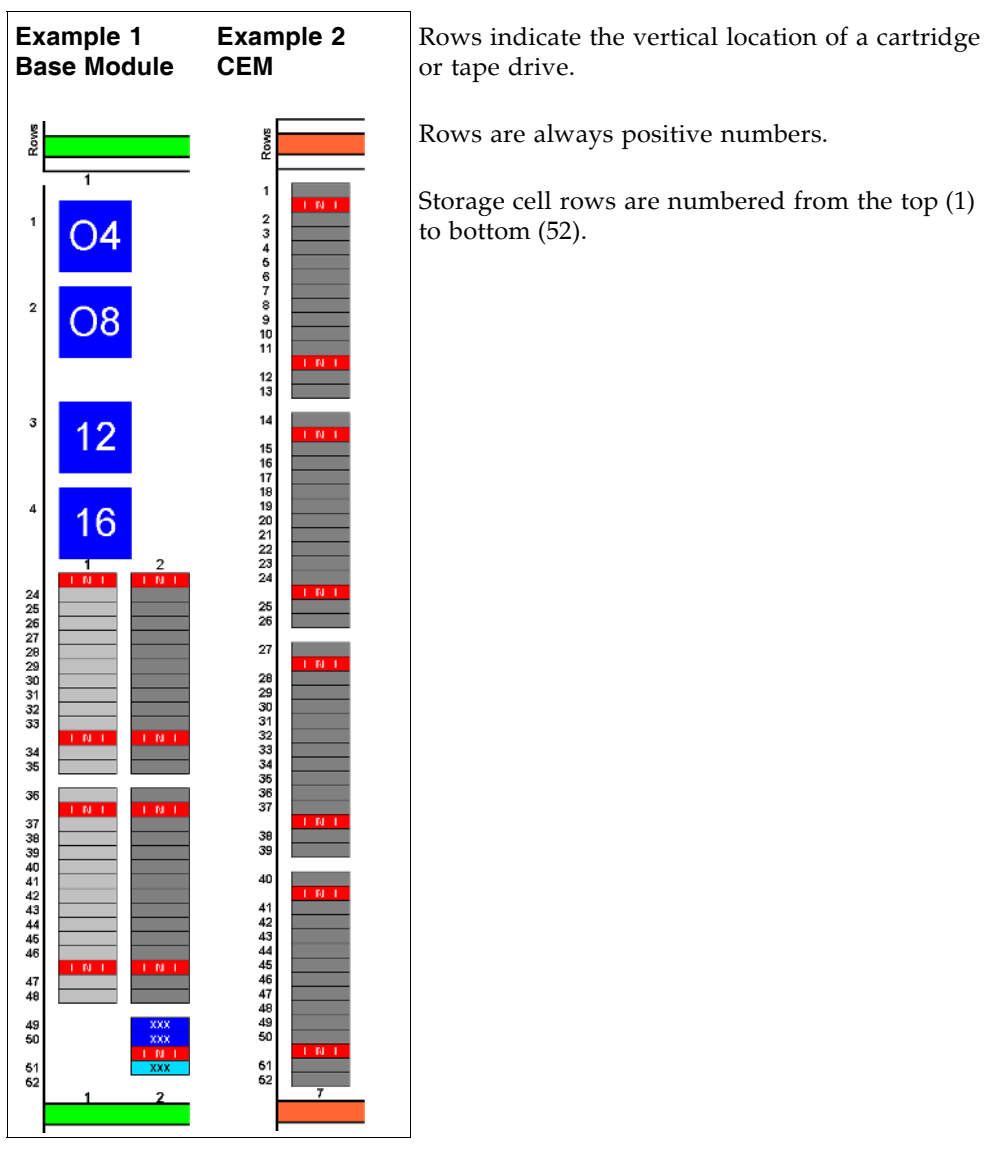

# <span id="page-447-0"></span>Reserved/System Cells

Both the Base Module and the Drive Expansion Module have special slots on the lower rear wall. These slots provide special functions for the library and tape drives.

[FIGURE](#page-447-1) B-7 shows an example of these slots:

- 1. Swap slots (2) in column 2, rows 49 and 50.
- 2. Diagnostic slot (1) in column 2, row 51.
- 3. Diagnostic slot (4) in column 3, rows 49, 50, 51, and 52.
- 4. Configuration block in column 4, rows 49, 50, 51, and 52.
- 5. Cleaning cartridges (4) in column 5, rows 49, 50, 51, and 52.
- 6. Cleaning cartridges (4) in column 6, rows 49, 50, 51, and 52.

<span id="page-447-1"></span>FIGURE B-7 Reserved Slots

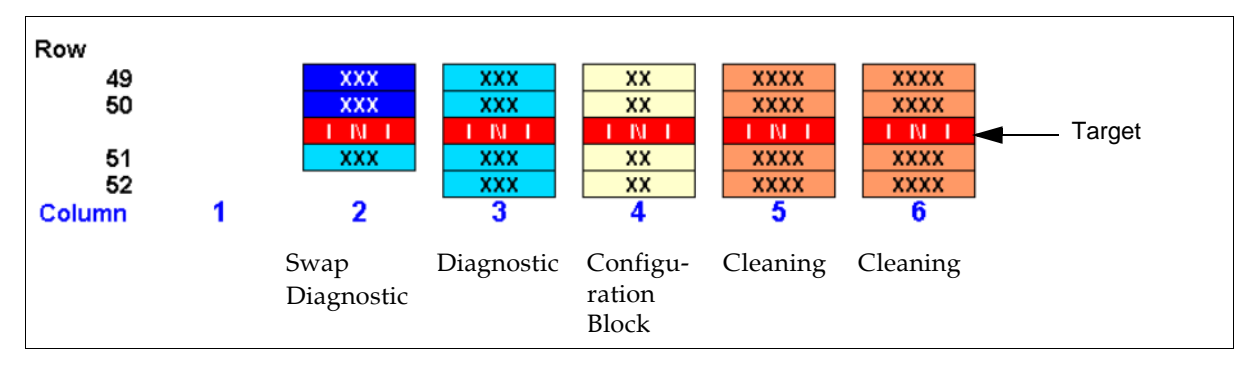

# Cartridge Handling

This appendix provides information on labeling and handling tape cartridges used in Sun StorageTek libraries.

## Valid Cartridge Labels

Library cartridges must be labeled with a valid external label. Several standard Code 39 bar code labels are supported by the library:

For T9840 and T10000 cartridges—labels supplied by Trioptic (engineered Data Products/Colorflex) or Tricode (American Eagle/Writeline). Both versions require a separate Media ID character.

**Note –** Unlabeled cartridges are not supported. See ["Unlabeled Cartridges" on](#page-450-0)  [page](#page-450-0) 419.

### Sun StorageTek Tape Drives and Cartridges

Cartridge labels for Sun StorageTek T9840 (models C and D) and T10000 tape drives are listed in [TABLE](#page-448-0) C-1. These tape drives also support encryption.

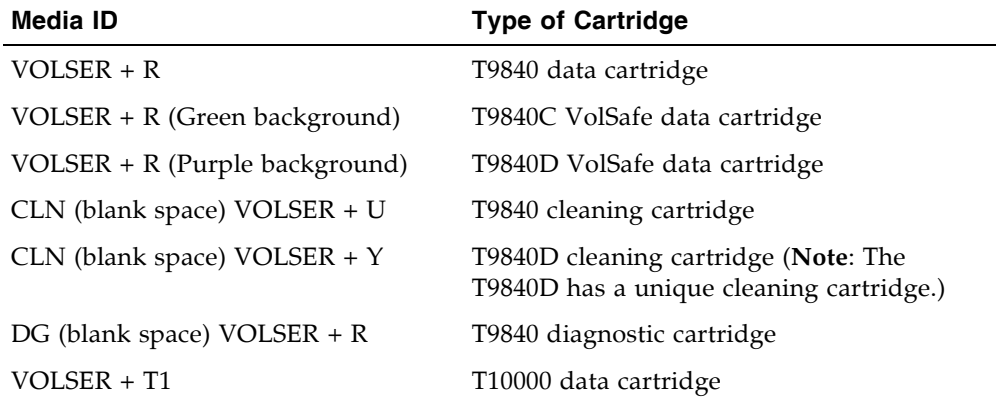

<span id="page-448-0"></span>TABLE C-1 Sun StorageTek Cartridge Codes

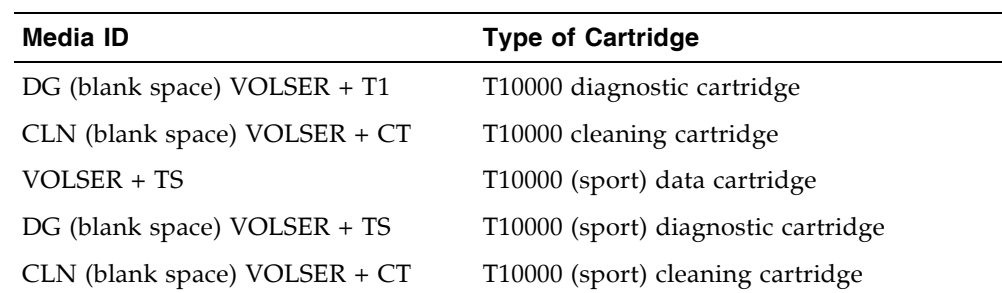

TABLE C-1 Sun StorageTek Cartridge Codes

## LTO Tape Drives and Cartridges

**Note –** LTO technology was developed by IBM, Hewlett-Packard, and Seagate (Certance). LTO is an "open format' technology, which means that users have multiple sources of product and media.

LTO cartridge labels have eight characters. The last two characters are the media ID (L3, L4, LT or LU). CLN or DG are the first characters on the cleaning or diagnostic labels. LTO 4 tape drives also support encryption.

| <b>Media ID</b>                     | <b>Type of Cartridge</b>                                                                                                    |  |  |  |
|-------------------------------------|----------------------------------------------------------------------------------------------------|--|--|--|
| L <sub>3</sub>                      | Generation 3 data cartridge                                                                                                    |  |  |  |
| L4                                  | Generation 4 data cartridge                                                                                                    |  |  |  |
| <b>LT</b>                           | Write once read many times (WORM), 400 GB<br>This feature prevents the user from altering or erasing information from the<br>tape. For more information, go to your vendor Web site and do a search on<br>WORM. |  |  |  |
| LU                                  | Write once read many times (WORM), 800 GB                                                                                                    |  |  |  |
| CLN (blank space)<br>+ CU           | Universal cleaning cartridge<br>Sun recommends using the $CLN + CU$ universal label instead of a vendor-<br>unique label (CLN + C1 for Hewlett-Packard or $CLN + C2$ for IBM).                                  |  |  |  |
| DG (blank space) +<br><b>VOLSER</b> | Diagnostic cartridge (apply a DG label to a blank data cartridge to be used for<br>library diagnostic tests)                                                                                                    |  |  |  |
|                                     | <b>Note –</b> For backward compatibility, Generation 2 (L2) data cartridges are supported<br>for read-only operations only.                                                                                     |  |  |  |

TABLE C-2 LTO Cartridge Codes

# Proper Cartridge Insertion

A cartridge must be inserted in a storage cell, CAP cell, or drive with the bar code on the bottom, and the VOLID readable from right to left. The cartridge hub must always be down.

# Unreadable Cartridges

Cartridges may be identified as unreadable for the following reasons:

- [Unlabeled Cartridges](#page-450-0)
- [Upside-Down Cartridges](#page-450-1)

HSC and ACSLS automatically eject unreadable cartridges from the library. FC-SCSI hosts may not; an unreadable cartridge may be moved automatically to a CAP during library initialization.

**Note –** If a large number of cartridges are reported as unreadable, you may suspect a faulty TallBot camera or scanner. This could result in a large number of cartridges mistakenly ejected from the library.

### <span id="page-450-0"></span>Unlabeled Cartridges

Cartridges without external labels are not fully supported in the SL3000. Unlabeled cartridges will not be mounted on drives; however, they can be moved between CAPs and storage cells.

- If an unlabeled cartridge is placed in a CAP, the TallBot will leave the cartridge there. The cartridge's disposition depends on the host software.
- If an unlabeled cartridge is placed in a library storage cell, during an audit the cartridge will be reported as "unreadable, invalid media type." Depending on the host software, the cartridge may not be recognized by the host, or it may be ejected through the CAP.

### <span id="page-450-1"></span>Upside-Down Cartridges

Insertion of upside-down cartridges should never be attempted, especially for Sun StorageTek cartridges. How the library handles this situation depends upon the cartridge type.

### Sun StorageTek Cartridges

**Caution –** Upside-down Sun StorageTek cartridges do not fit in library storage cells and may cause damage to the cartridge and the TallBot.

- If a Sun StorageTek cartridge is placed upside-down in a CAP magazine, the CAP will not be able to close.
- If a Sun StorageTek cartridge is placed upside-down in a library storage cell, the cartridge will extend from the storage cell may and damage the TallBot.

### LTO Cartridges

- If an LTO cartridge is placed upside-down in a CAP magazine, the TallBot will leave the cartridge there. The cartridge's disposition depends on the host software.
- If an LTO cartridge is placed upside-down in a library storage cell, during an audit the cartridge will be reported as "unreadable, invalid media type." Depending on the host software, the cartridge may not be recognized by the host, or it may be ejected through the CAP.

# Web-launched SL Console Server

The Web-launched SL Console is a standard feature of the SL3000 and is included on a CD shipped with each library. It enables the SL Console to be installed on a centralized Web server. Individual clients can then use a supported Web browser to download and log in to the Web-launched SL Console.

The Web-launched SL Console is deployed as a Java WebARchive (.war) file.

## Security Considerations

The customer is responsible for implementing all appropriate security systems, including firewalls, user access, etc.

## Server Requirements

You can deploy the Web-launched SL Console on any Web server that is compliant with the J2EE (Java 2 Platform, Enterprise Edition) platform. It is recommended that you use the Java System Web Server.

**Note –** All procedures in this document assume you are using the Java System Web Server.

# Server Installation and Management

Installation and management of the Web-launched SL Console server involves the following procedures:

- ["Download the Java System Web Server" on page](#page-453-0) 422
- ["Install the Sun Java System Web Server" on page](#page-457-0) 426
- ["Log in to the Java System Web Server Administration Console" on page](#page-461-0) 430
- ["Install and Deploy the Web-launched SL](#page-464-0) Console" on page 433
- ["Start the Web-launched SL](#page-470-0) Console" on page 439
- ["Update the Web-launched SL](#page-472-0) Console" on page 441

### <span id="page-453-0"></span>▼ Download the Java System Web Server

Use this procedure to download the Java System Web Server, if it is not already installed on your server.

**Note –** This procedure requires you to have a Sun Online Account username and password.

#### **1. Open a Web browser, and in the Location Bar or Address field enter the URL of the Sun Web Servers page:**

http://www.sun.com/download/index.jsp?cat=Web%20%26%20Proxy%20Servers&tab=3&subcat=Web%20Servers

**2. On the Web Servers page, click the Web Server link that corresponds to your server platform.** 

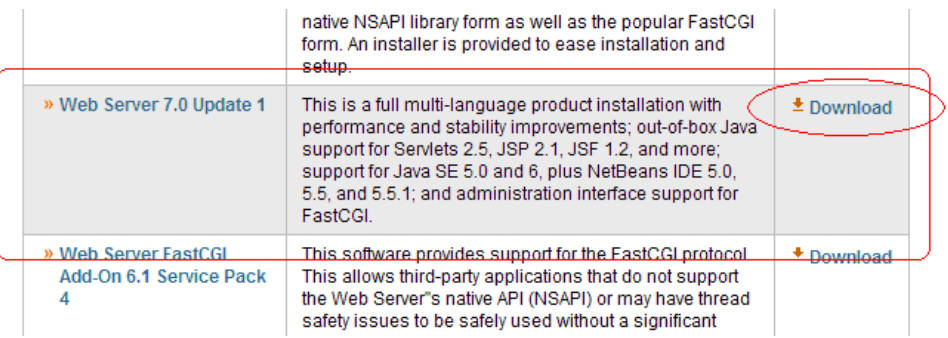

**3. On the Sun Java System Web Server screen (this will vary according to your selection in the previous step), scroll down to verify the list of supported platforms, and click Download.** 

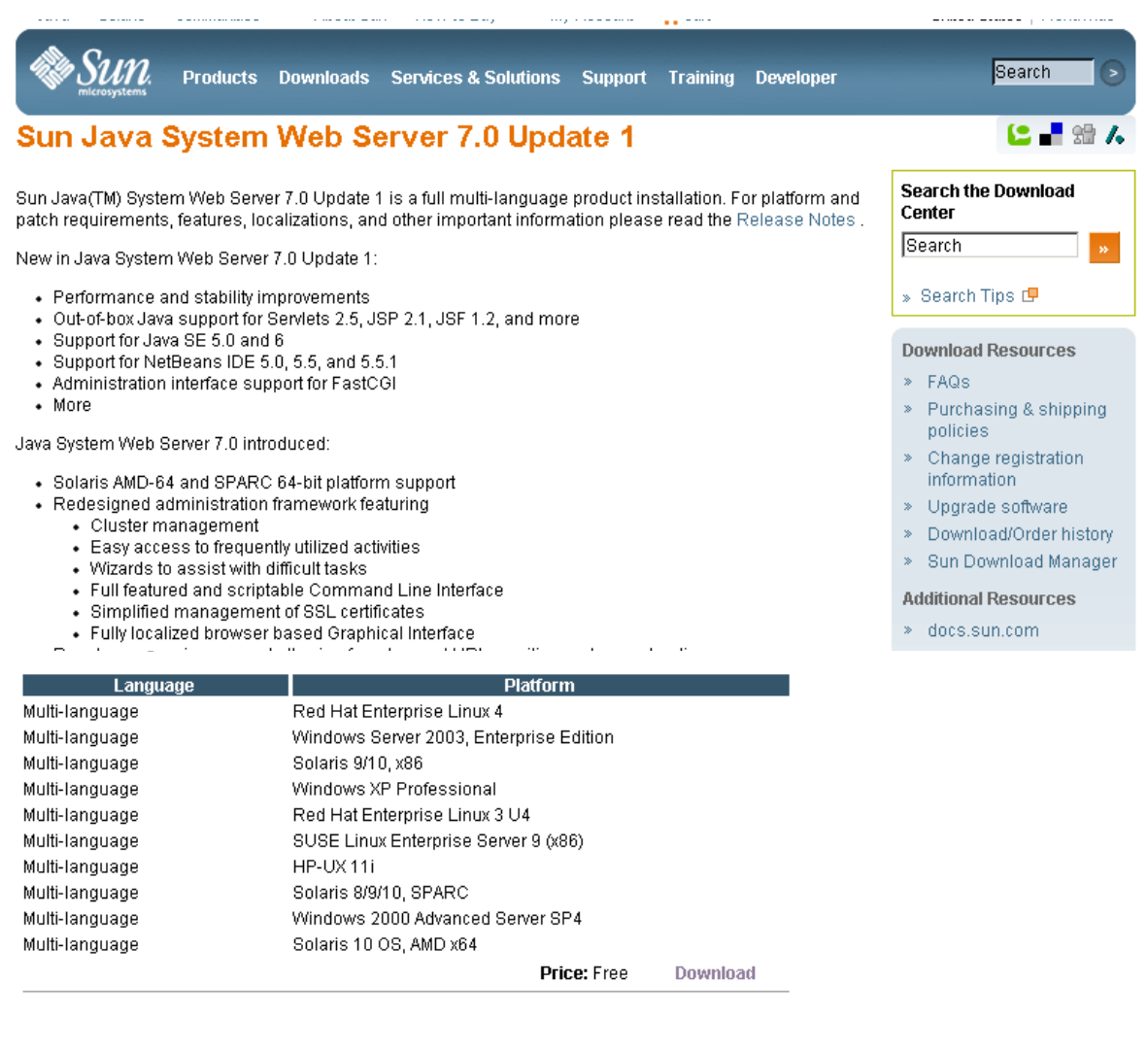

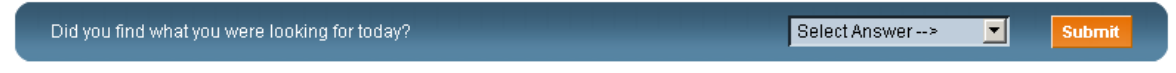

Contact | About Sun | News & Events | Employment | Site Map | Privacy | Terms of Use | Trademarks | Copyright 1994-2007 Sun Microsystems, Inc.

#### **4. In the Sun Download Center Login screen, enter your Username and Password, and click Login.**

**Note –** If you do not already have an account, click **Register Now** and follow the instructions to create one.

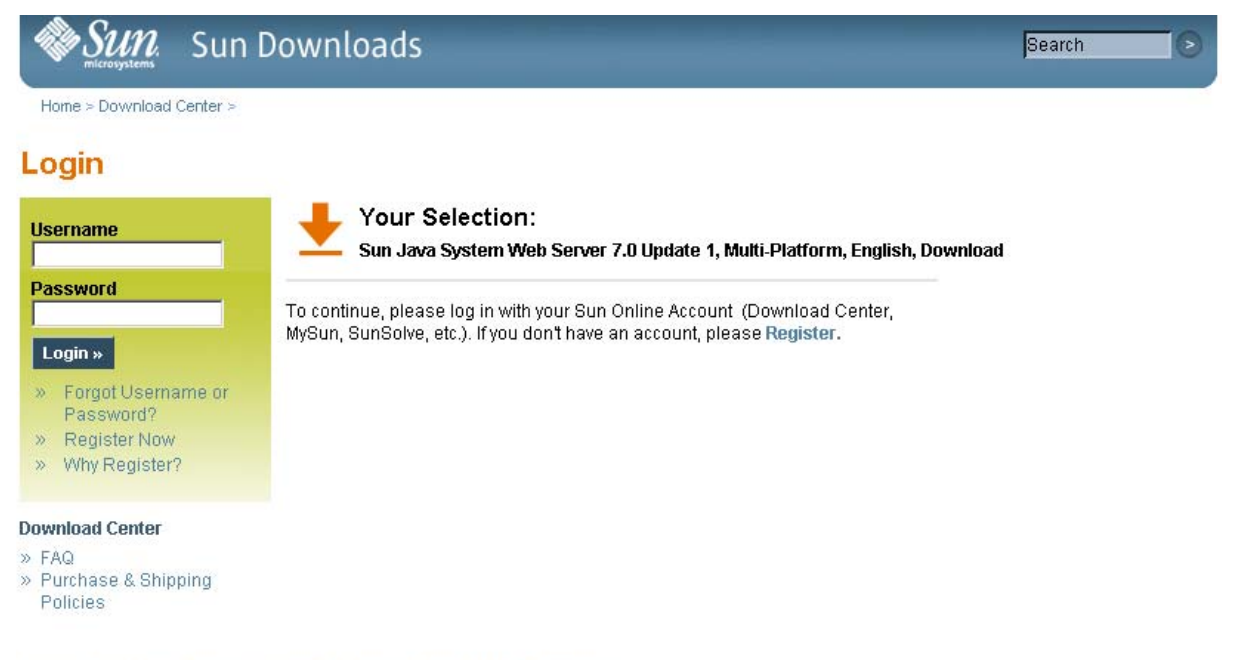

Contact | About Sun | News | Employment | Privacy | Terms of Use | Trademarks | Copyright 1994-2007 Sun Microsystems, Inc.

- **5. In the Sun Download Center screen, make the following selections:**
	- Click the **Accept License Agreement** radio button.

■ Click the **Sun Java System Web Server** link that corresponds to your server platform.

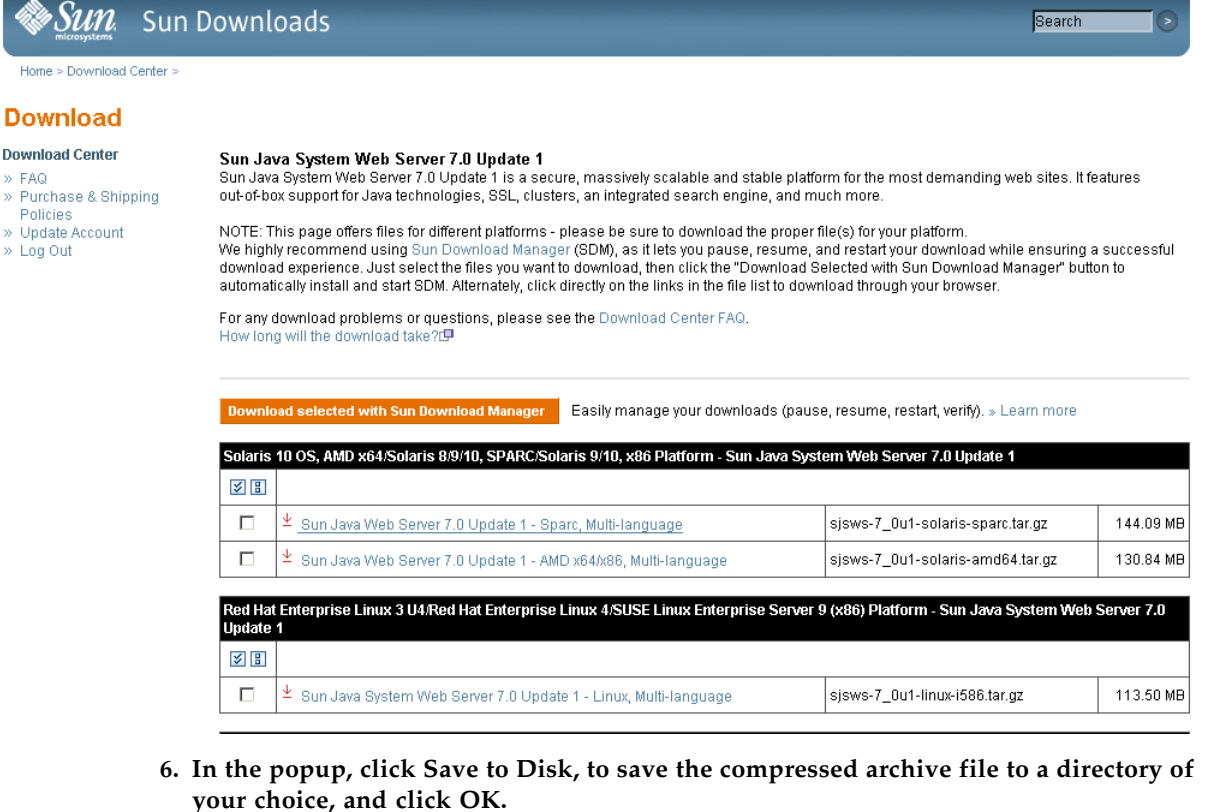

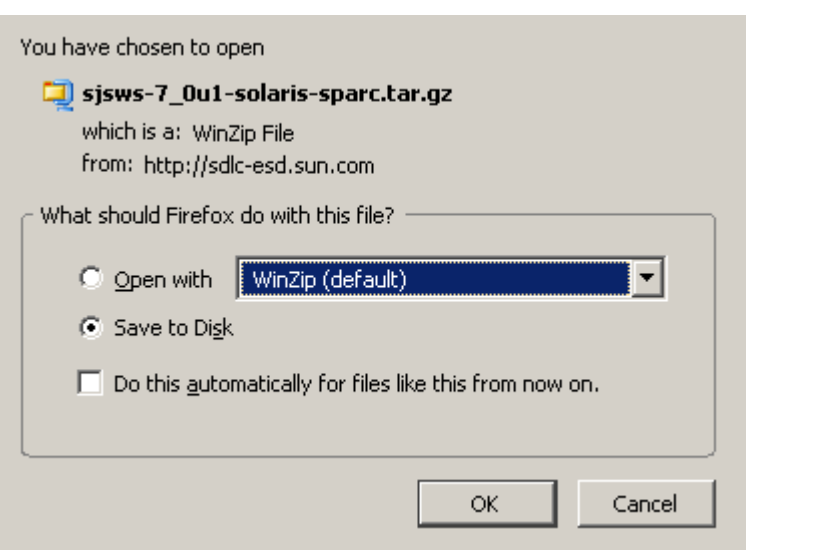

**Note –** This process may take several minutes.

**7. Use the appropriate extraction utility (for example,** gunzip**,** pkunzip**) to extract the Sun Java System Web Server files to a directory of your choice.** 

<span id="page-457-0"></span>▼ Install the Sun Java System Web Server

Use this procedure to install the Java System Web Server, if it is not already installed on your server.

**1. In the directory where you have extracted the Sun Java System Web Server files, double-click or execute from a command line the setup file (**setup **or** setup.exe**, depending on your platform).** 

If you are installing on a Solaris platform, you may need to invoke root or sudo permissions, depending on the directory you are installing to. If so, use the following steps:

a. cd *extraction\_directory*

where *extraction\_directory* is the directory to which you extracted the compressed Java Web Server files.

- **b.** xhost +
- **c.** sudo ./setup
- **2. On the Welcome screen, click Next.**

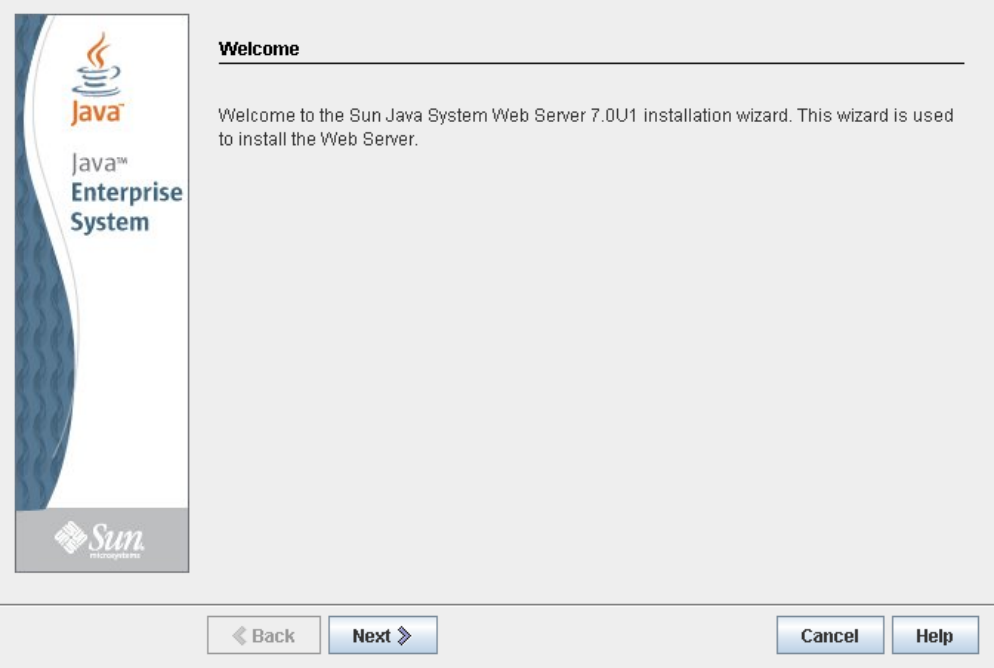

**3. On the Software License Agreement screen, click the Yes radio button, and click Next.** 

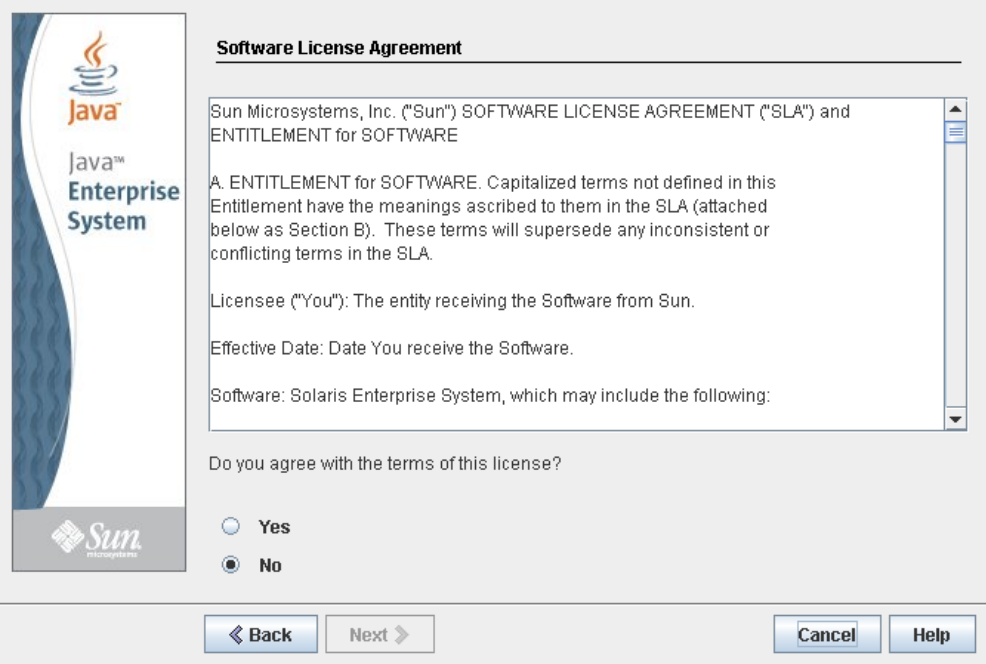

**4. On the Select Installation Directory screen, specify the directory where you want the Web Server installed, and click Next.**

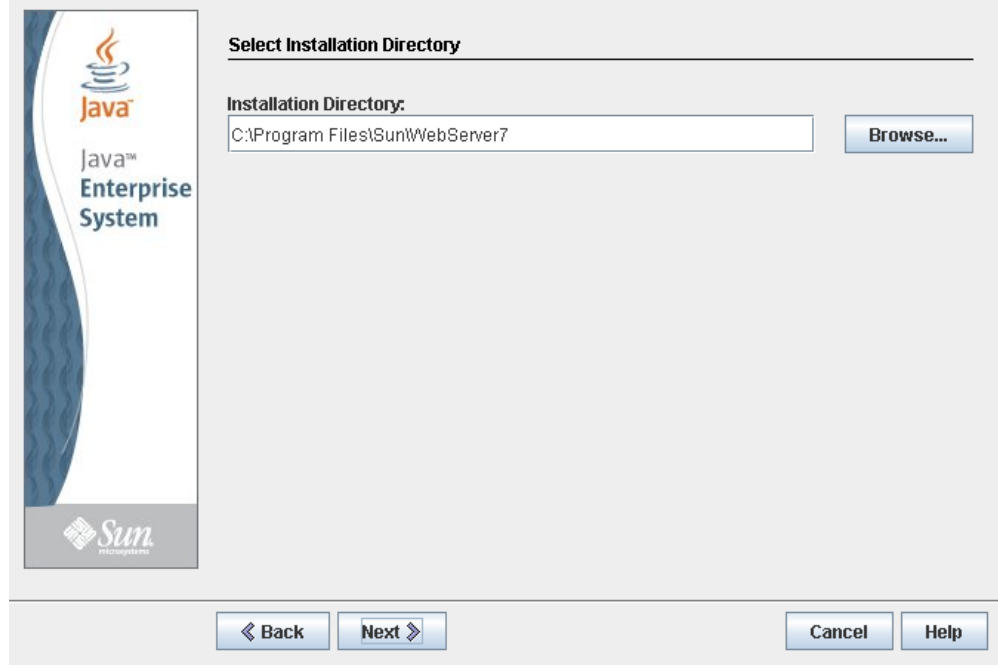

**5. On the Type of Installation screen, click Express, and click Next.**

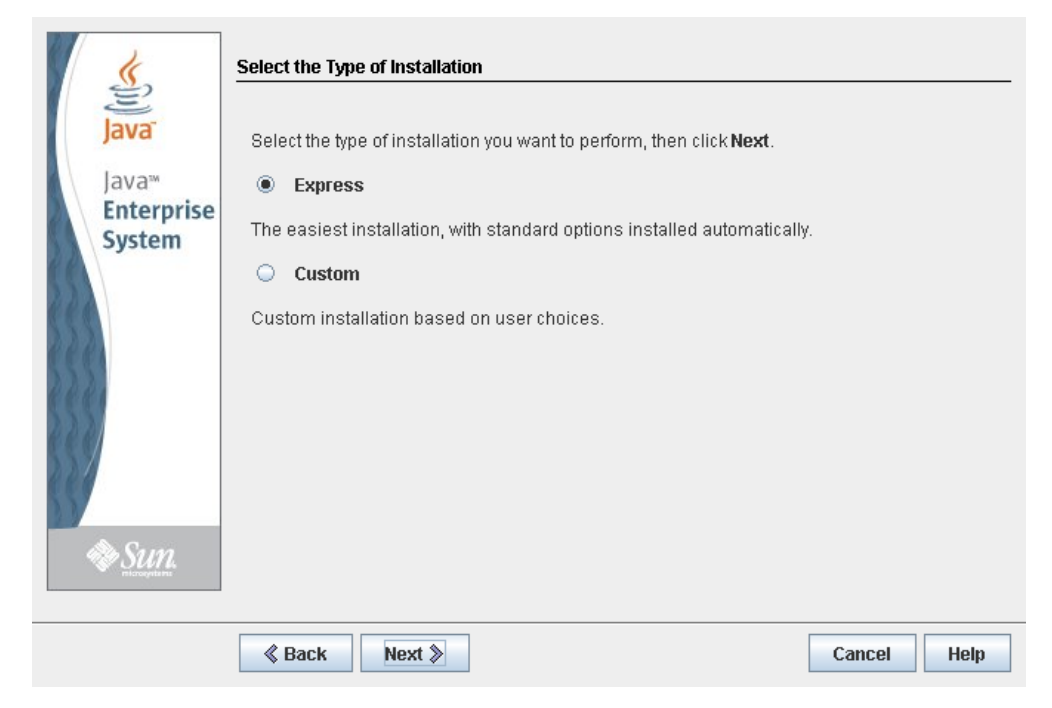

**6. On the Administration Server Settings screen, specify a secure password for the admin user, and click Next.** 

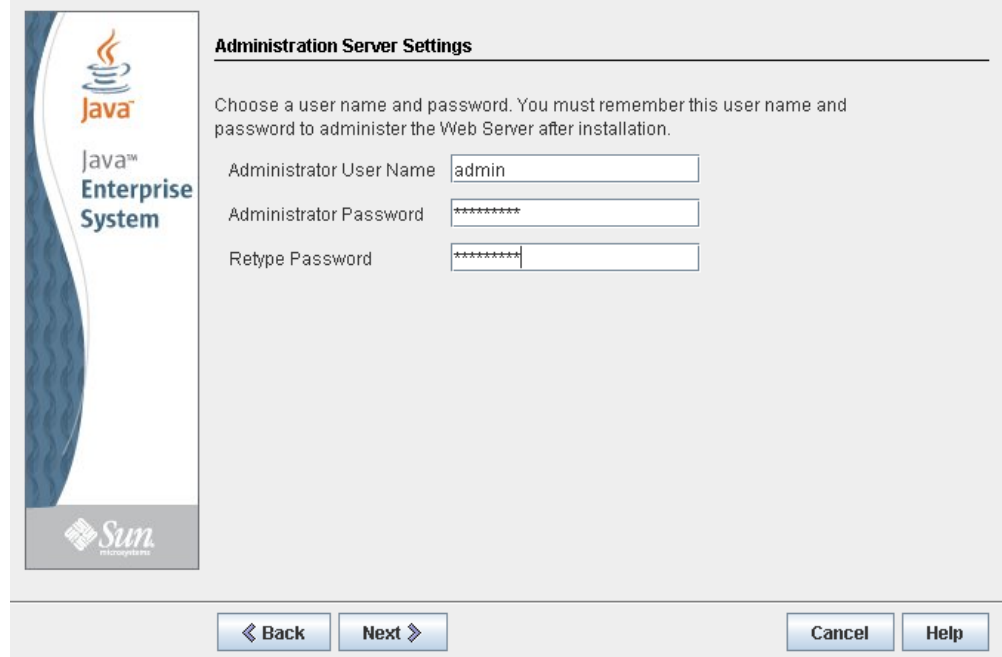

**7. On the Ready to Install screen, review the installation information and click Install Now.** 

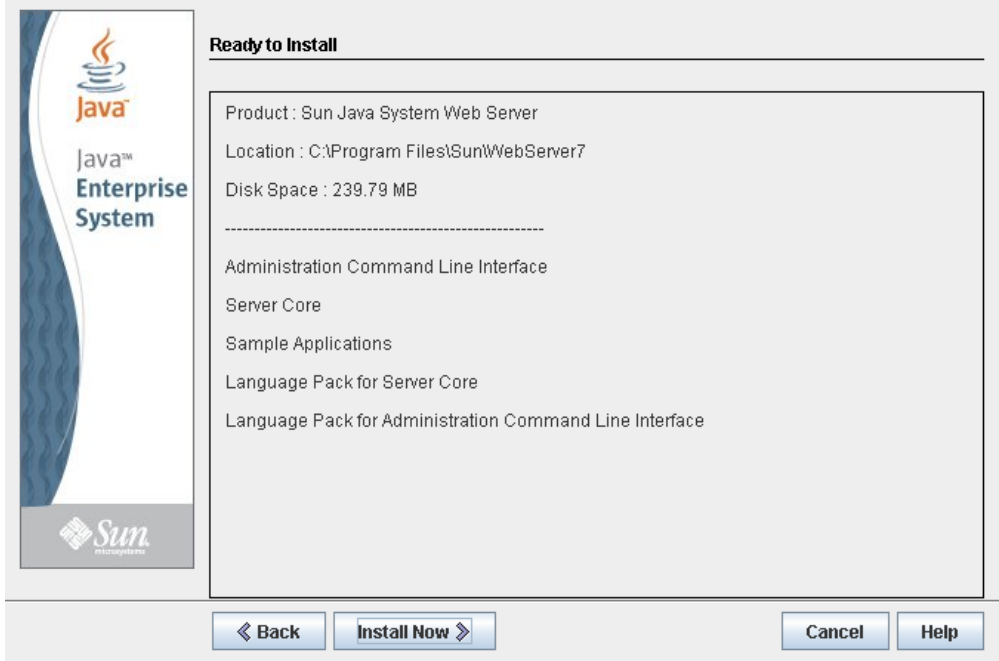

The installation begins, and screen with a progress bar is displayed.

**8. On the Installation Complete screen, review the information and write down the Administration Console URL specified in #2 under "Next Steps. You will need this in the next procedure.** 

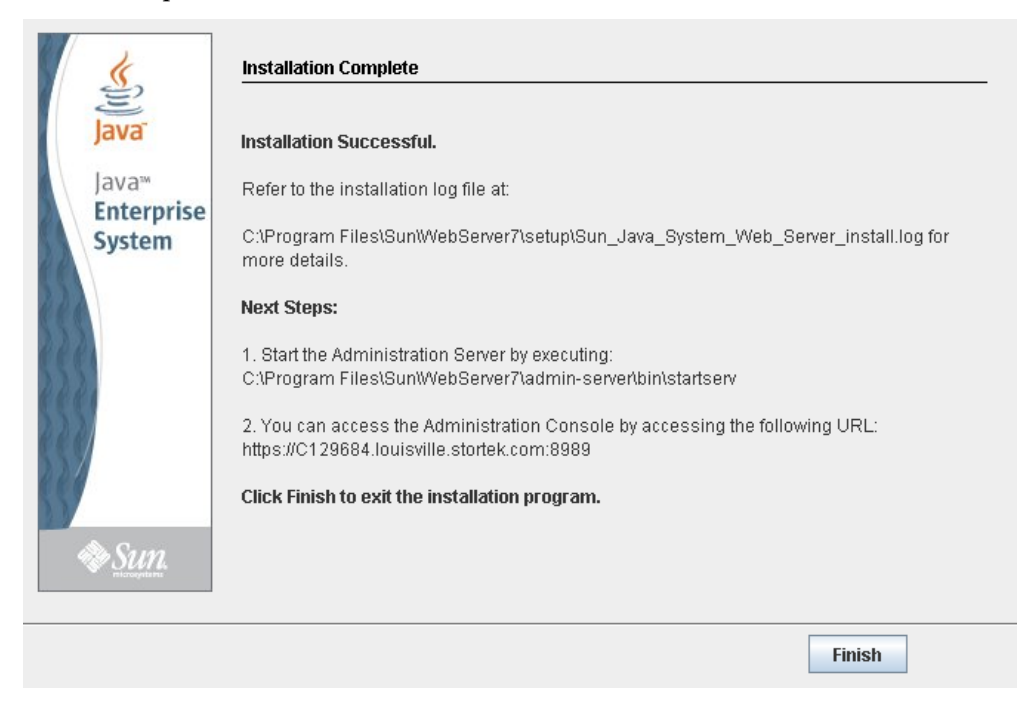

**9. Click Finish to exit the setup program.** 

## <span id="page-461-0"></span>▼ Log in to the Java System Web Server Administration Console

- **1. Start the Sun Java System Web Server, if it is not already running:** 
	- On Windows-Click Start > All Programs > Sun Microsystems > Web Server 7.0 > **Start Administration Server**.
	- On Solaris—Open a terminal window, and type the following: sudo /opt/webserver7/admin-server/bin/startserv

**Note –** Wait several minutes for the server to start.

- **2. Open a Web browser, and in the Location Bar or Address field enter the URL you wrote down at the end of the previous procedure (**["Install the Sun Java System Web](#page-457-0)  [Server"](#page-457-0)**). This will start the Admin Console.**
- **3. In the popup, accept the server certificate, and click OK.**

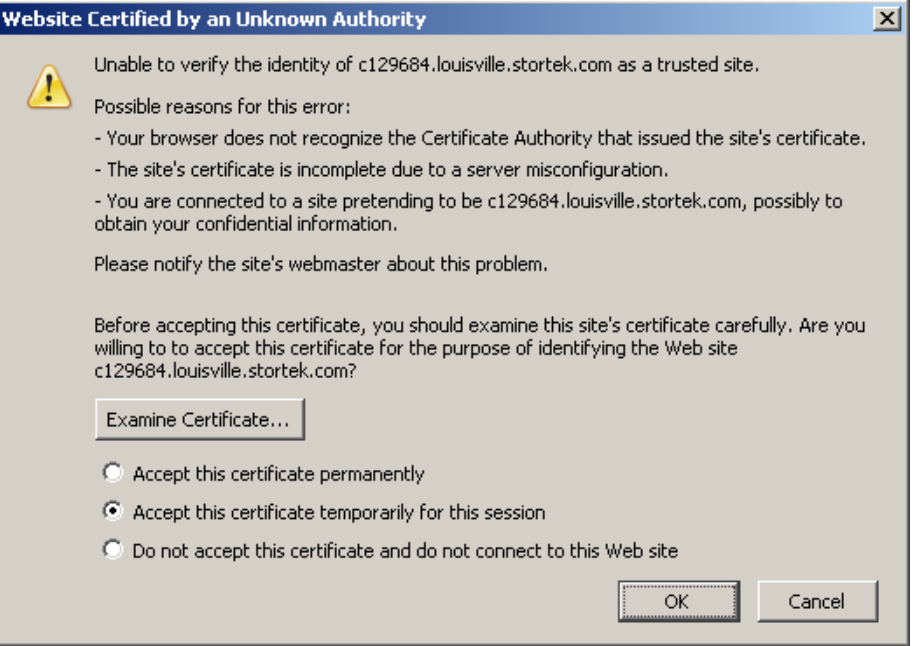

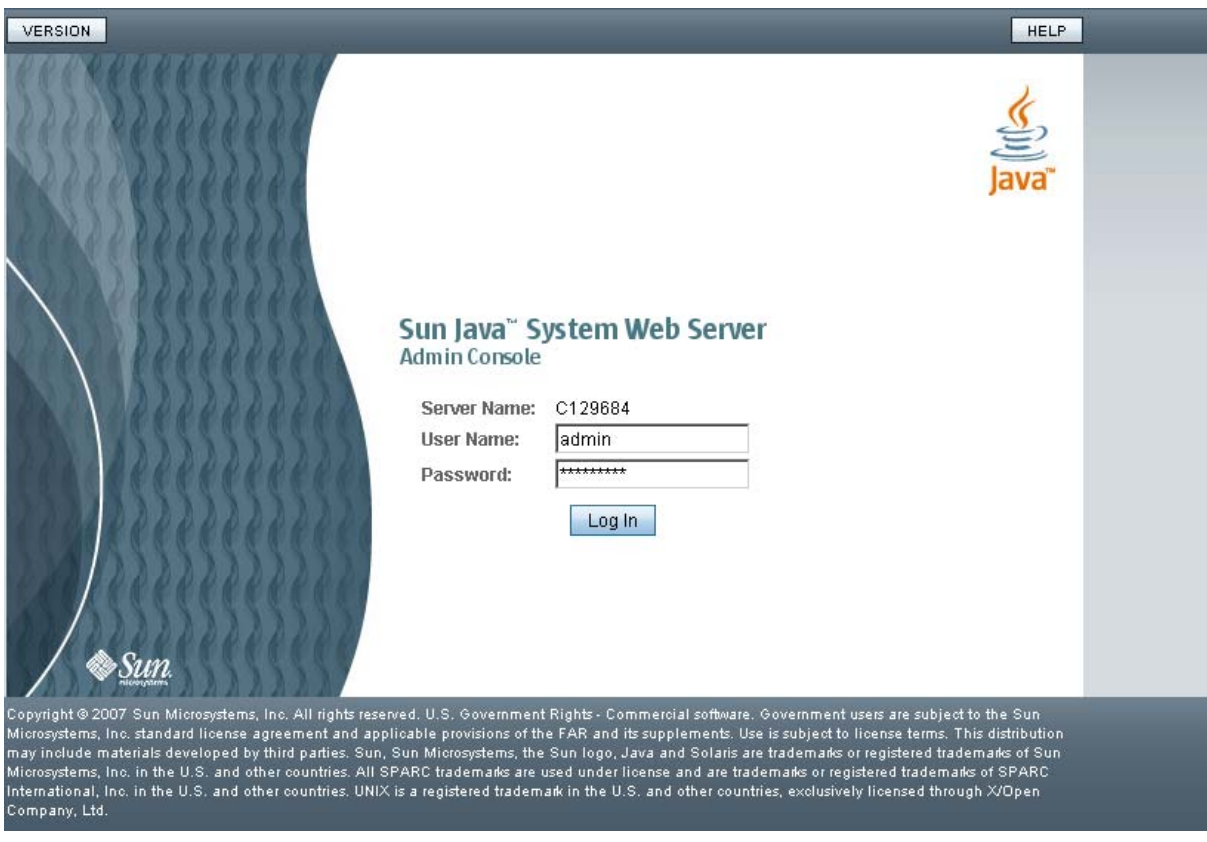

**4. In the Web browser where you opened the Admin Console URL, enter the** admin **User Name and Password, and click Log in.** 

### **5. The Common Tasks screen appears.**

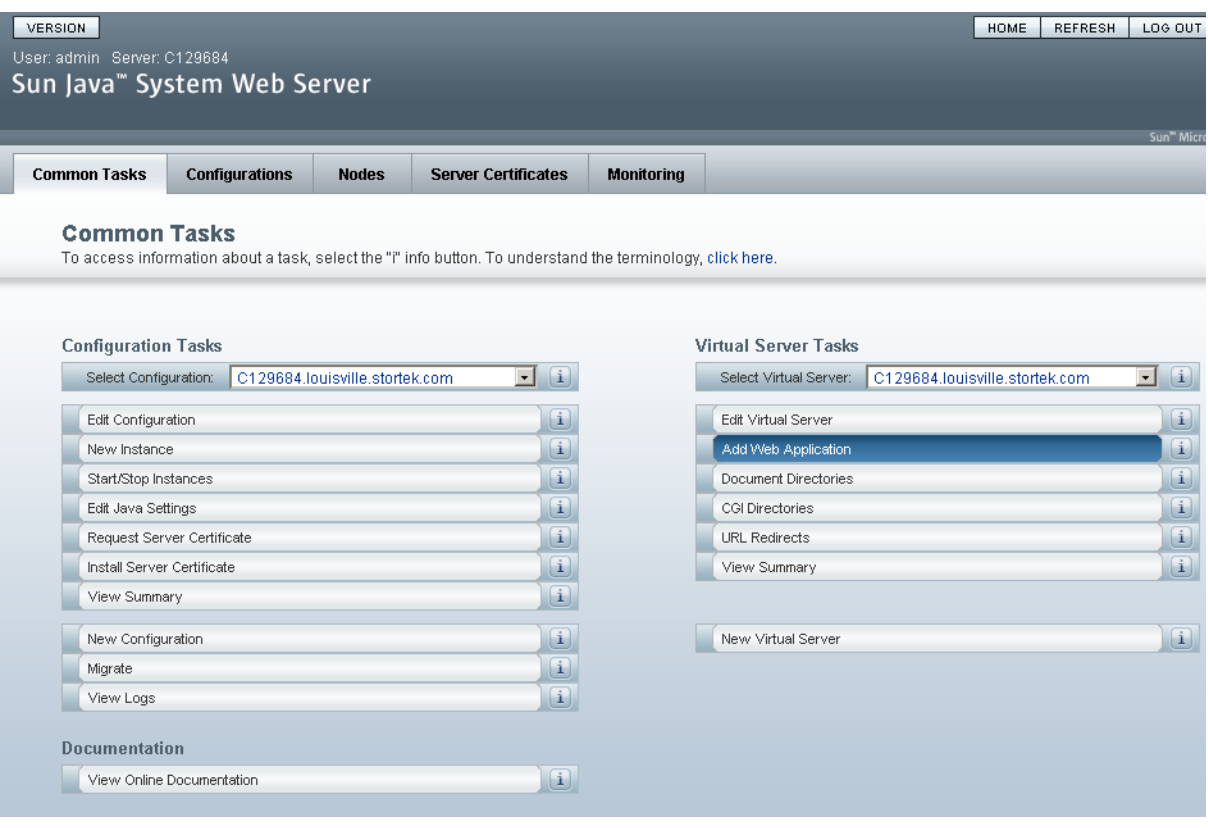

## <span id="page-464-0"></span>▼ Install and Deploy the Web-launched SL Console

**Note –** Before you perform this activity, you must obtain the Web-launched SL Console installation CD.

- **1. On the server, insert the Web-launched SL Console installation CD in the CD drive.**
- **2. Log in to the Sun Java System Web Server administration console. See** ["Log in to the](#page-461-0)  [Java System Web Server Administration Console" on page](#page-461-0) 430 **for details.**
- **3. On the Common Tasks screen, click Add Web Application.**

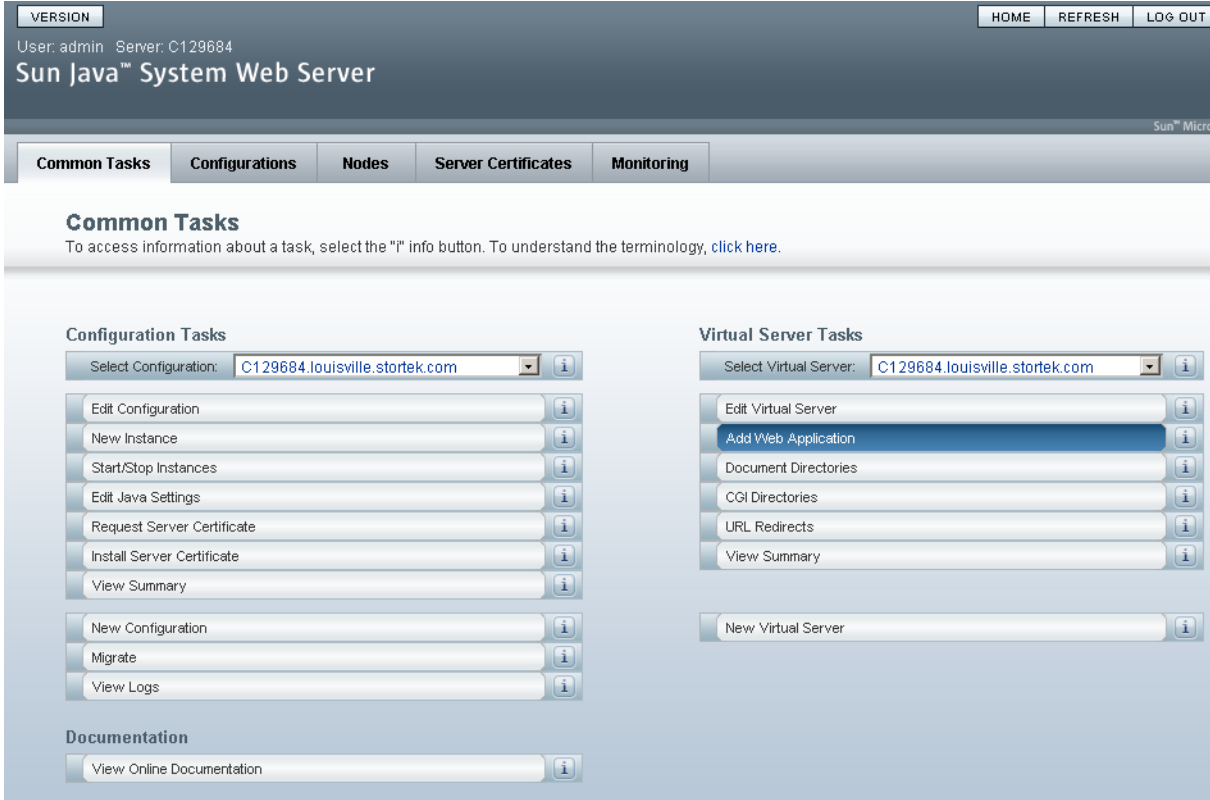

#### **4. On the Add Web Application screen, make the following entries:**

- **Web Application Location**: Click the **Browse** button and browse to the location of the opel.war file on the installation CD.
- **URI**: Type /opel
- Leave all other fields as the defaults.

#### ■ Click **OK**.

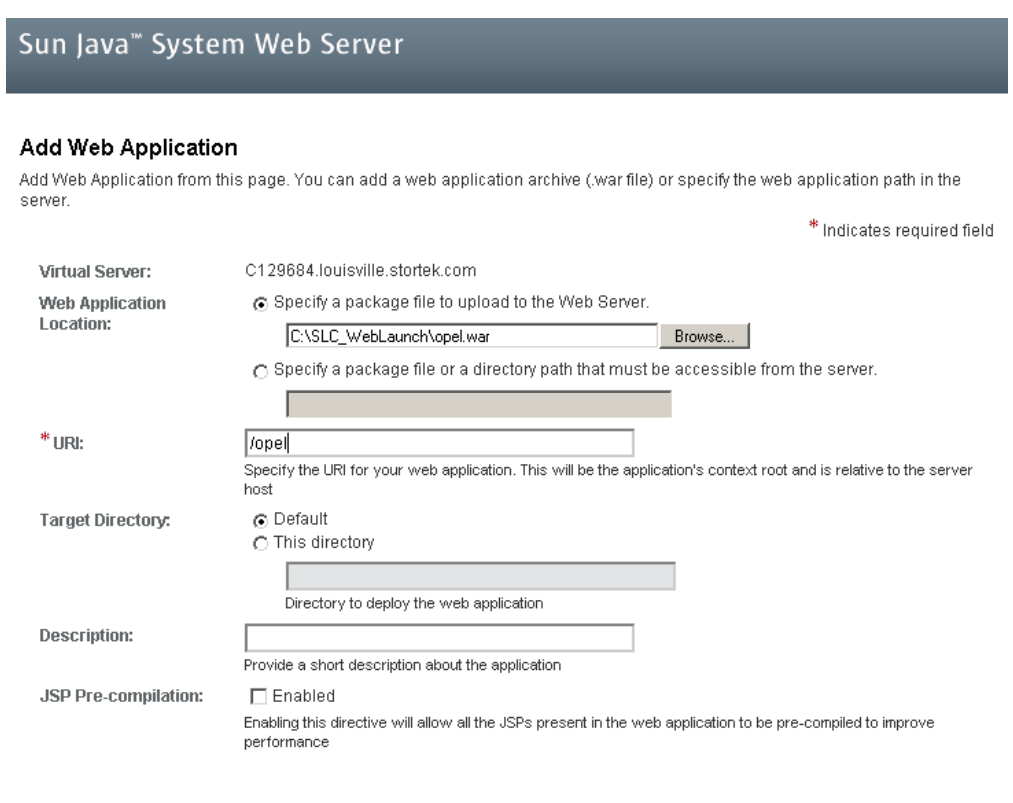

 $OK$   $Cancel$ 

### **5. On the Web Applications screen, click Save.**

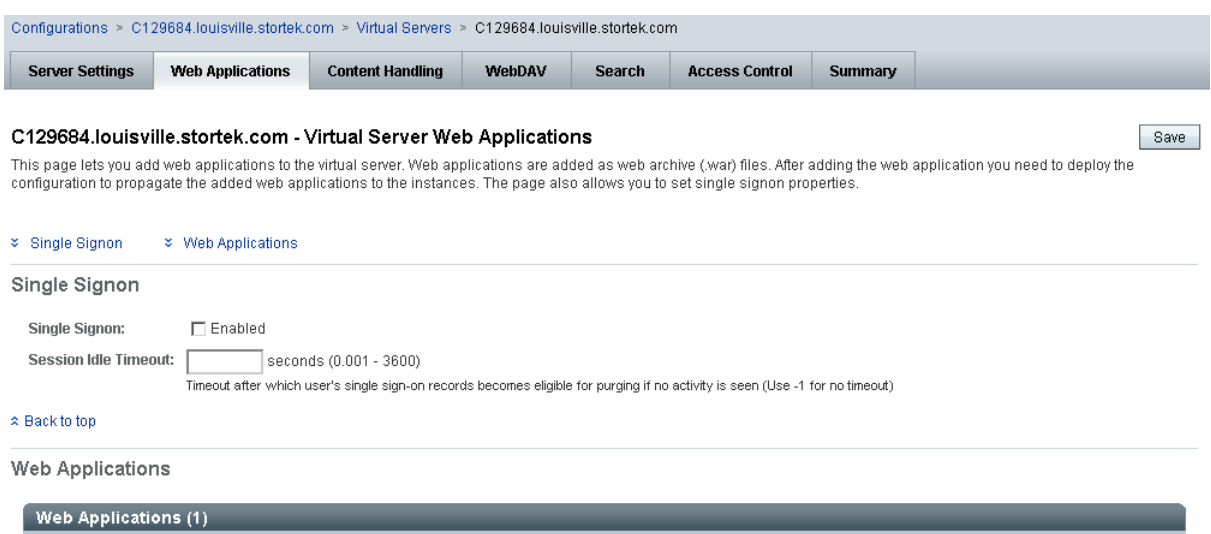

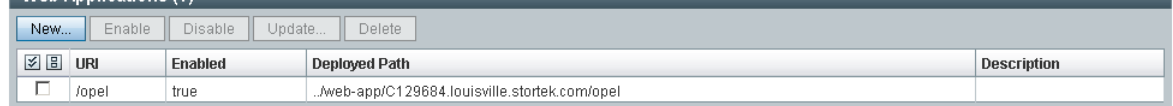

#### $\approx$  Back to top

Save

**6. On the updated Web Applications screen, click the Deployment Pending link in the upper-right corner.** 

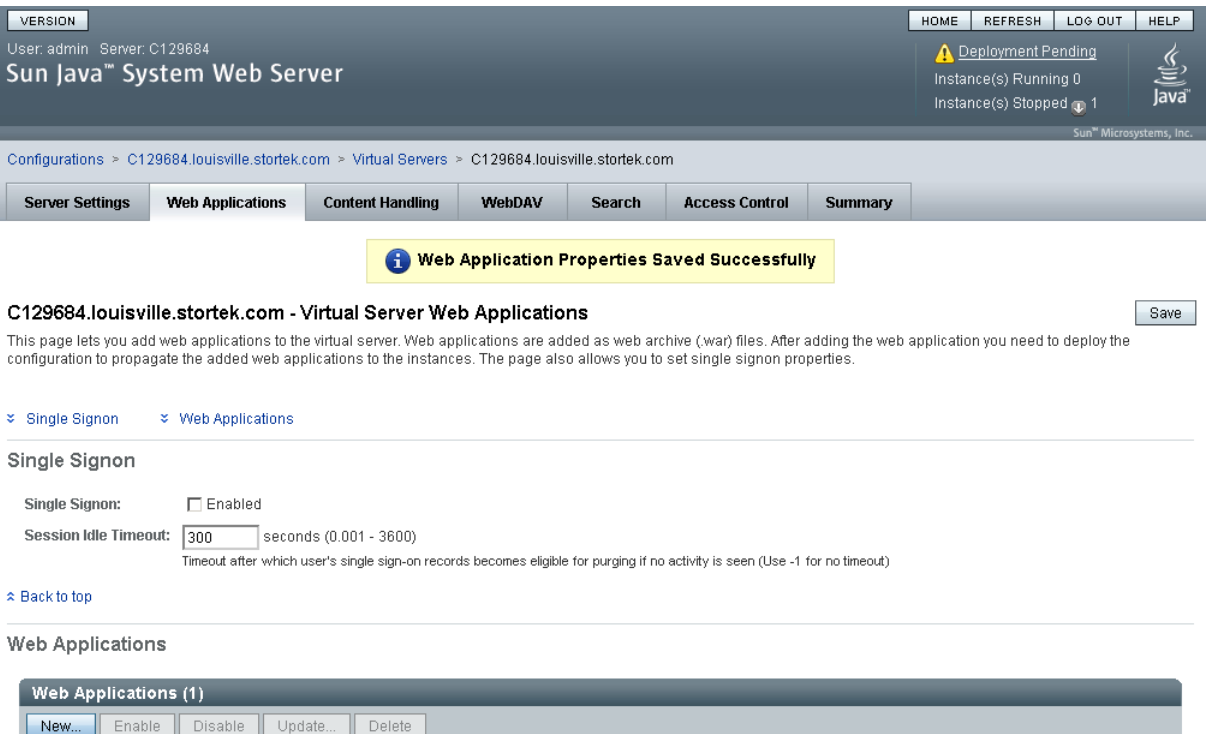

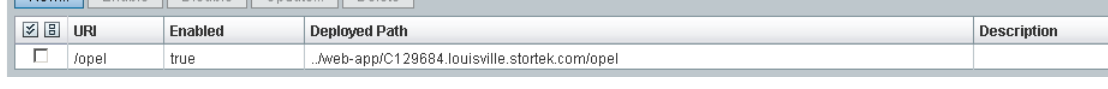

**7. On the Configuration Deployment screen, click Deploy.** 

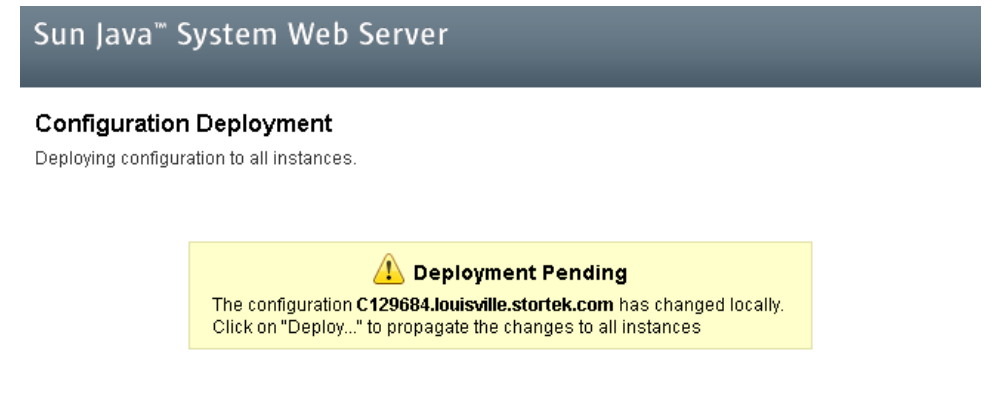

Deploy... Cancel -
**8. On the Results screen, click Close.** 

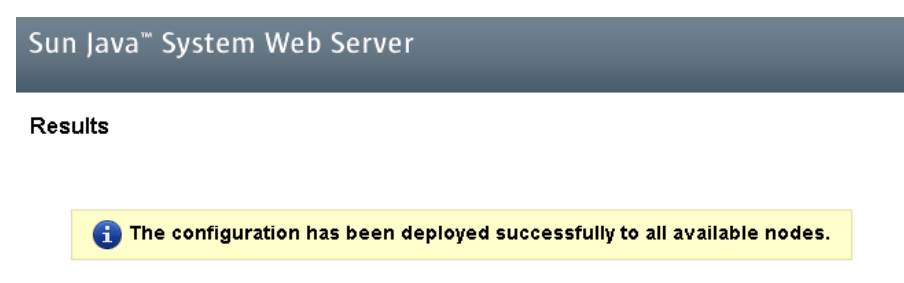

 $\boxed{\text{Close}}$ 

**9. The Web Applications screen displays a message that the application has been added successfully.** 

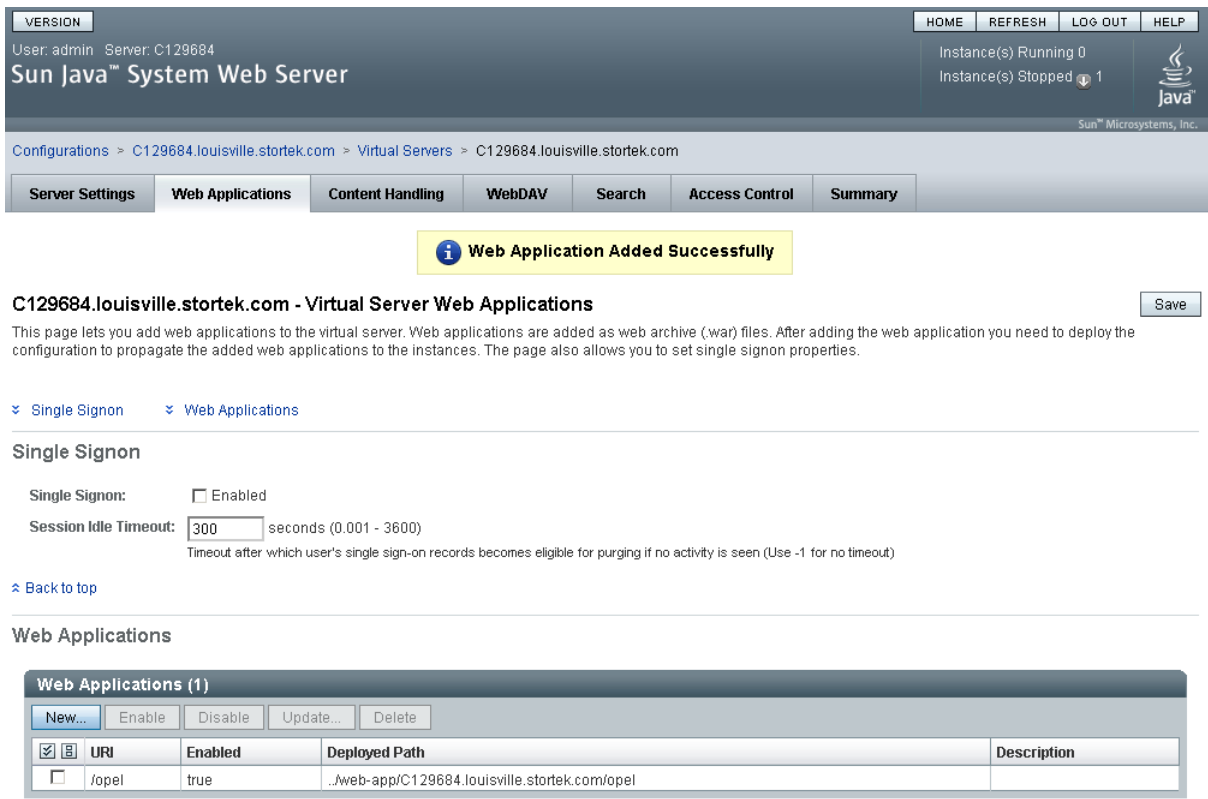

<span id="page-469-0"></span>You can click the **Home** button in the upper-right corner to return to the Common Tasks screen.

# ▼ Start the Web-launched SL Console

- <span id="page-470-0"></span>**1. Log in to the Sun Java System Web Server administration console. See** ["Log in to the](#page-461-0)  [Java System Web Server Administration Console" on page](#page-461-0) 430 **for details.**
- **2. On the Common Tasks screen, click Start/Stop Instances.**

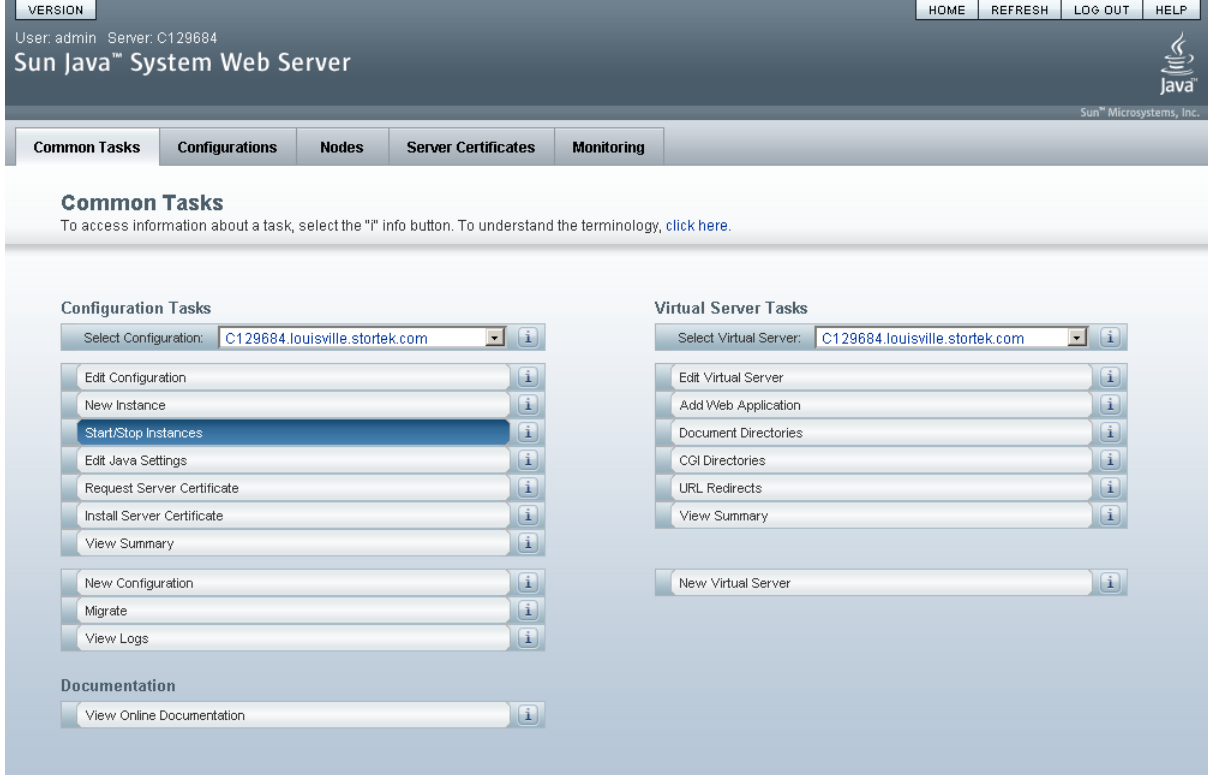

**3. On the Configuration Instances screen, click the checkbox next to the local instance of the Web-launched SL Console server, and click Start.** 

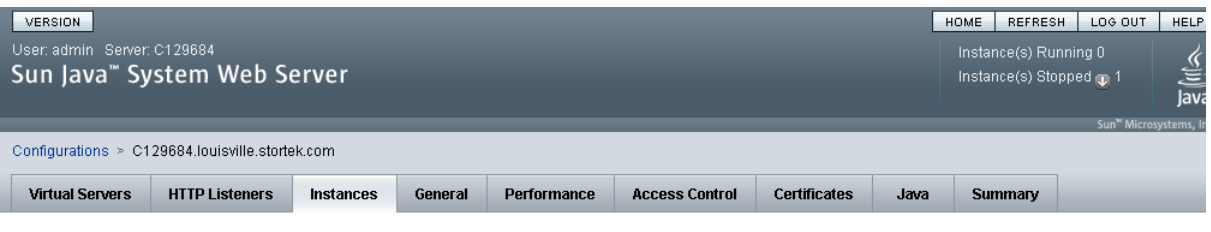

#### C129684.louisville.stortek.com - Configuration Instances

View Logs...

Instance refers to the environment of a web server daemon on a given node, including its configuration, log files and other runtime artifacts such as lock databases, caches and<br>temporary files. An instance can be started,

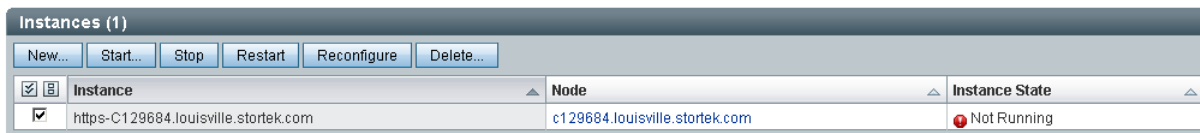

The Web-launched SL Console application instances are started, and screen with a progress bar is displayed.

**4. On the Results screen, click Close.** 

<span id="page-471-0"></span>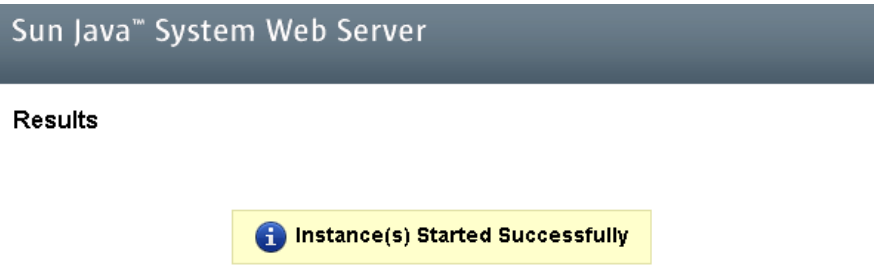

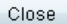

# ▼ Update the Web-launched SL Console

<span id="page-472-0"></span>You can update the Web-launched SL Console while it is running. Updates are automatically propagated to the clients when they retrieve the Web-launched SL Console application from the server.

**Note –** Before you perform this activity, you must obtain the Web-launched SL Console update CD.

- **1. On the server, insert the Web-launched SL Console update CD in the CD drive.**
- **2. Log in to the Sun Java System Web Server administration console. See** ["Log in to the](#page-461-0)  [Java System Web Server Administration Console" on page](#page-461-0) 430 **for details.**
- **3. On the Common Tasks screen, click Edit Virtual Server.**

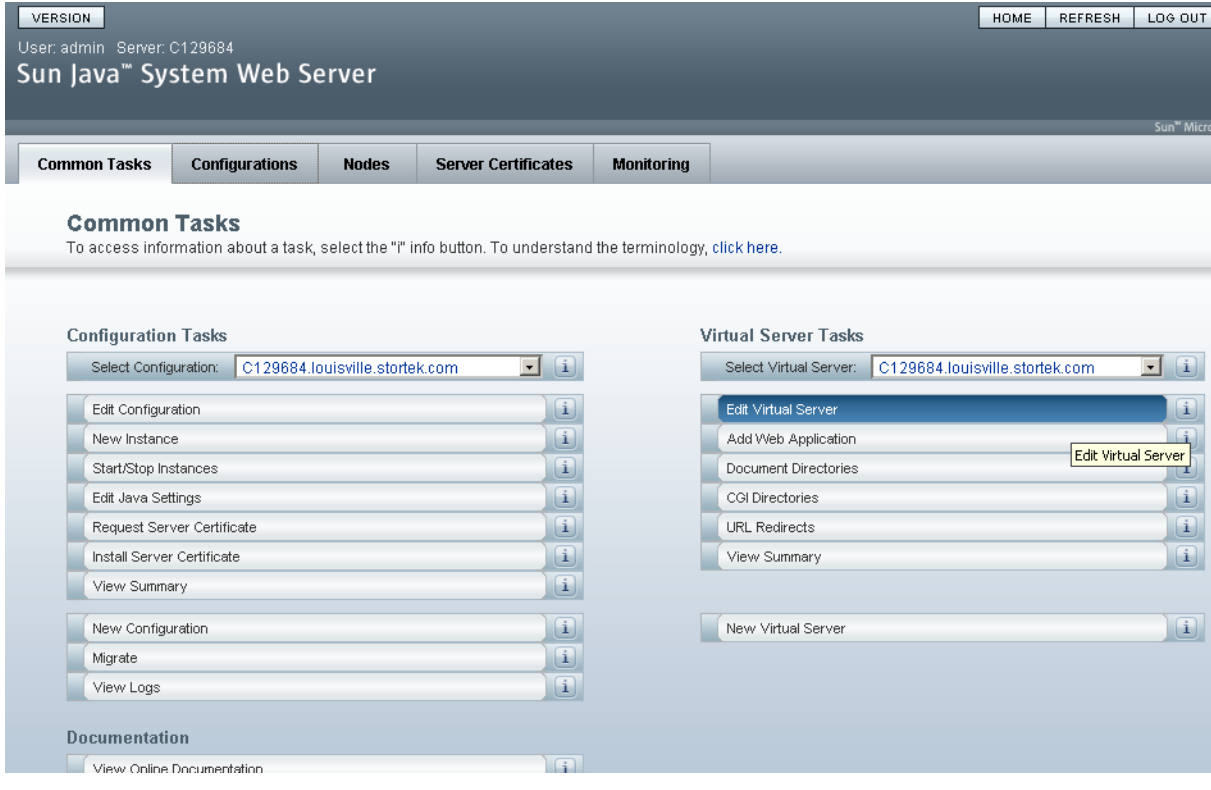

#### **4. On the General Properties screen, click the Web Applications tab.**

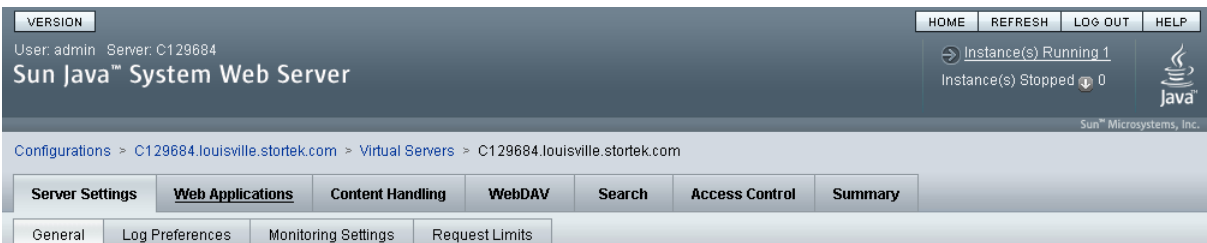

#### C129684.louisville.stortek.com - Virtual Server General Properties

Save

All virtual servers have one or more HTTP Listeners specified. When a new request comes in, the Server determines which virtual server to send it to based on the configured HTTP<br>Listener. You can associate HTTP Listeners f

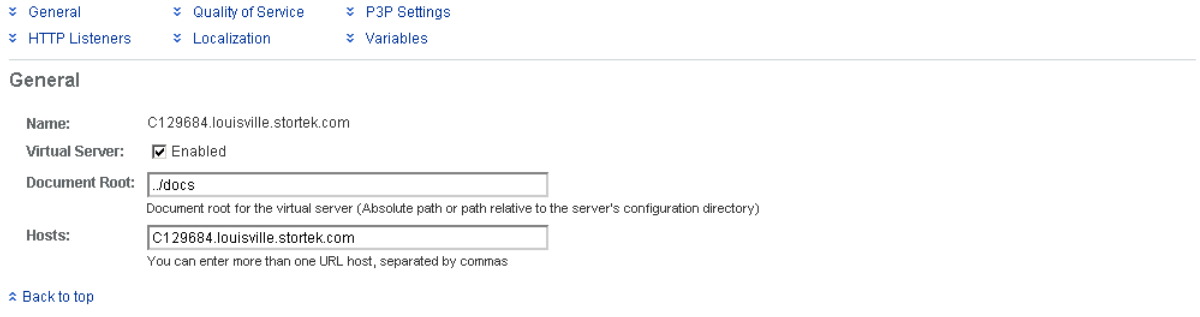

**HTTP Listeners** 

**5. On the Web Applications screen, click the checkbox next to the /opel URI, and click Update.**

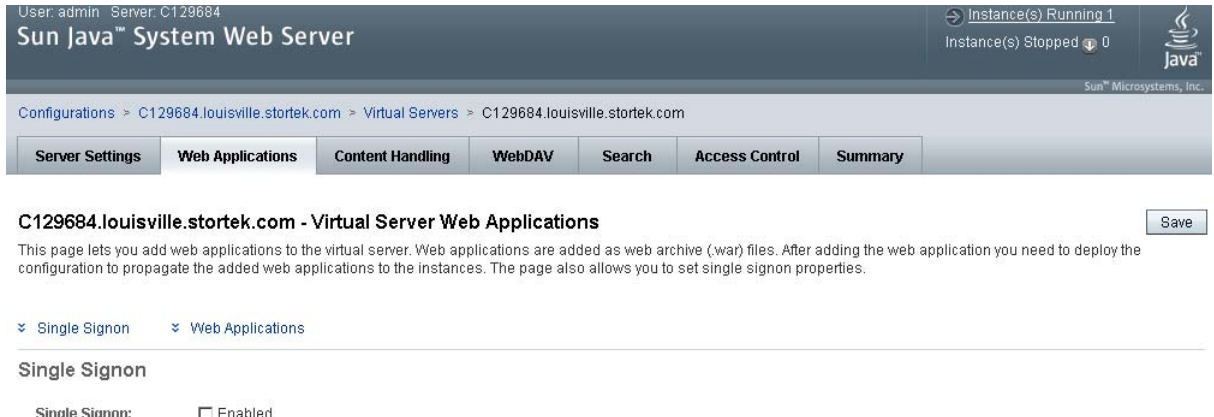

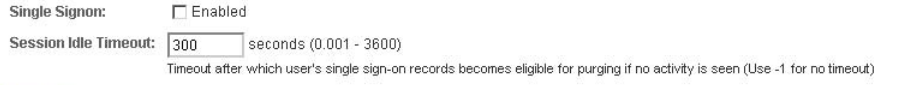

 $\hat{z}$  Back to top

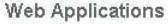

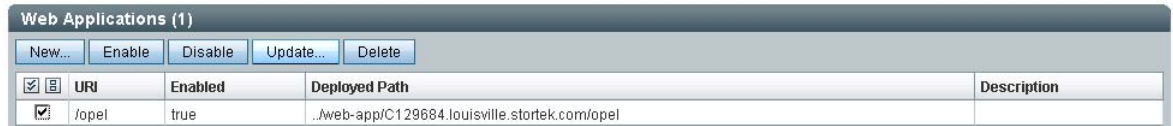

**6. On the Update Web Application screen, make the following entries:**

- **Web Application Location**: Click the **Browse** button and browse to the location of the opel.war file on the update CD.
- Leave all other fields as the defaults.
- Click **OK**.

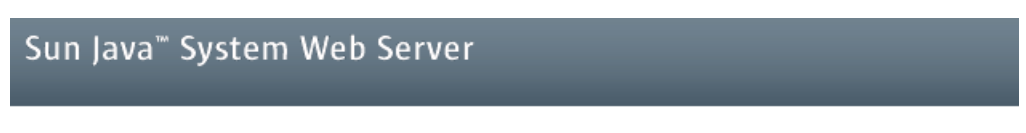

#### **Update Web Application**

Update Web Application from this page. You can specify a new web application archive(war file).

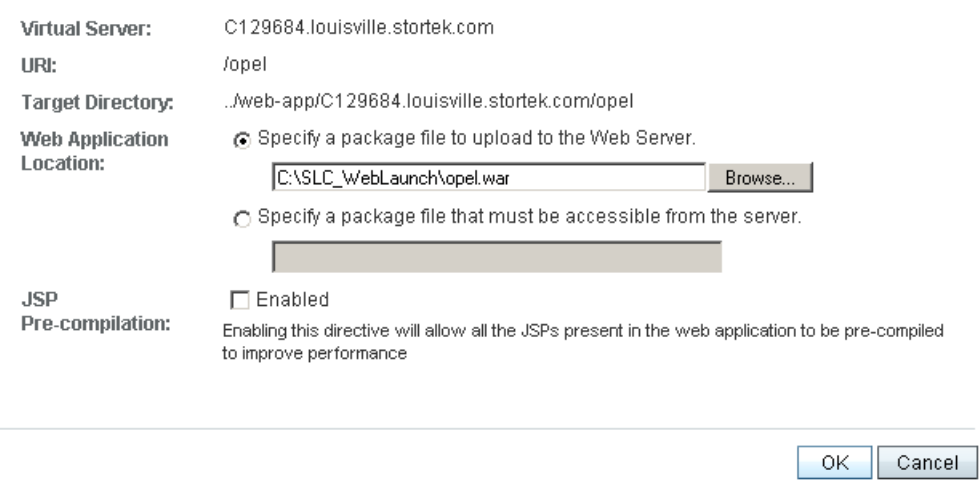

The server update begins, and screen with a progress bar is displayed.

**7. On the Web Applications screen, click the Deployment Pending link in the upper right corner.** 

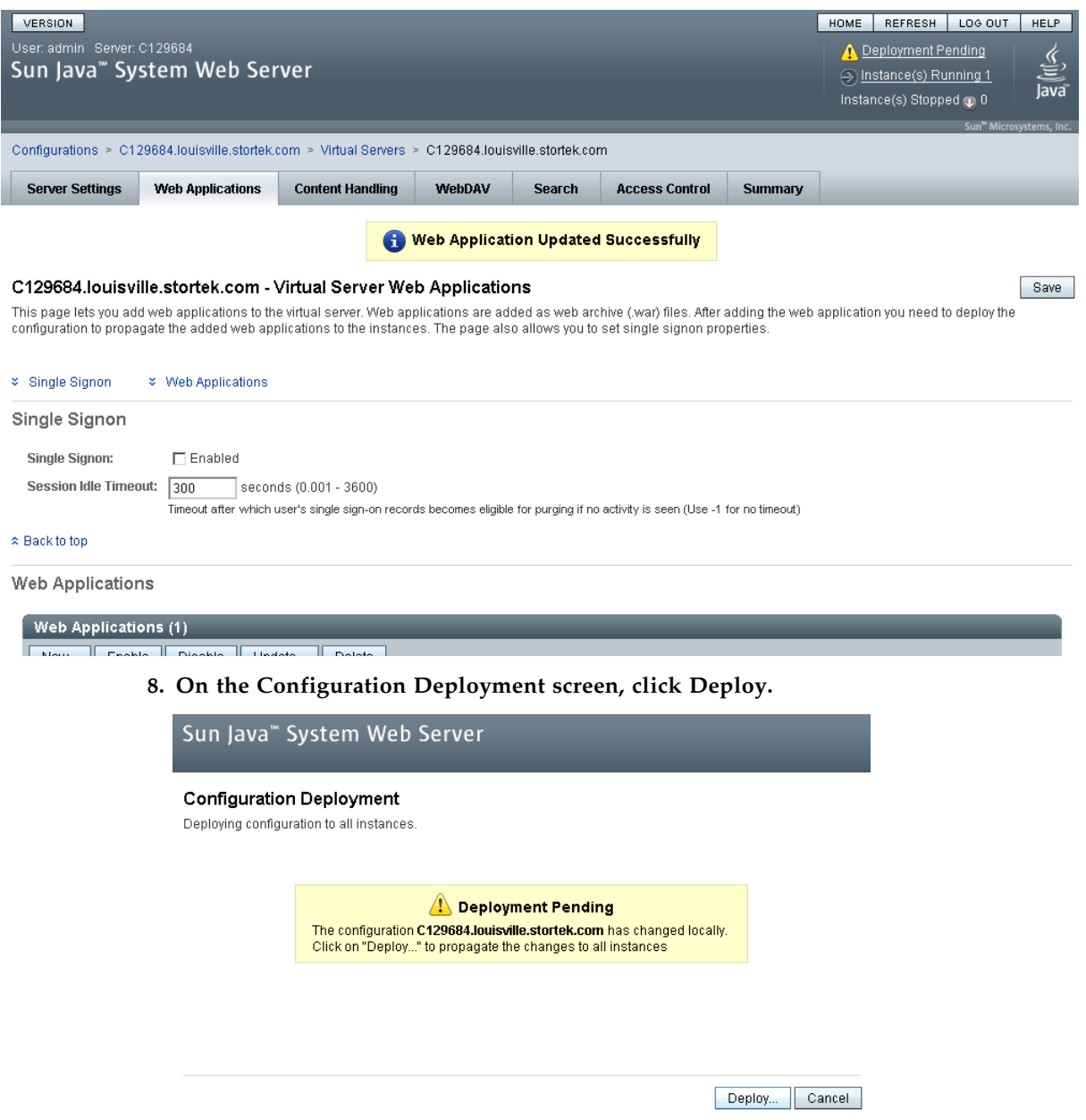

The deployment begins, and screen with a progress bar is displayed.

**9. In the Results screen, click Close to return to the Web Applications screen.** 

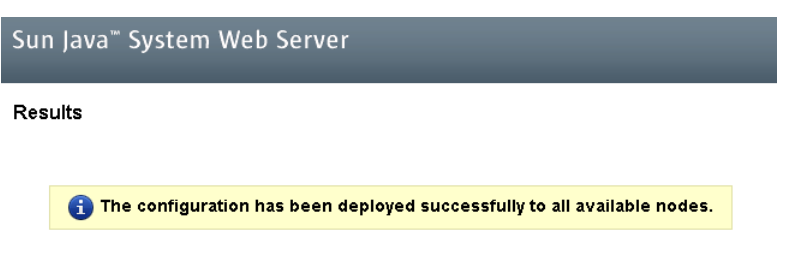

<span id="page-476-0"></span> $\boxed{\text{Close}}$ 

# <span id="page-477-0"></span>Common Problems and Solutions

This section describes solutions to some common problems with the installation and maintenance of the Java System Web Server.

# Windows 2000 Sun Java System Web Server Installation Errors

## Windows MSVCP60.dll Error

If you are installing on a Windows 2000 platform that does not include the Microsoft Visual C v6 runtime DLL, MSVCP60.dll, during installation you will see errors similar to the following:

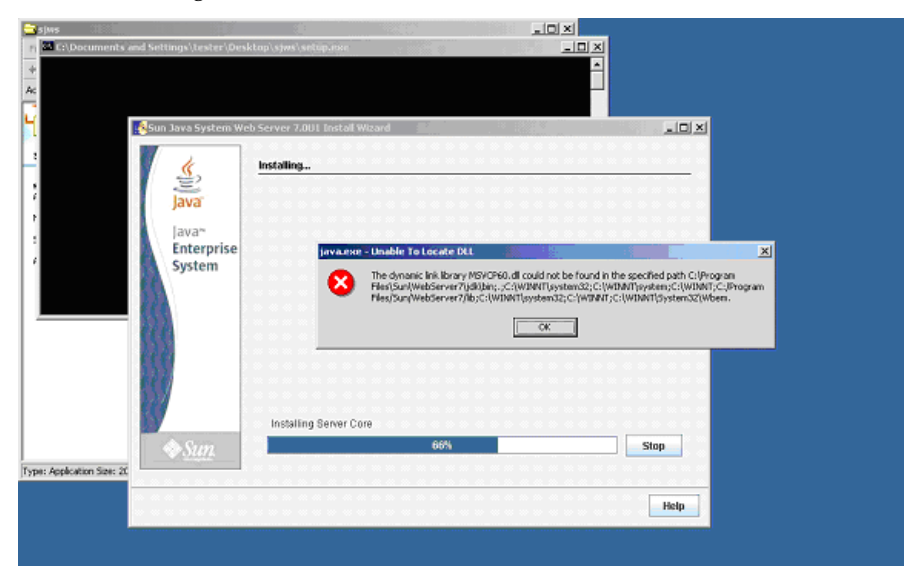

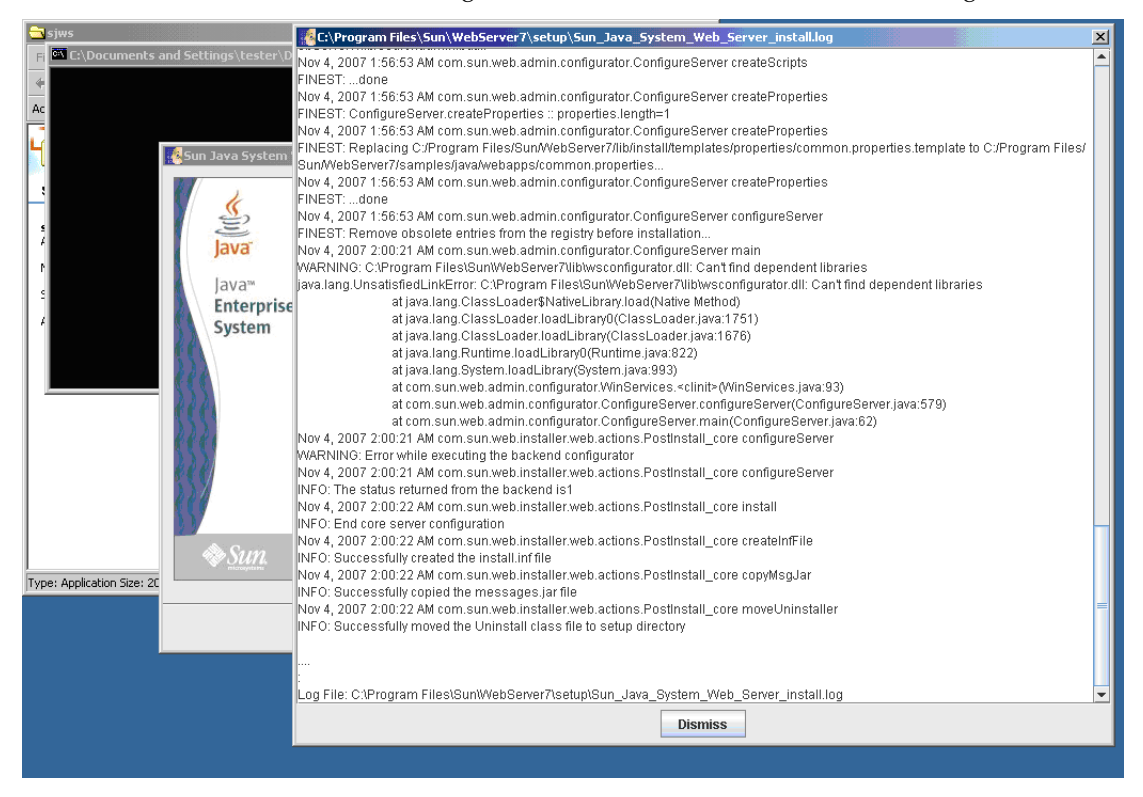

The Web server installation log will include errors similar to the following:

#### ▼ Remedy for Windows MSVCP60.dll Error

Use this procedure to solve the Windows MSVCP60.dll error.

**1. Perform a Web search for the following string:**

msvcp60.dll download

- **2. Download the DLL file to the** /winnt/system32 **directory.**
- **3. Delete the directory where you partially installed the Java System Web Server on the failed installation.**

#### **4. Repeat the Java System Web Server installation from the beginning.**

The installation should complete successfully with no recurrence of the error.

# ▼ Solaris 9 & 10 Sun Java System Web Server Installation Errors

## Java Home Error

If you cannot start the server instance and you see errors claiming your HotSpot start failed and your JVM could not be found, you need to change the Java Home configuration of your Sun Java System Web Server.

## ▼ Remedy for Solaris Java Home Error

Use this procedure to solve the Java Home error.

- **1. Log in to the Sun Java System Web Server administration console. See** ["Log in to the](#page-461-0)  [Java System Web Server Administration Console" on page](#page-461-0) 430 **for details.**
- **2. Select Home > Common Tasks.**
- **3. Under Configuration Tasks, click Edit Java Settings.**

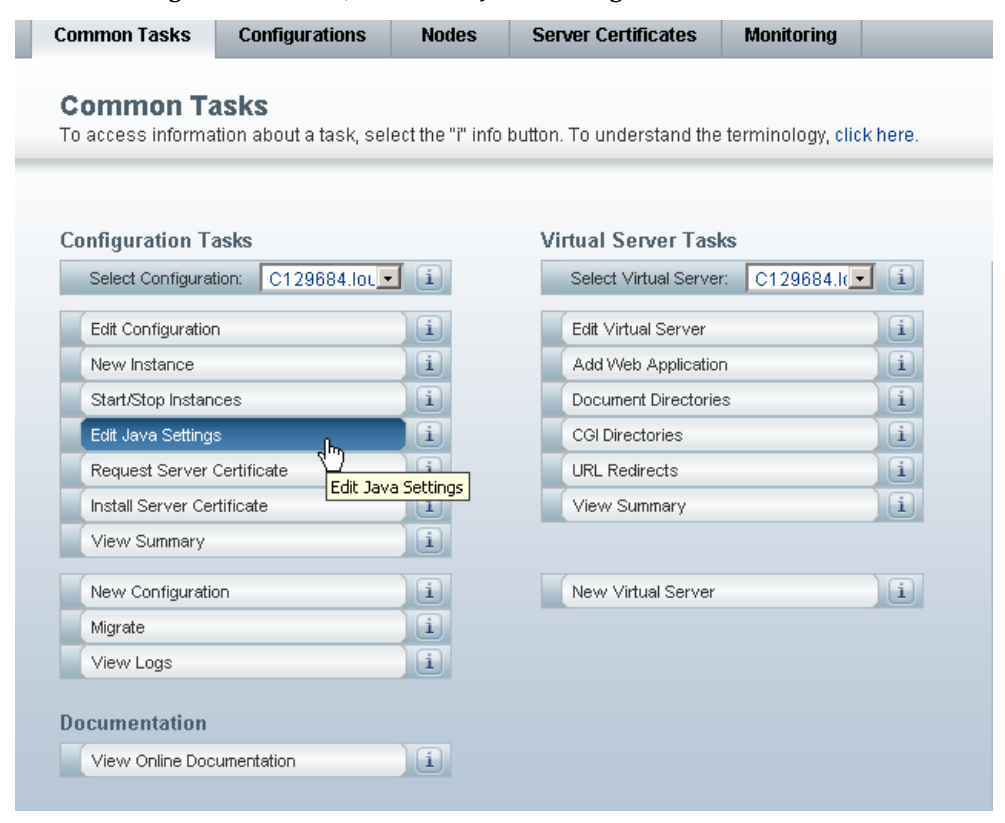

#### **4. In Java Home, enter the directory where your JDK/JRE is installed. For example:** /usr/java

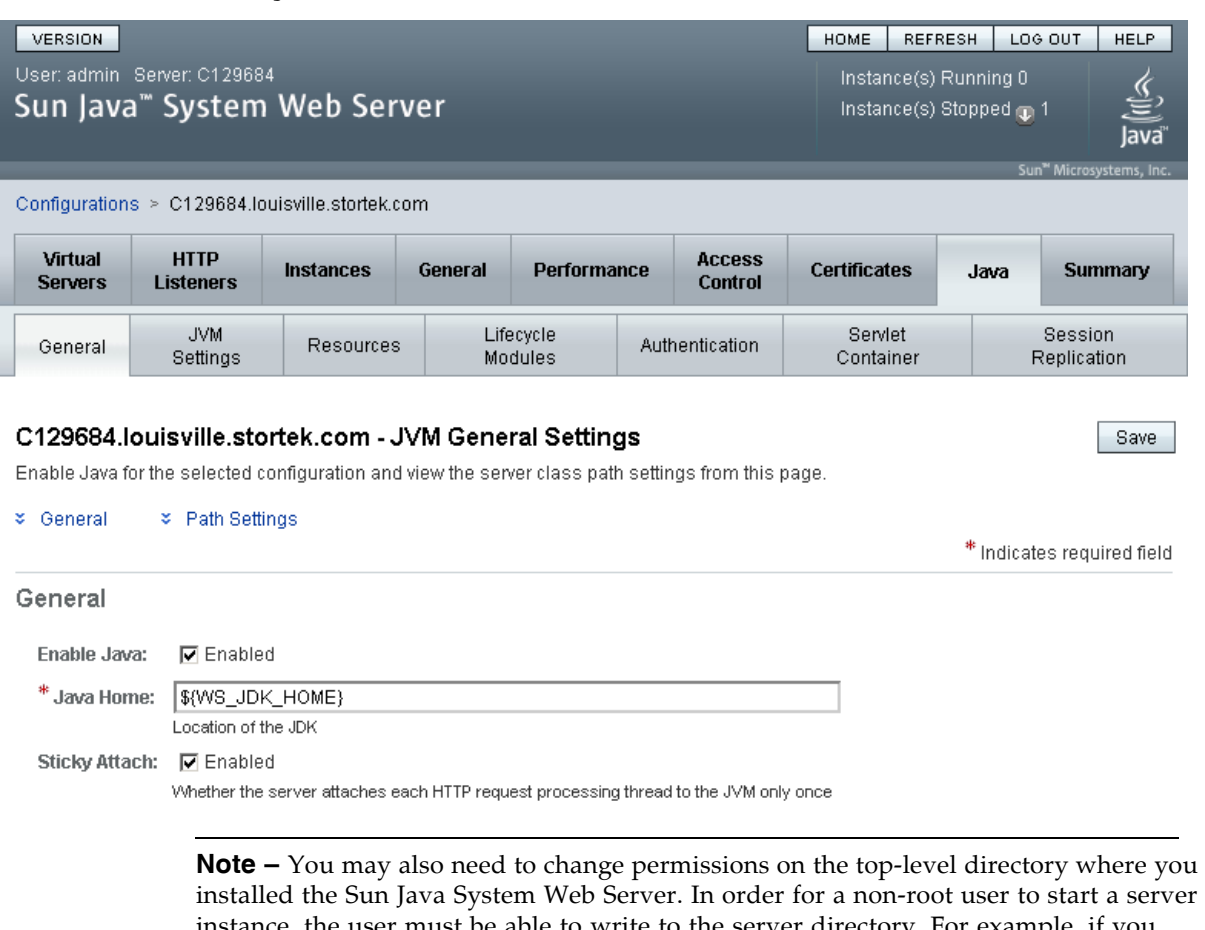

<span id="page-480-0"></span>installed the Sun Java System Web Server. In order for a non-root user to start a server instance, the user must be able to write to the server directory. For example, if you installed the server to the top-level directory /opt/webserver7, the user starting the server instance must be able to write to this directory and the https-*server\_name* directory beneath it. For additional information see the Sun Java System Web Server site.

Common Problems and Solutions

# Index

## **A**

[AC power options 20](#page-51-0) access door [audits and 320,](#page-351-0) [386](#page-417-0) [closing 389](#page-420-0) [library initialization and 386](#page-417-0) [opening 388](#page-419-0) [safety interlocks 378](#page-409-0) [safety release 379](#page-410-0) [ACSLS 26–](#page-57-0)[27](#page-58-0) active storage regions [automatic assignment 152,](#page-183-0) [153](#page-184-0) [committing 163–](#page-194-0)[165,](#page-196-0) [179–](#page-210-0)[181](#page-212-0) [defining 160–](#page-191-0)[162,](#page-193-0) [171–](#page-202-0)[178](#page-209-0) [displaying 190–](#page-221-0)[191](#page-222-0) [manual assignment 152](#page-183-0) [printing reports 168](#page-199-0) [reports 166–](#page-197-0)[167,](#page-198-0) [182–](#page-213-0)[189](#page-220-0) [saving reports 169](#page-200-0) [SL Console workspace 170,](#page-201-0) [179](#page-210-1) [SL Console workspace and 157](#page-188-0) [Any cartridge, Any slot technology 5](#page-36-0) audits [access door and 320,](#page-351-0) [386](#page-417-0) [described 320–](#page-351-1)[321](#page-352-0) [full library 341–](#page-372-0)[342](#page-373-0) [library initialization and 386](#page-417-0) [physical 320,](#page-351-2) [341–](#page-372-0)[342,](#page-373-0) [343–](#page-374-0)[344](#page-375-0) [range of cells 343–](#page-374-0)[344](#page-375-0) [tasks 340–](#page-371-0)[346](#page-377-0) [verified 321,](#page-352-1) [345–](#page-376-0)[346](#page-377-1) auto clean (drive) [described 70–](#page-101-0)[71](#page-102-0) [SL3000 limitations 71](#page-102-1) auto enter mode (CAPs) [described 65](#page-96-0) [library partitions and 201](#page-232-0) [automated mode \(library\) 28](#page-59-0) [described 61](#page-92-0) [determining 62](#page-93-0) [tasks 75–](#page-106-0)[127](#page-158-0)

## **B**

Base Module [described 7–](#page-38-0)[8](#page-39-0) [drive configurations 6](#page-37-0) [physical capacity 6](#page-37-1) [wall diagrams 410](#page-441-0)

## **C**

CAP allocations [library partitions and 200](#page-231-0) CAP associations [library partitions and 204,](#page-235-0) [245](#page-276-0) [removing 249,](#page-280-0) [312](#page-343-0) CAP cells [FC-SCSI address 405](#page-436-0) [HLI-PRC address 403](#page-434-0) CAP operations [library partitions and 201](#page-232-1) [summarized 65–](#page-96-1)[66](#page-97-0) [tasks 91–](#page-122-0)[96](#page-127-0) CAP reservations [library partitions and 202–](#page-233-0)[203](#page-234-0) [overriding 250–](#page-281-0)[251](#page-282-0) [partitioned libaries and 66](#page-97-1) [removing 315](#page-346-0) capacity [allocated \(in partitioned libraries\) 194–](#page-225-0)[195](#page-226-0) [licensed.](#page-182-0) *See* licensed capacity. [of library modules 6](#page-37-2) [physical 5,](#page-36-1) [152](#page-183-1) [Capacity on Demand 151–](#page-182-1)[191](#page-222-1) [features of 151](#page-182-2) [terminology 152](#page-183-2) CAPs [auto enter mode 65](#page-96-0) [partitioned libraries and 201](#page-232-0) [capacity of 17](#page-48-0) [closing 65,](#page-96-2) [96](#page-127-1) [library partitions and 66,](#page-97-2) [200–](#page-231-1)[204,](#page-235-1) [244–](#page-275-0)[251,](#page-282-1) [311–](#page-342-0) [316](#page-347-0) [library partitions and shared 201](#page-232-2) [manual mode 66](#page-97-3)

[maximum 17](#page-48-1) [maximum number of 17](#page-48-0) [opening 65,](#page-96-3) [95](#page-126-0) [properties 94](#page-125-0) [self-test 348](#page-379-0) states [library partitions and 202](#page-233-1) [status 93](#page-124-0) [summary information 92](#page-123-0) [utility tasks 347–](#page-378-0)[351](#page-382-0) [varying offline 349](#page-380-0) [varying online 351](#page-382-1) [cartridge access port.](#page-12-0) *See* CAP. [Cartridge Expansion Module.](#page-44-0) *See* CEM. cartridges [cleaning.](#page-449-0) *See* cleaning cartridges. [diagnostic 418](#page-449-1) [ejecting from a partition 248](#page-279-0) [ejects 65,](#page-96-4) [67](#page-98-0) [entering into a partition 247](#page-278-0) [enters 65,](#page-96-4) [67,](#page-98-1) [98](#page-129-0) [handling of 417–](#page-448-0)[420](#page-451-0) [home cell 67](#page-98-2) [inserting in a cell or drive 419](#page-450-0) [inserting in the CAP 67](#page-98-3) [listing 100](#page-131-0) [locating by address 68,](#page-99-0) [102](#page-133-0) [locating by VOLID 68,](#page-99-0) [101](#page-132-0) [LTO 418,](#page-449-2) [420](#page-451-1) [management tasks 97–](#page-128-0)[105](#page-136-0) [mounts and dismounts 61](#page-92-1) [recovery moves 68,](#page-99-1) [104](#page-135-0) [Sun StorageTek 417,](#page-448-1) [420](#page-451-2) [unlabeled 67,](#page-98-4) [417,](#page-448-2) [419](#page-450-1) [unreadable 419](#page-450-2) [upside-down 419](#page-450-3) [valid labels 417](#page-448-3) CEM [described 13](#page-44-1) [physical capacity 6](#page-37-1) [wall diagrams 412](#page-443-0) [CenterLine Technology 3,](#page-34-0) [391](#page-422-0) cleaning cartridges [described 70](#page-101-1) [ejecting 117](#page-148-0) [ejecting expired 70](#page-101-2) [entering 115](#page-146-0) [for LTO drives 418](#page-449-3) [for Sun StorageTek drives 417–](#page-448-4)[418](#page-449-4) [listing 119](#page-150-0) [status 70](#page-101-3) [storage of 397](#page-428-0) [command line interface 25](#page-56-0) configuration block [diagram 414](#page-445-0) [control path 22–](#page-53-0)[24](#page-55-0)

[cooling 21](#page-52-0)

#### **D**

[data path 24](#page-55-1) [DC power supplies 20](#page-51-1) [degraded mode \(library\) 29](#page-60-0) [DEM 10–](#page-41-0)[11](#page-42-0) [drive configurations 6](#page-37-0) [physical capacity 6](#page-37-1) [wall diagrams 411](#page-442-0) device status [listing codes 329](#page-360-0) diagnostic cartridges [ejecting 117](#page-148-0) [entering 115](#page-146-0) [for LTO drives 418](#page-449-1) [for Sun StorageTek drives 417–](#page-448-5)[418](#page-449-5) [library self-tests and 318](#page-349-0) diagnostic moves (robot) [control functions 323–](#page-354-0)[324](#page-355-0) [defining 365–](#page-396-0)[368](#page-399-0) [described 322–](#page-353-0)[324](#page-355-1) [managing 371–](#page-402-0)[372](#page-403-0) [monitoring 373–](#page-404-0)[374](#page-405-0) [pool address range 322](#page-353-1) [random access order 323](#page-354-1) [robot selection 323](#page-354-2) [sequential access order 323](#page-354-3) [starting 369–](#page-400-0)[370](#page-401-0) [target address range 322](#page-353-2) [verifying status of 375](#page-406-0) [dismount operations 62](#page-93-1) drive cleaning [automatic 70–](#page-101-0)[71](#page-102-0) [configuring auto clean 113](#page-144-0) [described 70–](#page-101-4)[71](#page-102-2) [ejecting cleaning cartridges 117](#page-148-0) [entering cleaning cartridges 115](#page-146-0) [manual 71,](#page-102-3) [121](#page-152-0) [status of 120](#page-151-0) [tasks 112–](#page-143-0)[121](#page-152-1) [drive controller 81](#page-112-0) [Drive Expansion Module.](#page-41-1) *See* DEM. drive slots [HLI-PRC address 69,](#page-100-0) [402](#page-433-0) [drive trays 16](#page-47-0) [status 111](#page-142-0) drive VOP [displaying for T10000 110](#page-141-0) drives [addressing 69](#page-100-0) [cleaning.](#page-101-5) *See* drive cleaning. [cooling of 21](#page-52-1) [dynamic World Wide Name 408](#page-439-0) [FC-SCSI address 405](#page-436-1)

[hardware numbering 407](#page-438-0) [management tasks 106–](#page-137-0)[111](#page-142-1) [maximum 6,](#page-37-0) [69](#page-100-1) [properties 109](#page-140-0) [self-test 354](#page-385-0) [states 69](#page-100-2) [status 108](#page-139-0) [summary information 107](#page-138-0) [supported 15](#page-46-0) [utility tasks 353–](#page-384-0)[357](#page-388-0) [varying offine 355](#page-386-0) [varying online 357](#page-388-1) [dynamic World Wide Name 69,](#page-100-0) [408](#page-439-0)

## **E**

[eject operations 65,](#page-96-4) [67](#page-98-0) [partitioned libraries and 248](#page-279-0) [enter operations 65,](#page-96-4) [67,](#page-98-1) [98](#page-129-0) [partitioned libraries and 247](#page-278-0) event monitors [described 317](#page-348-0) [displaying 327](#page-358-0) [displaying multiple 328](#page-359-0)

## **F**

FC-SCSI address [CAP cell 405](#page-436-0) [drive 69,](#page-100-0) [405](#page-436-1) [storage cell 404–](#page-435-0)[406](#page-437-0) [FC-SCSI interface 24,](#page-55-2) [82](#page-113-0)

# **H**

[health indicators 63](#page-94-0) [HLI interface 22–](#page-53-1)[24,](#page-55-3) [82](#page-113-0) [displaying port status 78](#page-109-0) HLI-PRC address [CAP cell 403](#page-434-0) [drive slot 69,](#page-100-0) [402](#page-433-0) [storage cell 399–](#page-430-0)[401](#page-432-0) host interfaces [changing the type 82](#page-113-0) HLI. *See* [HLI interface. 78](#page-109-1) [non-partitioned libraries and 74,](#page-105-0) [82](#page-113-0) [partitioned libraries and 74,](#page-105-1) [193,](#page-224-0) [230,](#page-261-0) [232,](#page-263-0) [234,](#page-265-0) [261,](#page-292-0)  [263,](#page-294-0) [265](#page-296-0) [HSC 26–](#page-57-0)[27](#page-58-0)

## **J**

Java System Web Server [downloading 422–](#page-453-0)[425](#page-456-0) [installing 426–](#page-457-0)[429](#page-460-0) [logging in to the console 430–](#page-461-1)[432](#page-463-0)

#### **L**

[library addressing 22](#page-53-2)

316194401 • Revision: A Index **453**

[FC-SCSI 404–](#page-435-0)[406](#page-437-0) [HLI-PRC 399–](#page-430-0)[403](#page-434-1) [library internal address 393–](#page-424-0)[398](#page-429-0) [partitioned libraries and 196–](#page-227-0)[198](#page-229-0) [library automated mode 61,](#page-92-0) [62,](#page-93-0) [75–](#page-106-0)[127](#page-158-0) library configuration [displaying 79](#page-110-0) library controller [properties 80](#page-111-0) library electronics [cooling of 21](#page-52-2) [library events 317](#page-348-1) [library features 2](#page-33-0) [library firmware upgrades 319](#page-350-0) [activating 336](#page-367-0) [downloading 335](#page-366-0) [library initialization sequence 386](#page-417-1) [configuration block and 414](#page-445-0) library internal address [CAP cell 397](#page-428-1) [storage cell 393–](#page-424-0)[396](#page-427-0) [library management software 26–](#page-57-0)[27](#page-58-0) [library management tasks 76–](#page-107-0)[90](#page-121-0) [library operating modes 28–](#page-59-1)[29](#page-60-1) library partitions [allocated capacity 194–](#page-225-0)[195](#page-226-0) [boundaries of 196](#page-227-1) [CAP allocations and 200](#page-231-0) [CAP associations and 204,](#page-235-0) [245,](#page-276-0) [249,](#page-280-0) [312](#page-343-0) [CAP operations 201](#page-232-1) [CAP reservations and 202–](#page-233-0)[203,](#page-234-0) [250–](#page-281-0)[251,](#page-282-0) [315](#page-346-0) [CAP states and 202](#page-233-1) [committing 222,](#page-253-0) [284,](#page-315-0) [287](#page-318-0) [configuration requirements 193](#page-224-1) [configuration tasks 206,](#page-237-0) [209–](#page-240-0)[224](#page-255-0) [creating 211,](#page-242-0) [267](#page-298-0) [deleting 228,](#page-259-0) [269](#page-300-0) [described 193](#page-224-2) [design and commit screen reference 272–](#page-303-0)[291](#page-322-0) [designing 196,](#page-227-1) [215,](#page-246-0) [275](#page-306-0) [ejecting cartridges from 248](#page-279-0) [entering cartridges into 247](#page-278-0) [features of 193](#page-224-1) [hosts and 193,](#page-224-3) [195,](#page-226-1) [213,](#page-244-0) [230,](#page-261-0) [232,](#page-263-0) [234,](#page-265-0) [261,](#page-292-0) [263,](#page-294-0) [265](#page-296-0) [installing the Partitioning feature 194](#page-225-1) [library hardware changes and 238](#page-269-0) [library resources and 199,](#page-230-0) [237,](#page-268-0) [290](#page-321-0) [licensed capacity and 153](#page-184-1) [modifying summary information 226,](#page-257-0) [270](#page-301-0) [orphaned cartridges in 204,](#page-235-2) [221,](#page-252-0) [301](#page-332-0) [planning 194–](#page-225-2)[196](#page-227-2) [printing reports 242](#page-273-0) [reports 239–](#page-270-0)[243,](#page-274-0) [292–](#page-323-0)[310](#page-341-0) [saving reports 243](#page-274-1) [shared CAPs and 201,](#page-232-2) [204](#page-235-0)

[SL Console workspace and 207,](#page-238-0) [236,](#page-267-0) [284](#page-315-1) [summary screen reference 253–](#page-284-0)[271](#page-302-0) [task summary 208](#page-239-0) [using CAPs in 66,](#page-97-2) [200–](#page-231-1)[204](#page-235-1) [verifying 218,](#page-249-0) [281](#page-312-0) [library power down 385](#page-416-0) [library power up 386–](#page-417-2)[387](#page-418-0) [library reboot 334](#page-365-0) library reports [displaying 84](#page-115-0) [saving data to a file 89](#page-120-0) [searching 86](#page-117-0) [library self-tests 318](#page-349-1) [performing 333](#page-364-0) [library status 63,](#page-94-0) [64](#page-95-0) [displaying 77](#page-108-0) [library utility tasks 332–](#page-363-0)[339](#page-370-0) [license expirations 130](#page-161-0) license key file [comparing to current features 133–](#page-164-0)[135,](#page-166-0) [146,](#page-177-0) [148](#page-179-0) [described 129](#page-160-0) [displaying contents of 133–](#page-164-0)[135](#page-166-0) [file type 129](#page-160-1) [installing 131,](#page-162-0) [136–](#page-167-0)[138,](#page-169-0) [143–](#page-174-0)[145,](#page-176-0) [148](#page-179-0) [library serial number and 129,](#page-160-2) [134,](#page-165-0) [137,](#page-168-0) [144](#page-175-0) [licensed capacity and 151](#page-182-3) [overlaying 129](#page-160-3) [receiving 132](#page-163-0) [licensed capacity 151–](#page-182-1)[191](#page-222-1) [active cells 152](#page-183-3) [active storage regions 152,](#page-183-4) [153](#page-184-2) [automatic assignment 153](#page-184-0) [committing 163–](#page-194-0)[165,](#page-196-0) [179–](#page-210-0)[181](#page-212-0) [defining 160–](#page-191-0)[162,](#page-193-0) [171–](#page-202-0)[178](#page-209-0) [displaying 190–](#page-221-0)[191](#page-222-0) [printing reports 168](#page-199-0) [reports 166–](#page-197-0)[167,](#page-198-0) [182–](#page-213-0)[189](#page-220-0) [saving reports 169](#page-200-0) [SL Console workspace 170,](#page-201-0) [179](#page-210-1) [SL Console workspace and 157](#page-188-0) [cell activation rules 153,](#page-184-0) [195](#page-226-2) [de-activating 153](#page-184-2) [decreasing 155](#page-186-0) [host notification of 155](#page-186-1) [inactive cells 152](#page-183-5) [increasing 154](#page-185-0) [increments of 151](#page-182-4) [installing 157](#page-188-1) [license key file and 151](#page-182-3) [management tasks 157–](#page-188-2)[169](#page-200-1) [minimum and maximum 151](#page-182-5) [non-partitioned libraries and 153](#page-184-3) [orphaned cartridges and 154,](#page-185-1) [187–](#page-218-0)[189](#page-220-1) [partitioned libraries and 153,](#page-184-1) [194–](#page-225-0)[195](#page-226-0) [screen reference 170–](#page-201-1)[191](#page-222-2) [selected cells 152](#page-183-6)

licensed features [Capacity on Demand 151–](#page-182-1)[191](#page-222-1) [displaying current 139,](#page-170-0) [141](#page-172-0) [installing 131,](#page-162-0) [194](#page-225-1) [Partitioning 193–](#page-224-4)[316](#page-347-1) [redundant robot 19](#page-50-0) [licensing screen reference 140–](#page-171-0)[149](#page-180-0) [licensing tasks 131–](#page-162-1)[139](#page-170-1) local operator panel [described 37–](#page-68-0)[38](#page-69-0) [entering data 37](#page-68-1) [keypad 37](#page-68-1) [logging in 38](#page-69-1) [pen and stylus 37](#page-68-2) [touch-screen 37](#page-68-3) [login IDs 32](#page-63-0)

#### **M**

[maintenance mode \(library\) 28](#page-59-2) [Management Information Base. S](#page-12-1)ee MIB [manual CAP 66](#page-97-3) [manual cleaning \(drive\) 71,](#page-102-3) [121](#page-152-0) [manual mode \(library\) 28](#page-59-3) manual operations [safety precautions 377–](#page-408-0)[379](#page-410-1) [access door interlocks 378](#page-409-0) [access door release 379](#page-410-0) [general 377](#page-408-1) [physical restrictions 379](#page-410-2) [server power interrupt 378](#page-409-1) [tasks 380–](#page-411-0)[389](#page-420-1) [MIB file transfer process 338–](#page-369-0)[339](#page-370-1) [mixed-media support 5](#page-36-0) [modules 3](#page-34-1) [Base Module 7–](#page-38-0)[8](#page-39-0) [capacity 5](#page-36-1) [CEM 13](#page-44-1) [DEM 10–](#page-41-0)[11](#page-42-0) [PEM 14](#page-45-0) [mount operations 61](#page-92-2)

#### **N**

[NearLine Control Solution 26](#page-57-1)

## **O**

orphaned cartridges [non-partitioned libraries and 154](#page-185-1) [partitioned libraries and 204,](#page-235-2) [221,](#page-252-0) [301](#page-332-0)

#### **P**

[Parking Expansion Module.](#page-45-1) *See* PEM. [partitioned library.](#page-224-5) *See* library partitions. [partitions.](#page-224-6) *See* library partitions. passwords

[modifying 33](#page-64-0) PEM [described 14](#page-45-0) [physical capacity 6](#page-37-1) [wall diagrams 413](#page-444-0) [physical capacity 5,](#page-36-1) [152](#page-183-1) [of library modules 6](#page-37-2) [power down the library 385](#page-416-0) [power redundancy 20](#page-51-2) [power source options 20](#page-51-0) [power supplies 20,](#page-51-1) [73](#page-104-0) [cooling of 21](#page-52-3) [monitoring tasks 122–](#page-153-0)[127](#page-158-1) [status of 127](#page-158-2) [summary information 126](#page-157-0) [power up the library 386–](#page-417-2)[387](#page-418-0)

#### **R**

[RealTimeGrowth 151](#page-182-6) [rebooting the library 334](#page-365-0) [recovery moves 68](#page-99-1) [reserved cells 396](#page-427-1) [diagram 416](#page-447-0) result codes [listing 331](#page-362-0) robot [bar code scanner 19](#page-50-1) [faulty 419](#page-450-4) [described 18–](#page-49-0)[19,](#page-50-2) [72](#page-103-0) [diagnostic moves.](#page-353-3) *See* diagnostic moves. [monitoring tasks 122–](#page-153-0)[127](#page-158-1) [properties 125](#page-156-0) [redundant 19](#page-50-0) [self-test 360](#page-391-0) [status of 124](#page-155-0) [summary information 123](#page-154-0) [utility tasks 359–](#page-390-0)[375](#page-406-1) [varying offline 361](#page-392-0) [varying online 363](#page-394-0) [row numbering, diagram 415](#page-446-0)

#### **S**

[safety precautions 377–](#page-408-0)[379](#page-410-1) [access door interlocks 378](#page-409-0) [access door release 379](#page-410-0) [general 377](#page-408-1) [physical restrictions 379](#page-410-2) [servo power interrupt 378](#page-409-1) self-tests [CAP 348](#page-379-0) [drive 354](#page-385-0) [library 318,](#page-349-1) [333](#page-364-0) [robot 360](#page-391-0) SL Console

[activation password 32](#page-63-1) [active storage region workspace and 157,](#page-188-0) [170,](#page-201-0) [179](#page-210-1) [communications failures 64](#page-95-1) [described 25,](#page-56-1) [31](#page-62-0) [first-time access 32](#page-63-1) [layout of screen 34](#page-65-0) [local operator panel.](#page-62-1) *See* local operator panel. [logging in 33](#page-64-1) [logging off 33](#page-64-2) [login IDs 32](#page-63-0) [modes 31](#page-62-2) [modifying passwords 33](#page-64-0) [modifying the screen display 36](#page-67-0) [partition workspace and 207,](#page-238-0) [236,](#page-267-0) [284](#page-315-1) [security 32](#page-63-2) [standalone.](#page-62-3) *See* standalone SL Console [Web-launched.](#page-62-4) *See* Web-launched SL Console SL Console Help [accessing 59](#page-90-0) [described 59](#page-90-1) [navigation 59](#page-90-2) [SL Console reports 57–](#page-88-0)[58](#page-89-0) [generating 57](#page-88-1) [Options Bar 57](#page-88-2) [types 57](#page-88-3) SNMP [library support of 25](#page-56-2) [transferring the library MIB file 338–](#page-369-0)[339](#page-370-1) standalone SL Console [described 39–](#page-70-0)[45](#page-76-0) [installing 40](#page-71-0) [installing updates 45](#page-76-1) [logging in 45](#page-76-2) storage cells [FC-SCSI address 404–](#page-435-0)[406](#page-437-0) [HLI-PRC address 399–](#page-430-0)[401](#page-432-0) [library internal address 393–](#page-424-0)[396](#page-427-0) [physical capacity 5](#page-36-1) [wall diagrams 409–](#page-440-0)[416](#page-447-1) [StorageTek Library Console.](#page-12-2) *See* SL Console.

## **T**

[TallBot.](#page-49-1) *See* robot. [tape drives.](#page-12-3) *See* drives. [TCP/IP interface 22–](#page-53-1)[24](#page-55-3)

#### **U**

User's Guide [conventions xi](#page-10-0) User's Guide alerts [Cautions x](#page-9-0) [Notes x](#page-9-0) [Warnings x](#page-9-0)

#### **V**

[vary the library offline 381–](#page-412-0)[382](#page-413-0) [vary the library online 383–](#page-414-0)[384](#page-415-0) VOP [displaying for T10000 drives 110](#page-141-0)

#### **W**

wall diagrams [Base Module 410](#page-441-0) [CEM 412](#page-443-0) [configuration block 414](#page-445-0) [DEM 411](#page-442-0) [PEM 413](#page-444-0) [reserved cells 416](#page-447-0) [row numbering 415](#page-446-0) Web-launched SL Console [client requirements 46](#page-77-0) [described 46–](#page-77-1)[56](#page-87-0) [downloading the Java System Web Server 422–](#page-453-0)[425](#page-456-0) [installation errors 446](#page-477-0) [installing on the server 433–](#page-464-0)[438](#page-469-0) [installing the Java System Web Server 426–](#page-457-0)[429](#page-460-0) [Java WebArchive file 421](#page-452-0) [logging in to the Java System Web Server 430–](#page-461-1)[432](#page-463-0) [logging in using a browser 47–](#page-78-0)[52](#page-83-0) [logging in using an icon 53–](#page-84-0)[56](#page-87-1) [security 46,](#page-77-2) [421](#page-452-1) [server described 421–](#page-452-2)[449](#page-480-0) [server requirements 421](#page-452-3) [starting on a client 47](#page-78-1) [starting on the server 439–](#page-470-0)[440](#page-471-0) [updating on a client 46](#page-77-3) [updating on the server 441–](#page-472-0)[445](#page-476-0)

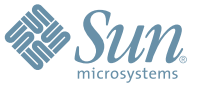

Sun Microsystems, Inc. 4150 Network Circle, Santa Clara, CA 95054 USA Phone 1-650-960-1300 or 1-800-555-9SUN Web sun.com

ARGENTINA: 5411-4317-5636 • AUSTRALIA: 1-800-550-786 • AUSTRIA: 43-1-601-26-0 • BALKANS: 301-6188-111 • BELGIUM: 32 2-704 89 83 • BRAZIL: 55-11-51872100 • BRUNEI: 65-216-8333 • CANADA: 1-800-422-8020 (GENERAL); 416-964-2001 (LEARNING MANAGEMENT SYSTEM SALES,TORONTO) • CHILE: 562-372-4500 • COLOMBIA: 571-629-2323 CZECH REPUBLIC: 420 2 33009311 • DENMARK: 45 4556 5040 • EGYPT: 00 202 570 9442 • FINLAND: 358-9-525-561 • FRANCE: 33-1-41-33-17-17 • GERMANY: 49-89-460-08-2788 • GREECE: 30-01-6188101 • HONG KONG: 852-2877-7077 • HUNGARY: 361-202-4415 • INDIA: 91-80-229-8989 • INDONESIA: 65-216-8333 • IRELAND: 353-1-668-4377 ISRAEL: 972-9-9710500 • ITALY: 39-02-9259511 • JAPAN: 81-3-5779-1820 • KOREA: 82-2-3453-6602 • MALAYSIA: 603-2116-1887 • MIDDLE EAST: 00 9714 3366333 • MEXICO: 525-261-0344 • NETHERLANDS: 31-33-4515200 • NEW ZEALAND: 0800-786-338 • NORTH WEST AFRICA: 00 9714 3366333 • NORWAY: FROM NORWAY: 47-22023950, TO NORWAY: 47-23369650 • PAKISTAN: 00-9714-3366333 • PEOPLE'S REPUBLIC OF CHINA: 8610-6803-5588 • PHILIPPINES: 632-885-7867 • POLAND: 48-22-8747848 • PORTUGAL: 351-21-413-4000 • RUSSIA: 7-095-935-8411 • SAUDI ARABIA: 00 9714 3366333 • SINGAPORE: 65-216-8300 • SOUTH AFRICA: 27-11-256-6300 • SPAIN: 34-902-210-412 • SRI LANKA: 65-2168333 • SWEDEN: 46-8-631 22 00 • SWITZERLAND: 41-1-908-90-50 (GERMAN) 41-22-999-0444 (FRENCH) • TAIWAN: 886-2-25185735 • THAILAND: 662-344-6855 • TURKEY: 90 212 335 22 00 • UNITED KINGDOM: 44-1276-416-520 • UNITED STATES: 1-800-422-8020 • VENEZUELA: 582-905-3800 • VIETNAM: 65-216-8333 • WORLDWIDE HEADQUARTERS: 1-650-960-1300

SUN™ THE NETWORK IS THE COMPUTER ©2006 Sun Microsystems, Inc. All rights reserved. Sun, Sun Microsystems, and the Sun logo are trademarks or registered trademarks of Sun Microsystems, Inc. in the Sun Conserved Landemarks